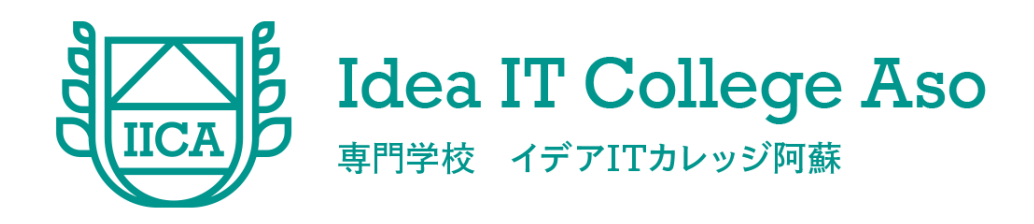

# メタバース開発実践

# IT利活用コース・基礎編 ITソリューションコース・基礎編

**観光業界DX人材養成事業**

Blenderの基本機能を学び、

簡単なモデルを作ることができるようになること。

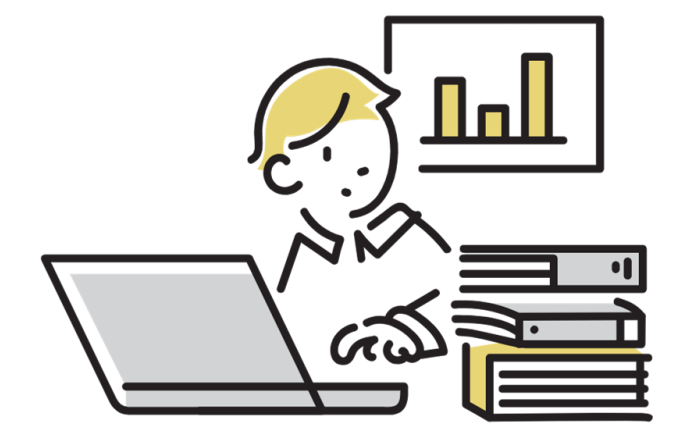

# ❏ Blenderの基本的な使い方を理解する。

❏ 独自のモデルを開発する。

# 1. メタバースとは Blenderでできること

# 2. Blender環境構築

3. Blenderの基本操作

# 4. モデルを作る

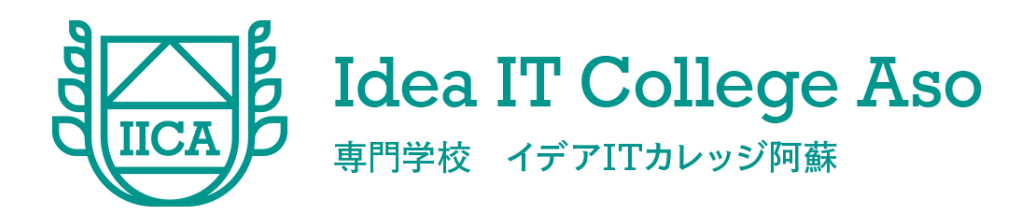

## 事前準備課題

# 環境構築と環境設定

### ■Blenderのインストール ダウンロードサイトURL: <https://www.blender.org/download/> 1)サイトからインストーラーをダウンロードする **The Freedom to Create** Download Blender 3.6 LTS macOS, Linux, and other versions  $\sim$ You can also blender-3.6.0-win....msi 禮  $\lambda$ 28.1/306 MB、残り 10分 インストーラーがダウンロード 課題提出があるので注意! インストールにかかった時間を計測しておく blender-3.6.0-windows-x64.msiの実行開始から完了までの経過時間 例)12分 等 2)インストーラーを実行し、インストールを完了 blender Setup  $\Box$   $\times$ · blender Welcome to the blender Setup Wizard The Setup Wizard allows you to change the way blender<br>features are installed on your computer or to remove it from<br>your computer. Click Next to continue or Cancel to exit the Setup Wizard.

Back

Next

Cancel

### ■Unityのインストール

Unity は、Unity Hub経由でインストールしますので、 まず、Unity Hubをインストールします。

### 1.Unity Hubをインストール

ダウンロードサイトURL: <https://unity.com/ja/download>

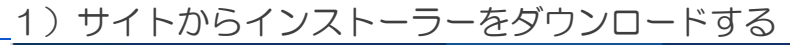

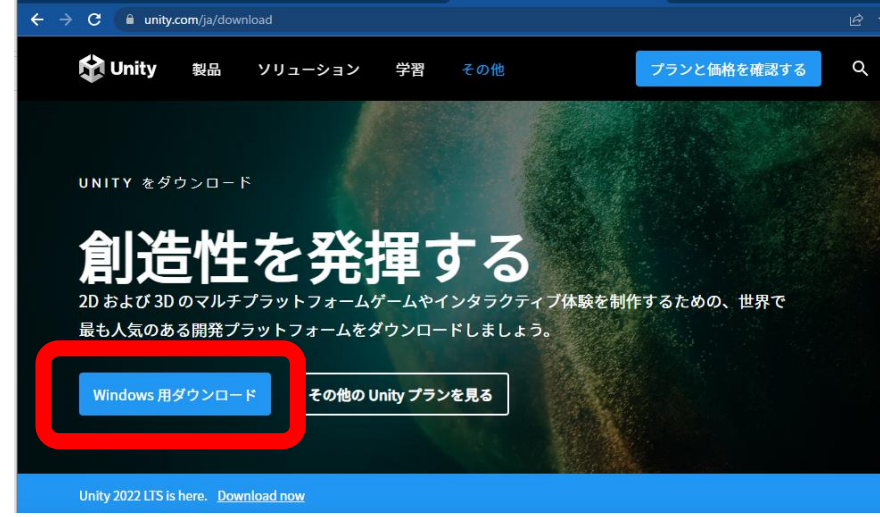

2)インストーラーを実行し、インストールを完了

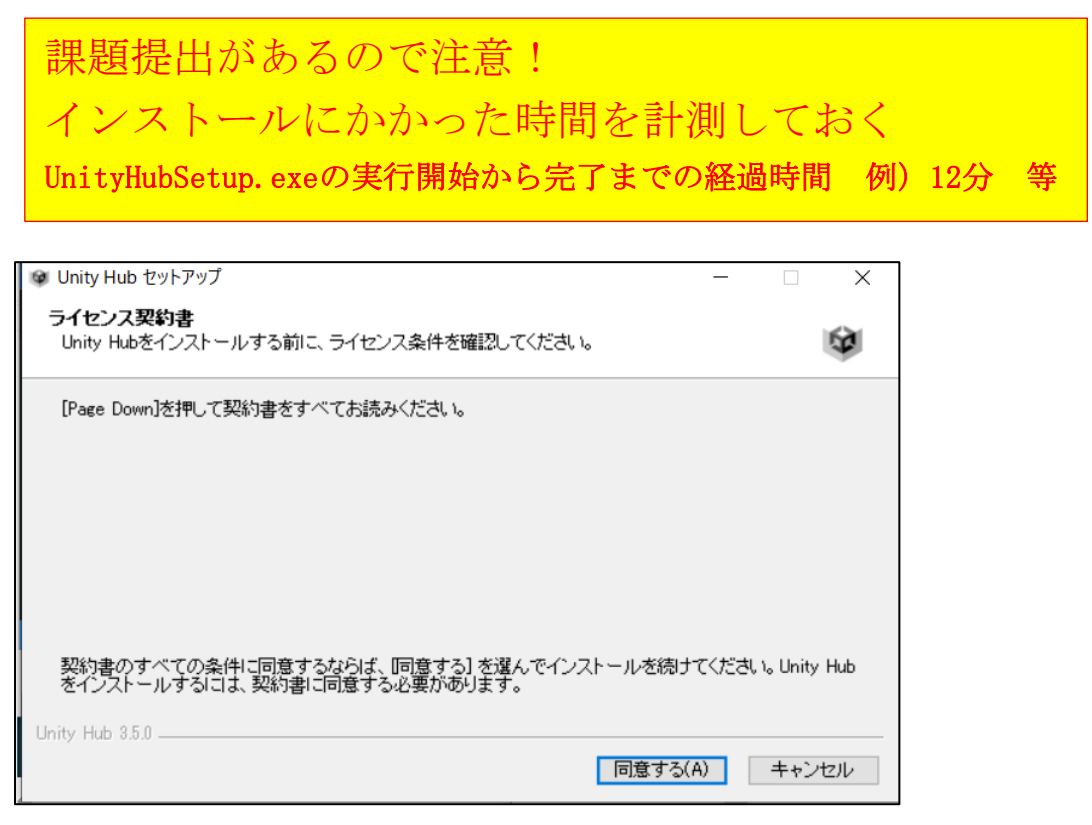

### 2.Unityをインストール

clusterに適合したUnity環境でなければ、正常にワールドが作成 できません。そのため、適合したバージョンが何かをチェックする 必要があります。

さらに、Unityを使用する場合にはUnityアカウントが必要です。

1)Unity のバージョンチェック <https://docs.cluster.mu/creatorkit/installation/install-unity/>

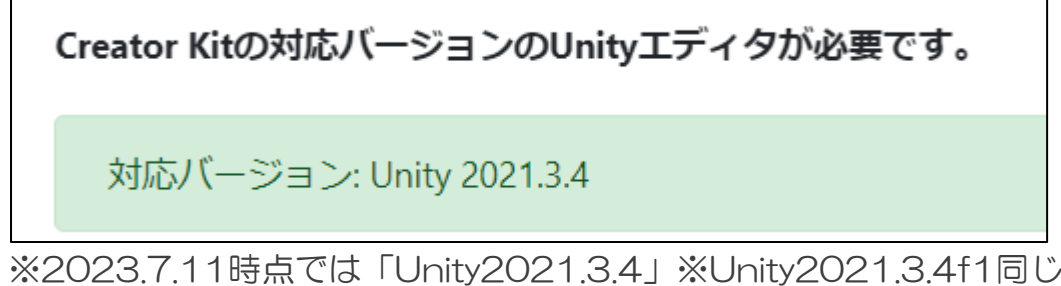

2)ブラウザから、以下のURLにアクセスする unityhub://2021.3.4f1

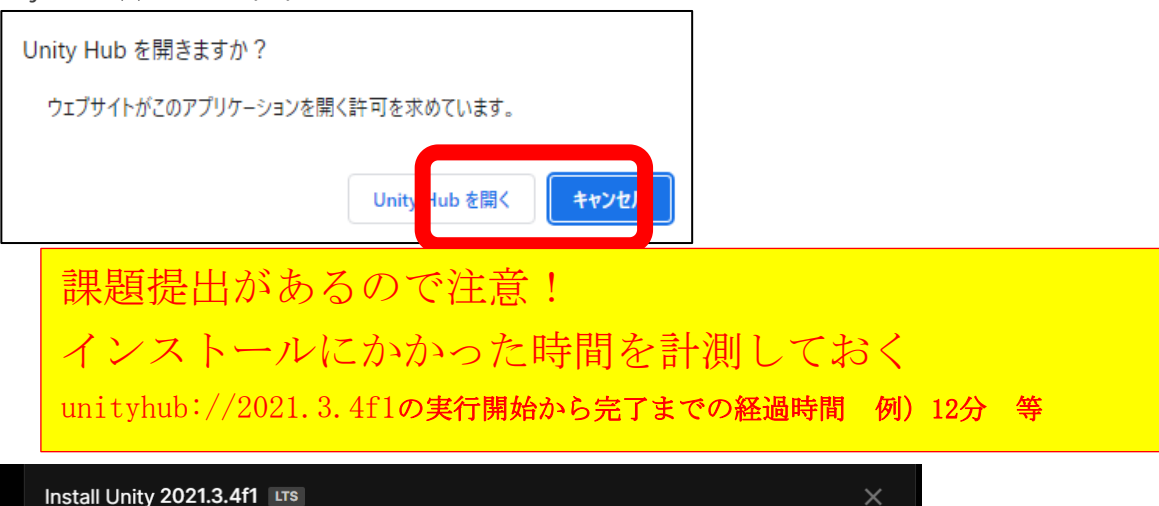

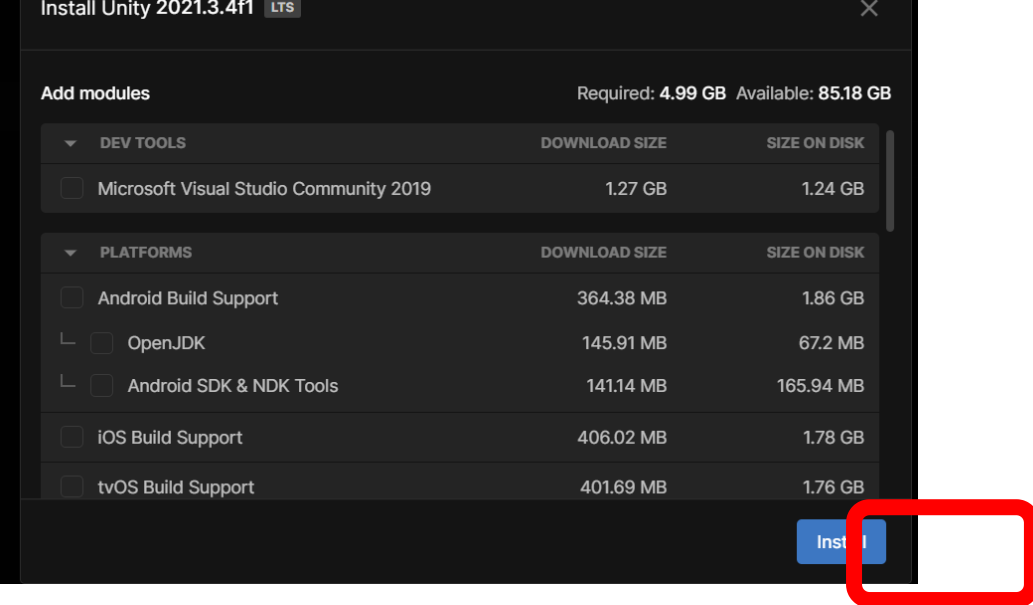

3)インストール完了画面で、Unityアカウントを作成 ※すでに持っている場合は[Sign in]でよい

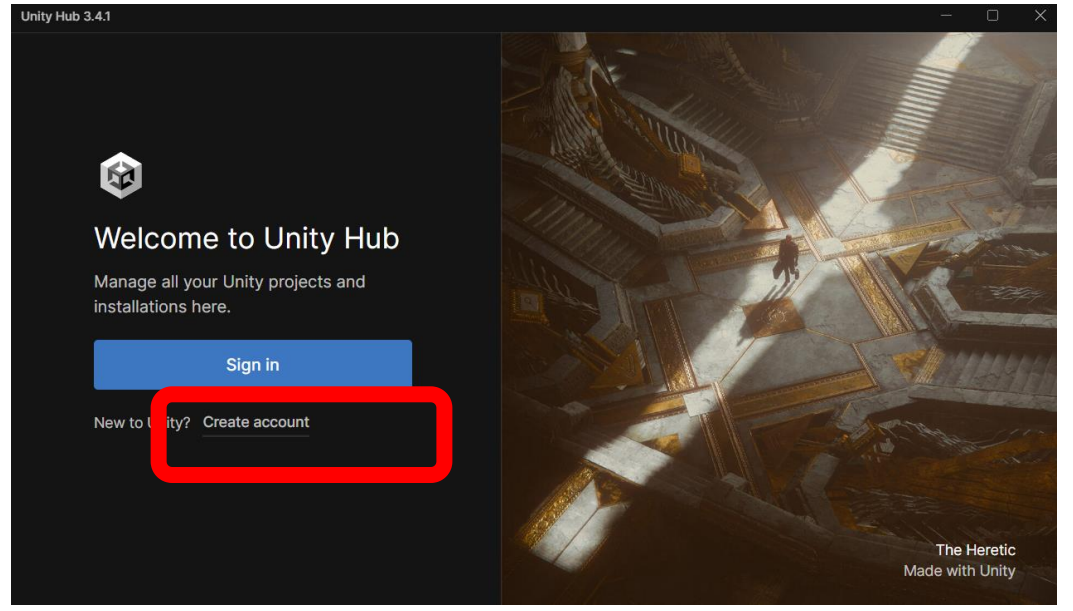

### 4)Unity Hubの言語環境を変更

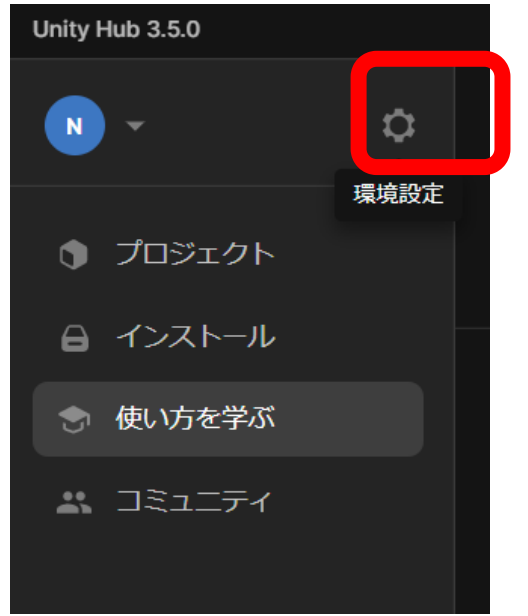

## ■Cluster Creator Kitを導入する

### 1) UnityHubを起動し、新しいプロジェクトを作成する

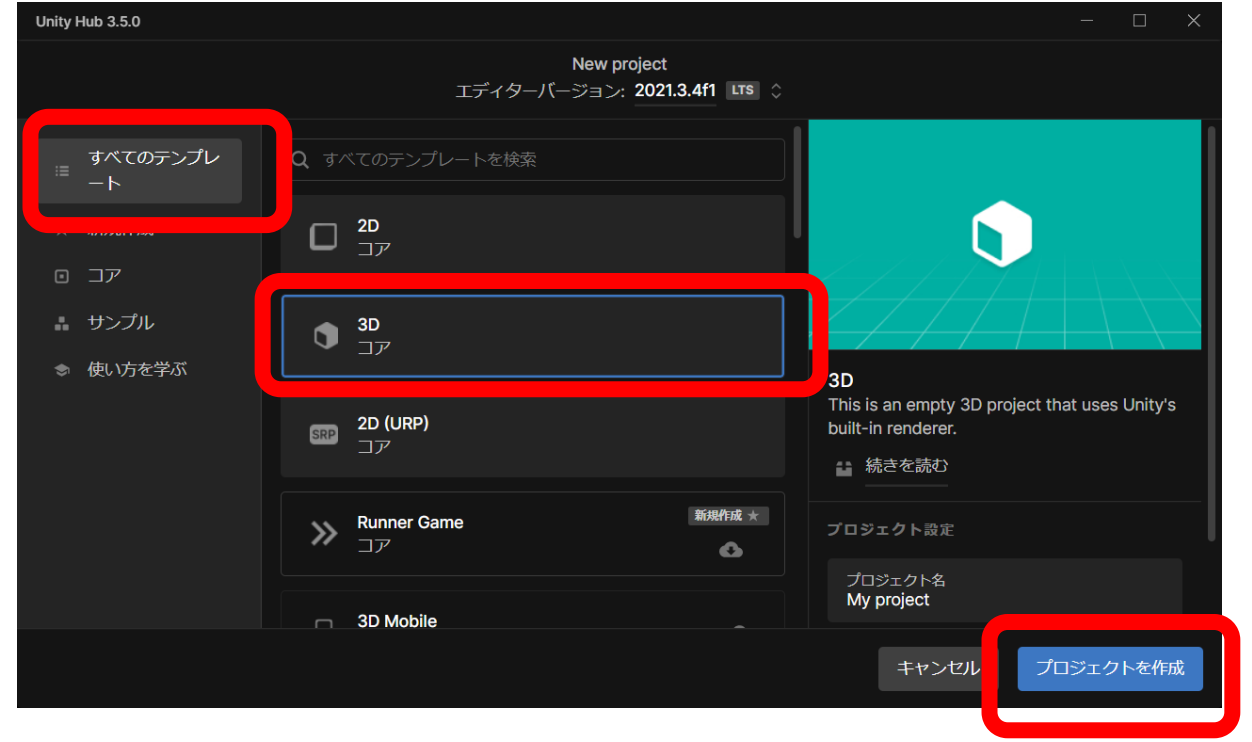

#### ツールキットが導入された新しいプロジェクトが作成される

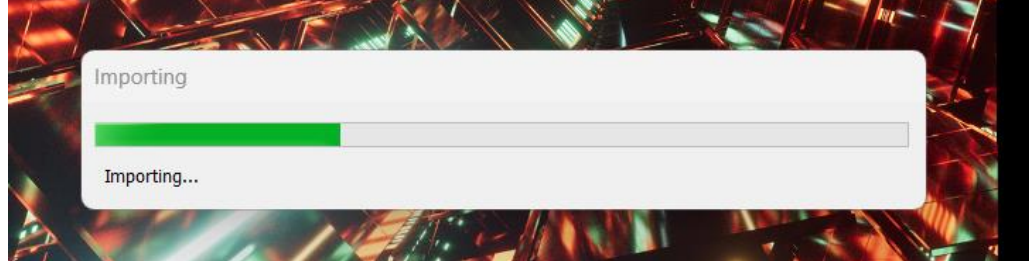

2) 新しいプロジェクトが作成された最後に、Unityの更新案内画面が表示さ れるが、「Skip new version」を選択すること

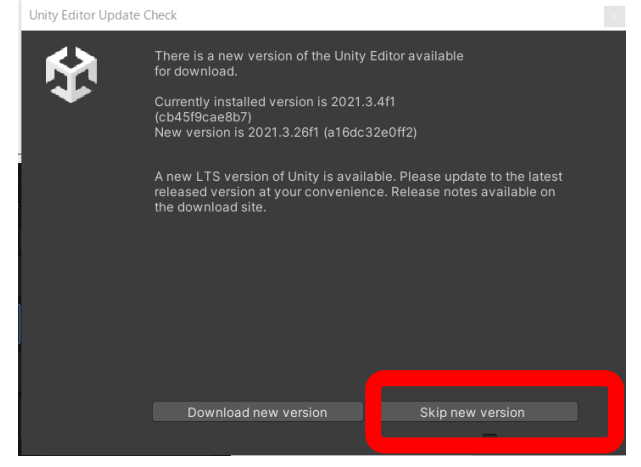

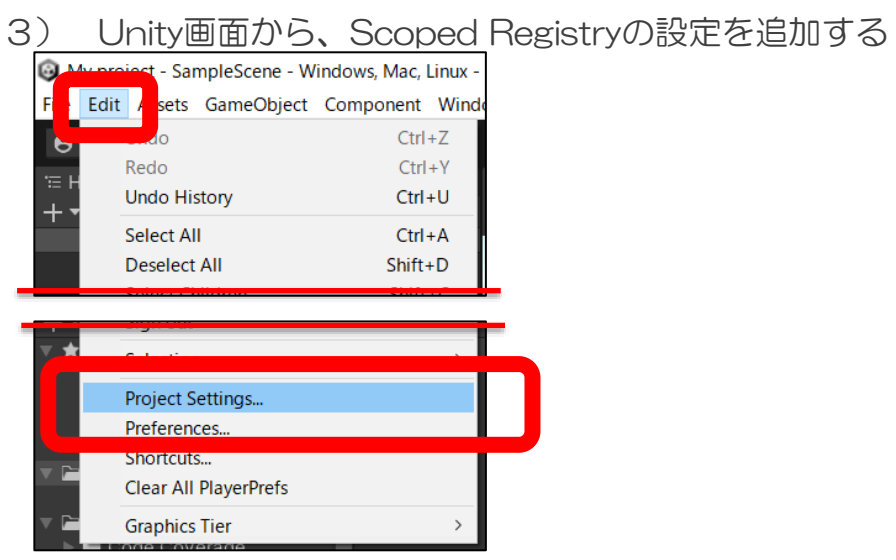

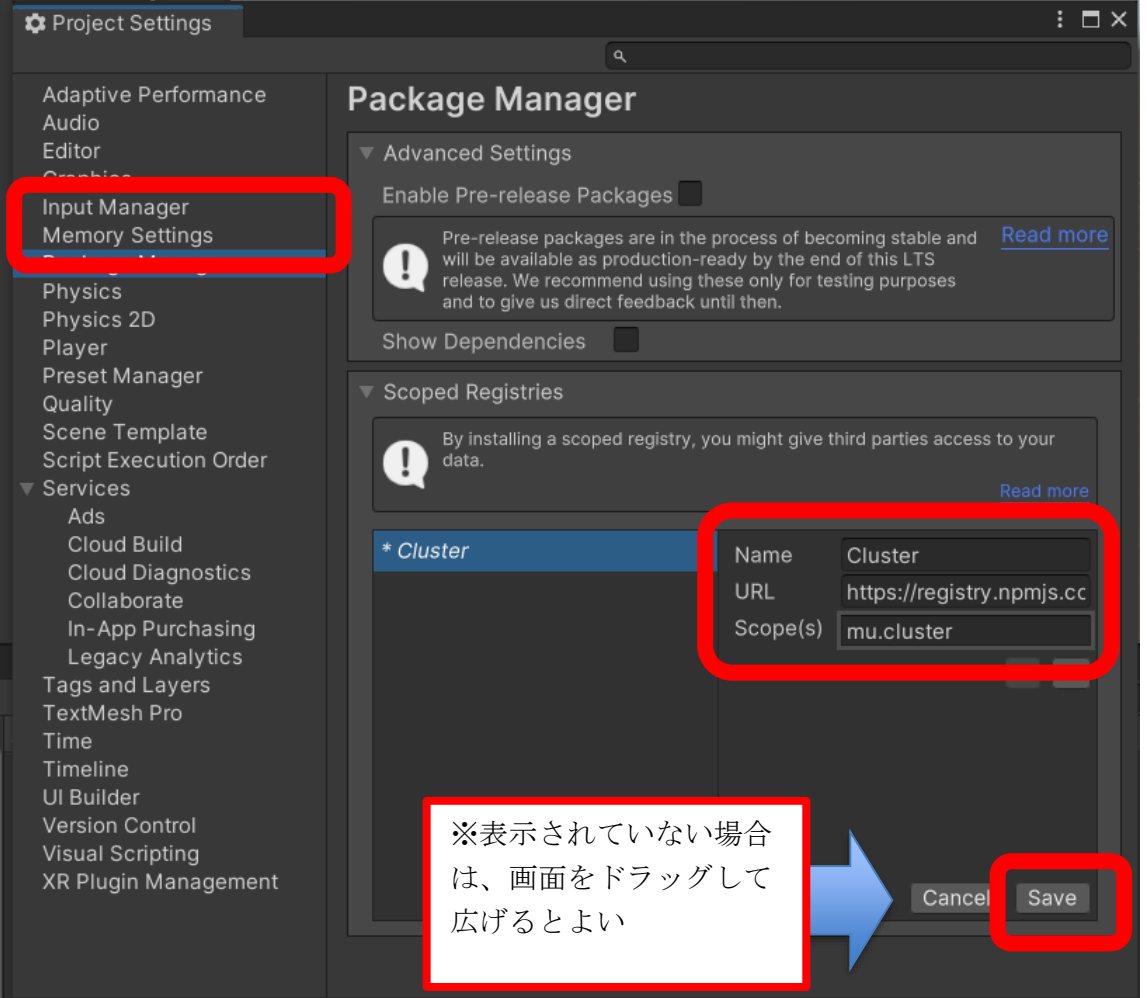

- Name : Cluster
- 
- URL : https://registry.npmjs.com
- Scope(s) : mu.cluster

### 4) Unity画面から、Creator Kitパッケージをインストール

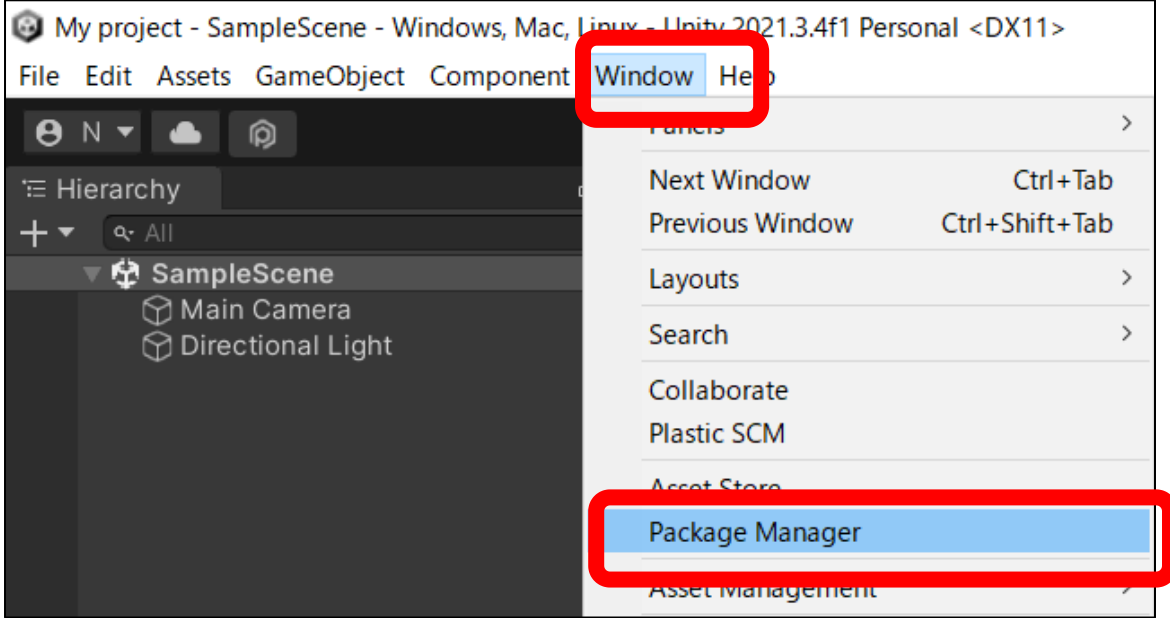

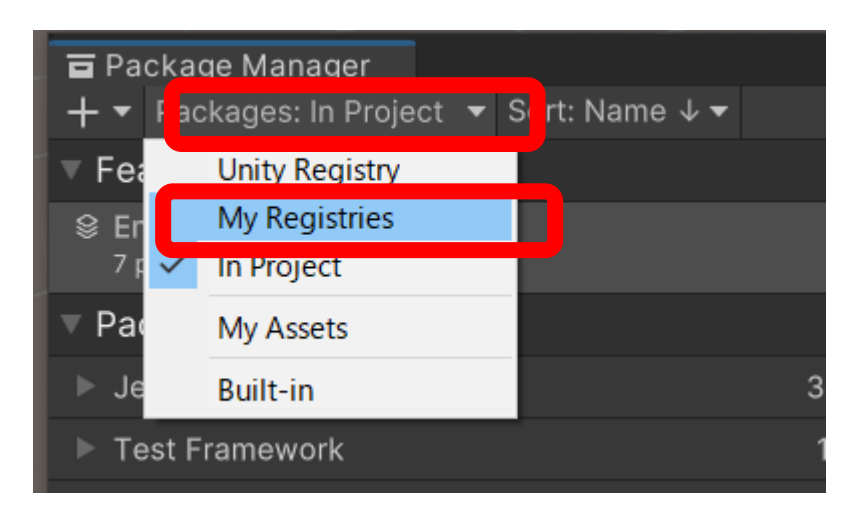

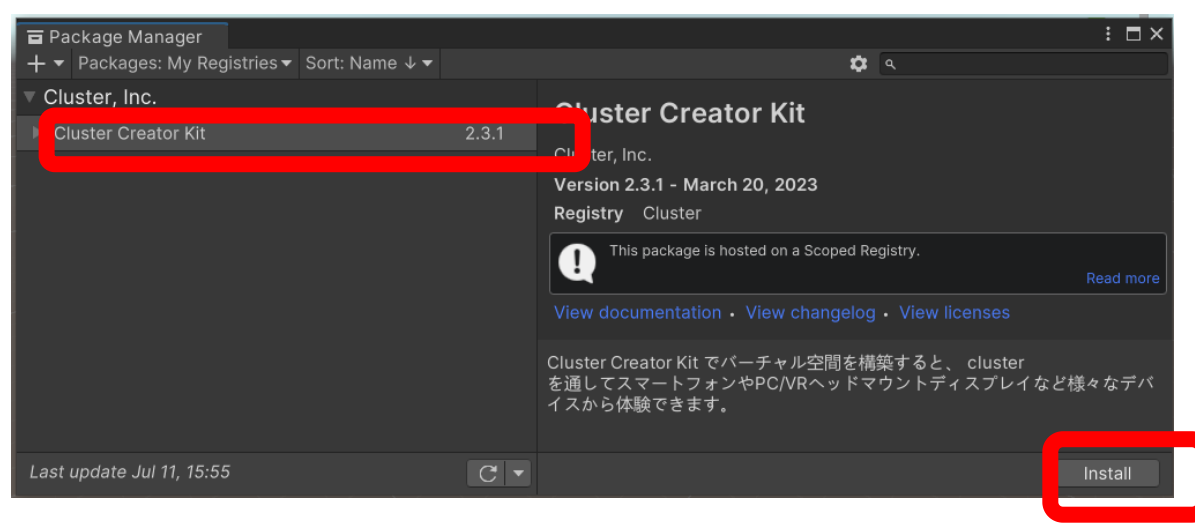

### ※少し時間がかかる

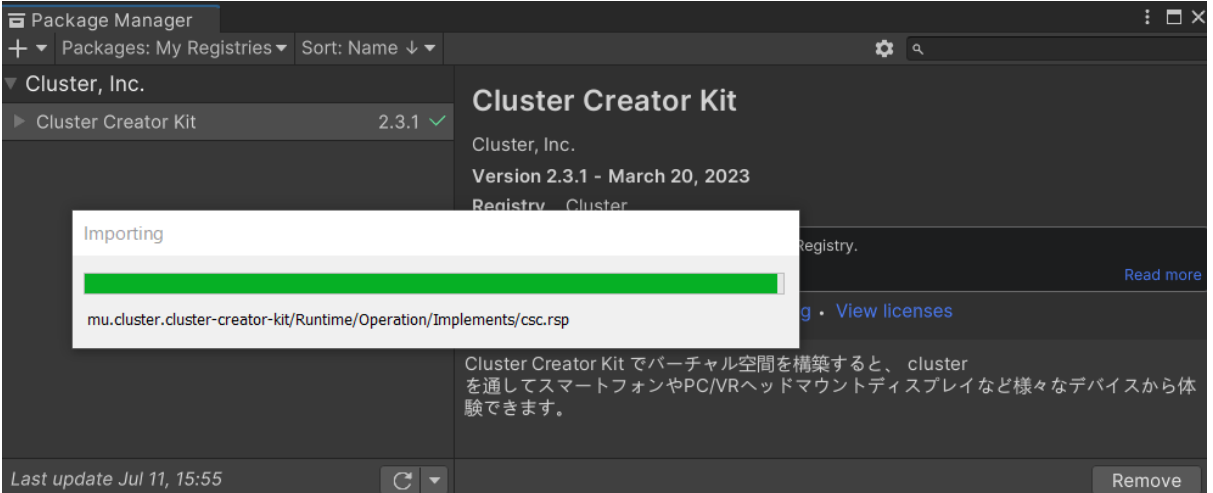

5) Unity画面のメニューに「Cluster」が追加されていれば成功

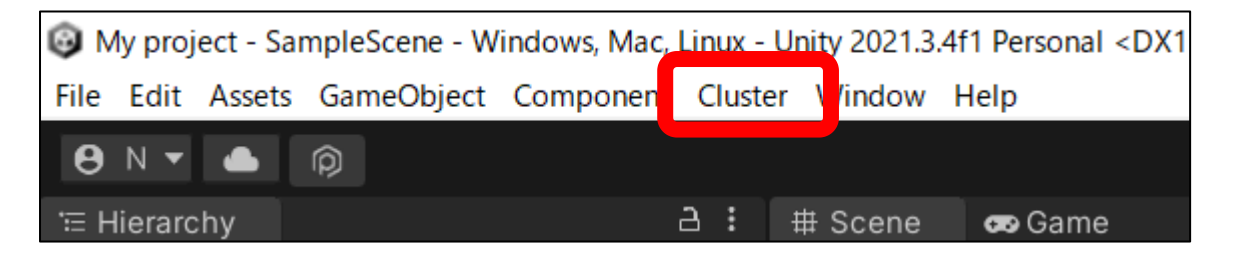

6) Unity画面で、Project Settingsの設定

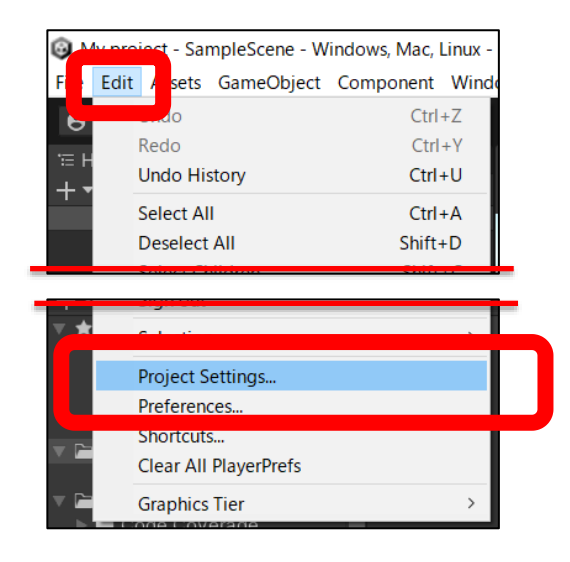

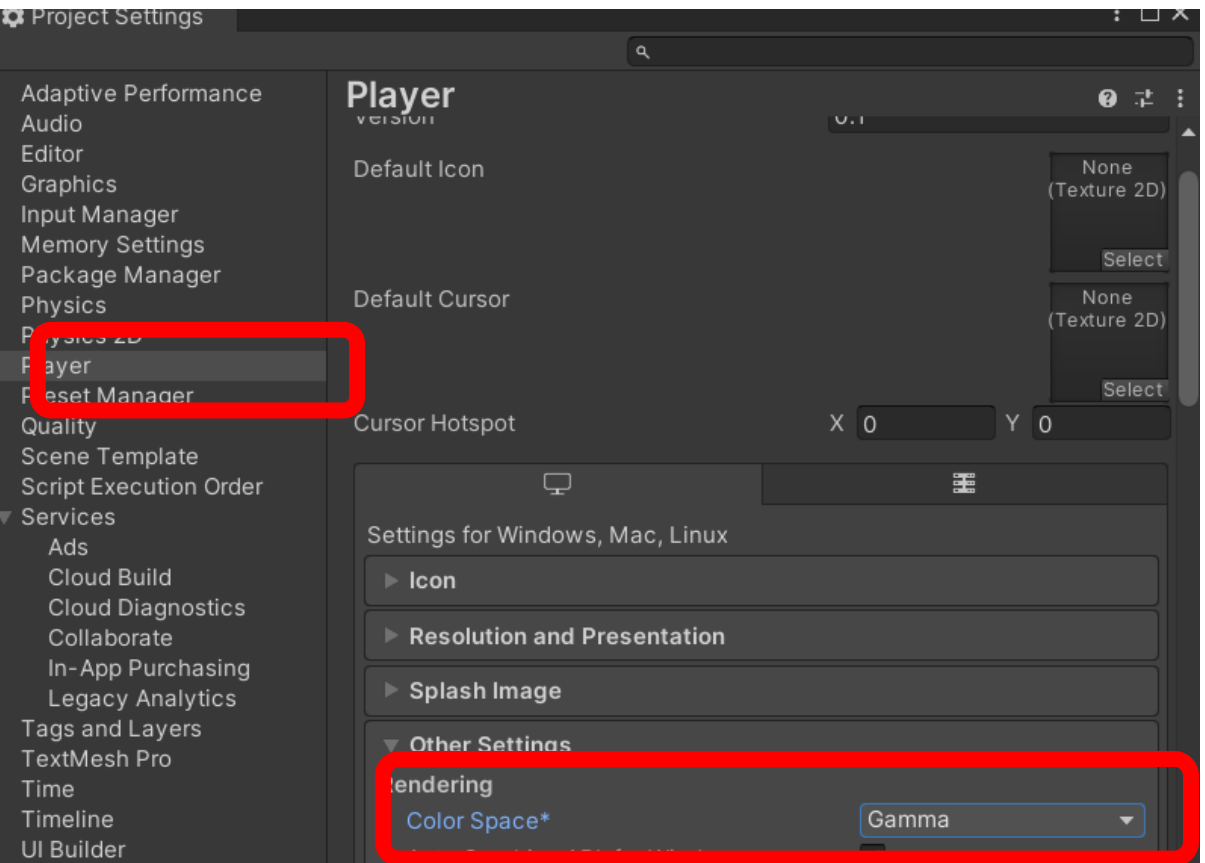

ColorSpace を、「Linear」に変更する

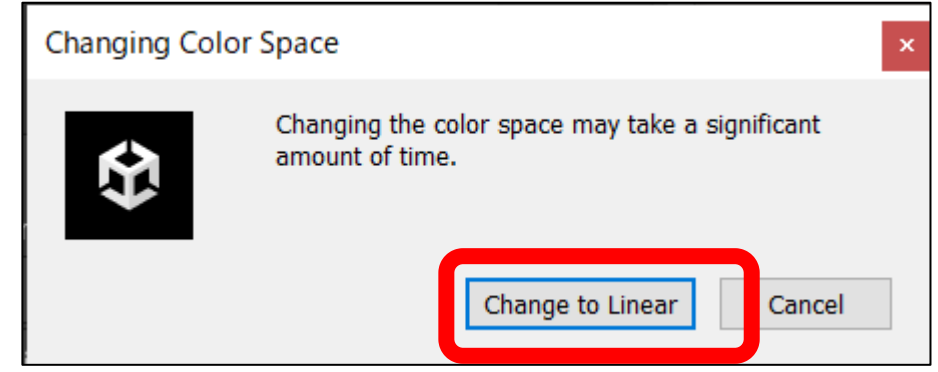

# ■Unityに追加モジュールをインストール

#### 1) UnityHubを起動

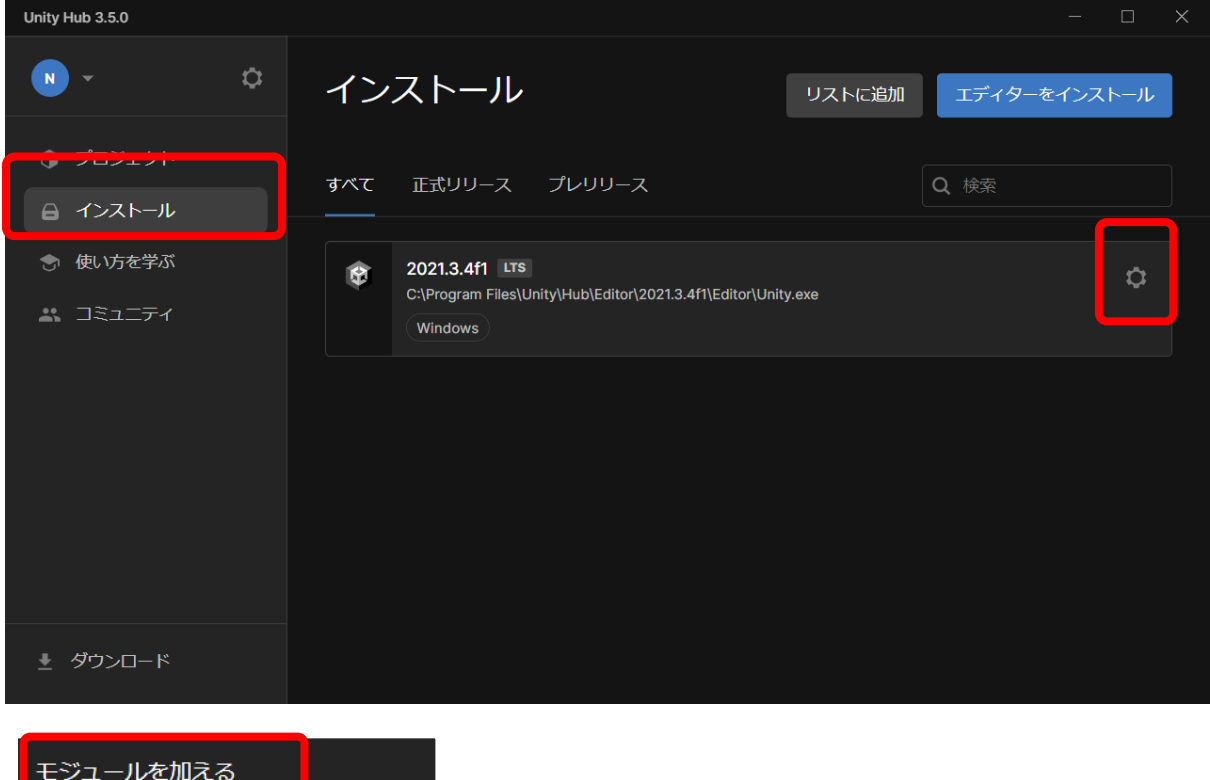

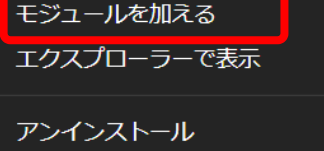

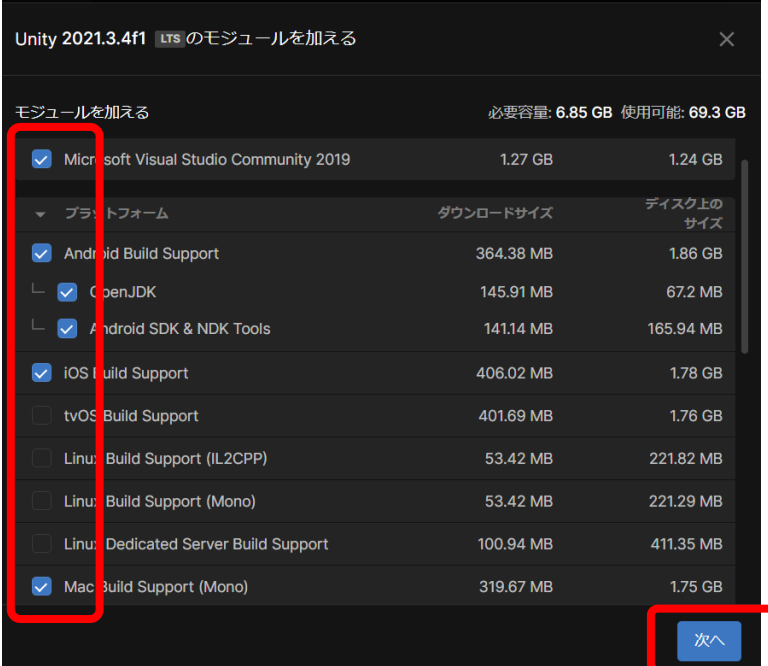

- ・Microsoft Visual Studio Community 2019
- ・Android Build Support
- ・ iOS Build Support
- ・ Mac Build Support (Mono)

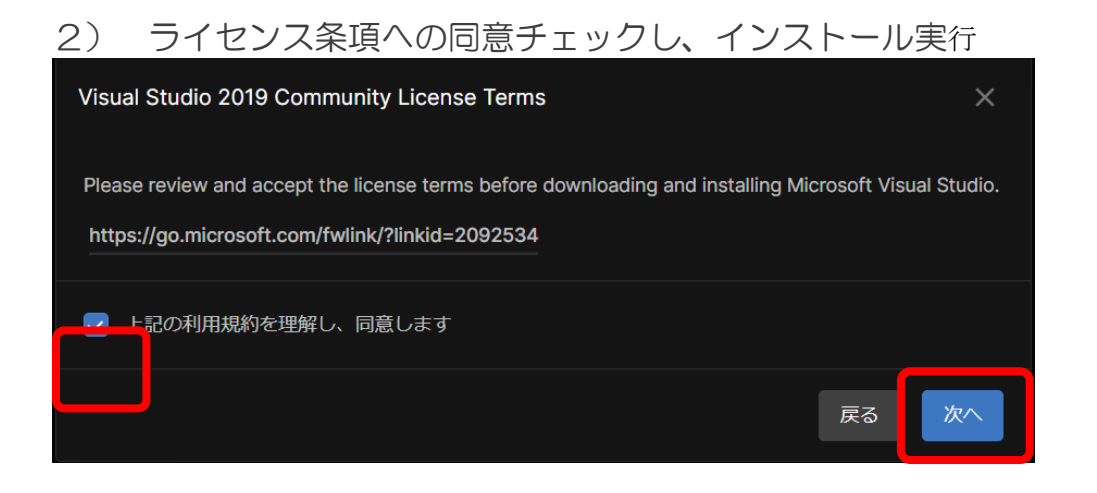

#### Android SDK and NDK License Terms from Google

**Terms and Conditions** 

This is the Android Software Development Kit License Agreement

1. Introduction

1.1 The Android Software Development Kit (referred to in the License Agreement as the "SDK" and specifically including the Android system files, packaged APIs, and Google APIs add-ons) is licensed to you subject to the terms of the License Agreement. The License Agreement forms a legally binding contract between you and Google in relation to your use of the SDK.

 $\times$ 

1.2 "Android" means the Android software stack for devices, as made available under the Android Open Source Project, which is located at the following URL: http://source.android.com/, as updated from time to time.

1.3 A "compatible implementation" means any Android device that (i) complies with the Android Compatibility Definition document, which can be found at the Android compatibility website (http://source.android.com/compatibility) and which may be updated from time to time; and (ii) successfully passes the Android Compatibility Test Suite (CTS).

1.4 "Google" means Google Inc., a Delaware corporation with principal place of business at 1600 Amnhitheatre Parkway Mountain View CA 94043 United States

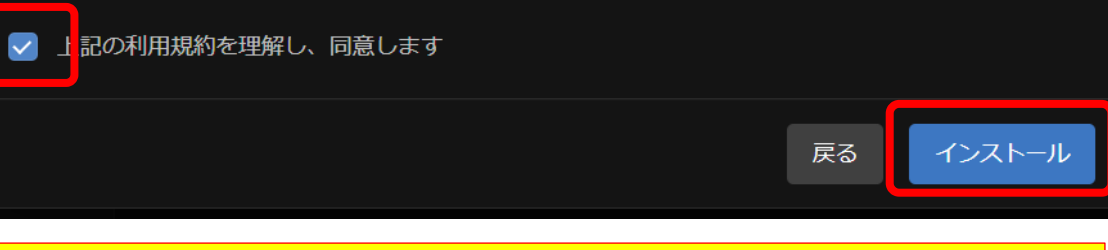

課題提出があるので注意! インストールにかかった時間を計測しておく インストールの実行開始から完了までの経過時間 例) 12分

3) 別途VisualStudioのインストーラーが起動されるのでタスクバーに注目

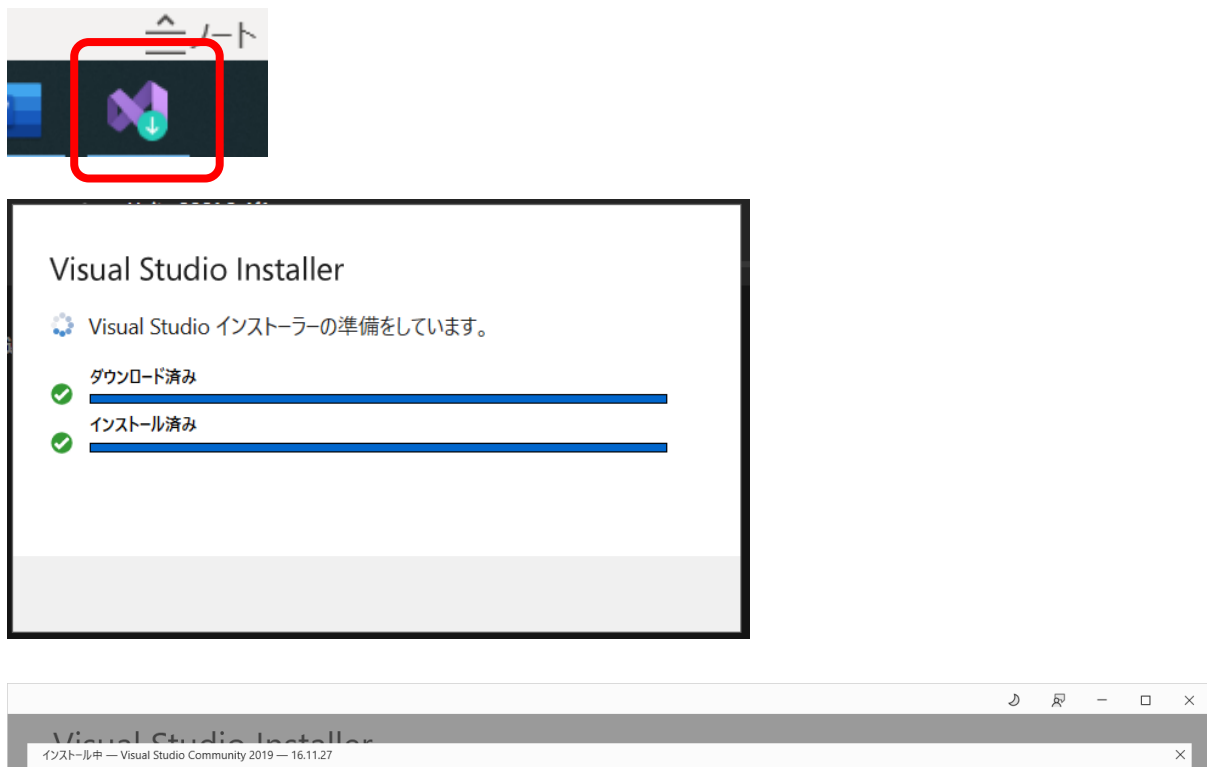

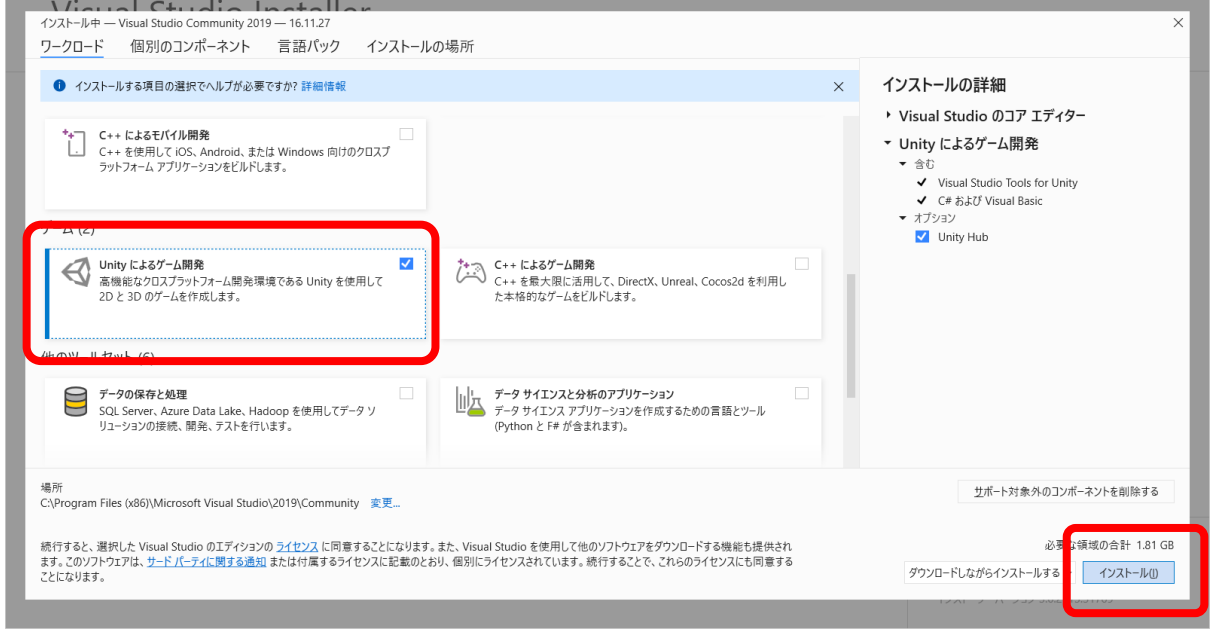

### ※ワークロードは、「Unityによるゲーム開発」を選択

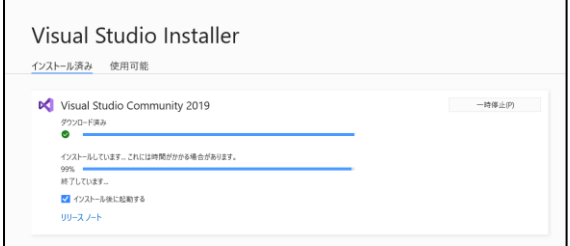

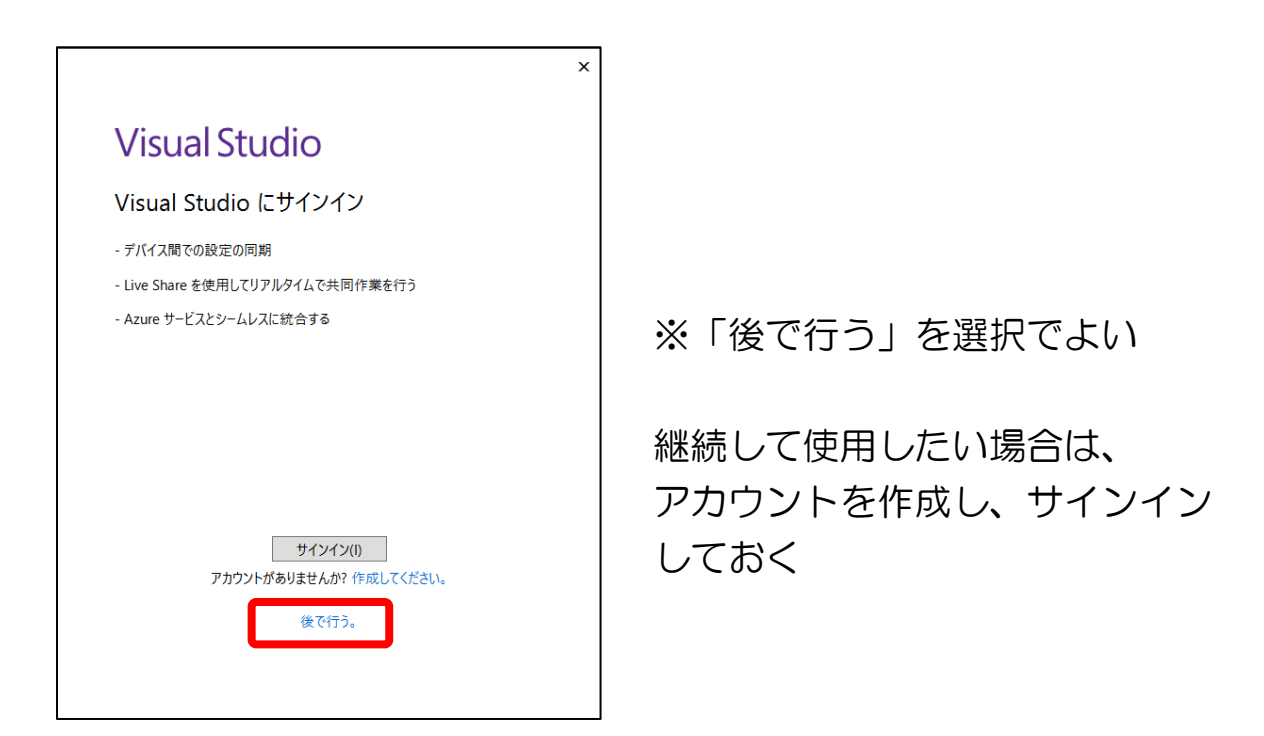

セットアップが終了したら、エディタ画面のデザインを選択したあと、VisualS tudioが起動するので、終了しておく

#### 4) UnityHubの画面で、「インストールが完了しました」の表示を確認

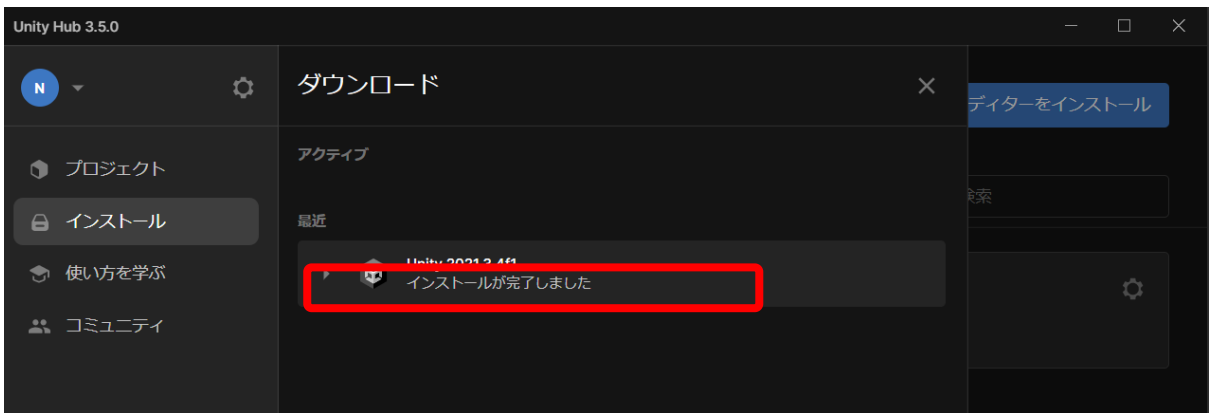

anywhere café.

### ■ 事前準備のお願い

- ➢ 今回の講義では、「バーチャルツーリズム(観光)」をキーワードとして、新たな技術が今後の 観光産業にインパクトを与える可能性があるのか?実際の事例や体験を通して感じていた だきたいと考えています。
- ➢ 講義内で、みなさまのPCにて、メタバースに入っていただきます。入っていただきたいプ ラットフォームは、「VRChat」となります。このプラットフォームに入るためには、下記の登 録や、みなさまのPCにアプリをインストールするなど、事前作業が必要になってきますの で、準備のほどよろしくお願いいたします。

#### **1.Steamのアカウント登録**

- **2.SteamのプラットホームをインストールしVRChatのインストール**
- **3.VRChatのアカウント登録**
- **4.デスクトップモードでVRChatを起動する**

### 1. Steamのアカウントを登録

● VRChatはSteamというPCゲームのプラットフォームを利用して展開されています。VRChat をダウンロードするためにまずPCのSteamに登録&アプリをダウンロードしなくてはなりませ ん。

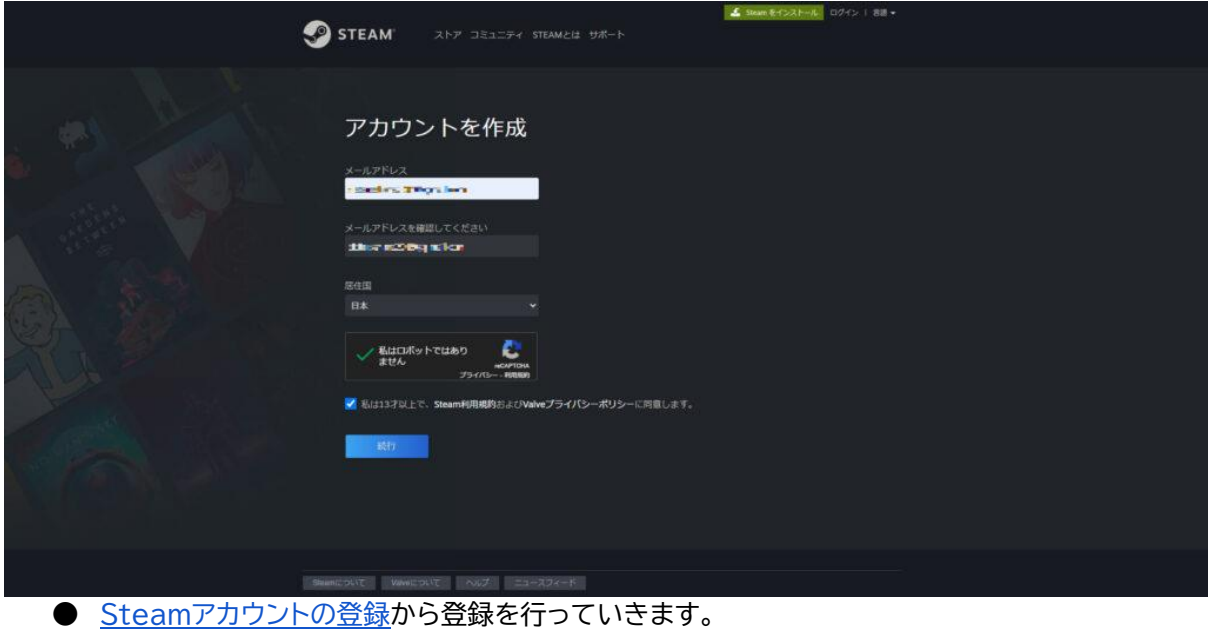

● メールアドレスを入力し、居住国を選択し、プライバシーポリシーにチェックを付け「続行」を押し ます。

Canywhere café.

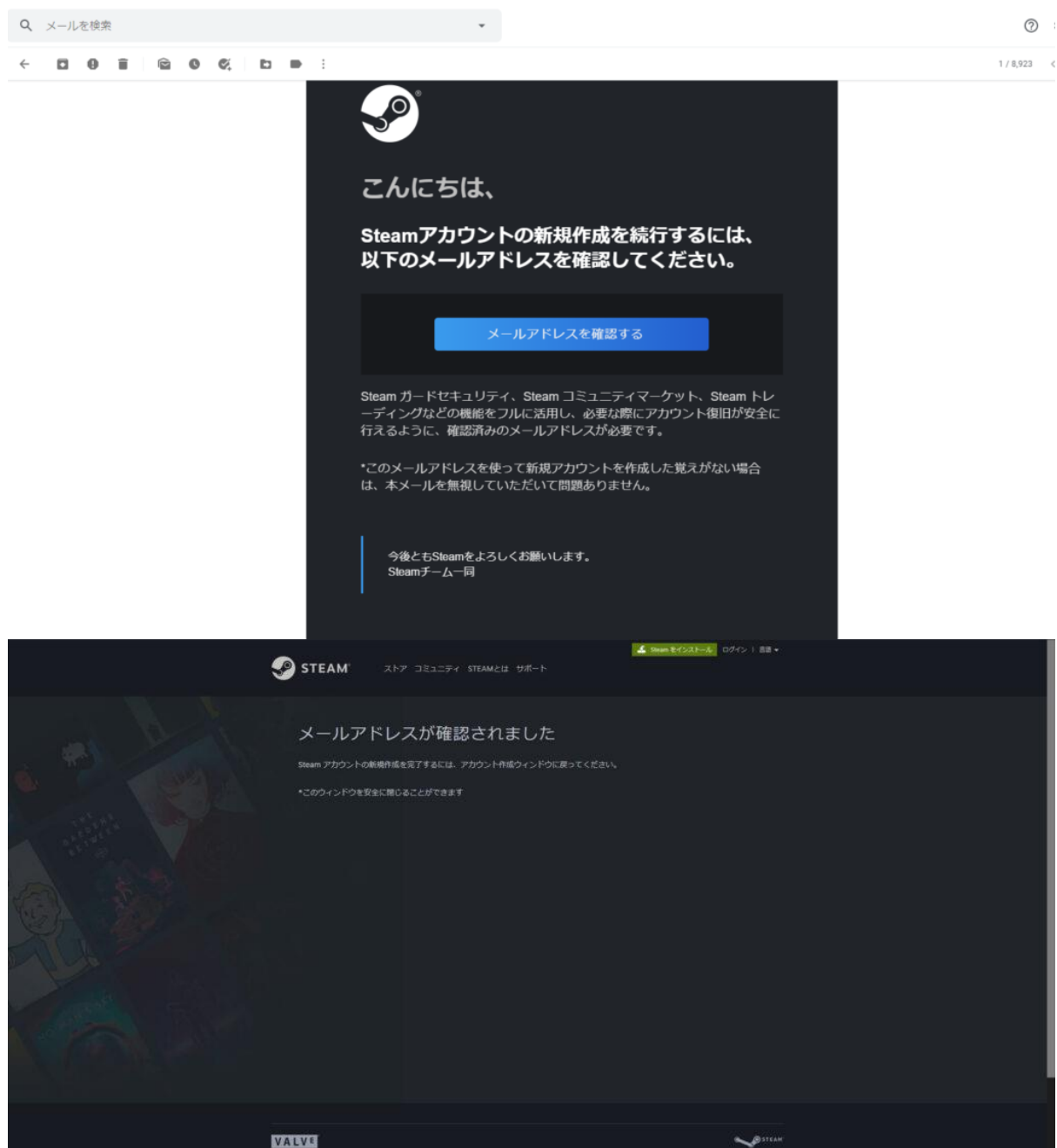

- 確認が終わったらブラウザ閉じる。
- 登録したメールアドレスに「確認メール」が届くので「メールアドレスを確認する」を押す。
- 別ページに飛びますが、こちらはブラウザを閉じてしまって構いません。

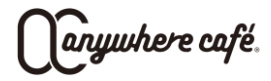

## 2. SteamのプラットホームをインストールしVRChatのインストール

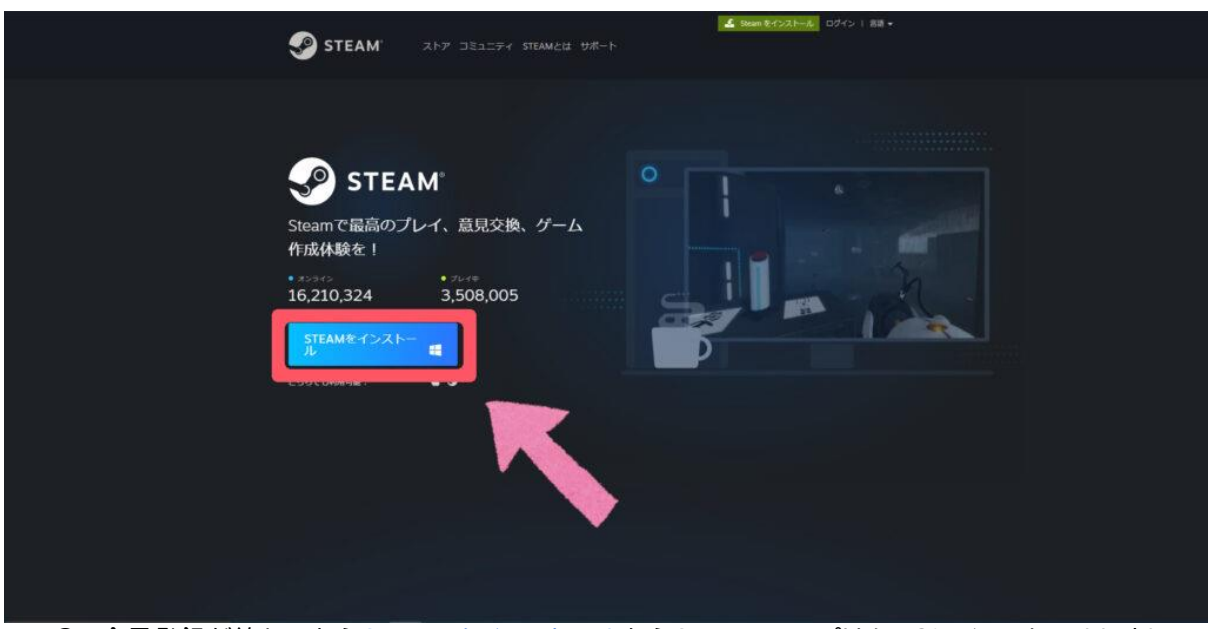

● 会員登録が終わったら[Steam](https://store.steampowered.com/about/)[をインストールか](https://store.steampowered.com/about/)らSteamのアプリをPCにインストールしましょ う。

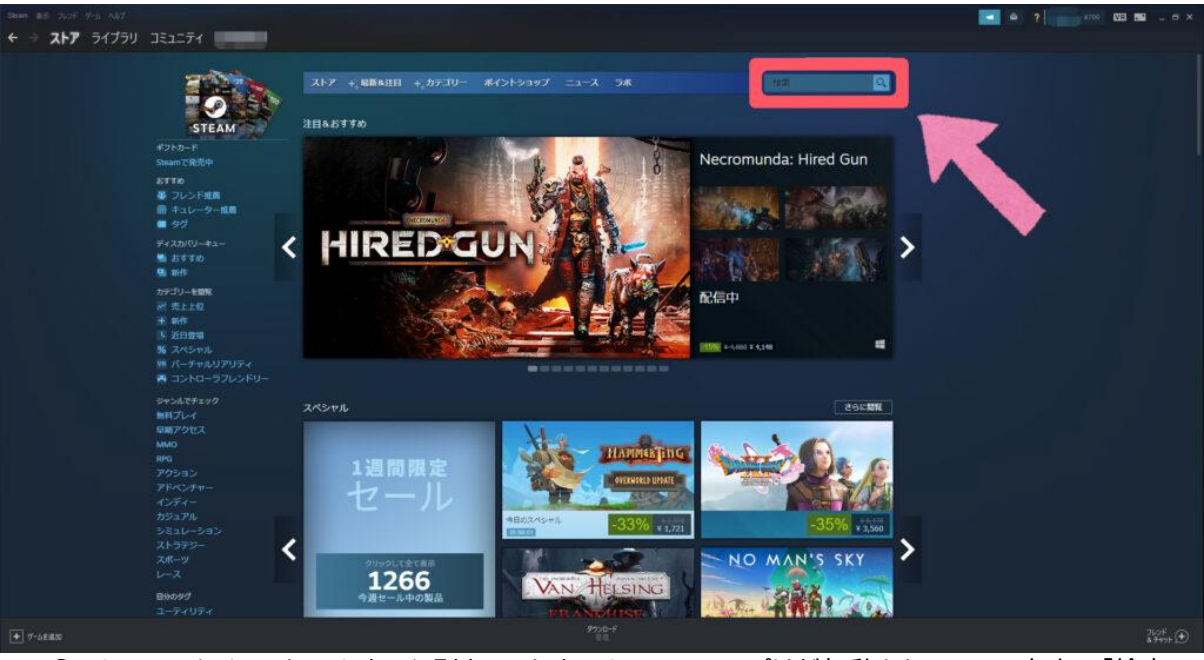

**● Steamをインストールすると別ウィンドウでSteamのアプリが起動されるので、右上の「検索** 」から「**VRChat**」と入力しVRChatのダウンロードページを開きます。

anywhere café.

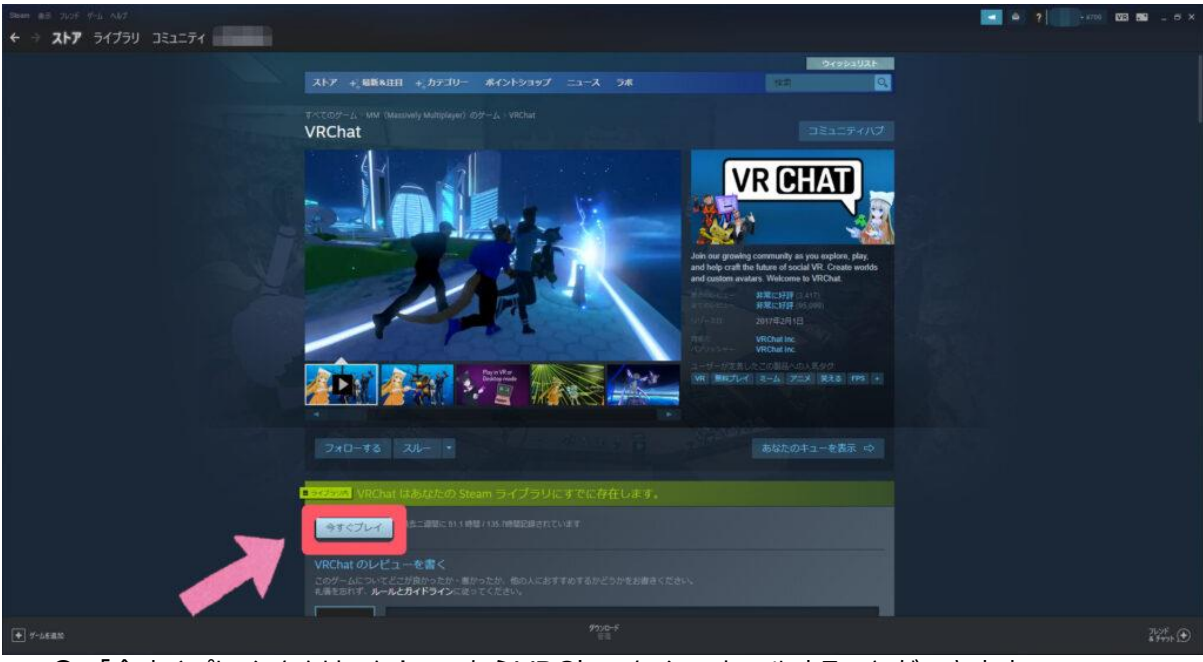

● 「今すぐプレイ」をクリック!ここからVRChatをインストールすることができます。

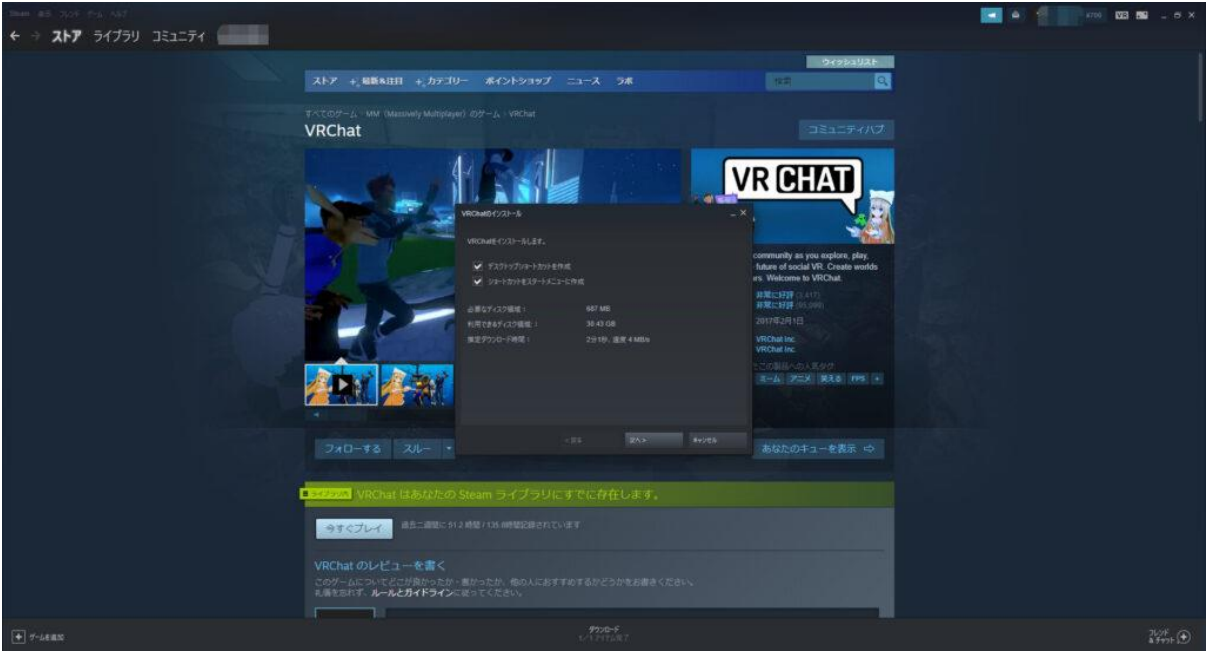

● デスクトップやメニューにVRChatのショートカットを作りたい場合はチェックを入れてインスト ールスタートさせてください。

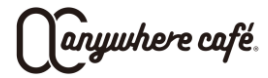

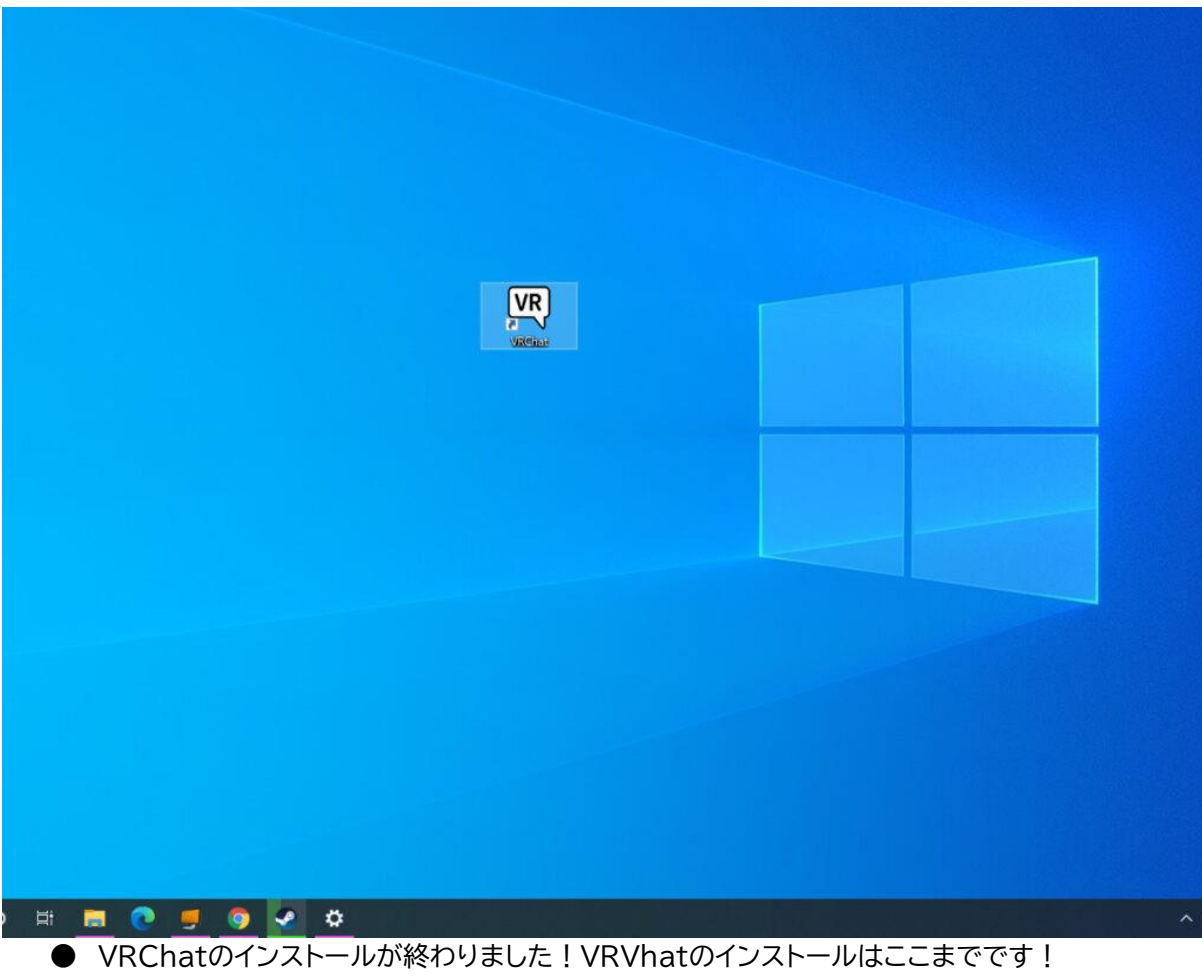

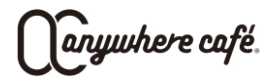

### 3. VRChatのアカウント登録

VRChat[の公式サイトアカウント登録か](https://vrchat.com/home/register)らアカウントの登録をしていきます。

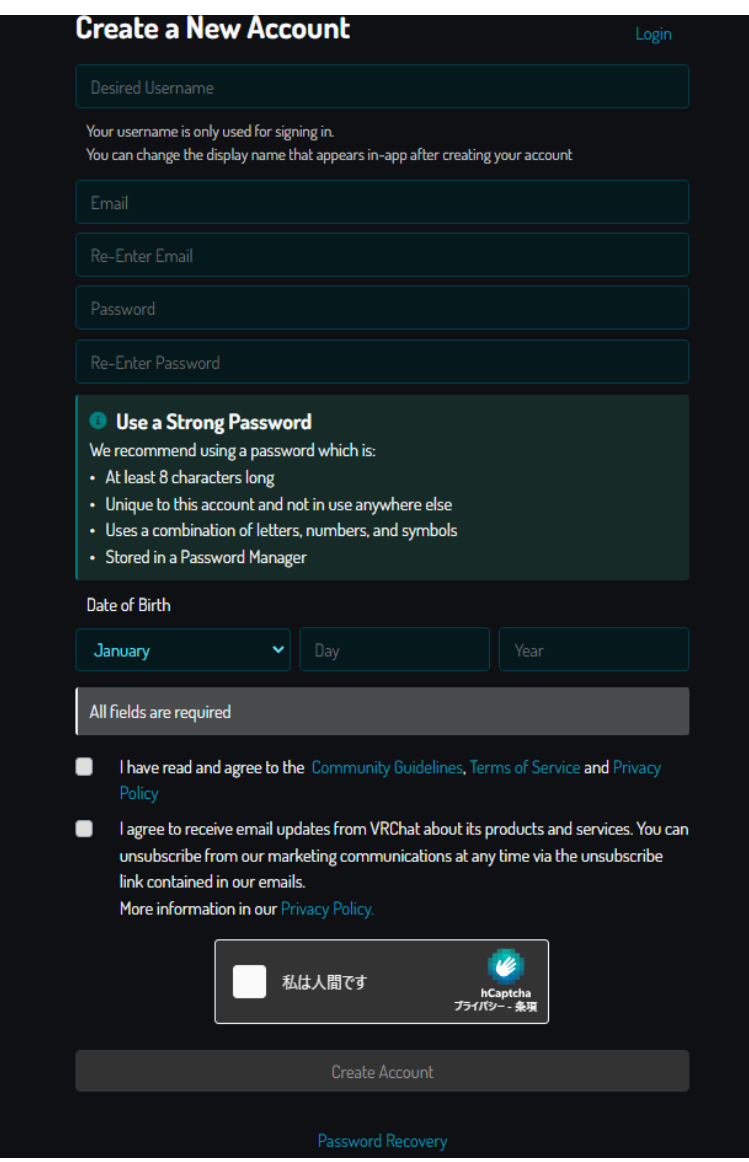

anywhere café.

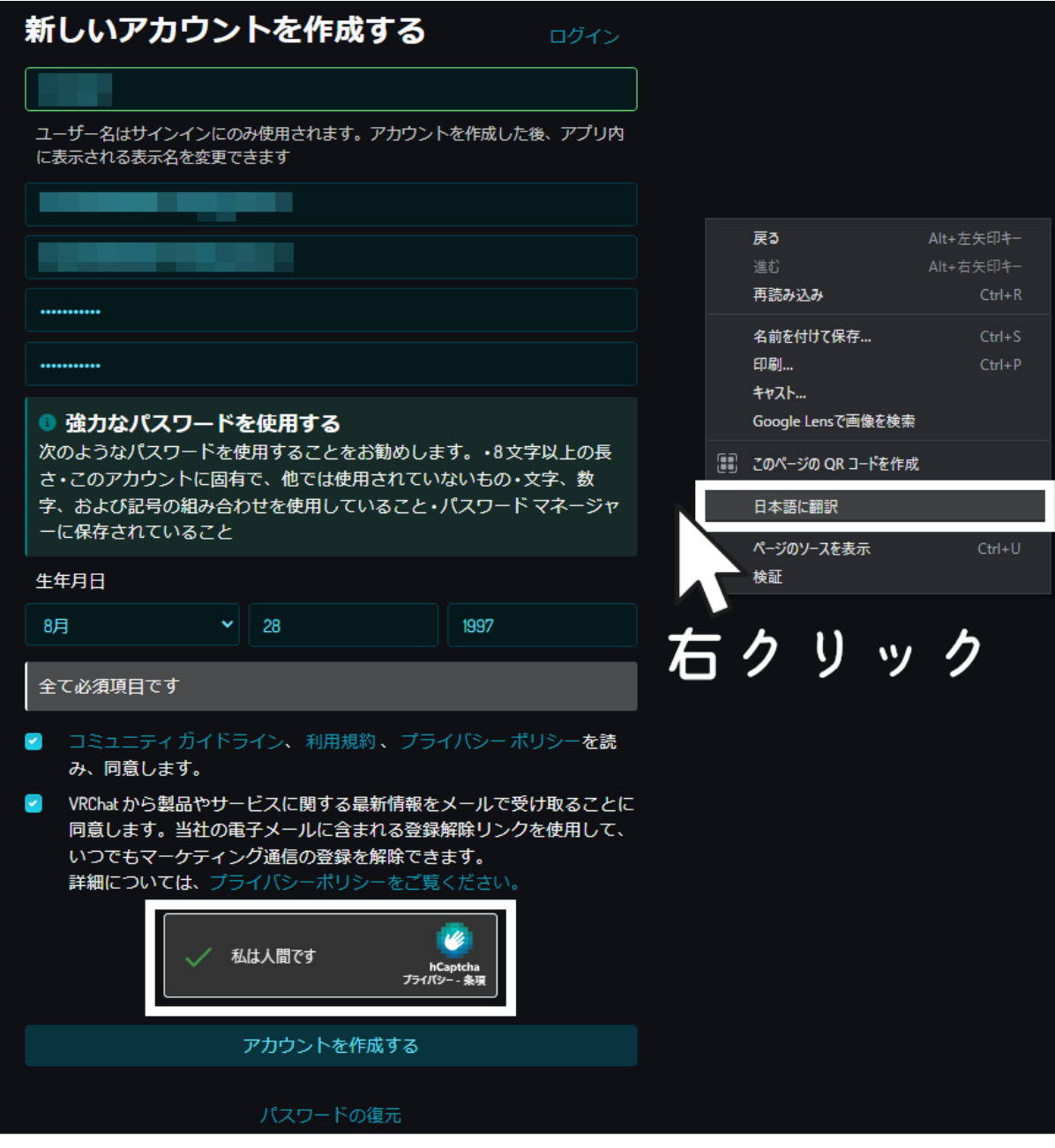

- **Chromeユーザー限定ですが、画面上で右クリック>日本語に翻訳で精度の高い翻訳をしてく** れるので、英語アレルギー発症しそう!という方は翻訳機能を使ってみてください。
- またユーザー名は1度変更すると3か月間変えられなくなるので注意が必要です。
- 情報の入力が終わったら右下の青いボタン**「Create Account」**でアカウントを作成します!

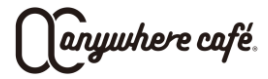

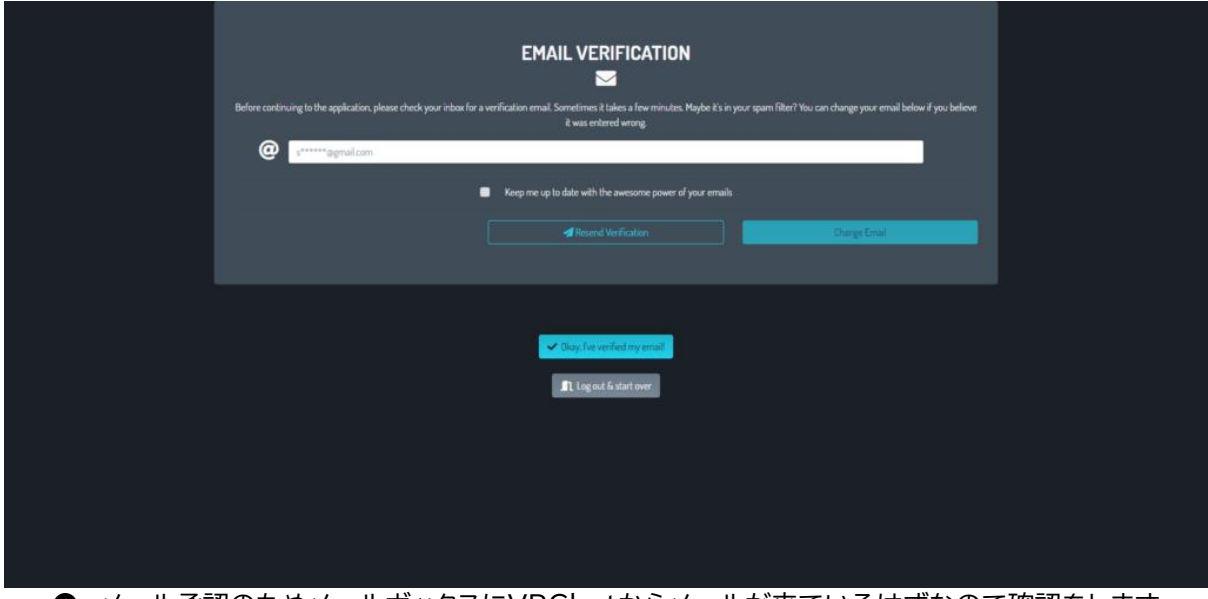

● メール承認のためメールボックスにVRChatからメールが来ているはずなので確認をします。

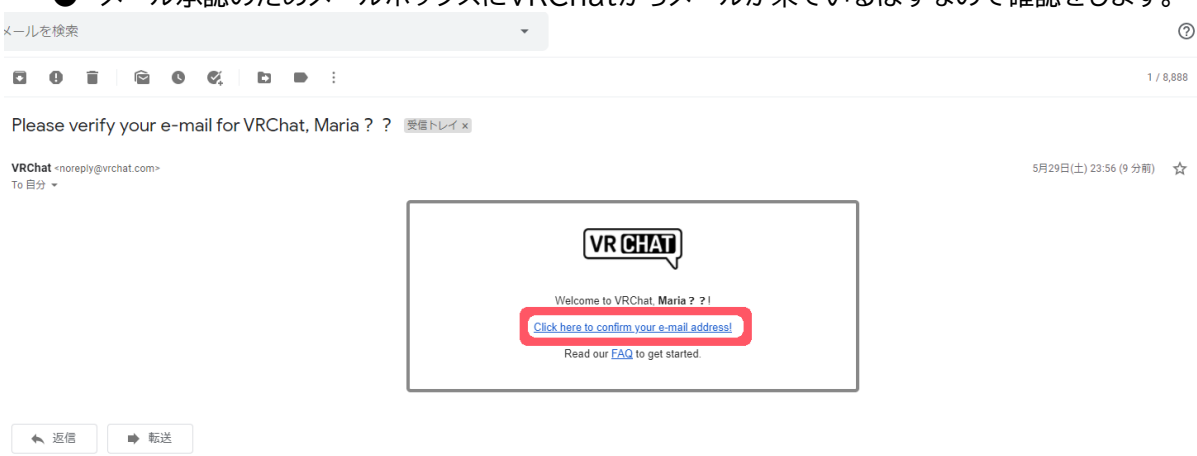

#### **● メールに添付されたURLをクリックすると、メール承認が完了し公式のマイページに飛びます。**

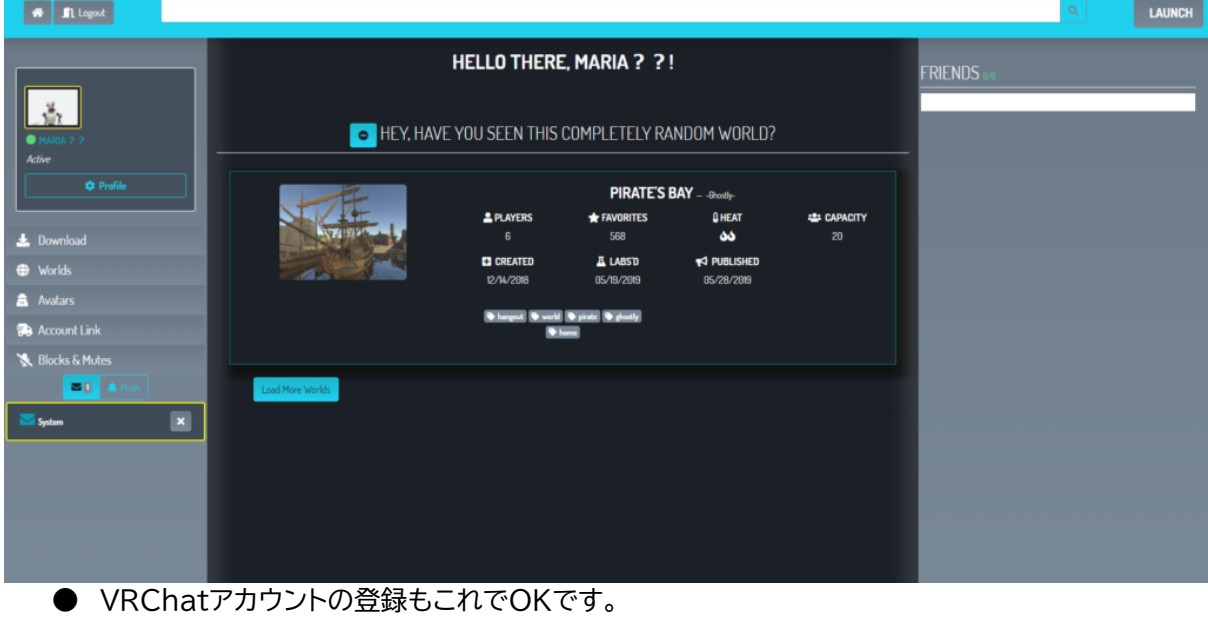

anywhere café.

### 4. デスクトップモードでVRChatを起動する

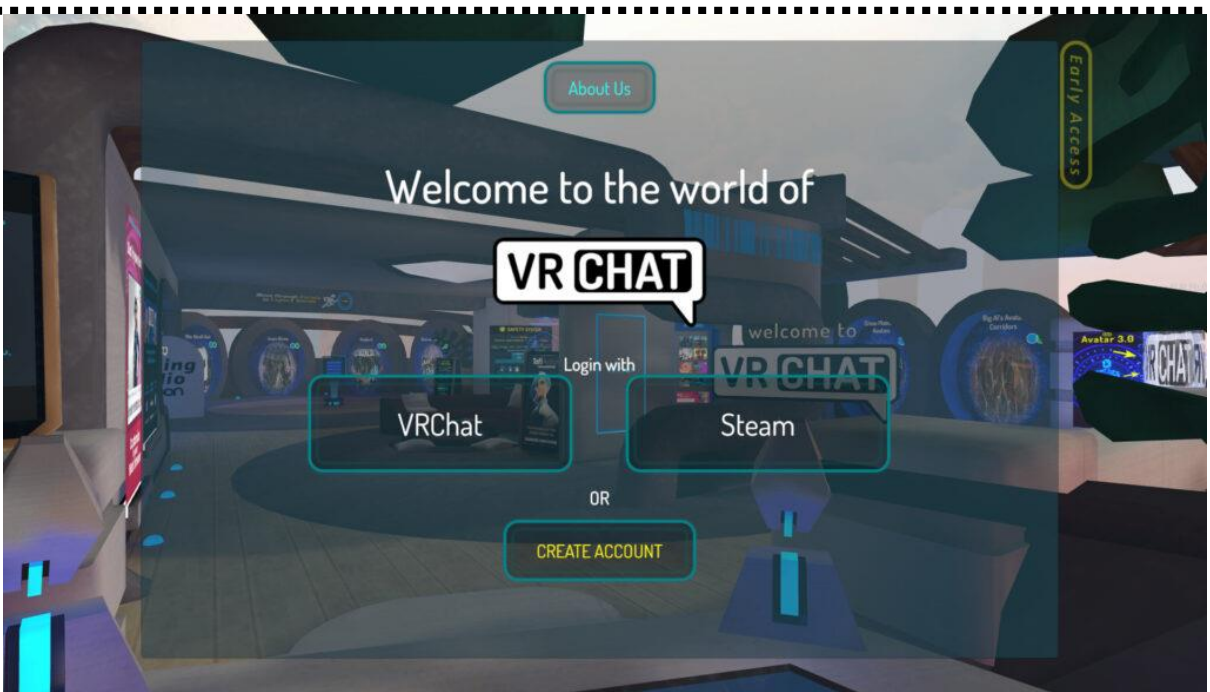

● SteamのライブラリからVRChatを起動する ○ 「Desktop-Mode」を選択する

● アプリが開いたら、公式サイトでVRChatのアカウントを作成した方は「**VRChat**」からログイン します。

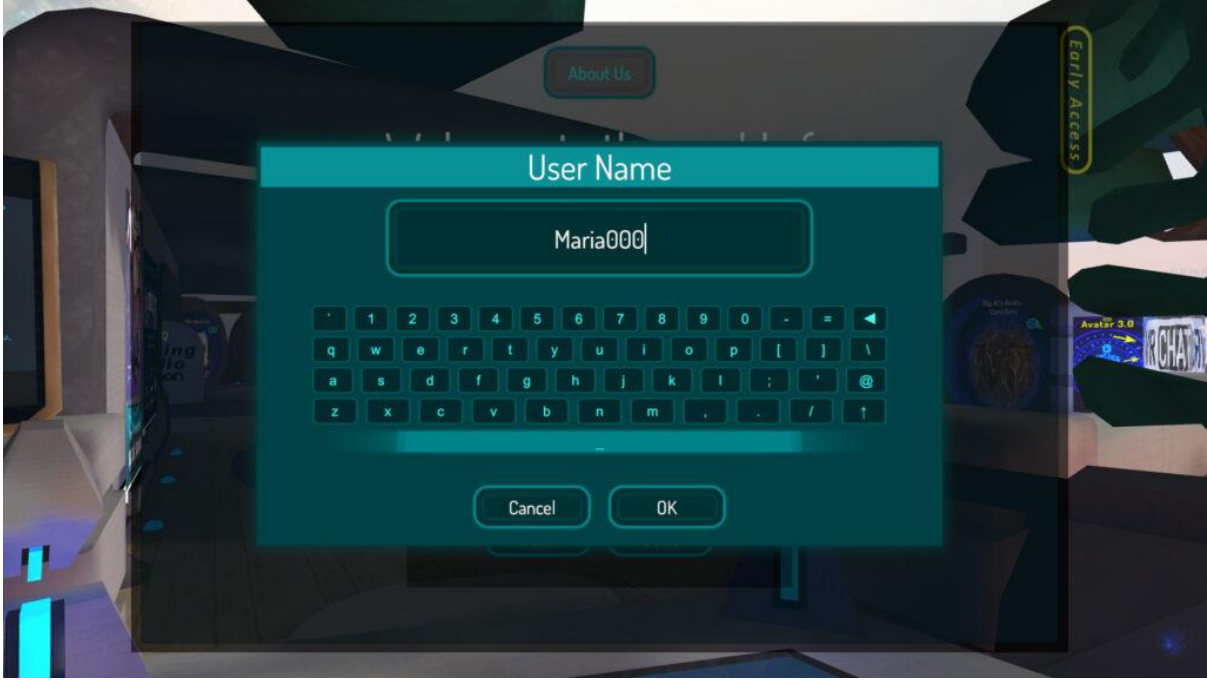

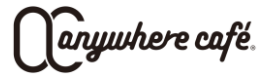

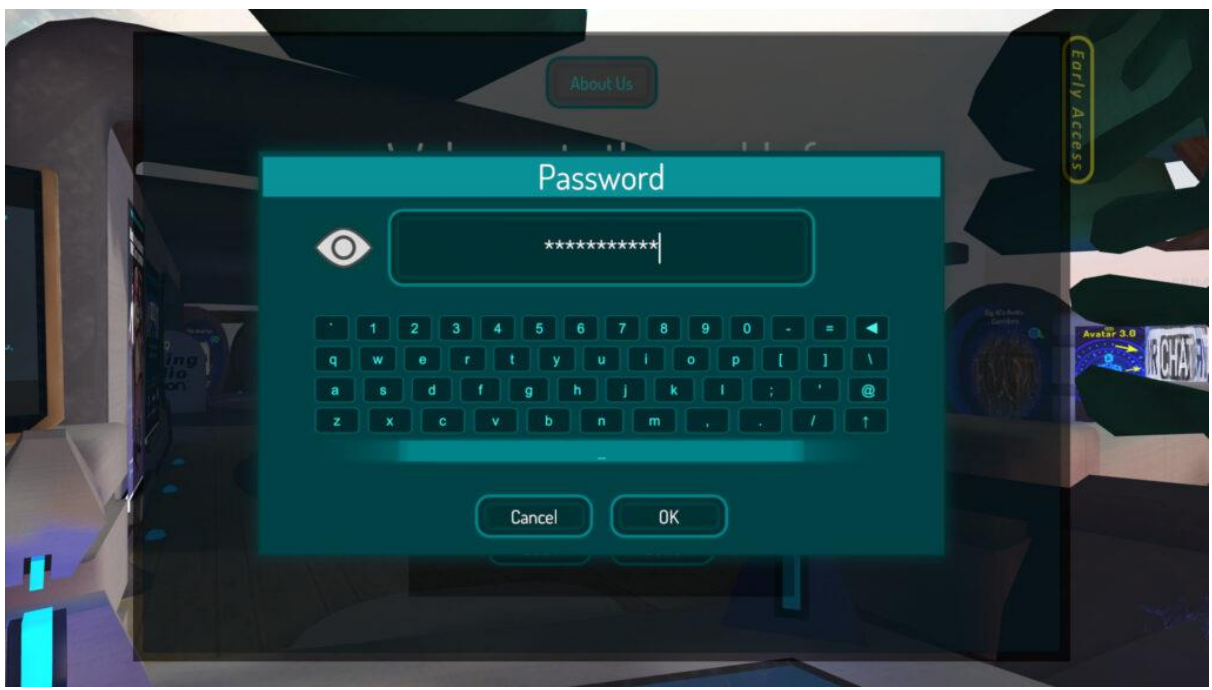

● 先ほど登録したユーザーネームとパスワードを入れます。

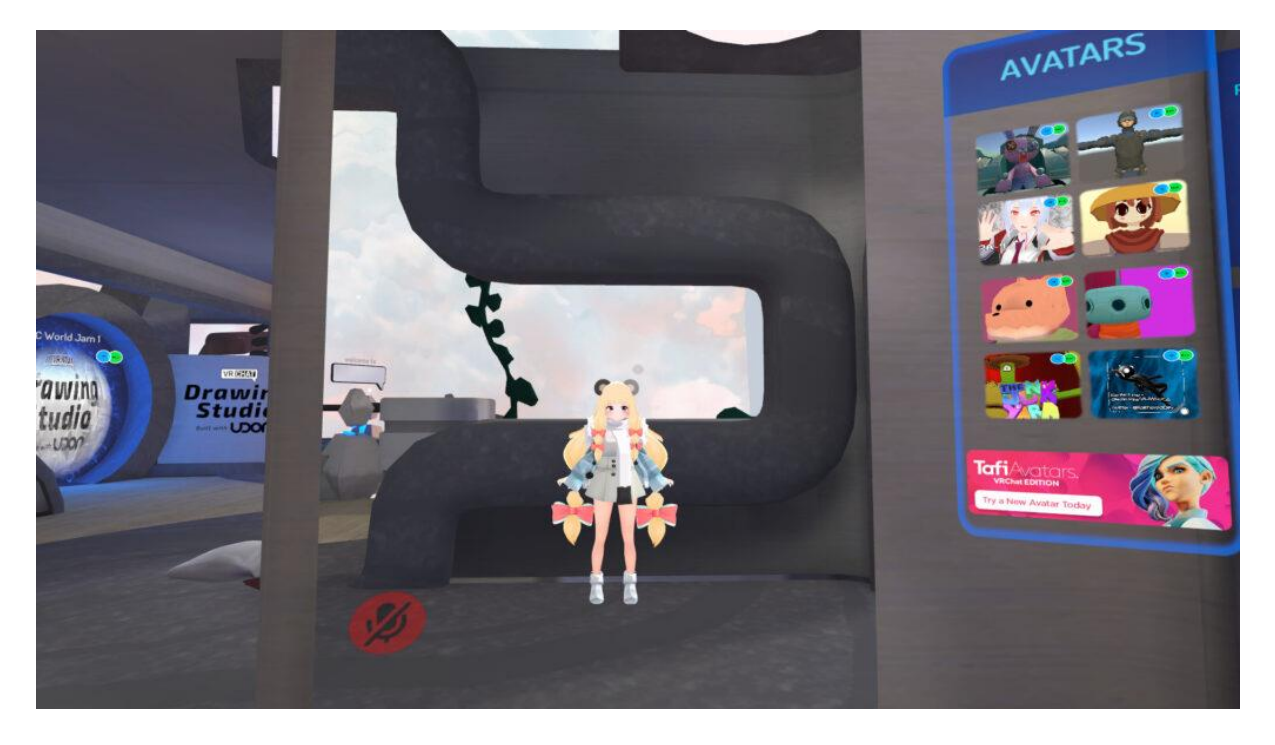

デスクトップモードでのキャラクター移動の方法は以下の通りです。 **アバターの移動方法** 「W」 前に進む 「A」 左移動 「D」 右移動 「S」 後ろに進む マウス アバターの視点移動

以 上

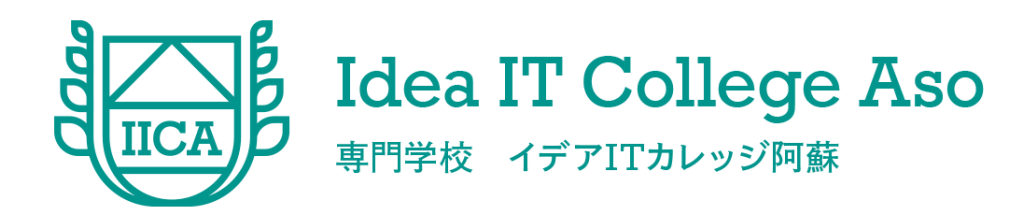

## Blenderによる3DCGの基礎

# 3DCGを 作ってみる

2 and 2 and 2 and 2 and 2 and 2 and 2 and 2 and 2 and 2 and 2 and 2 and 2 and 2 and 2 and 2 and 2 and 2 and 2

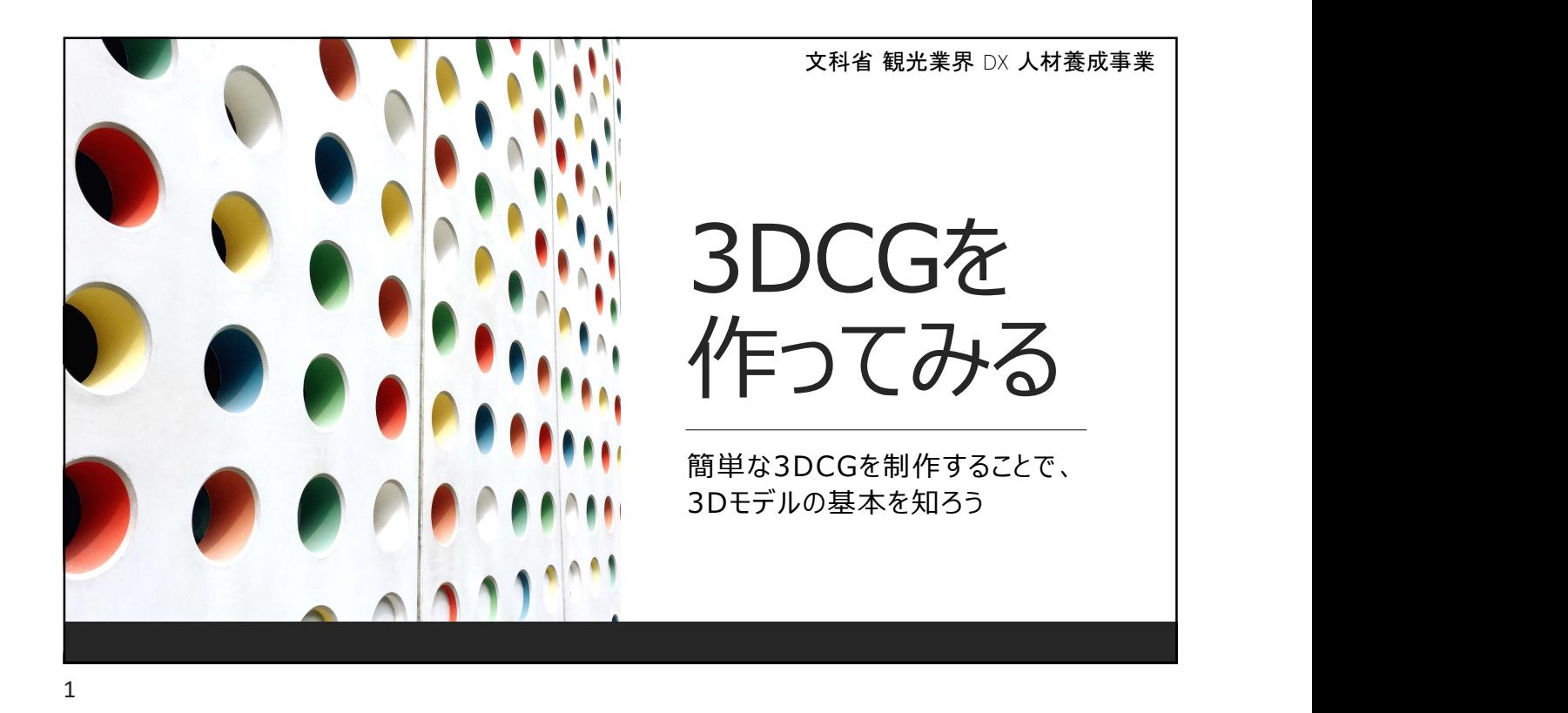

### Menu

環境構築・Blender操作 基本的な3DCG制作1 基本的な3DCG制作2

参考:https://blender3d.biz/setup\_windows.html

スライド番号: $2$ 

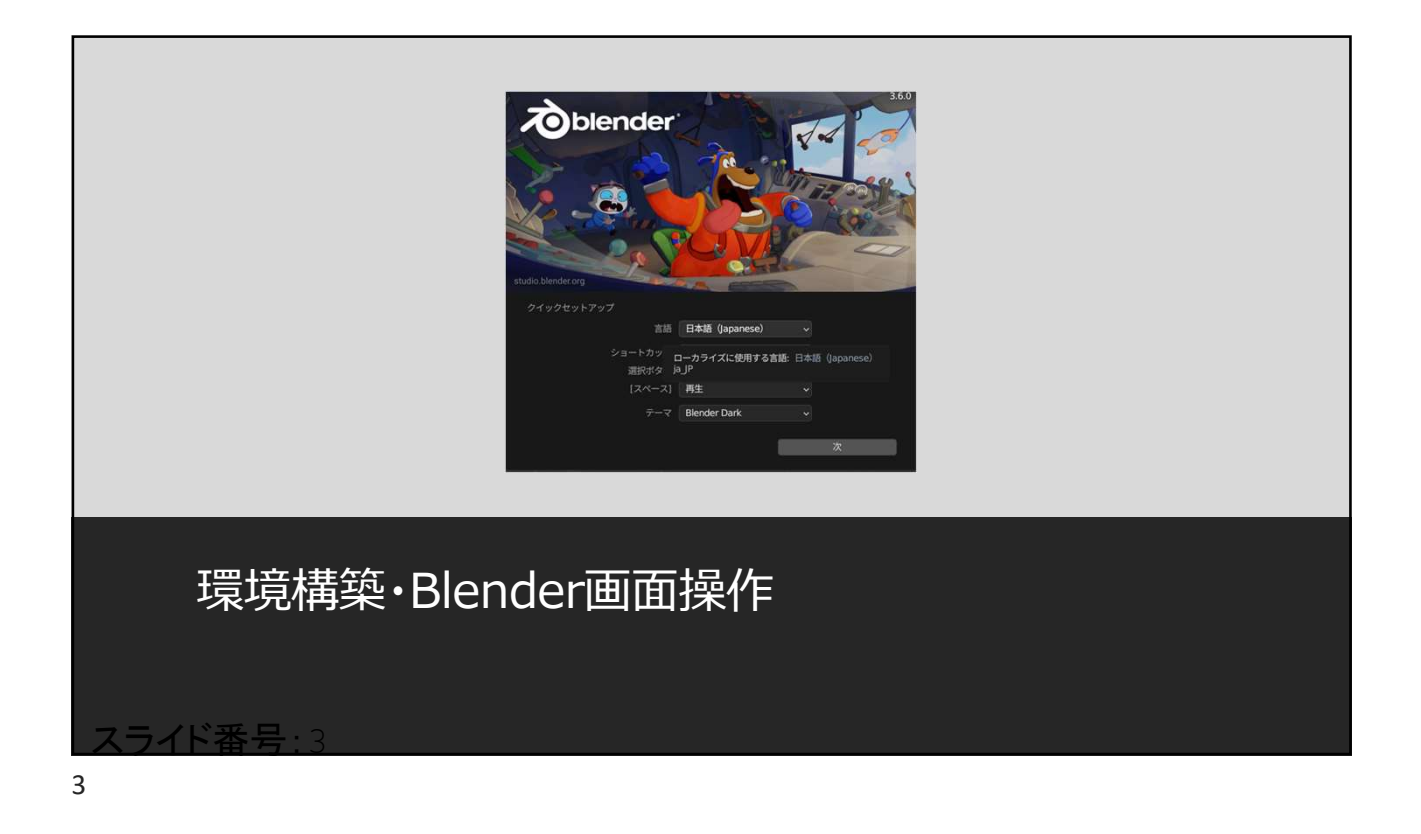

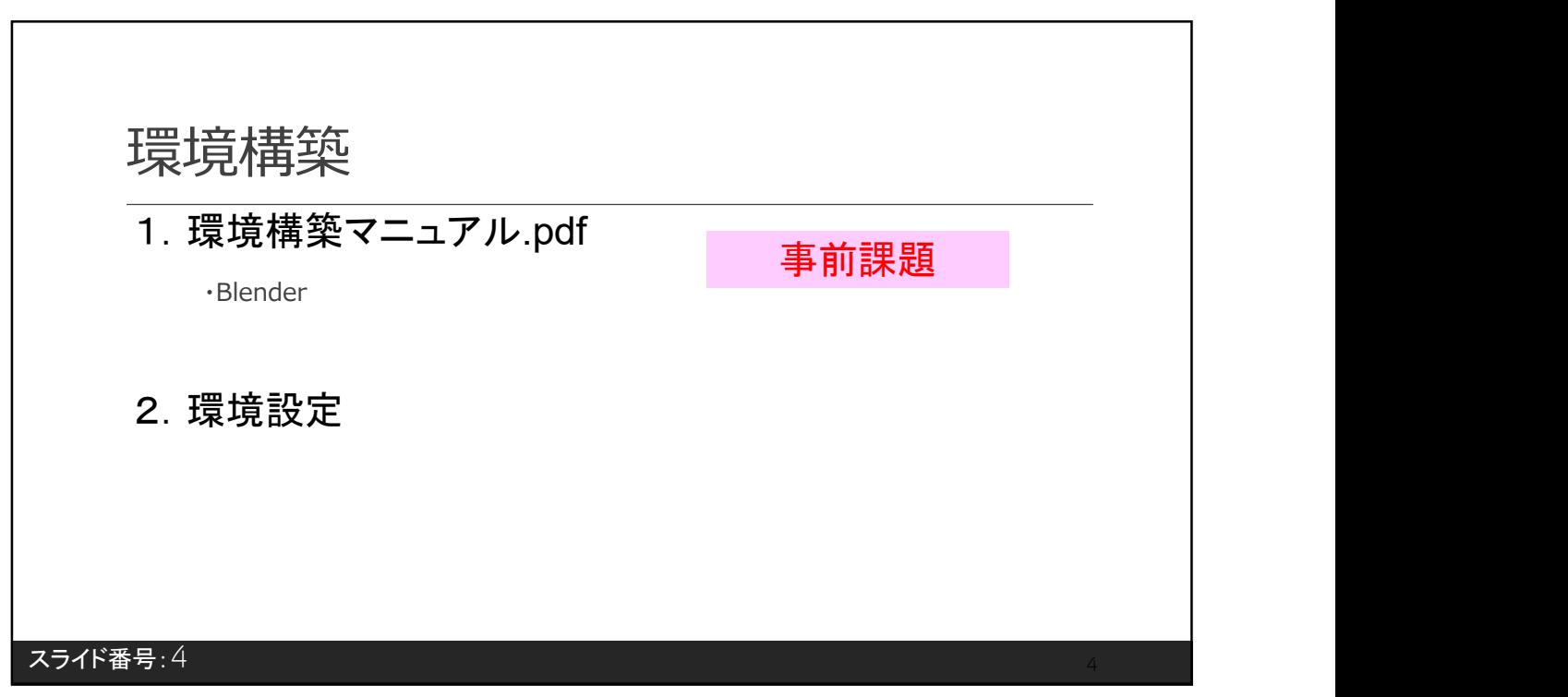

4

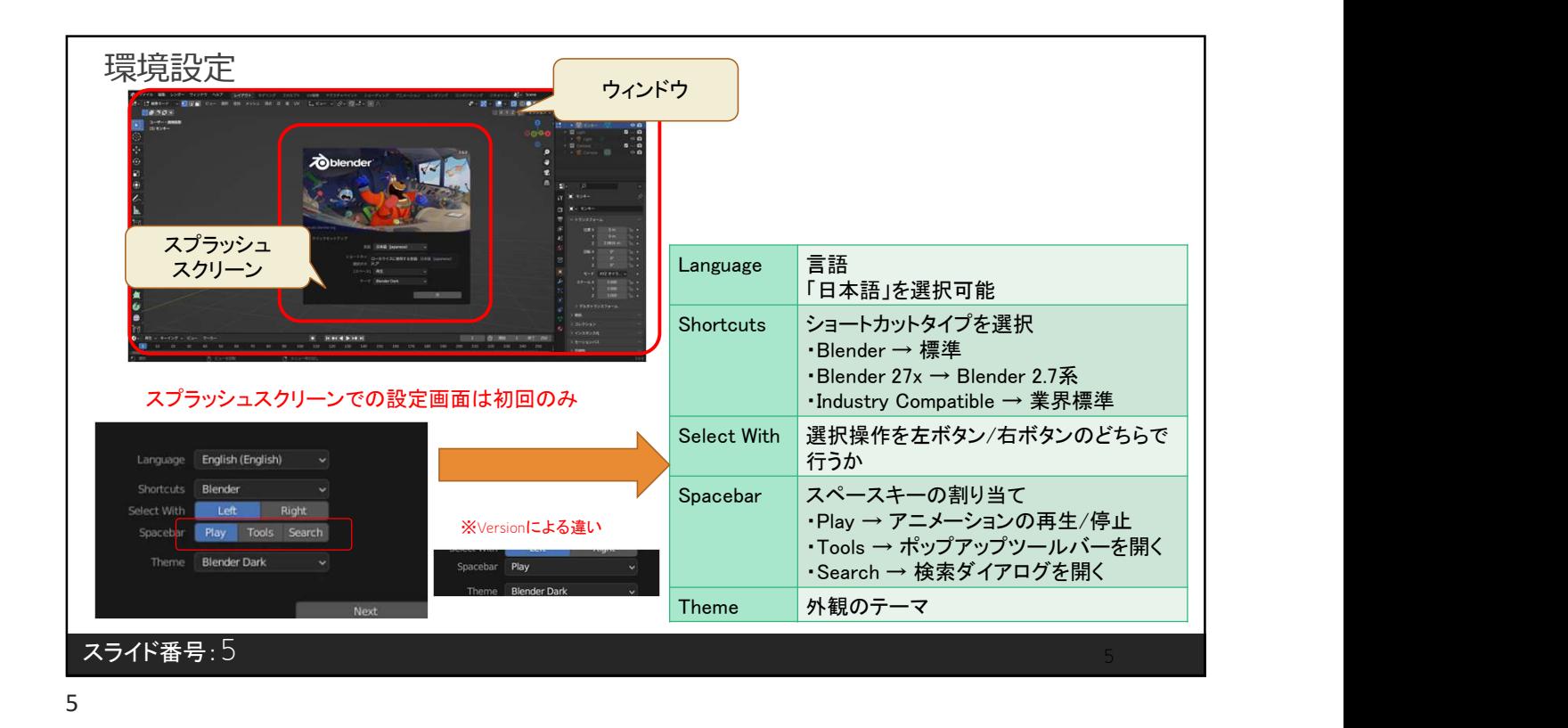

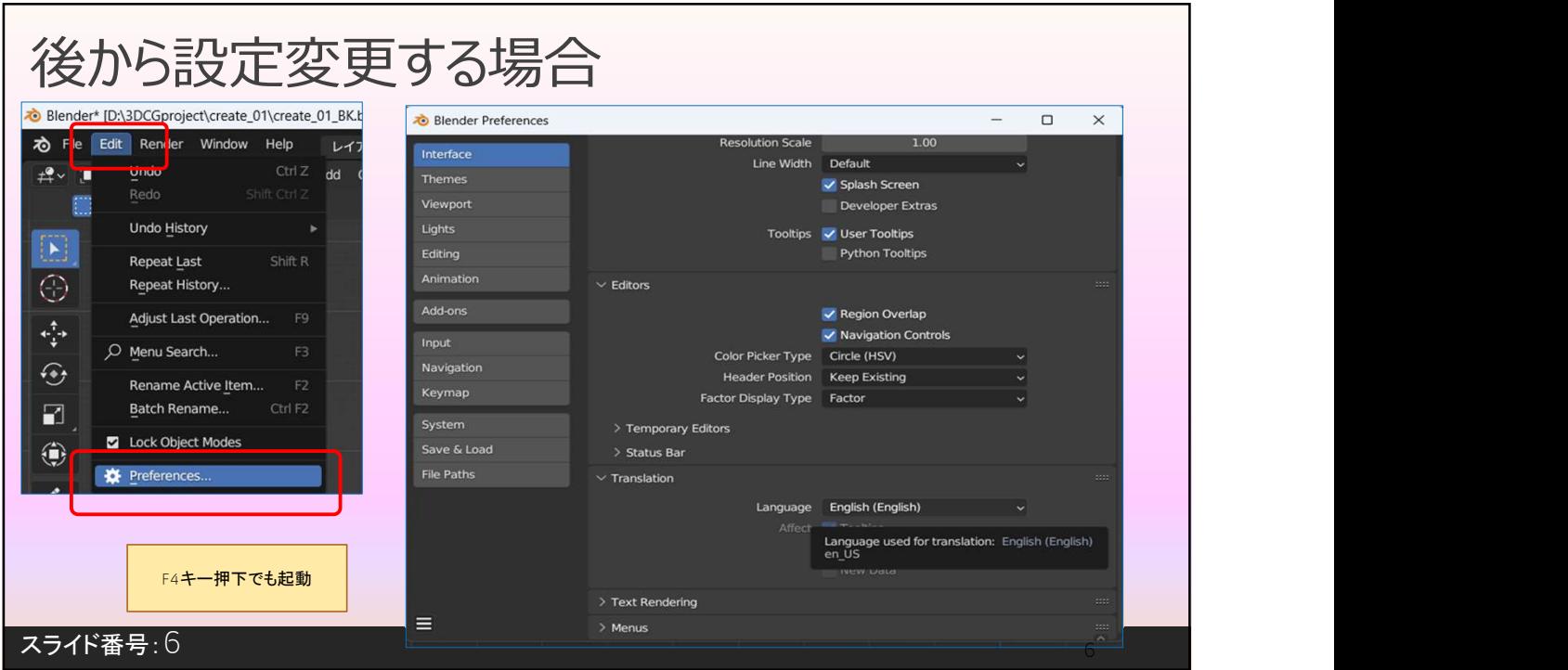

6

### 選択できる言語一覧 ※ver3.6時点

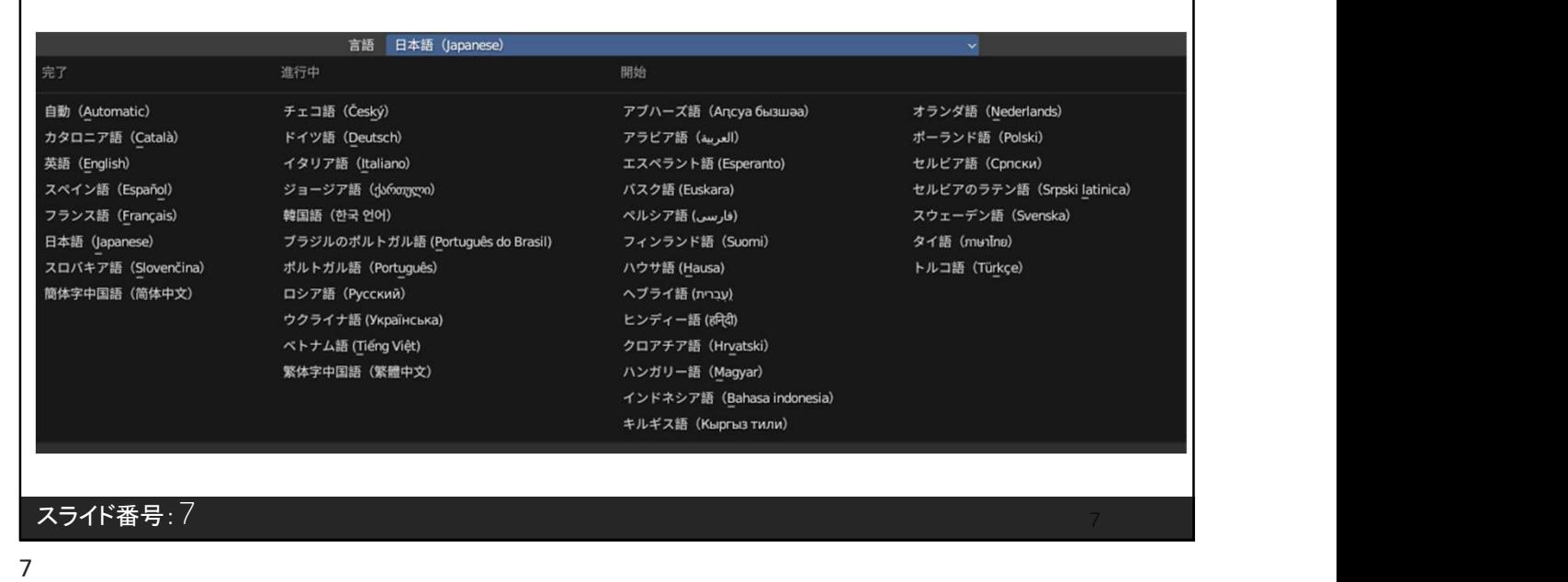

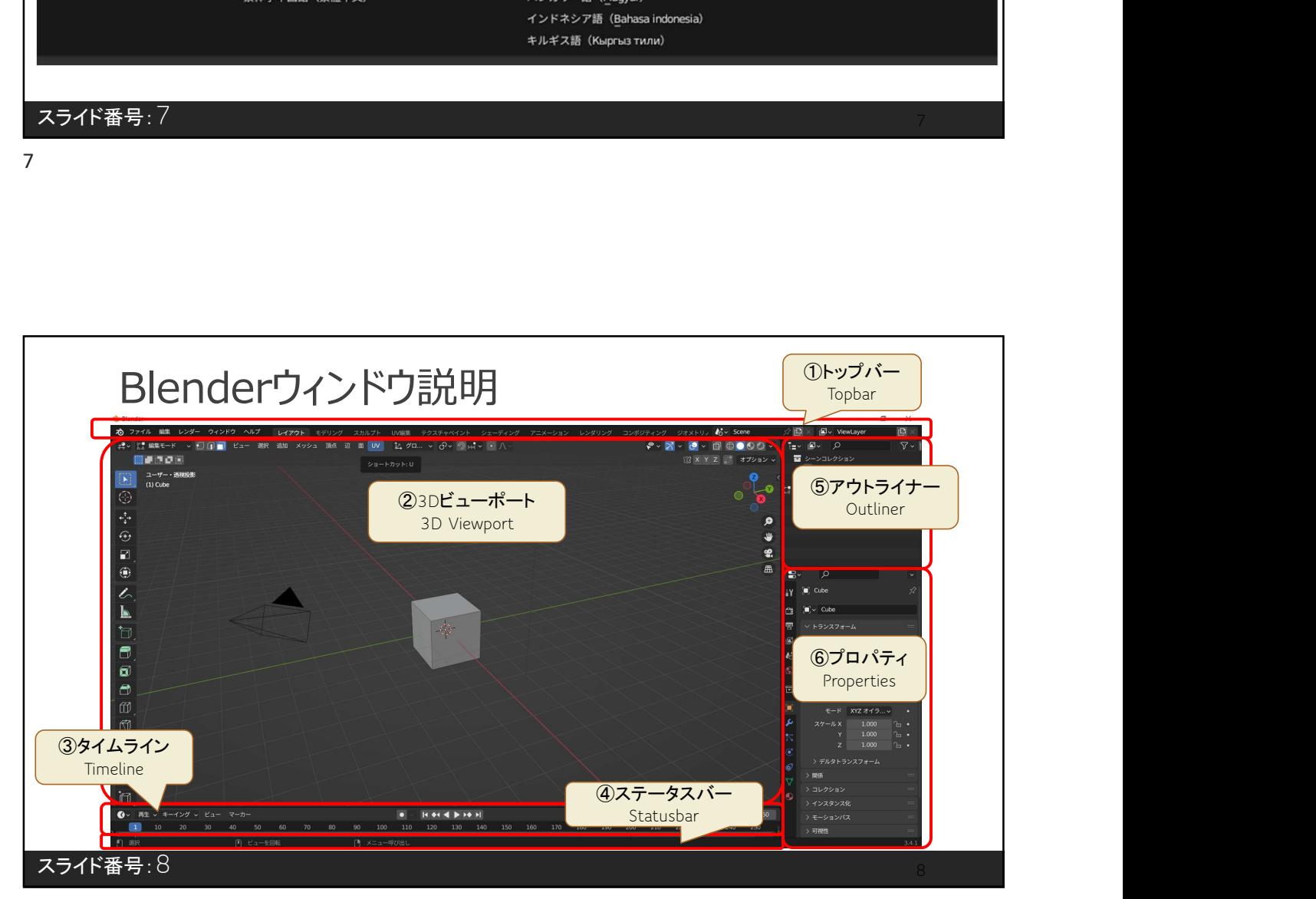

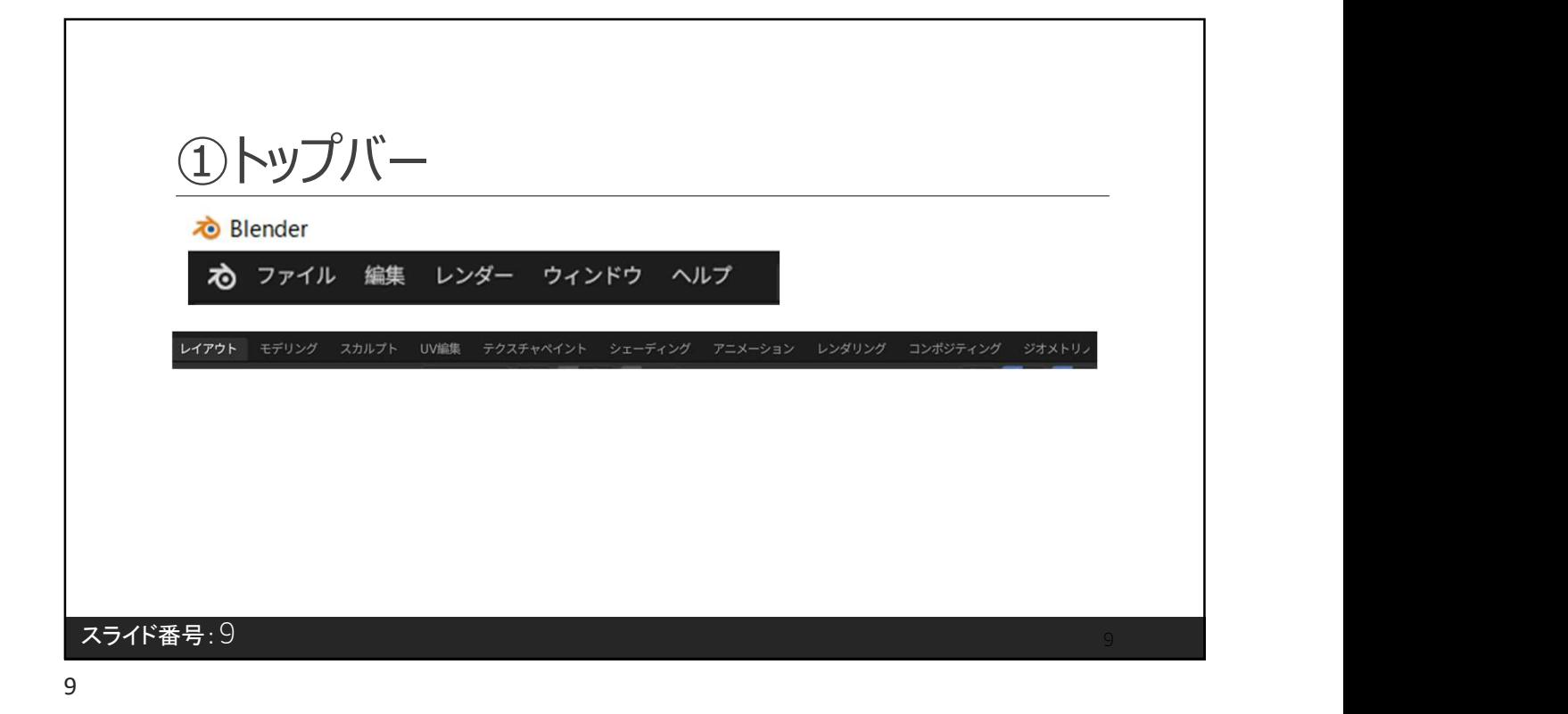

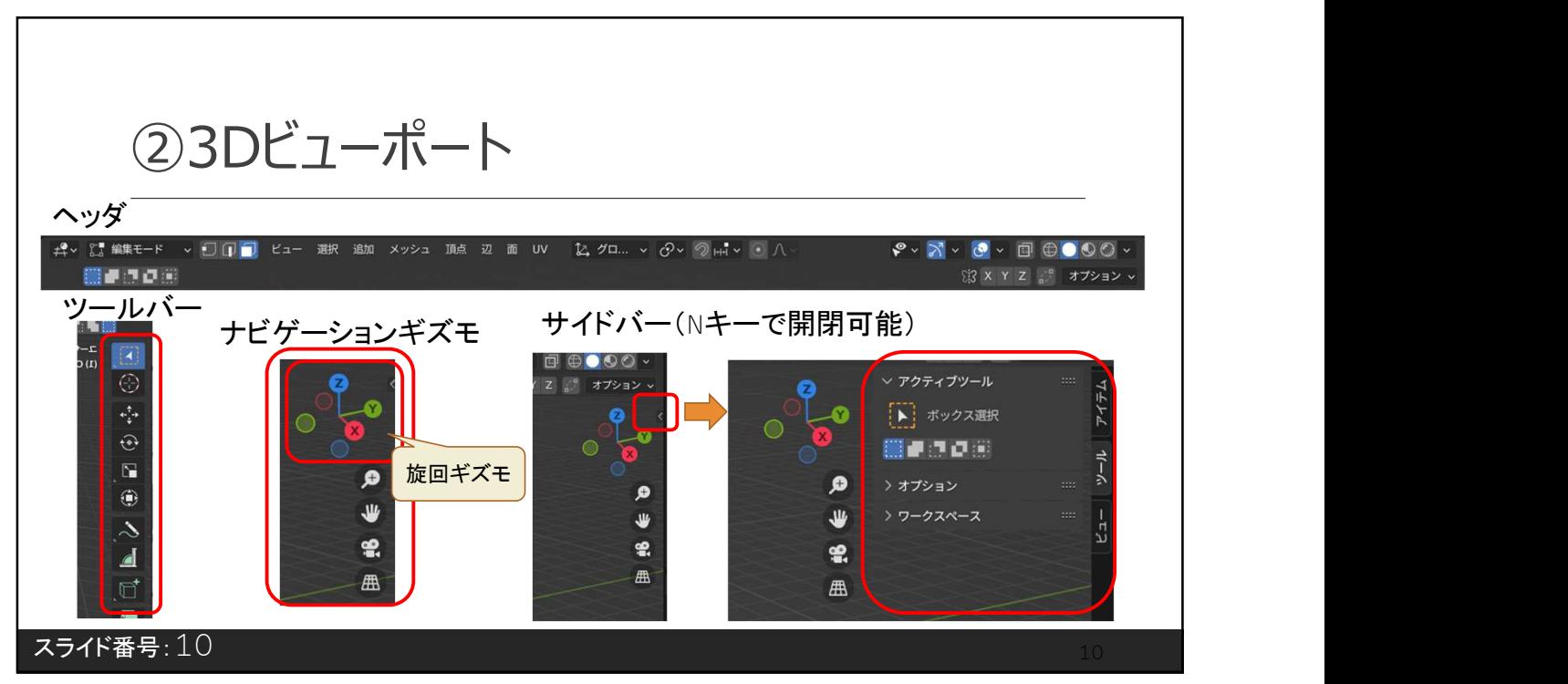

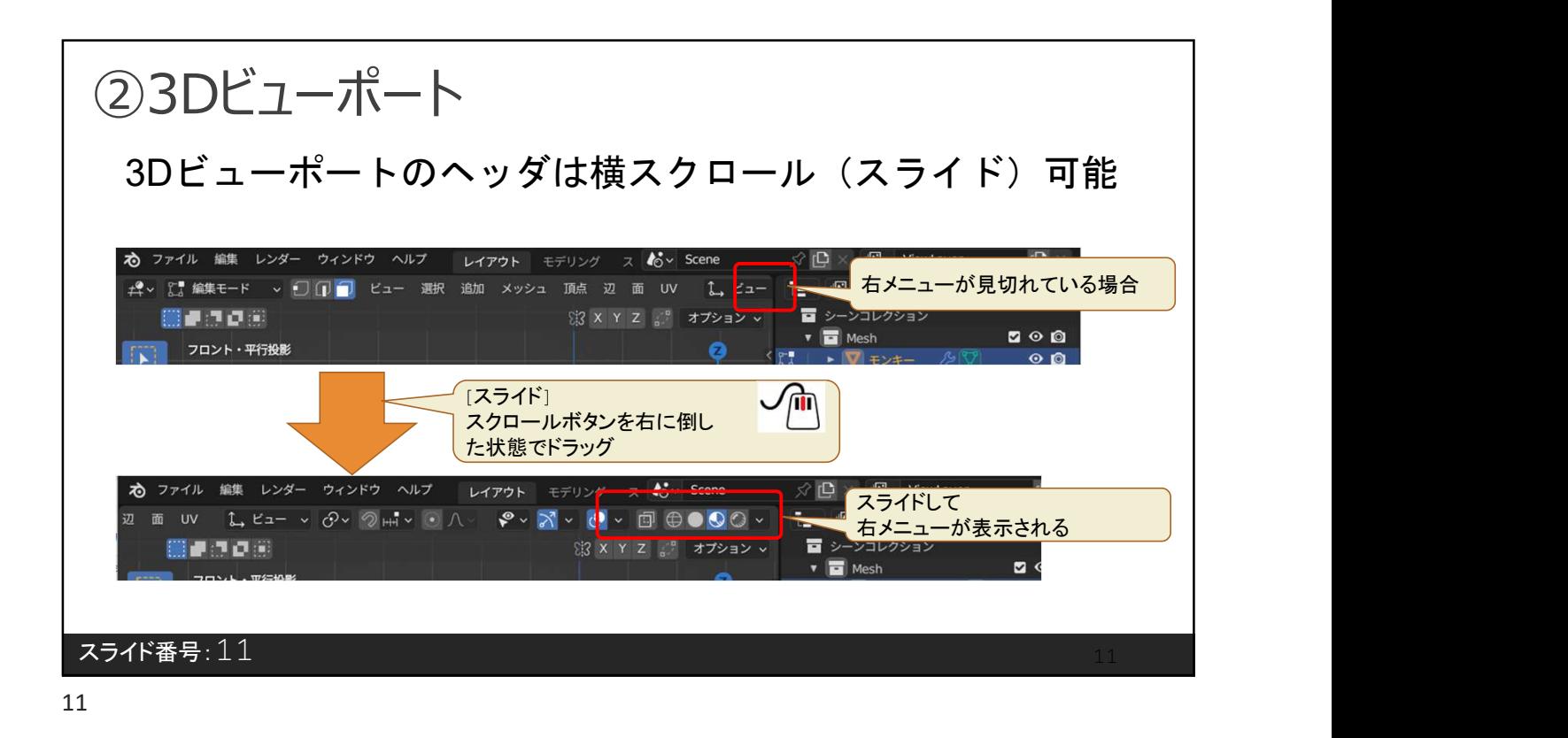

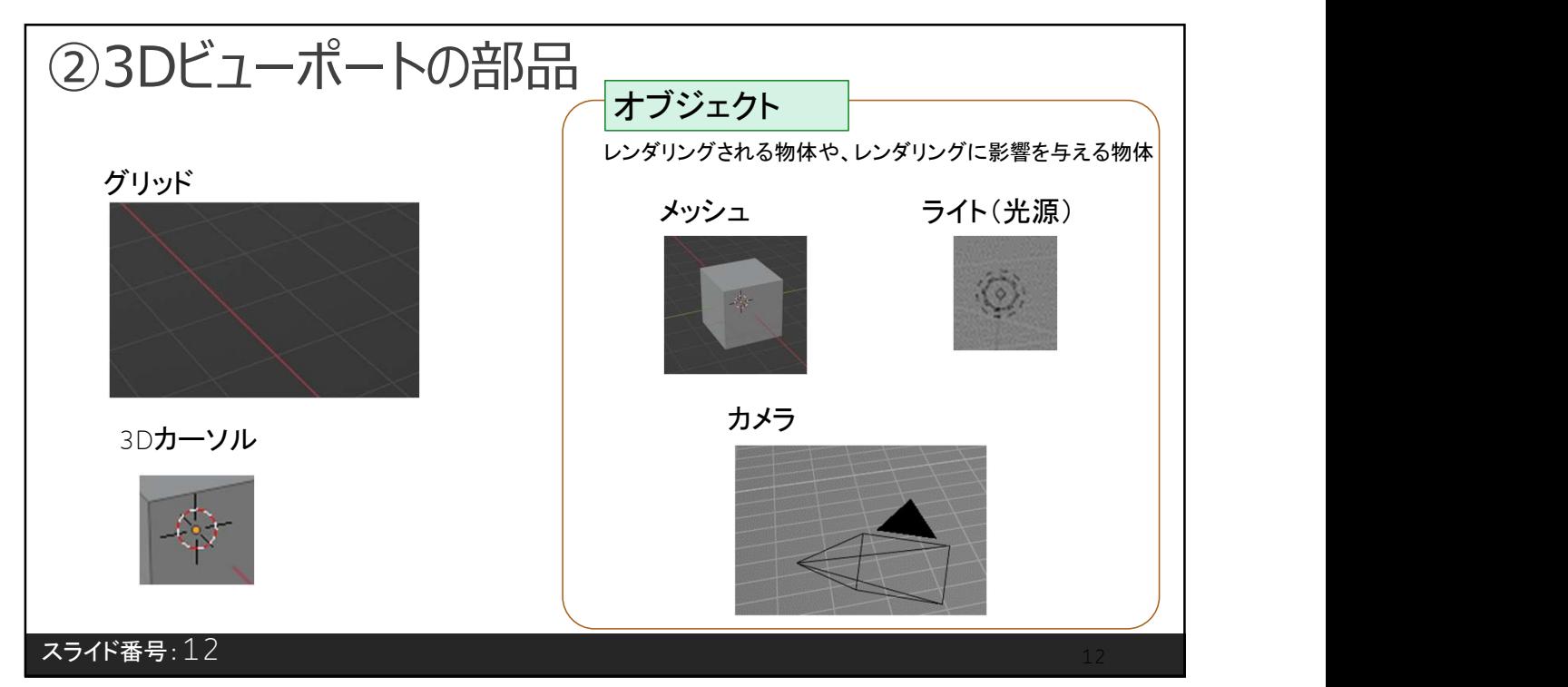

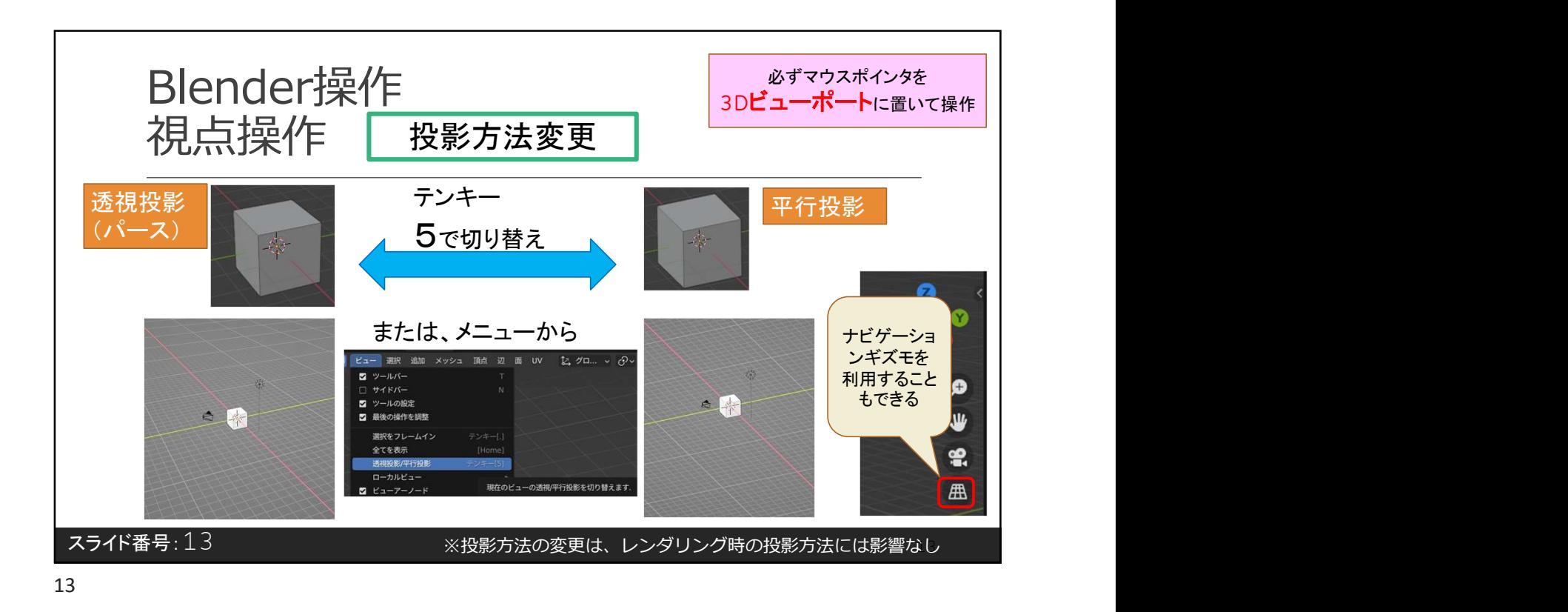

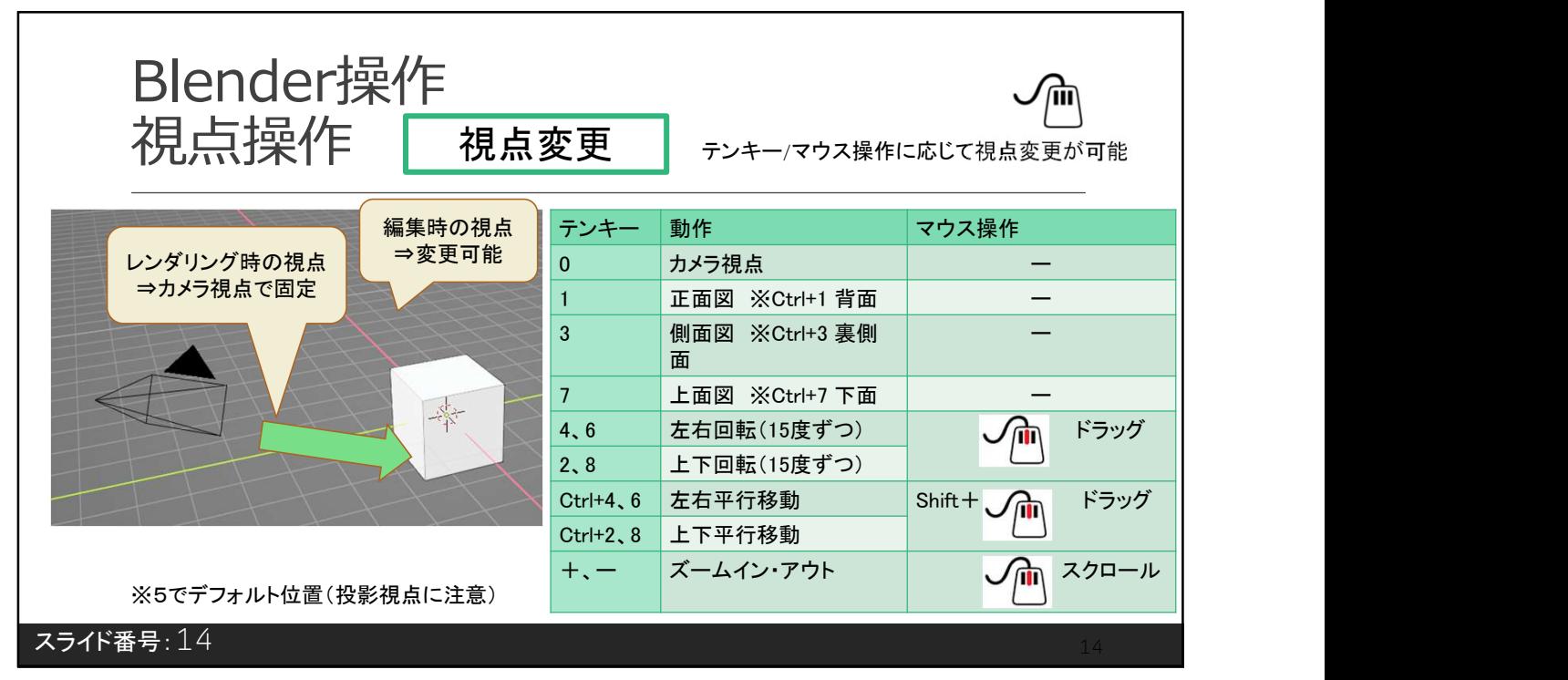
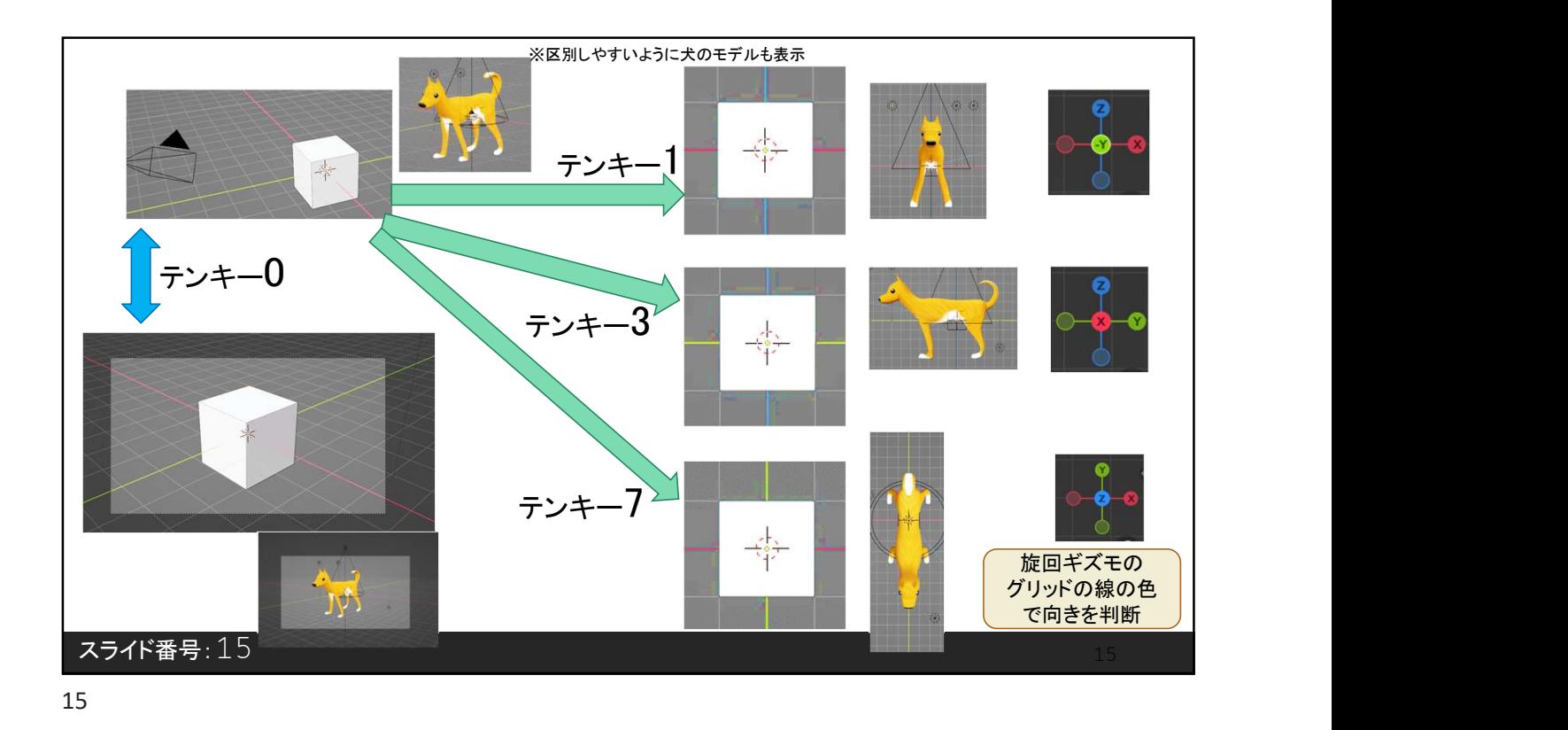

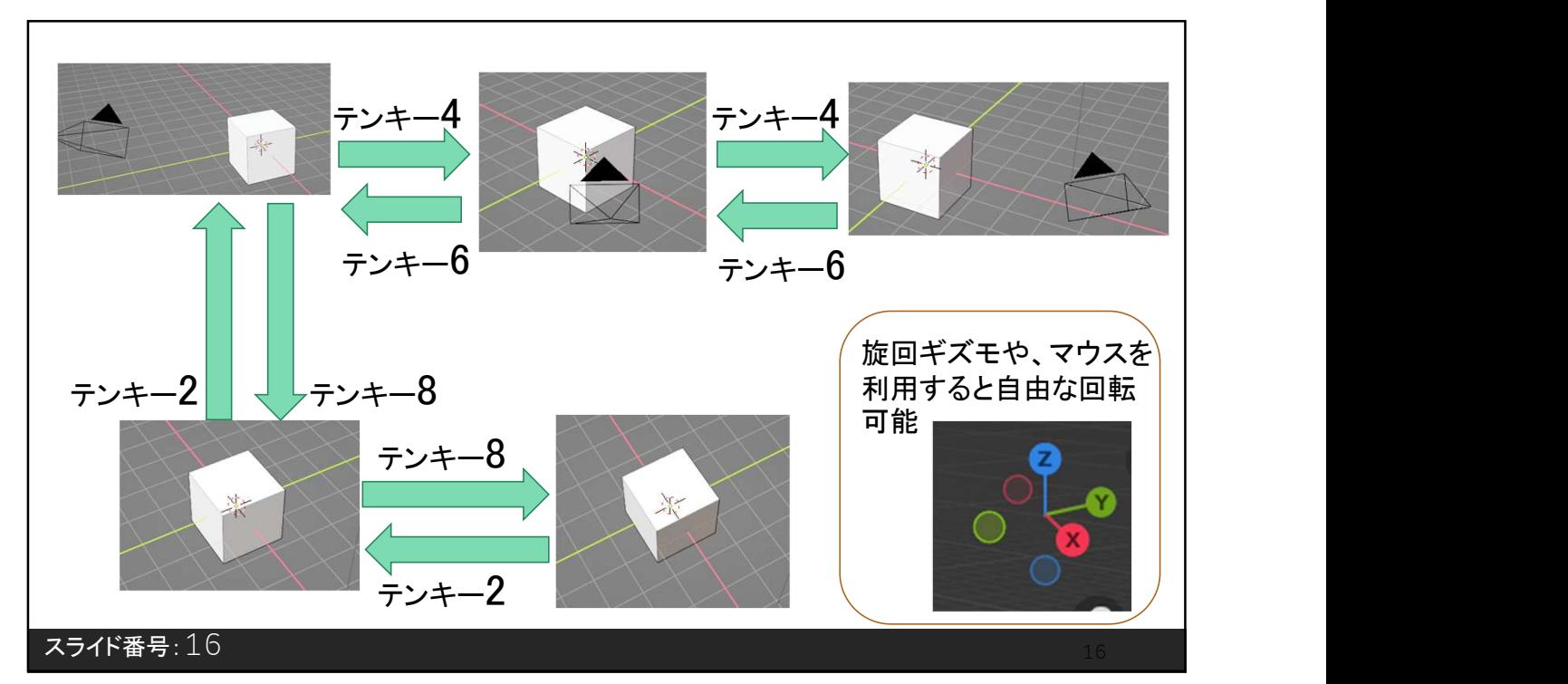

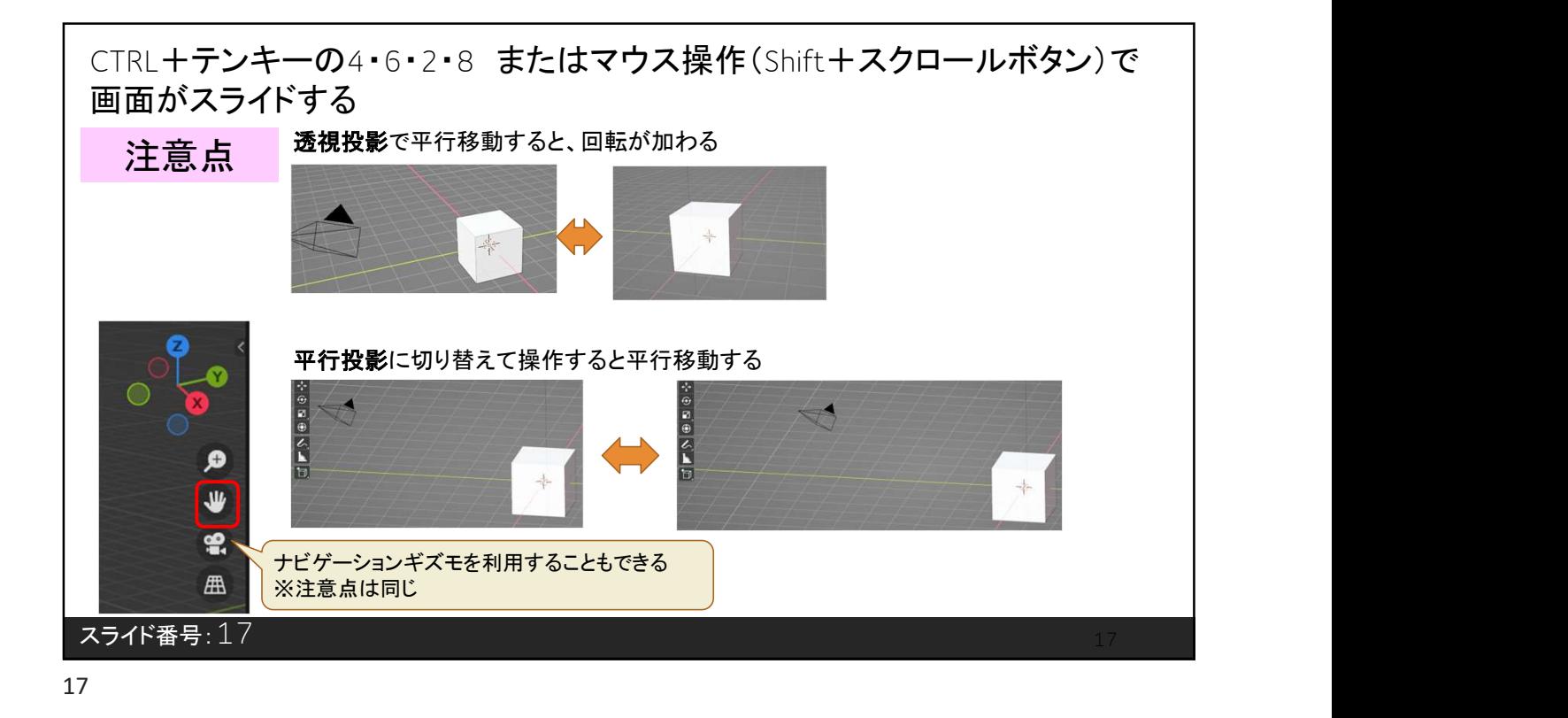

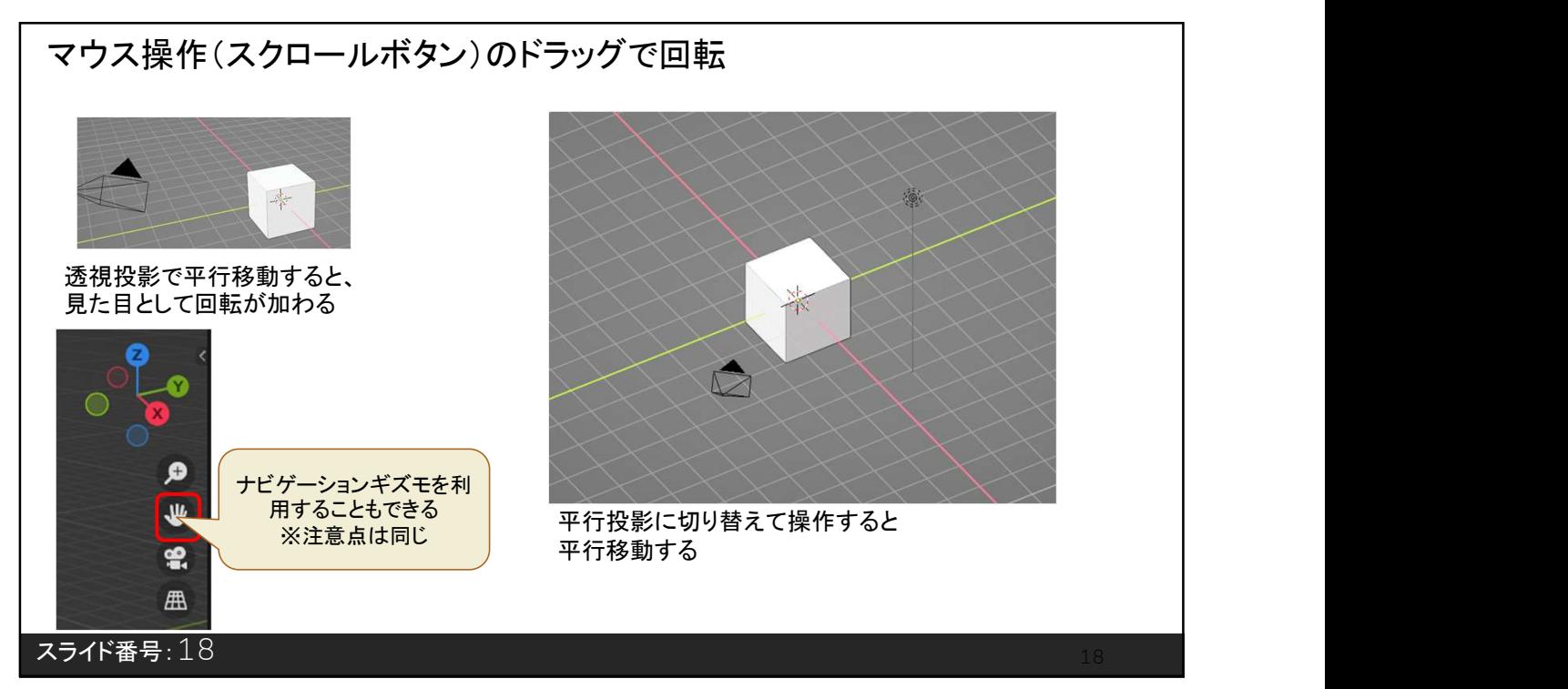

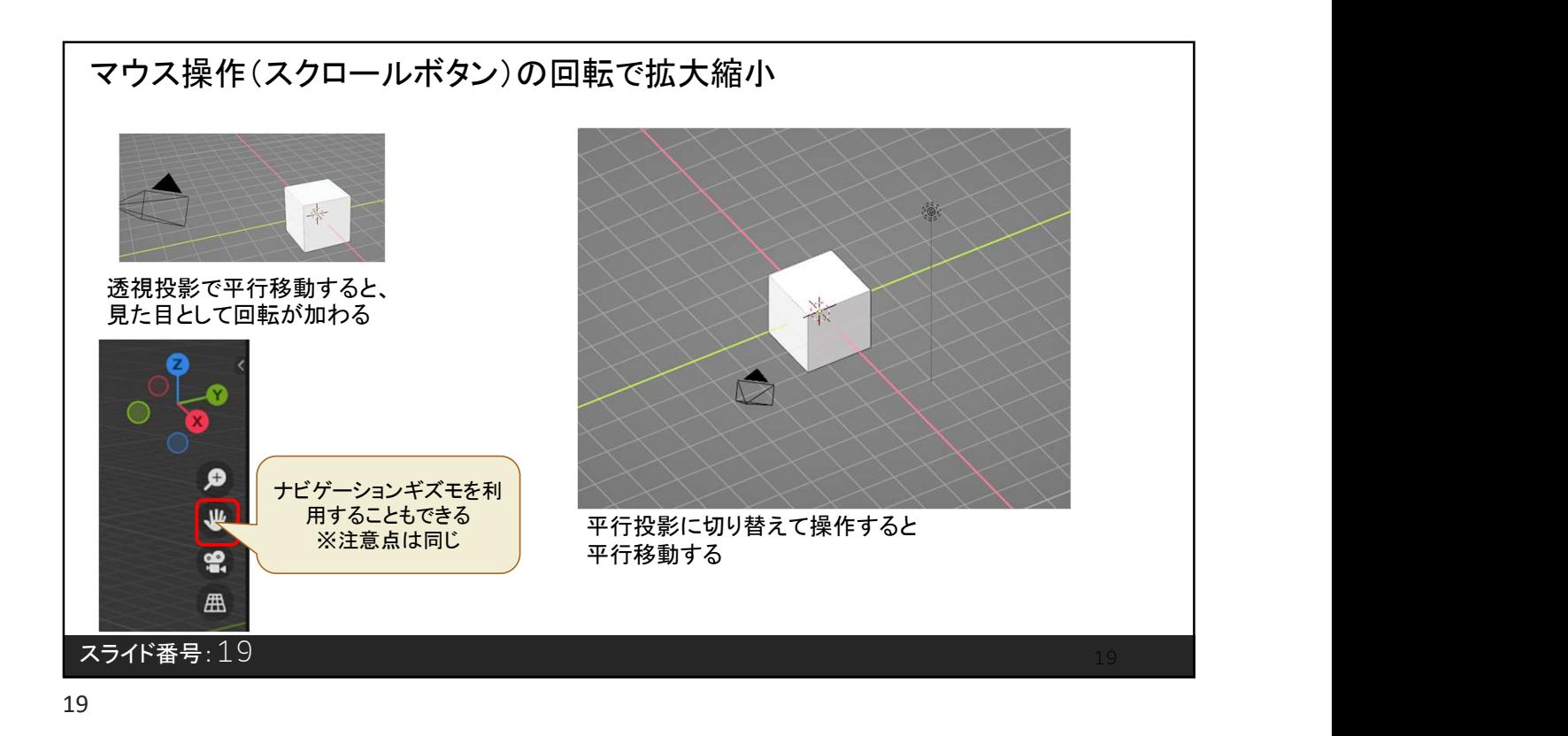

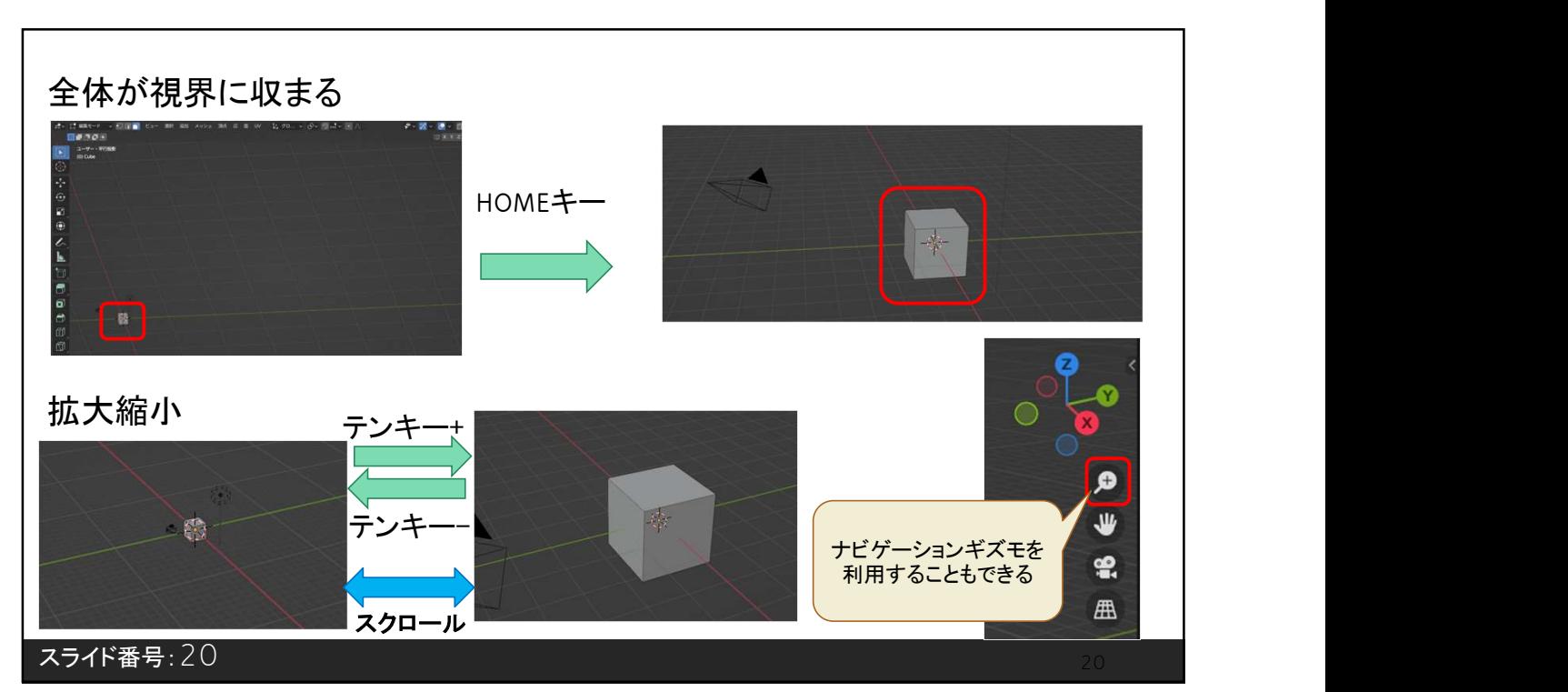

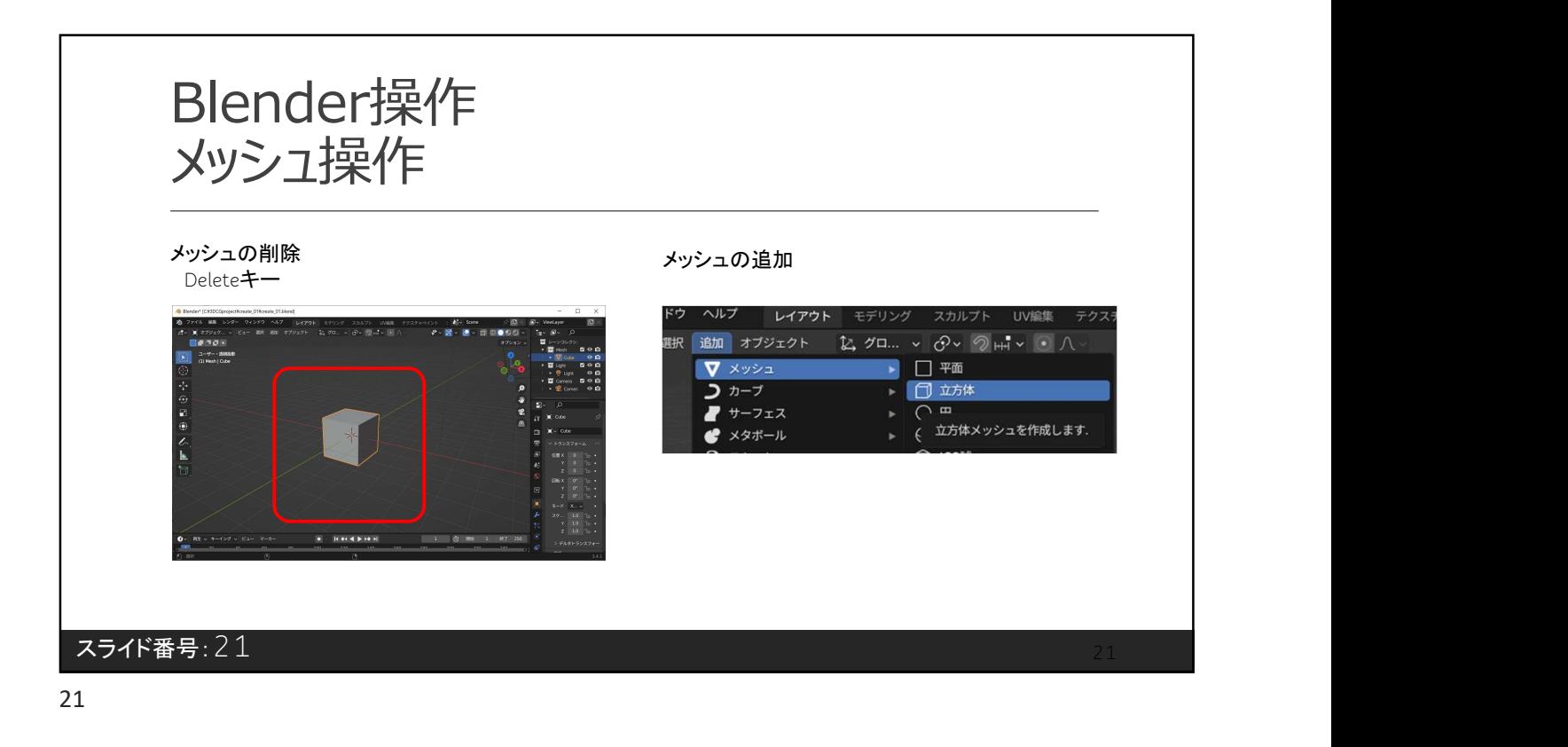

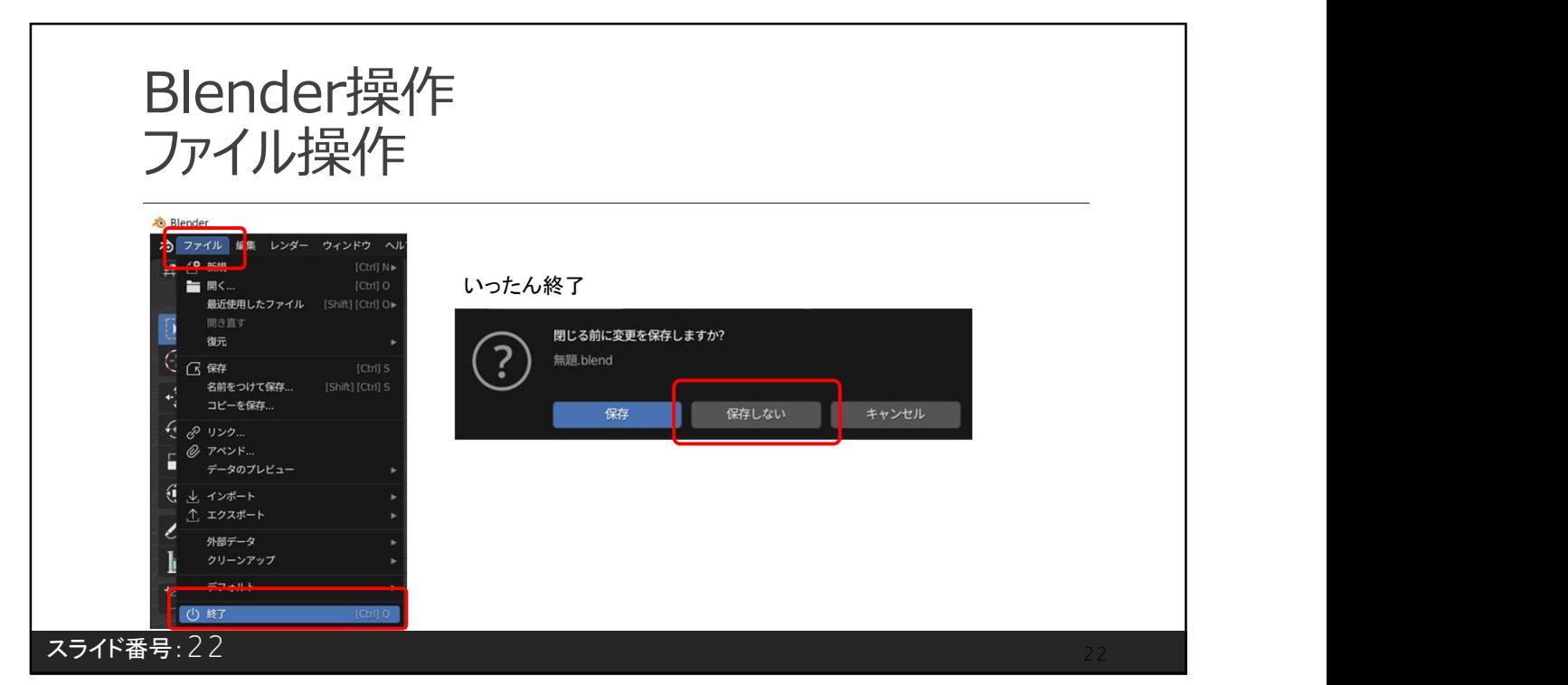

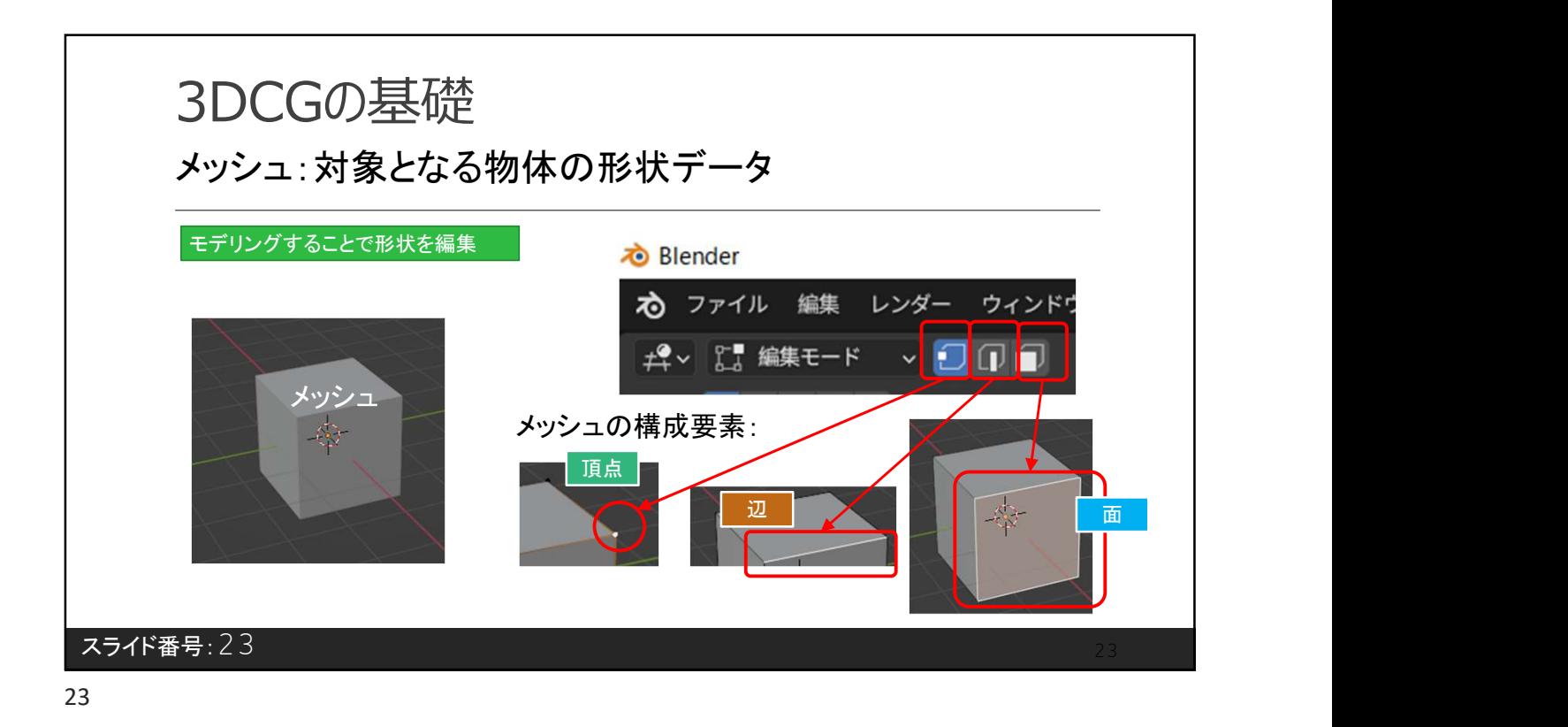

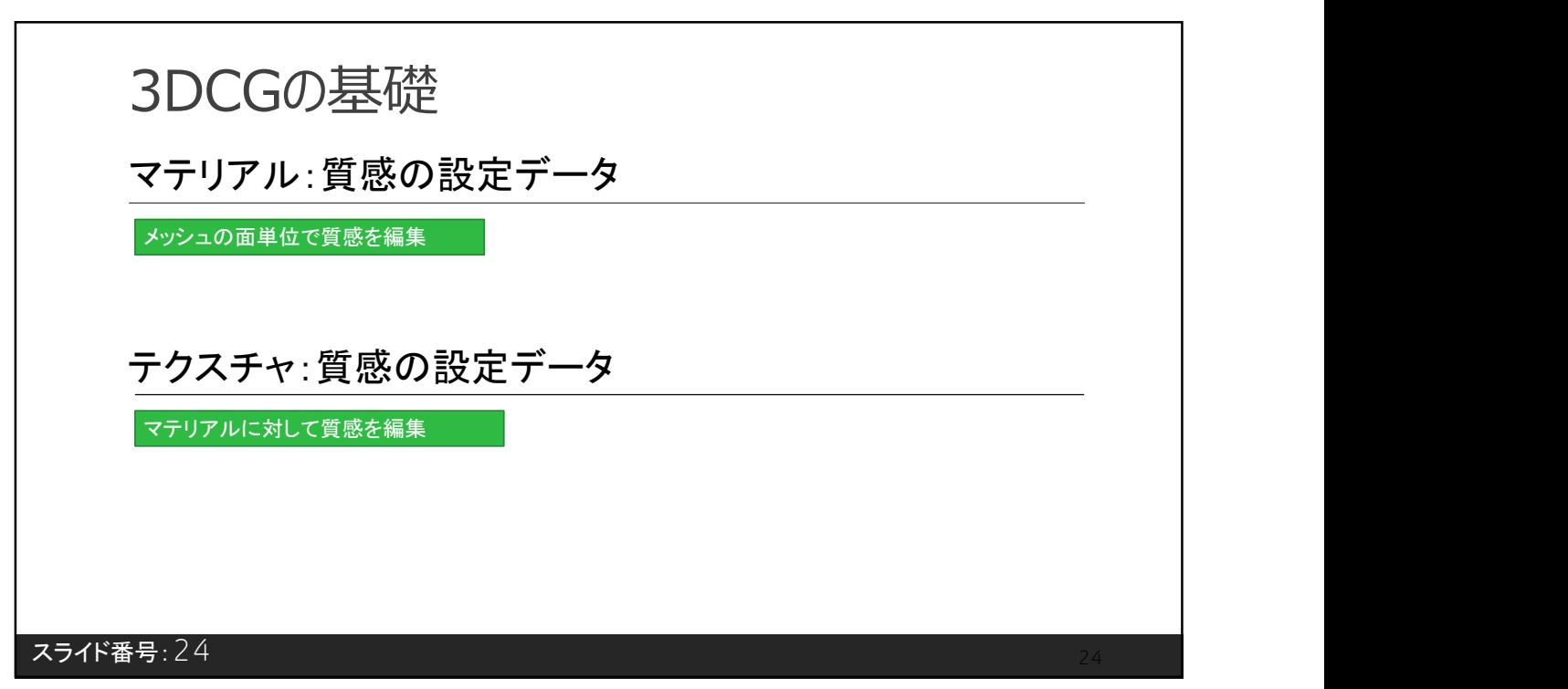

24

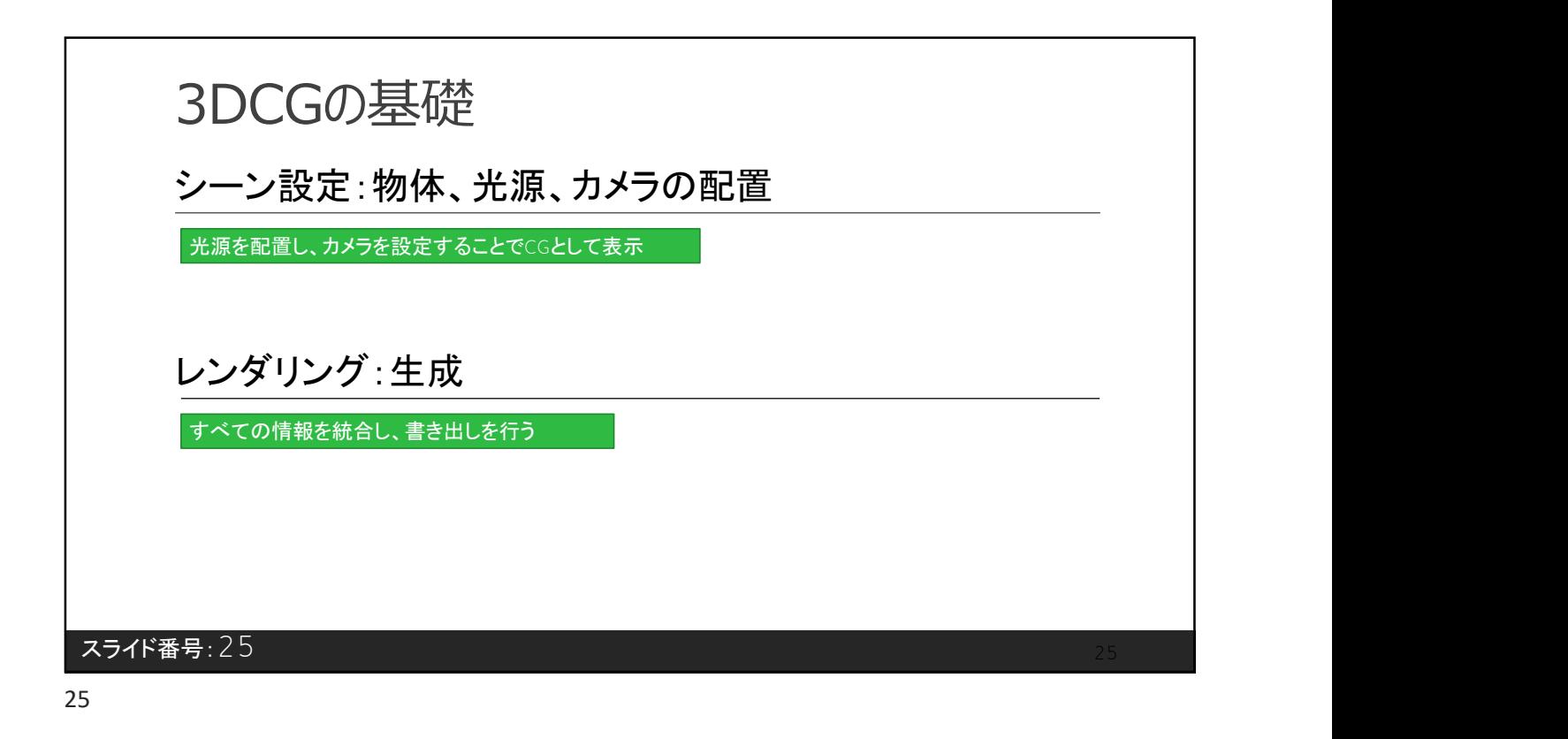

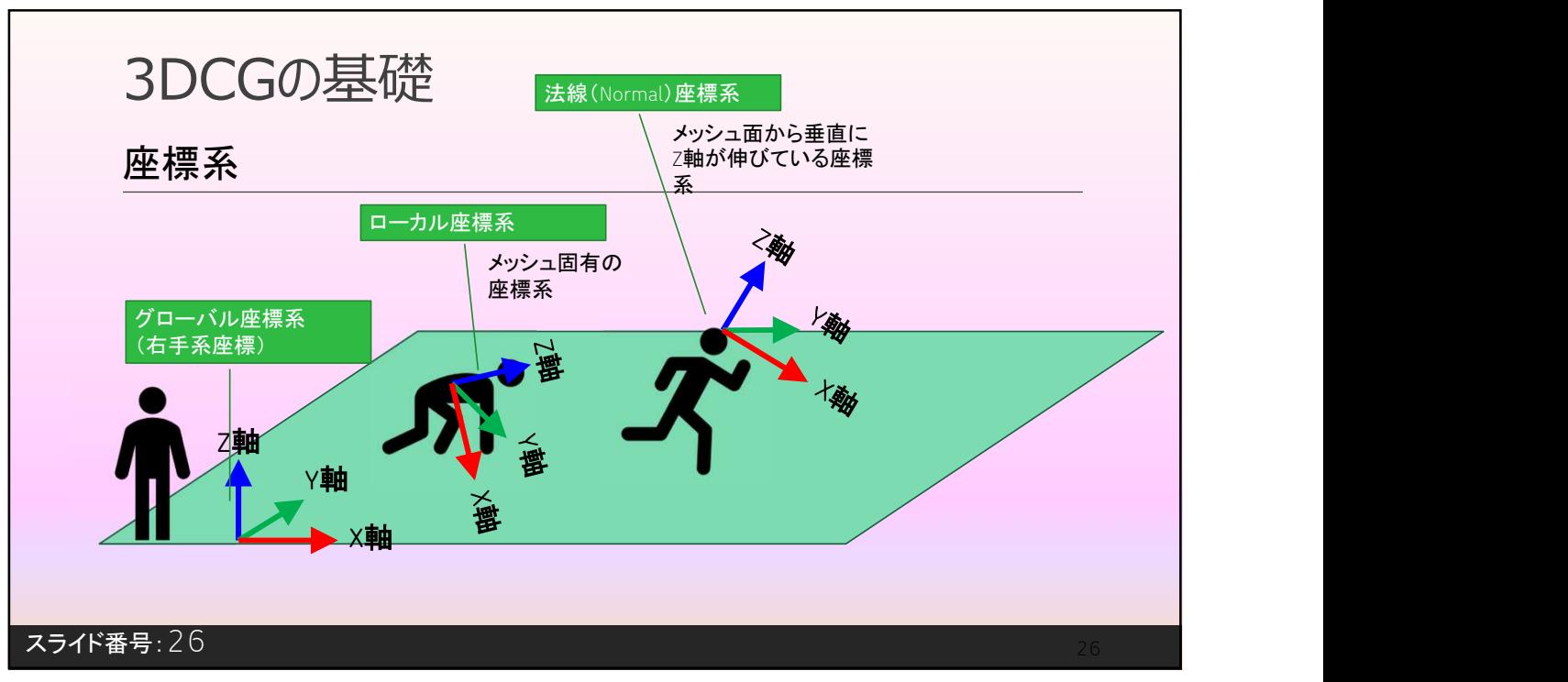

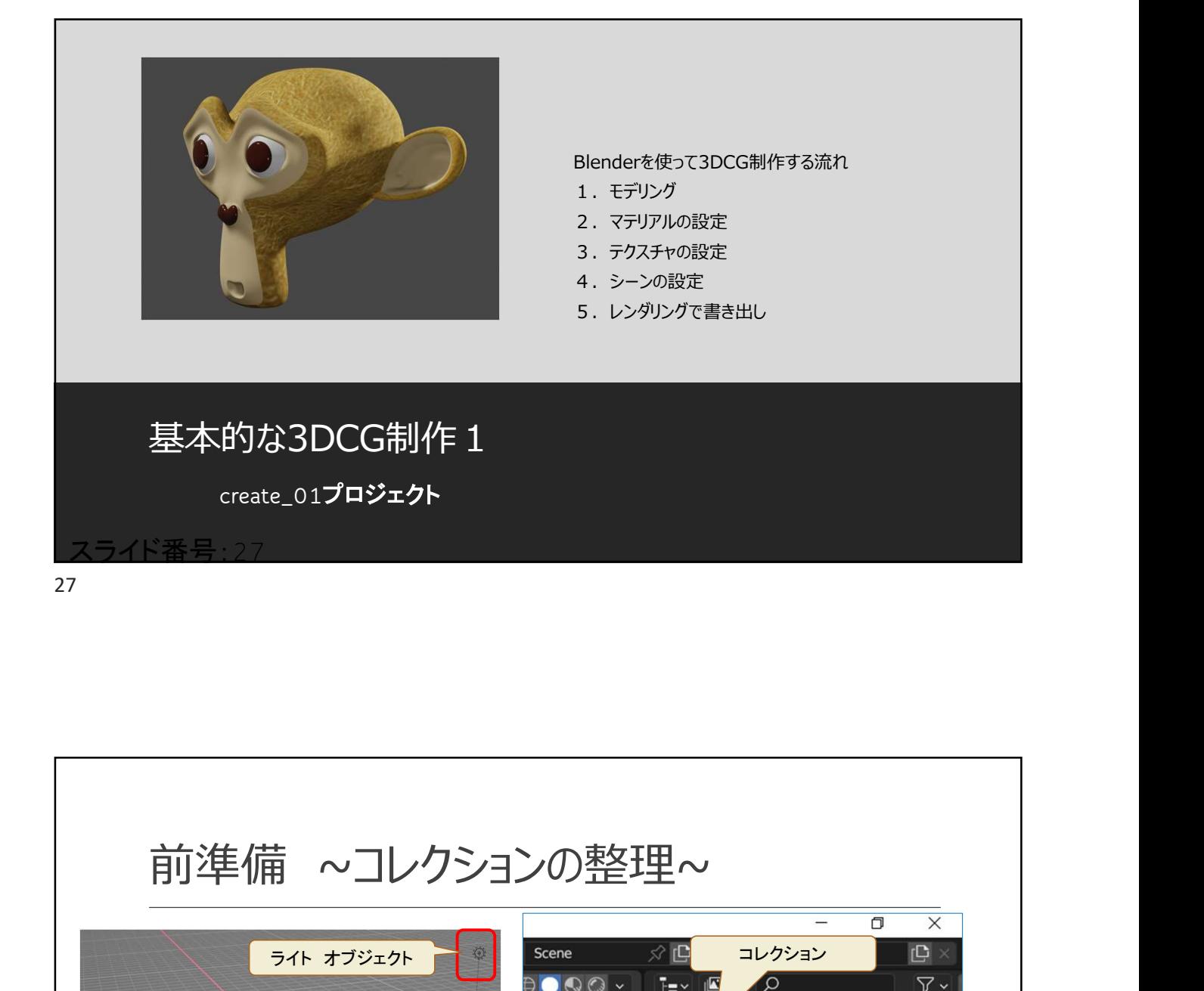

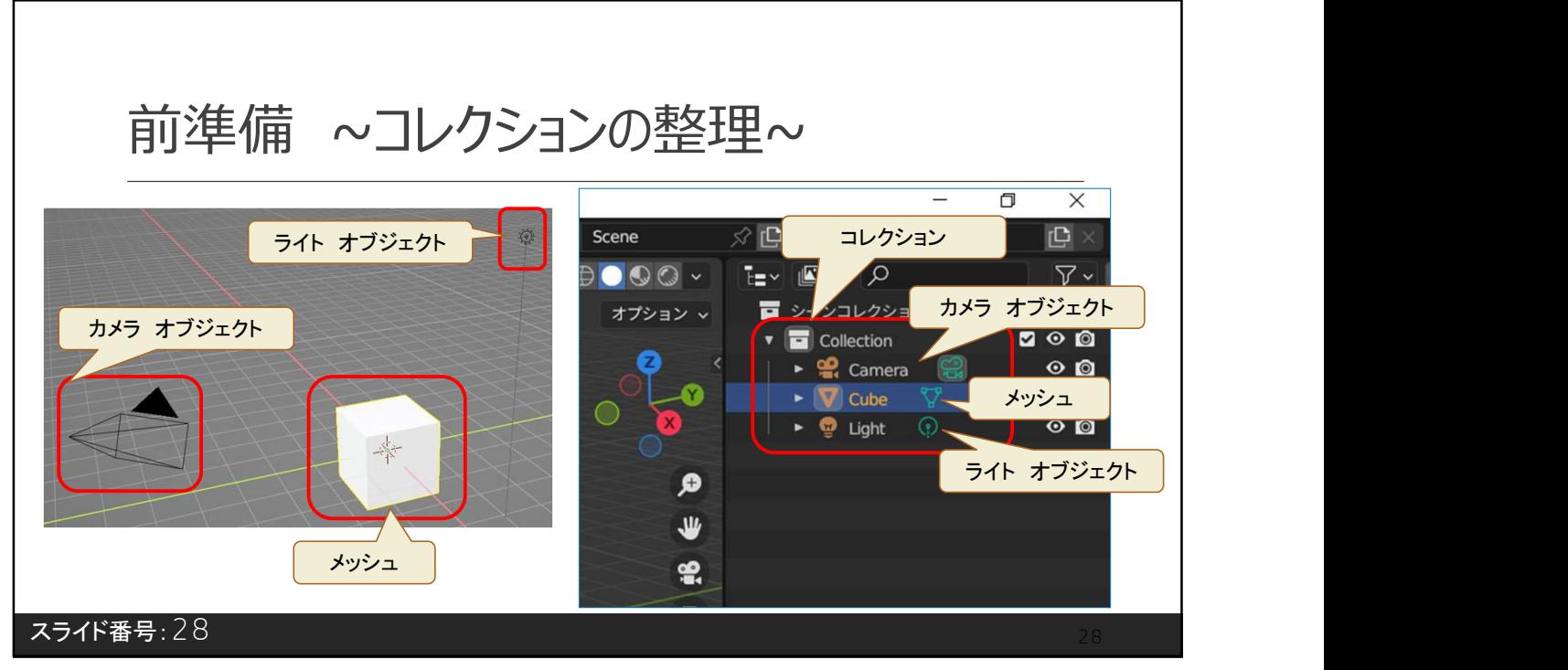

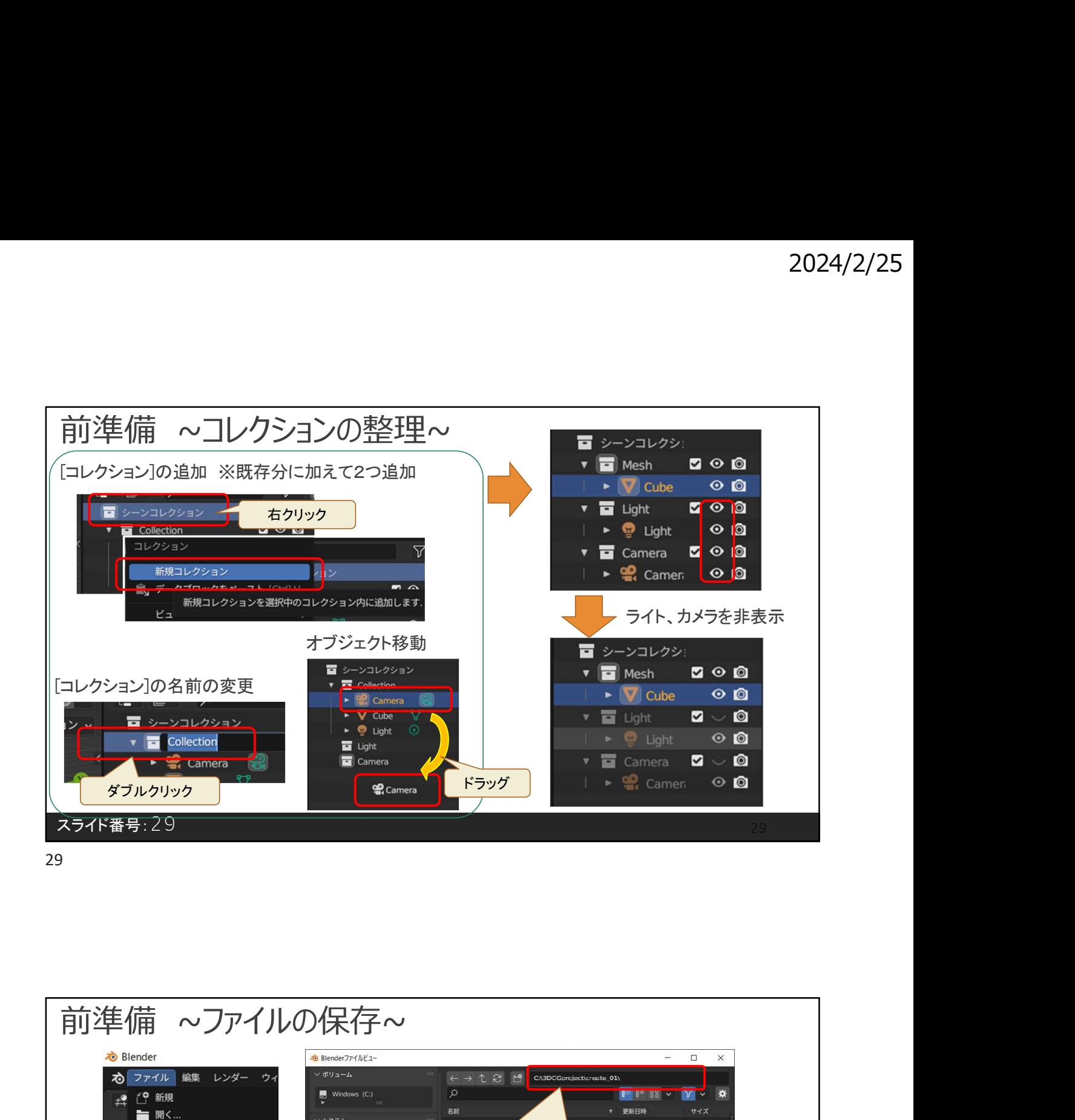

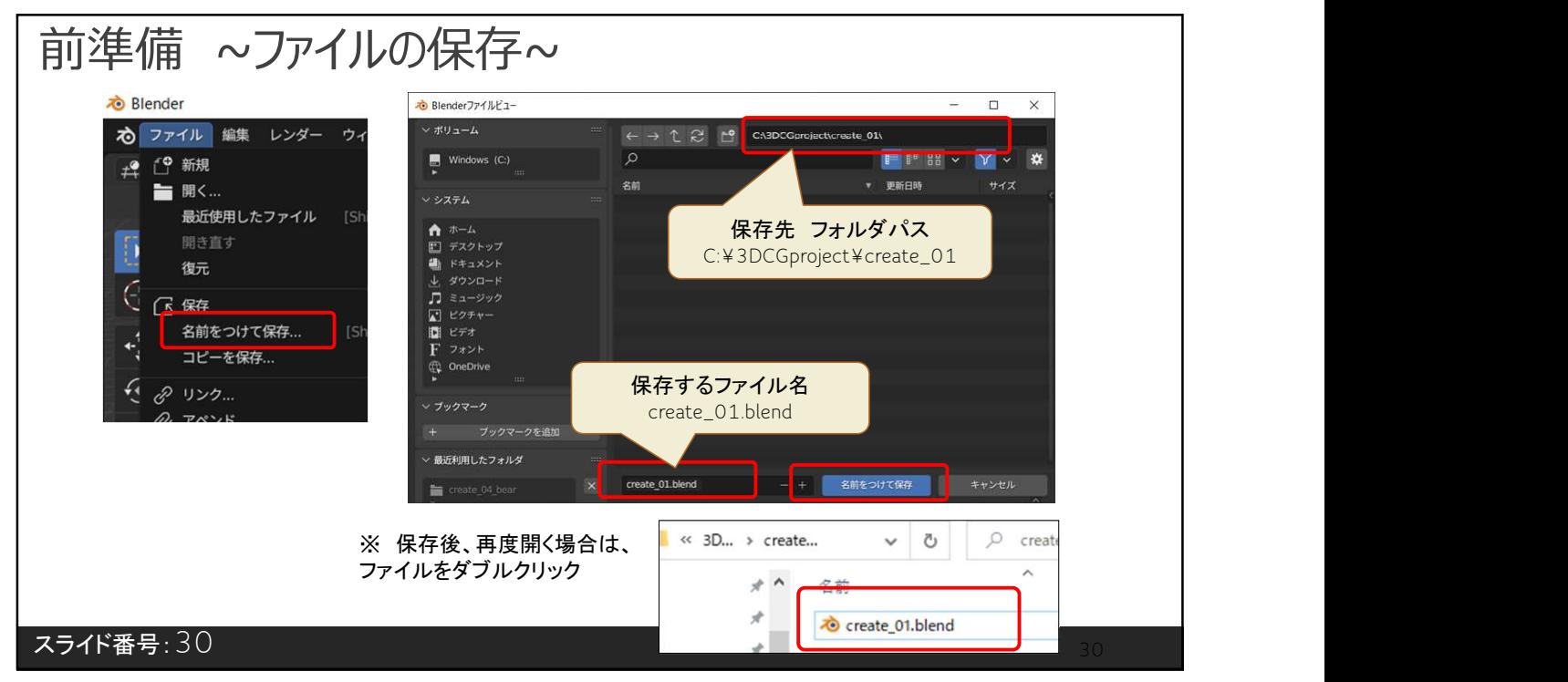

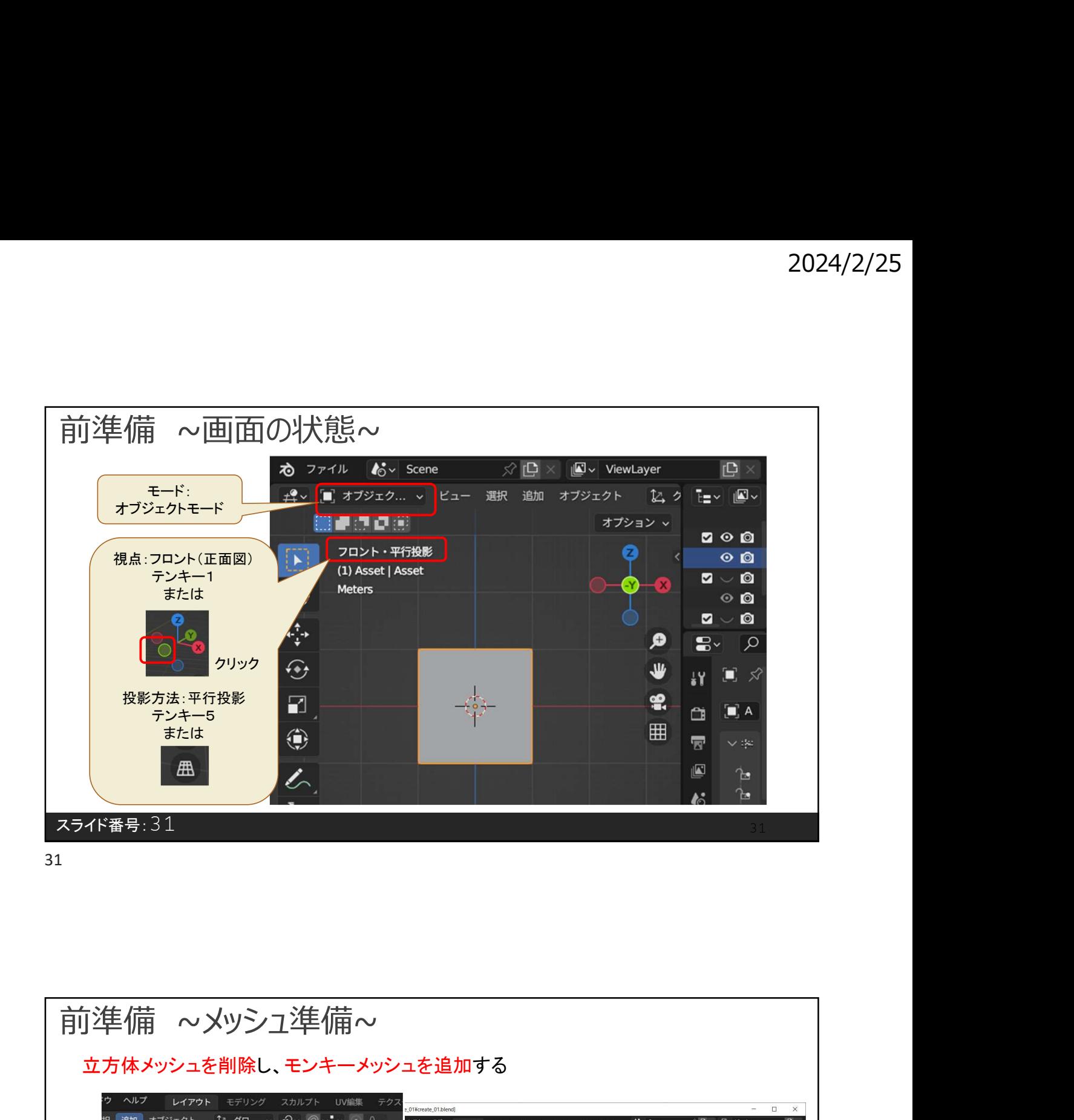

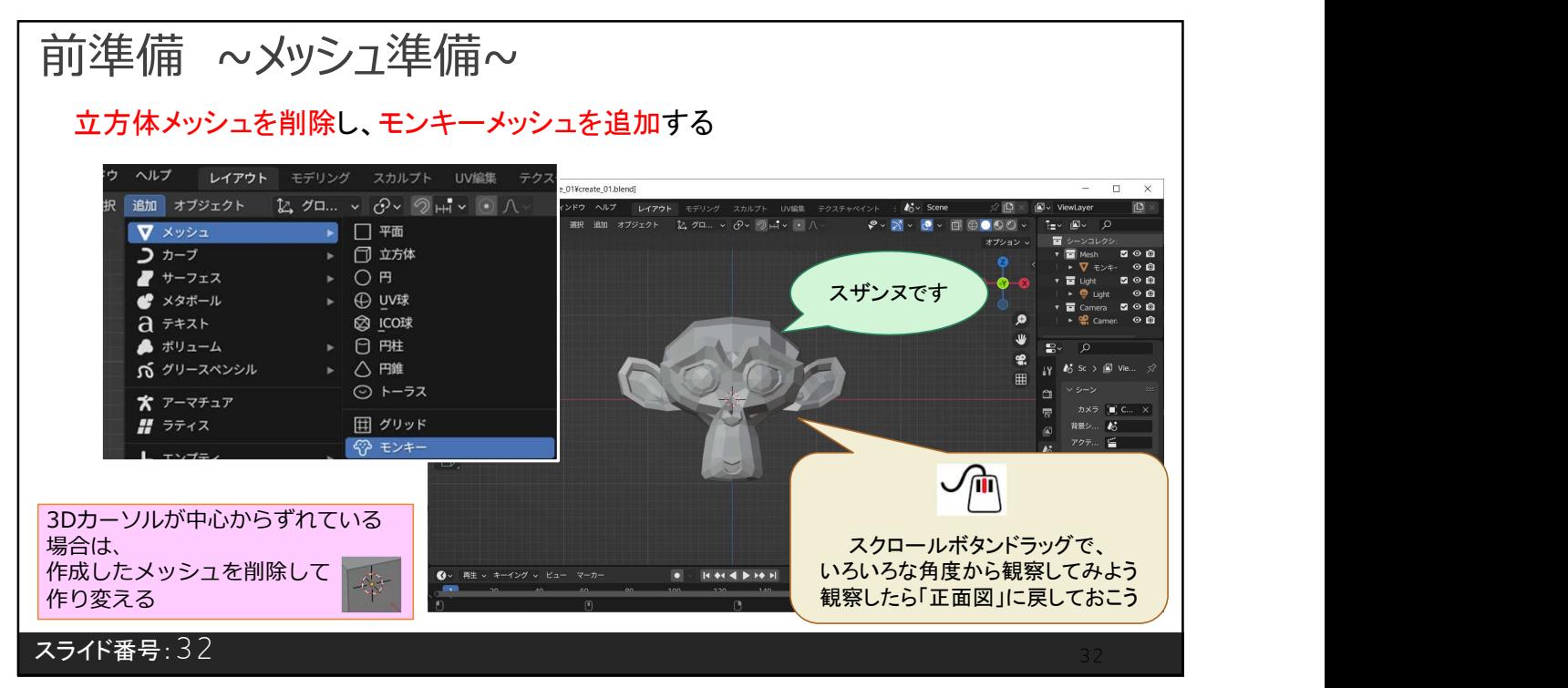

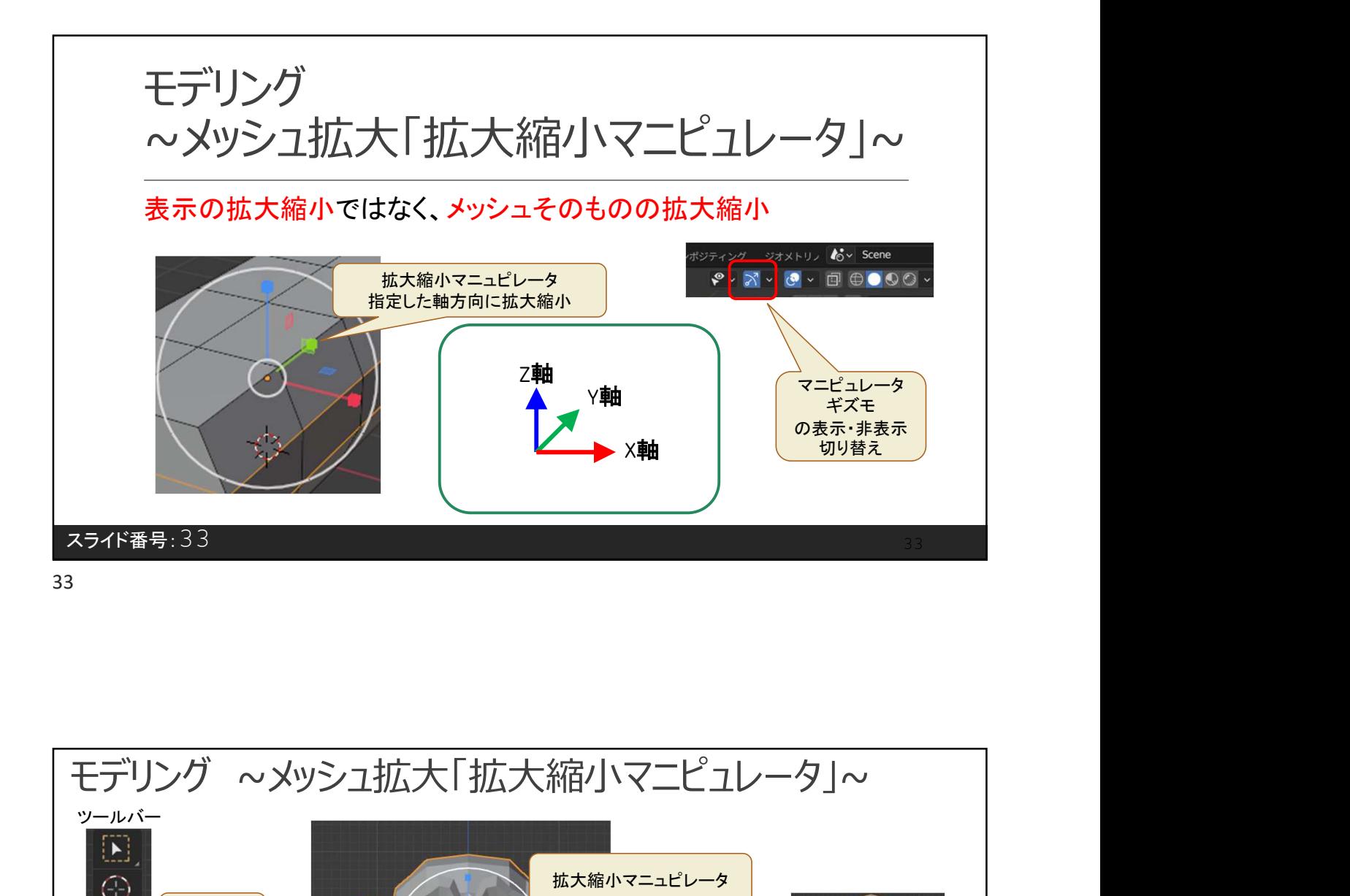

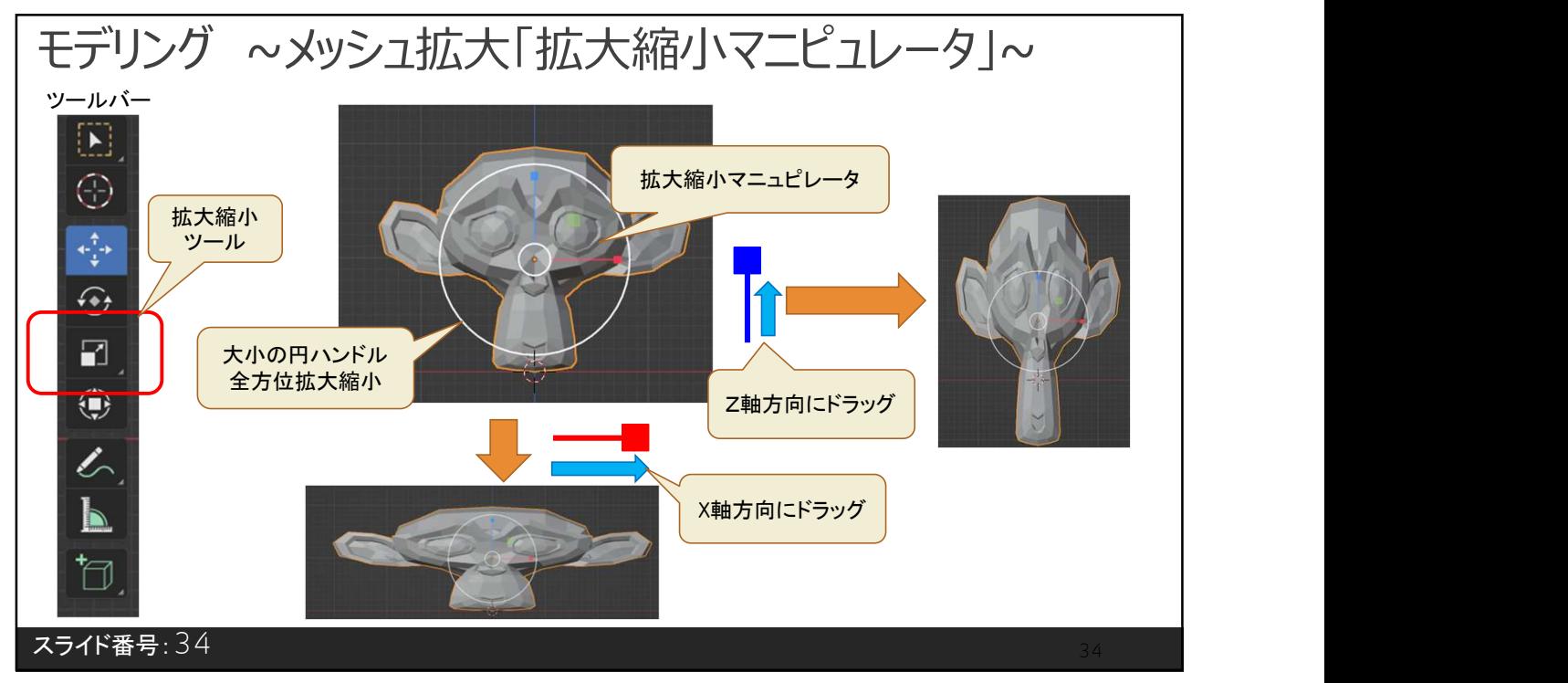

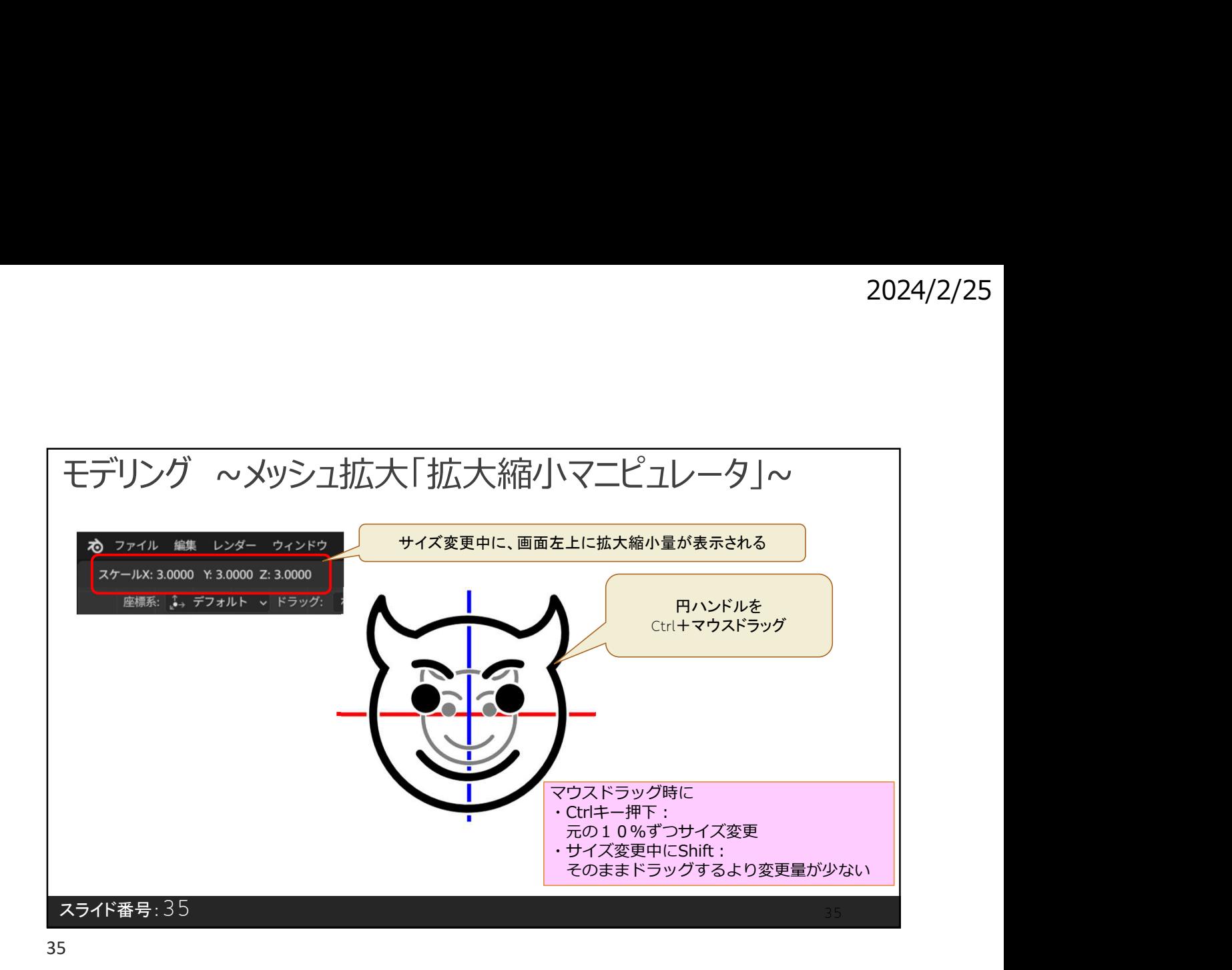

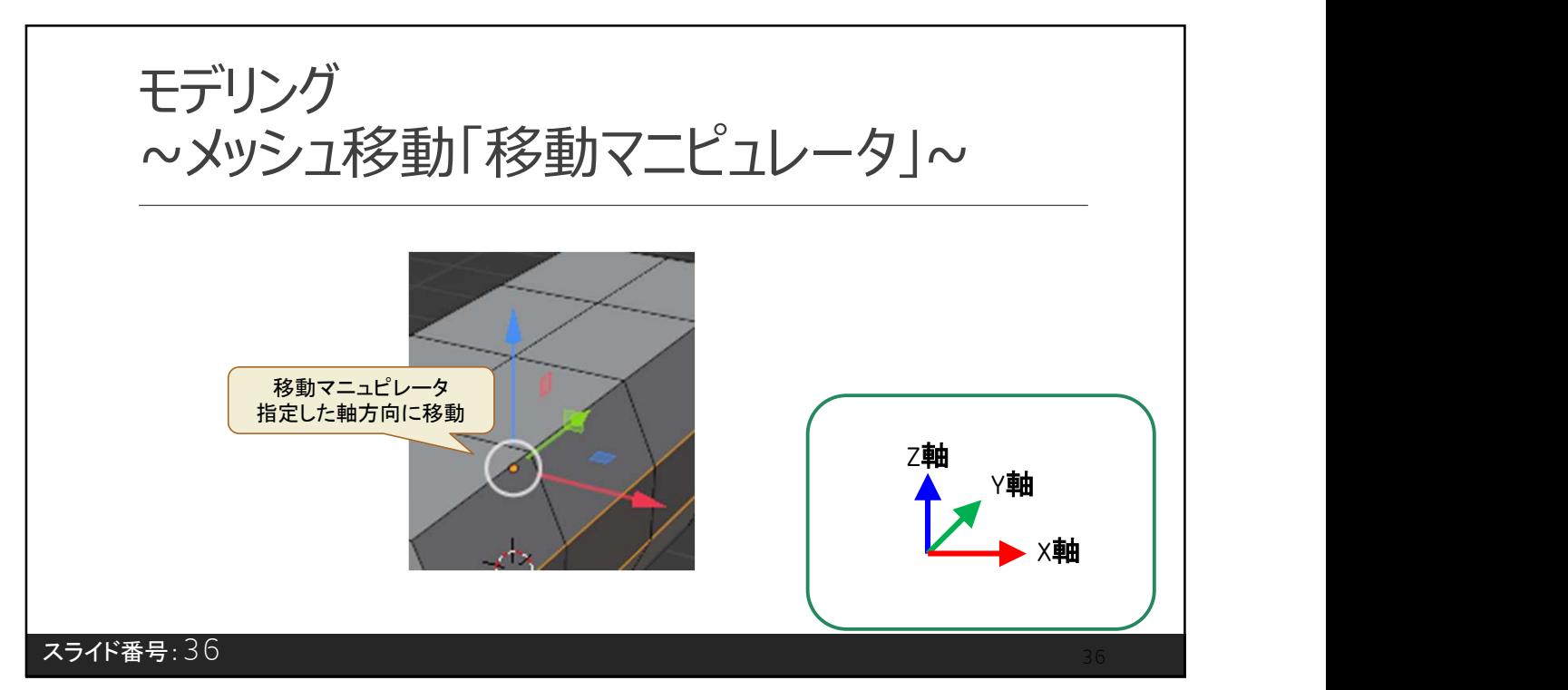

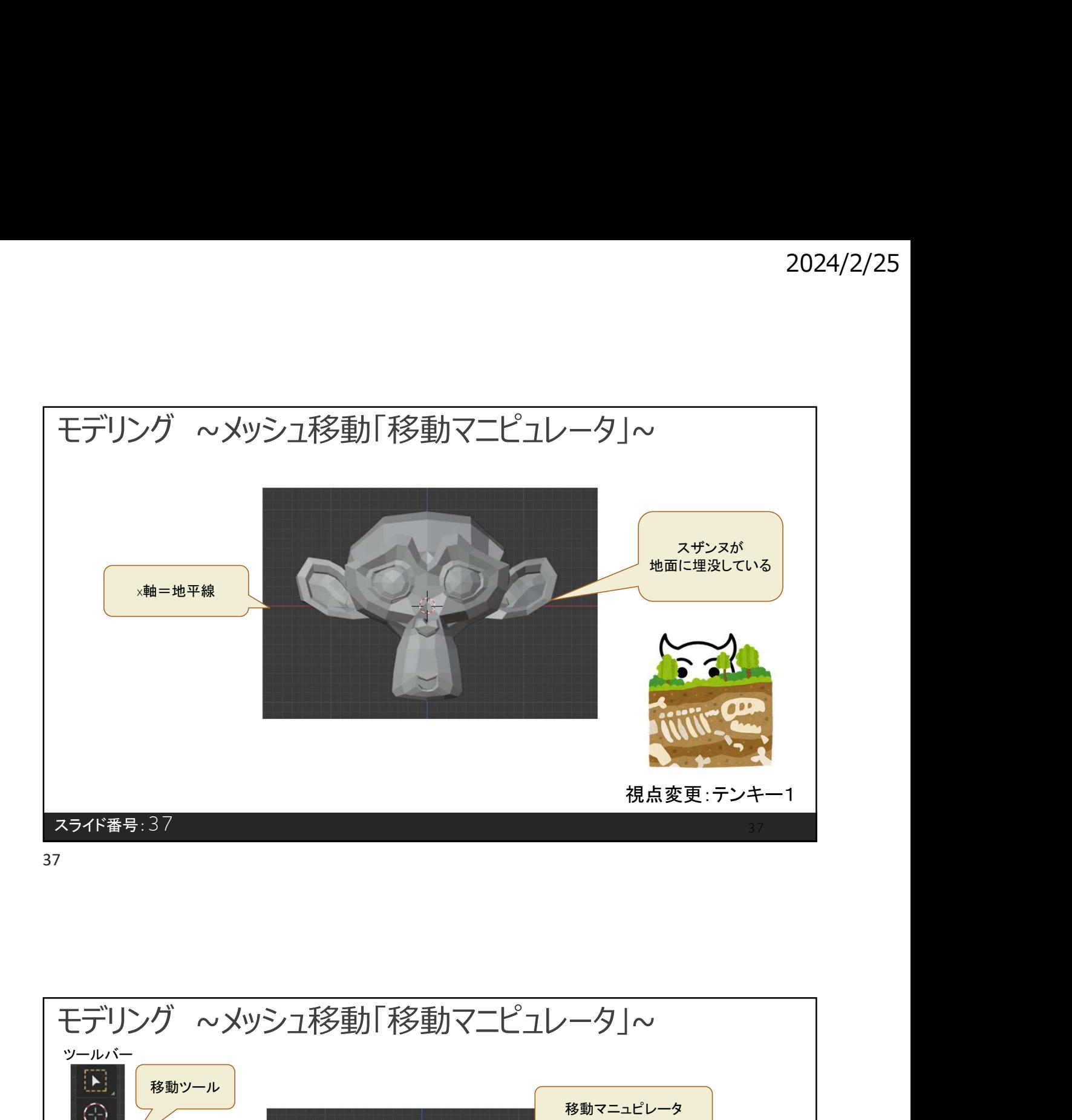

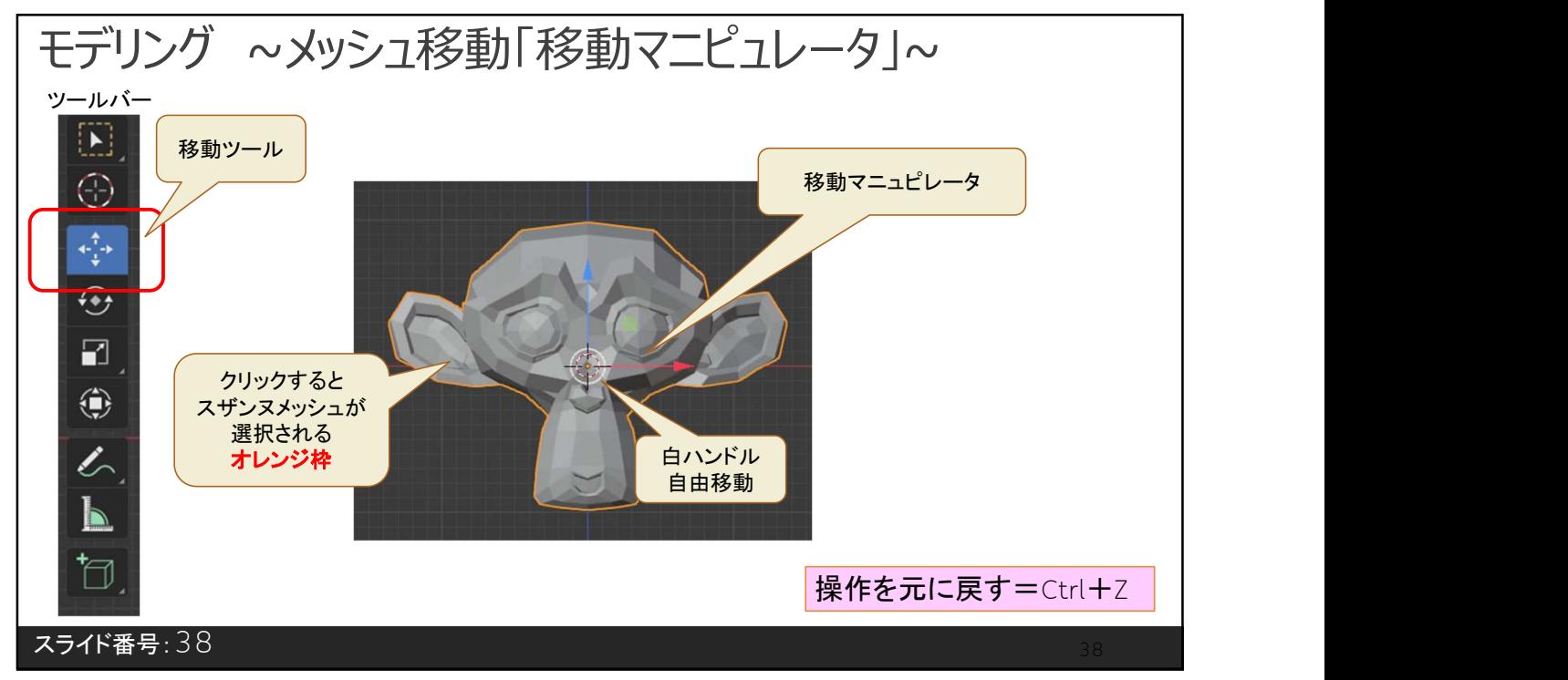

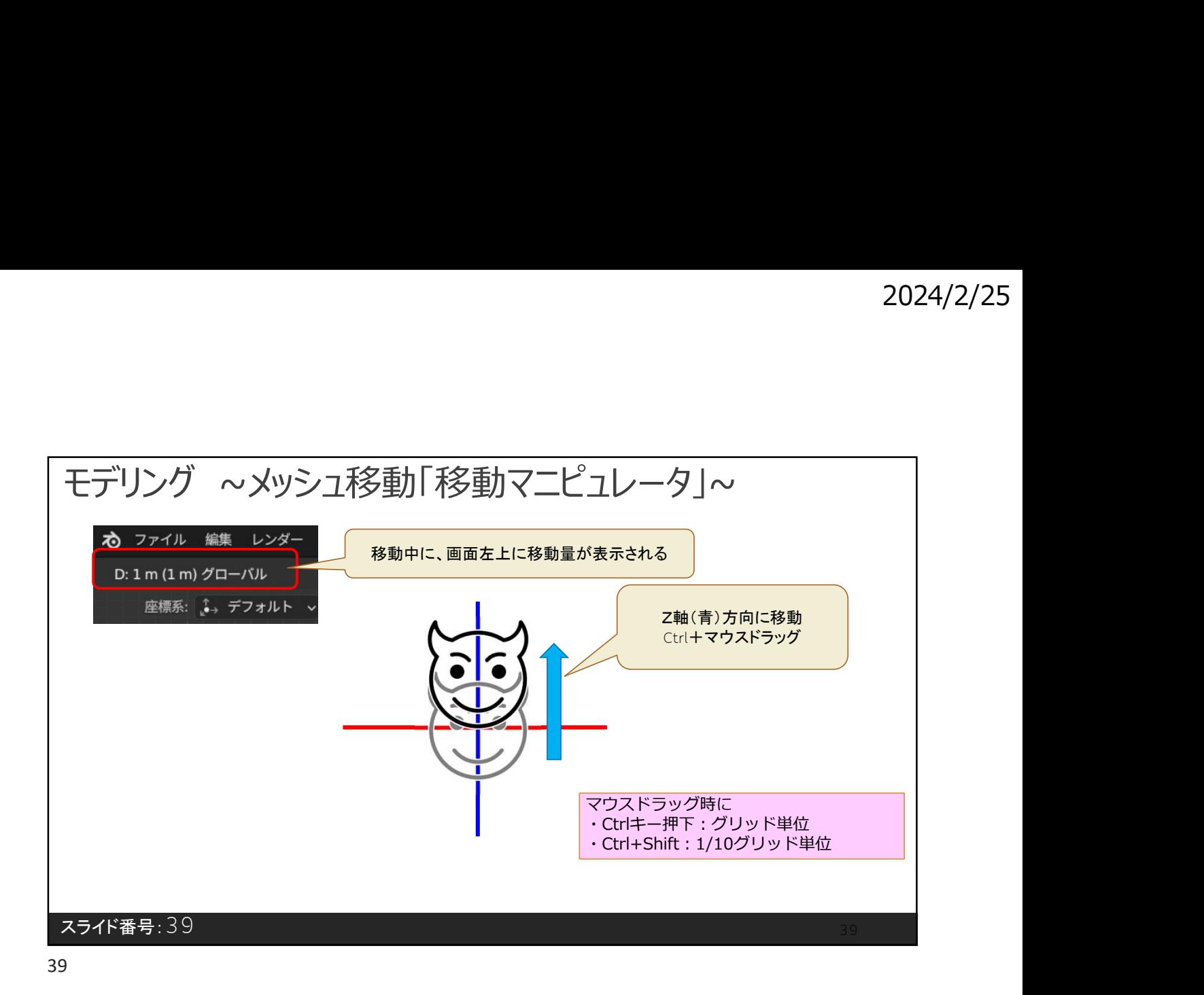

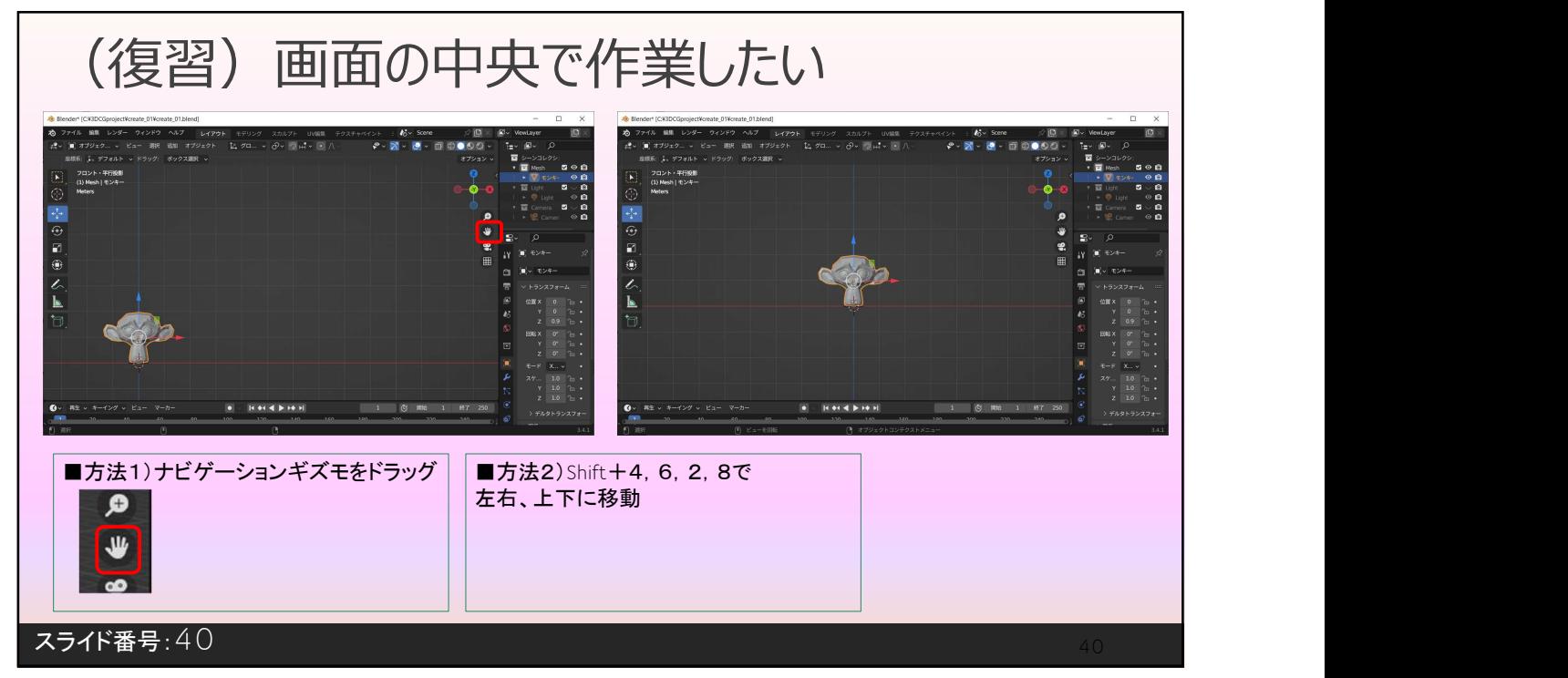

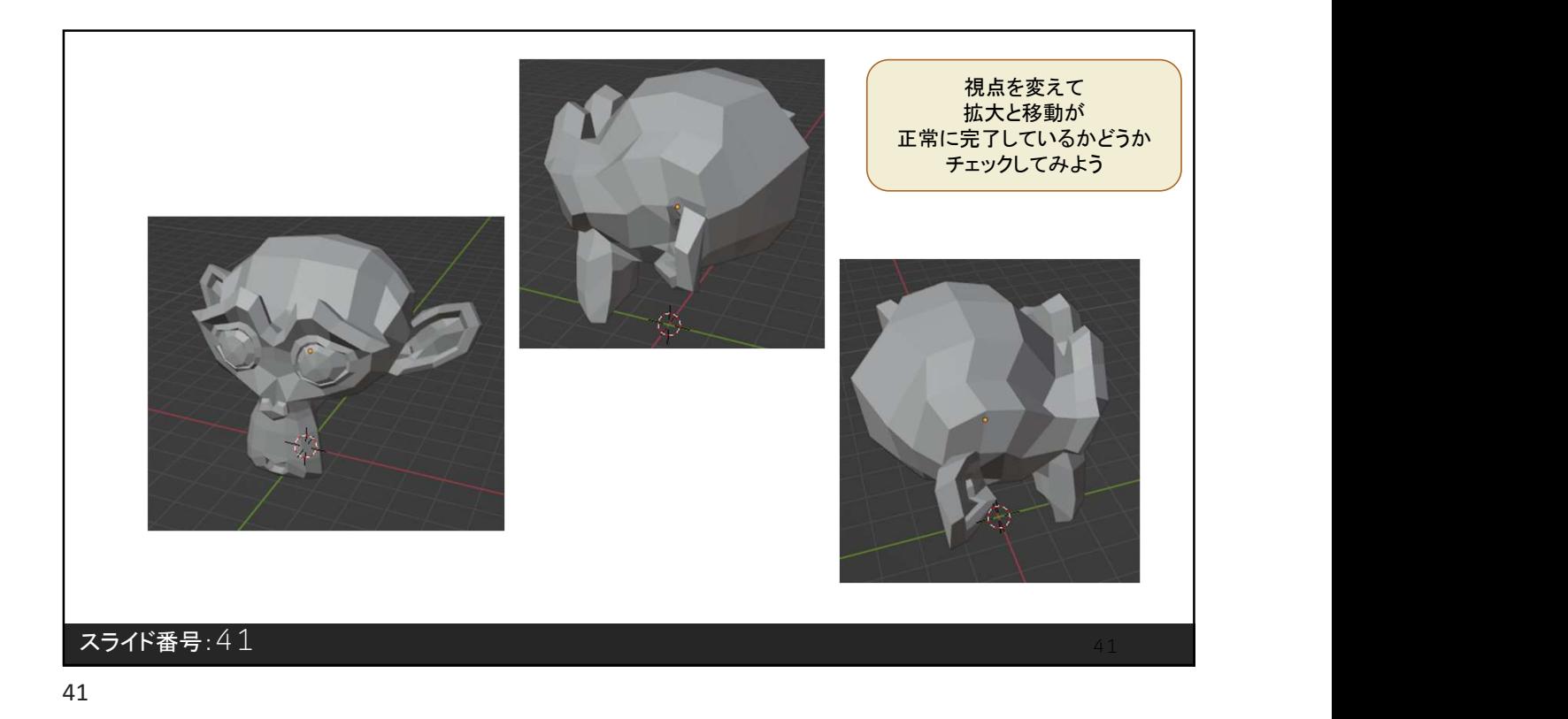

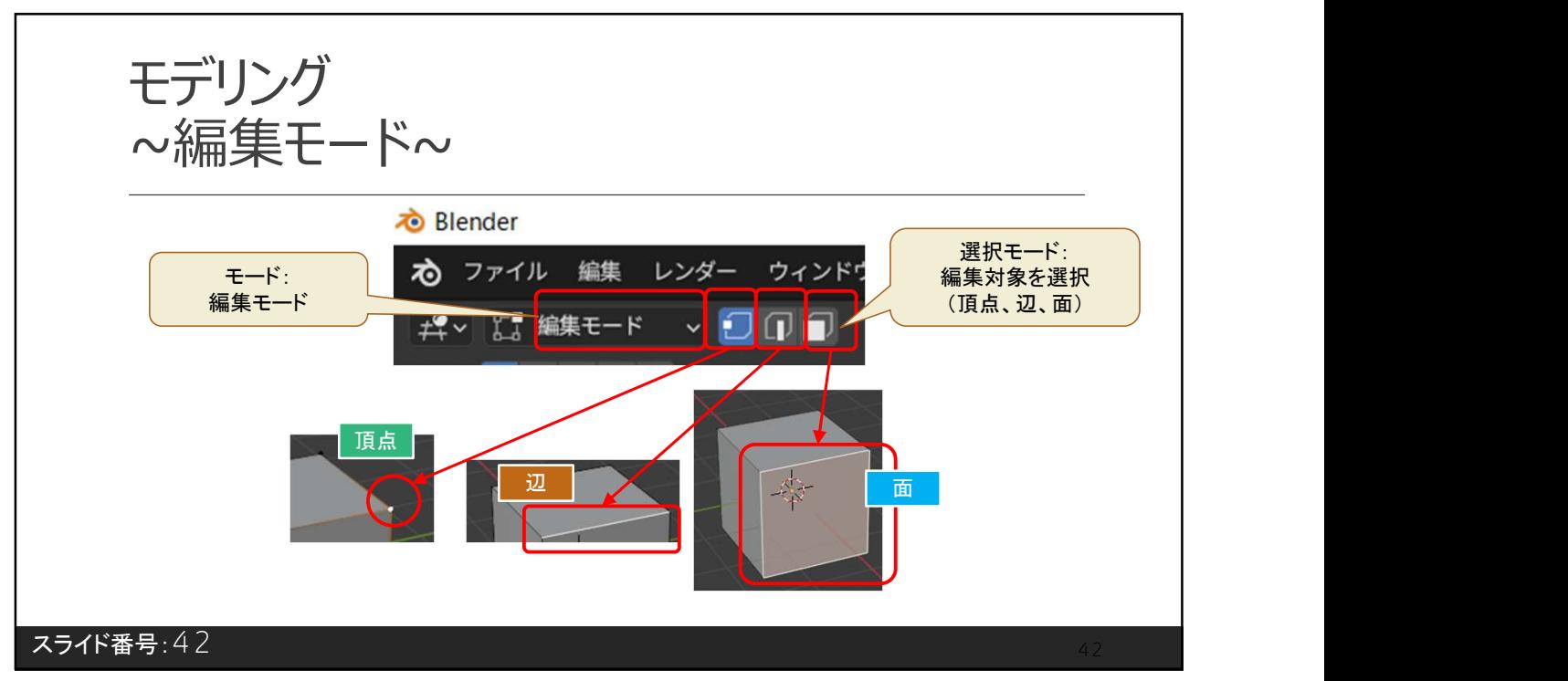

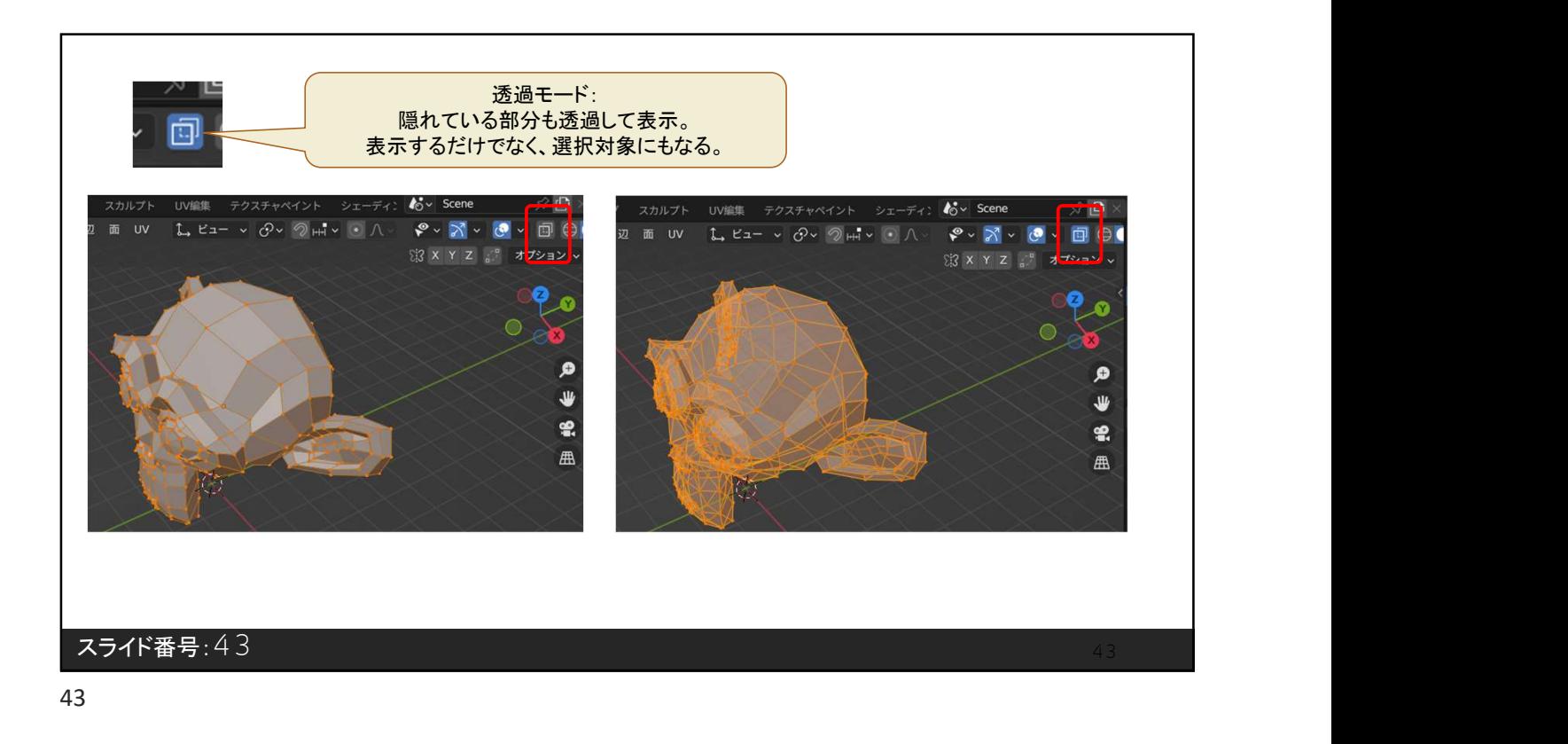

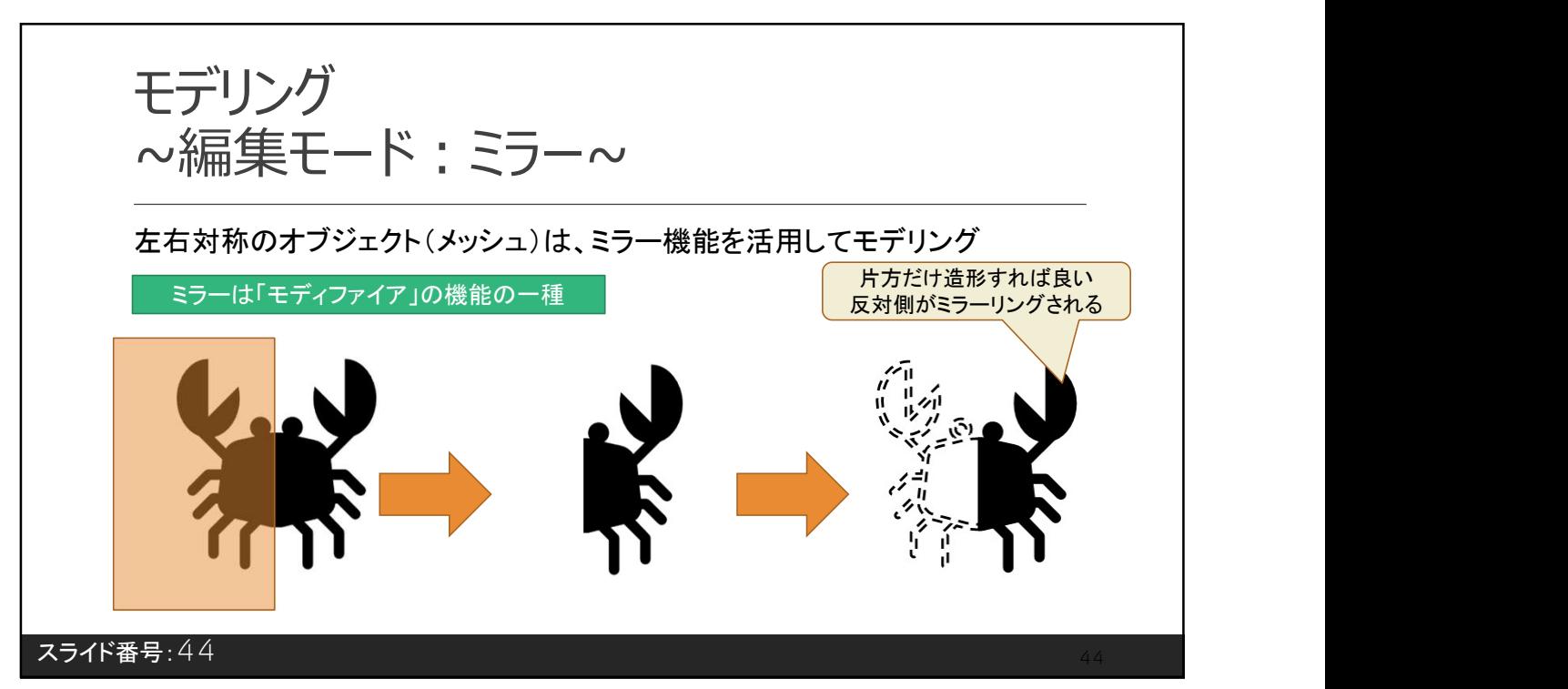

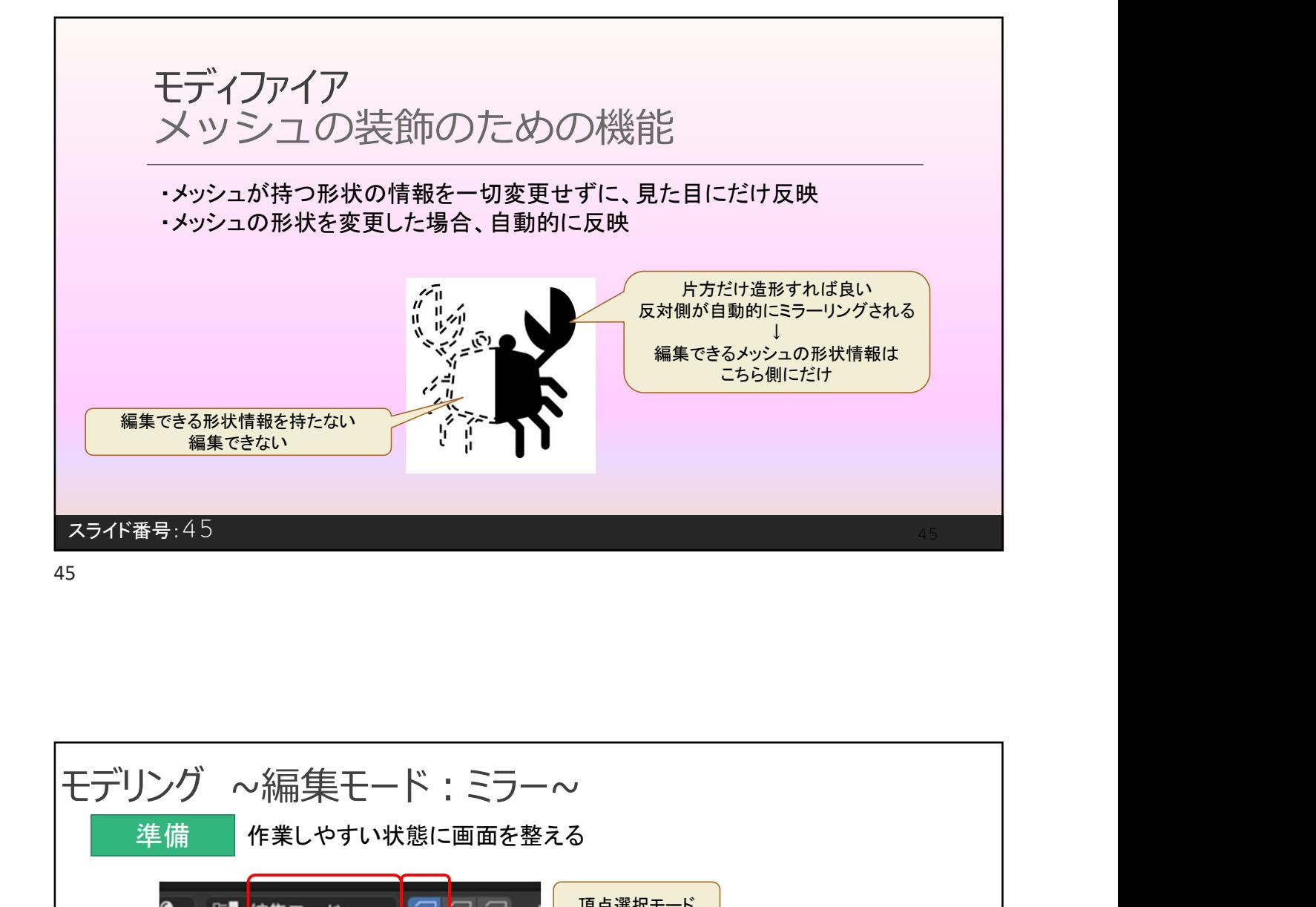

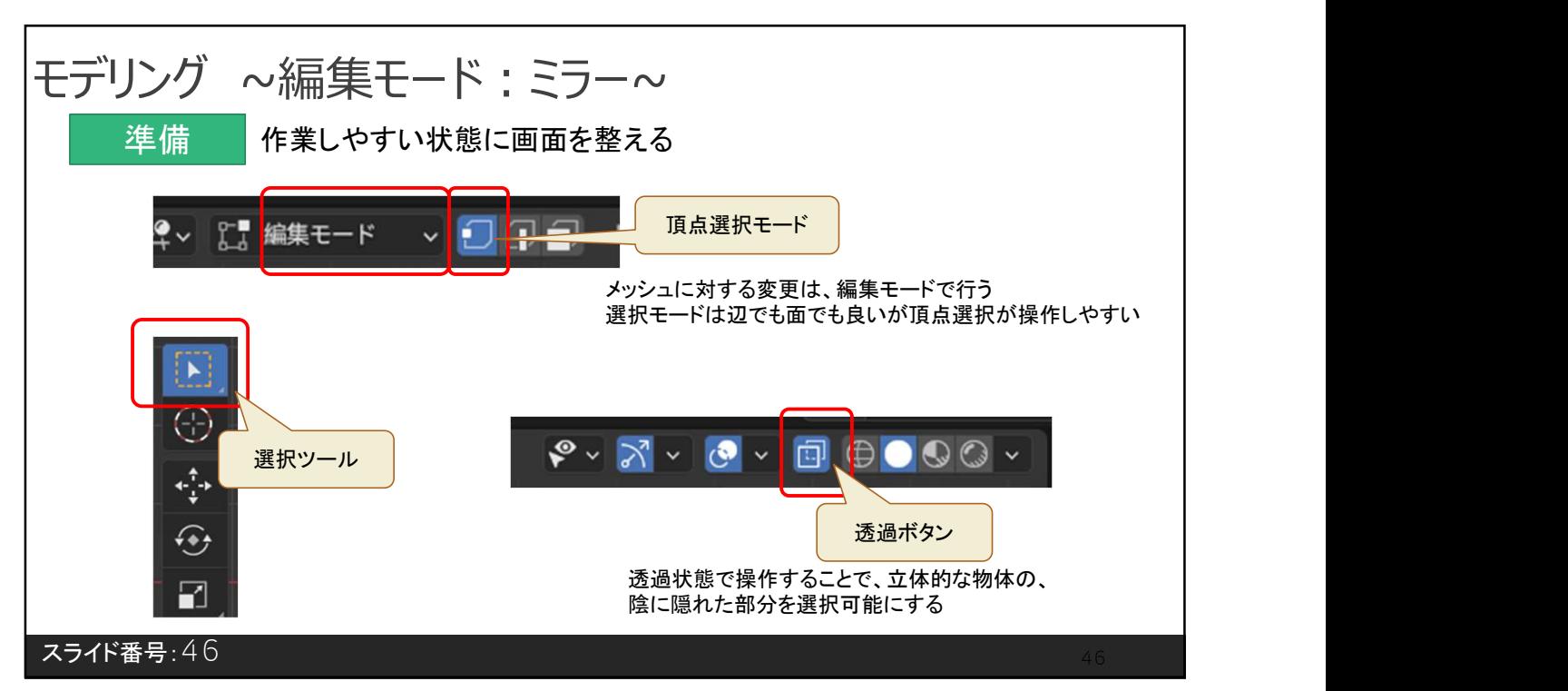

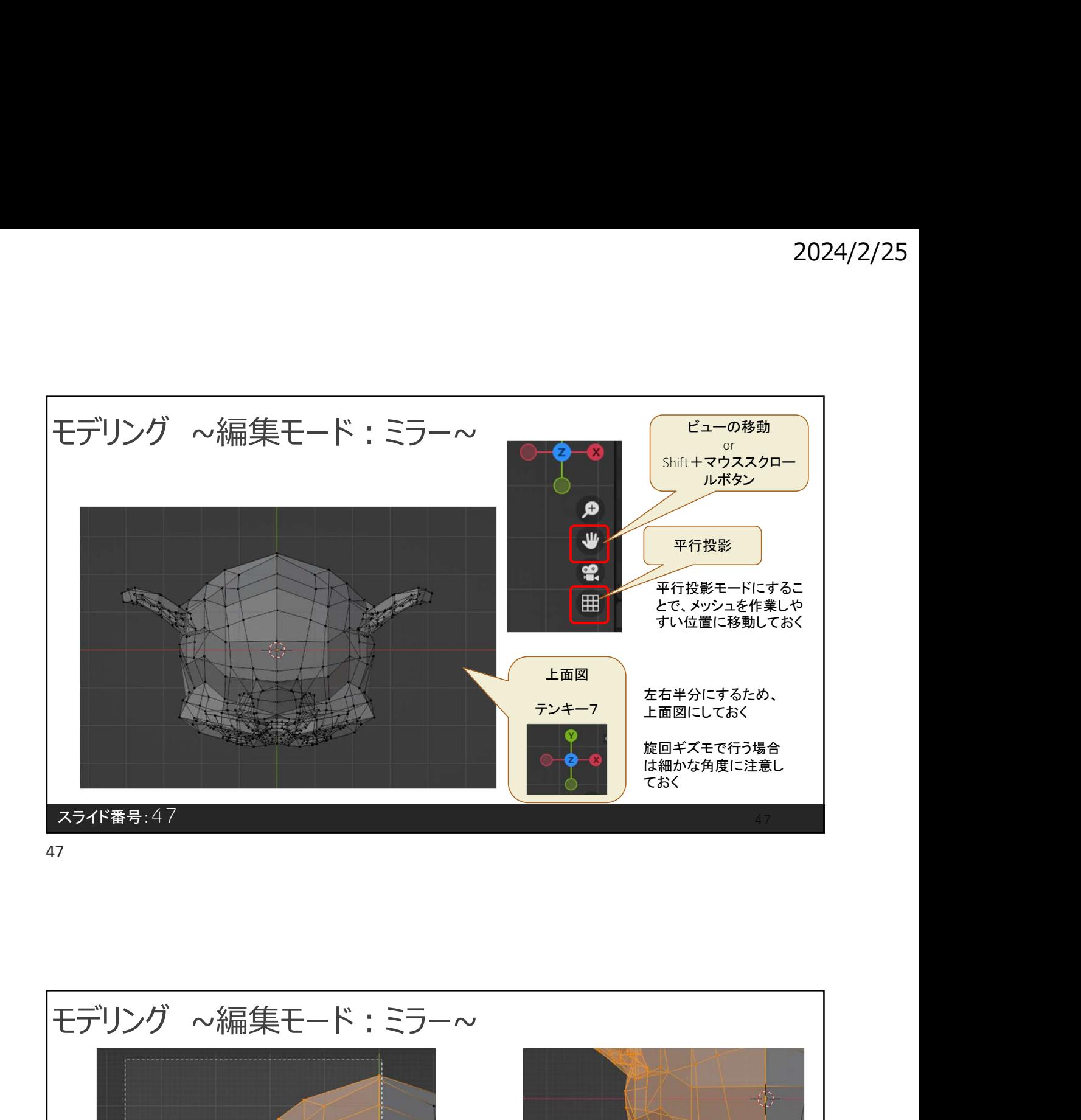

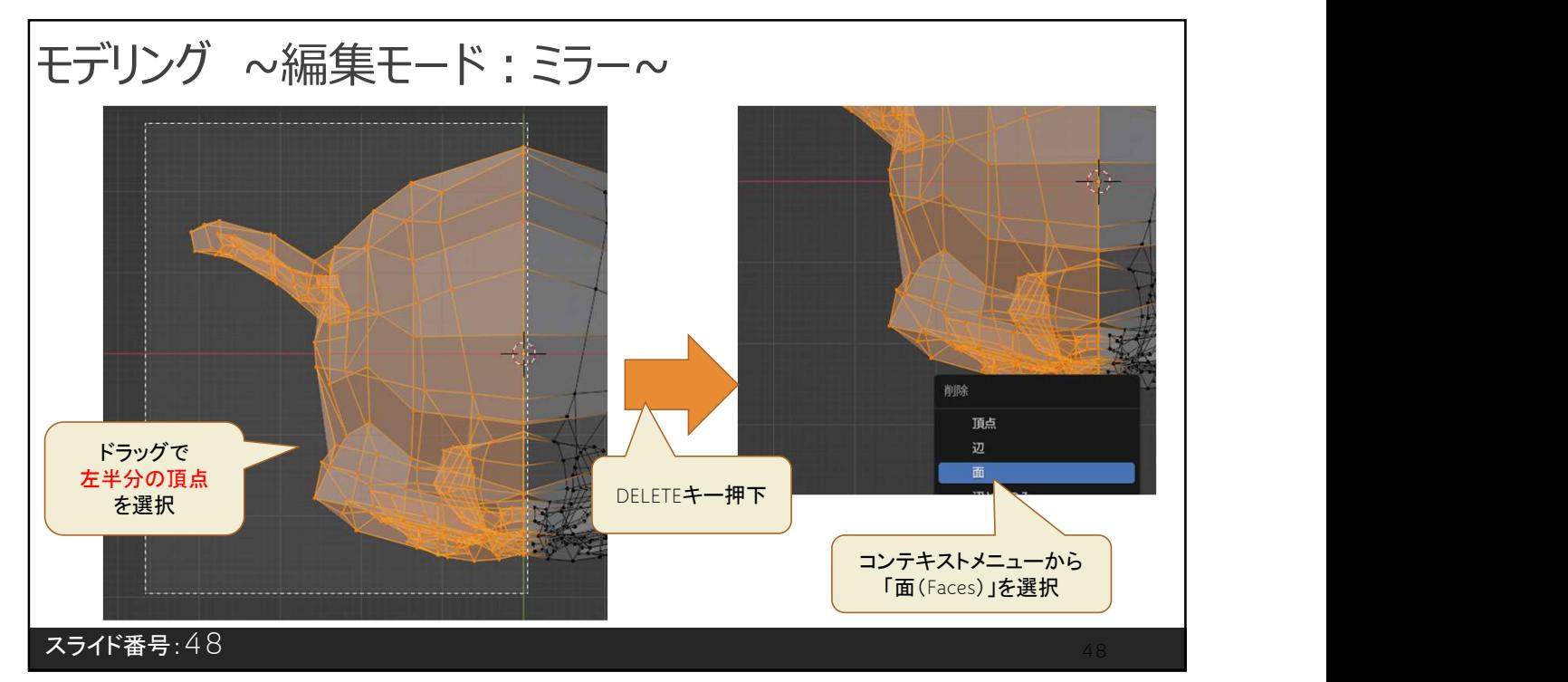

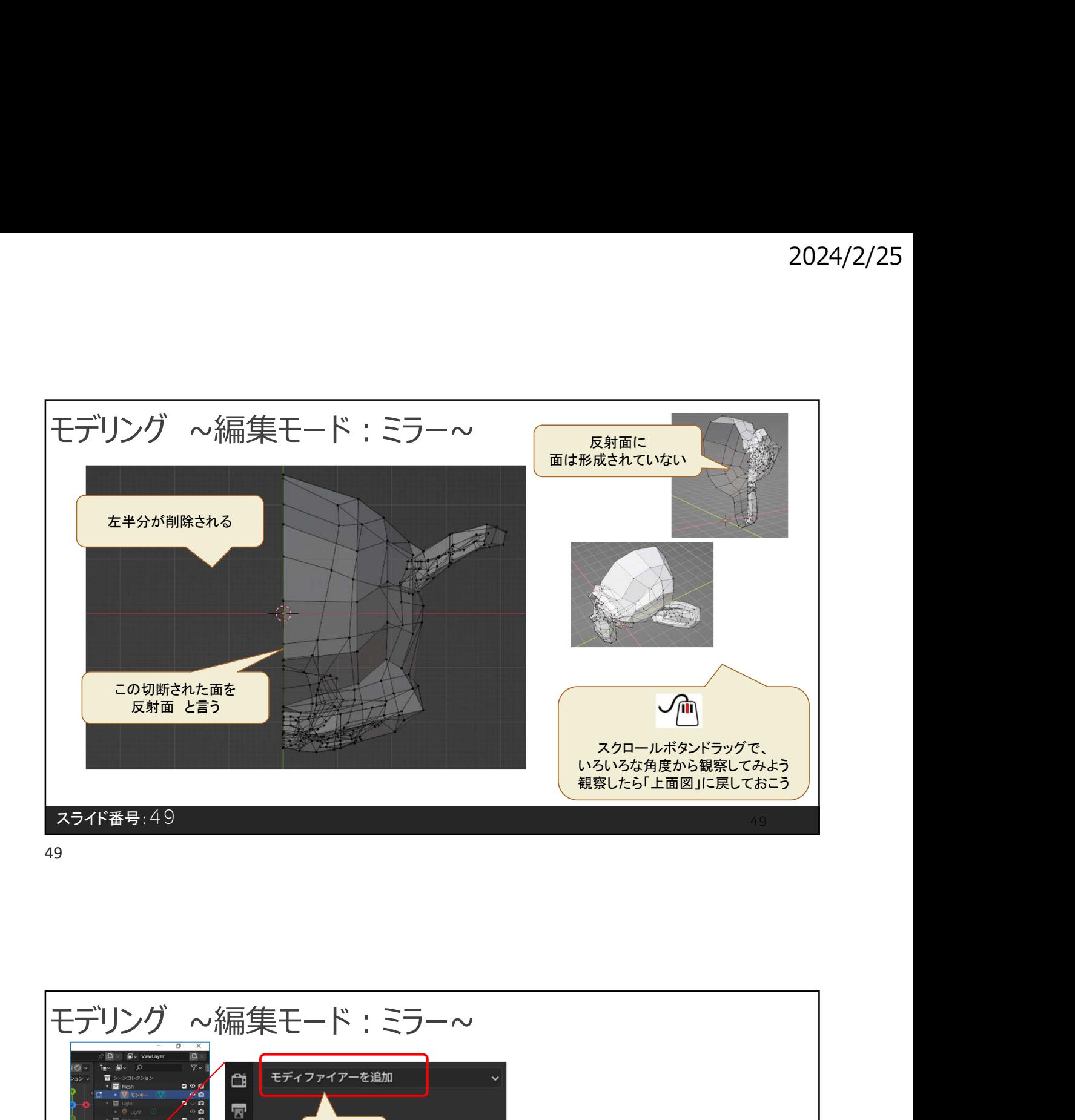

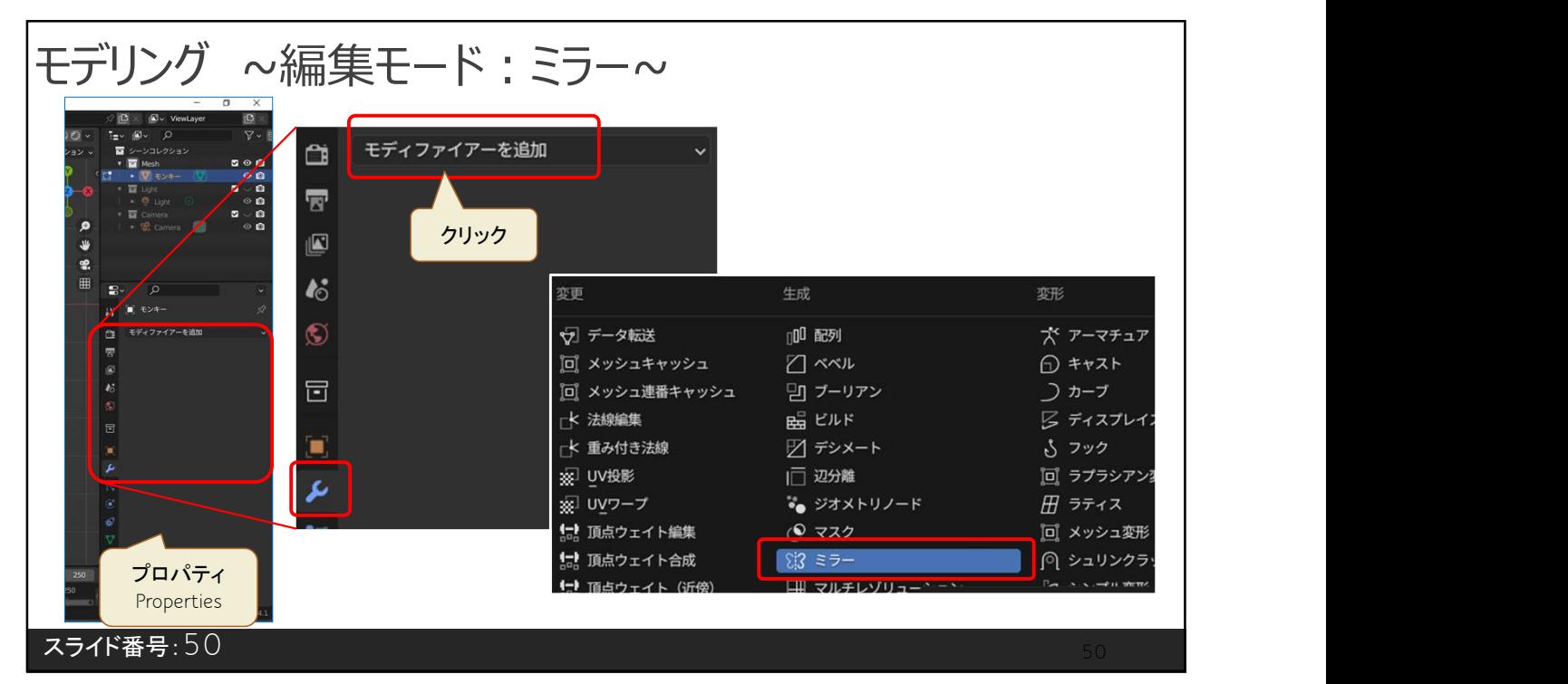

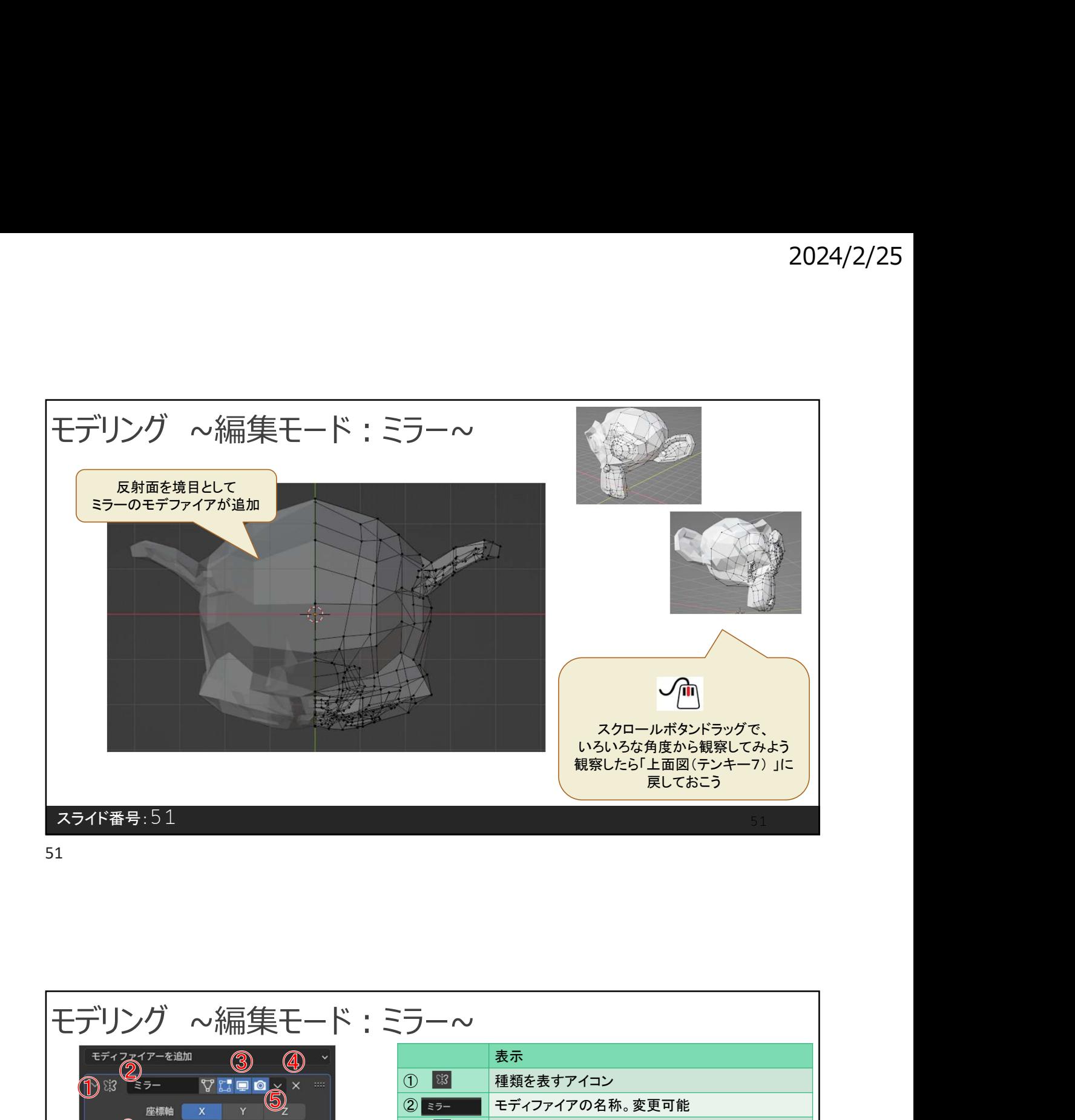

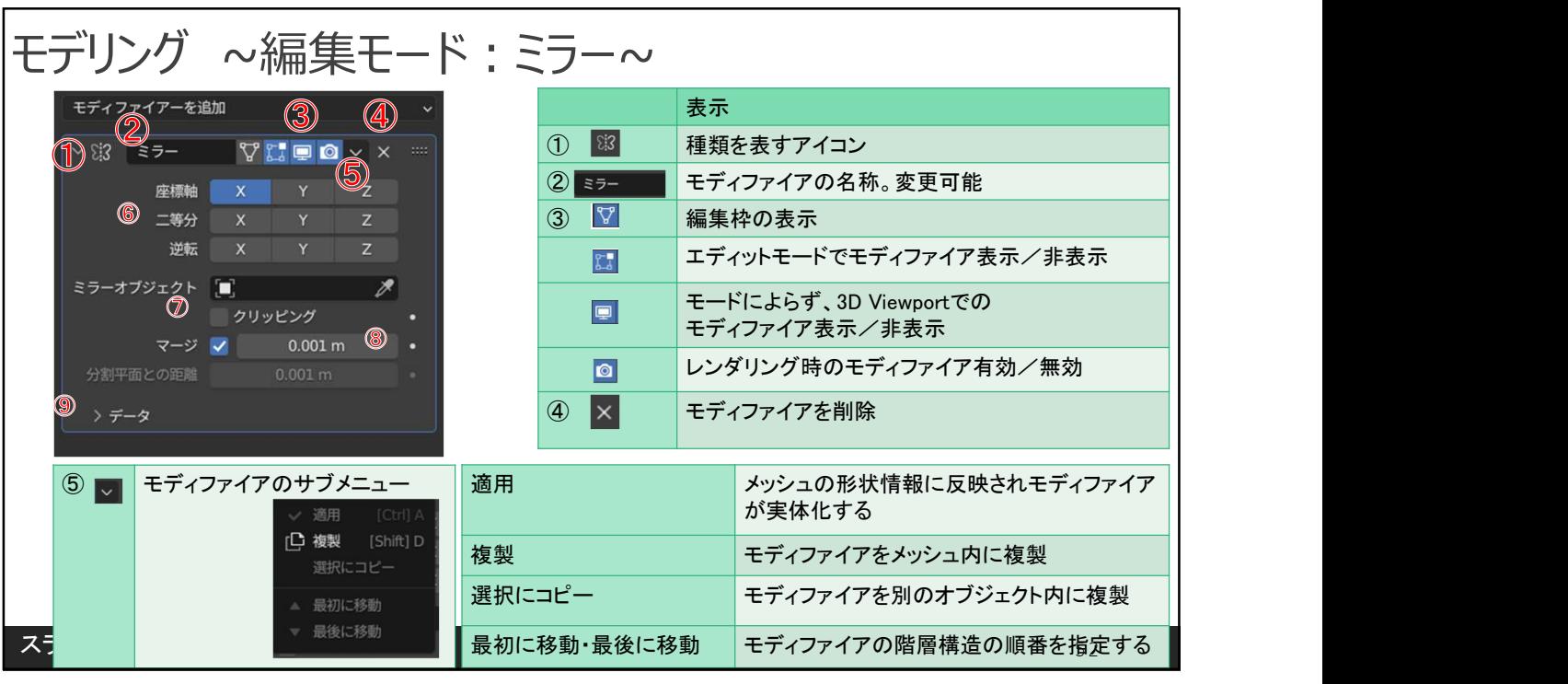

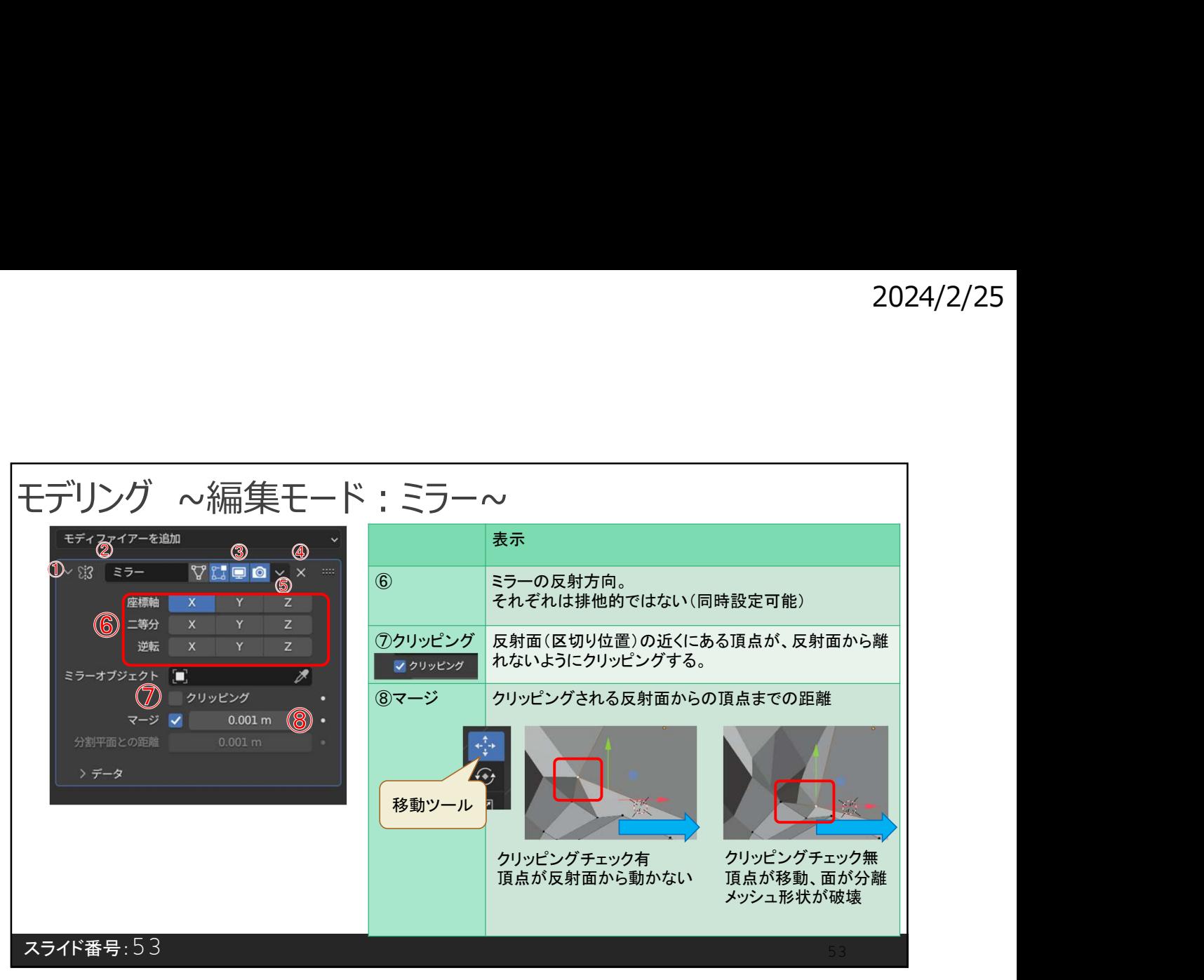

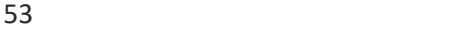

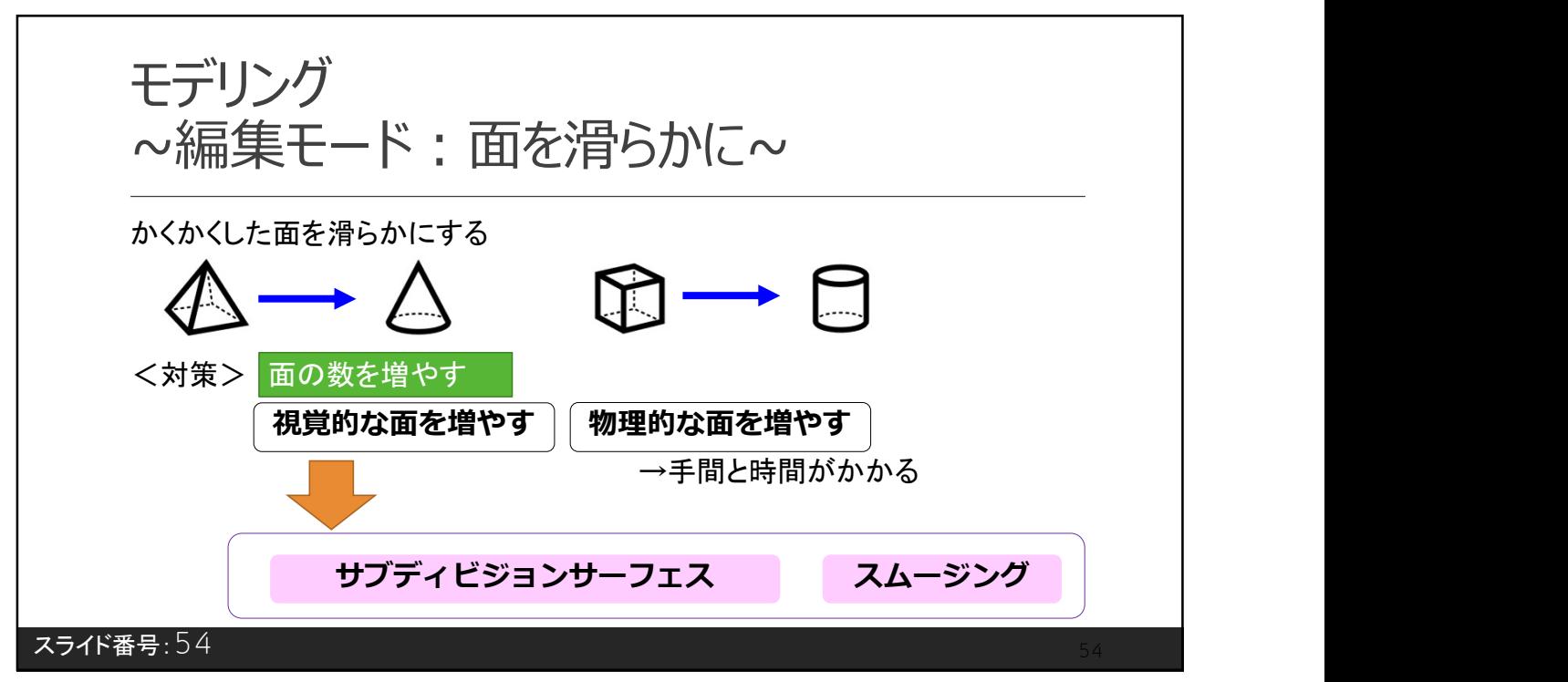

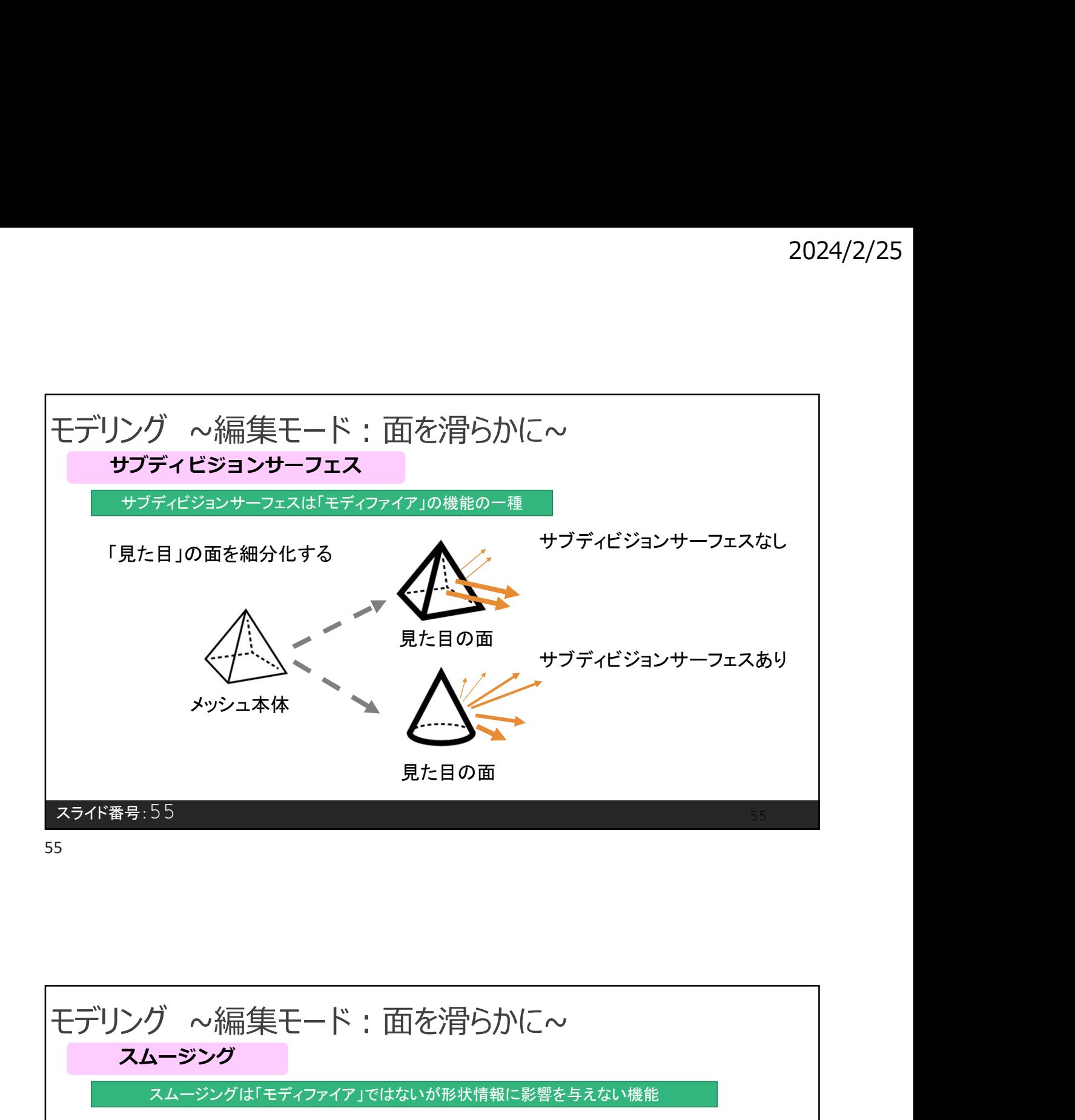

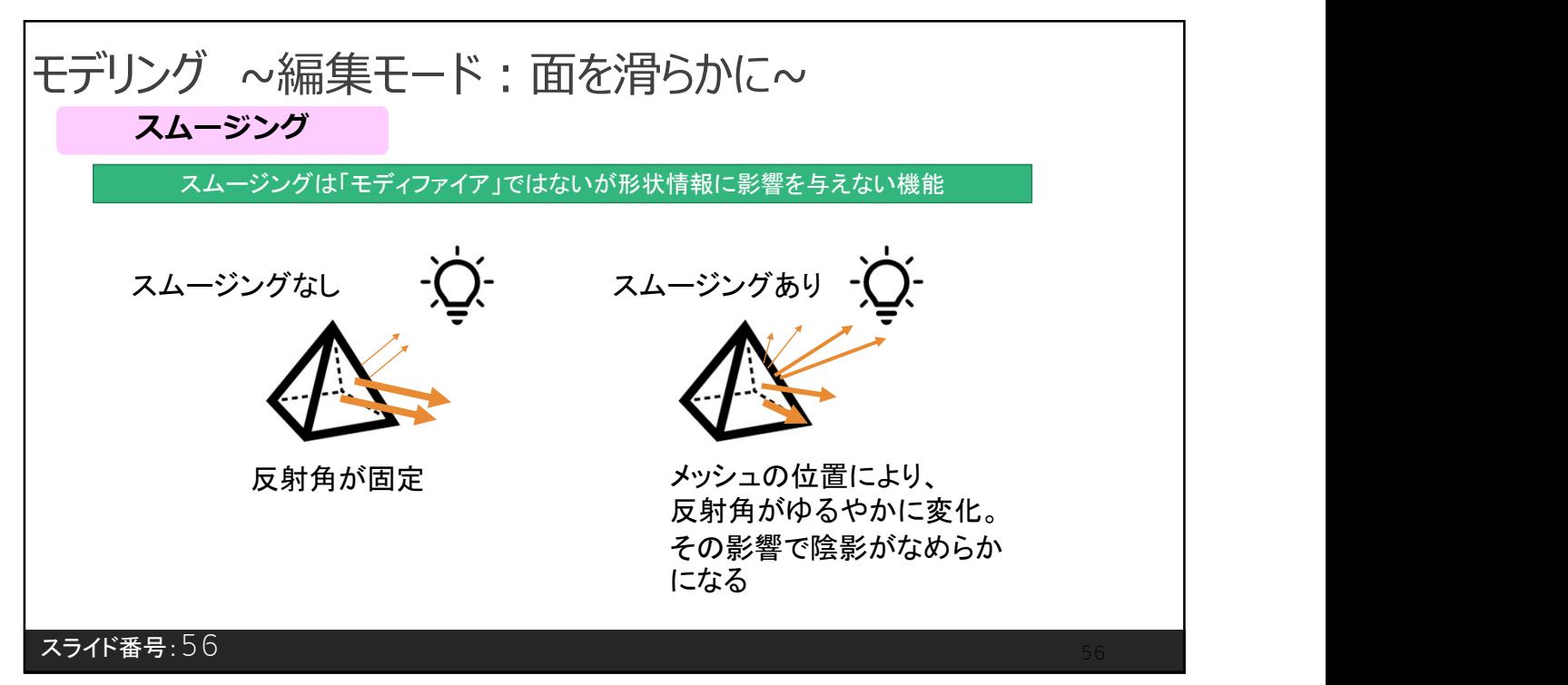

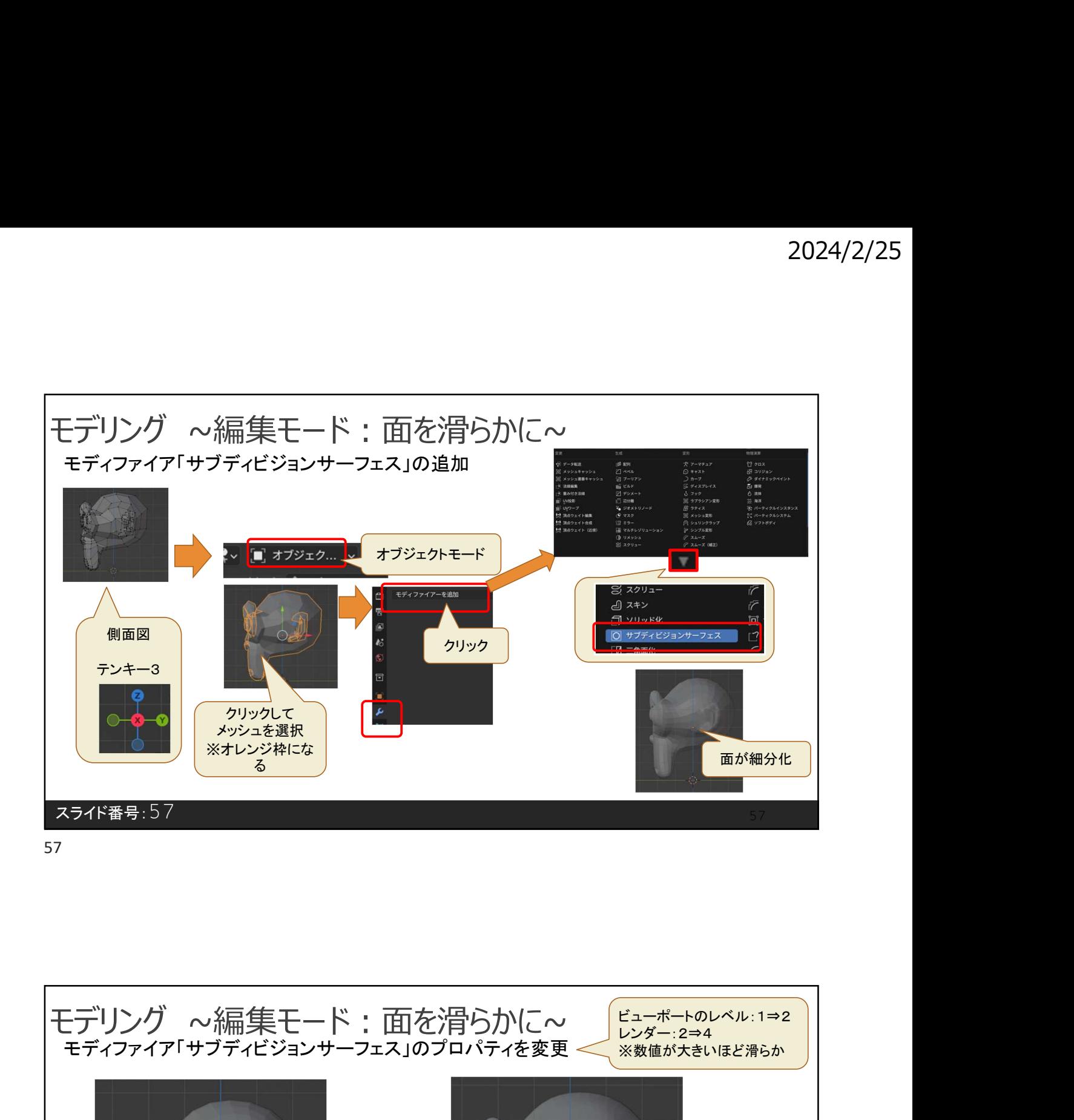

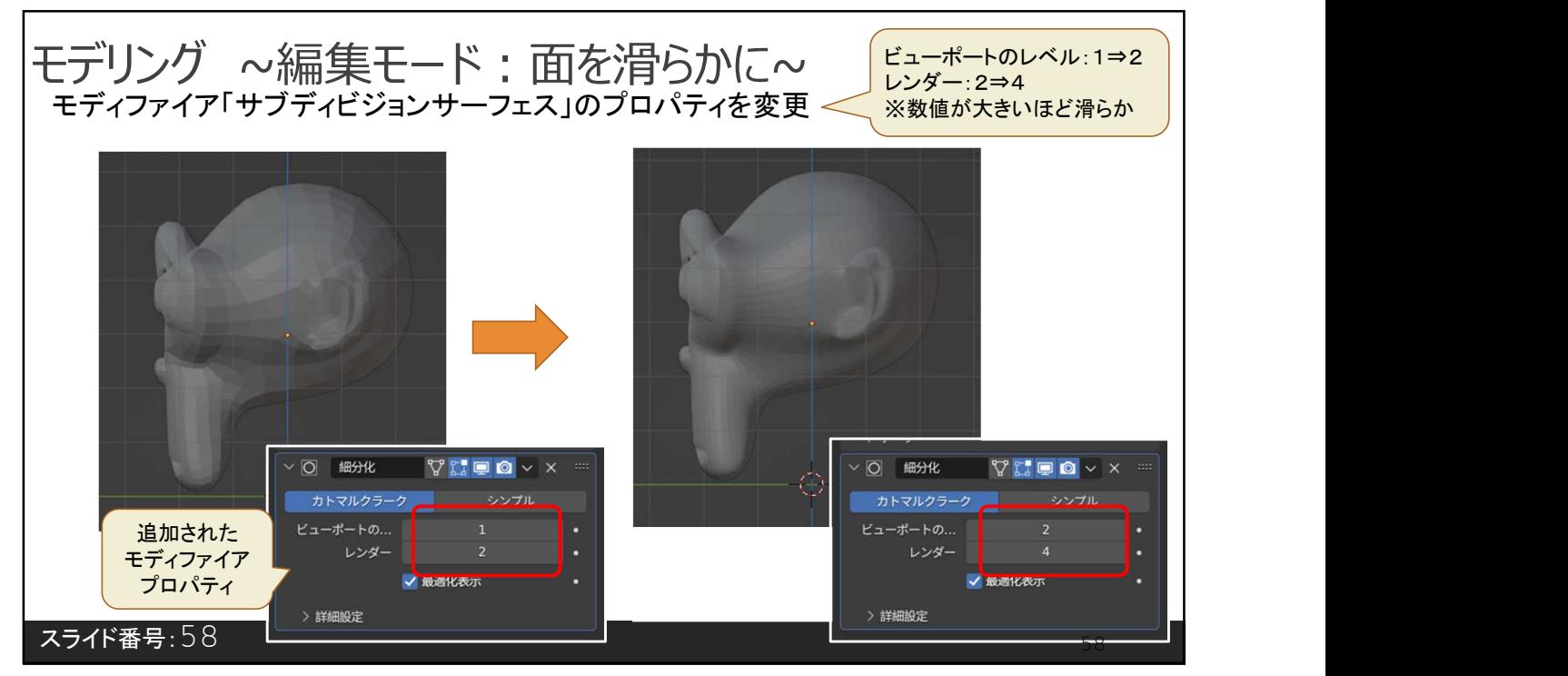

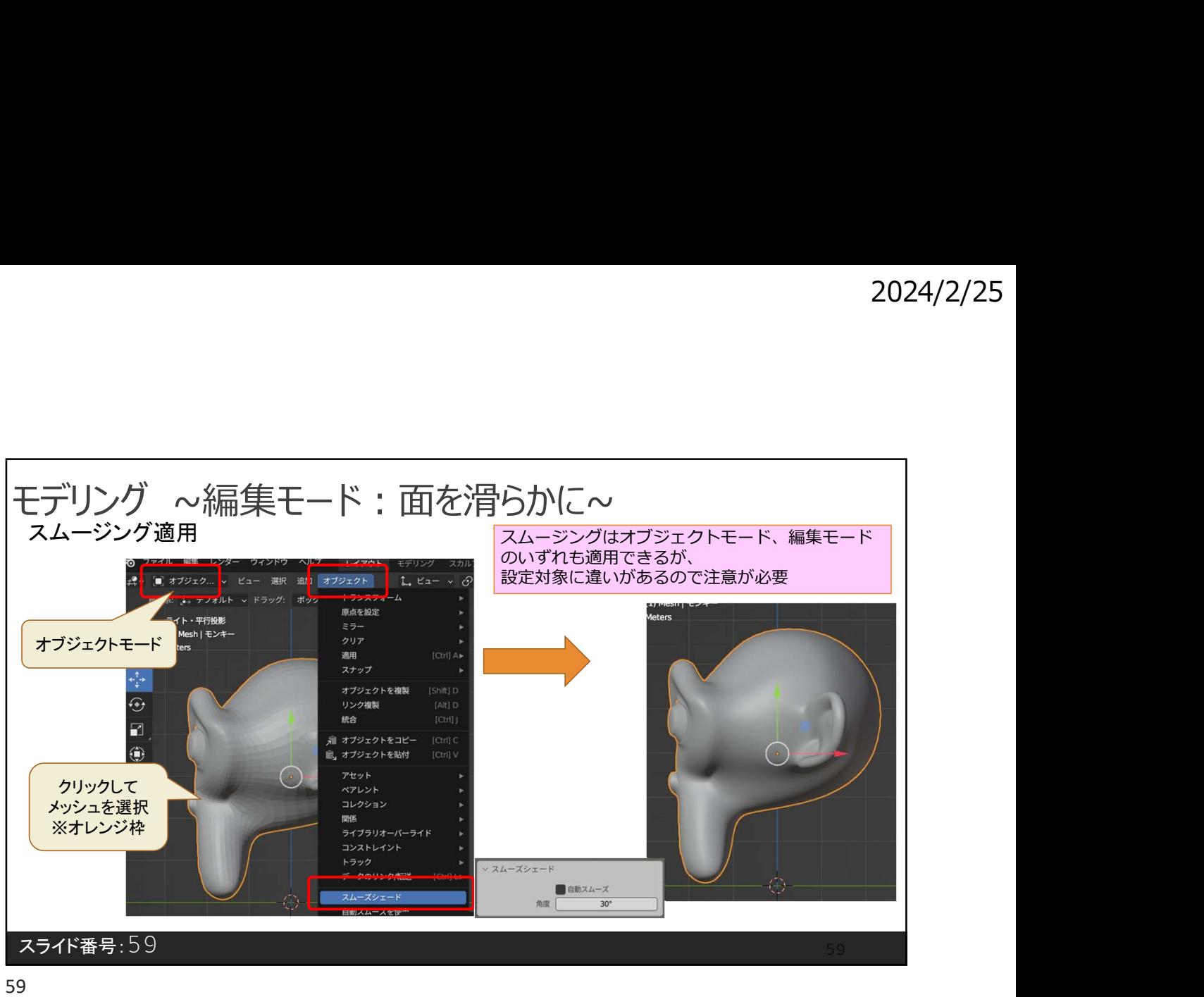

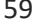

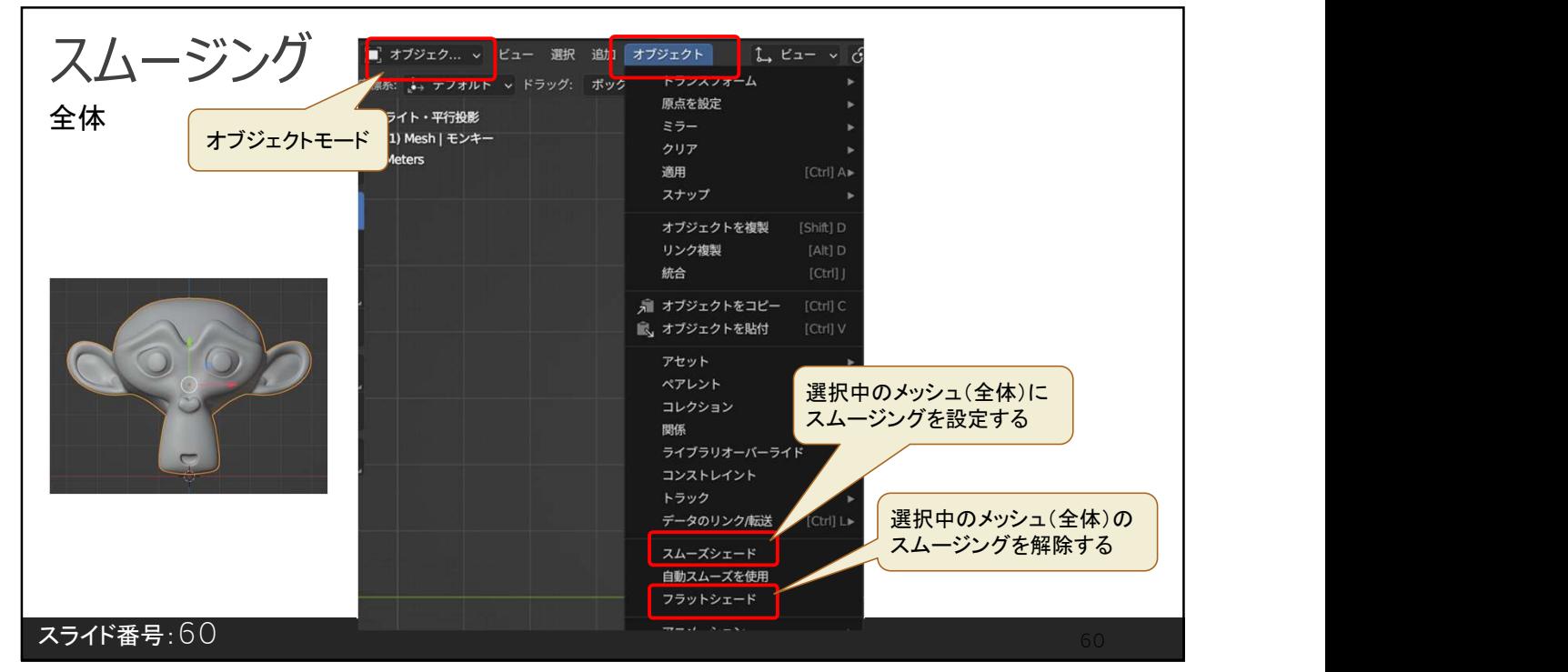

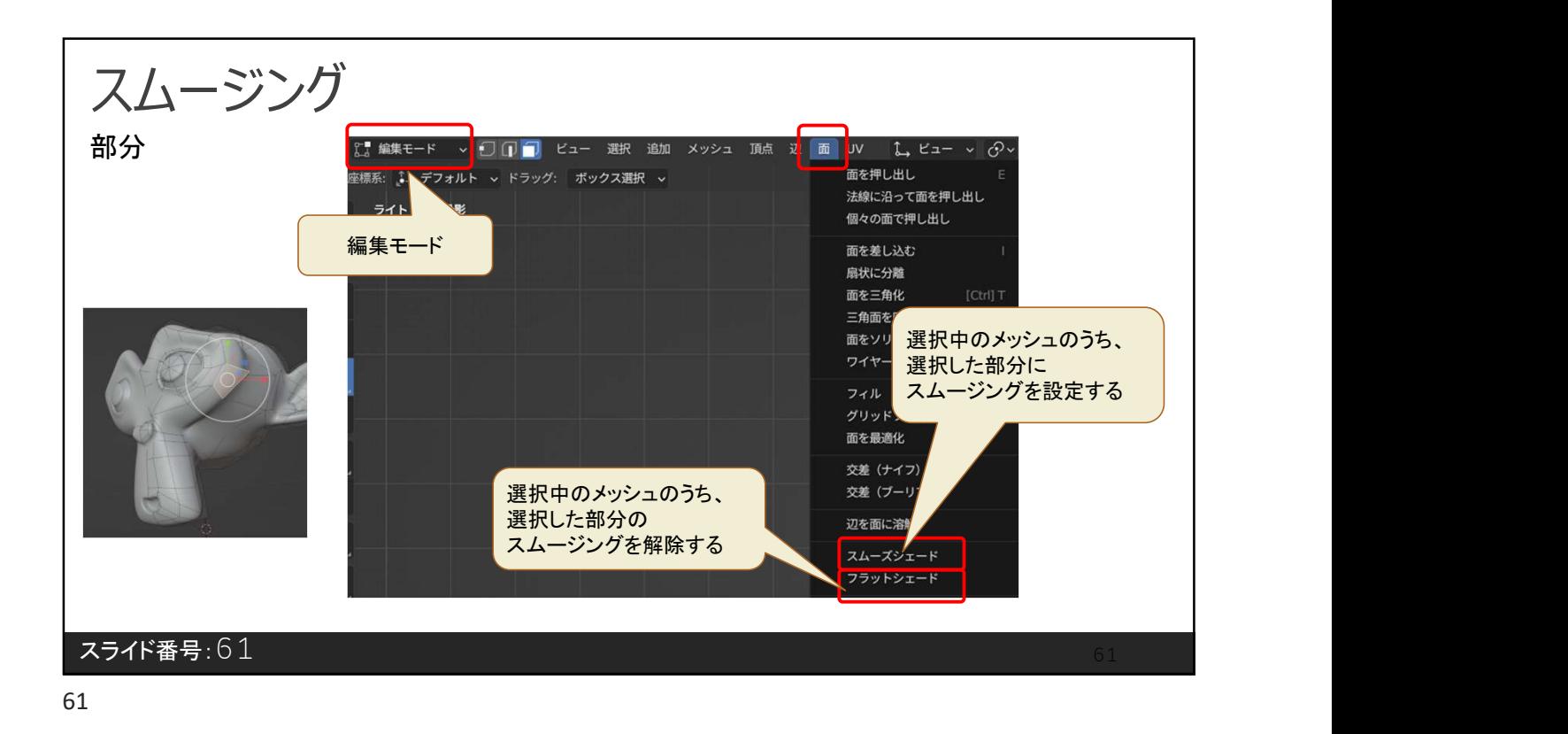

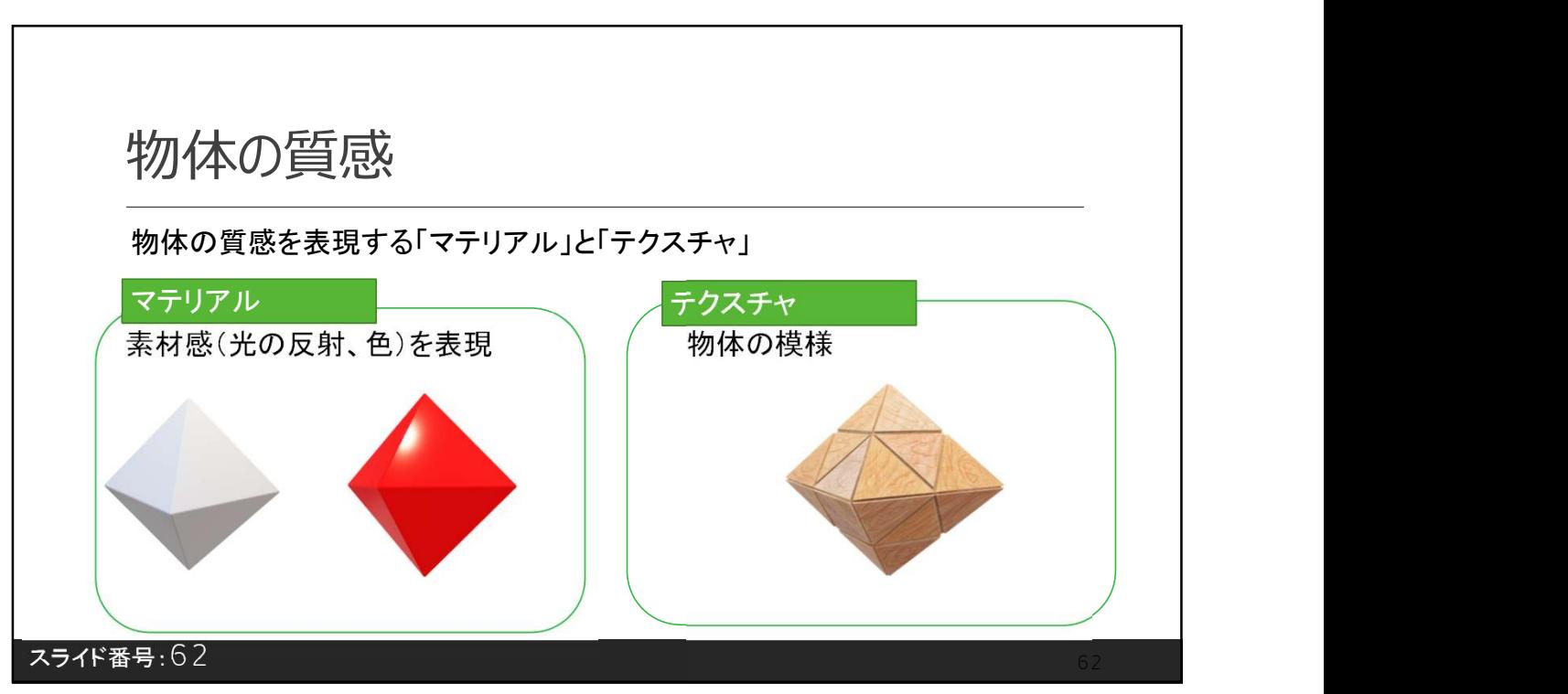

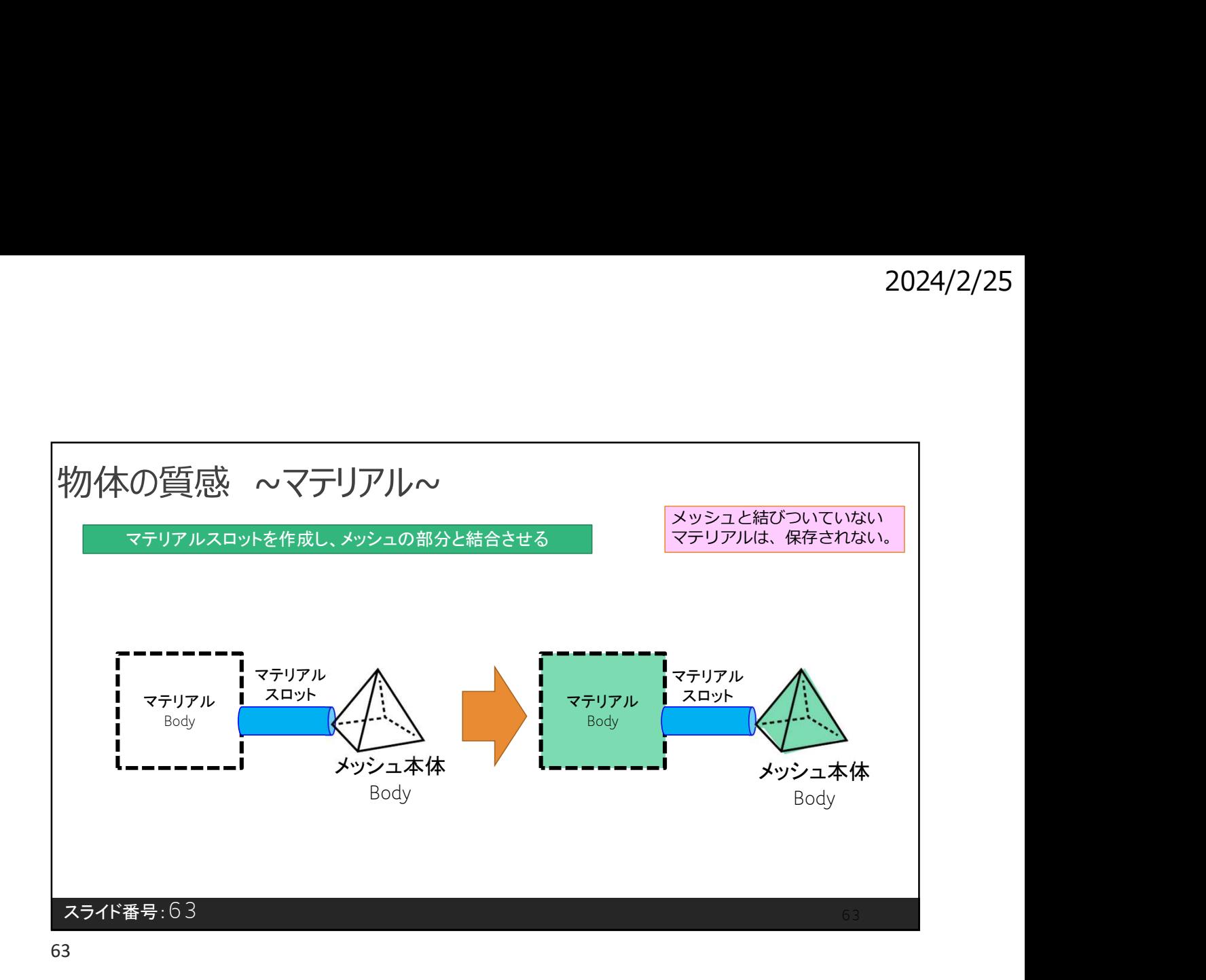

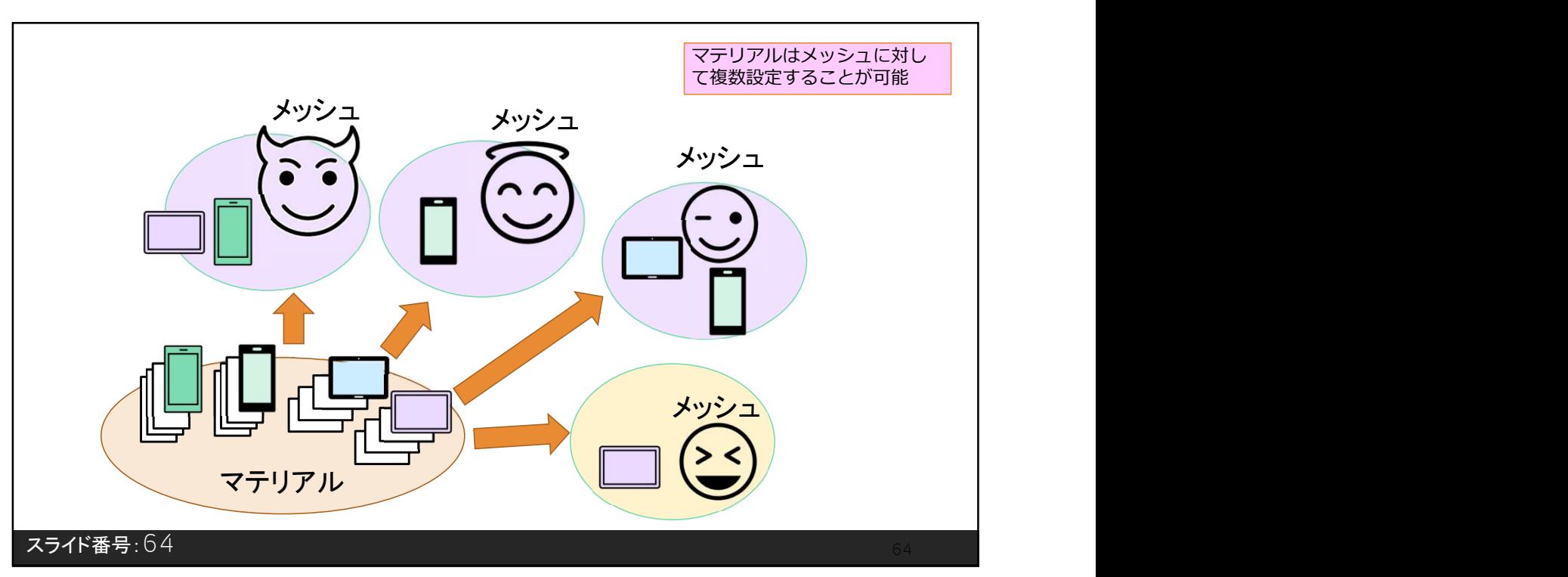

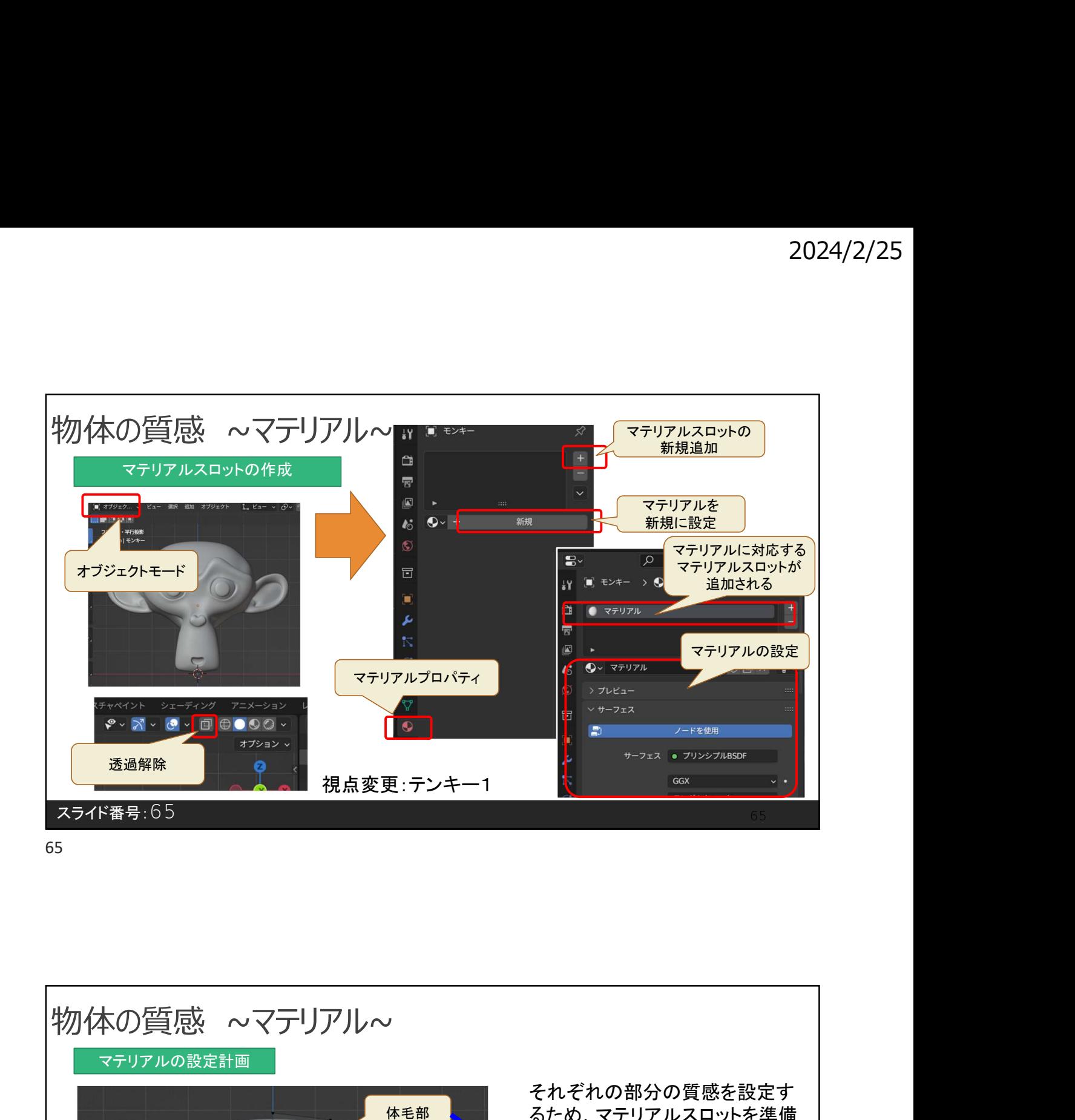

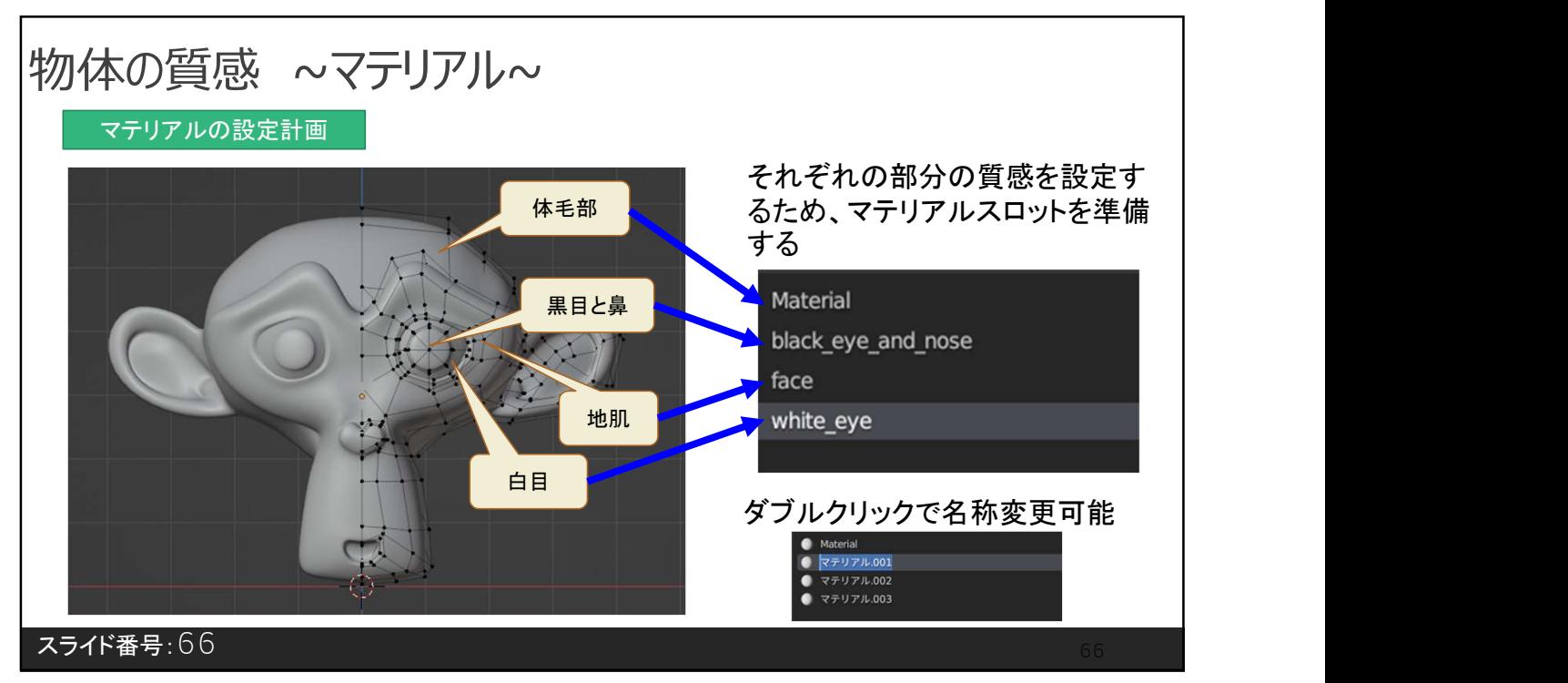

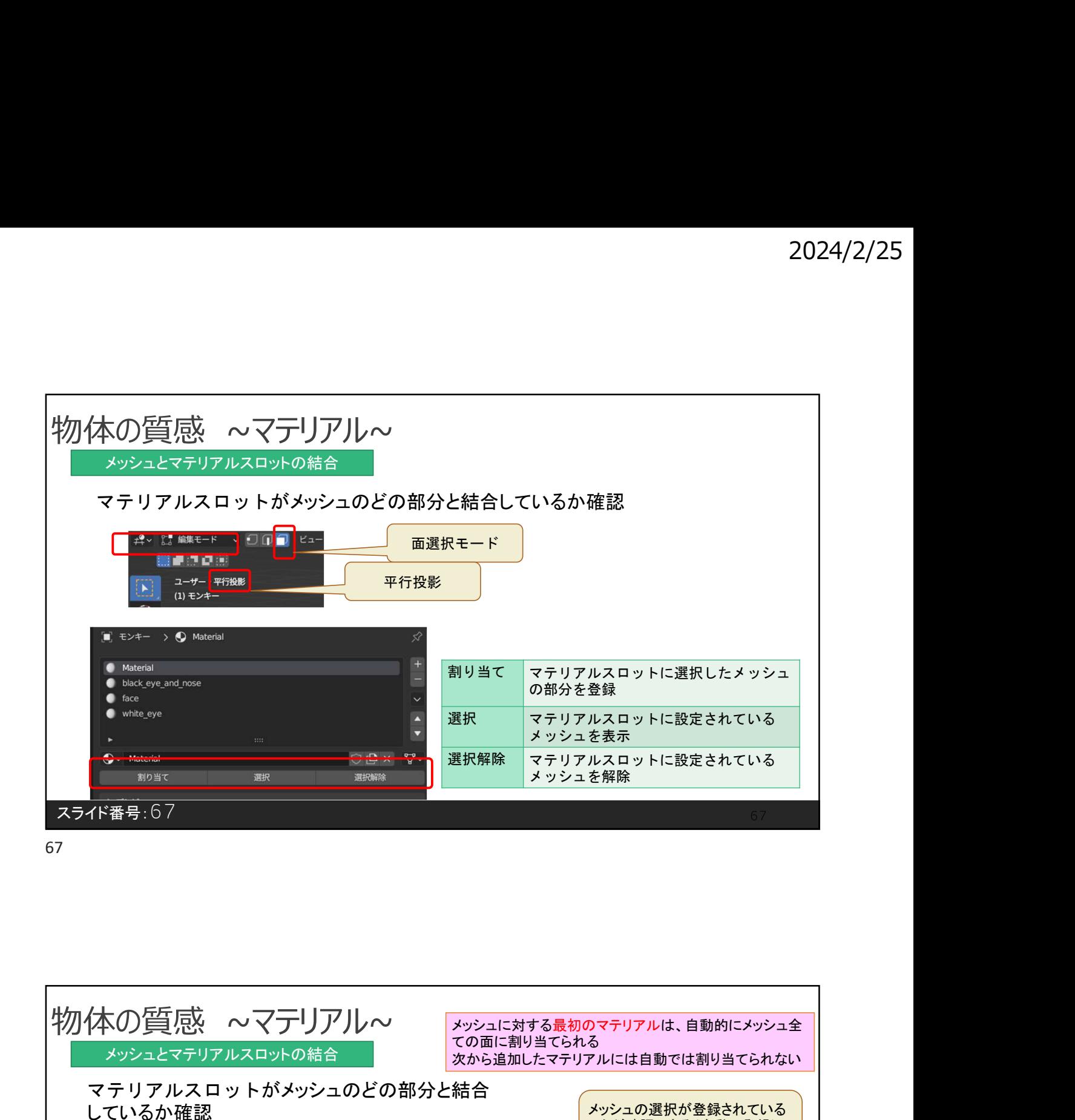

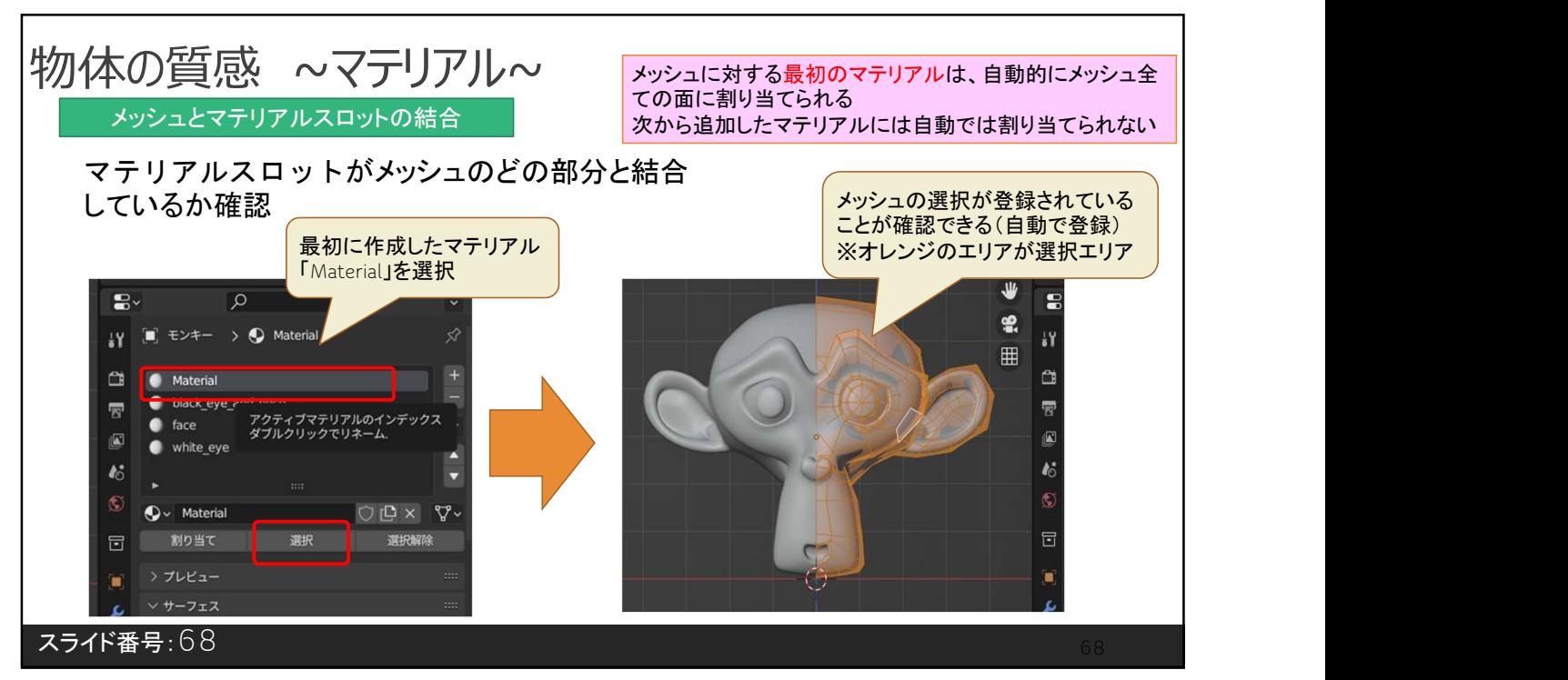

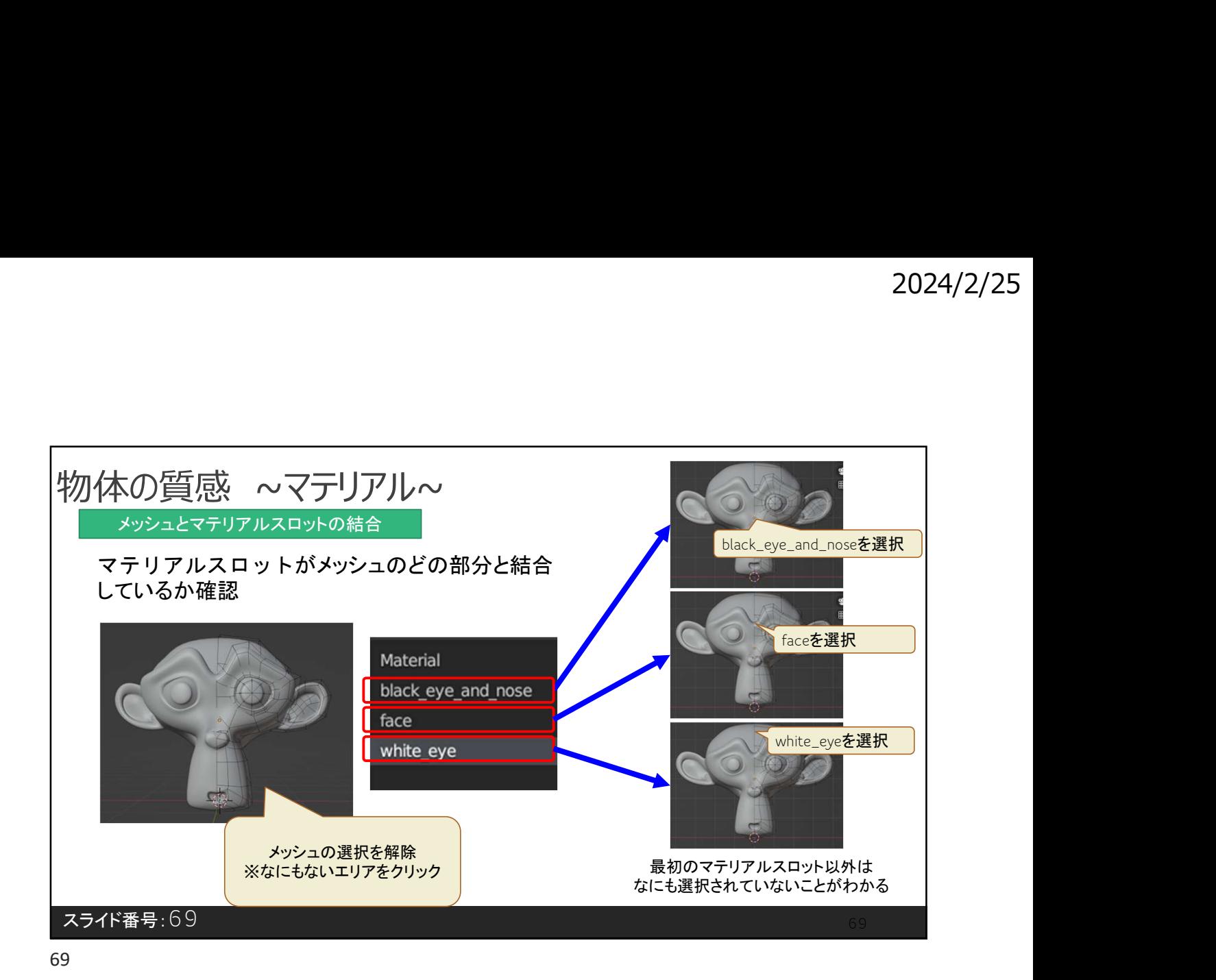

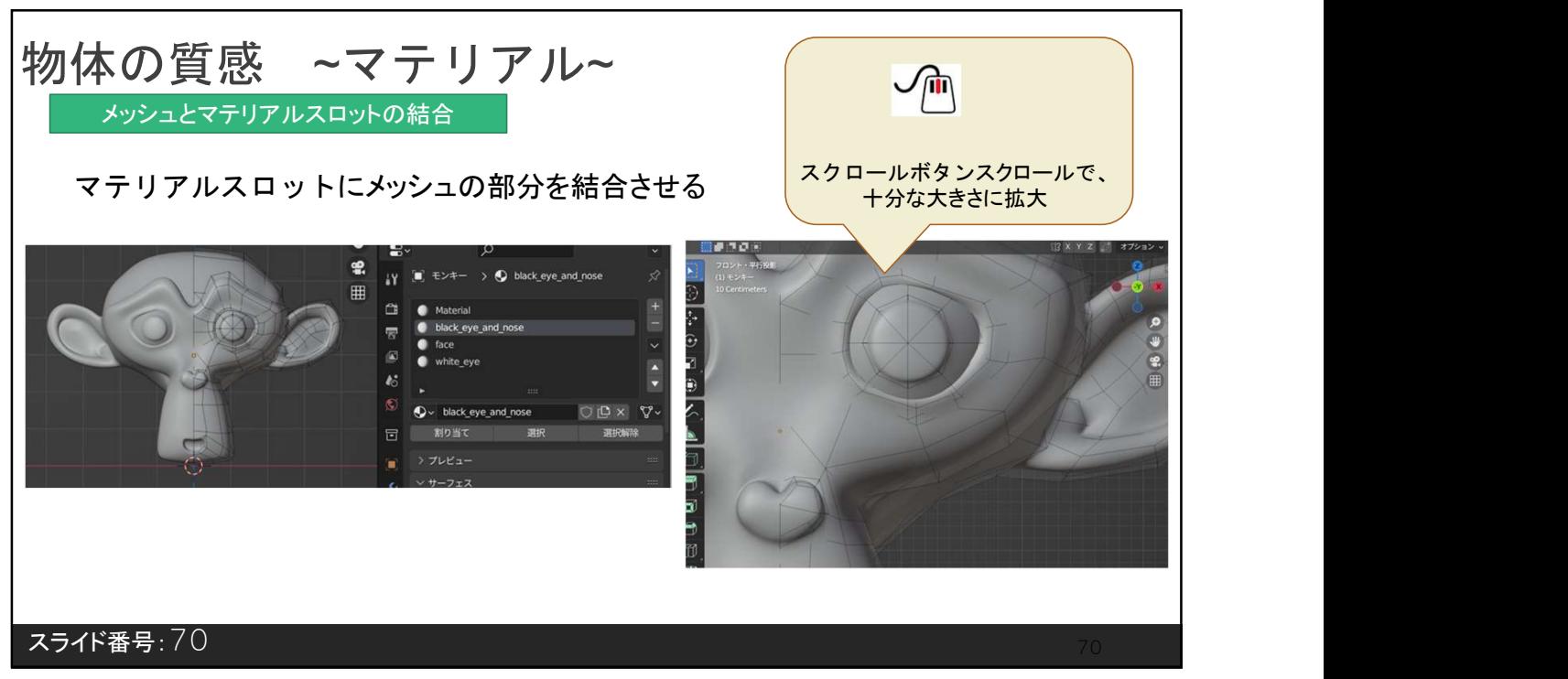

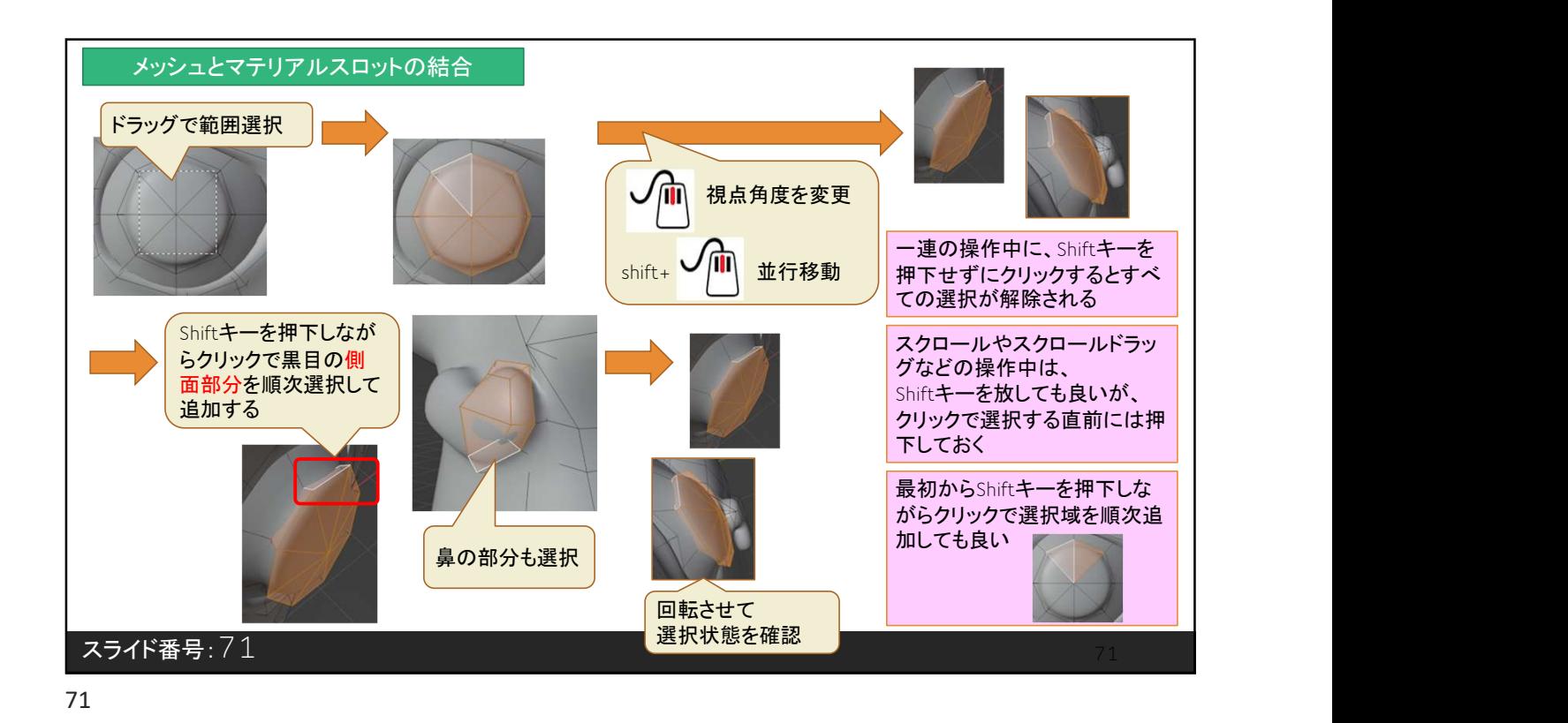

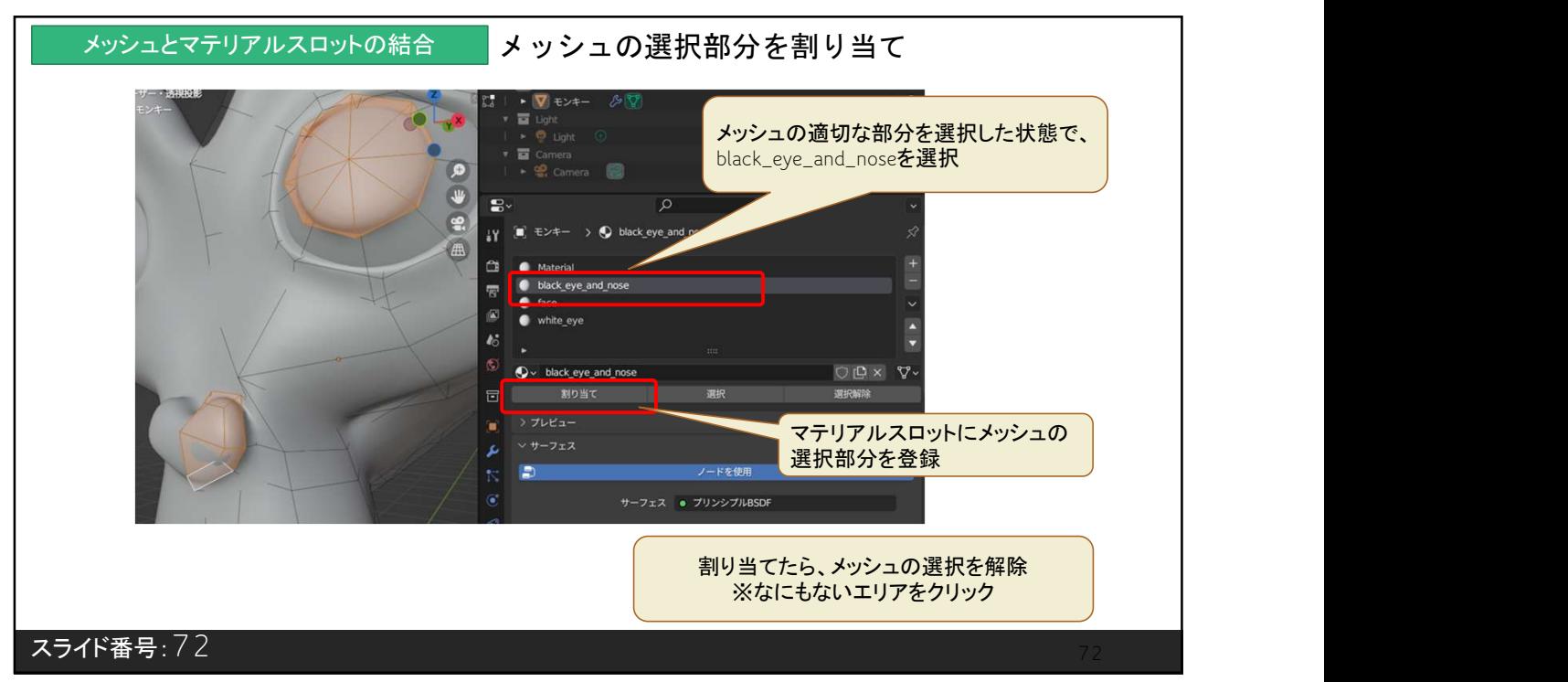

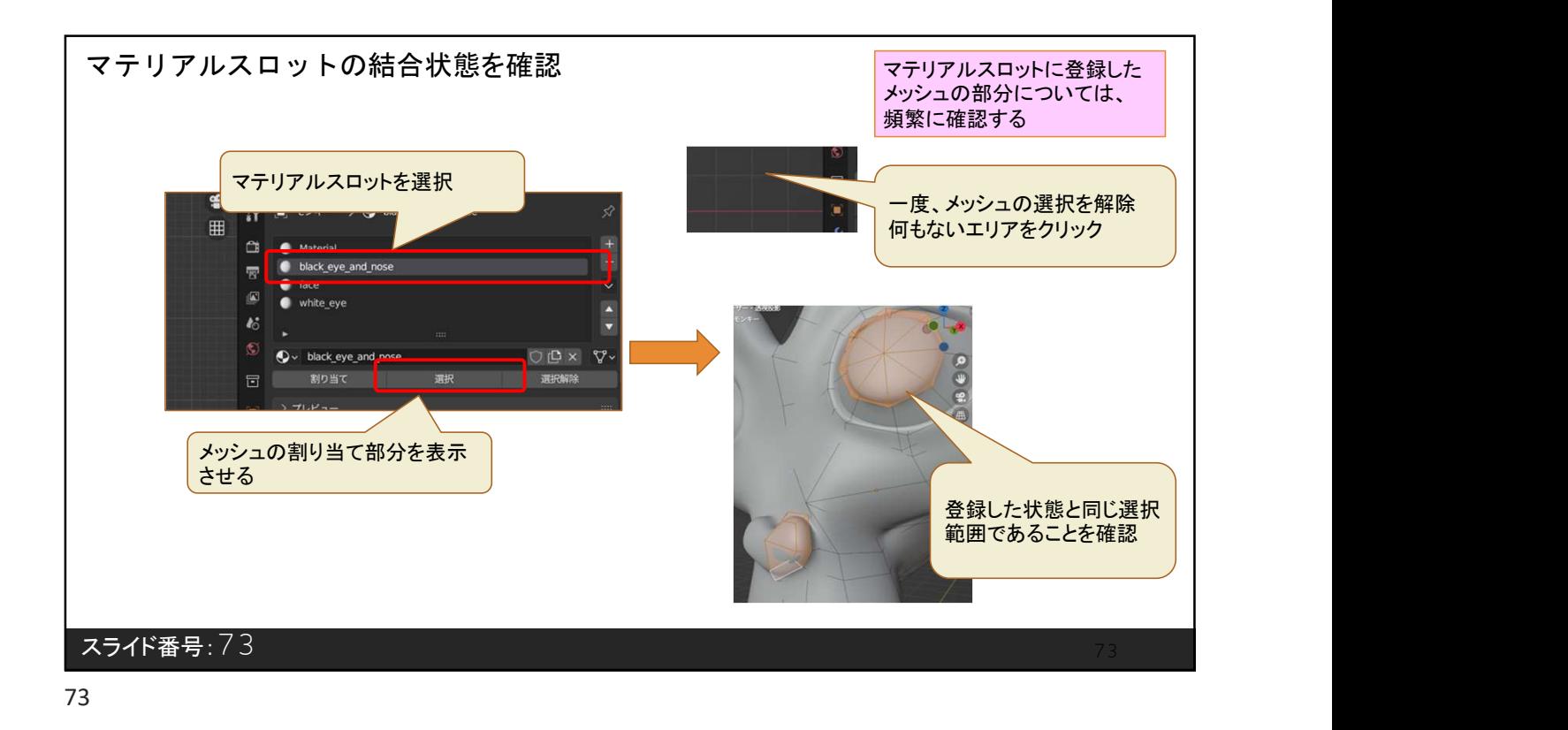

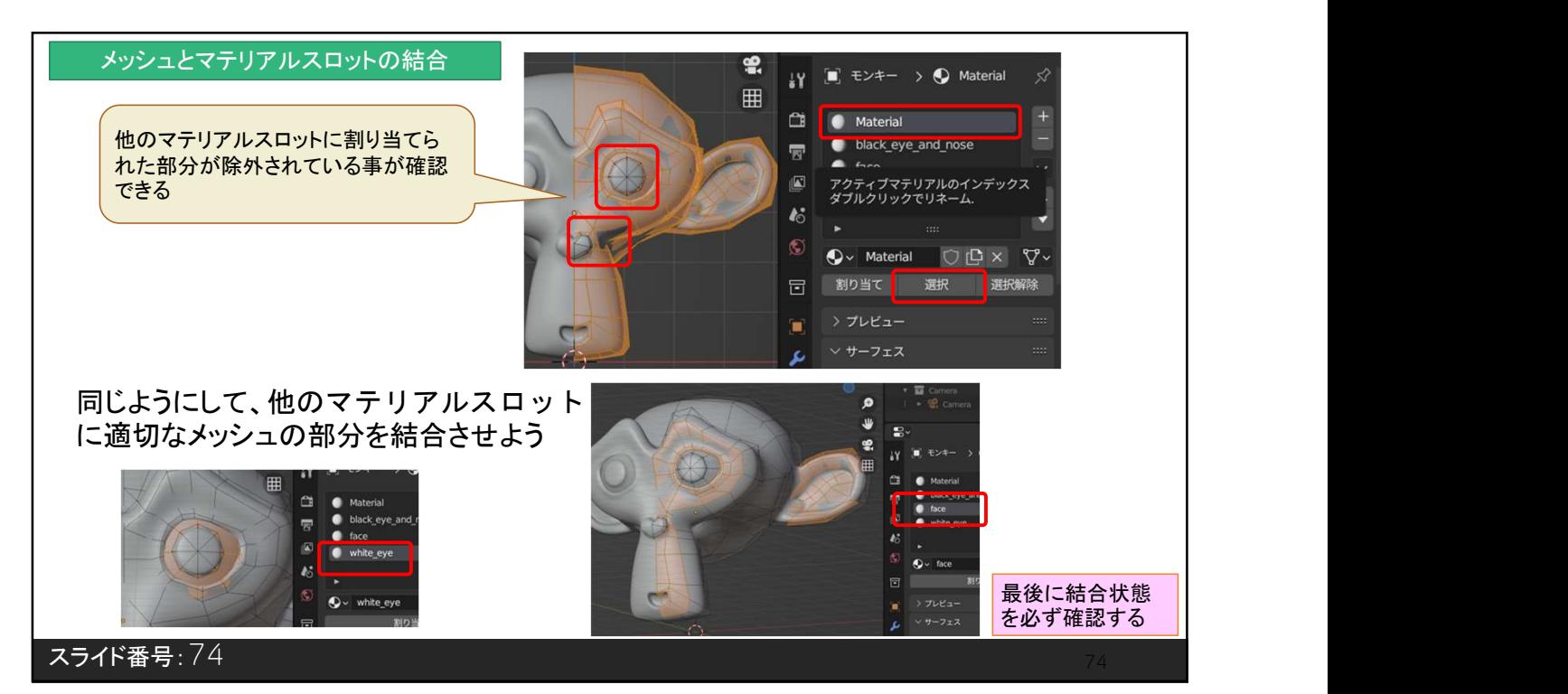

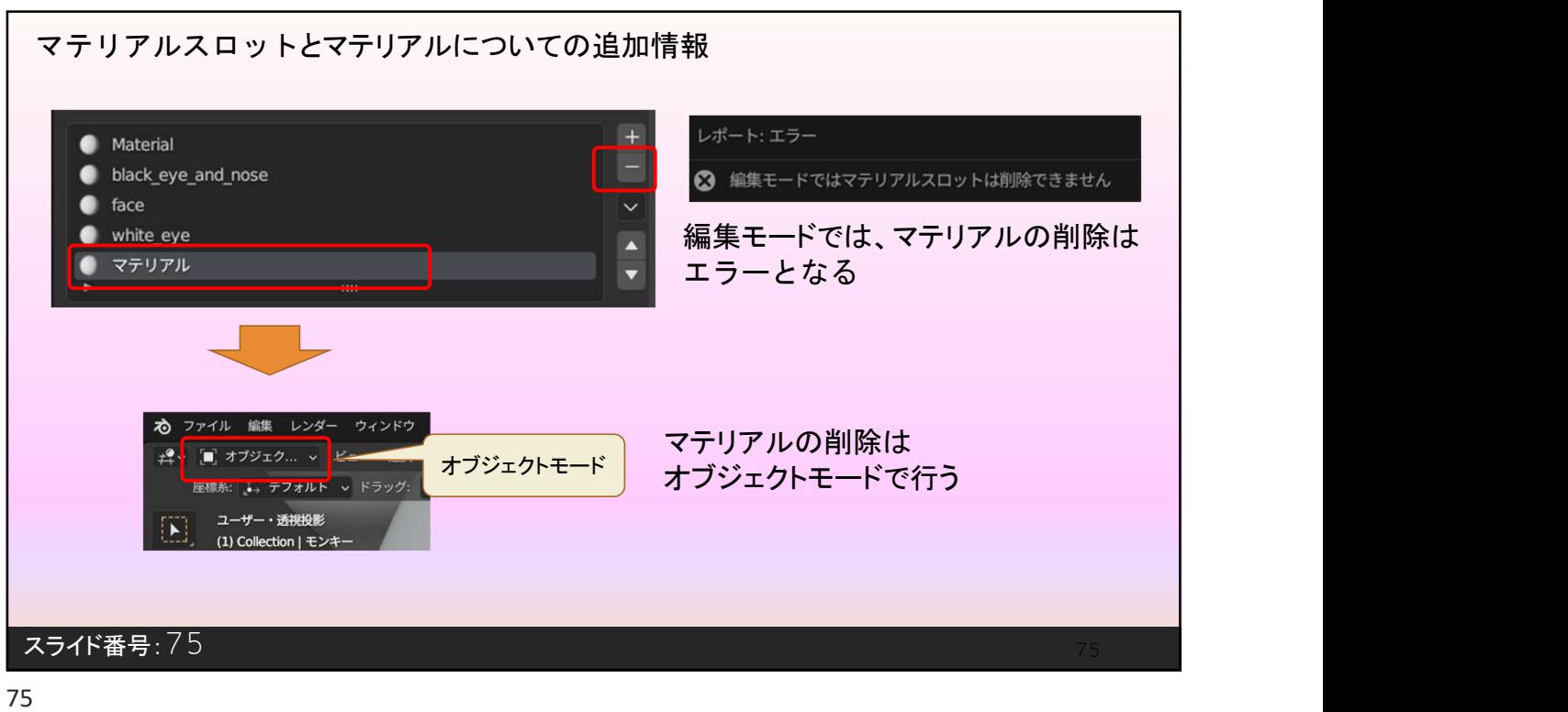

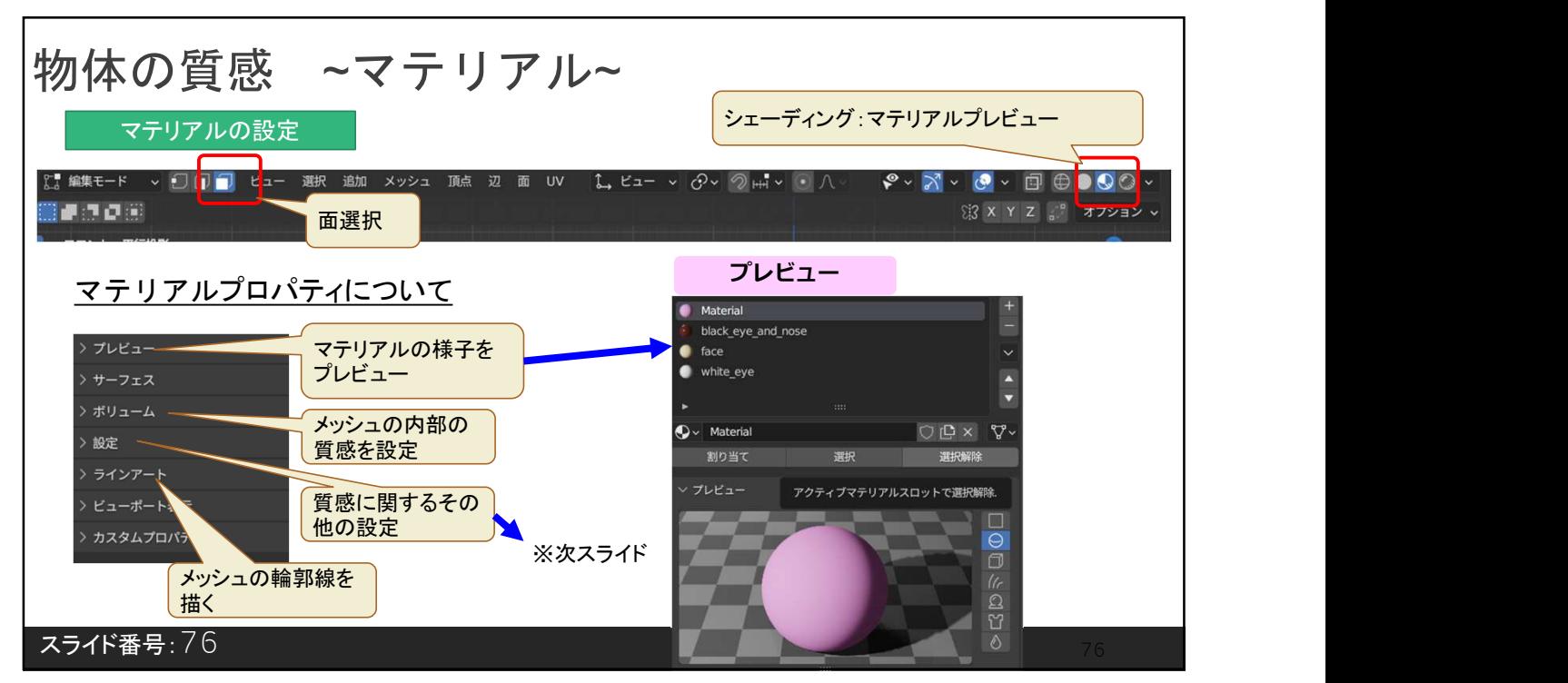

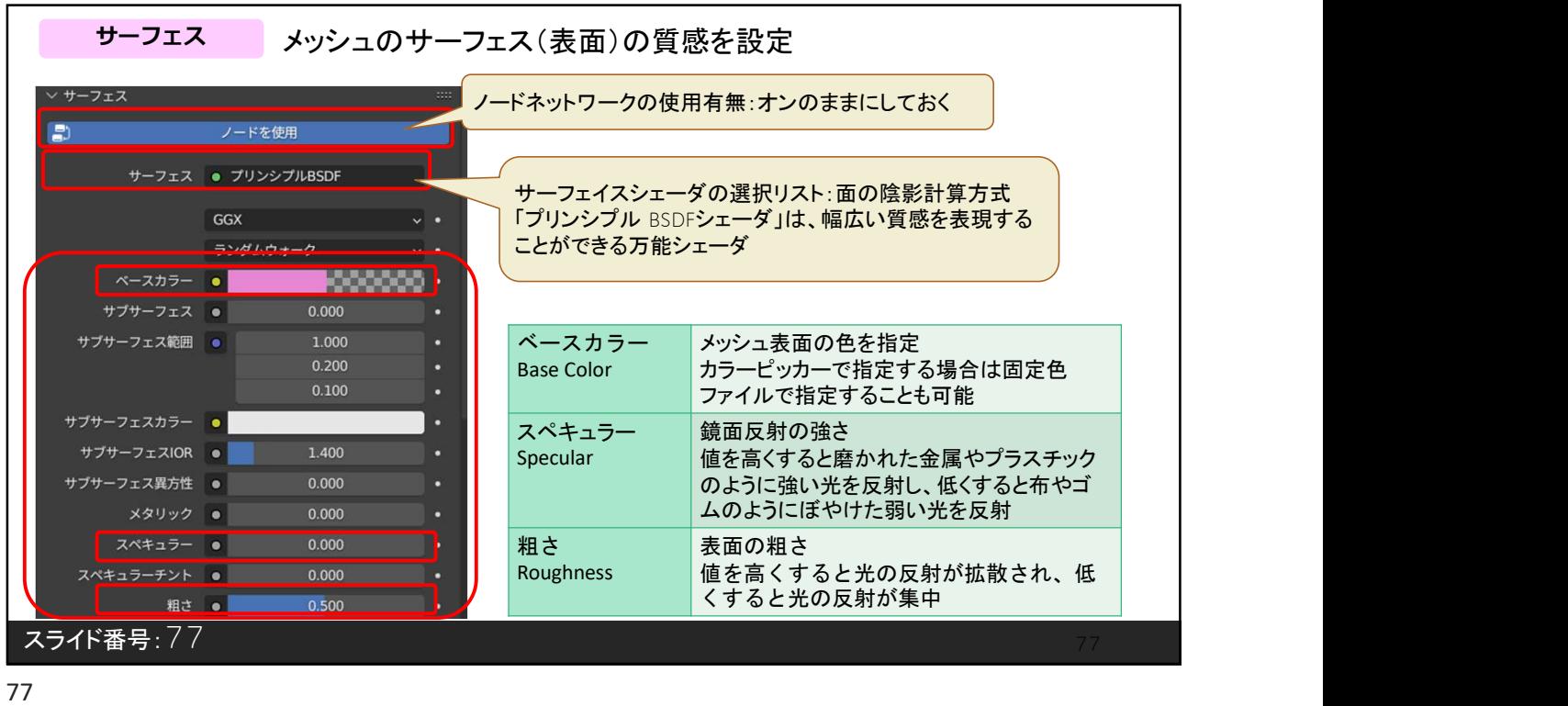

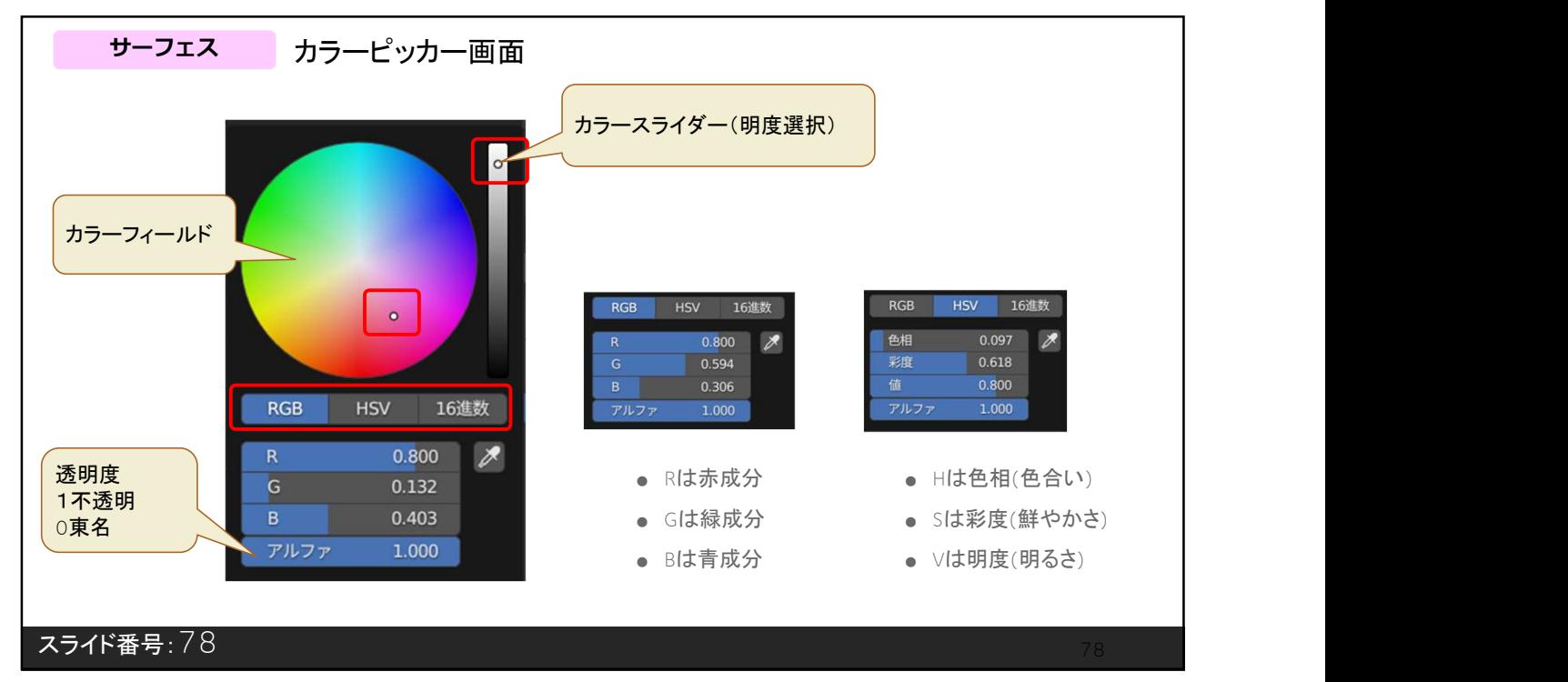

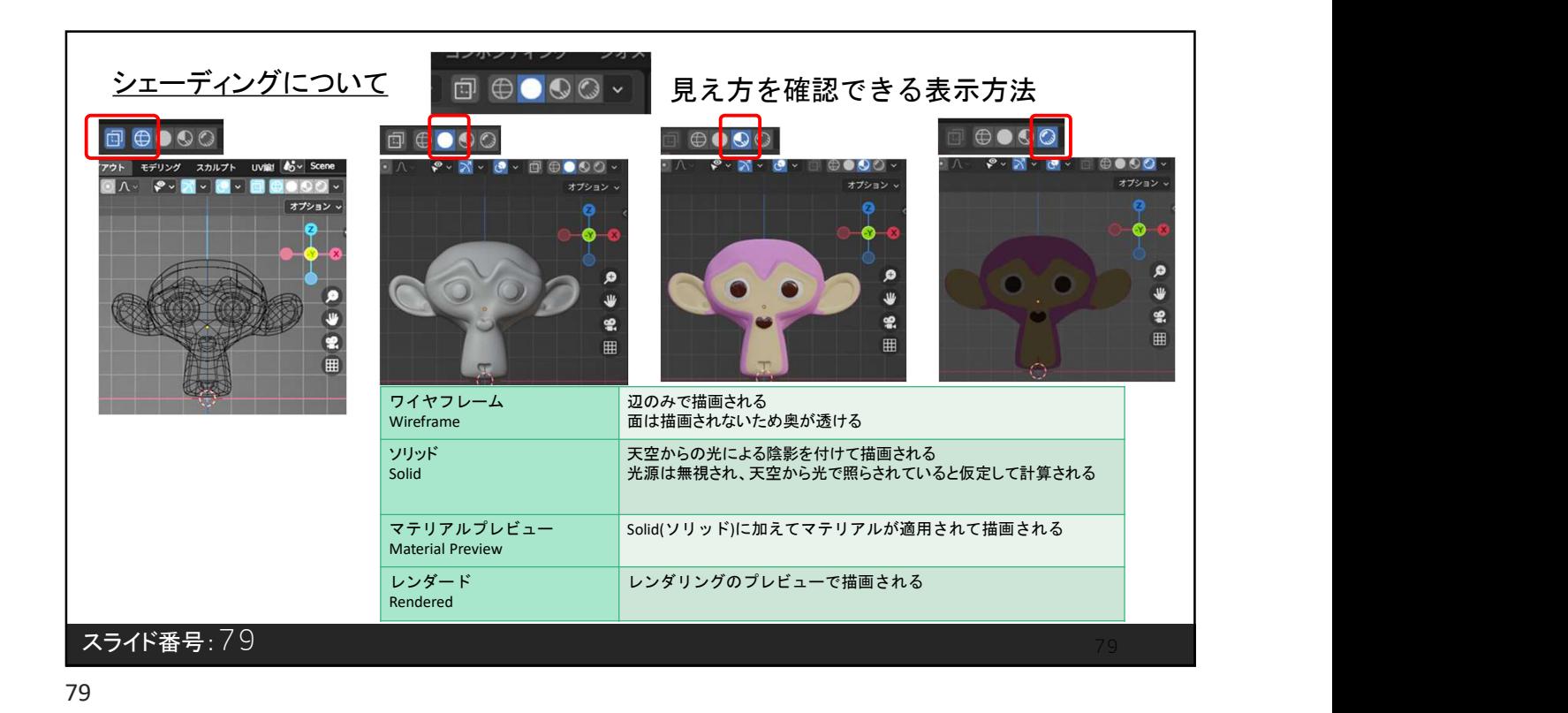

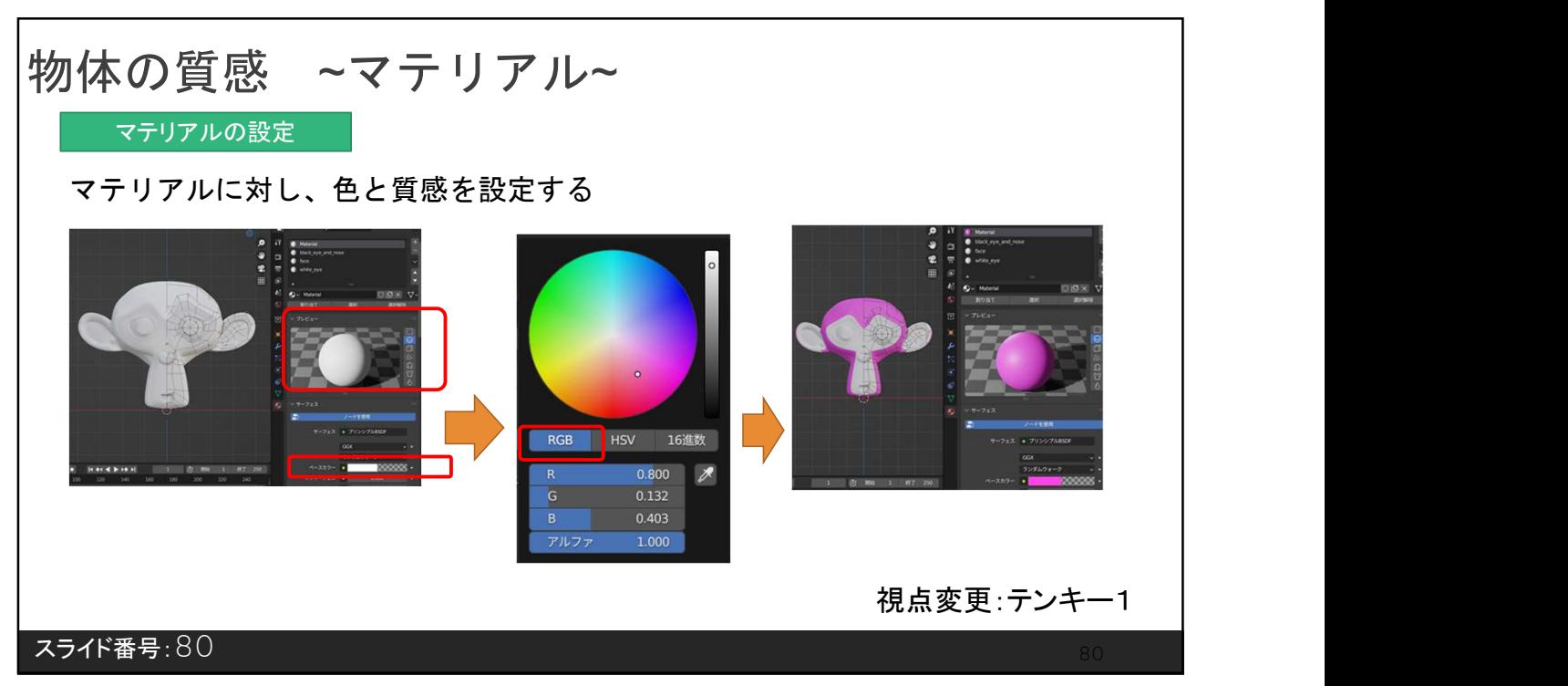

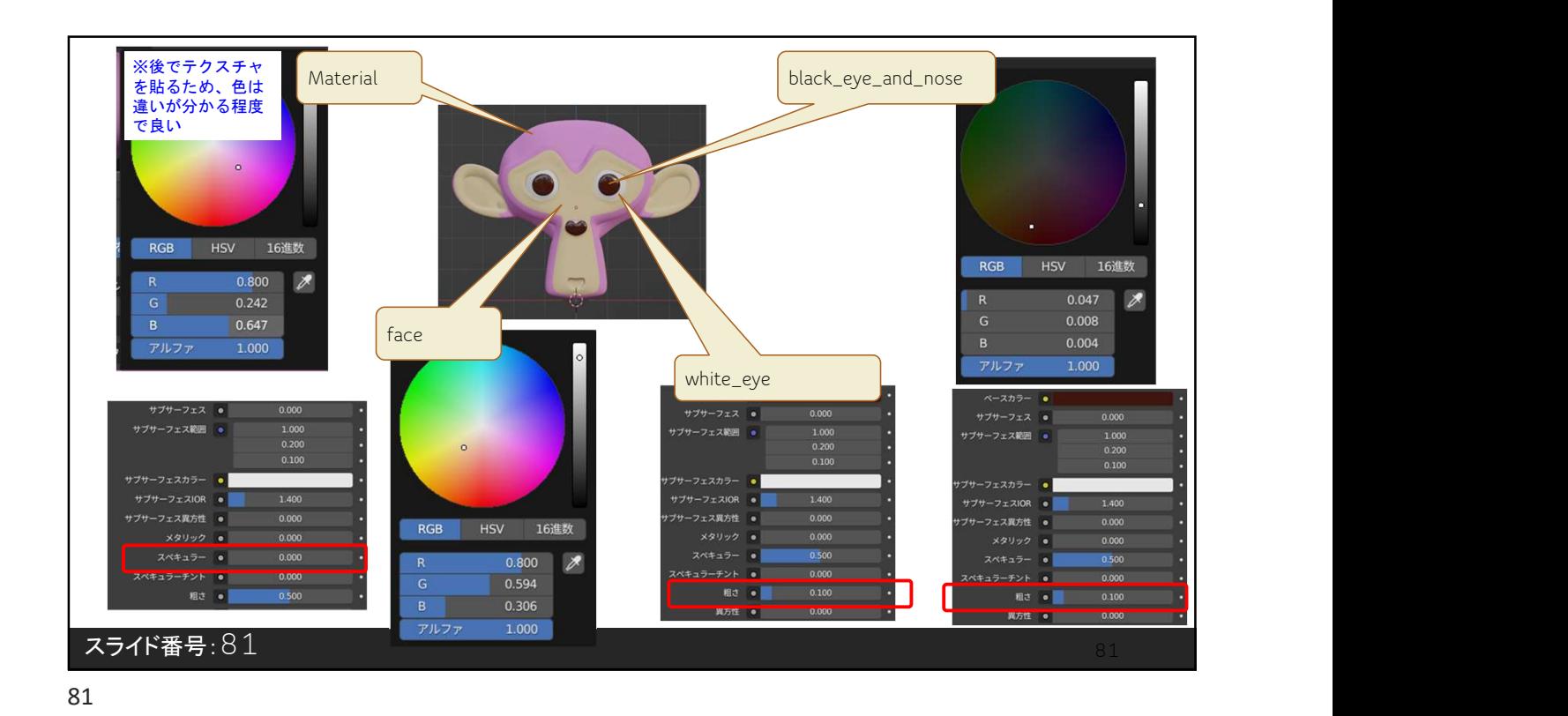

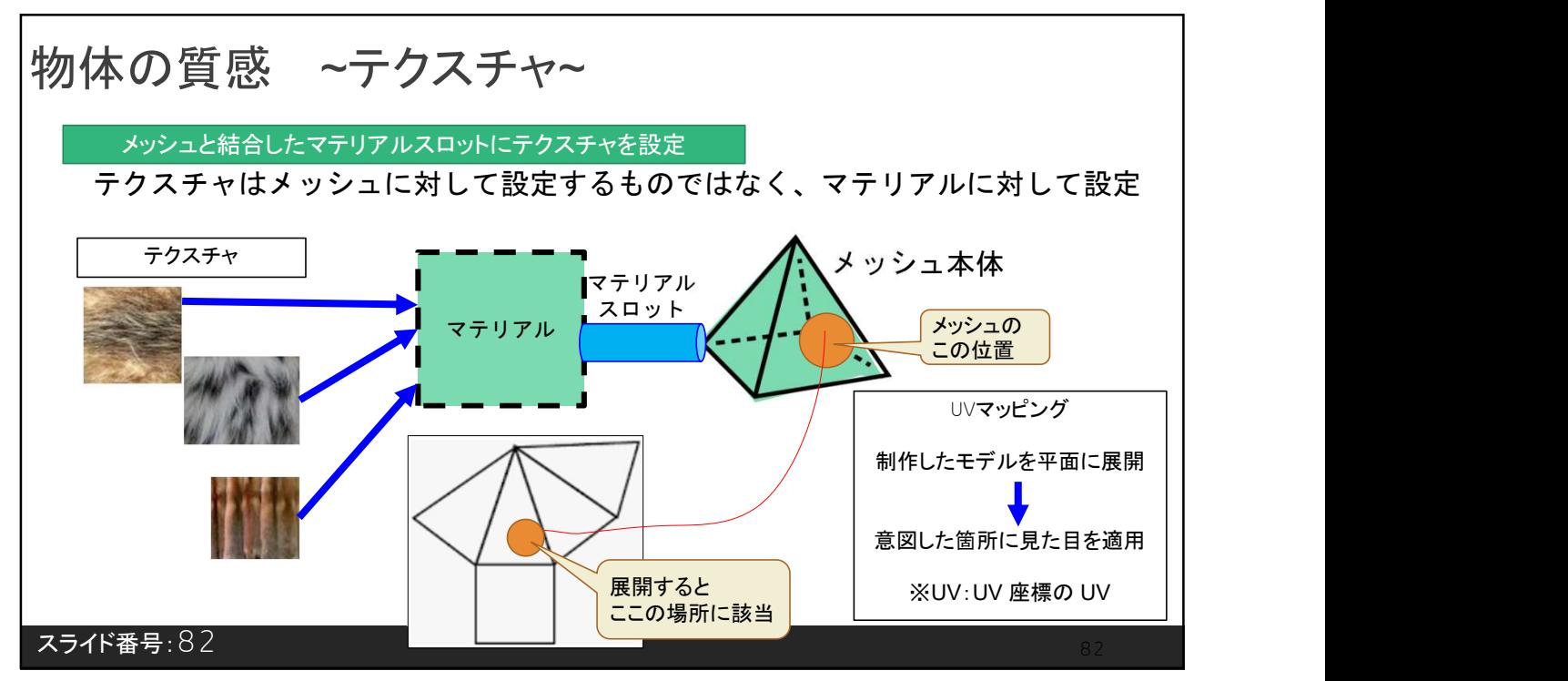

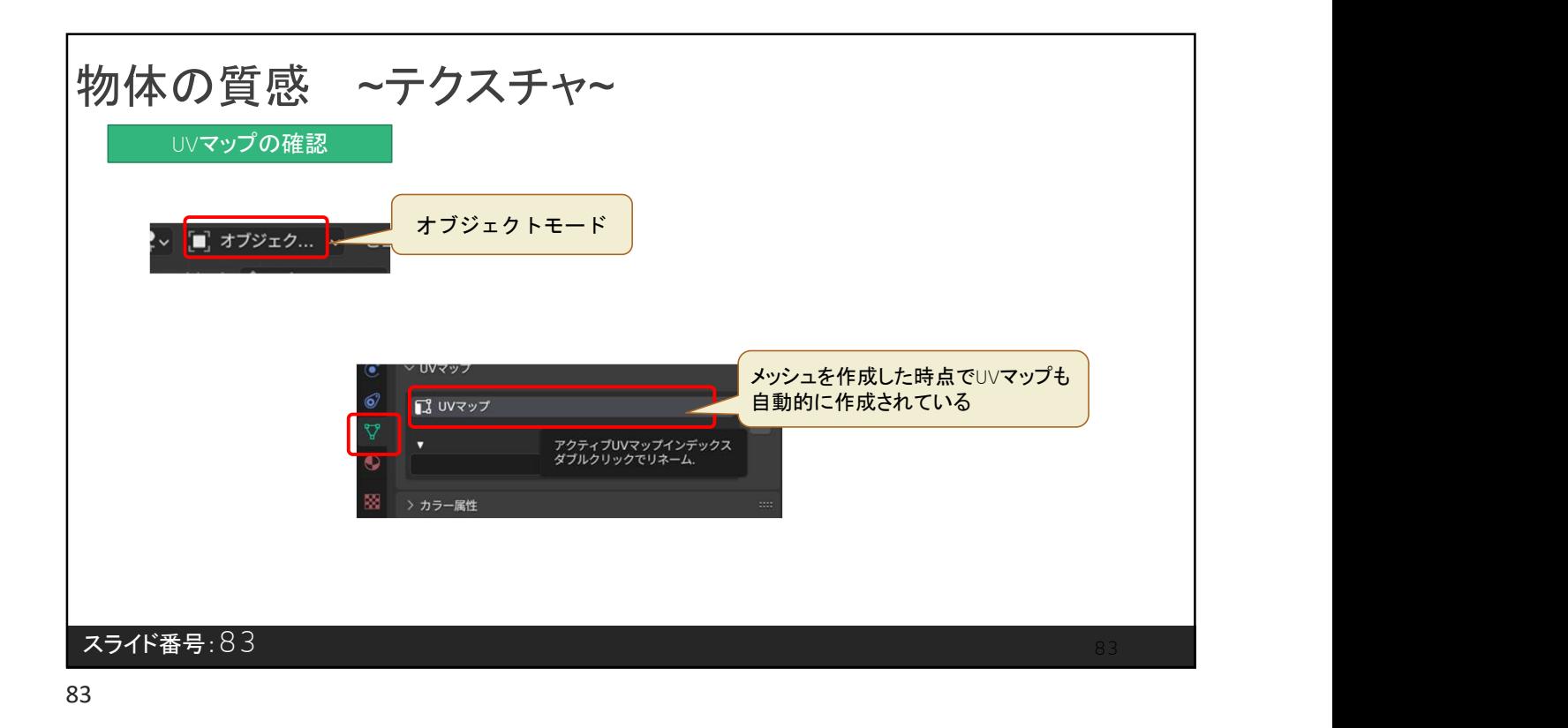

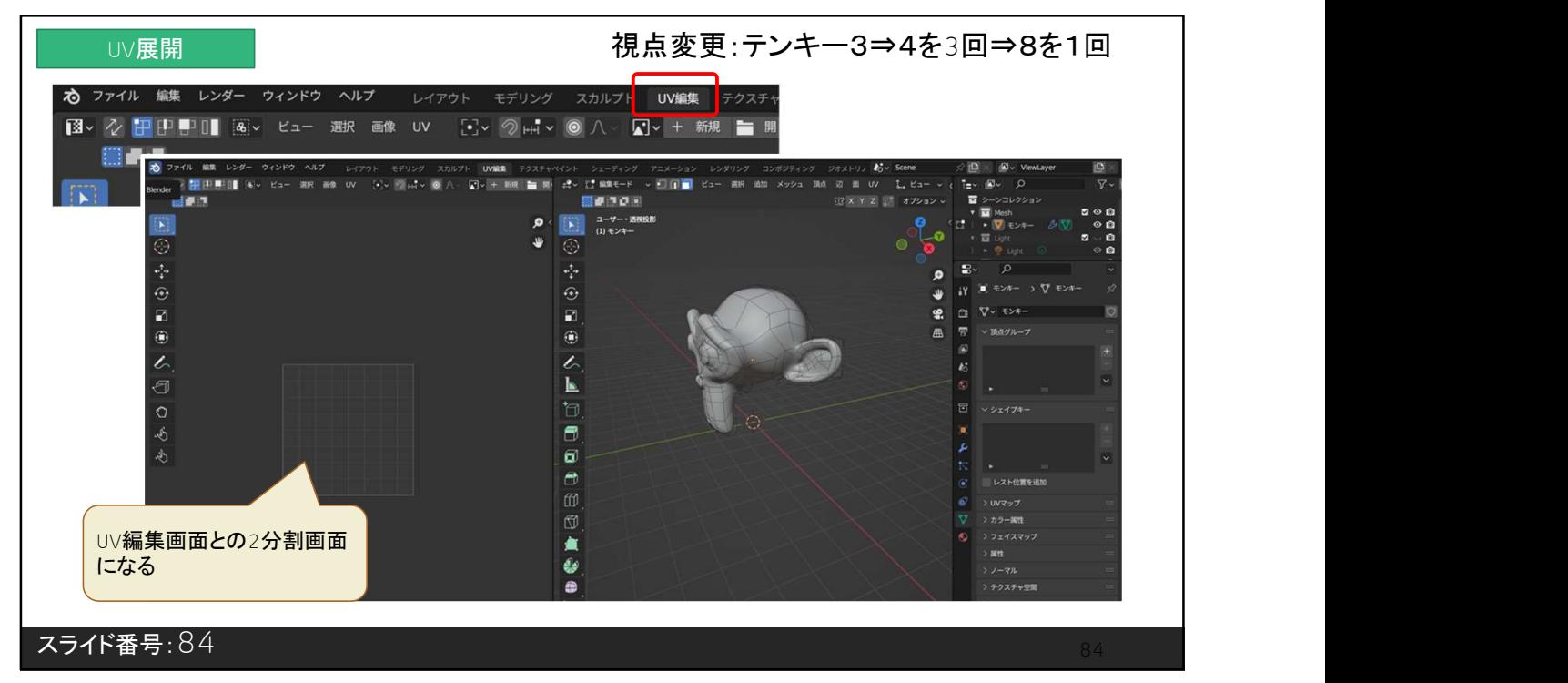

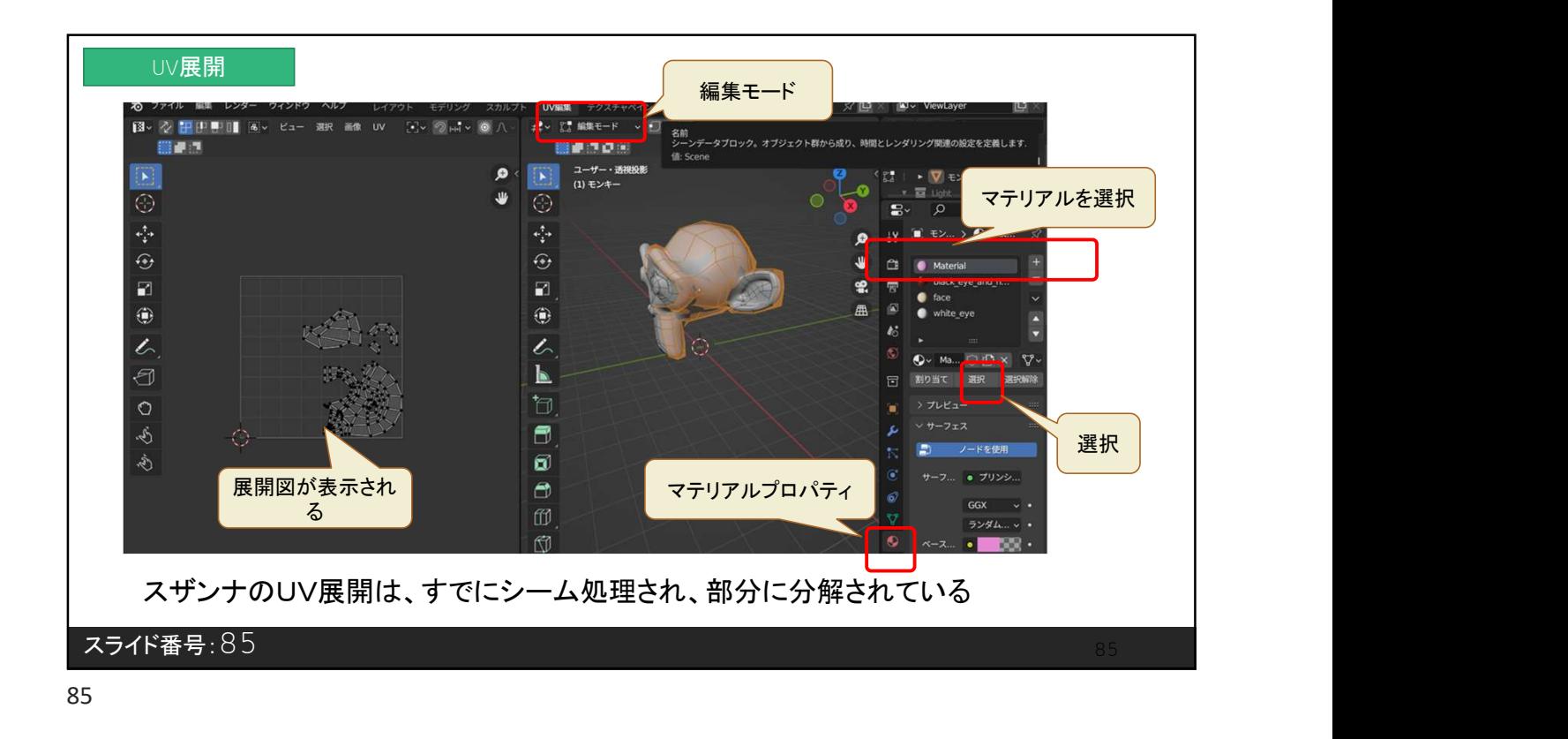

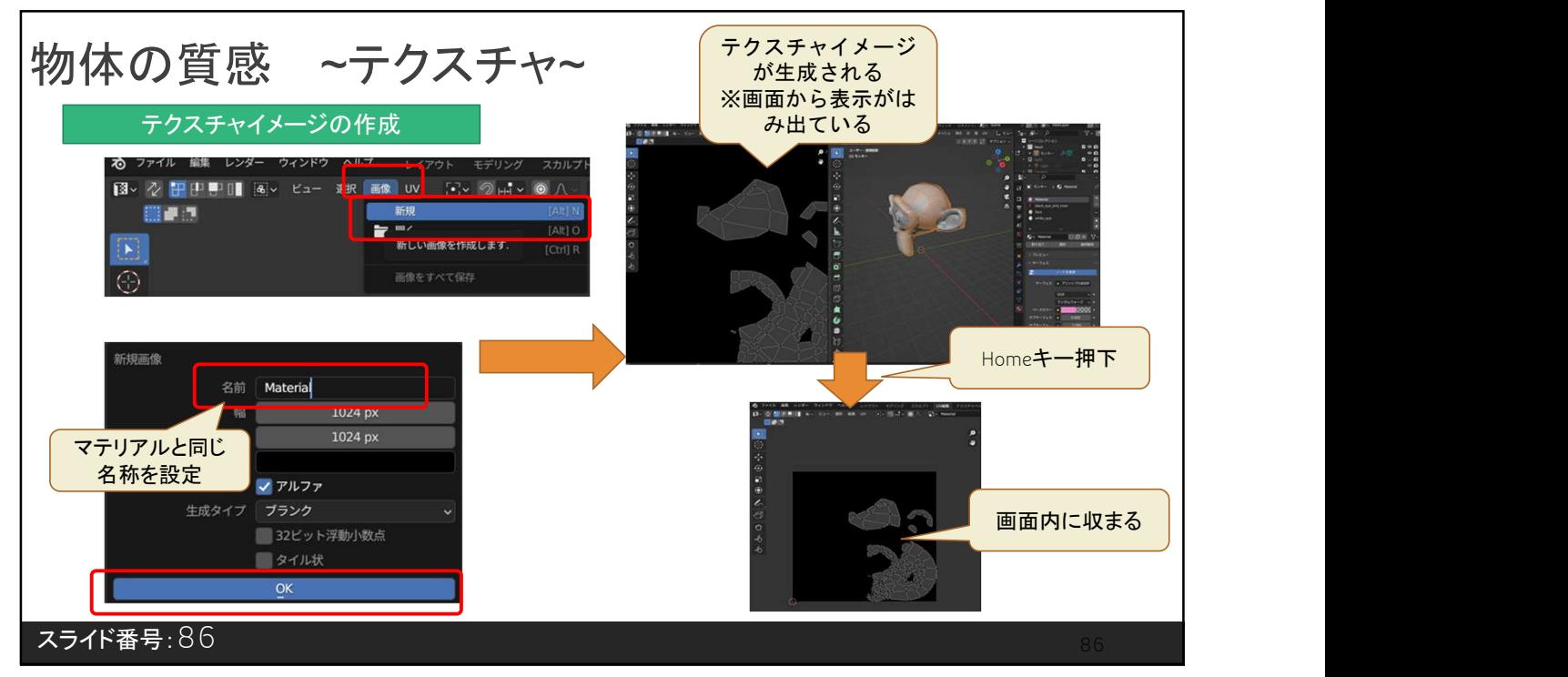
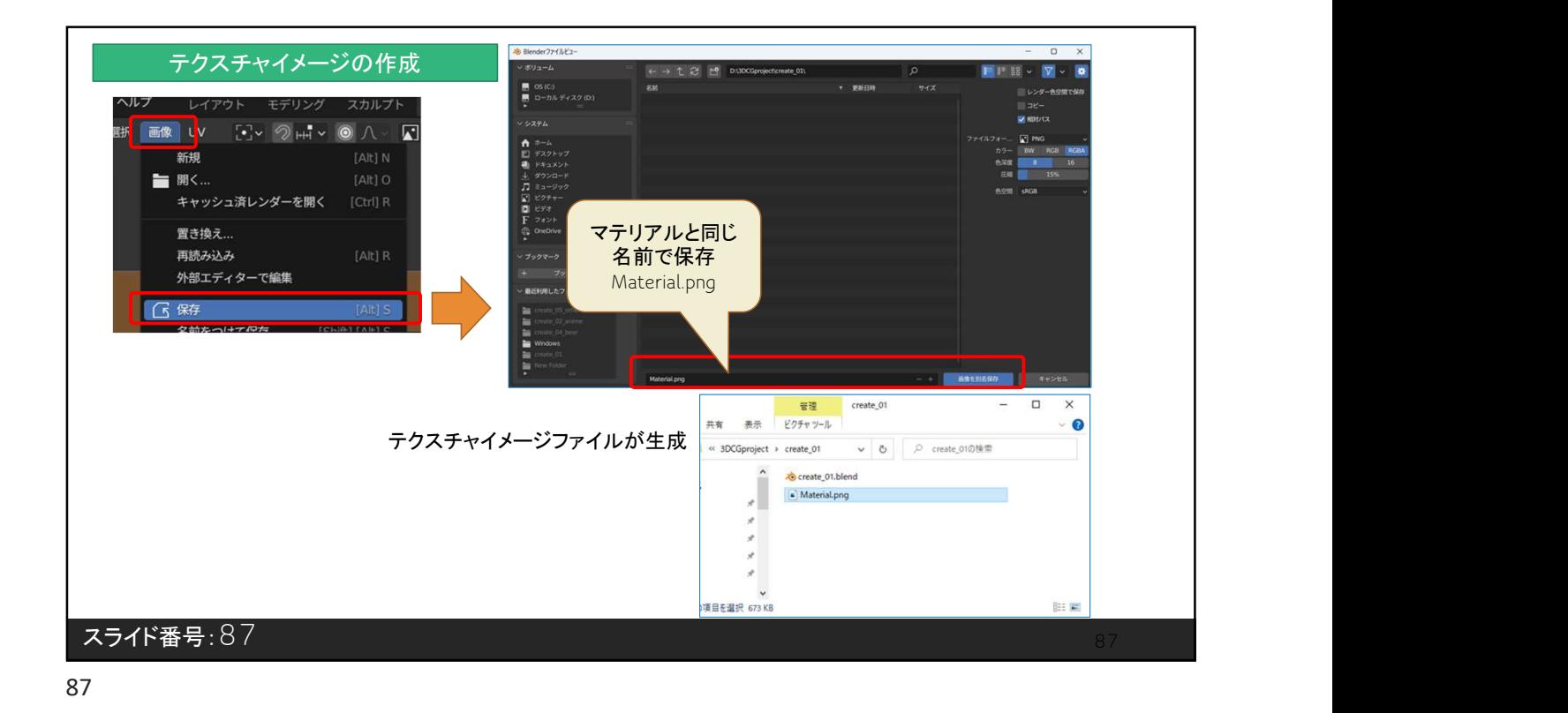

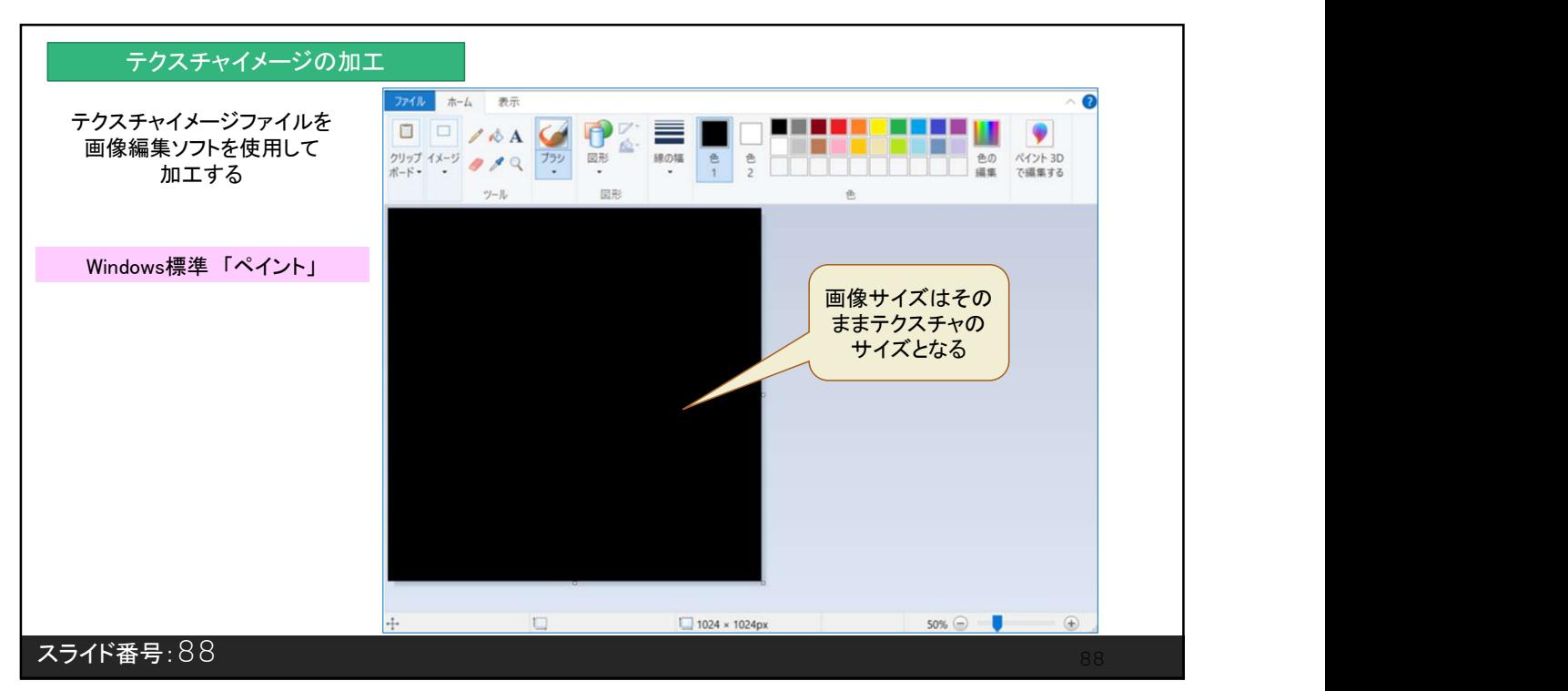

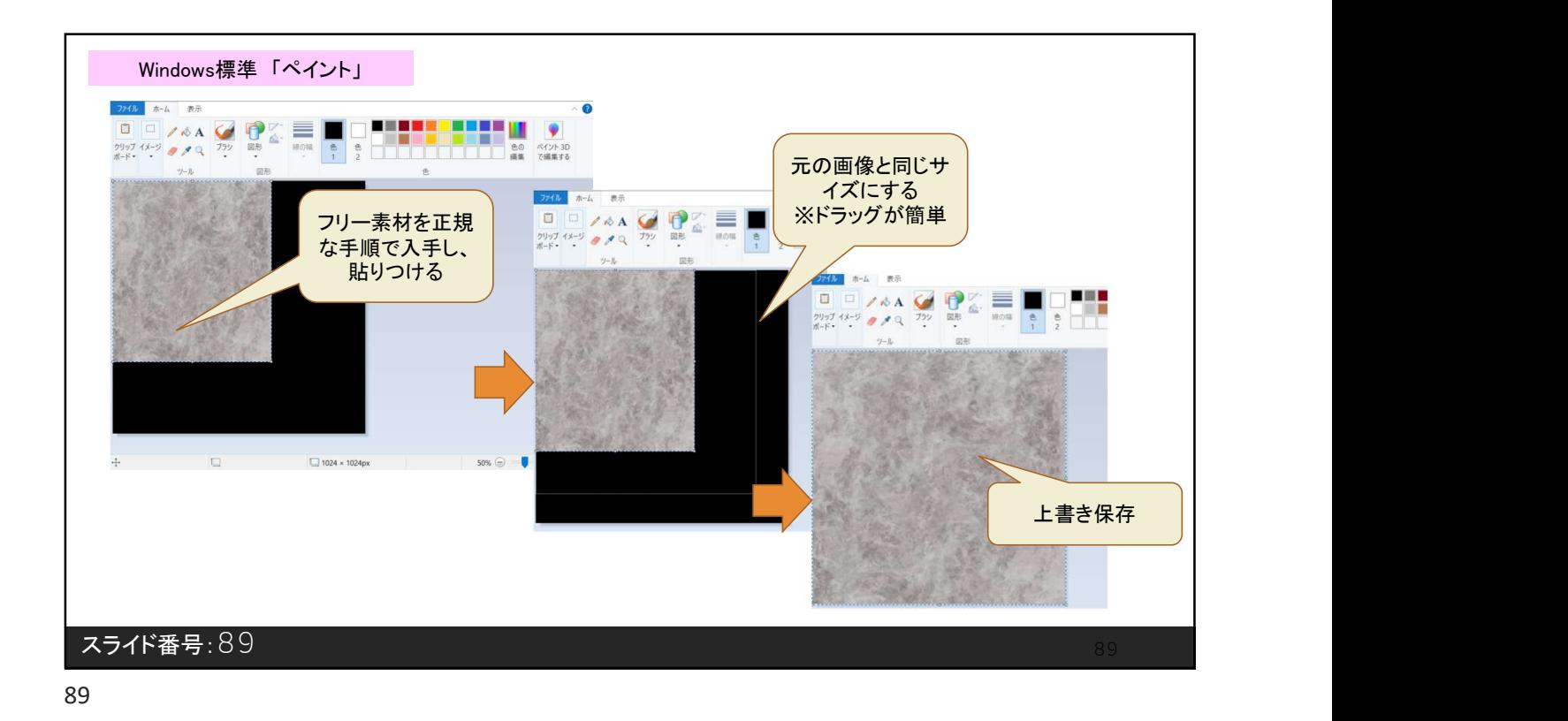

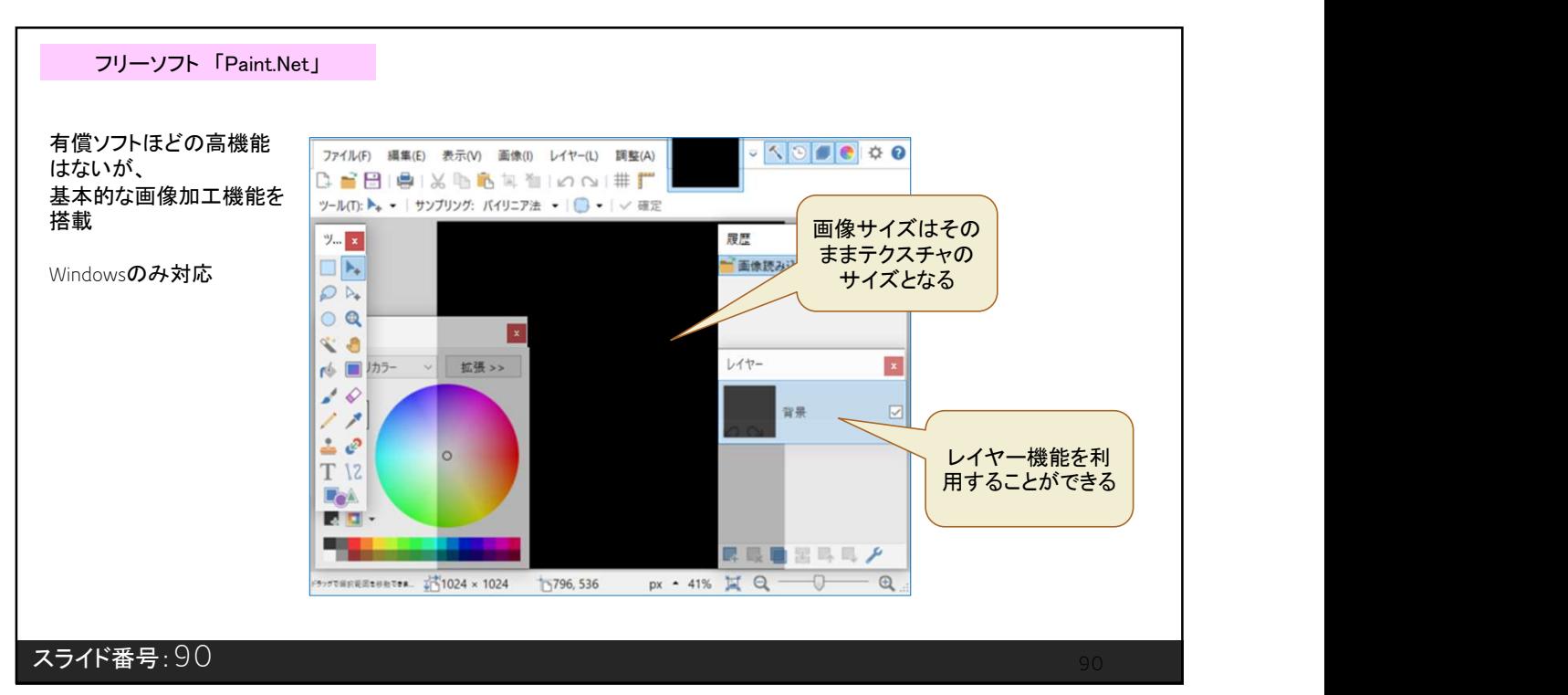

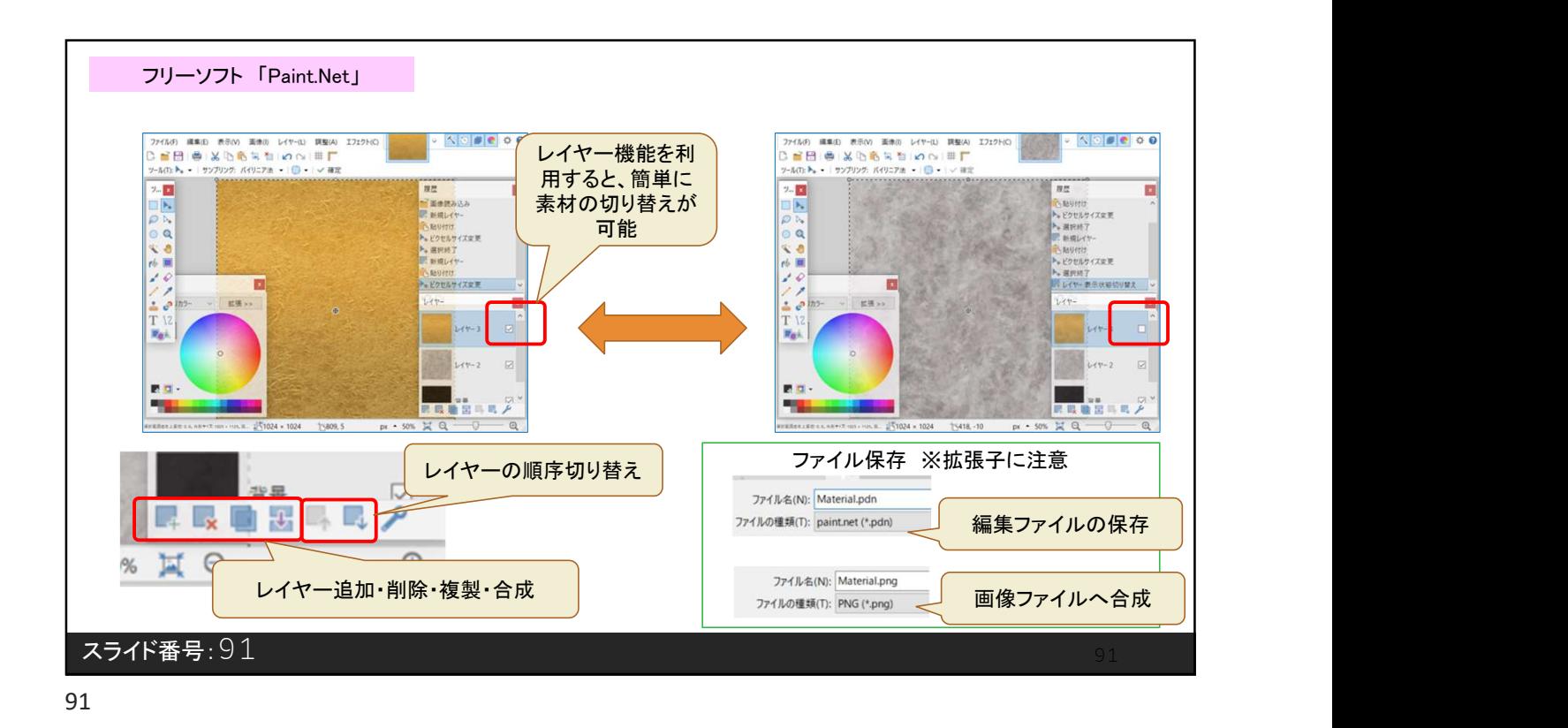

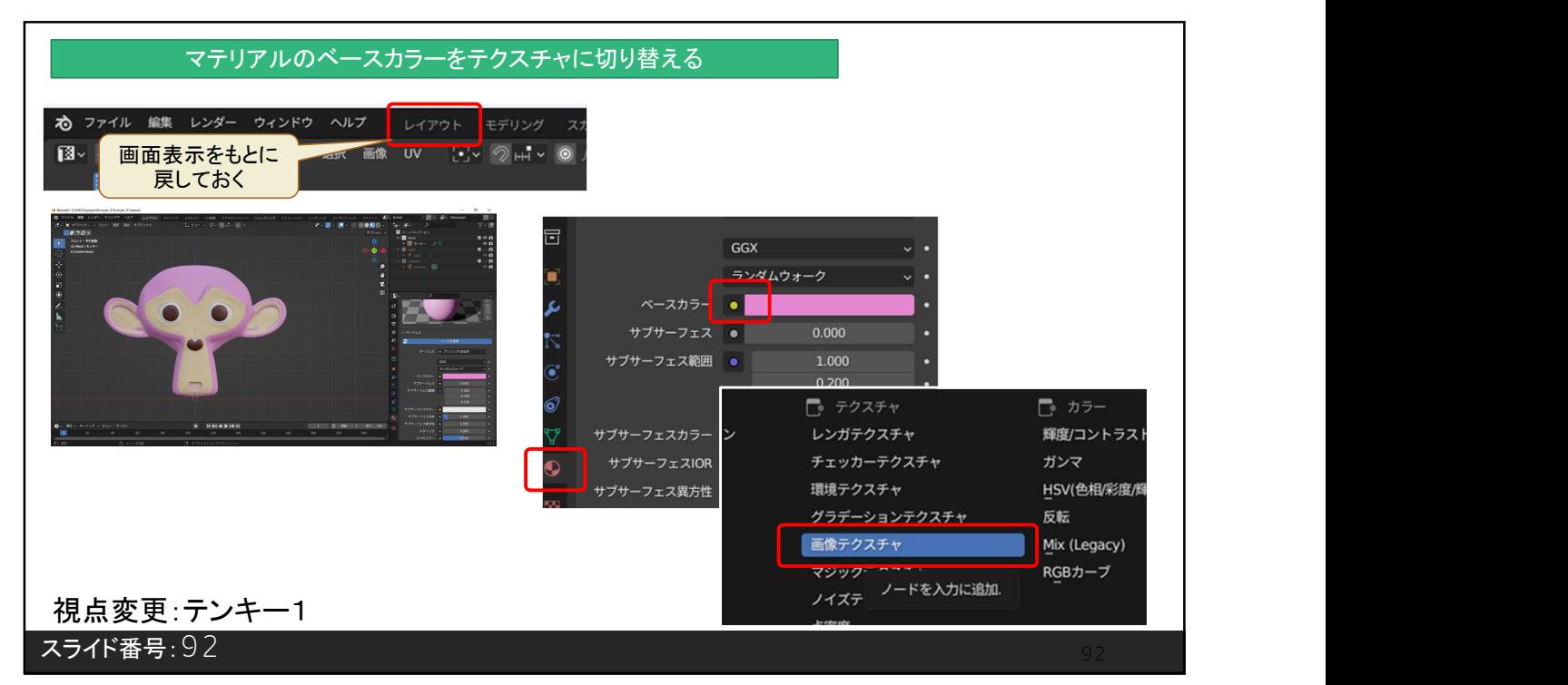

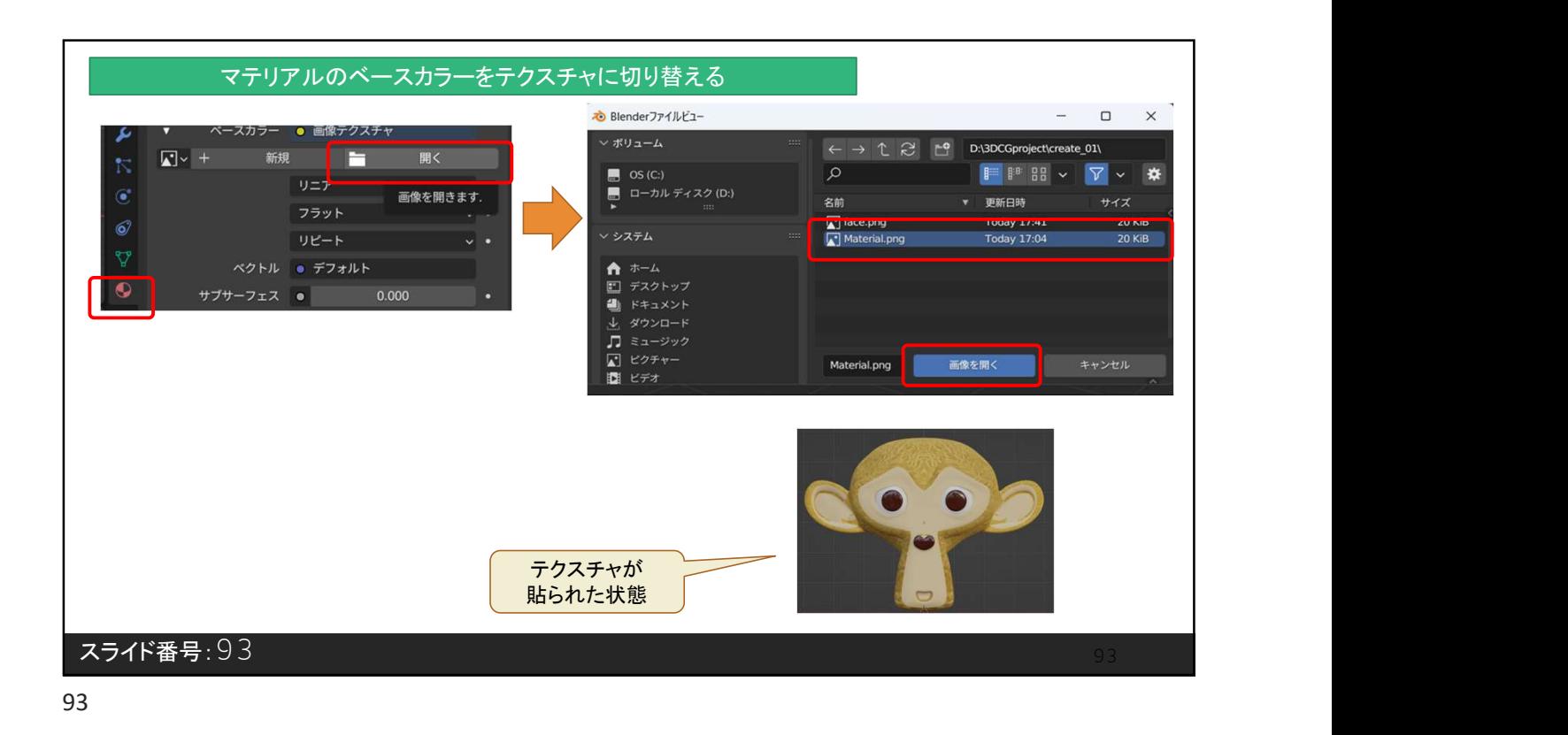

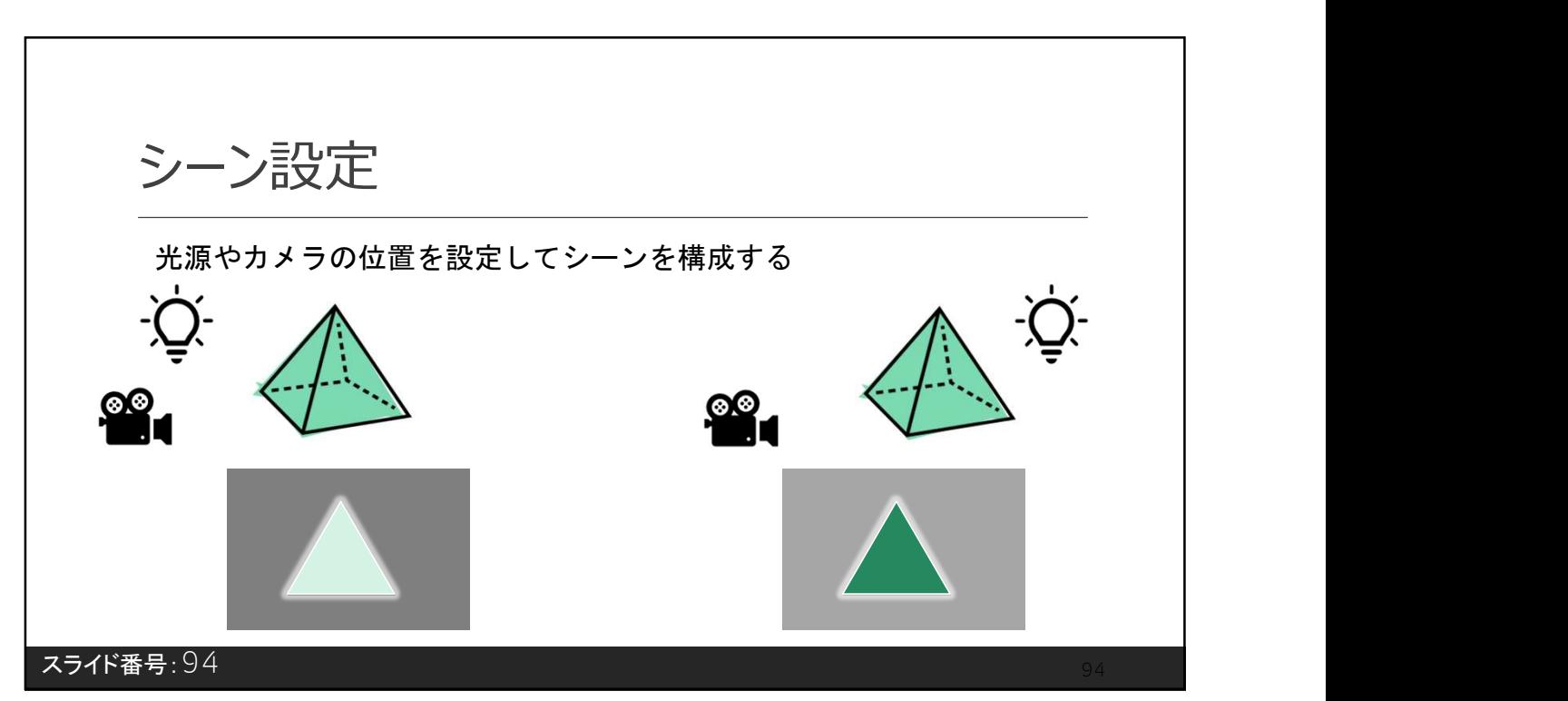

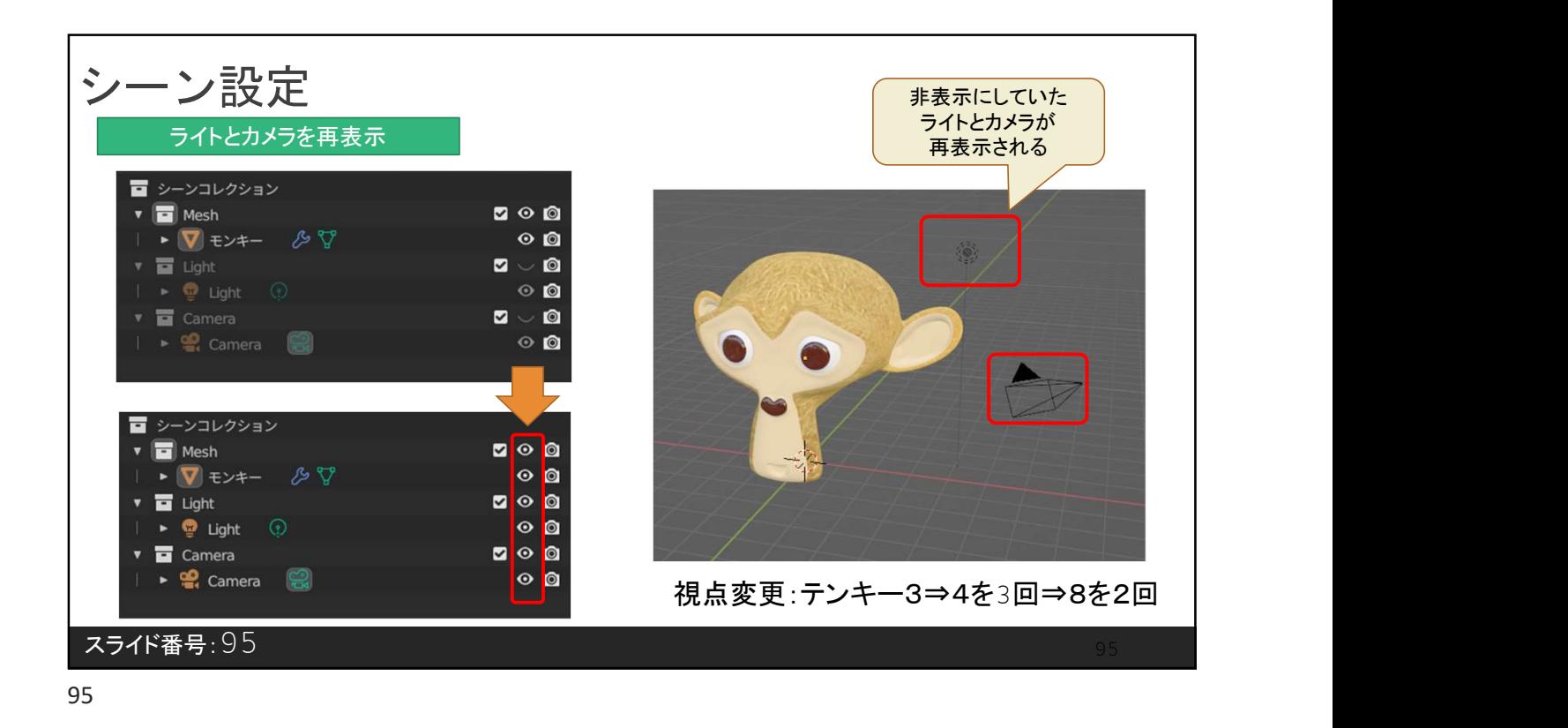

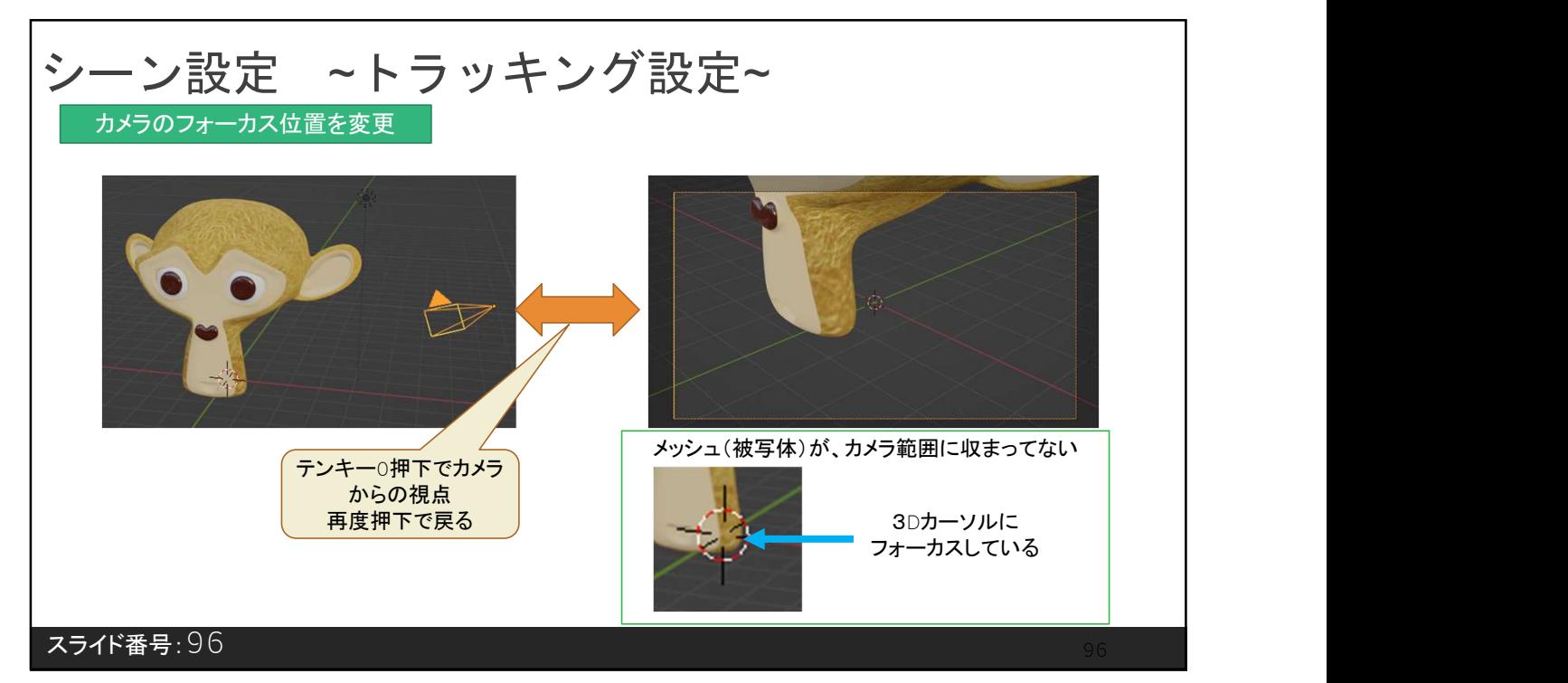

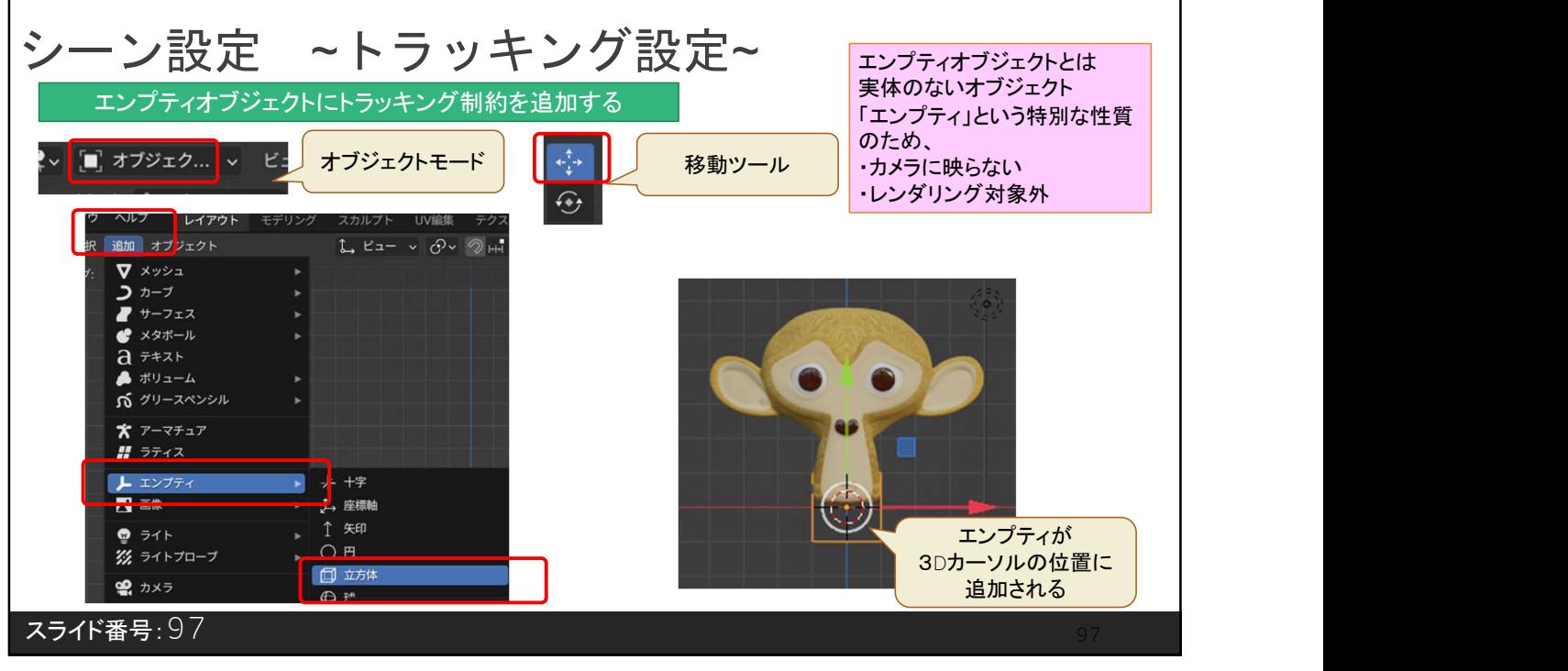

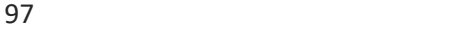

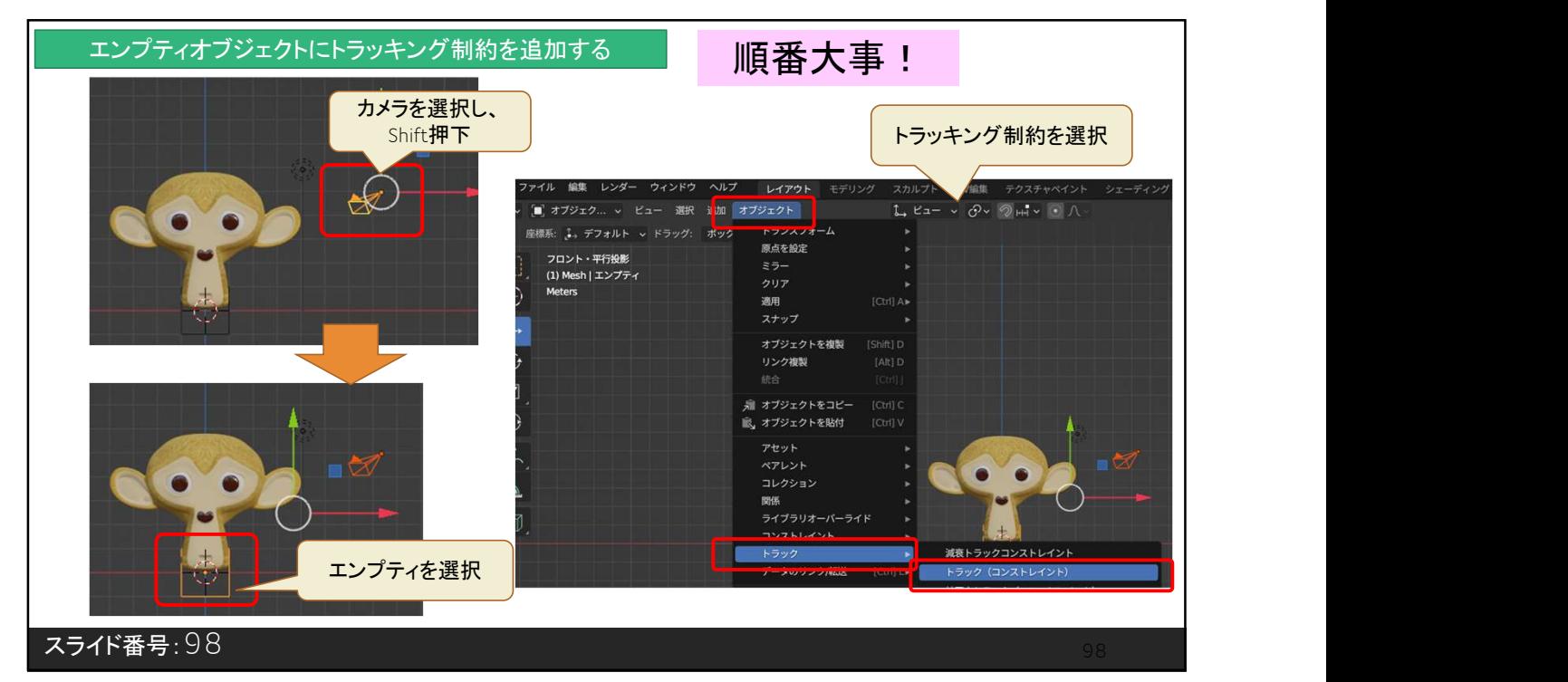

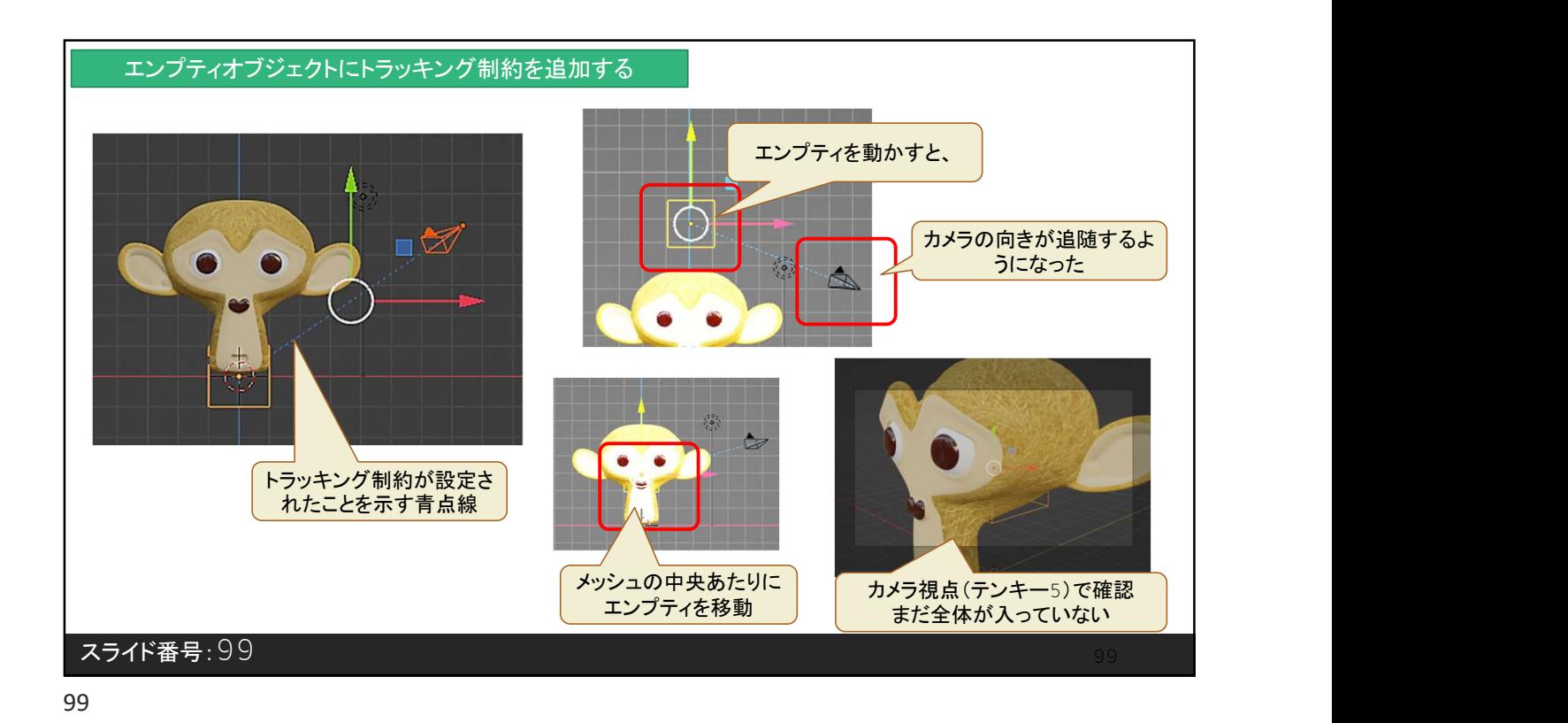

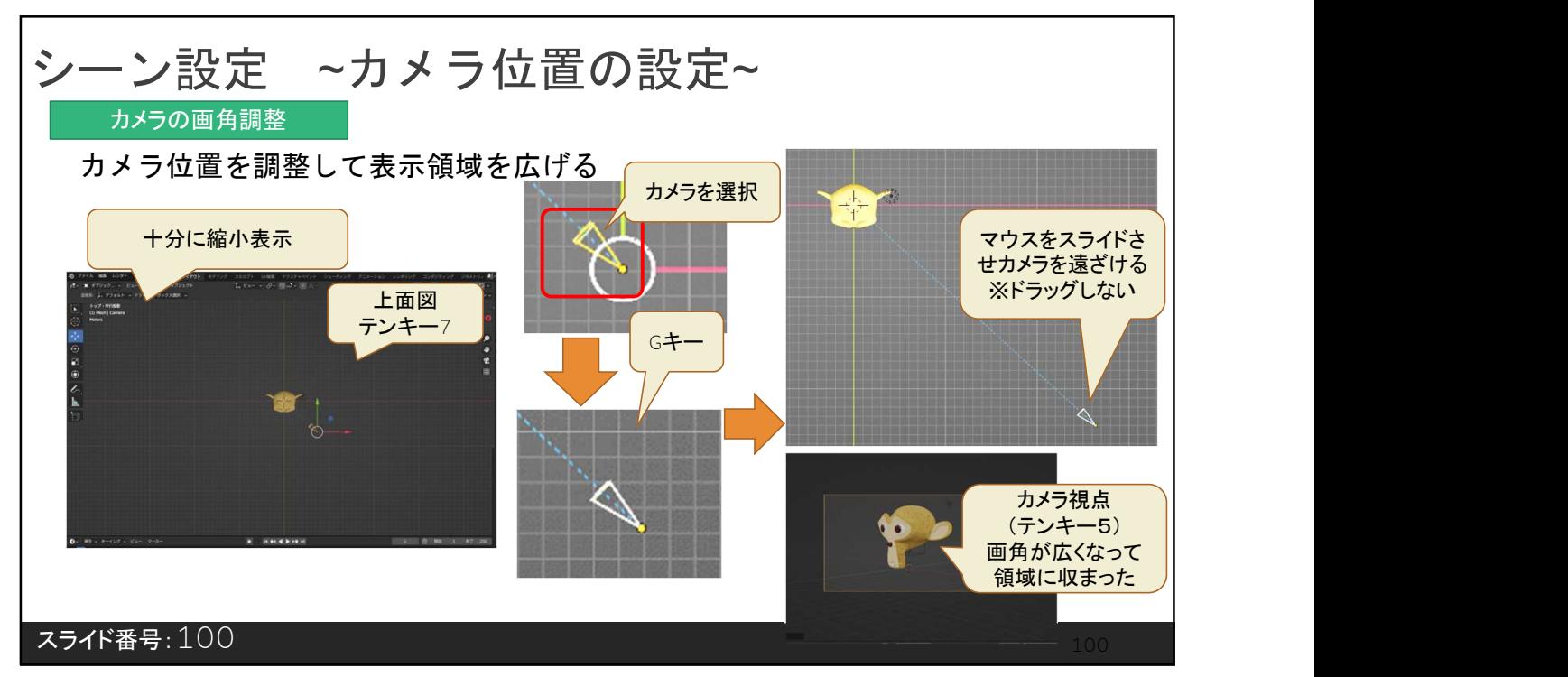

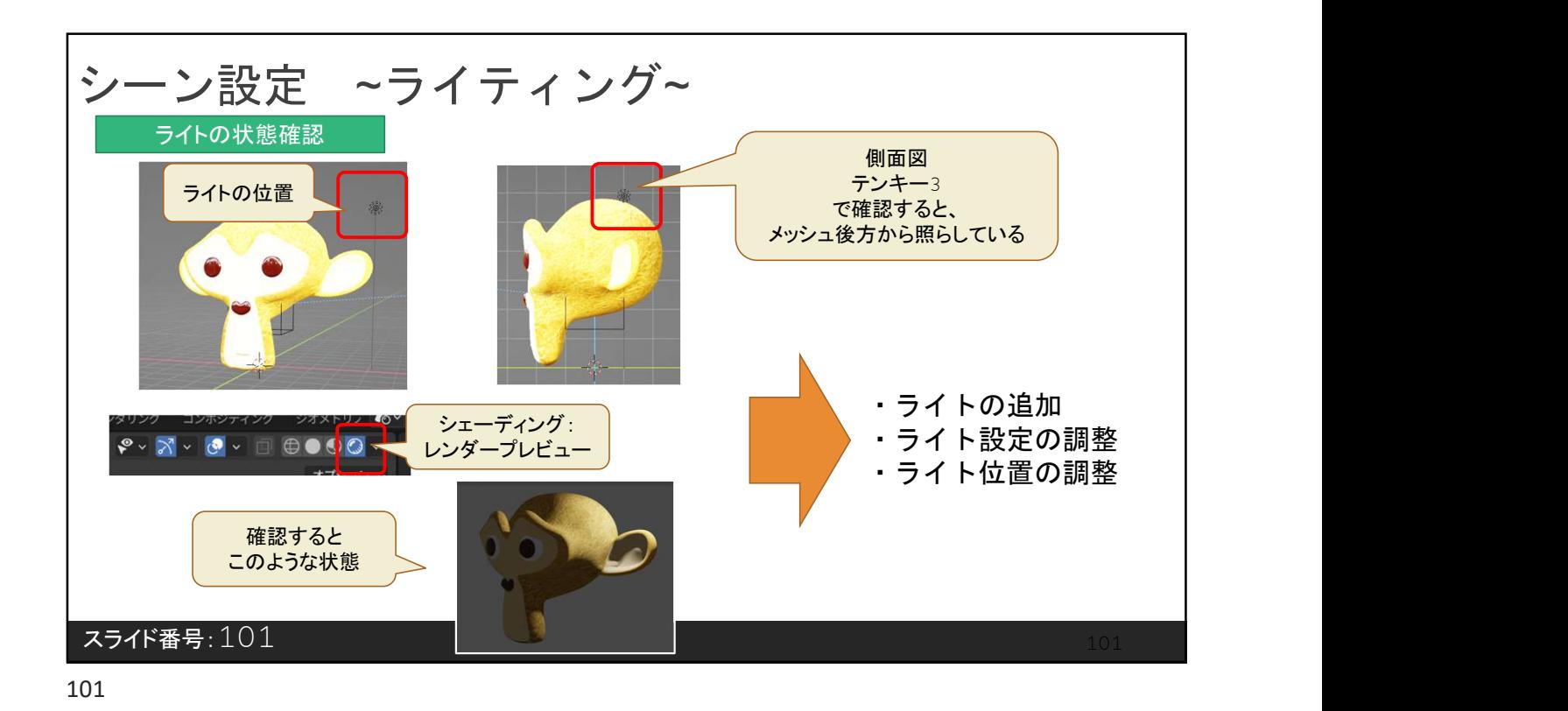

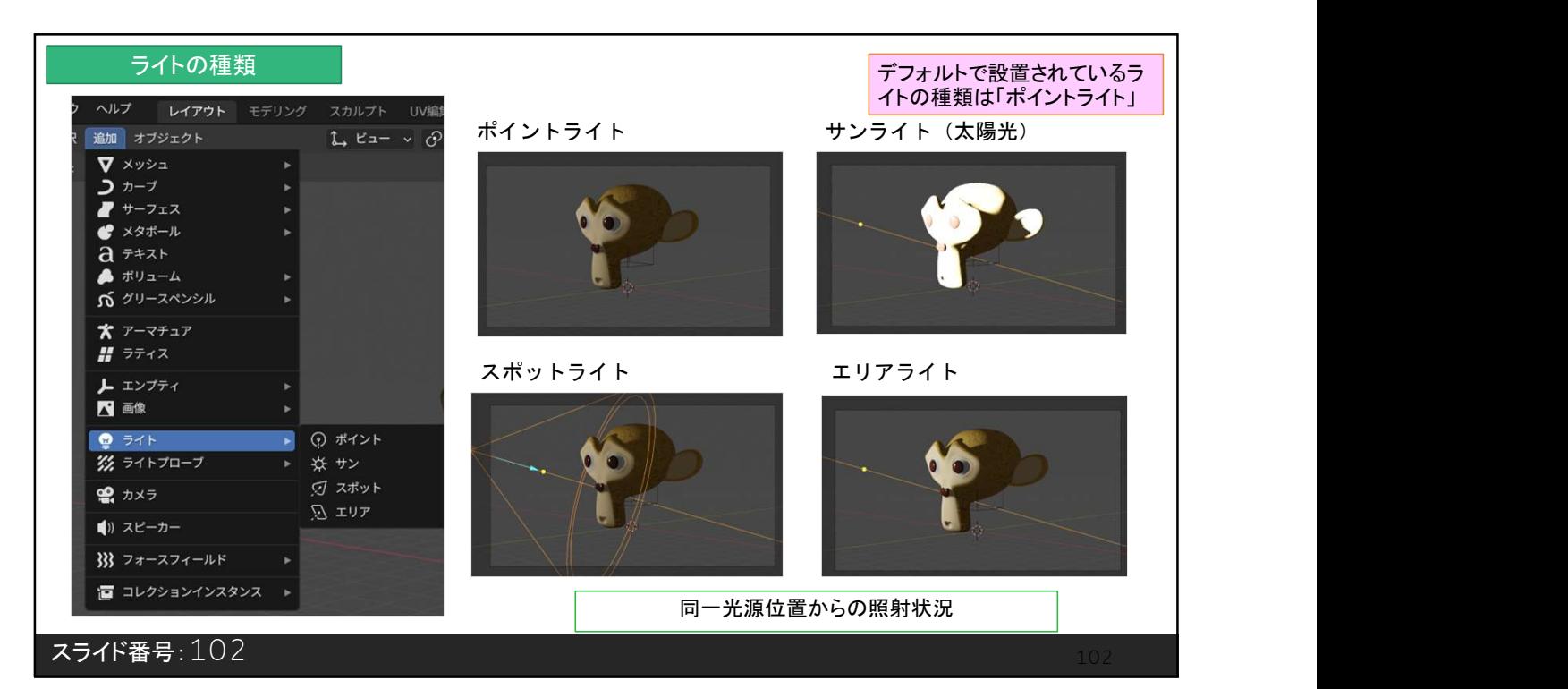

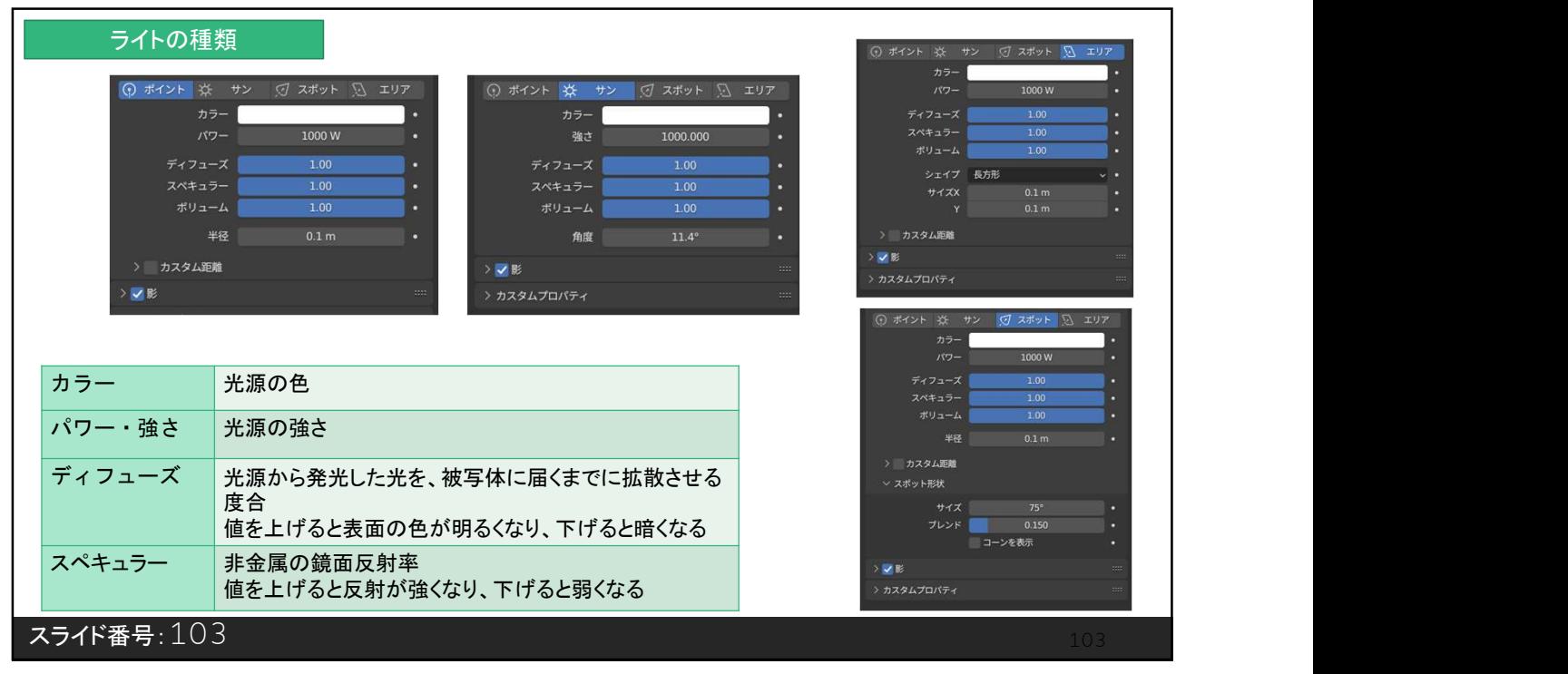

103

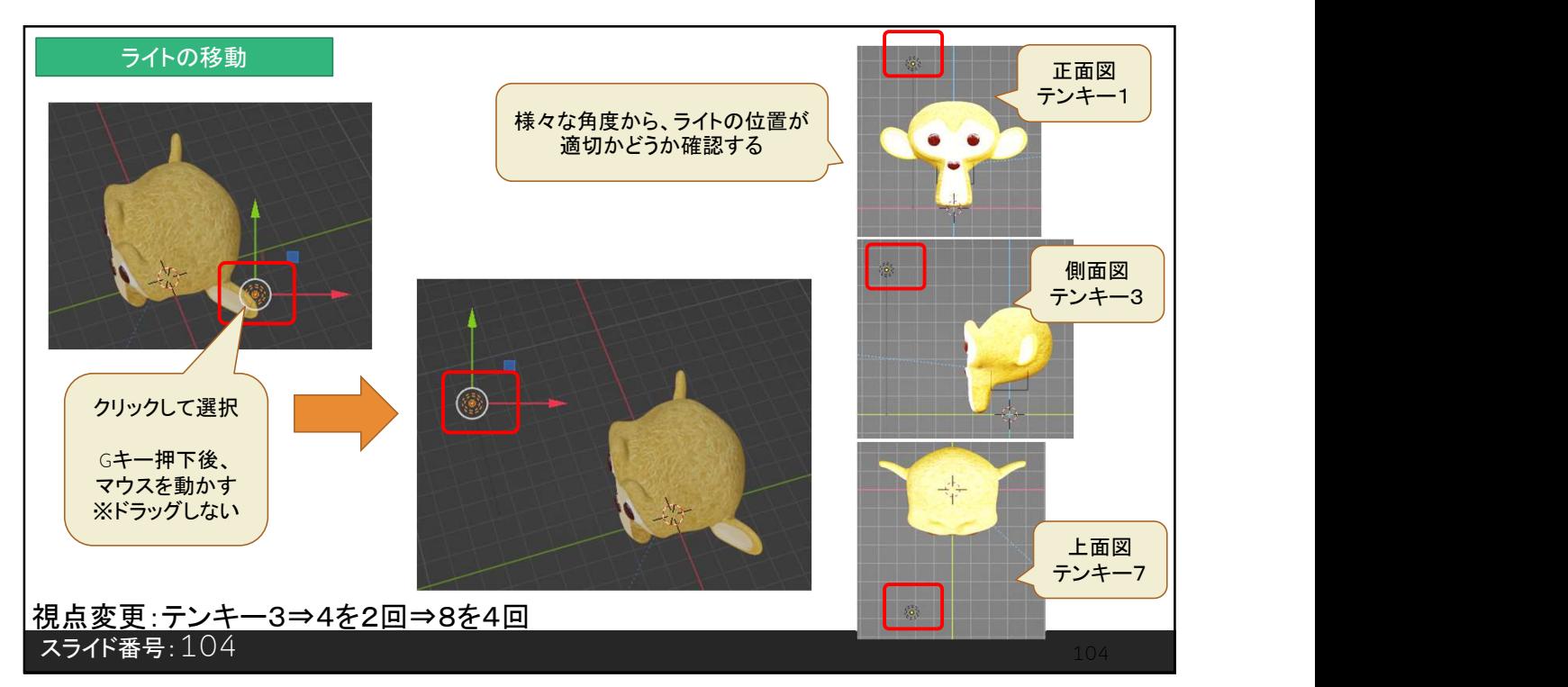

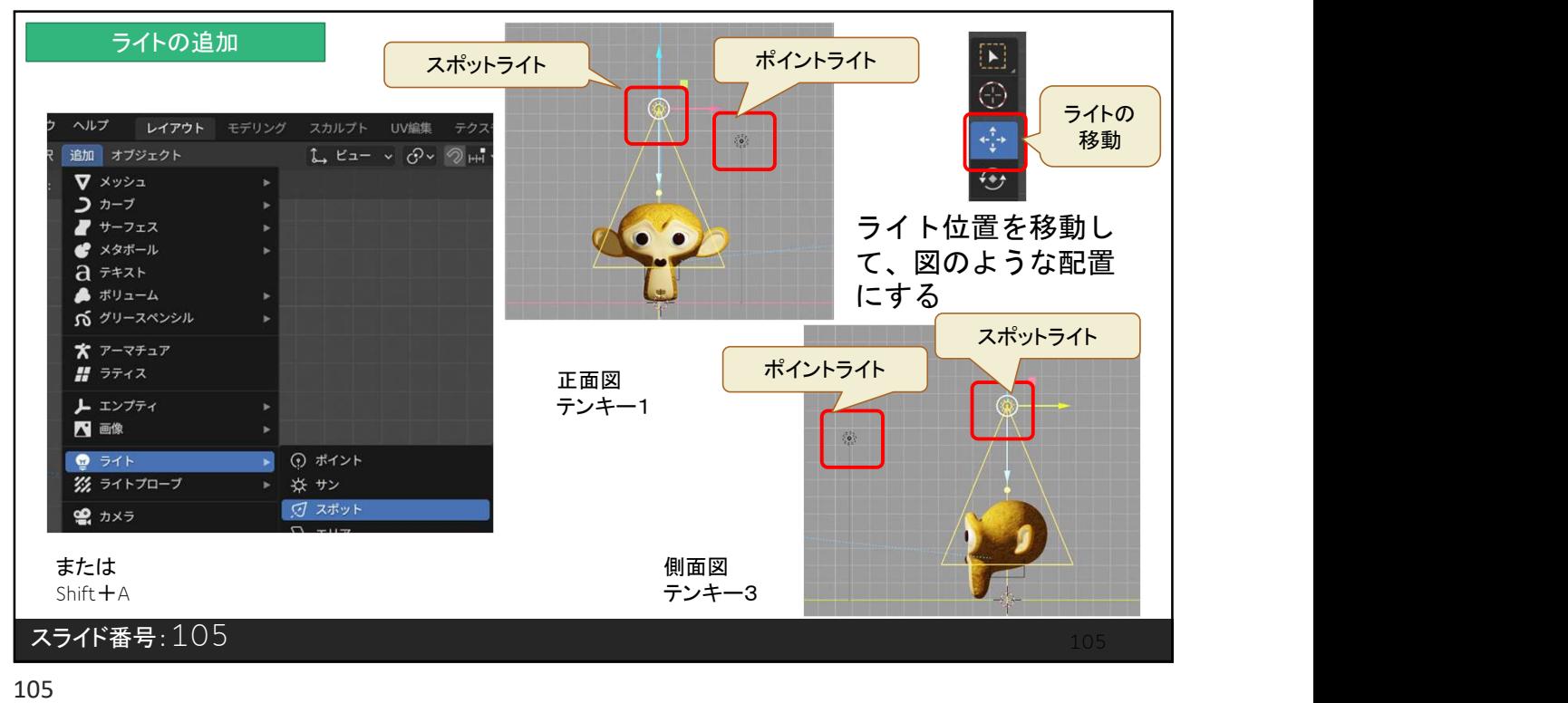

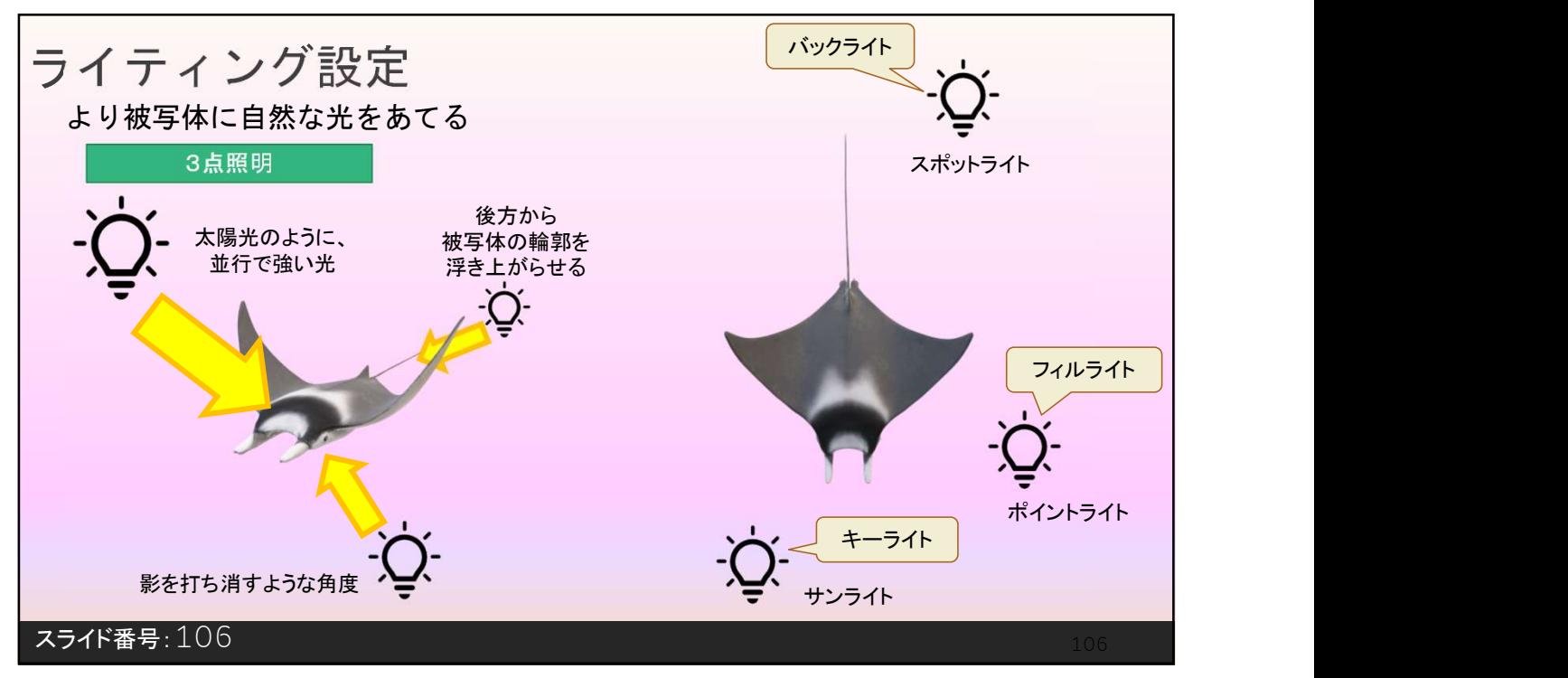

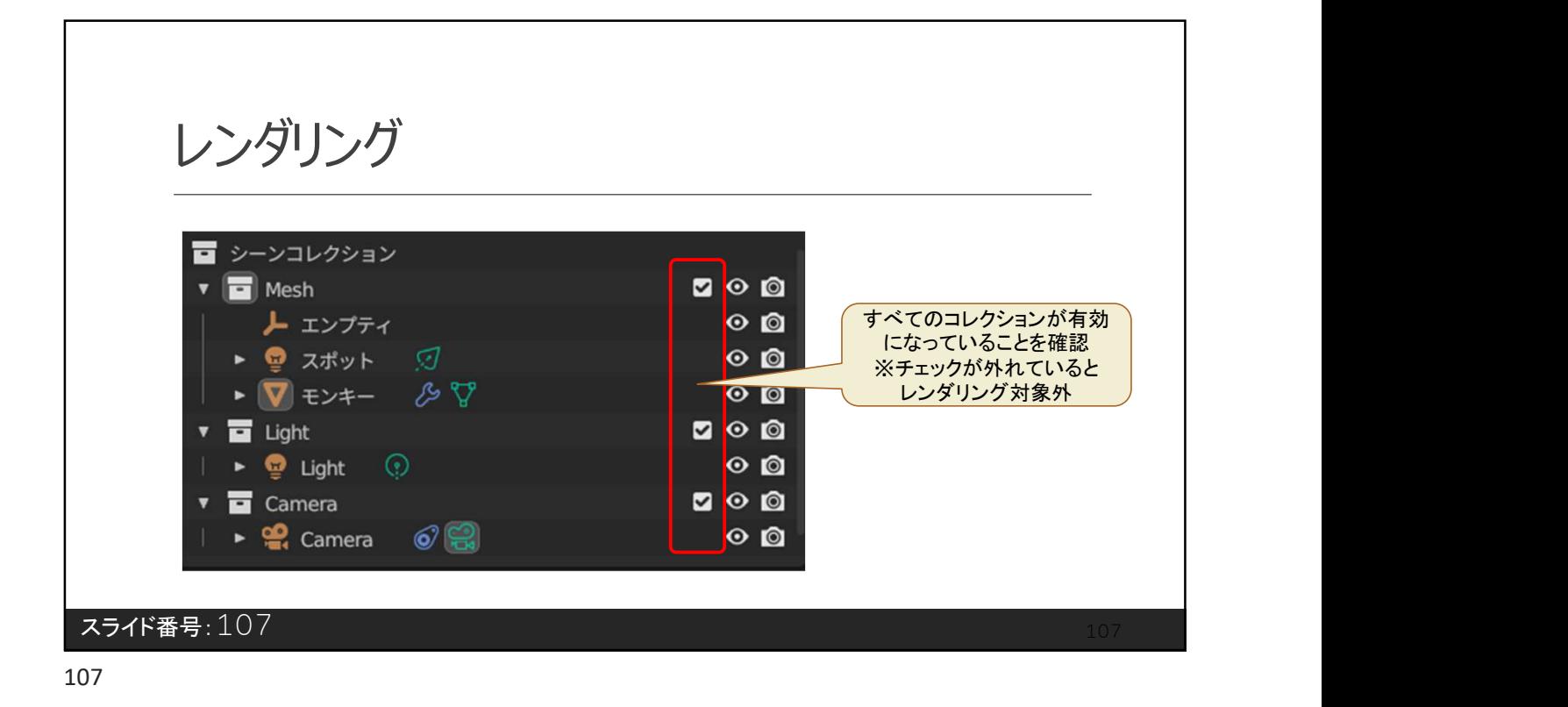

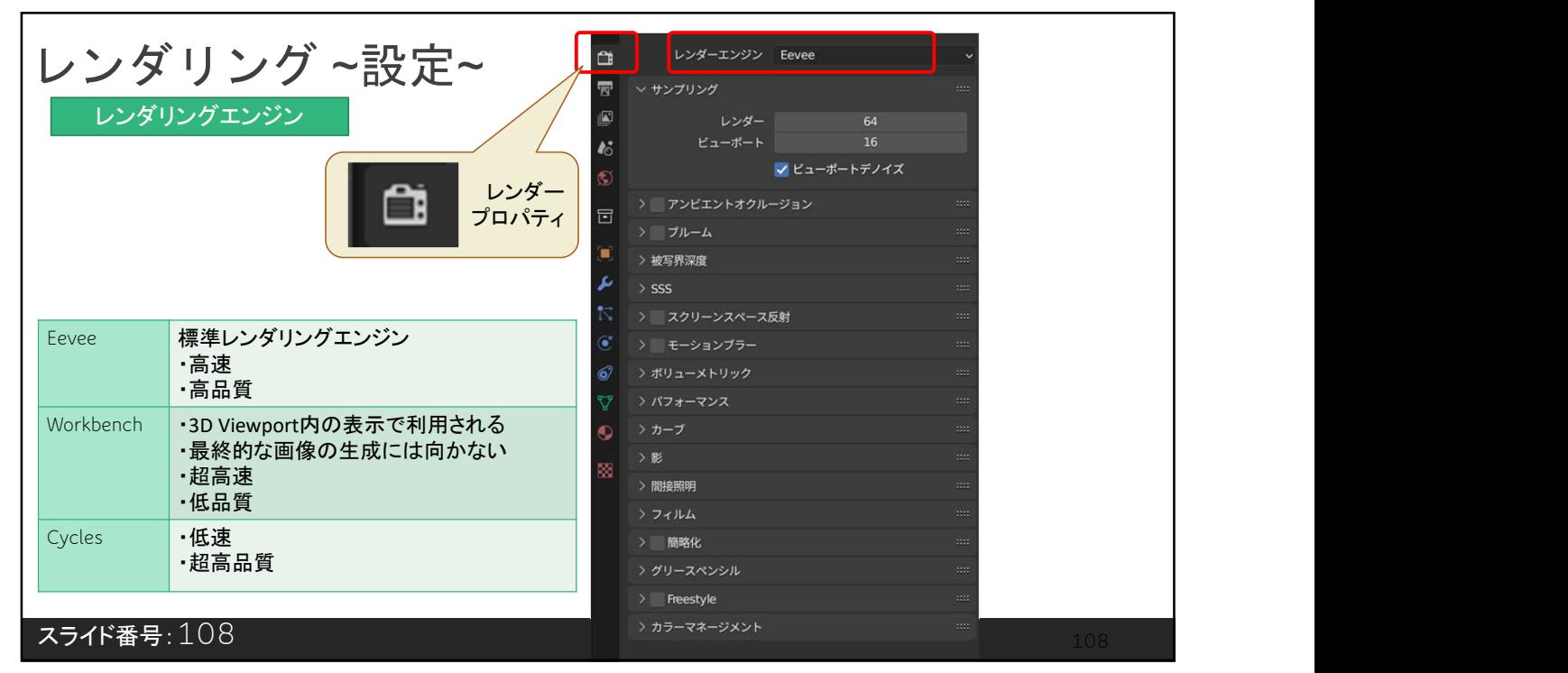

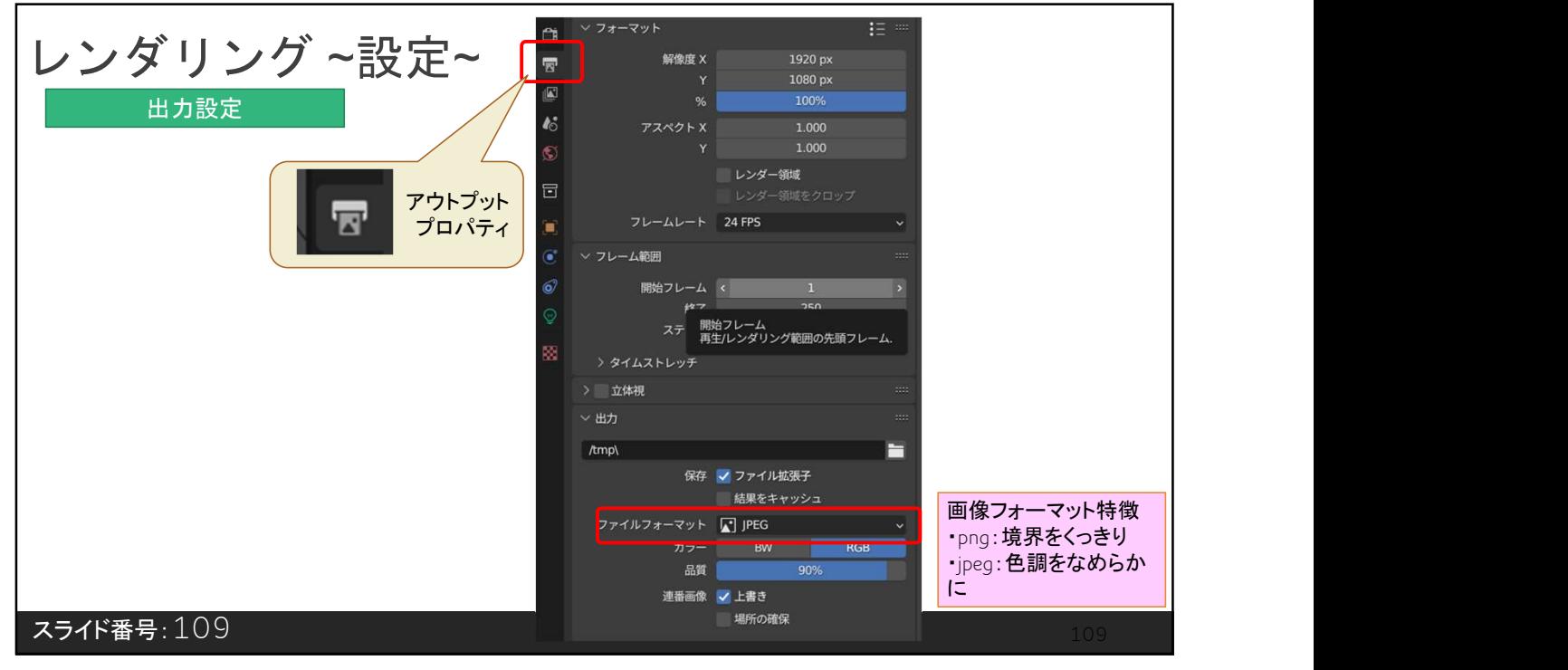

109

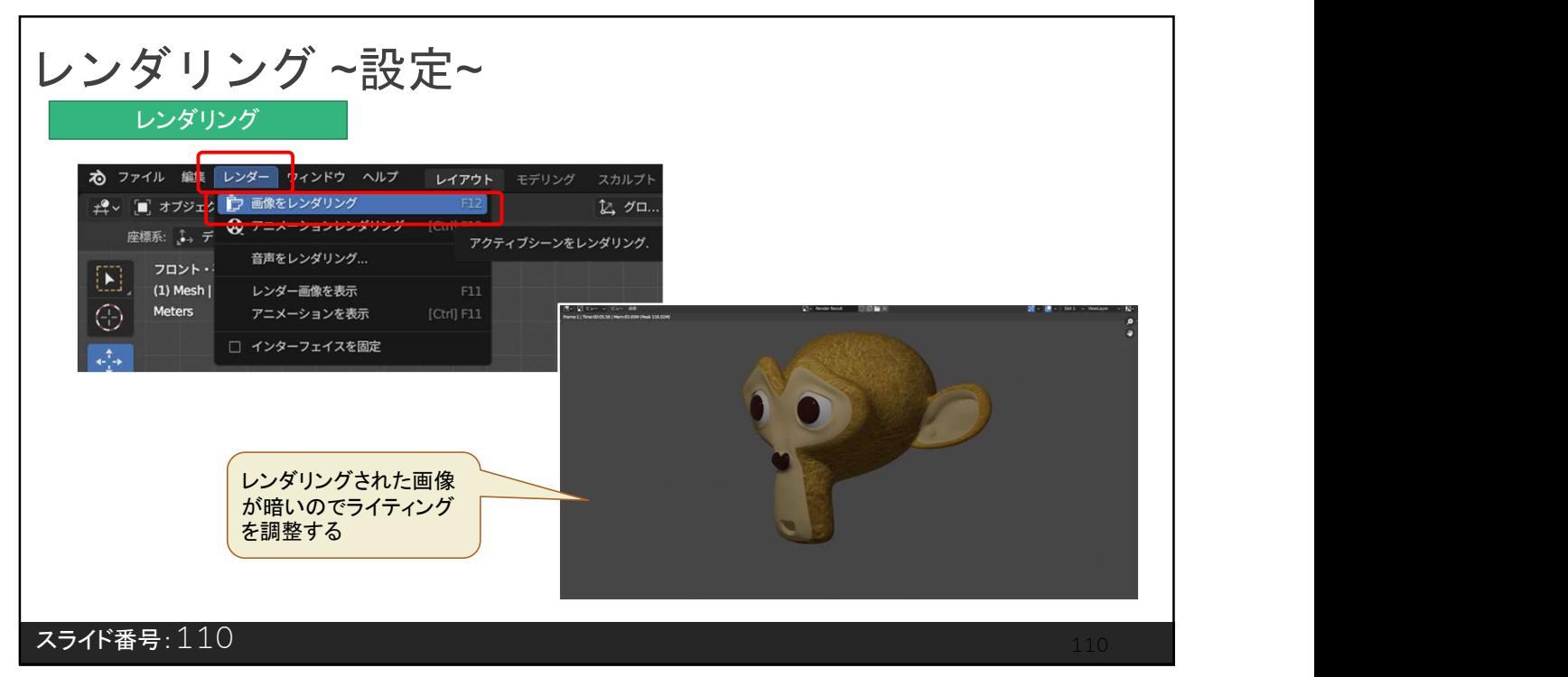

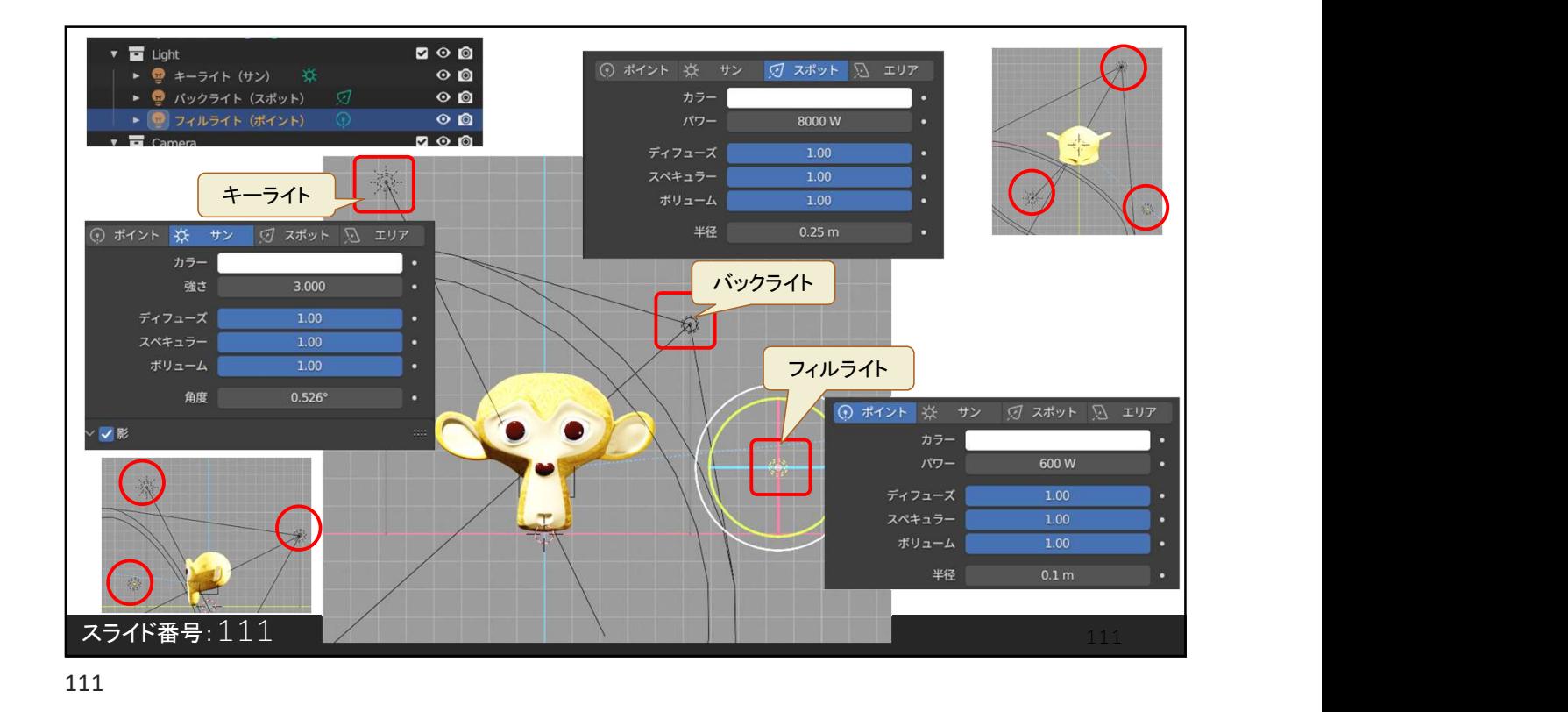

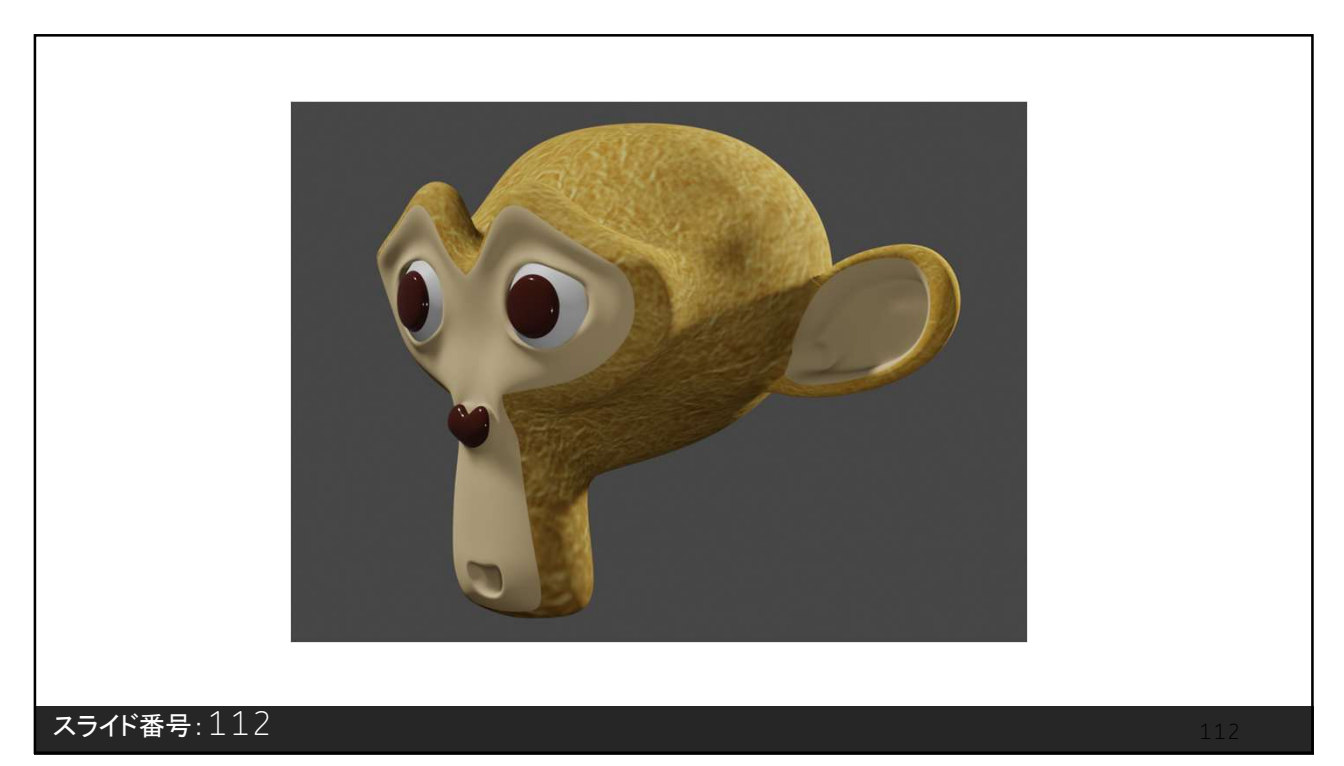

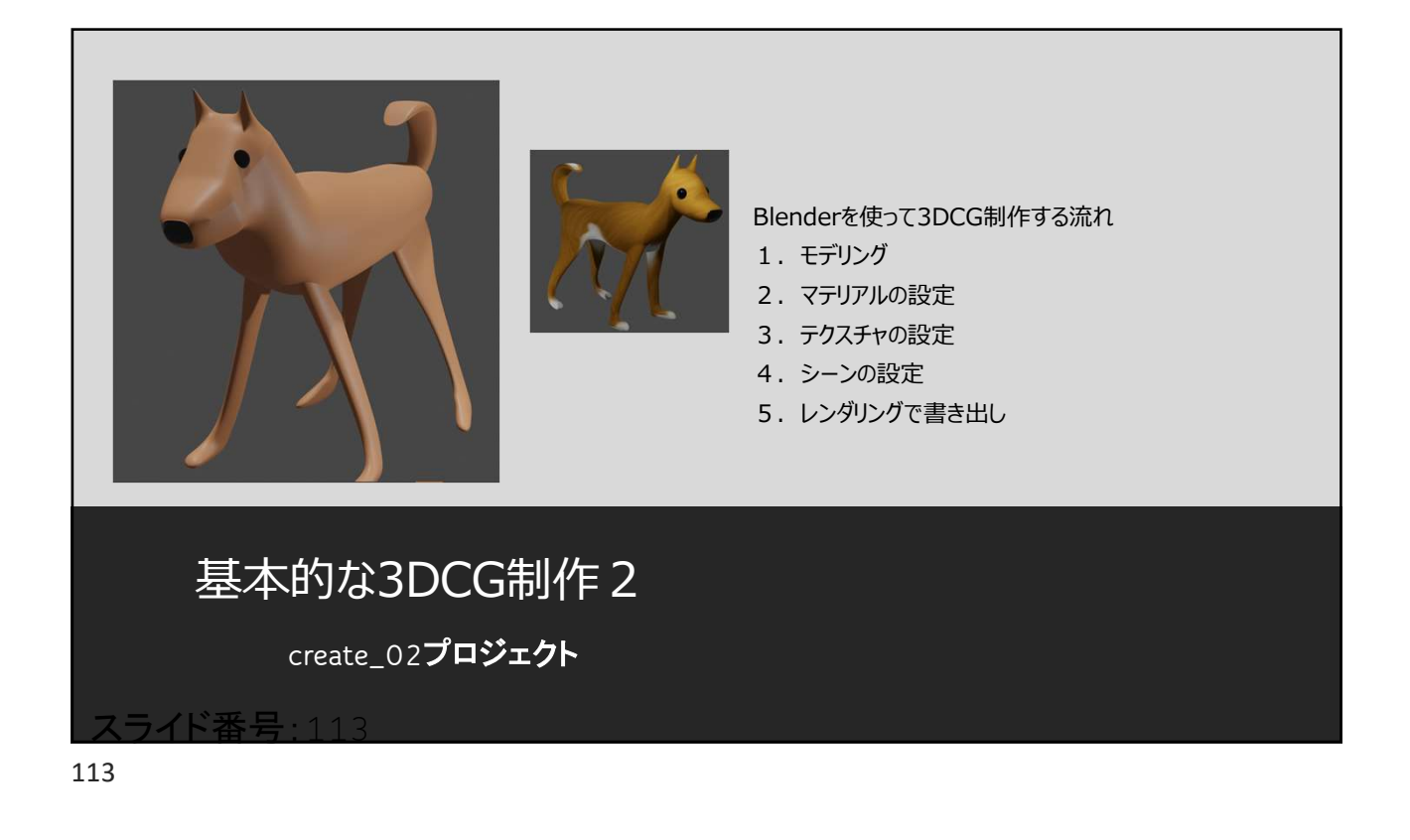

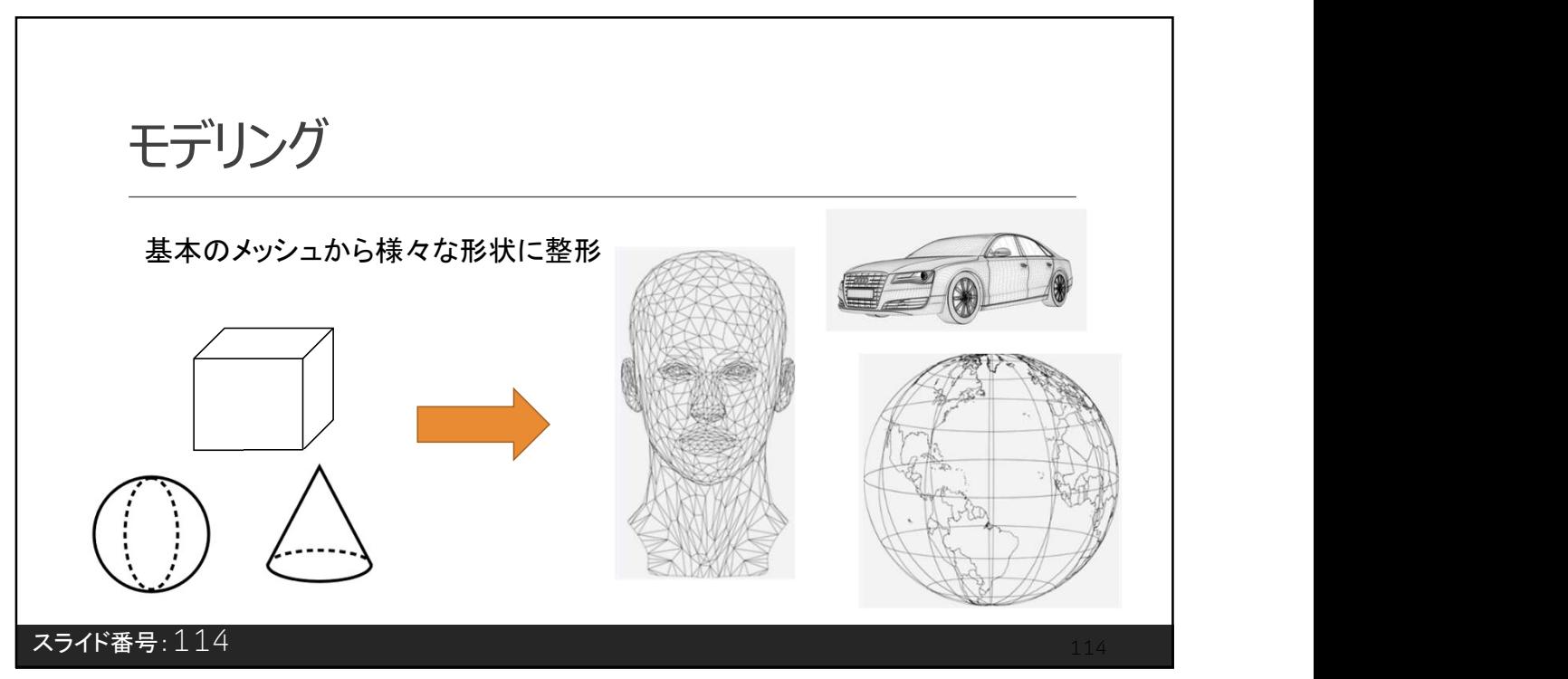

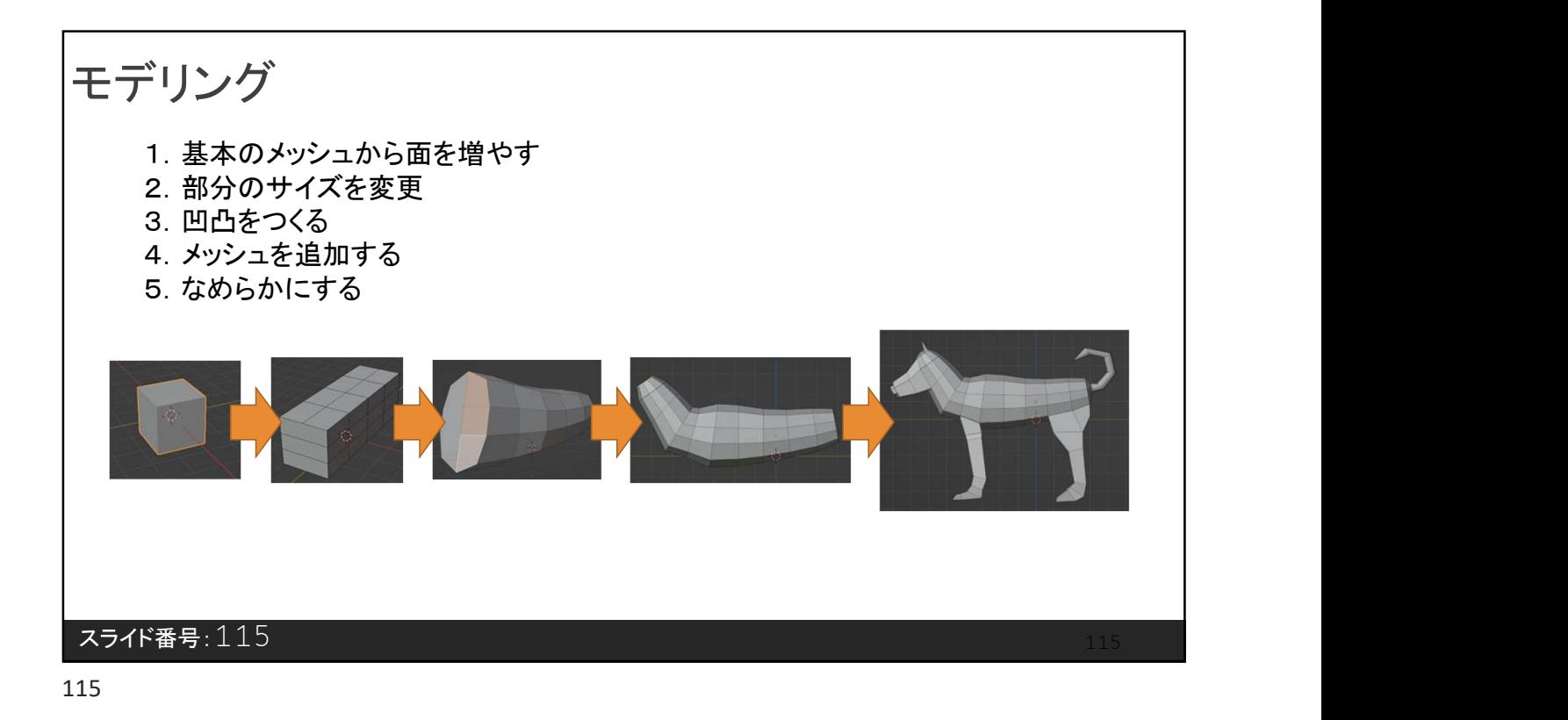

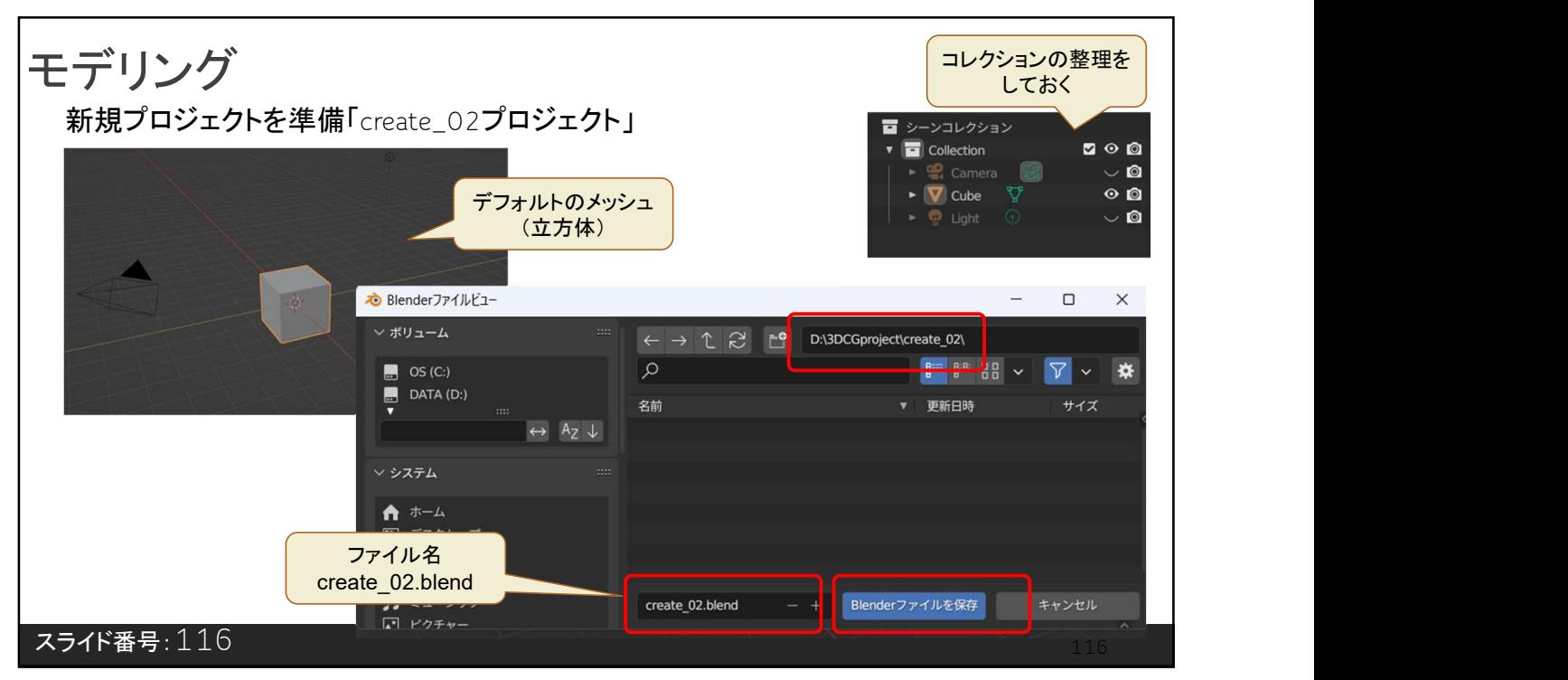

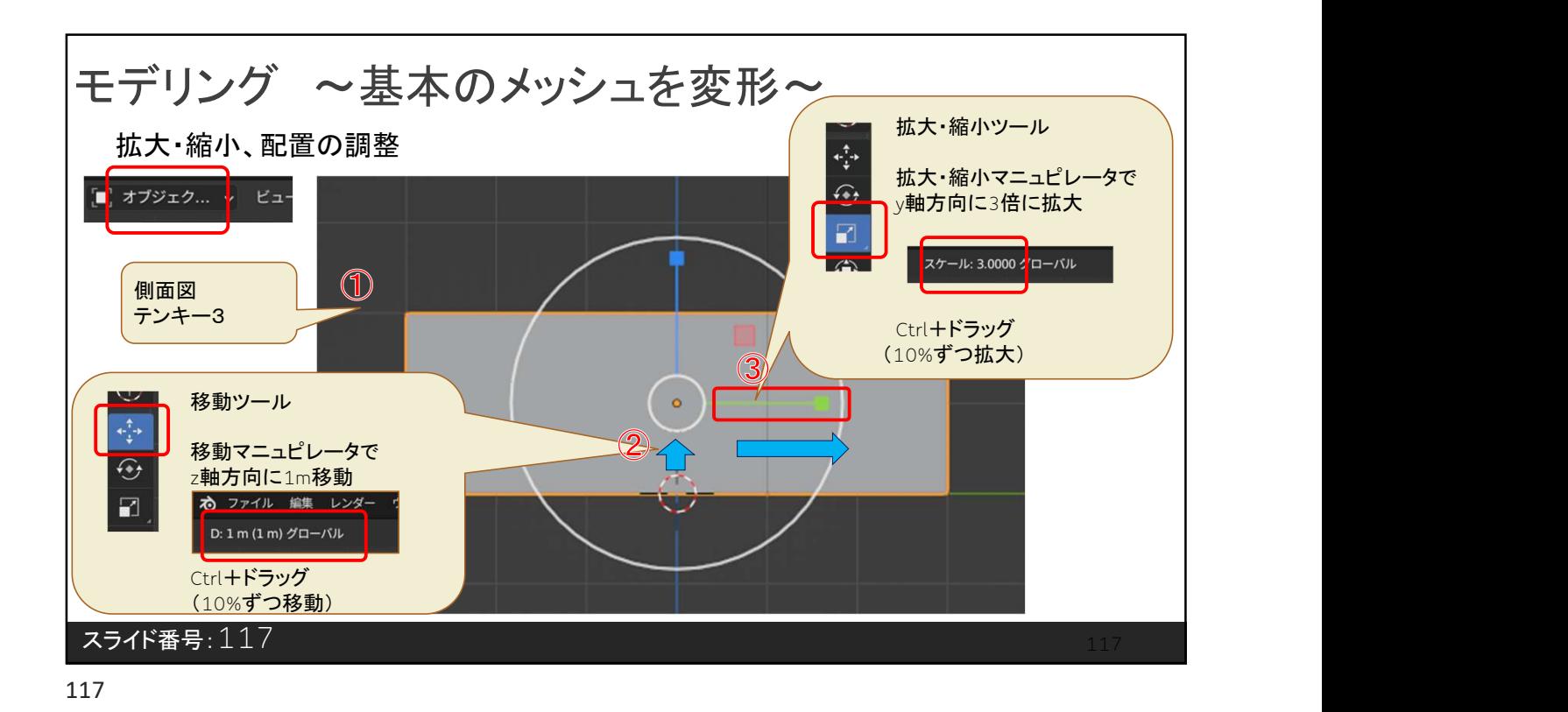

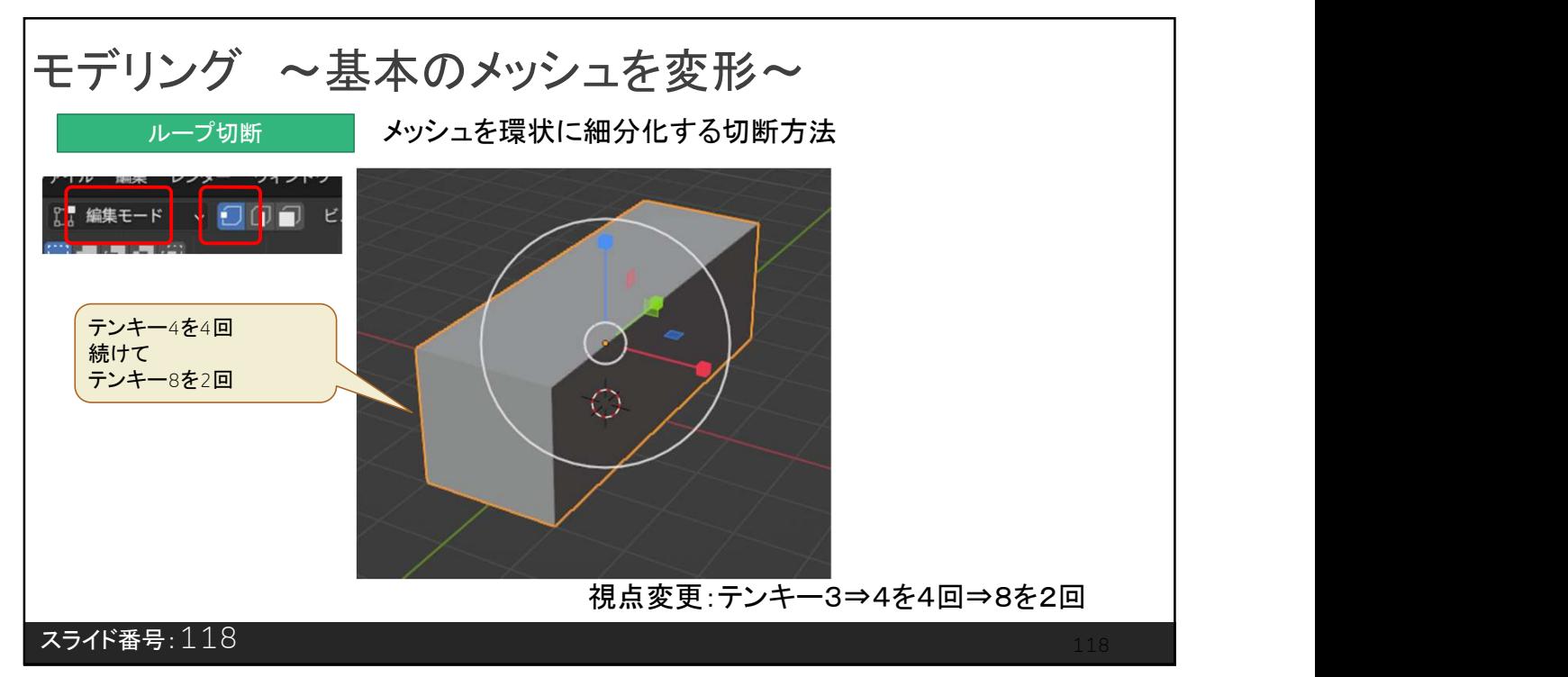

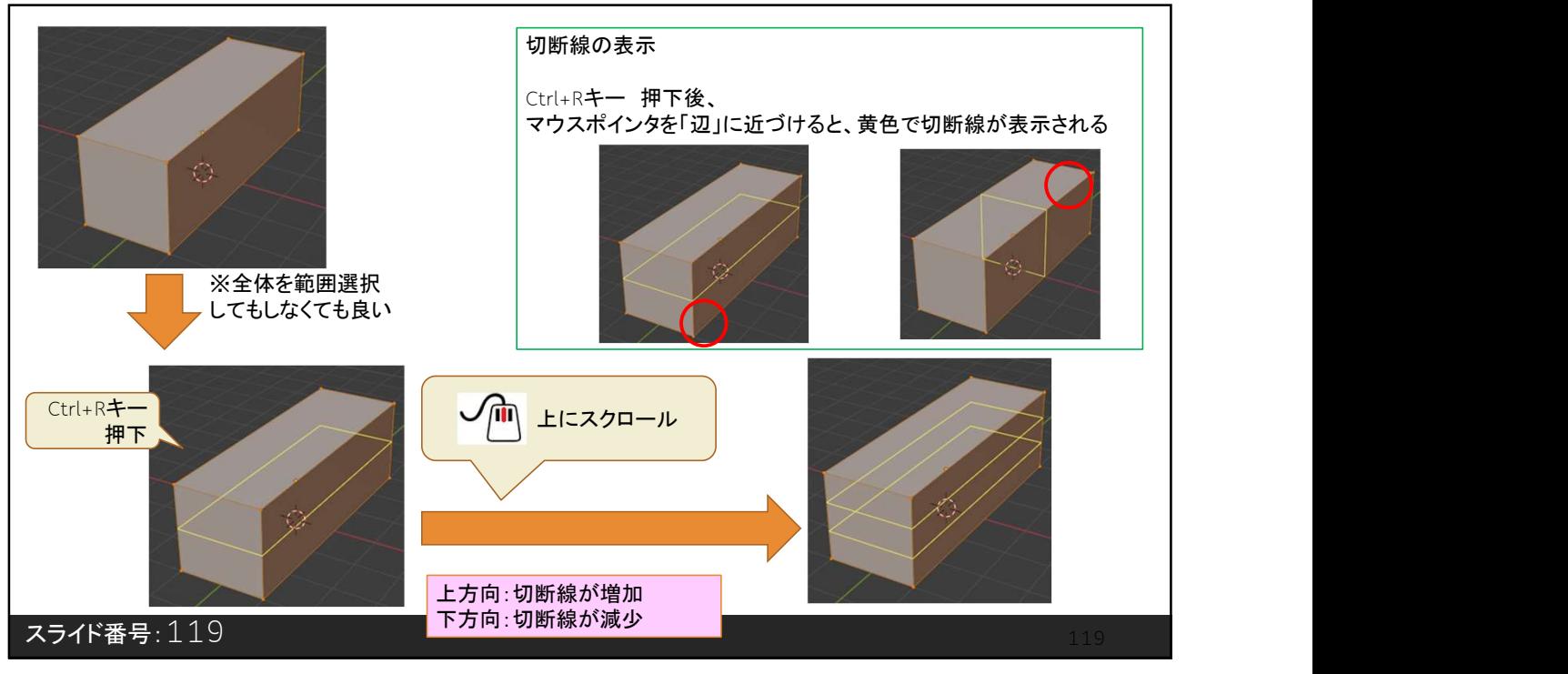

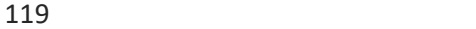

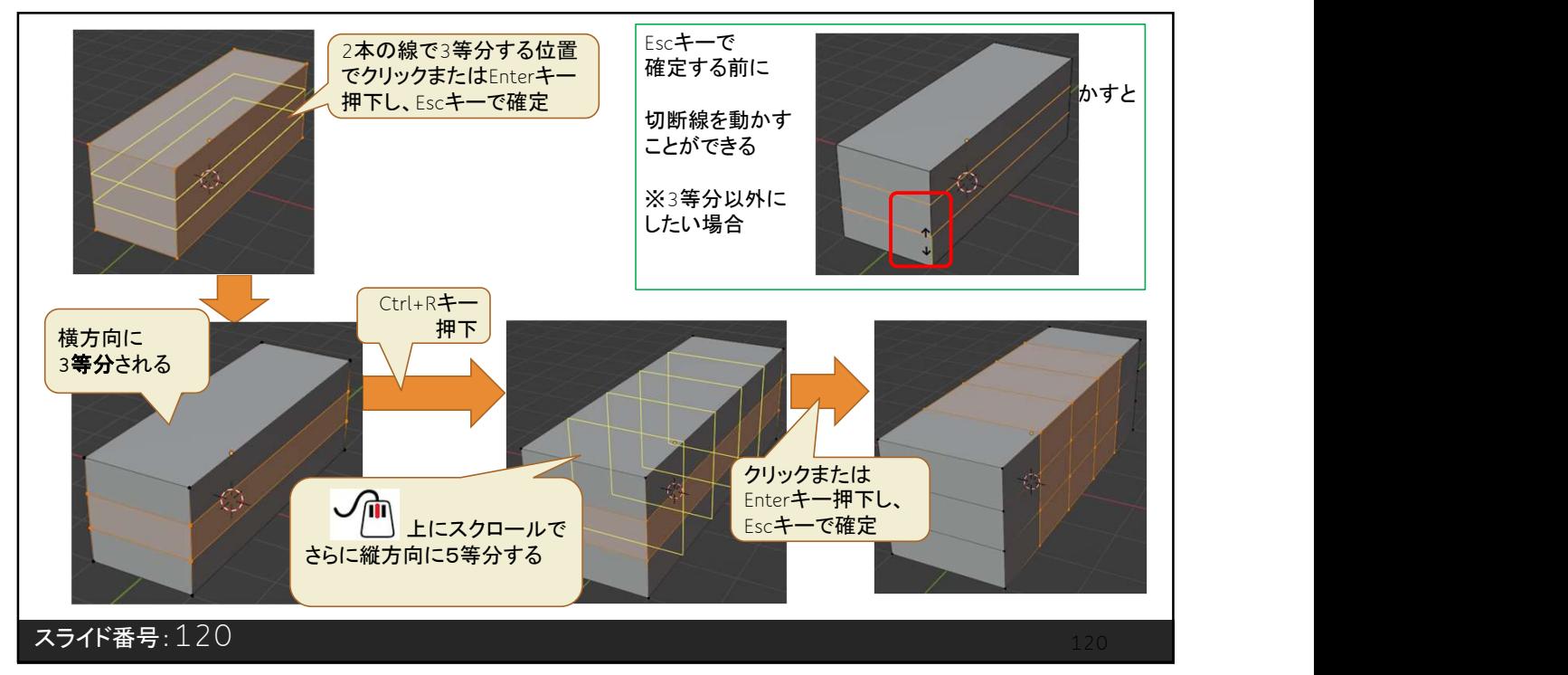

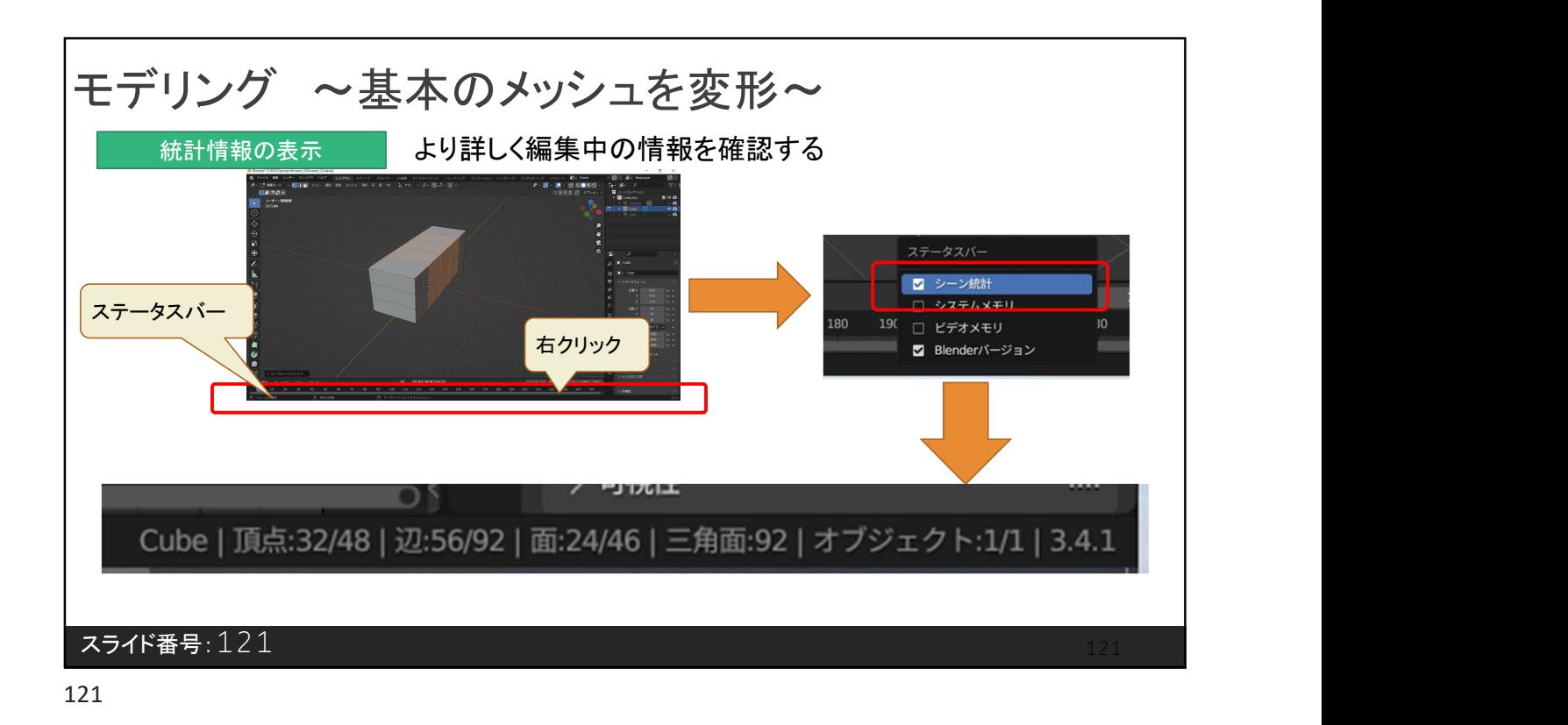

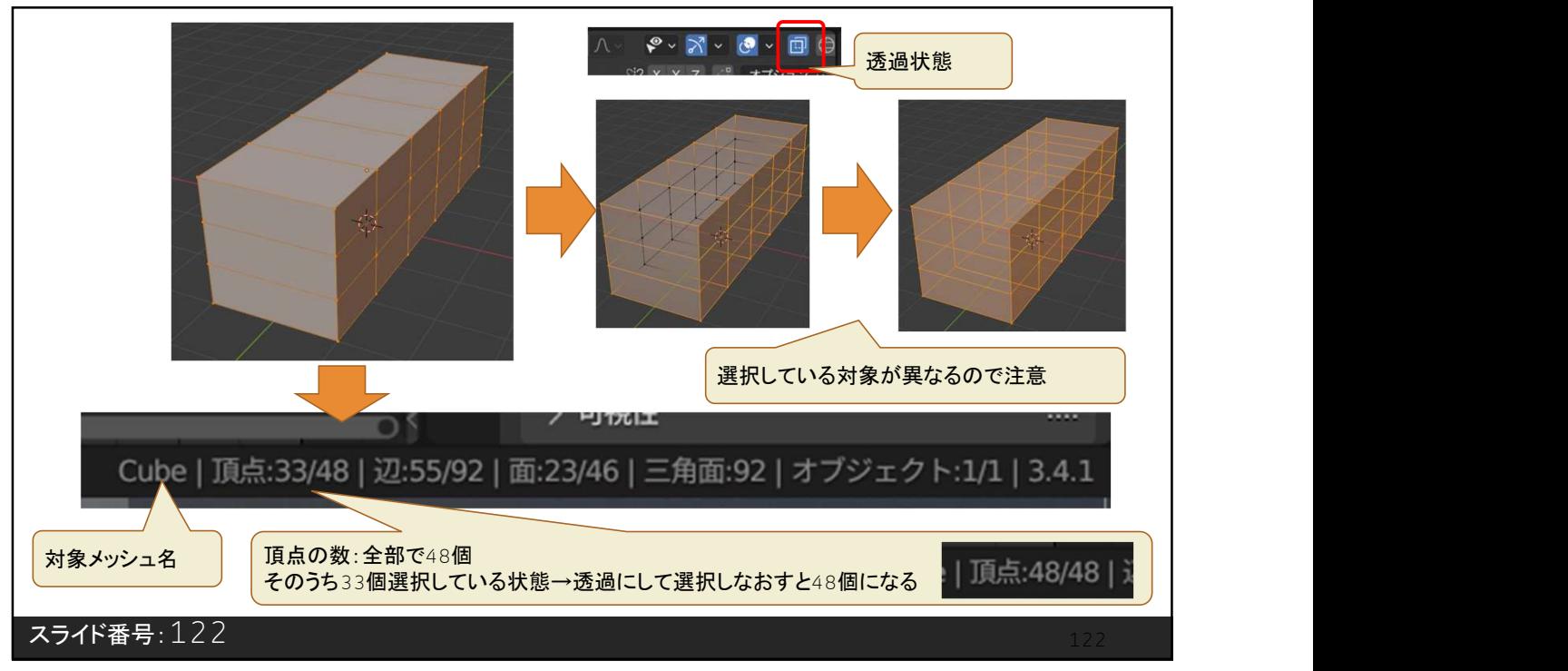

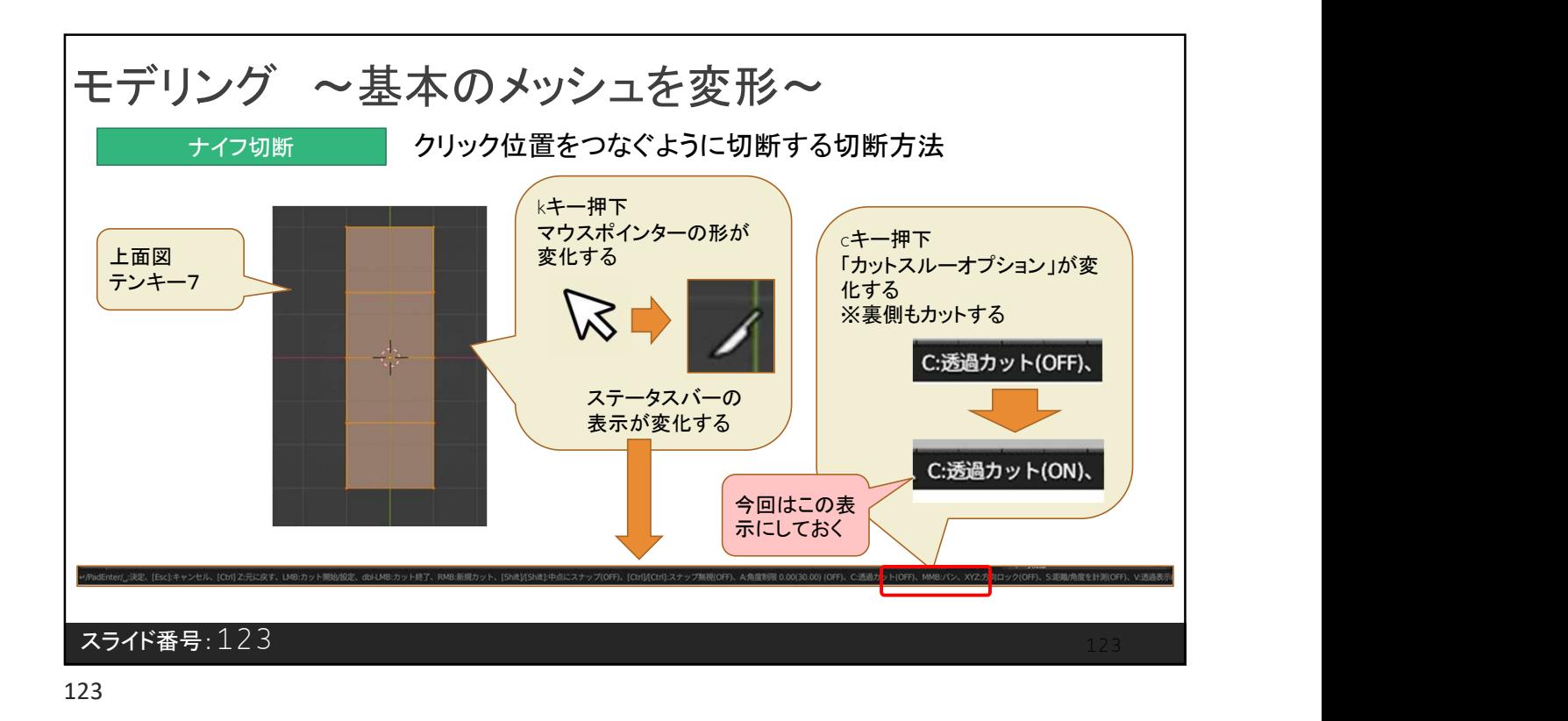

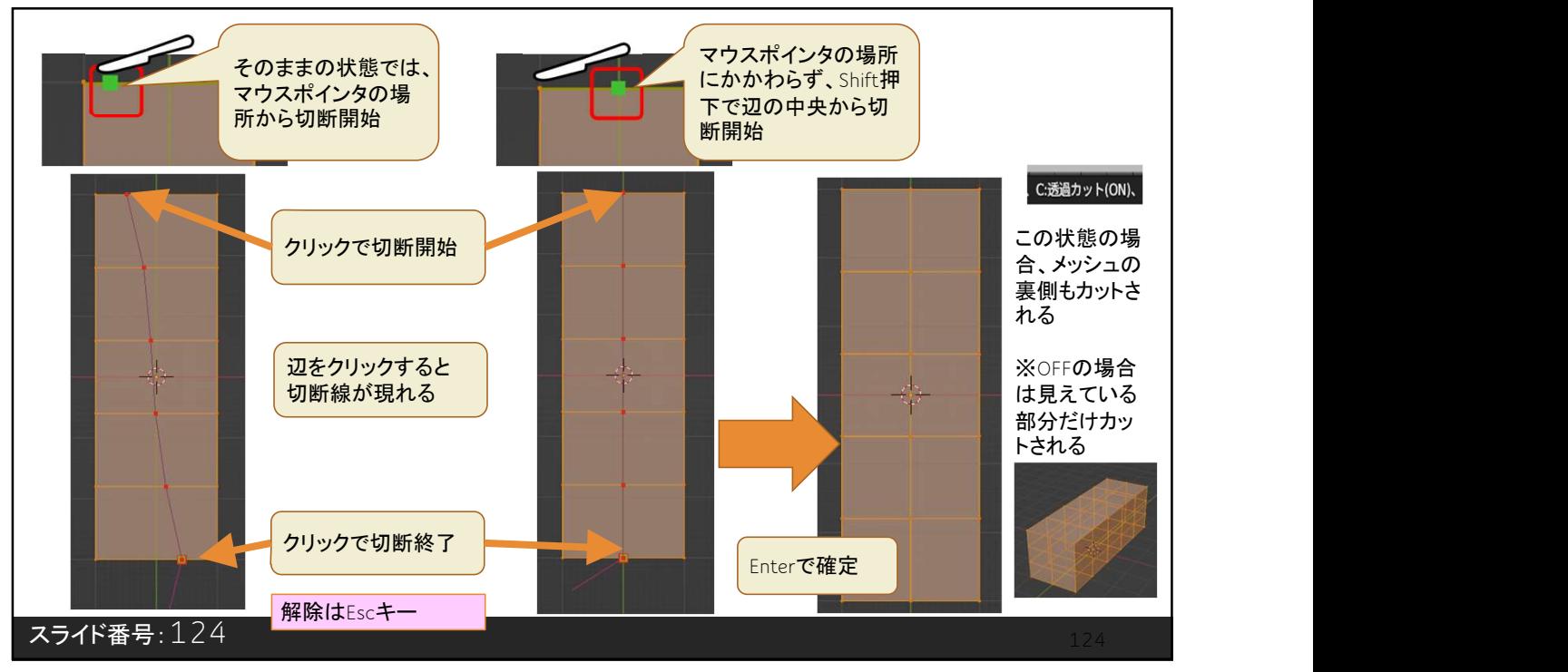

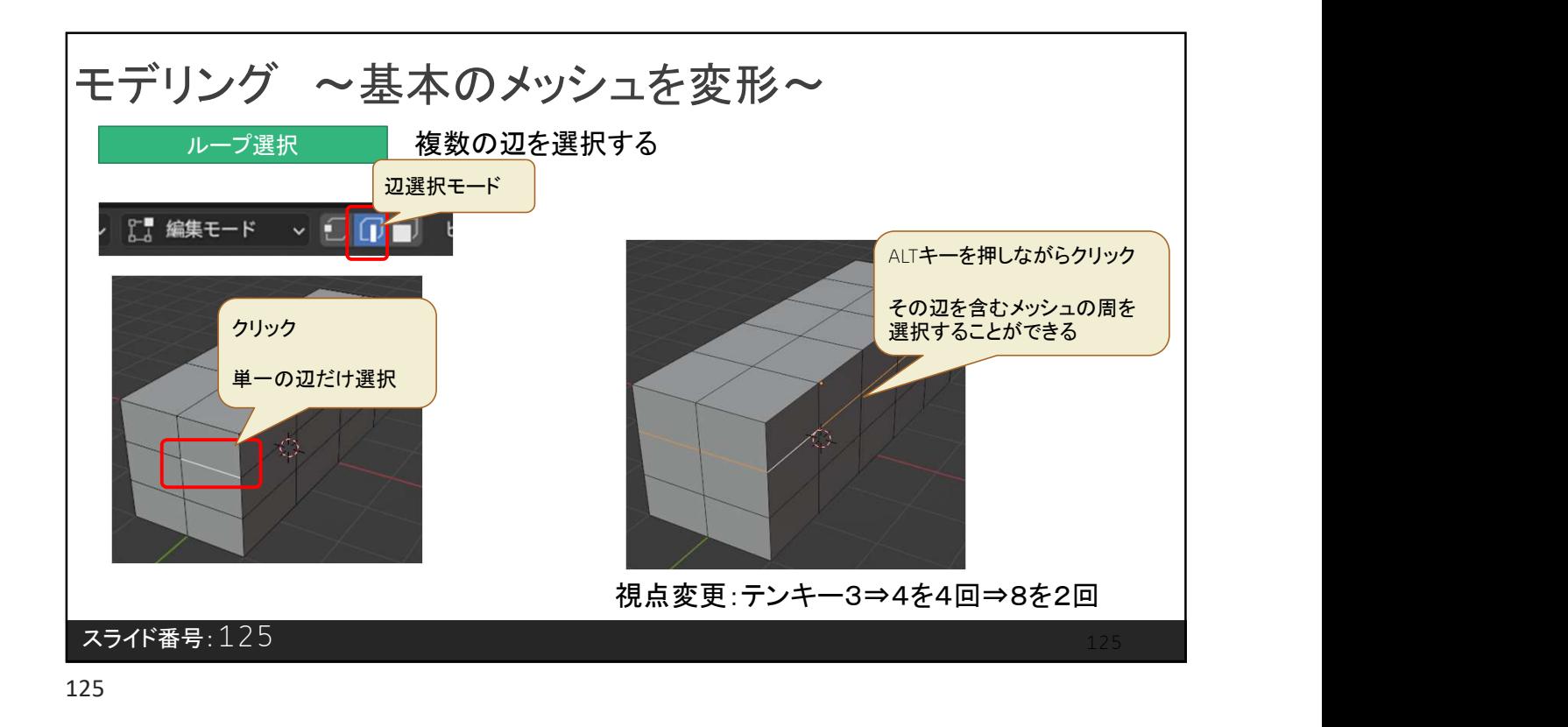

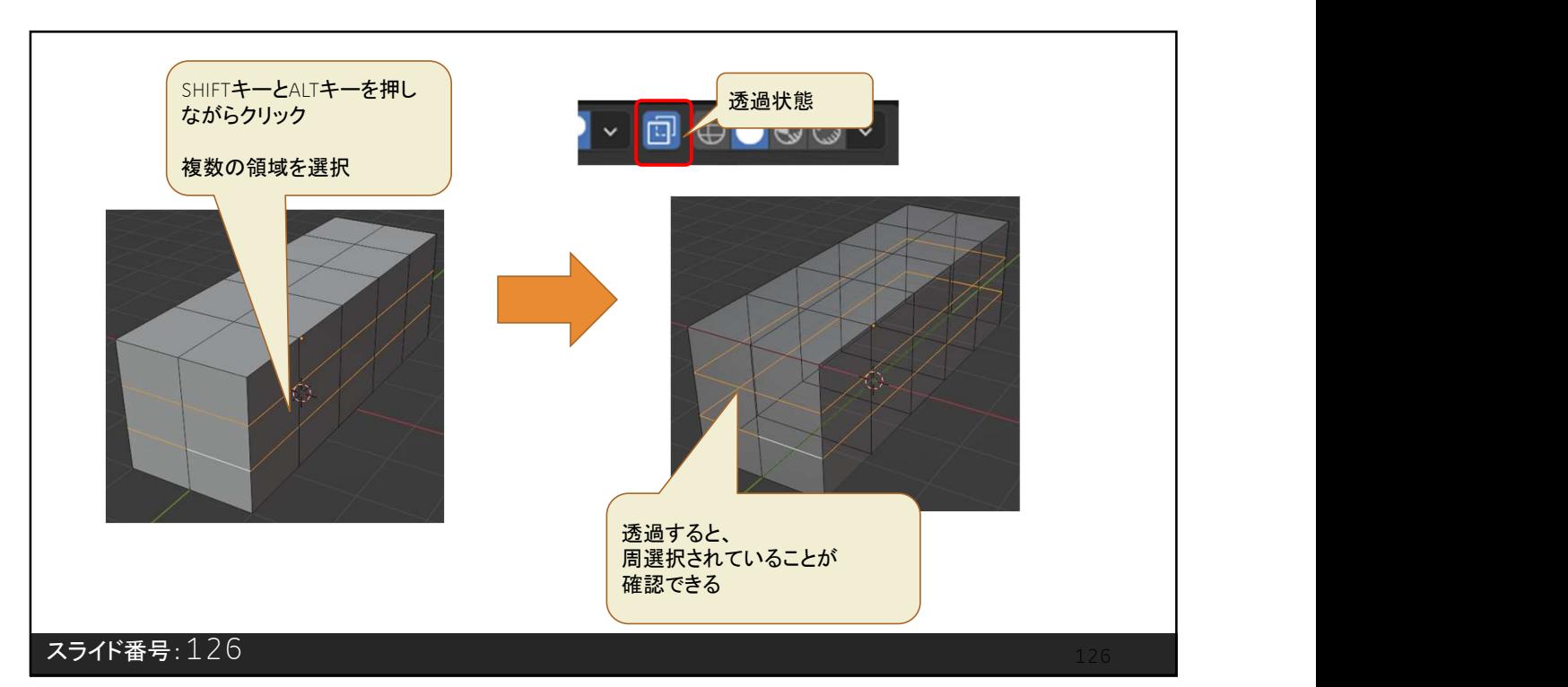

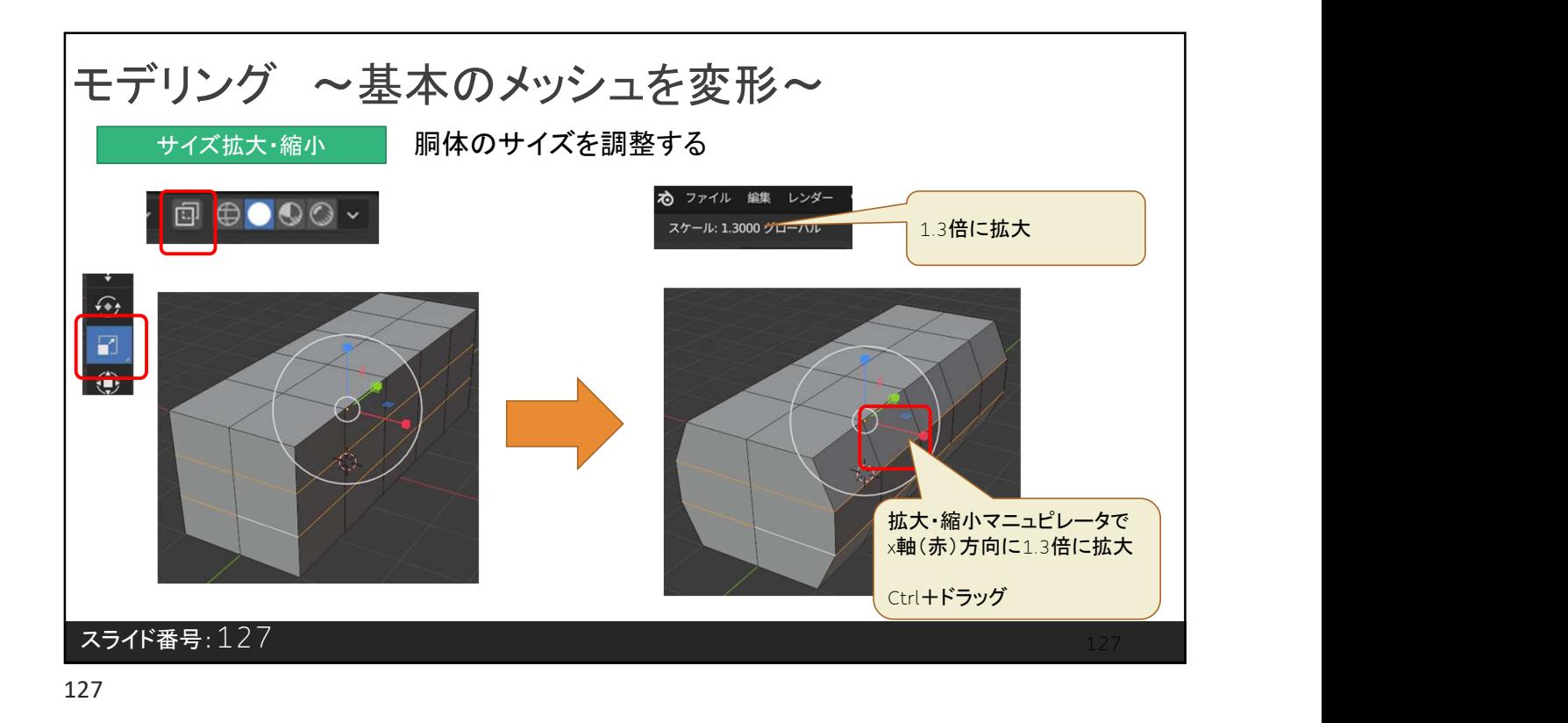

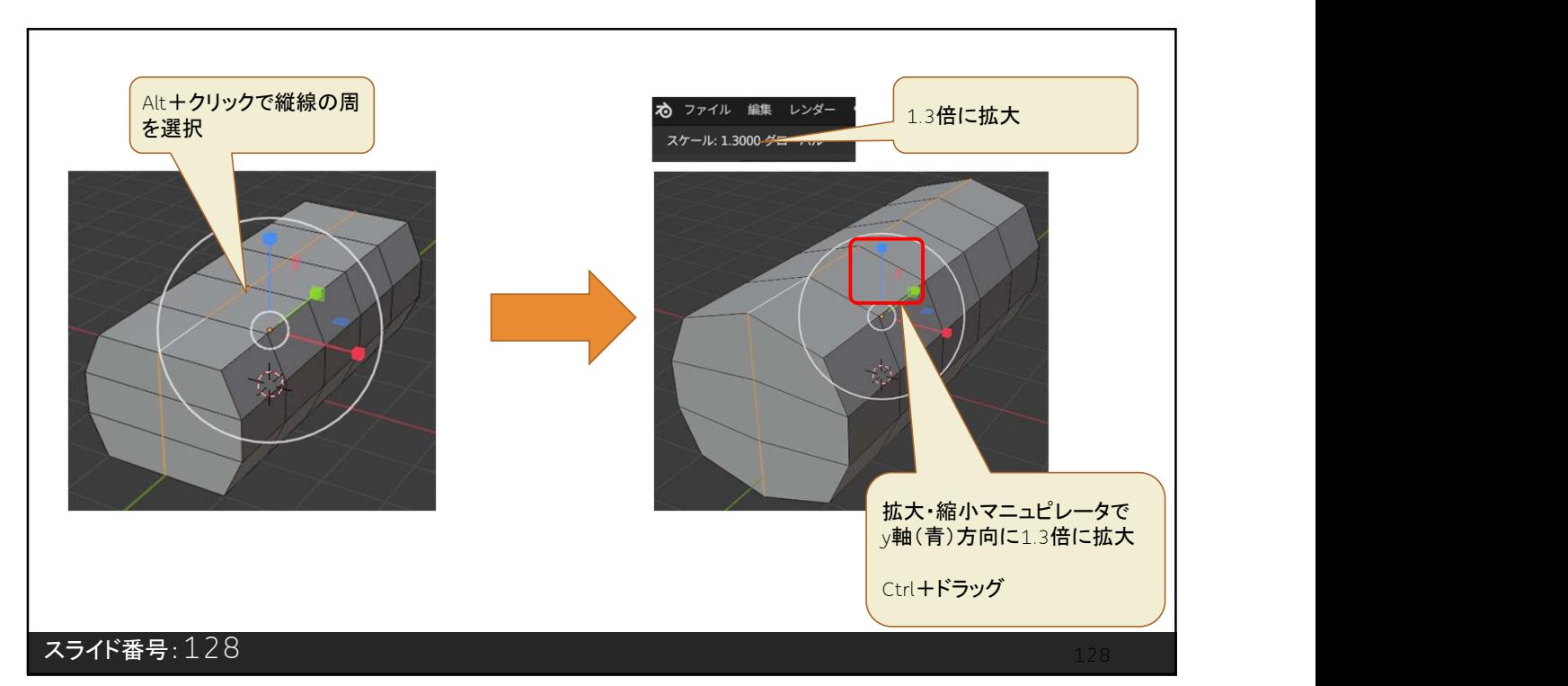

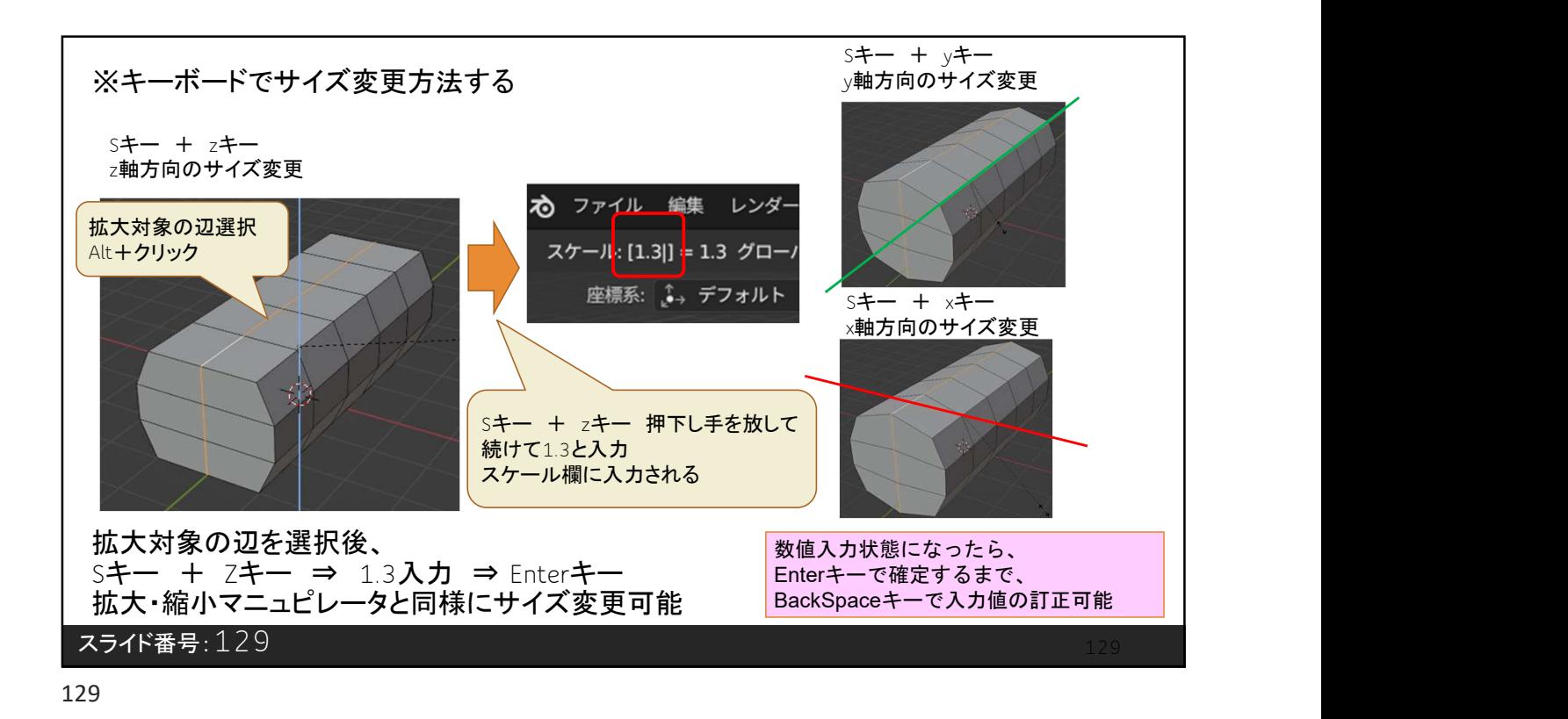

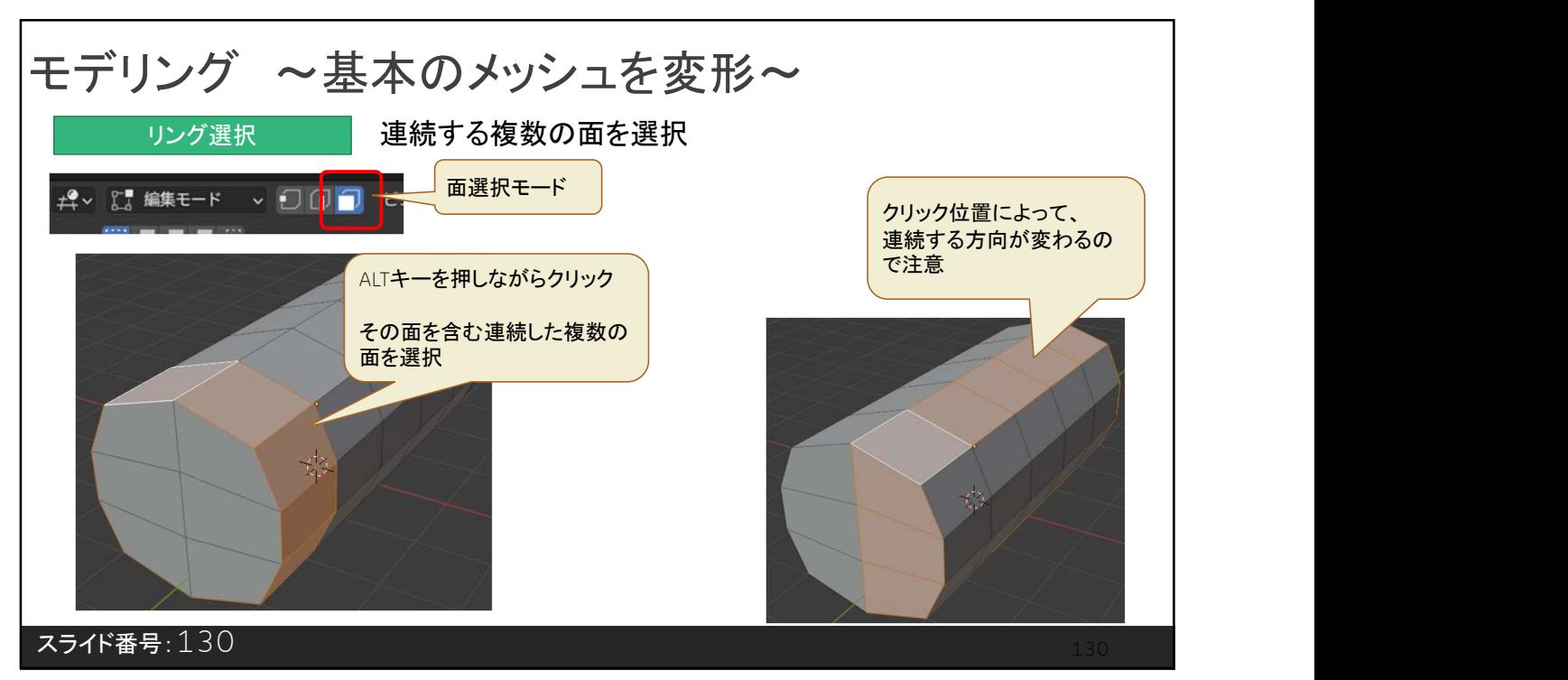

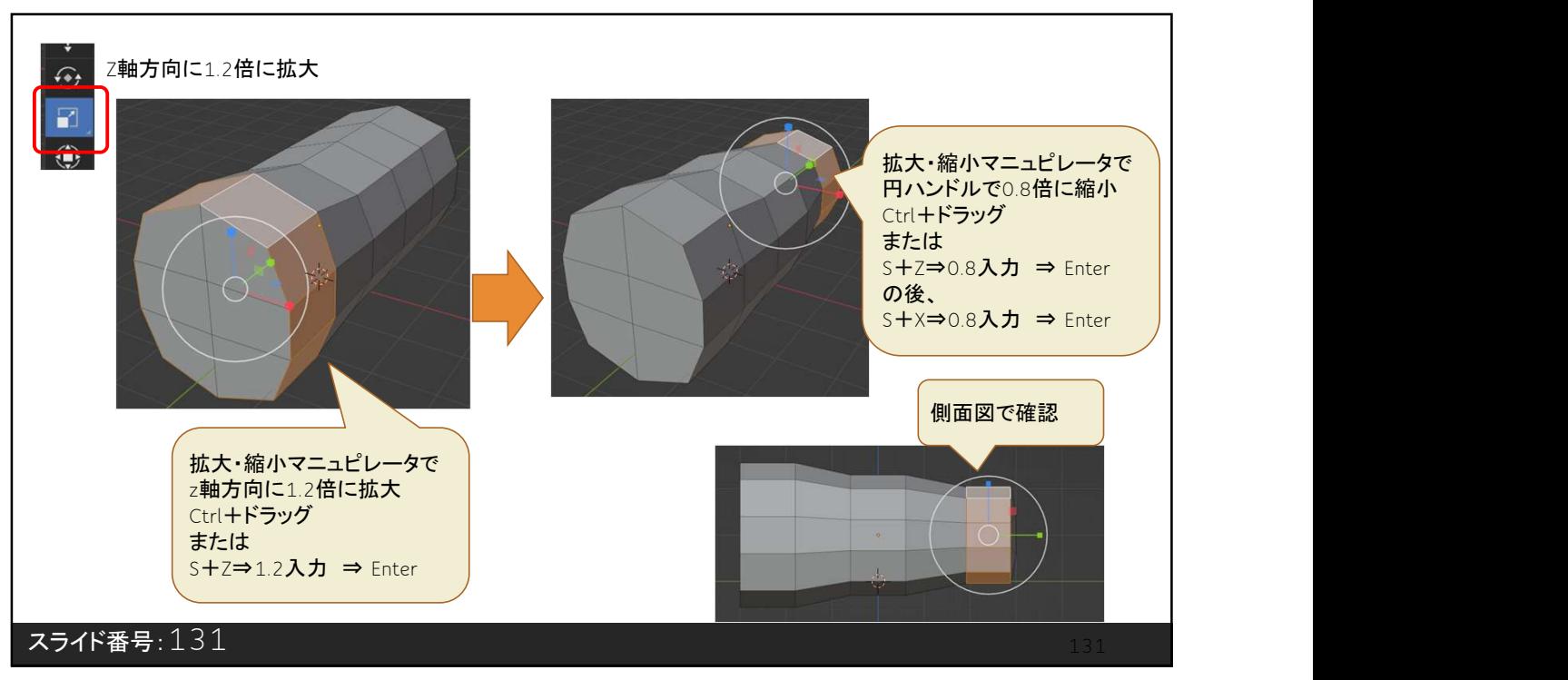

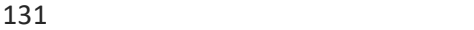

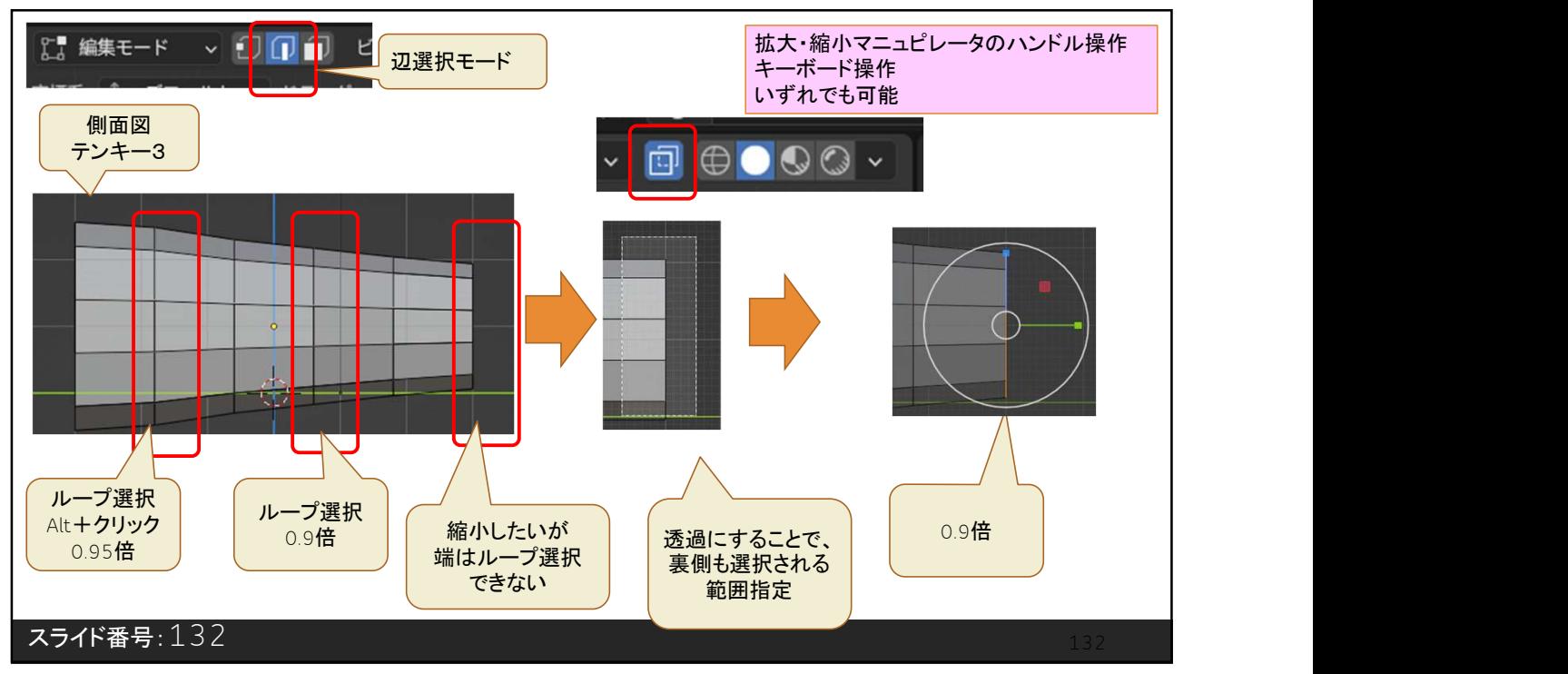

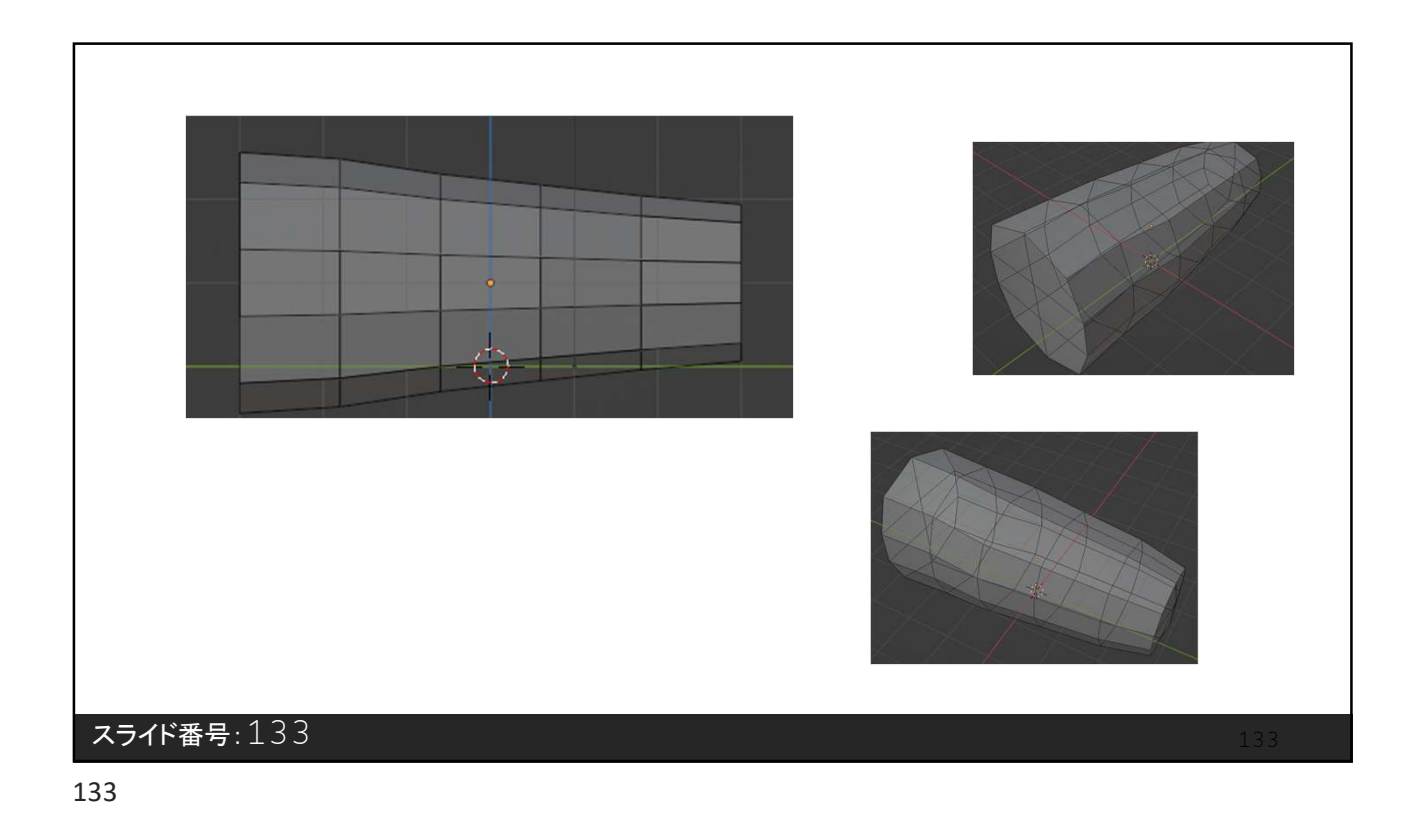

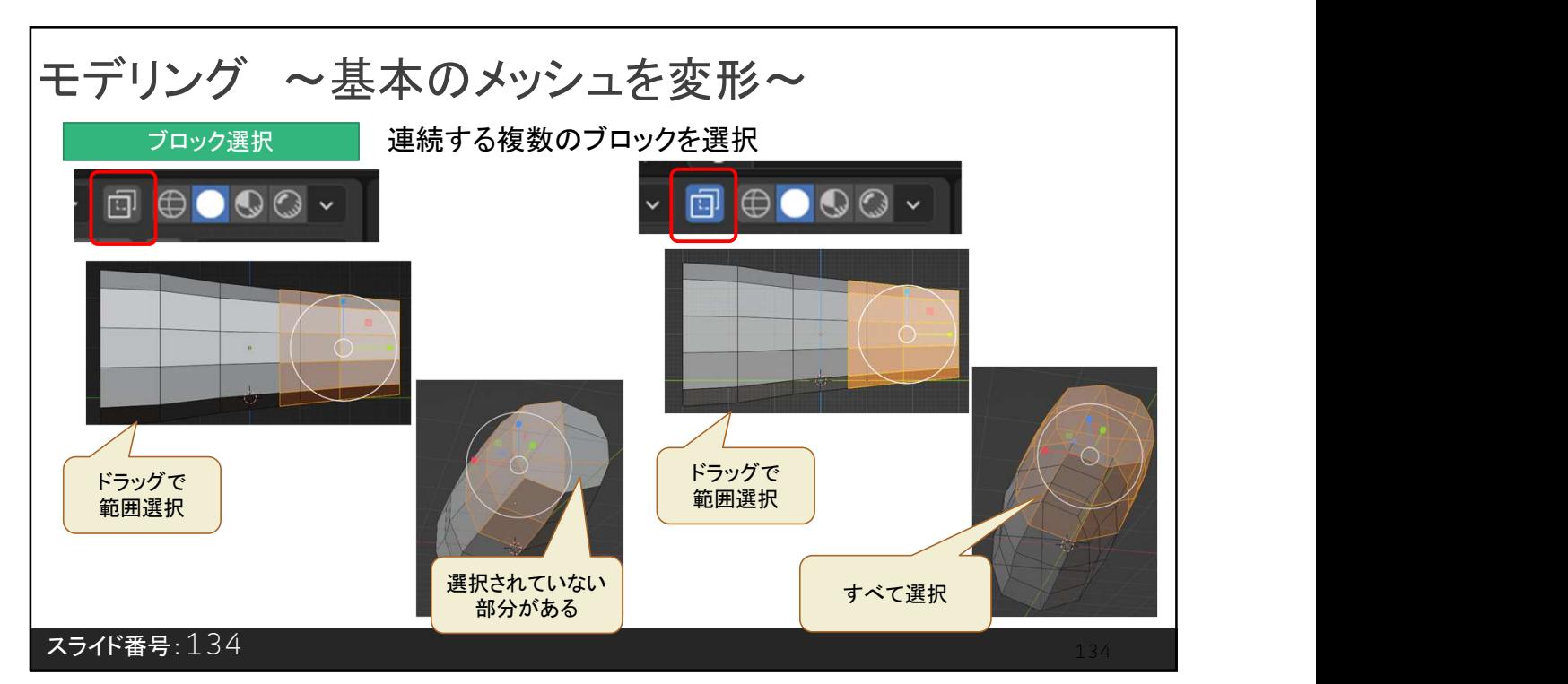

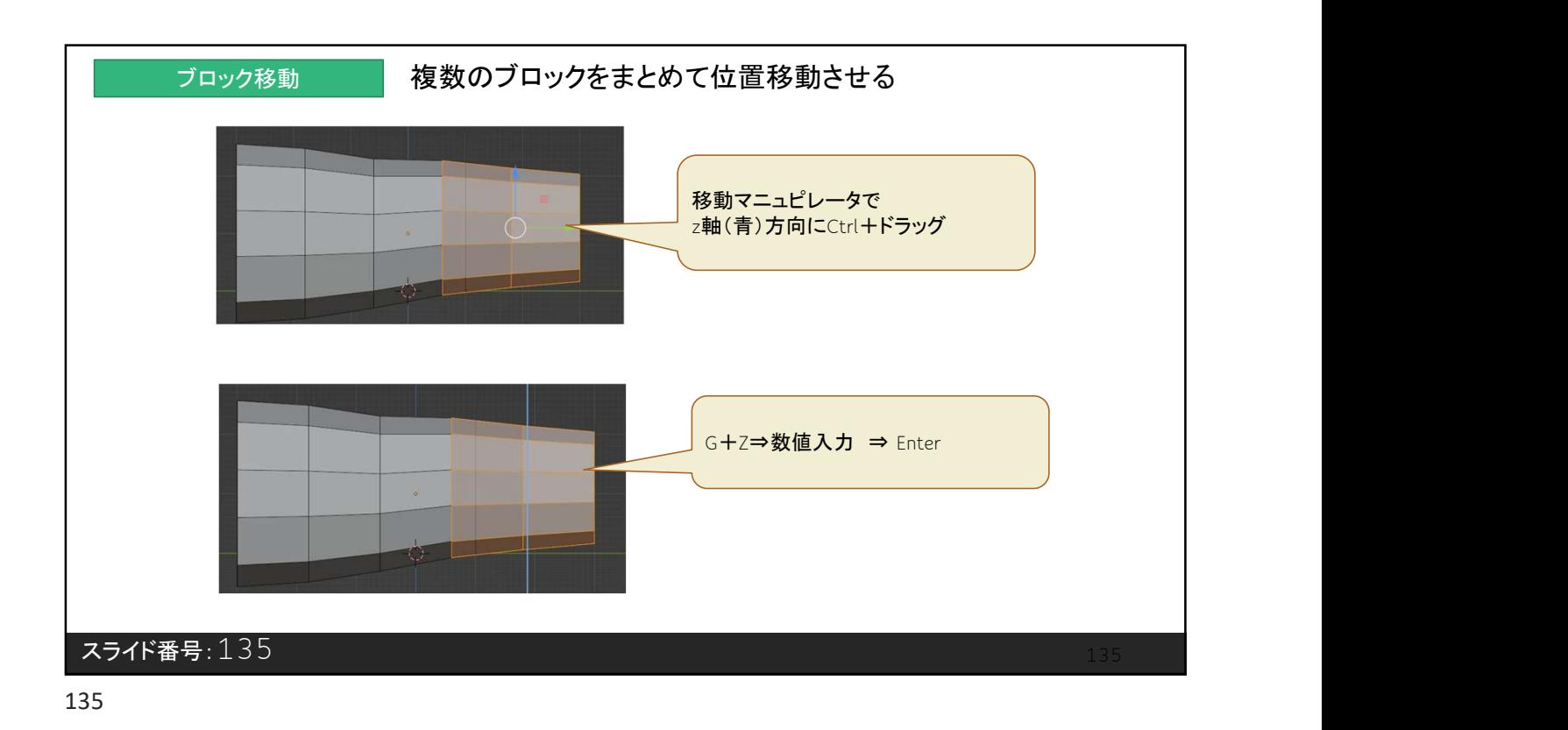

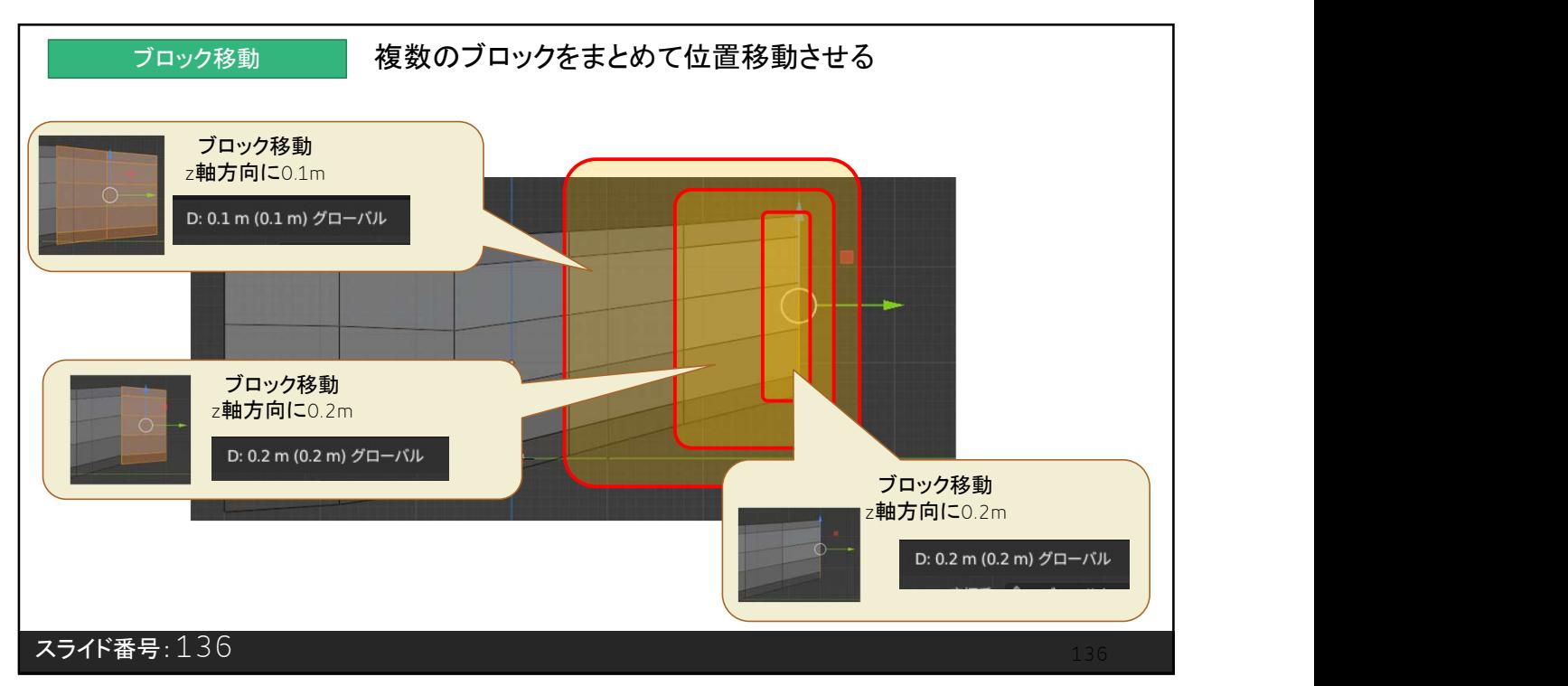

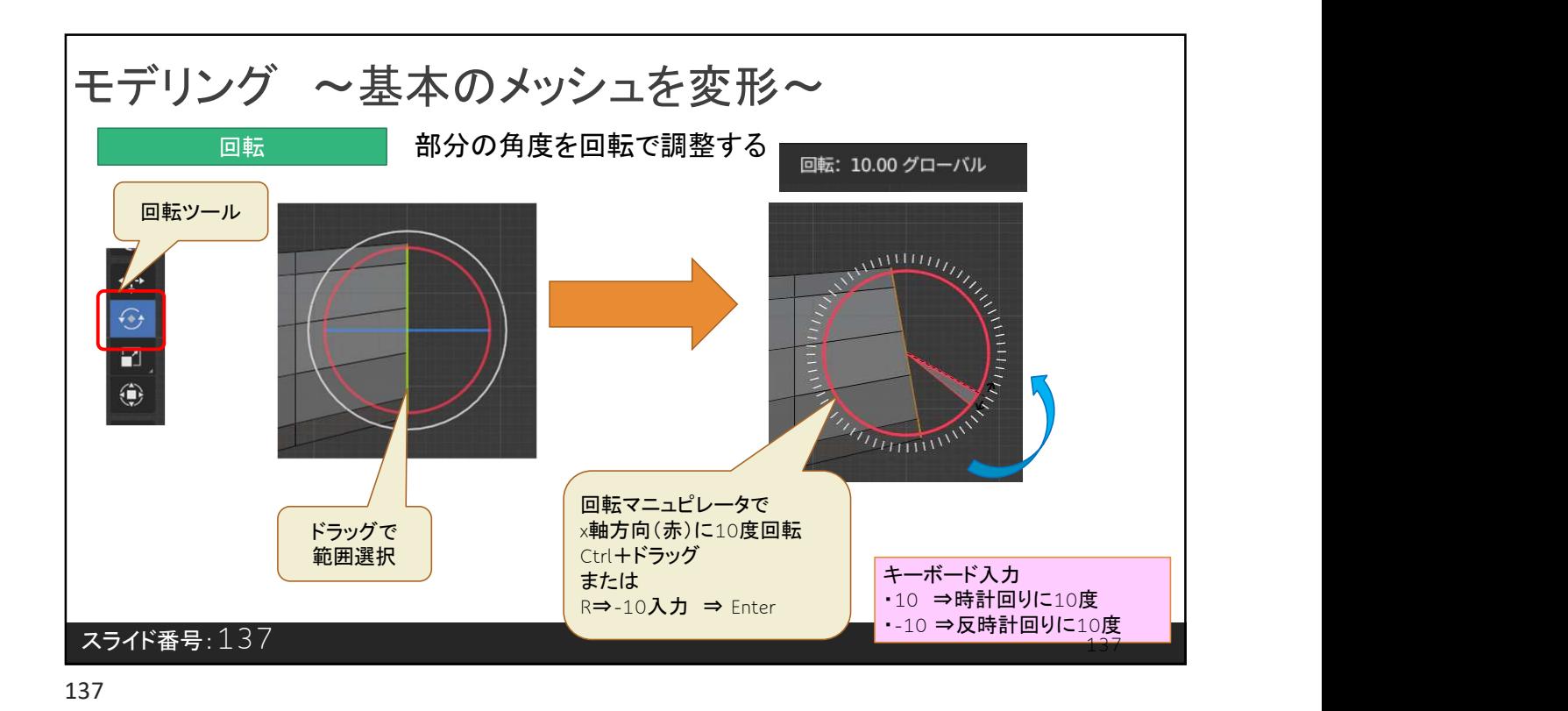

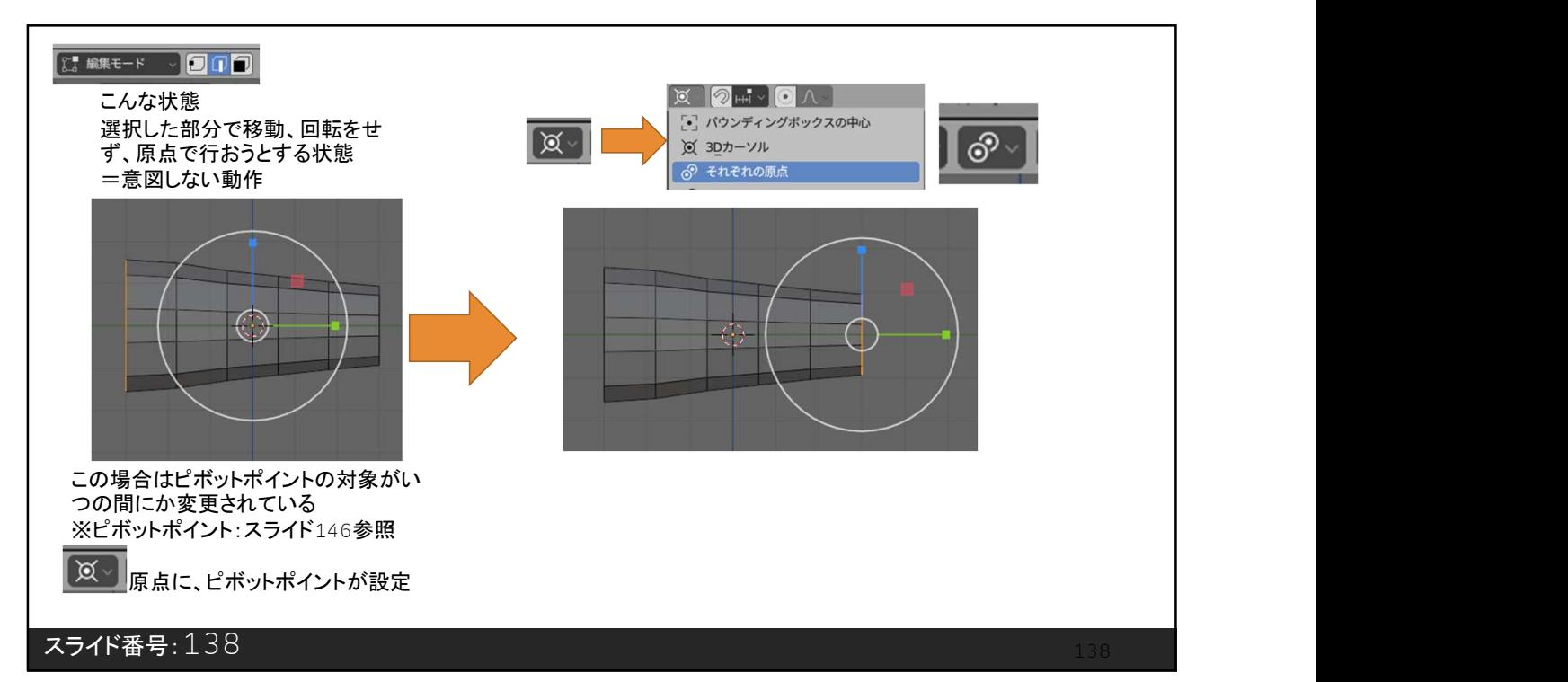

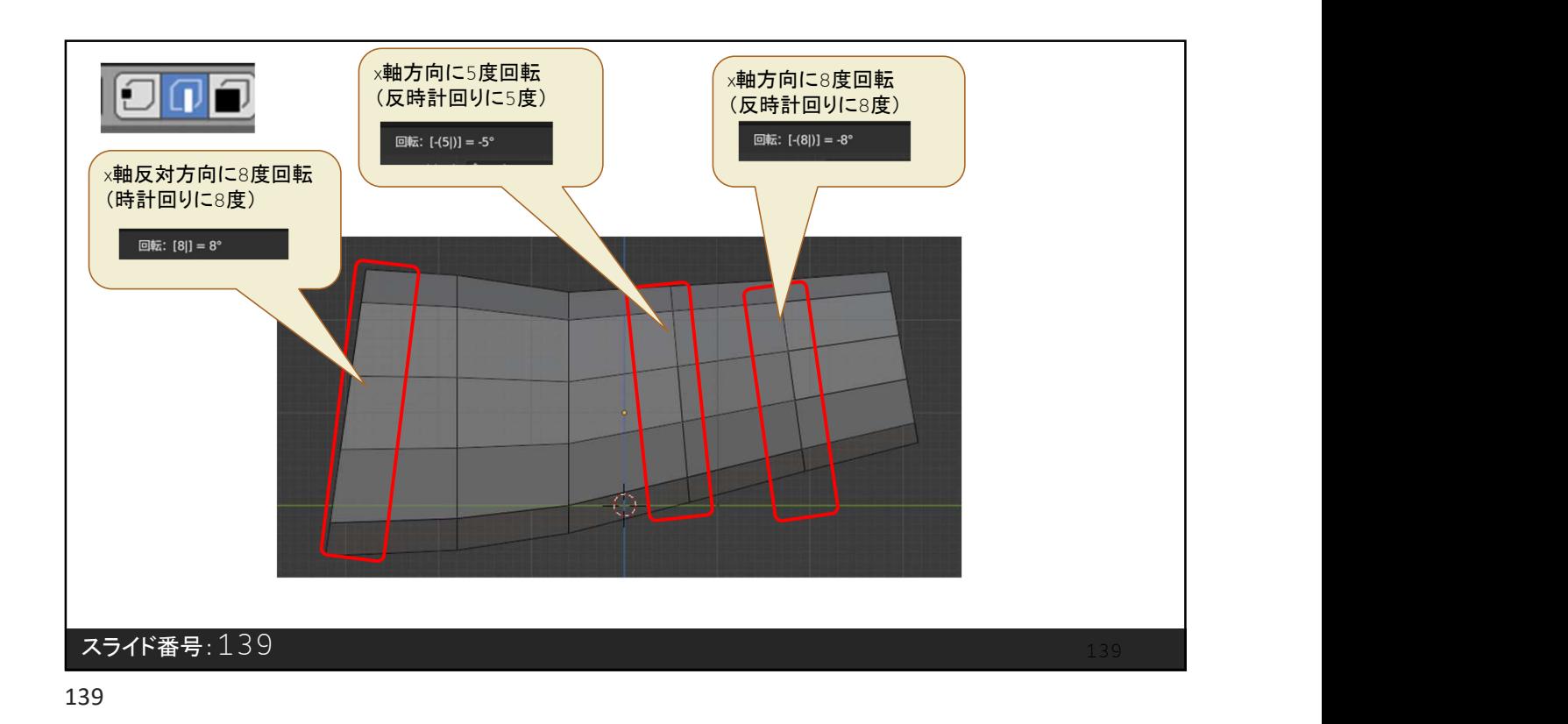

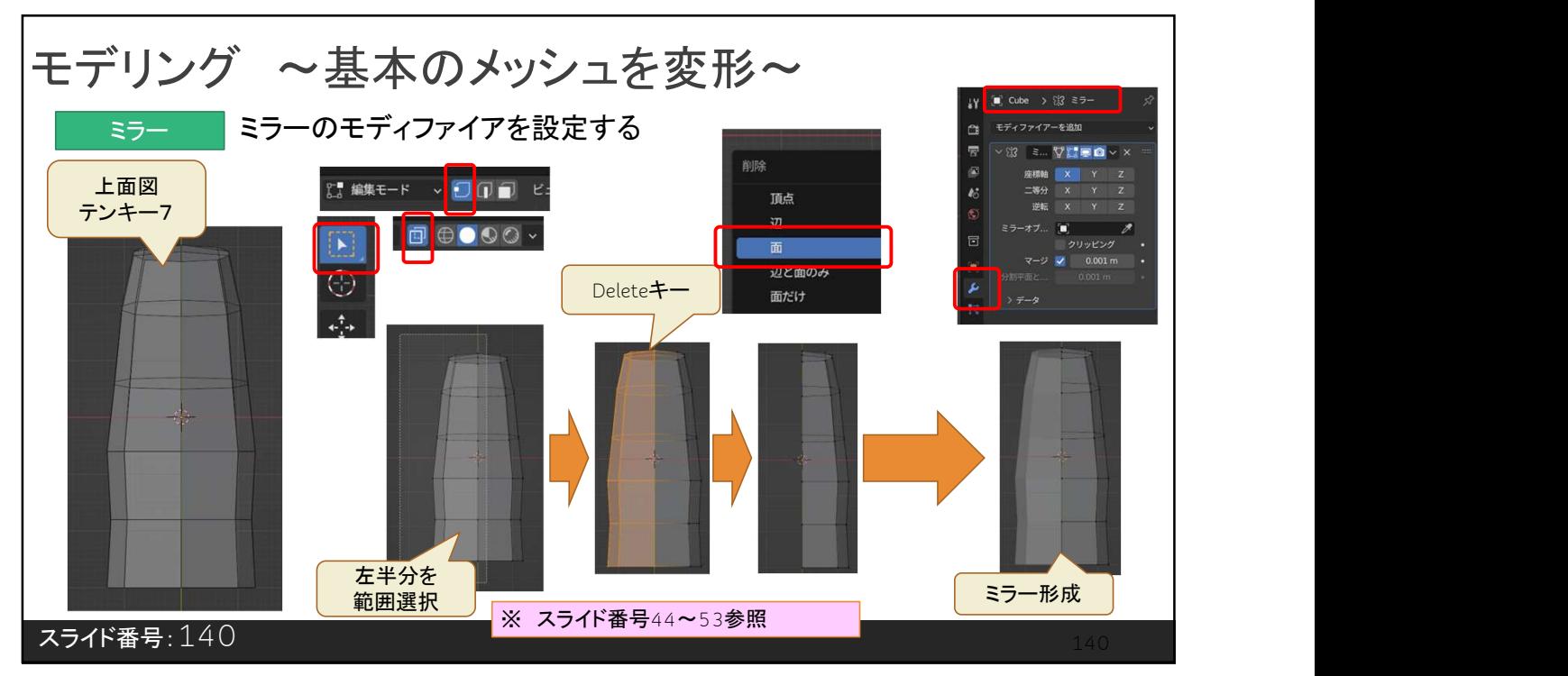

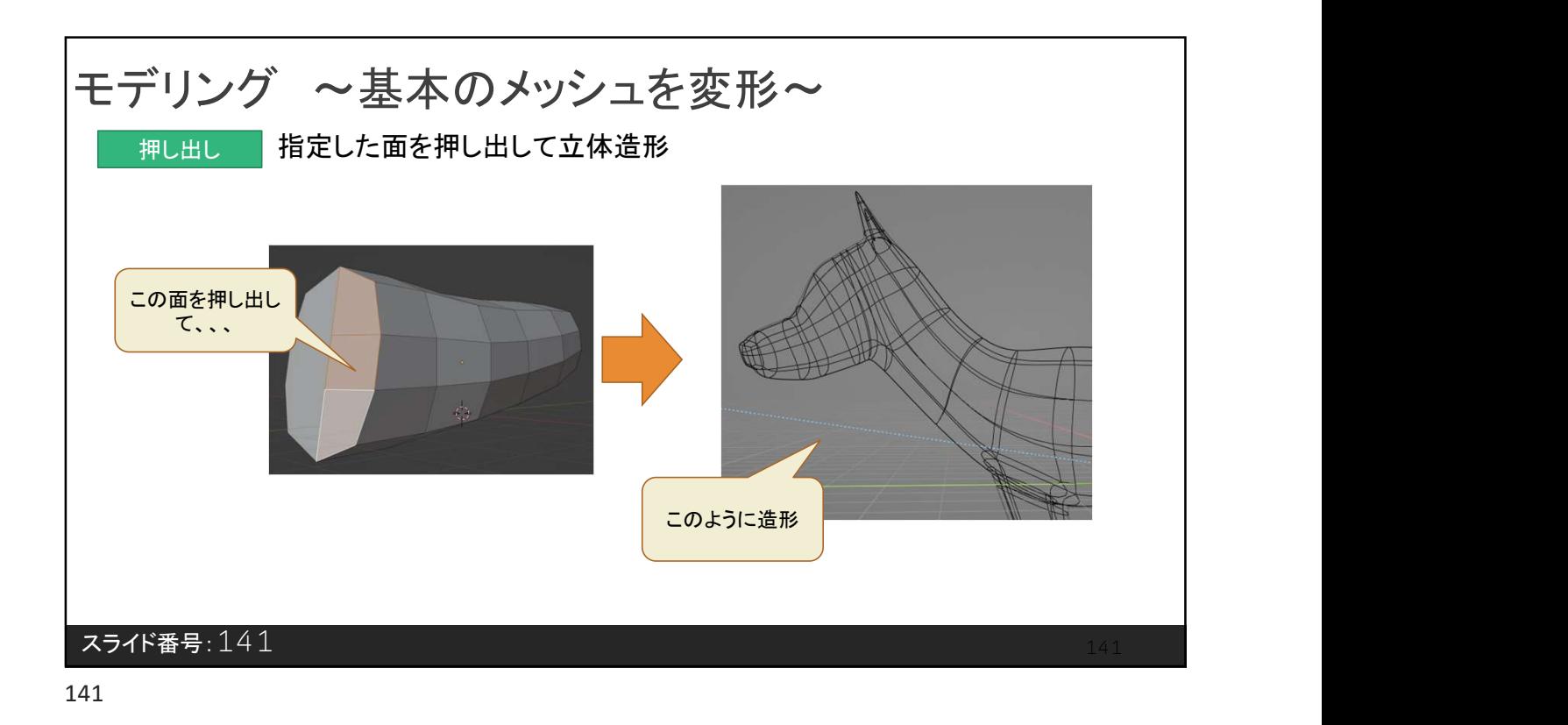

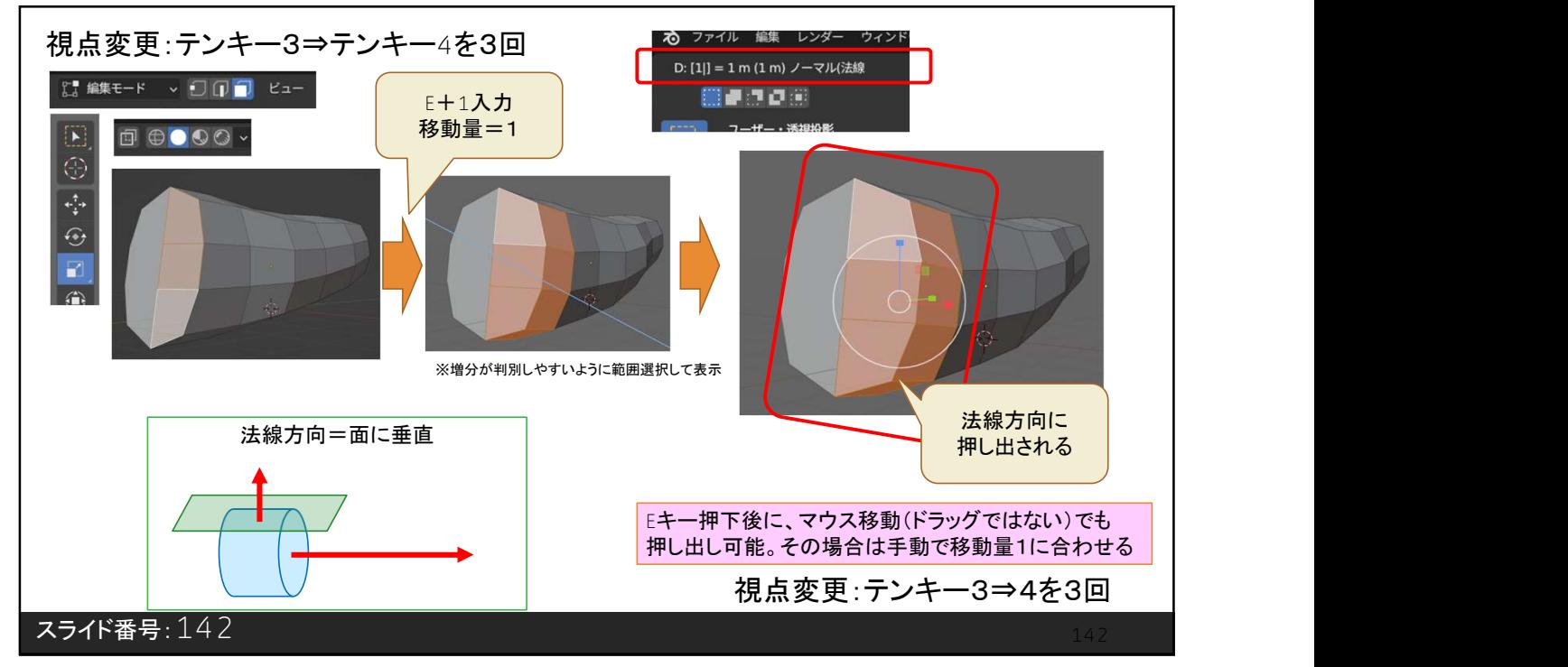

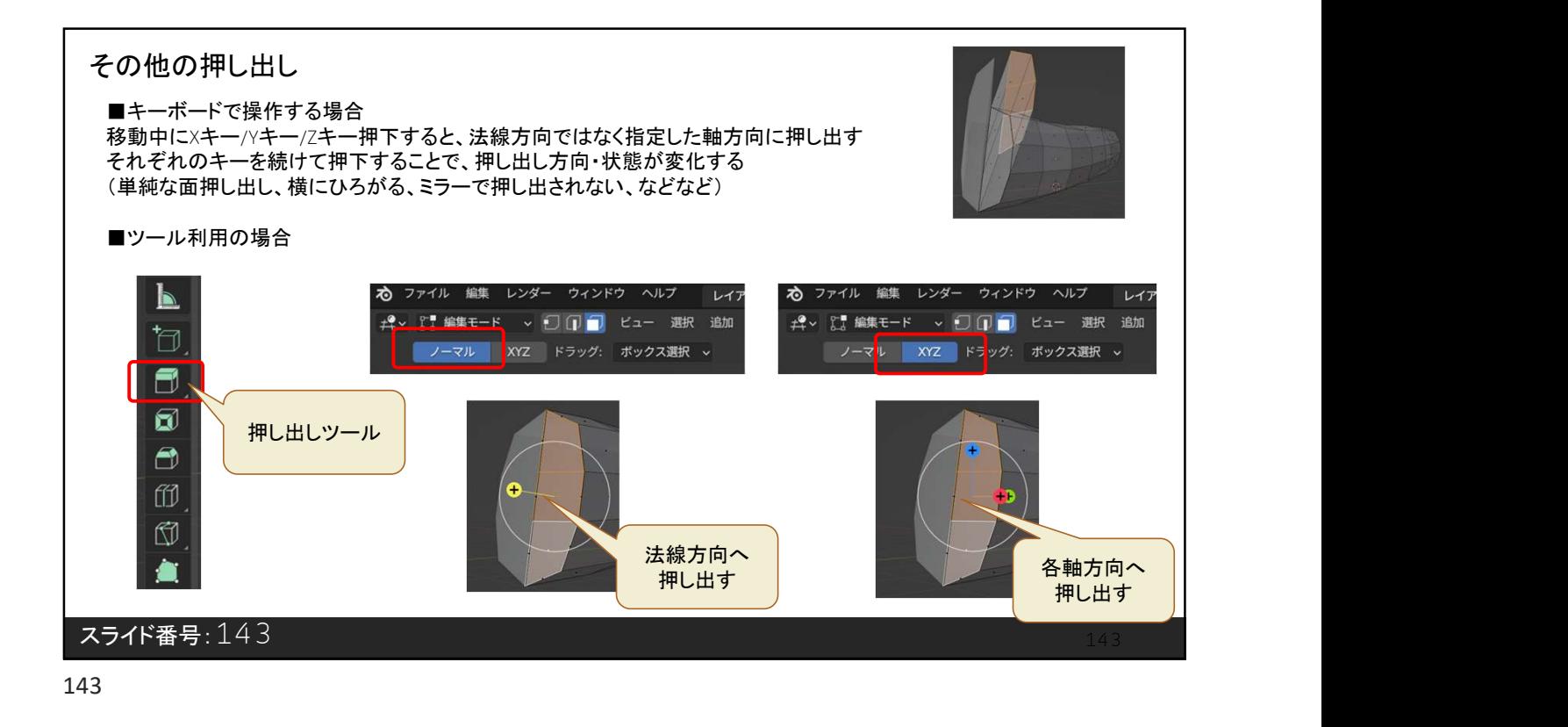

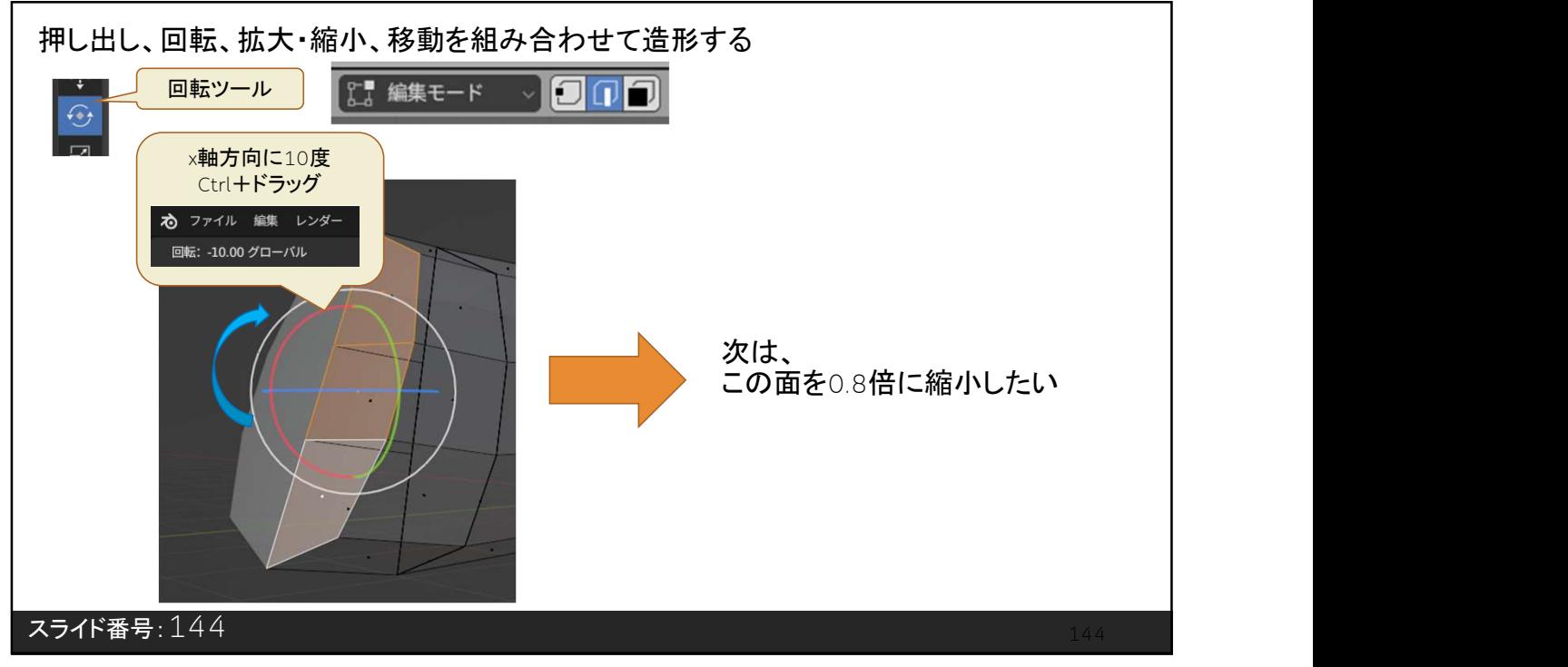

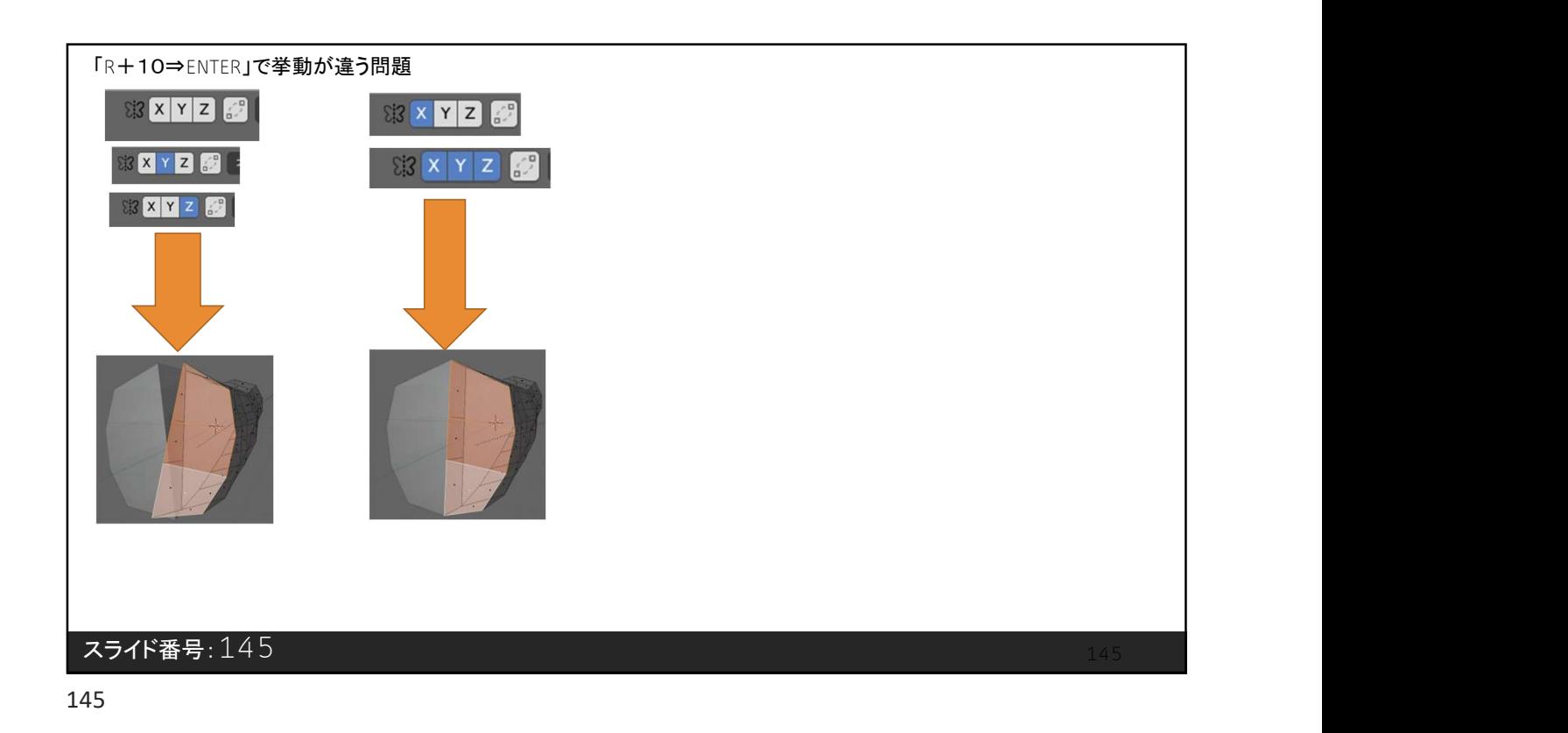

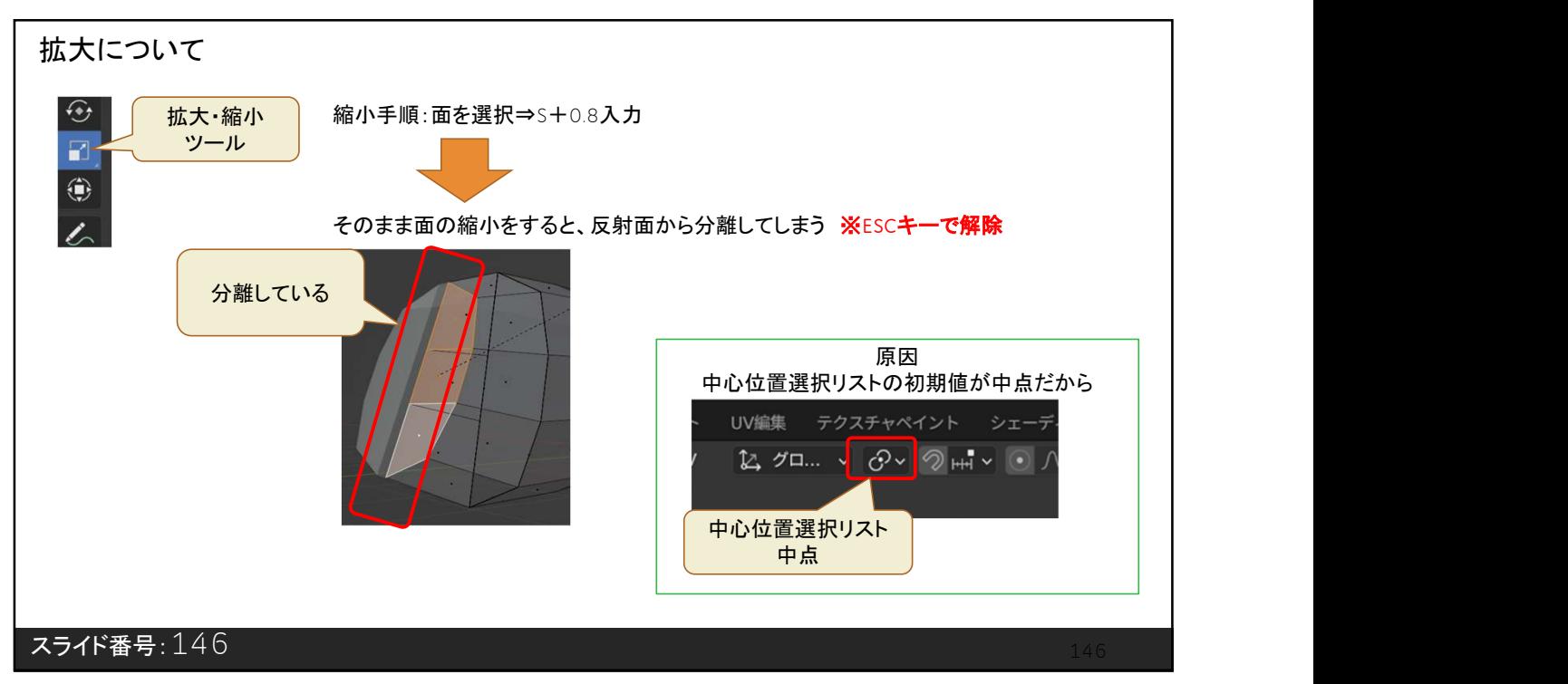

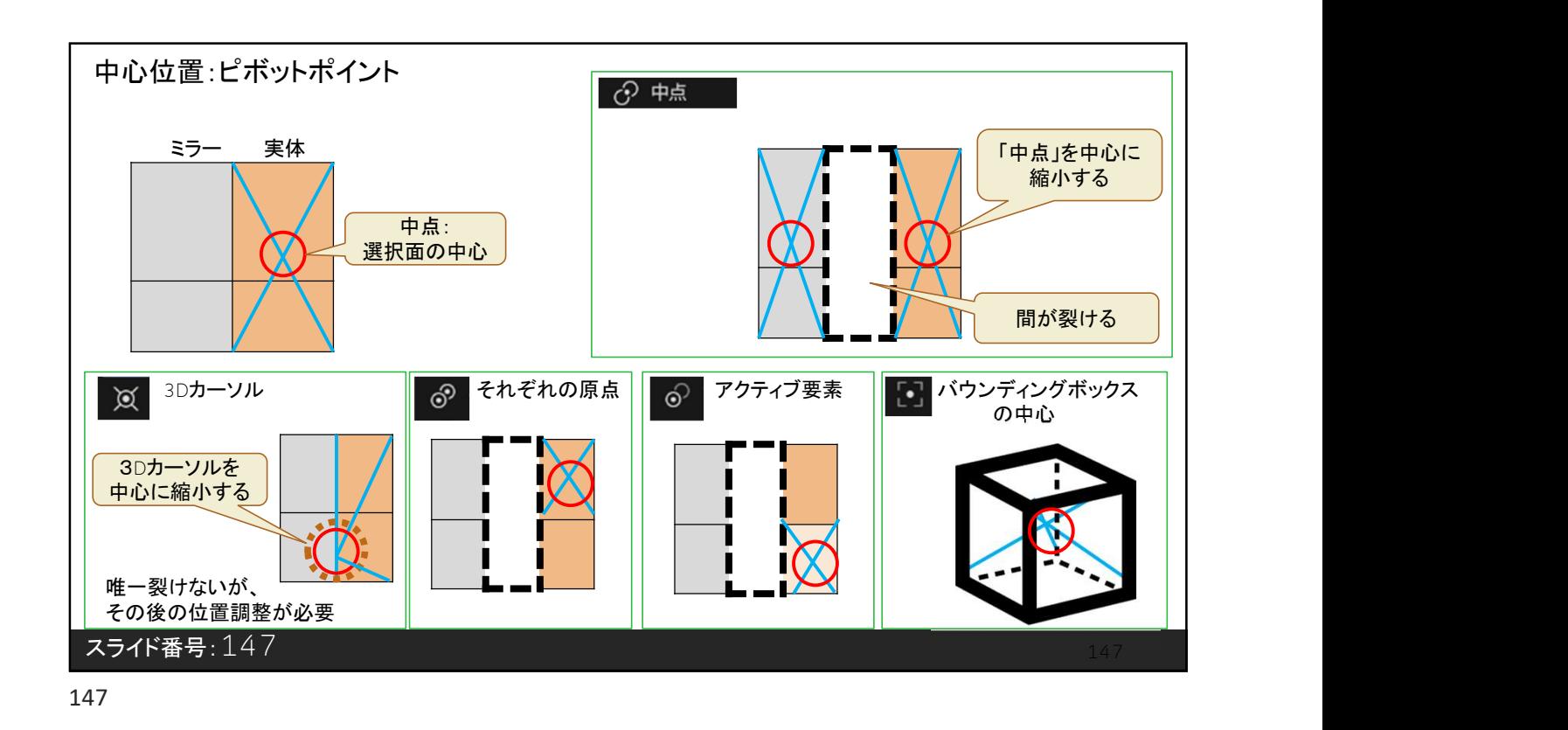

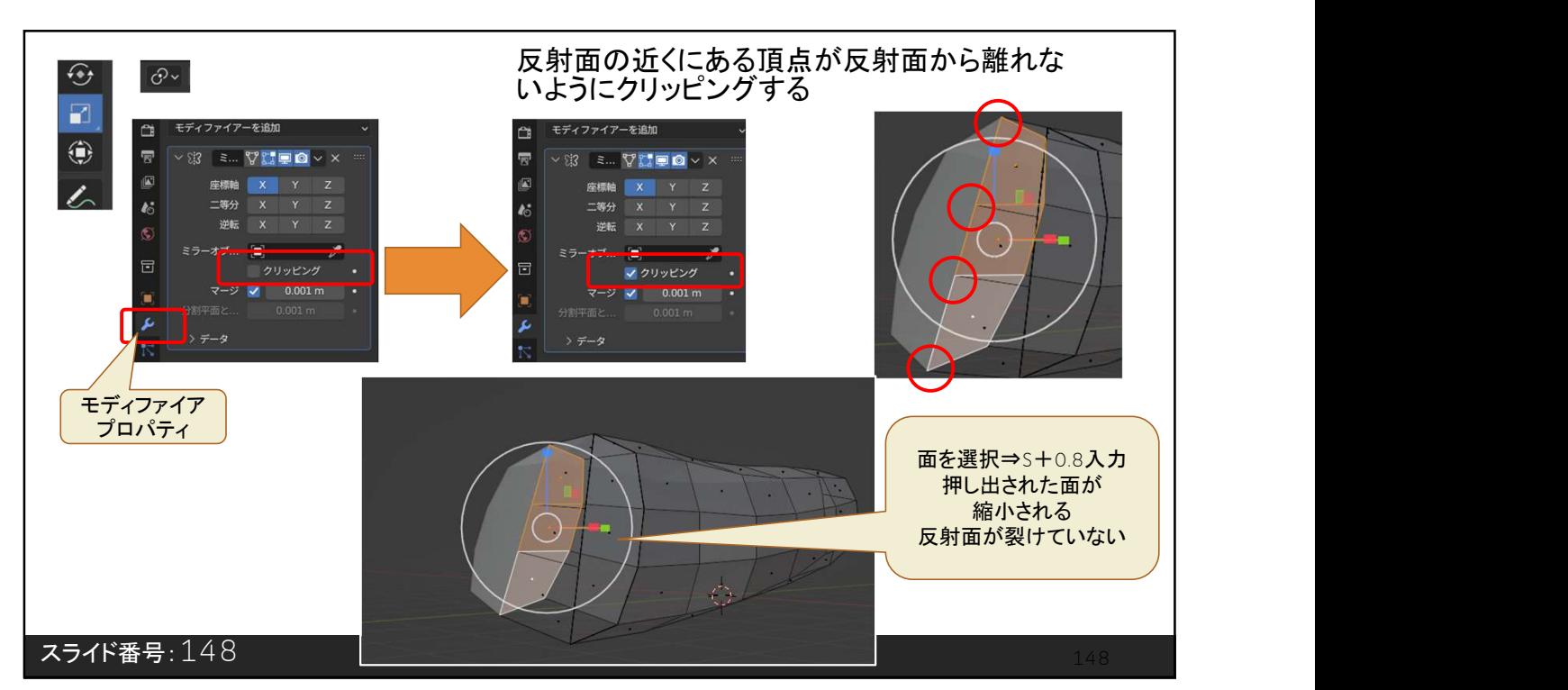

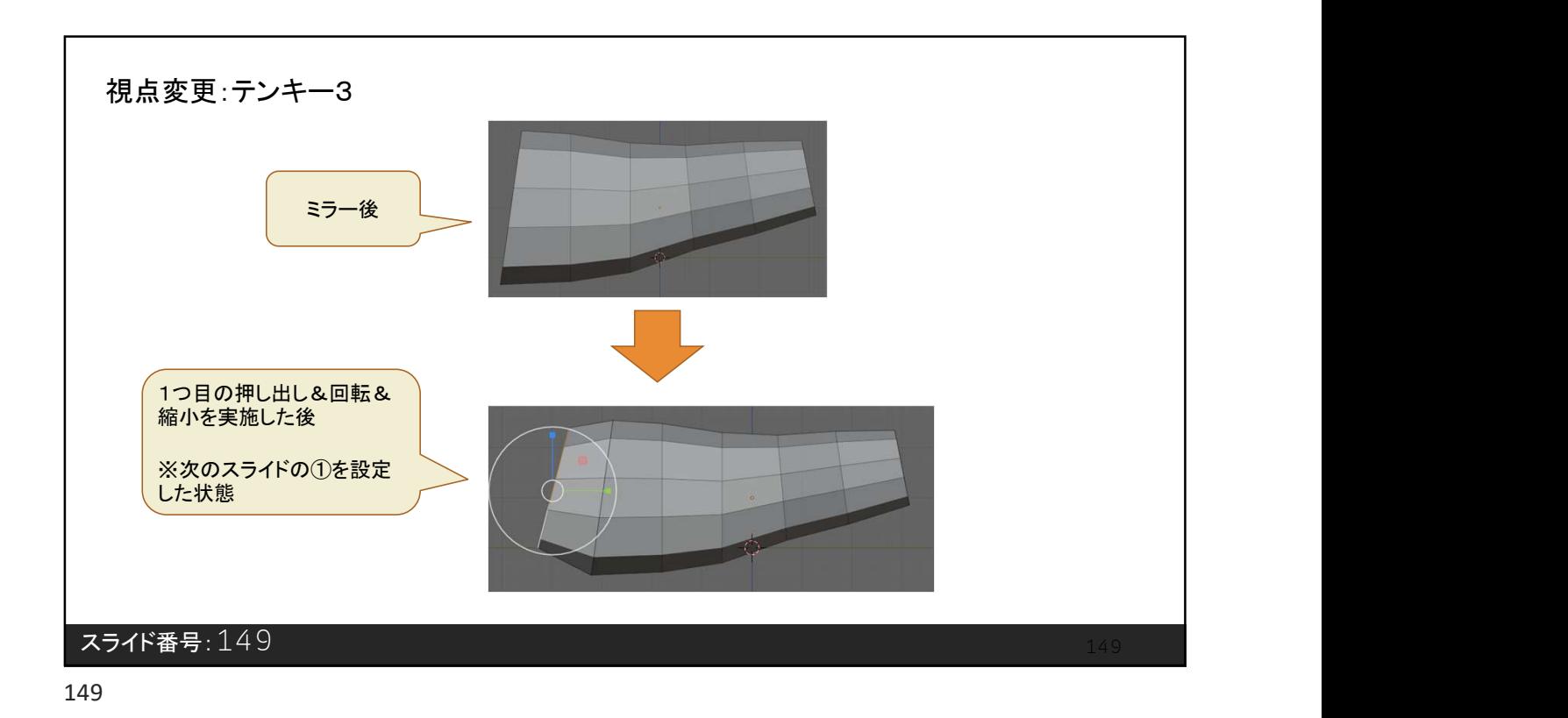

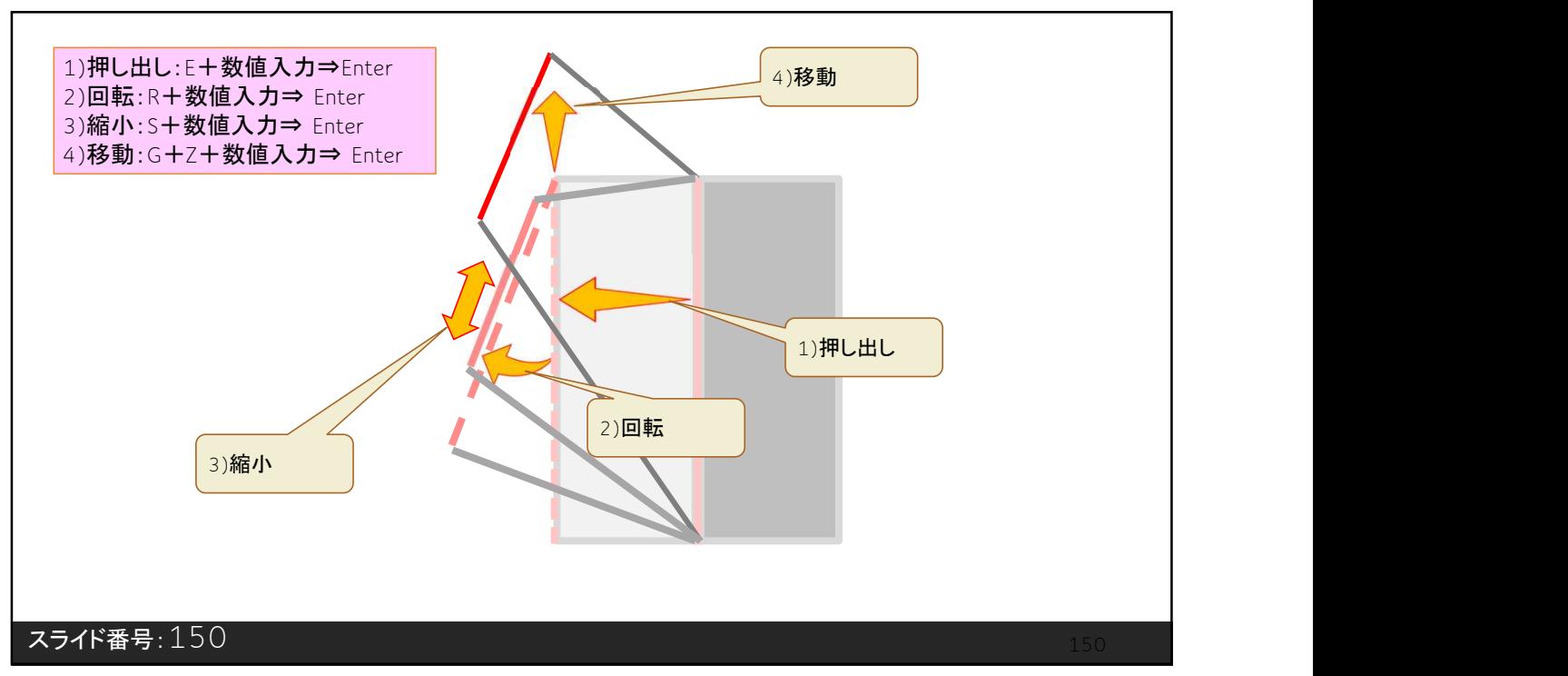

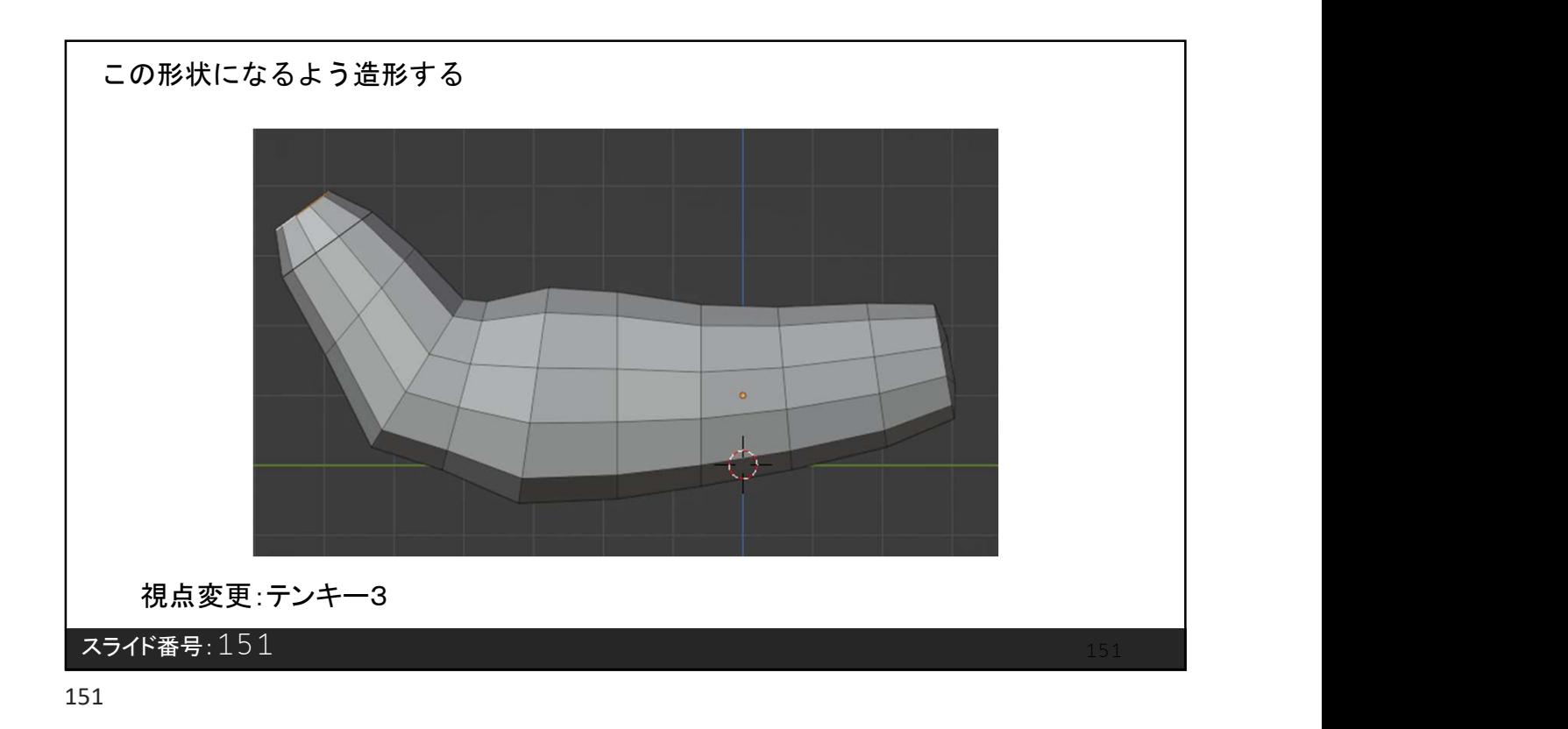

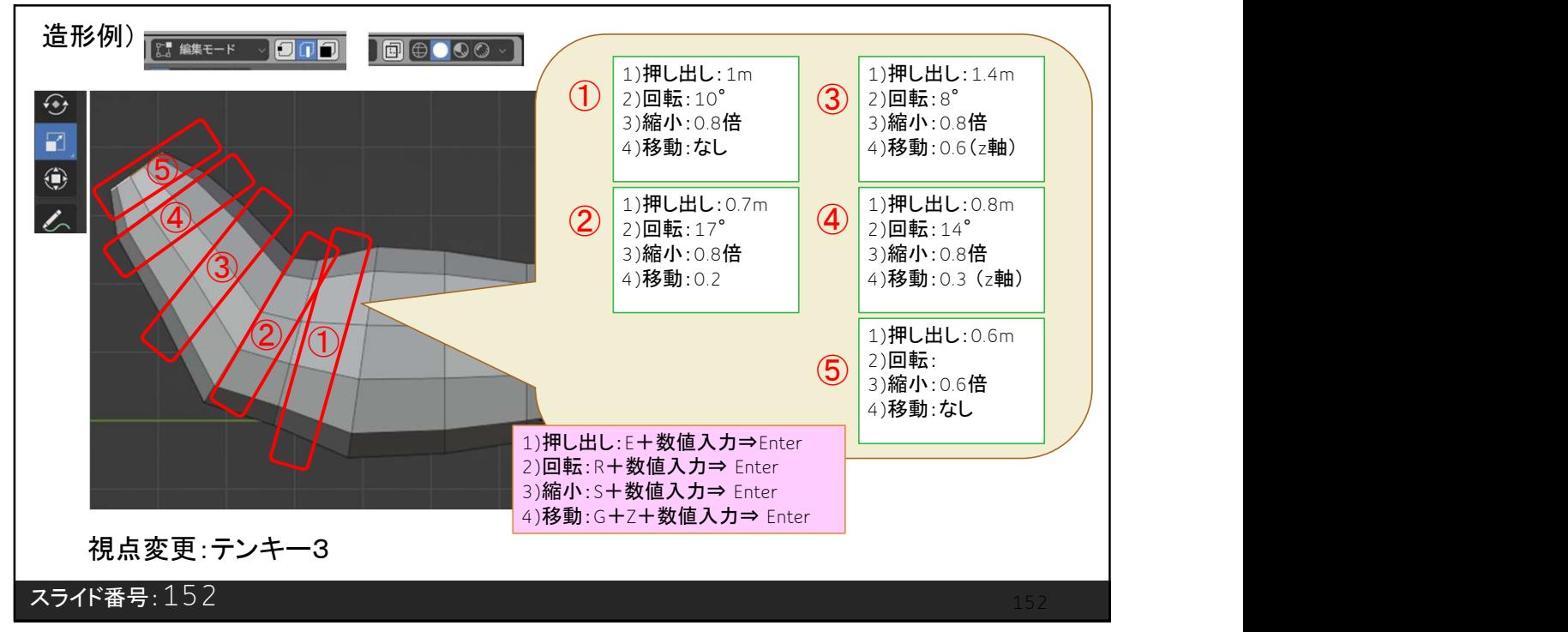

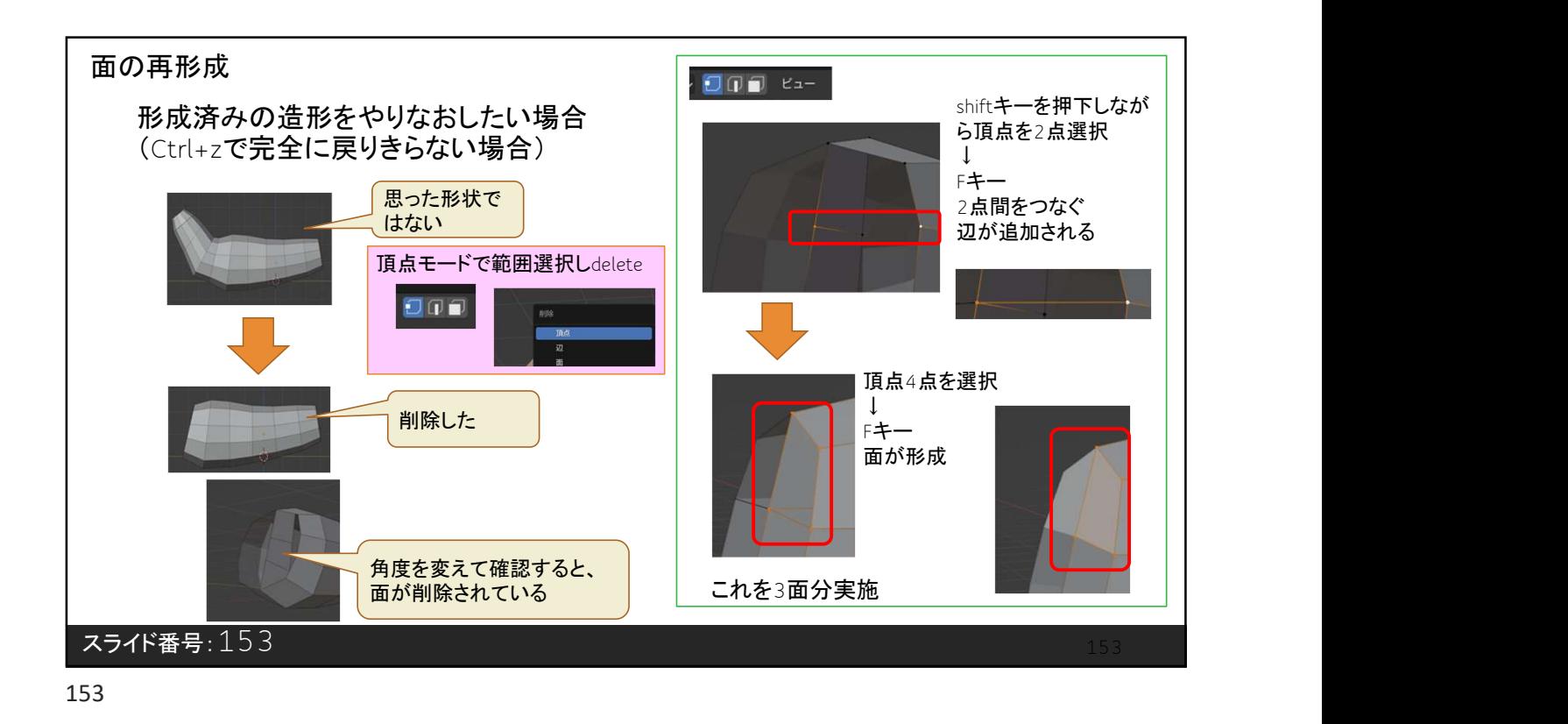

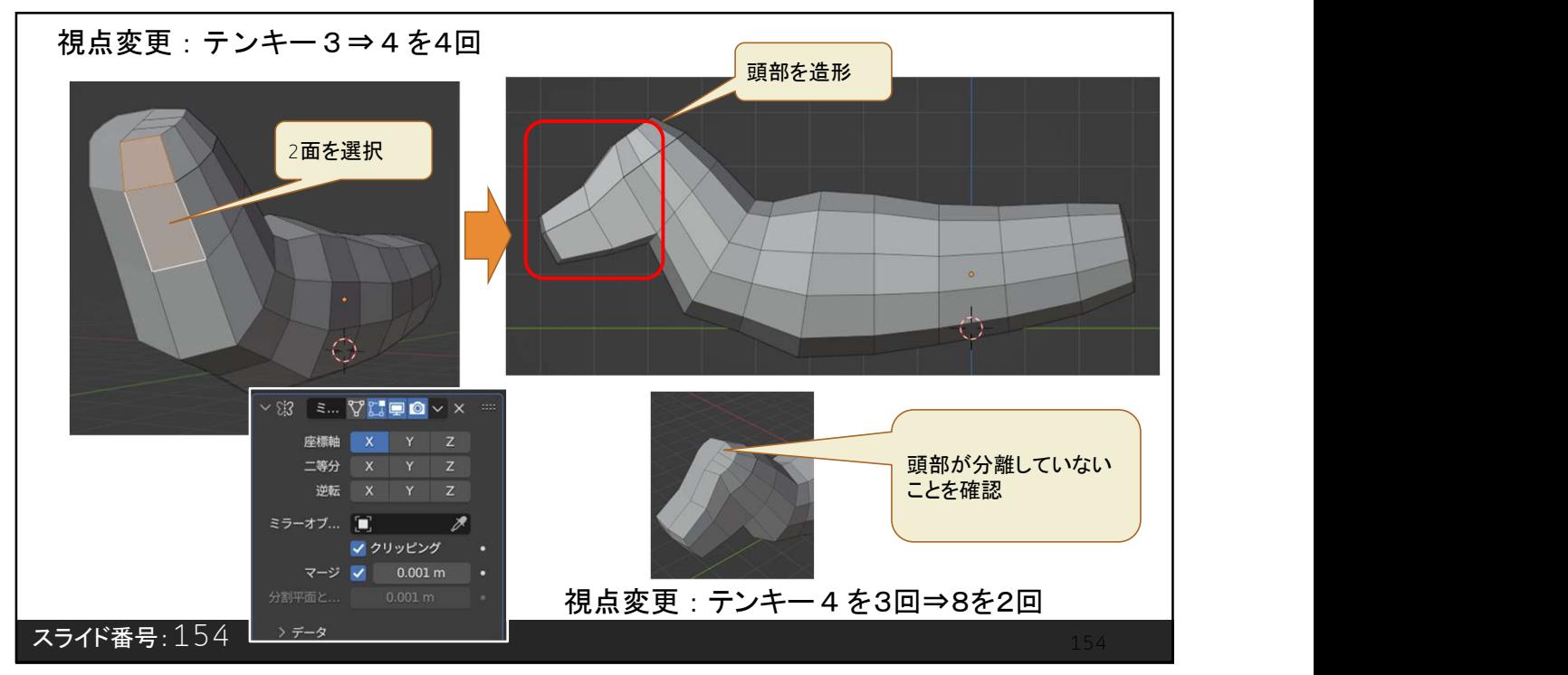

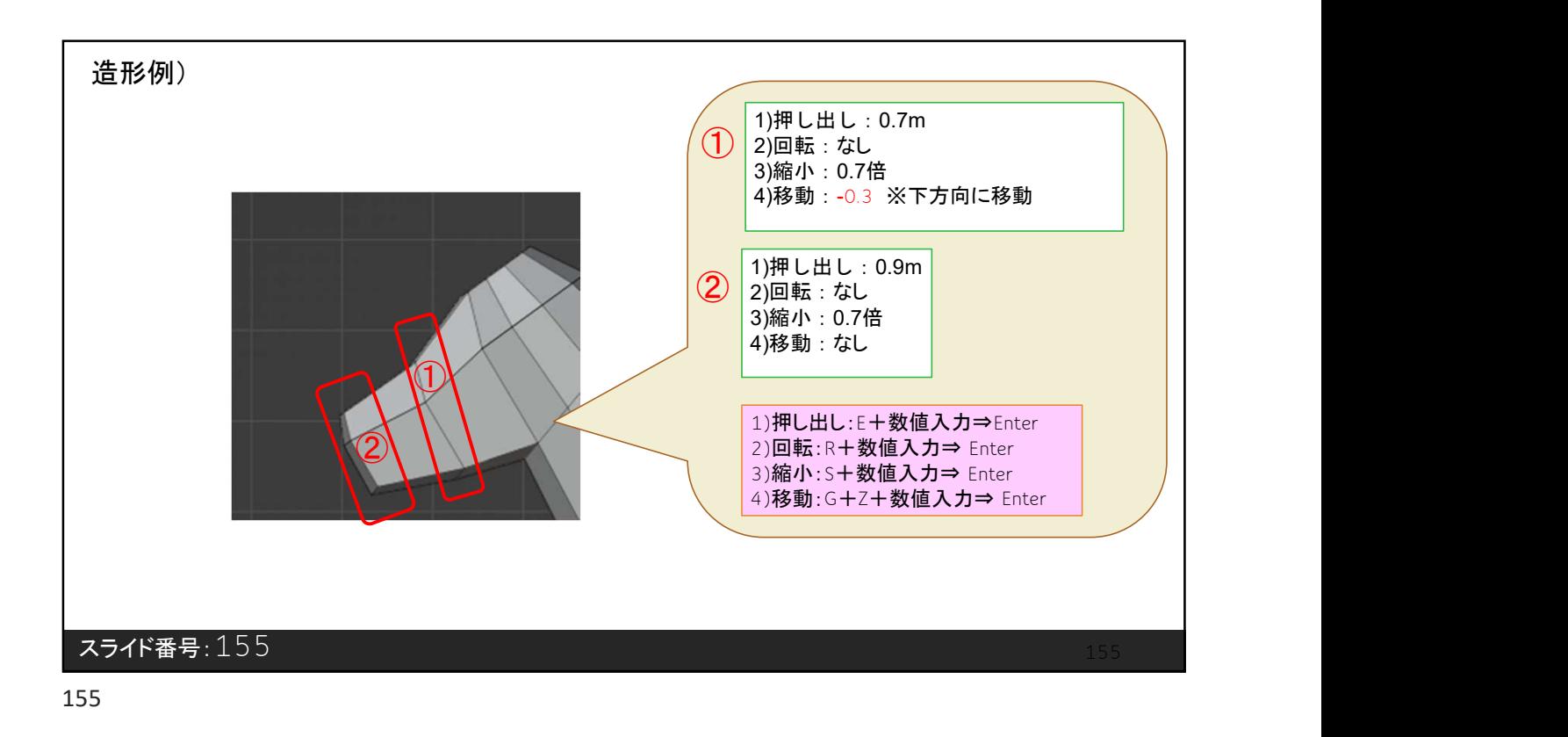

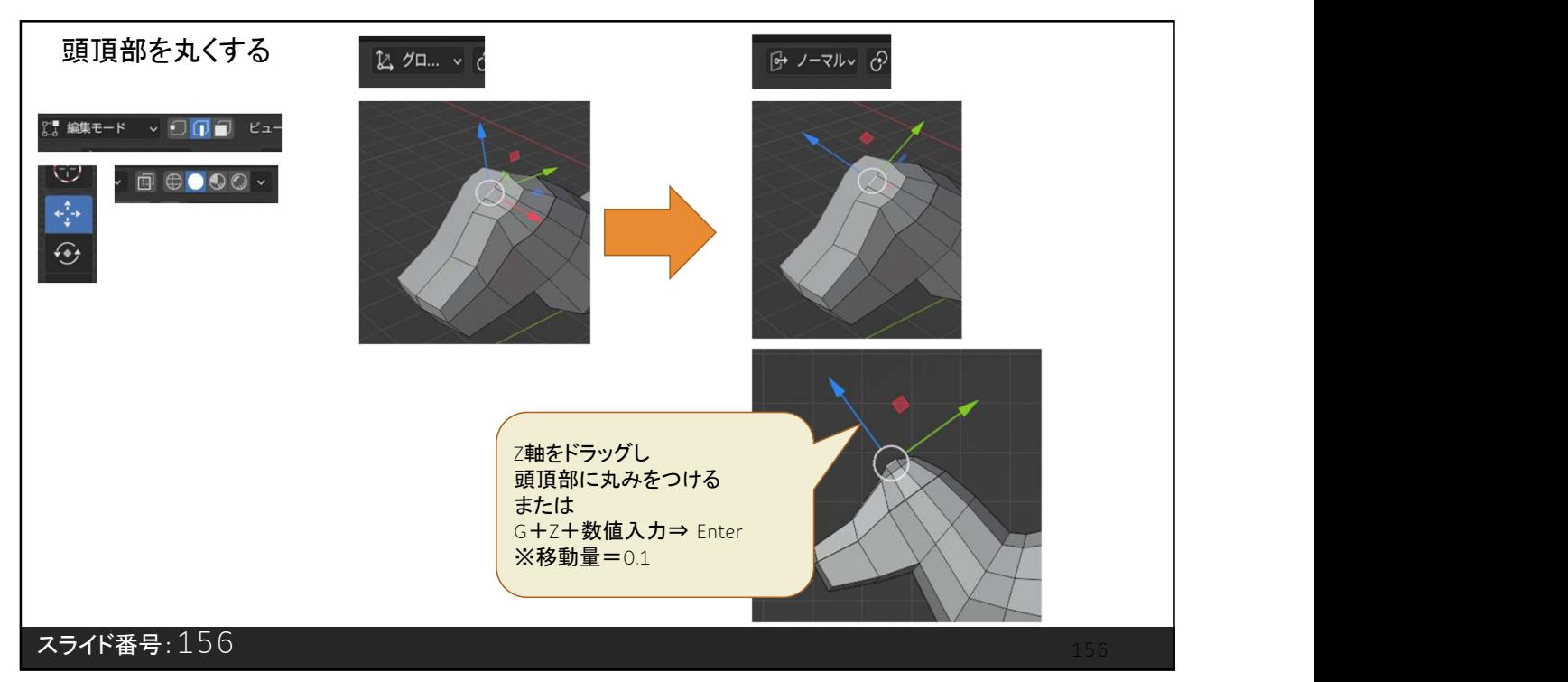

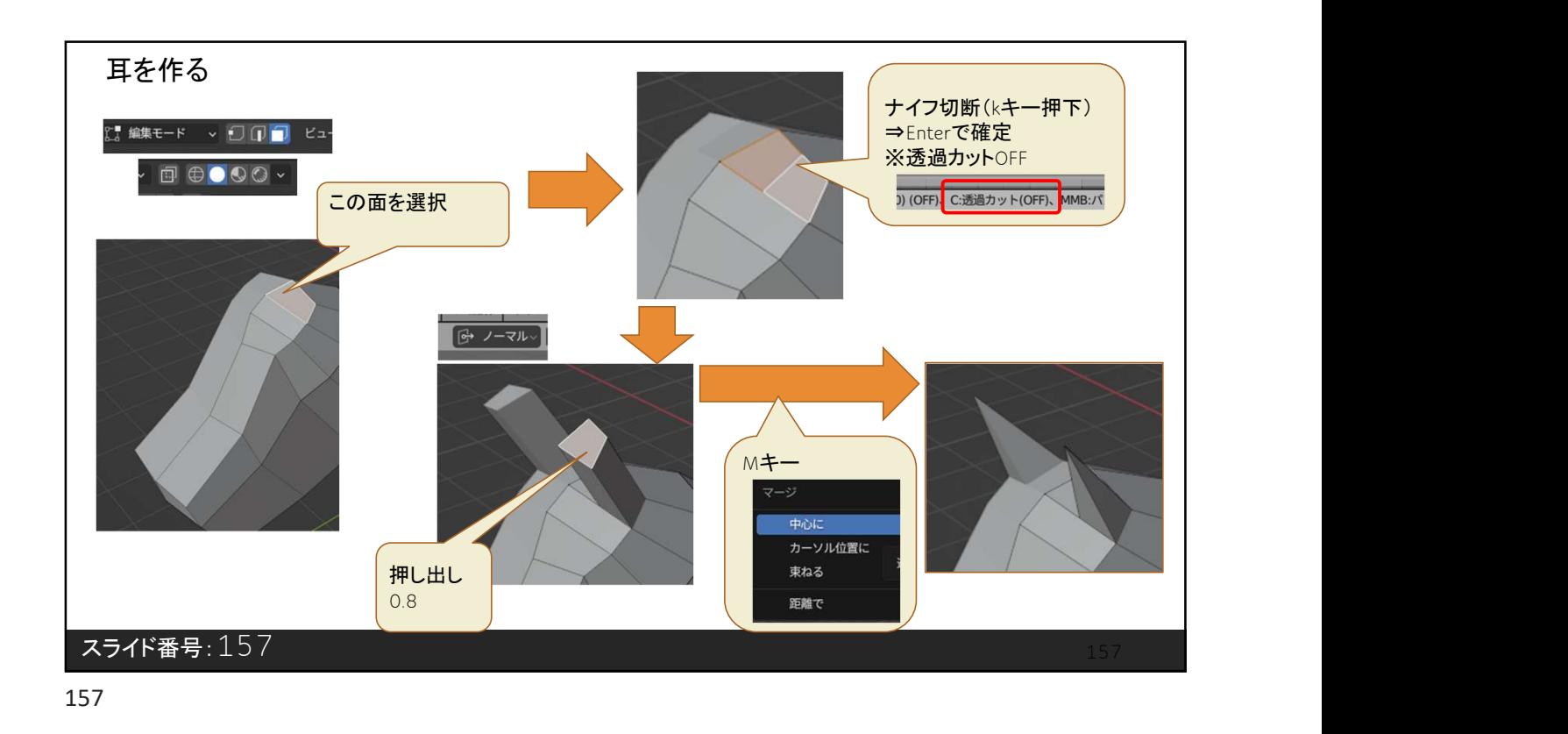

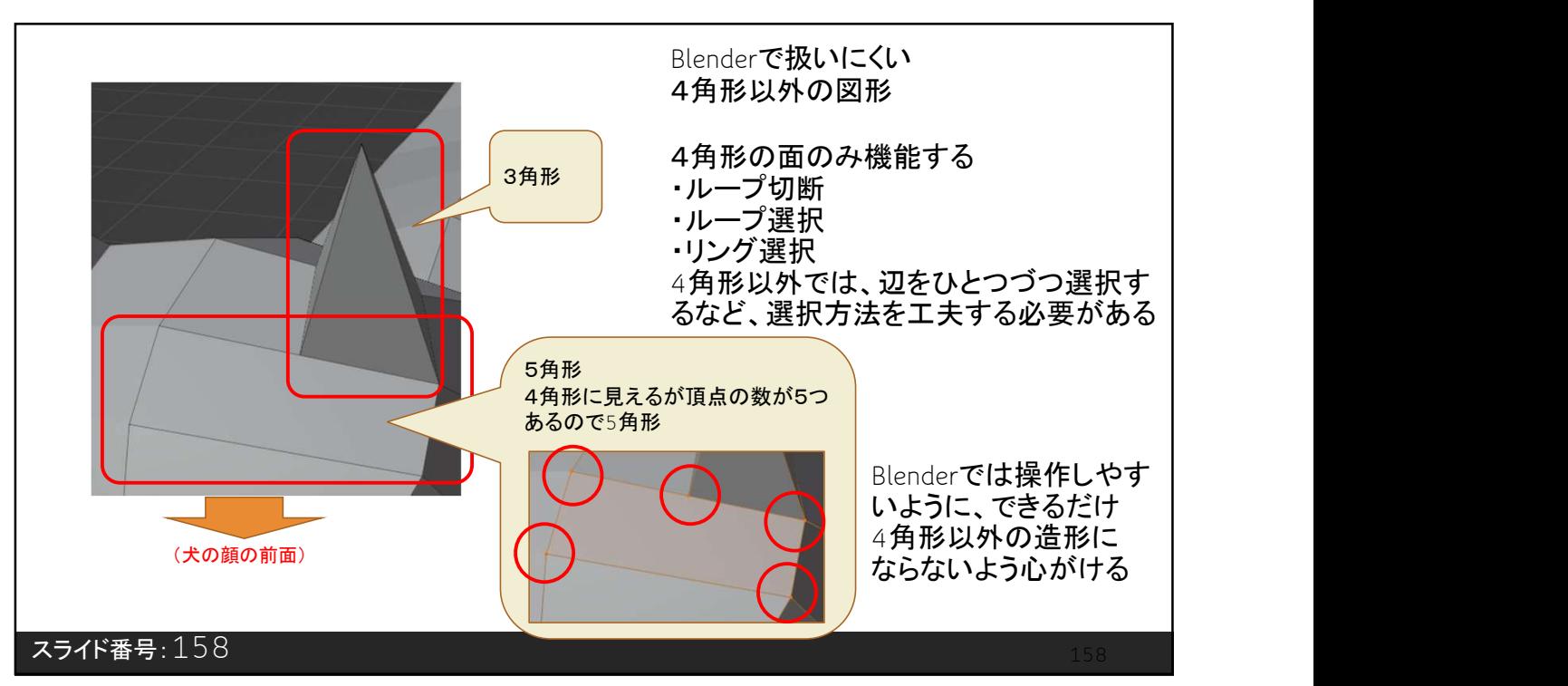
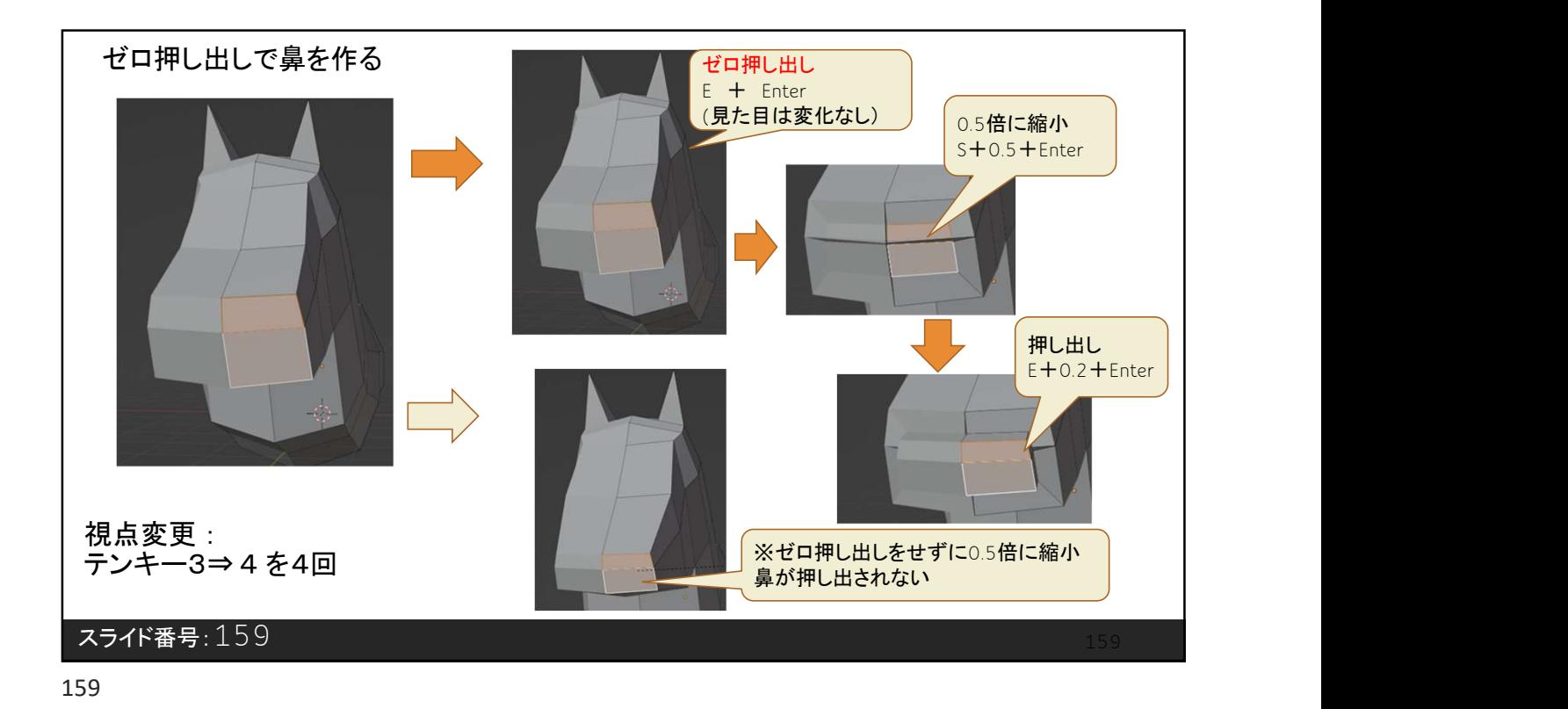

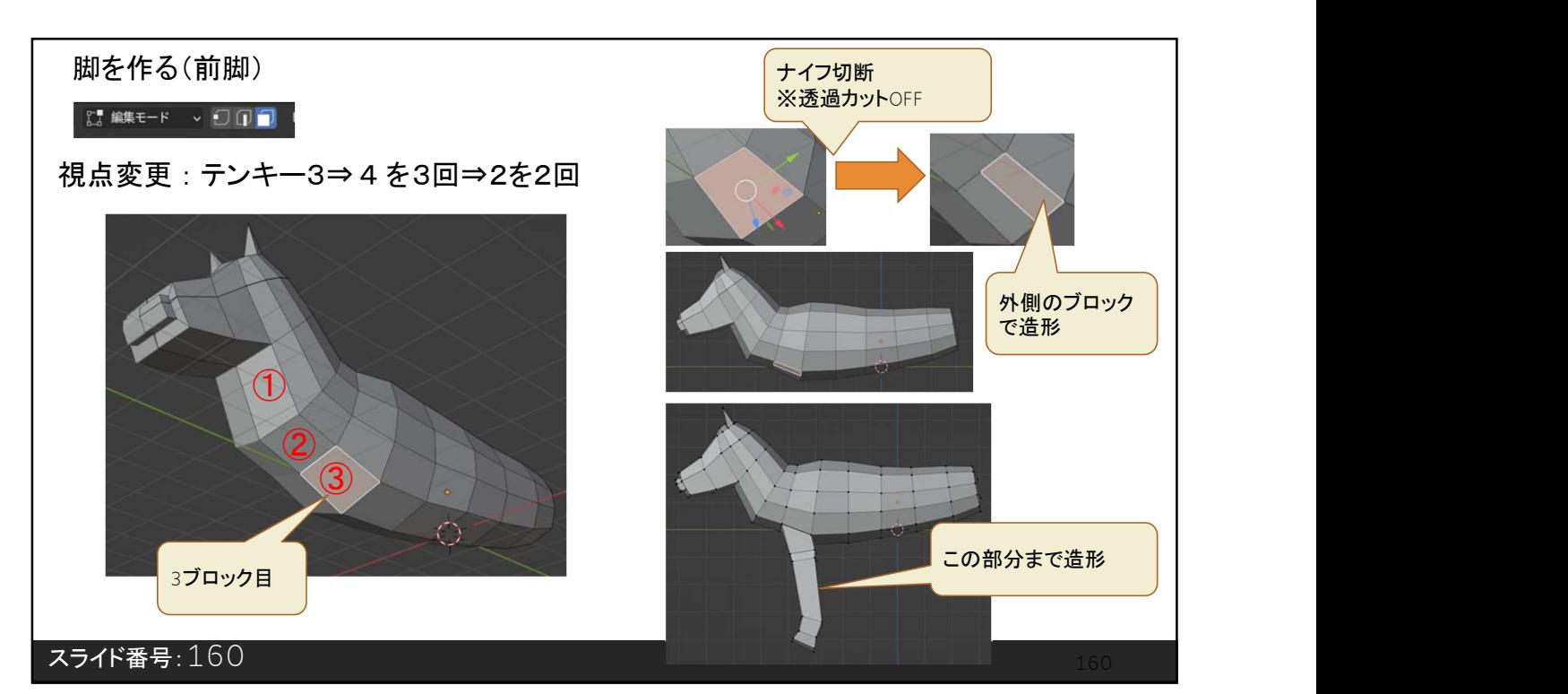

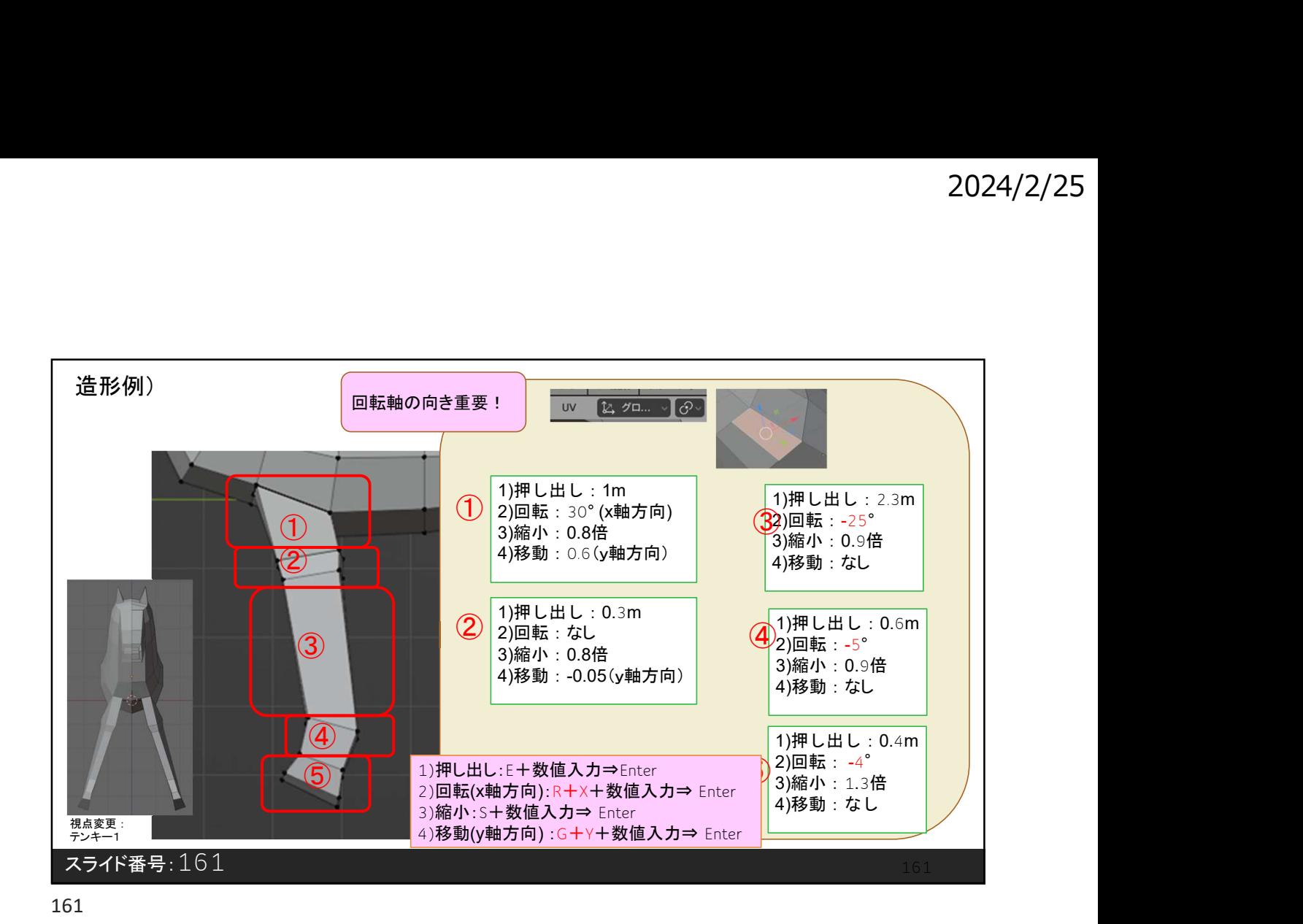

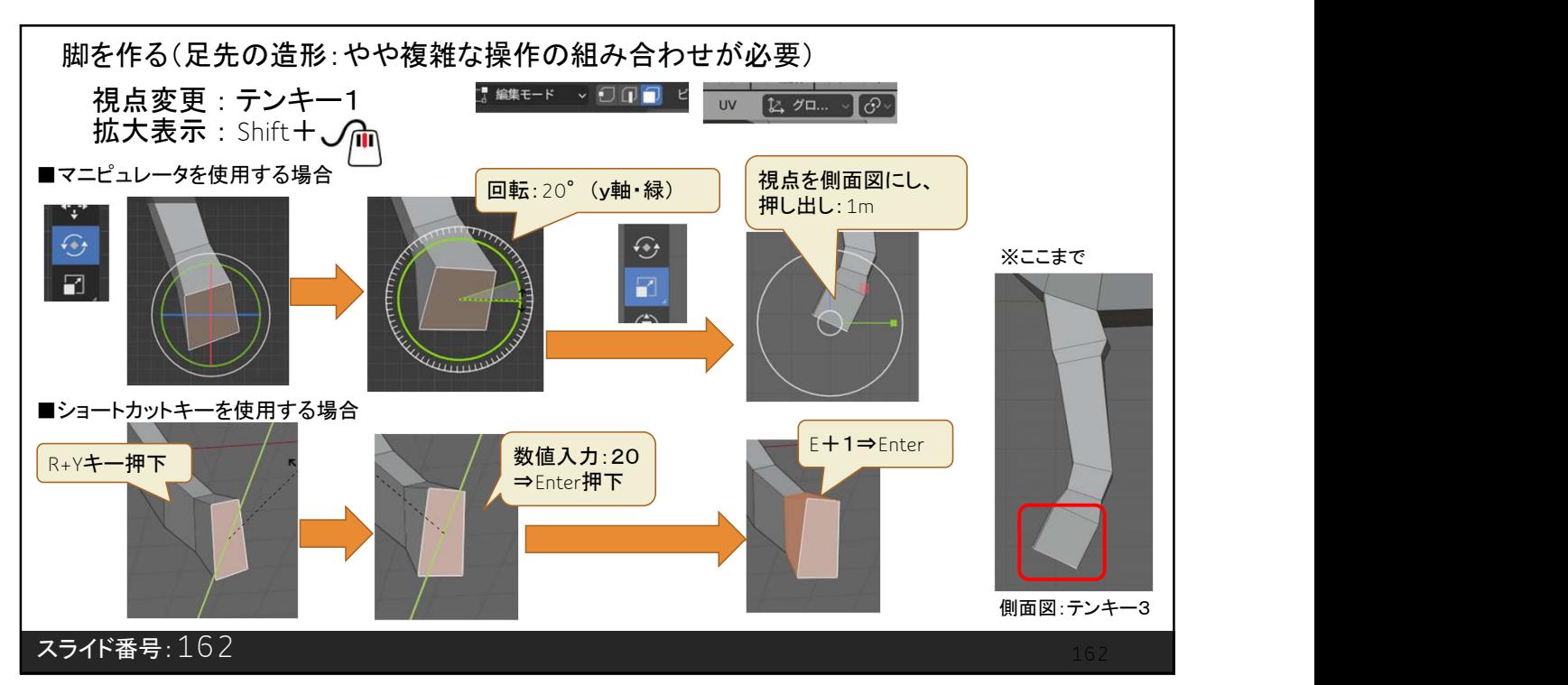

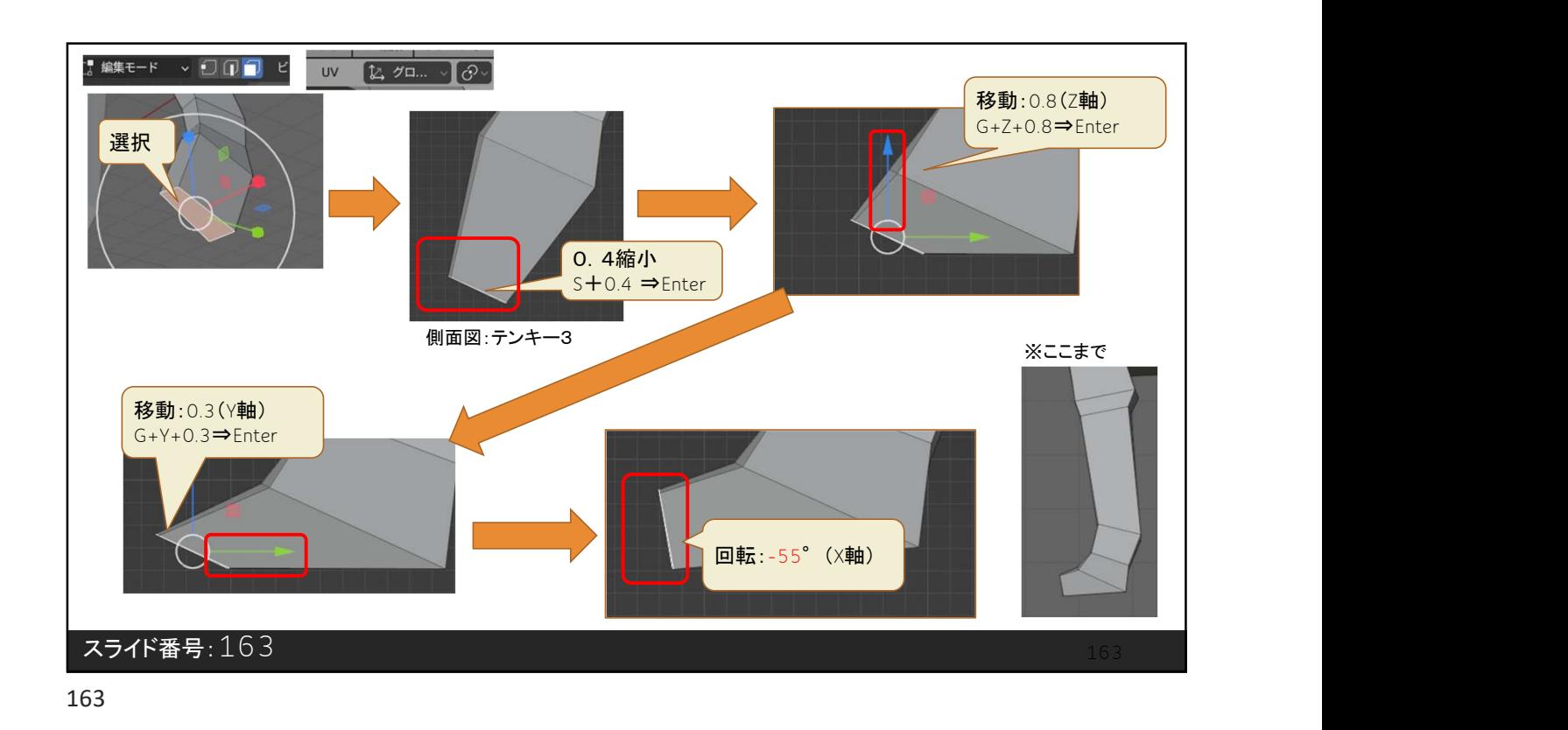

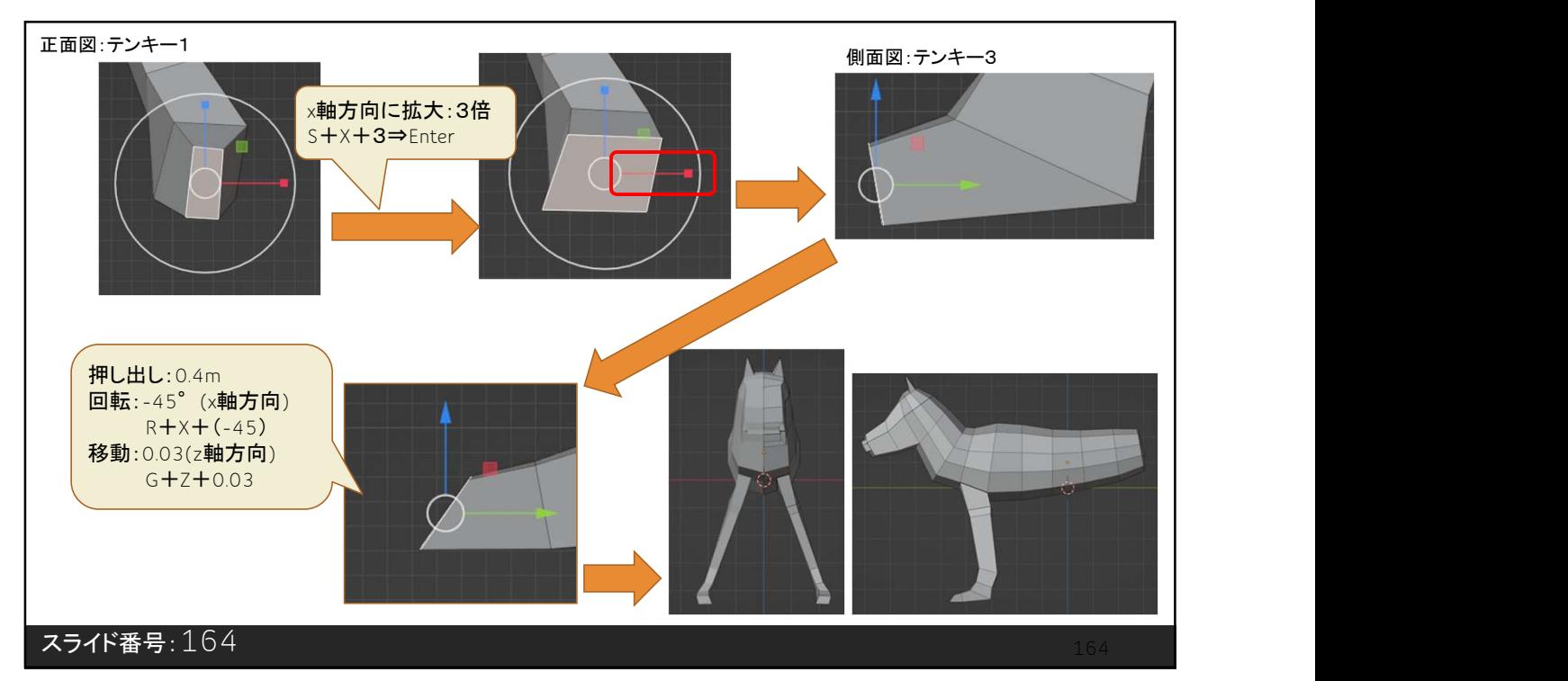

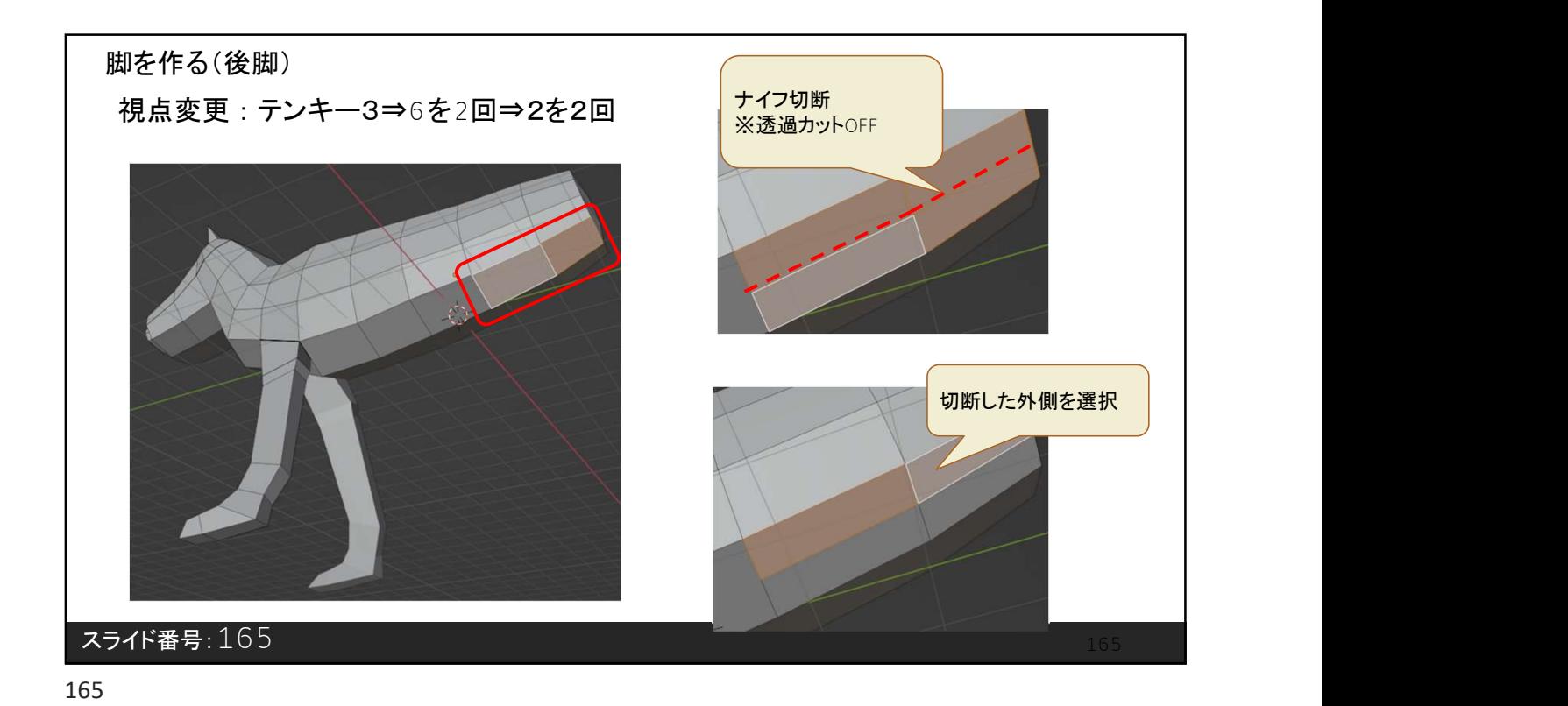

スライド番号:166 押し出し:1m その後、外側の面の | 選択解除 166

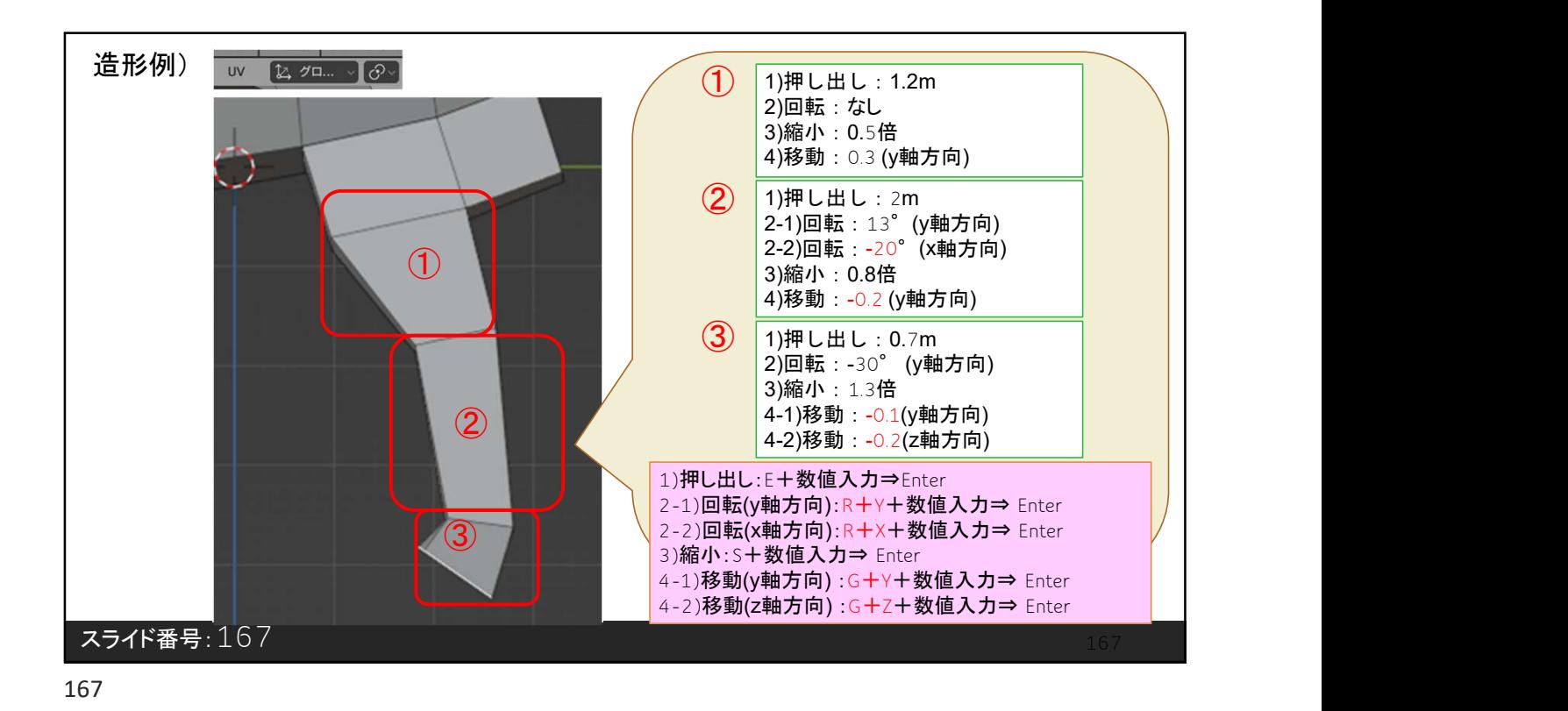

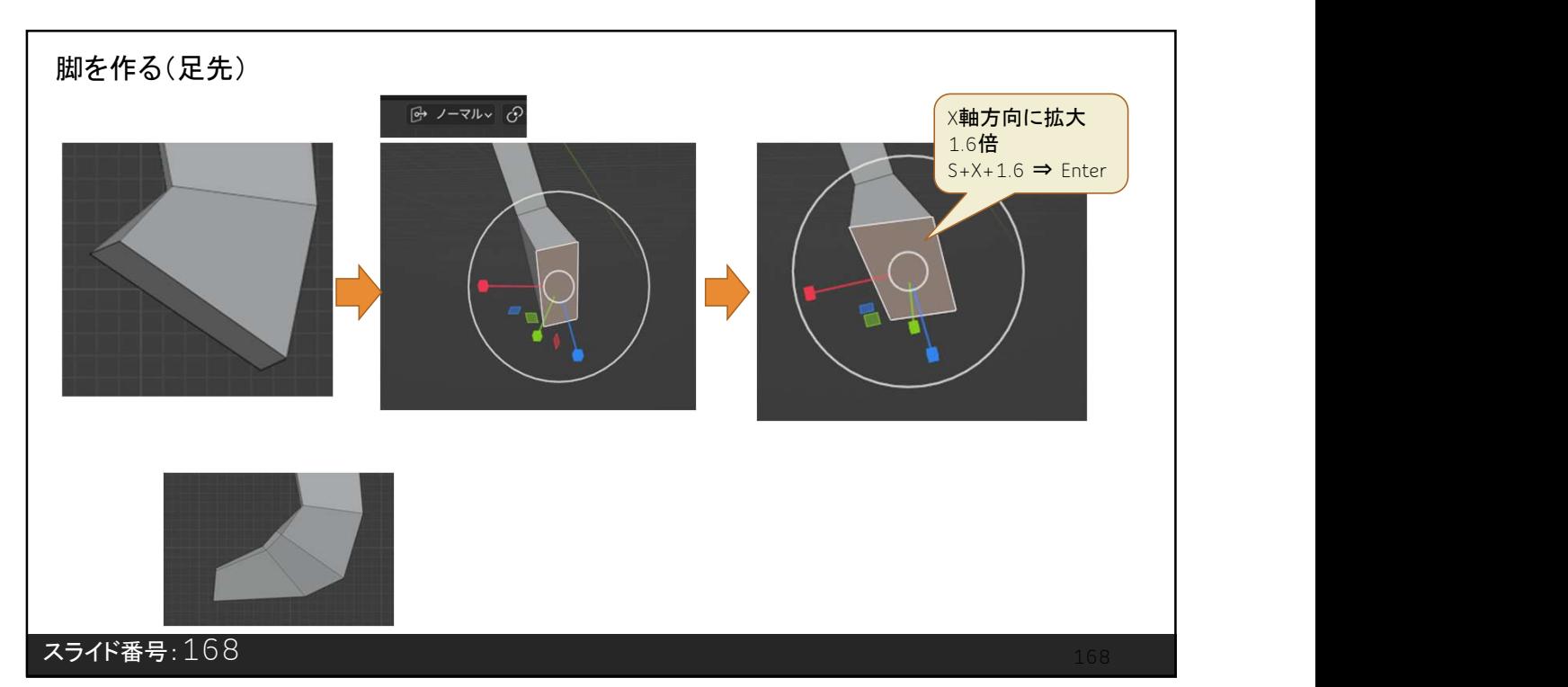

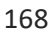

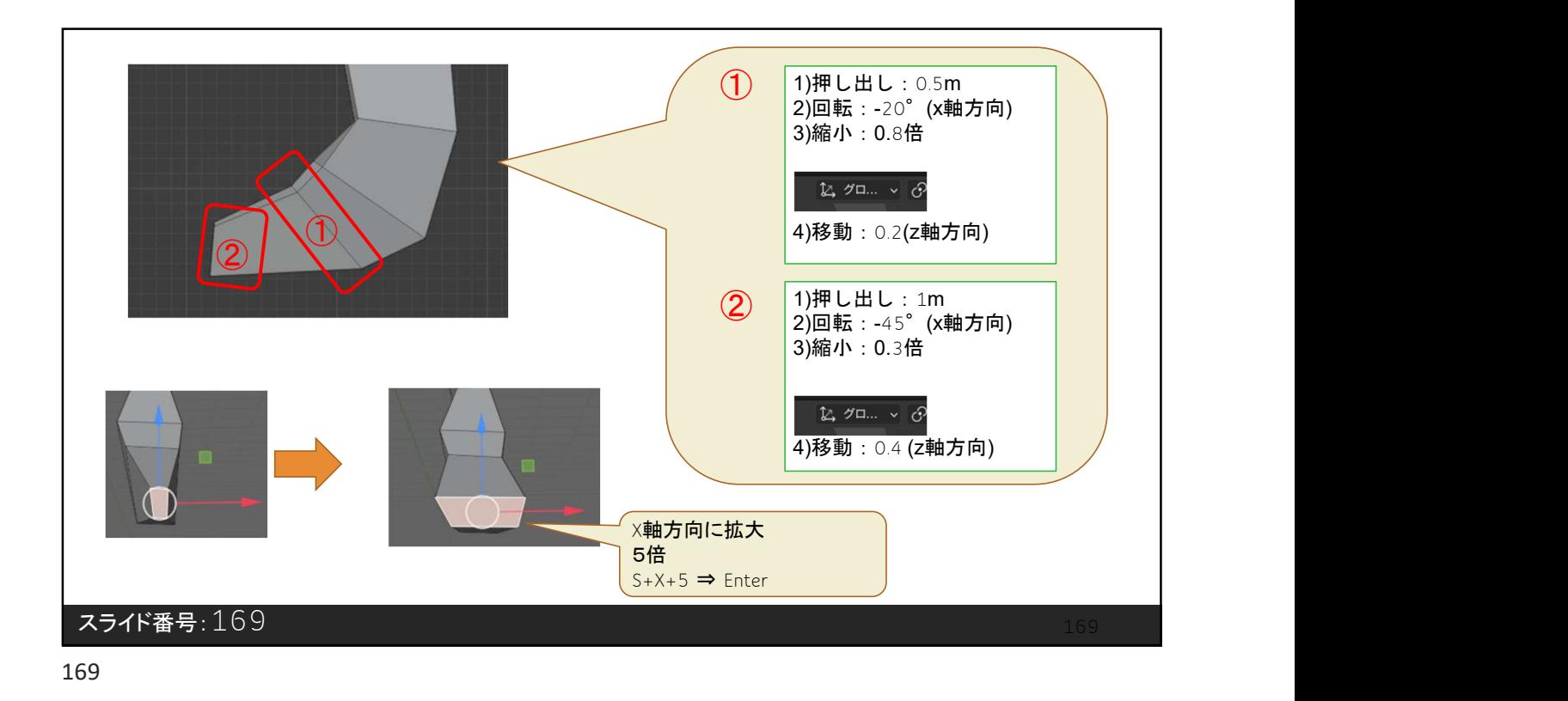

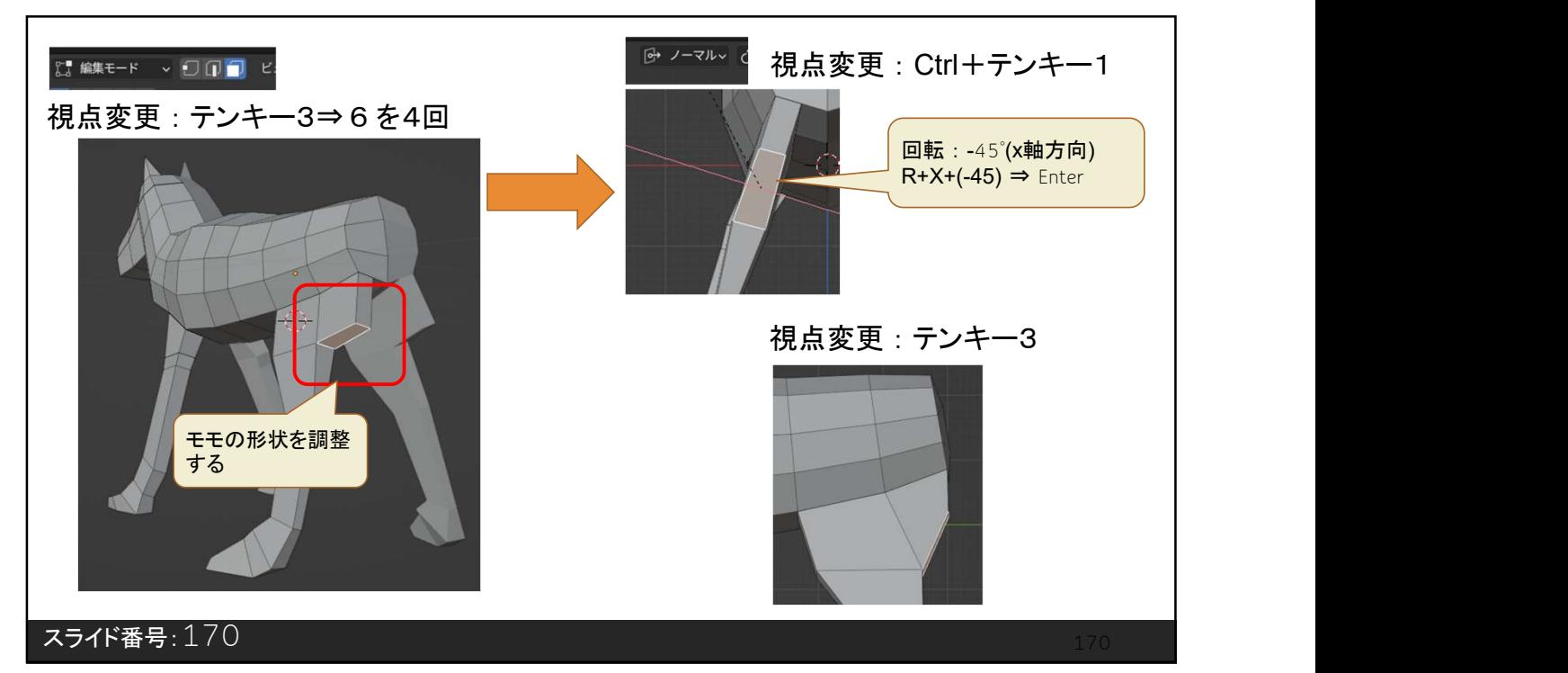

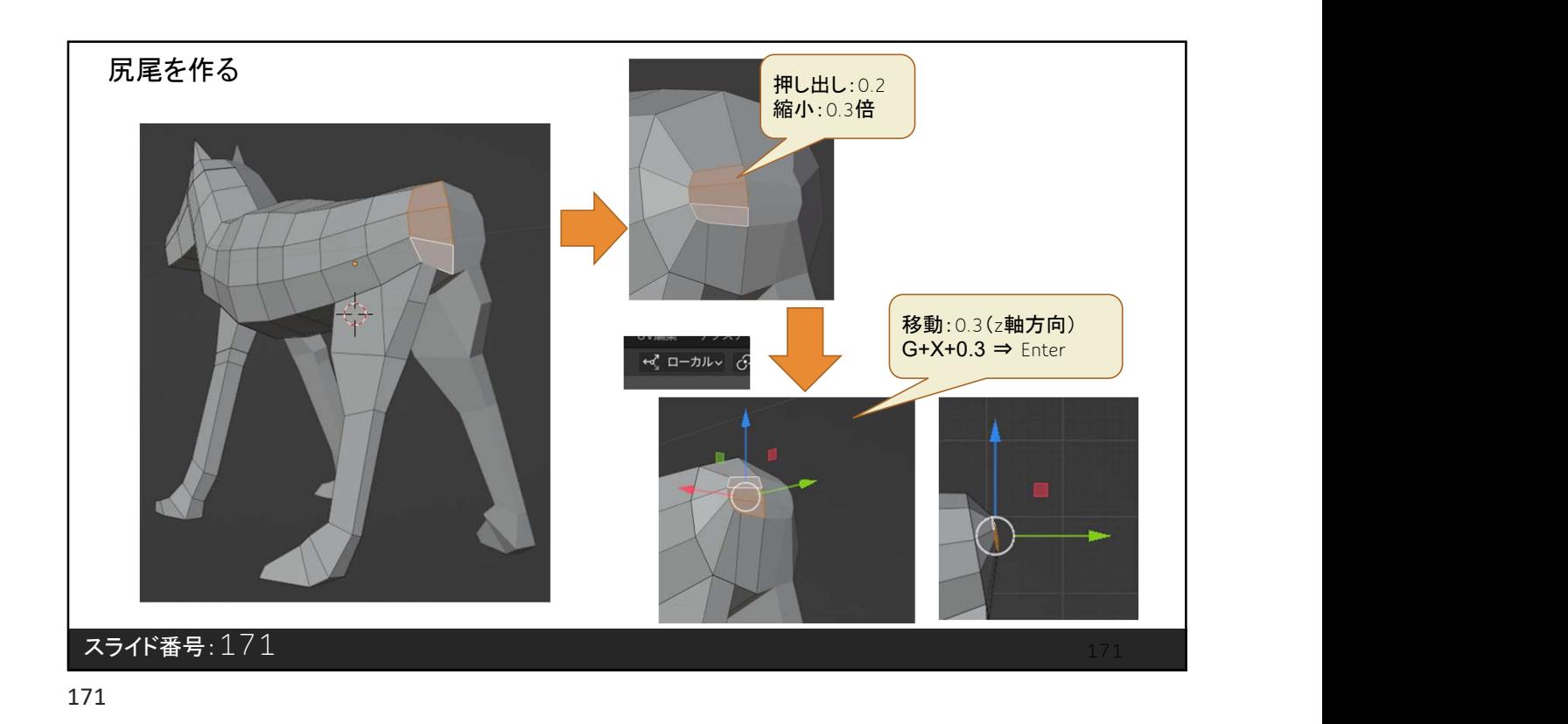

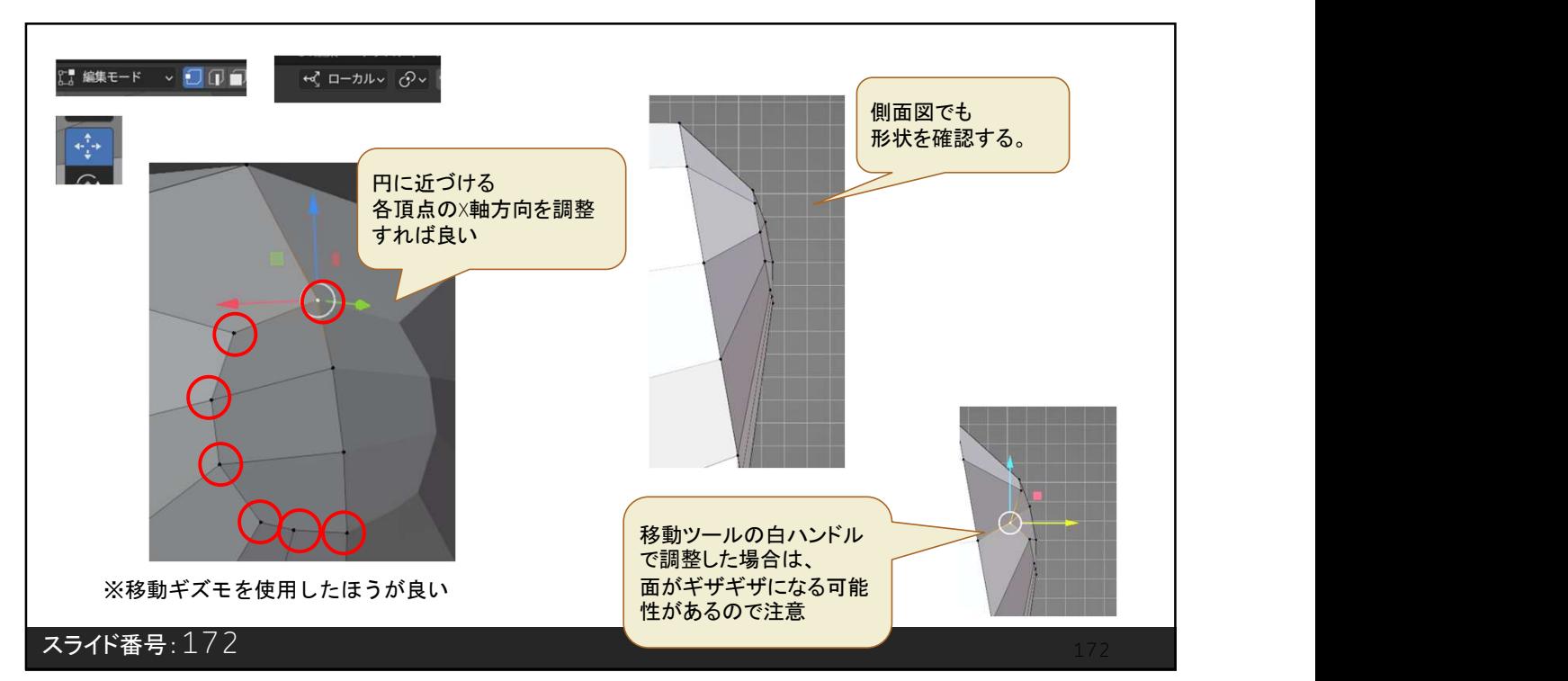

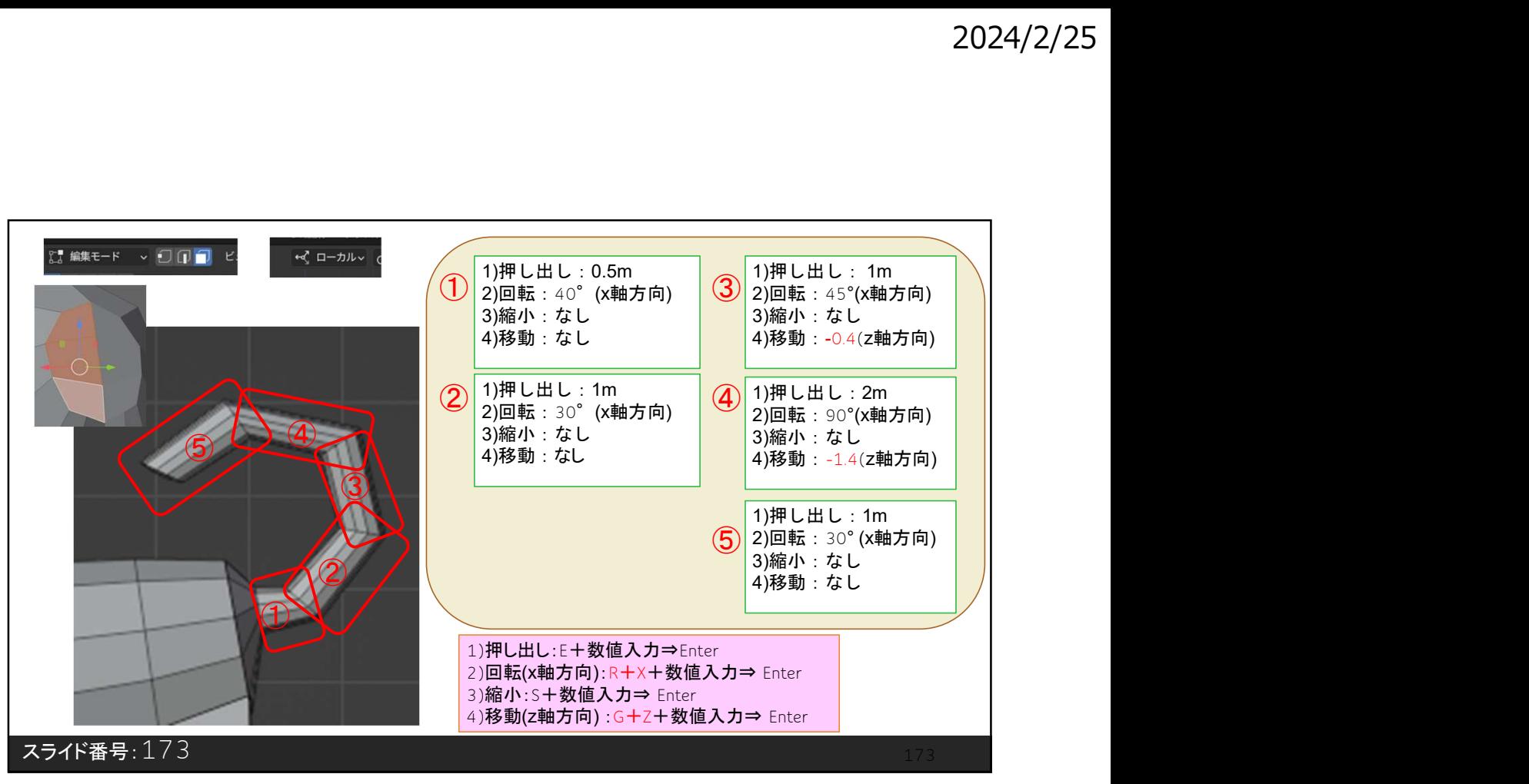

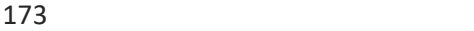

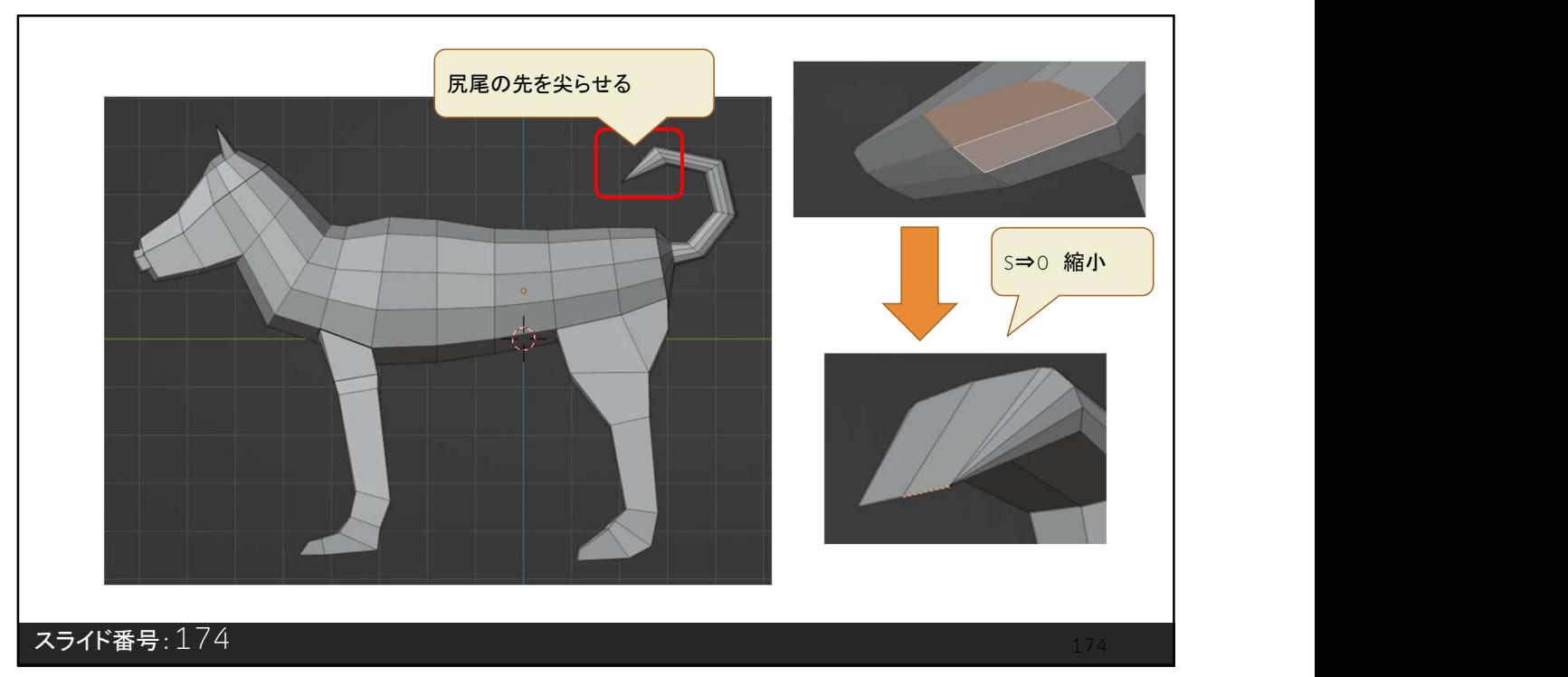

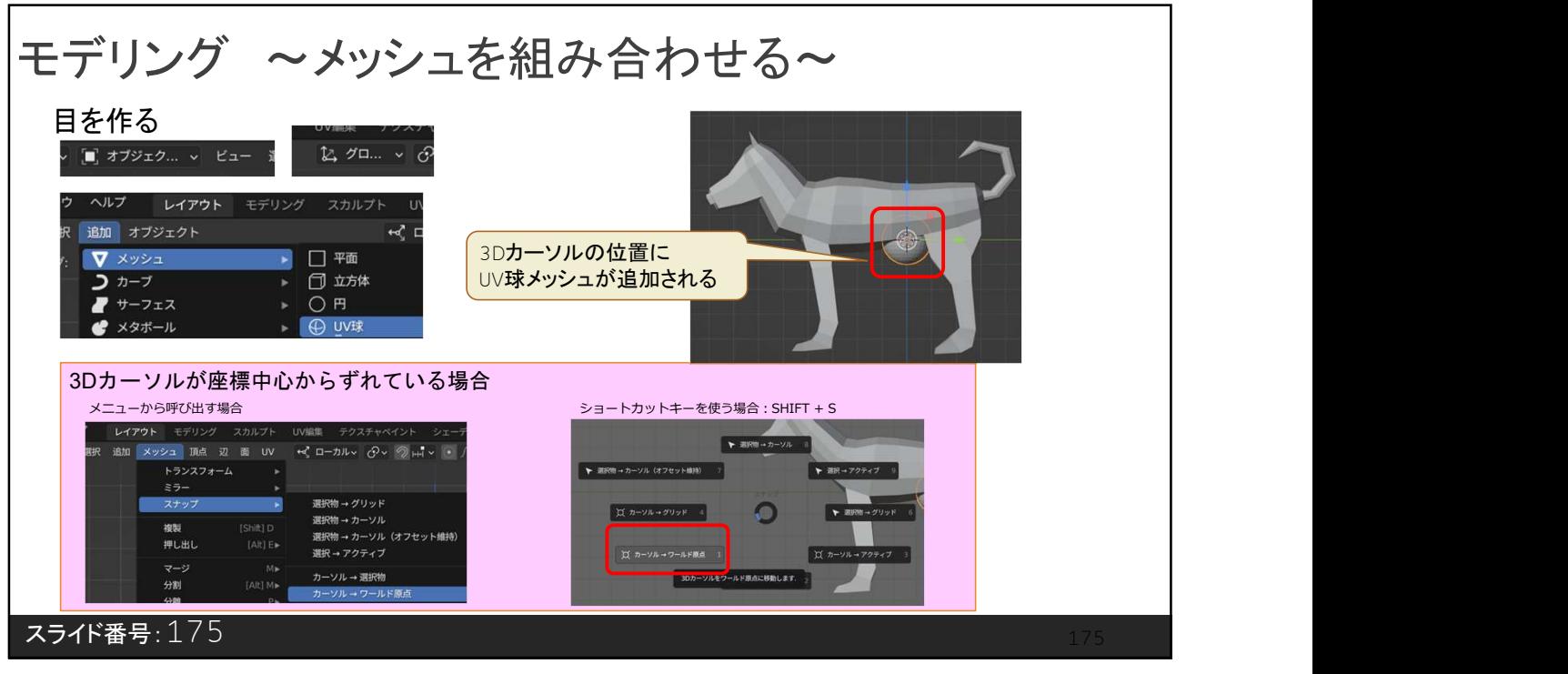

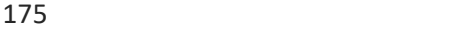

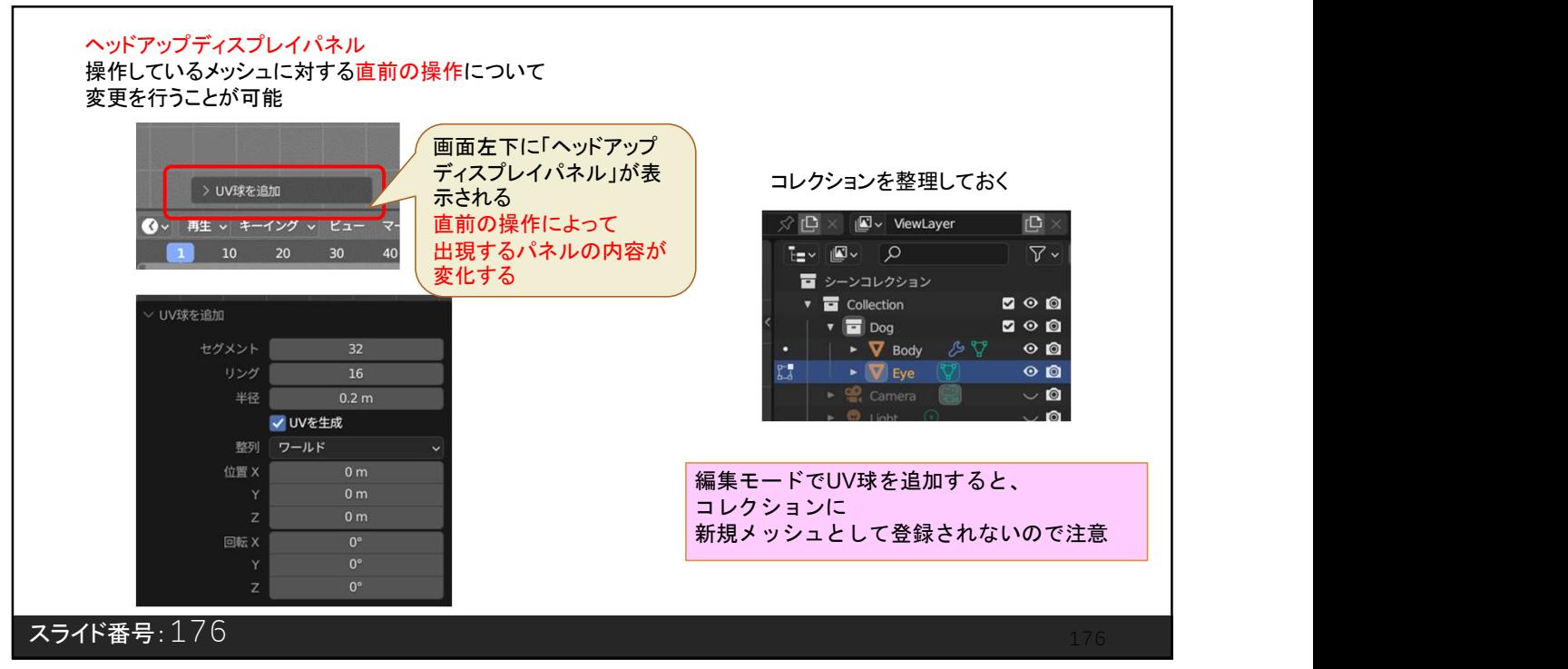

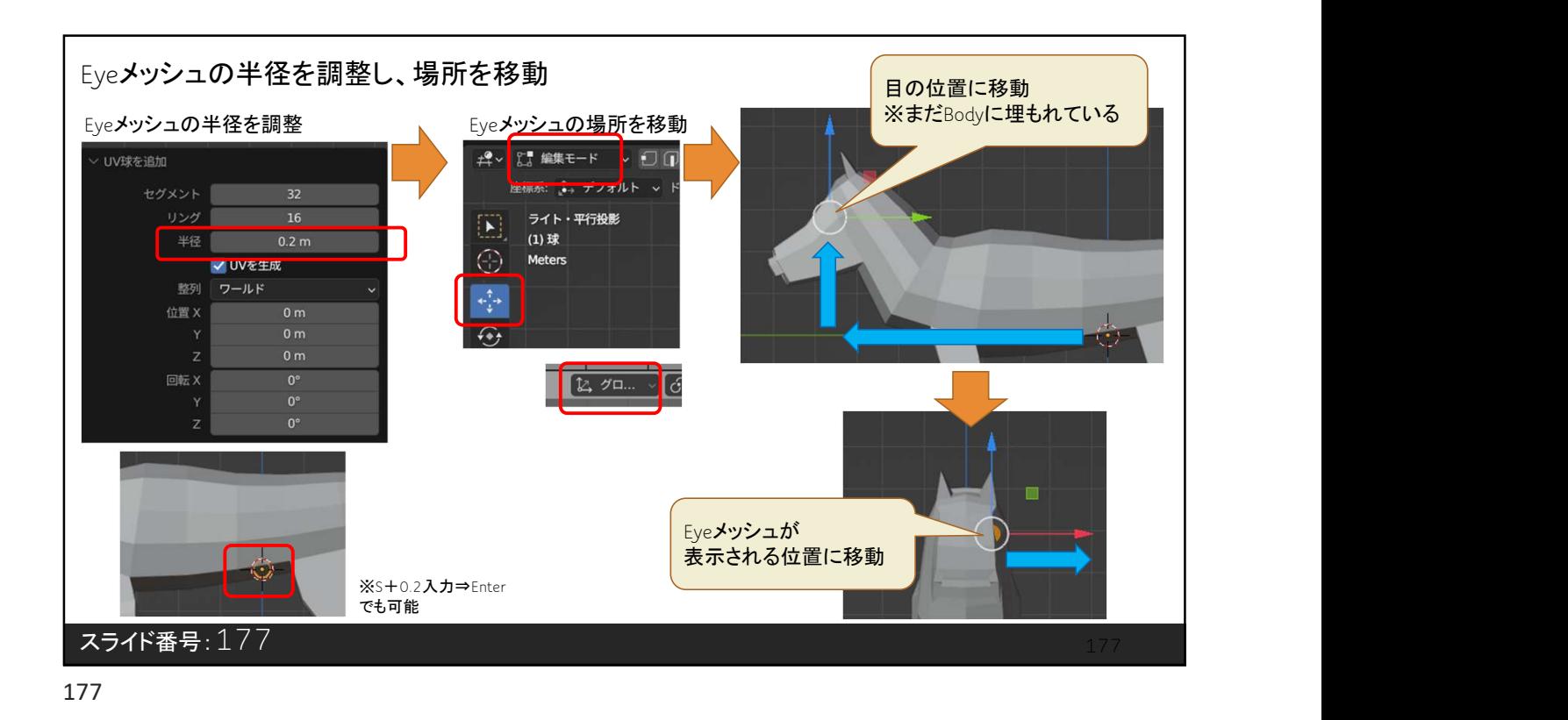

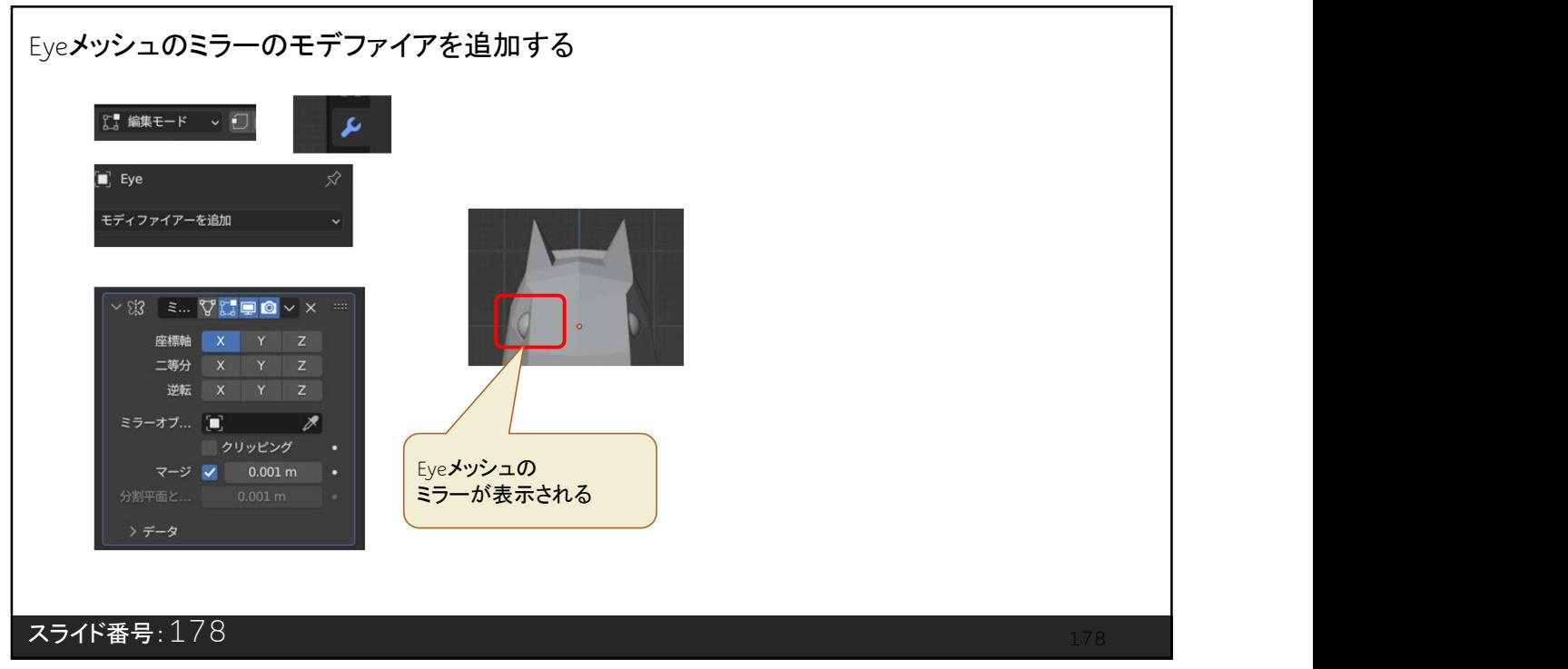

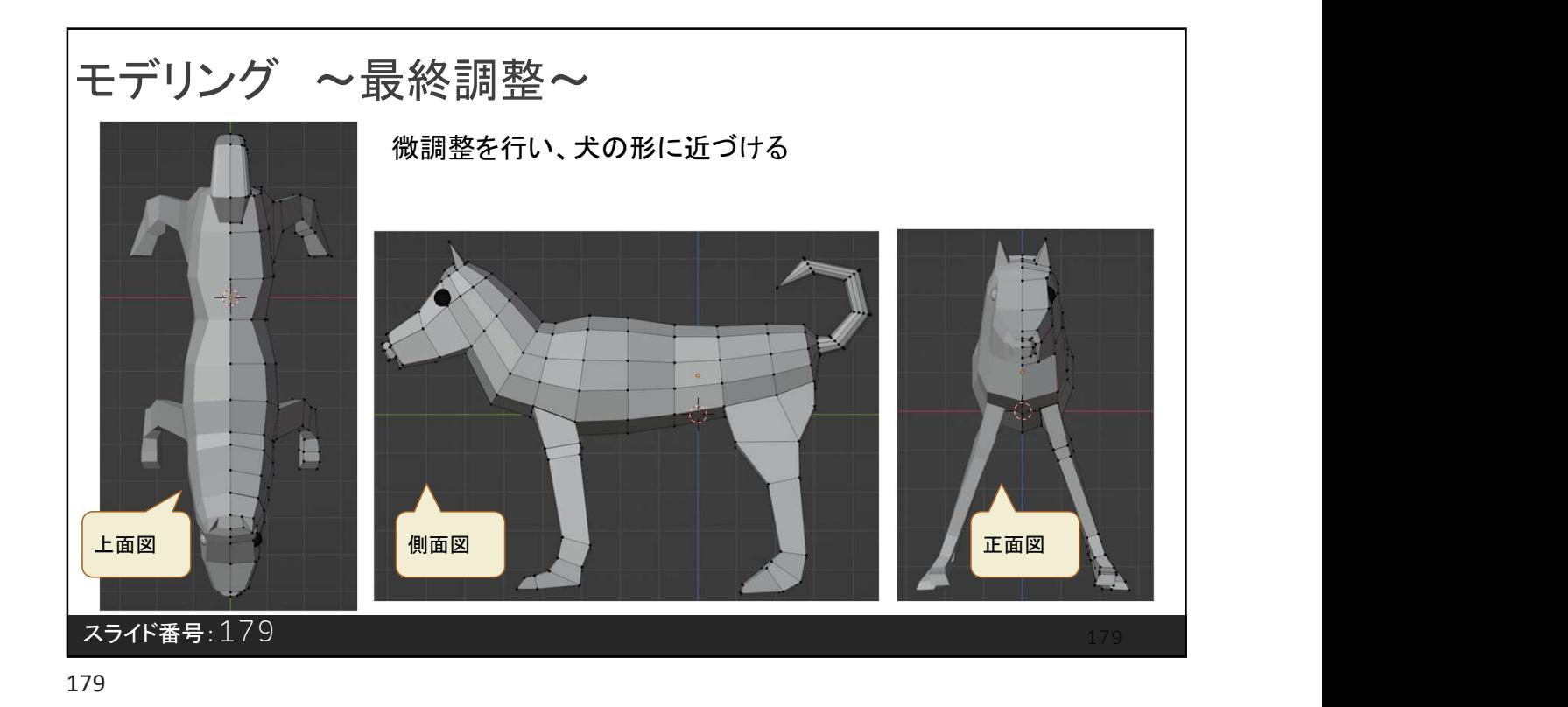

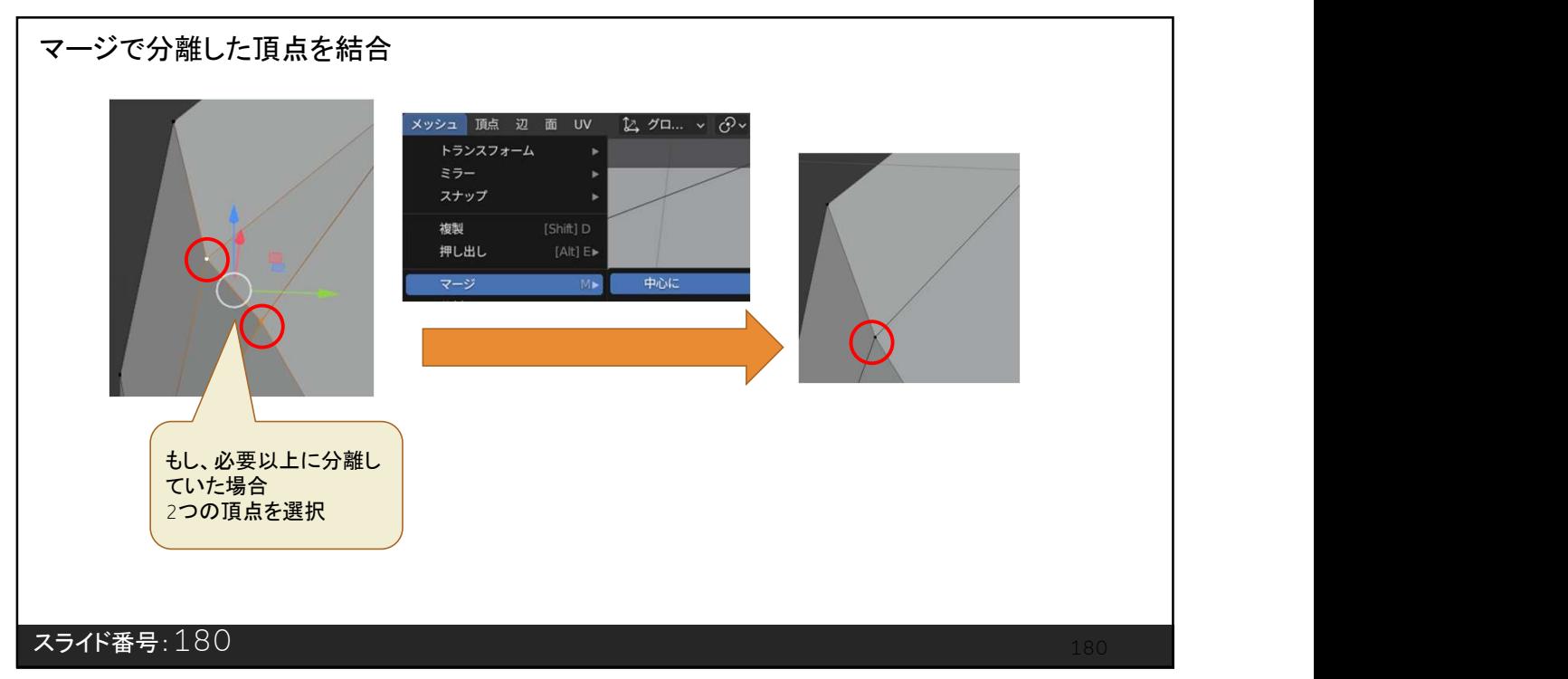

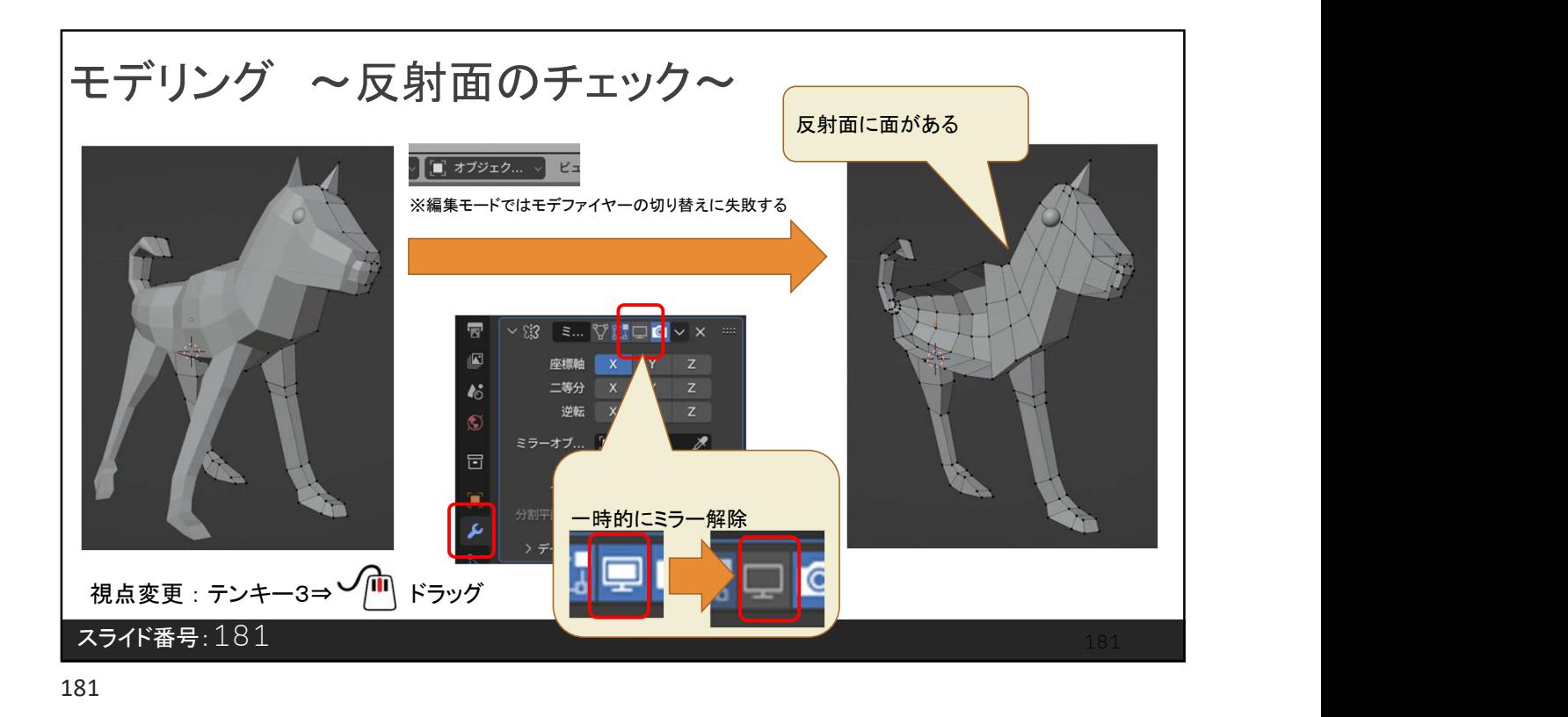

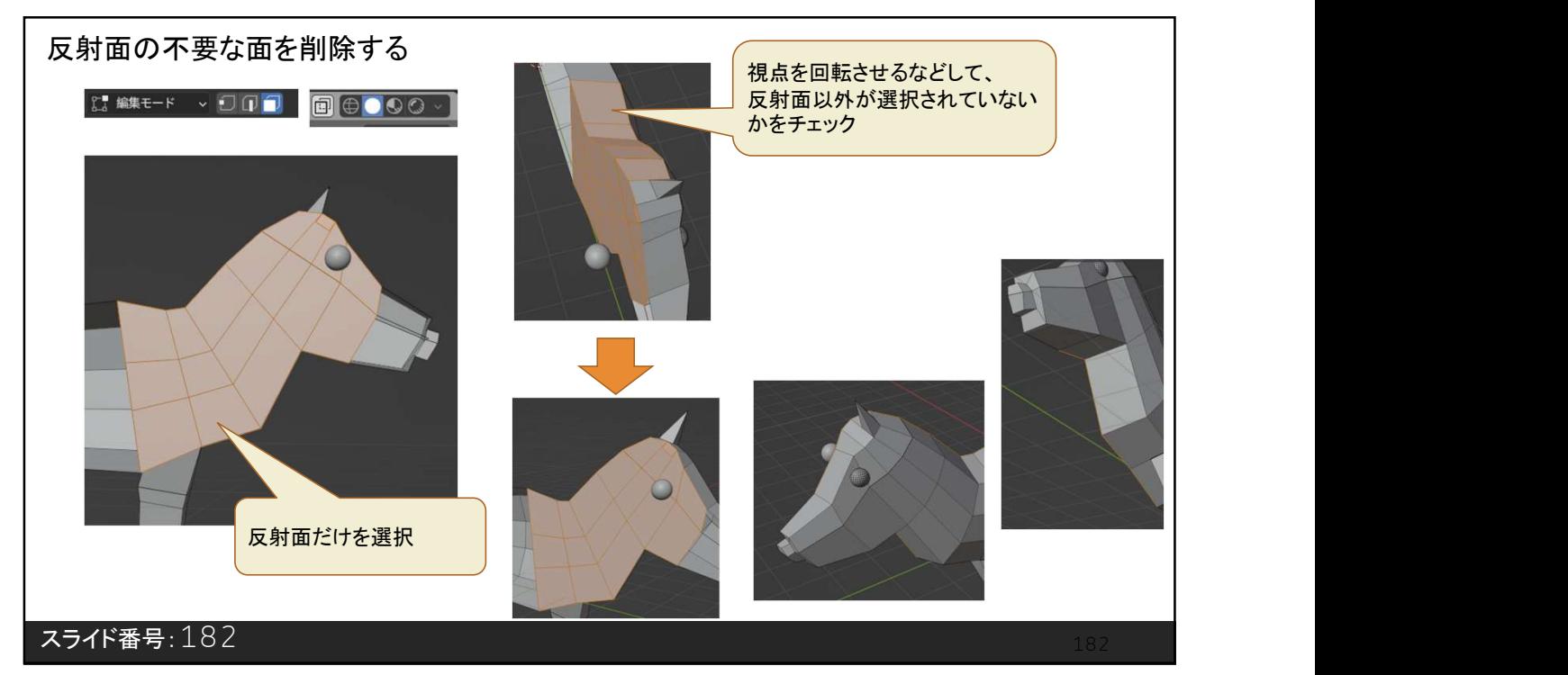

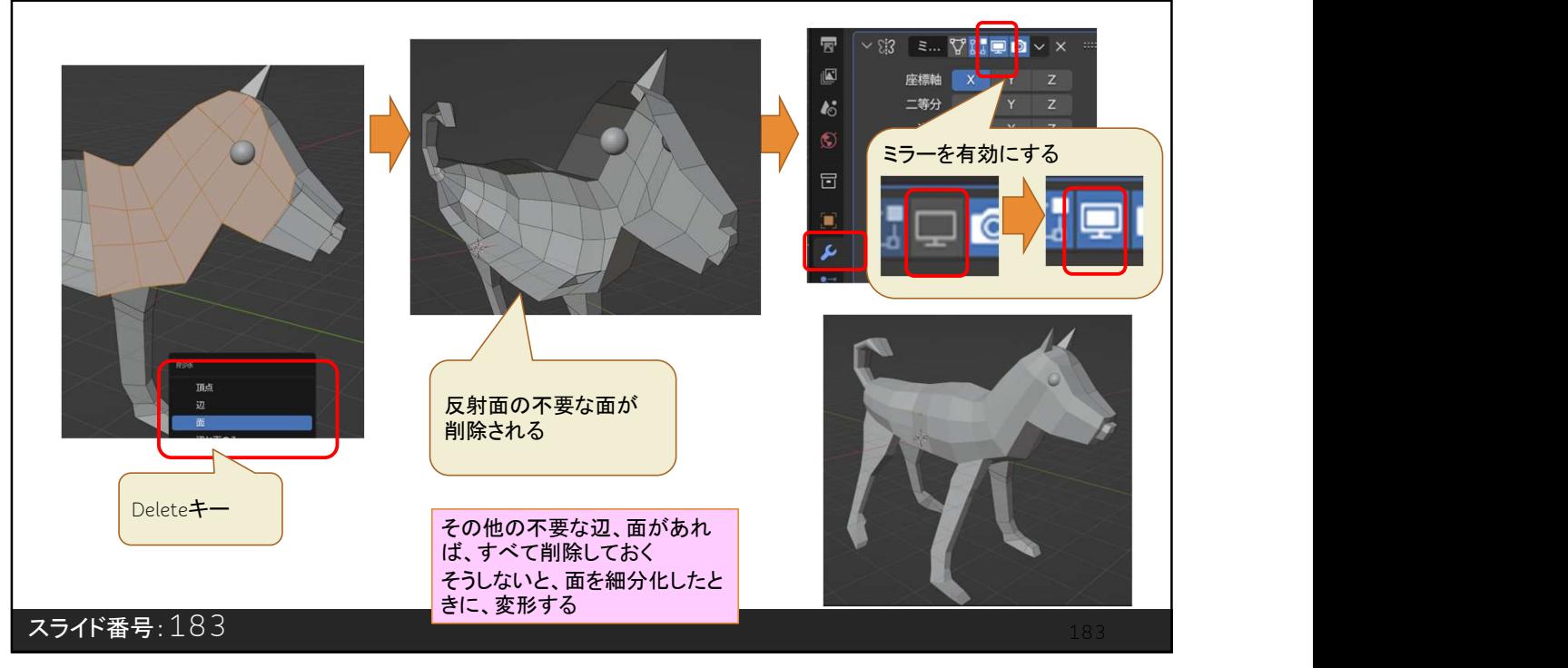

183

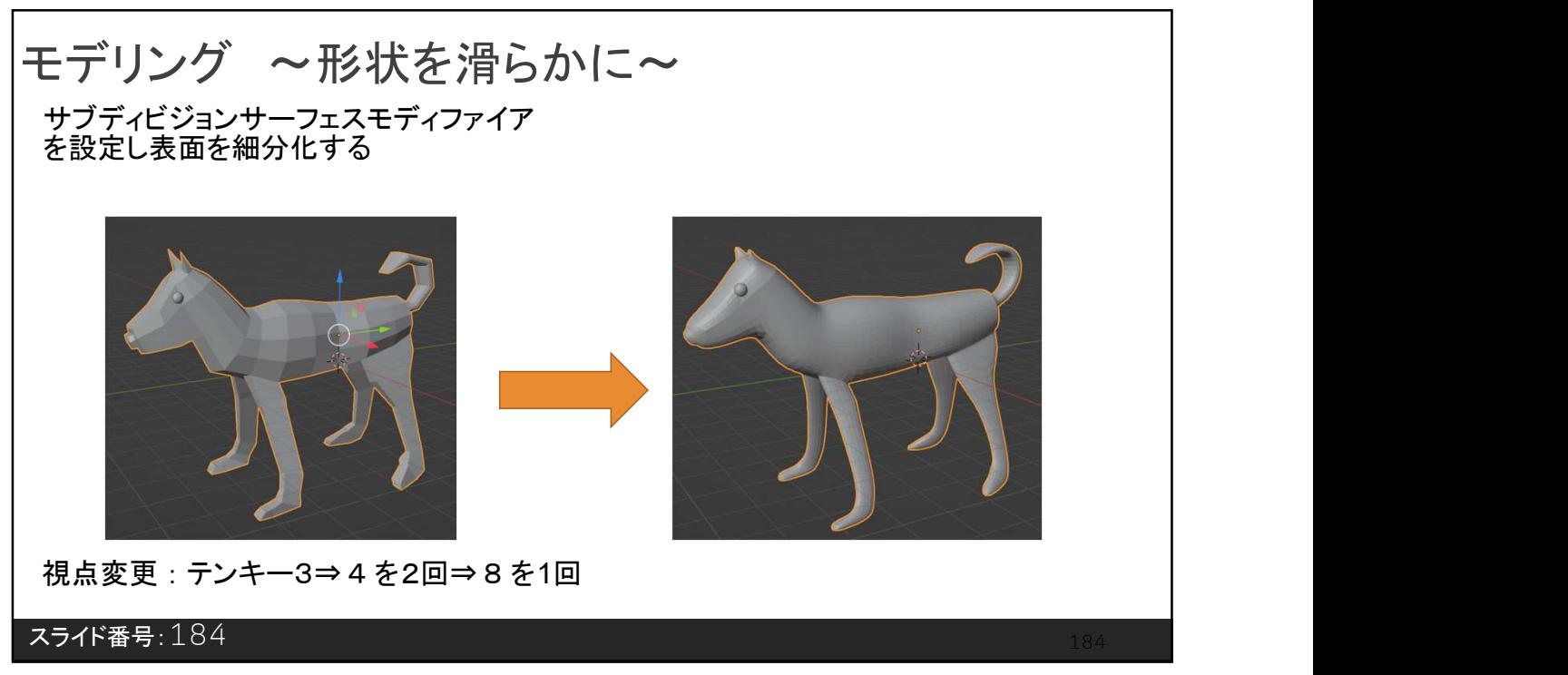

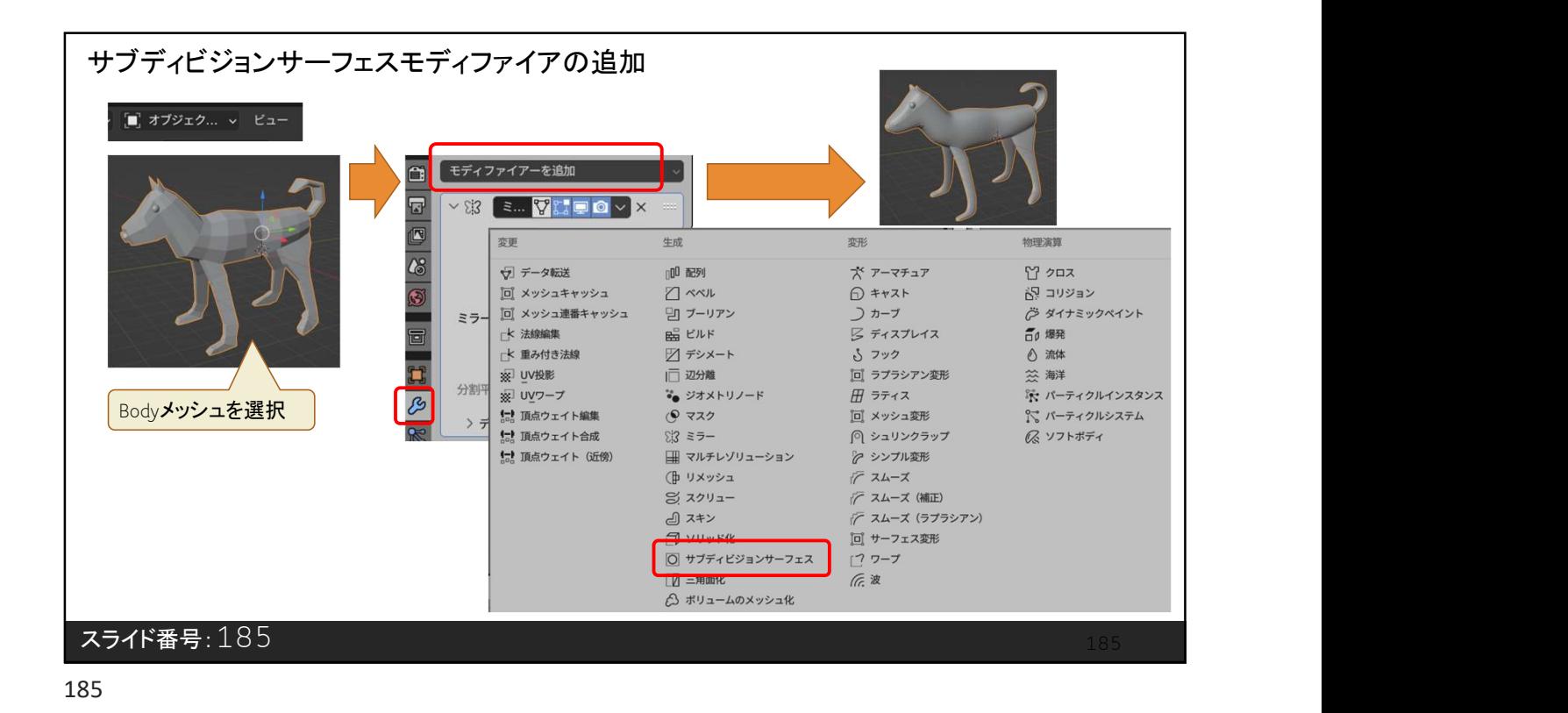

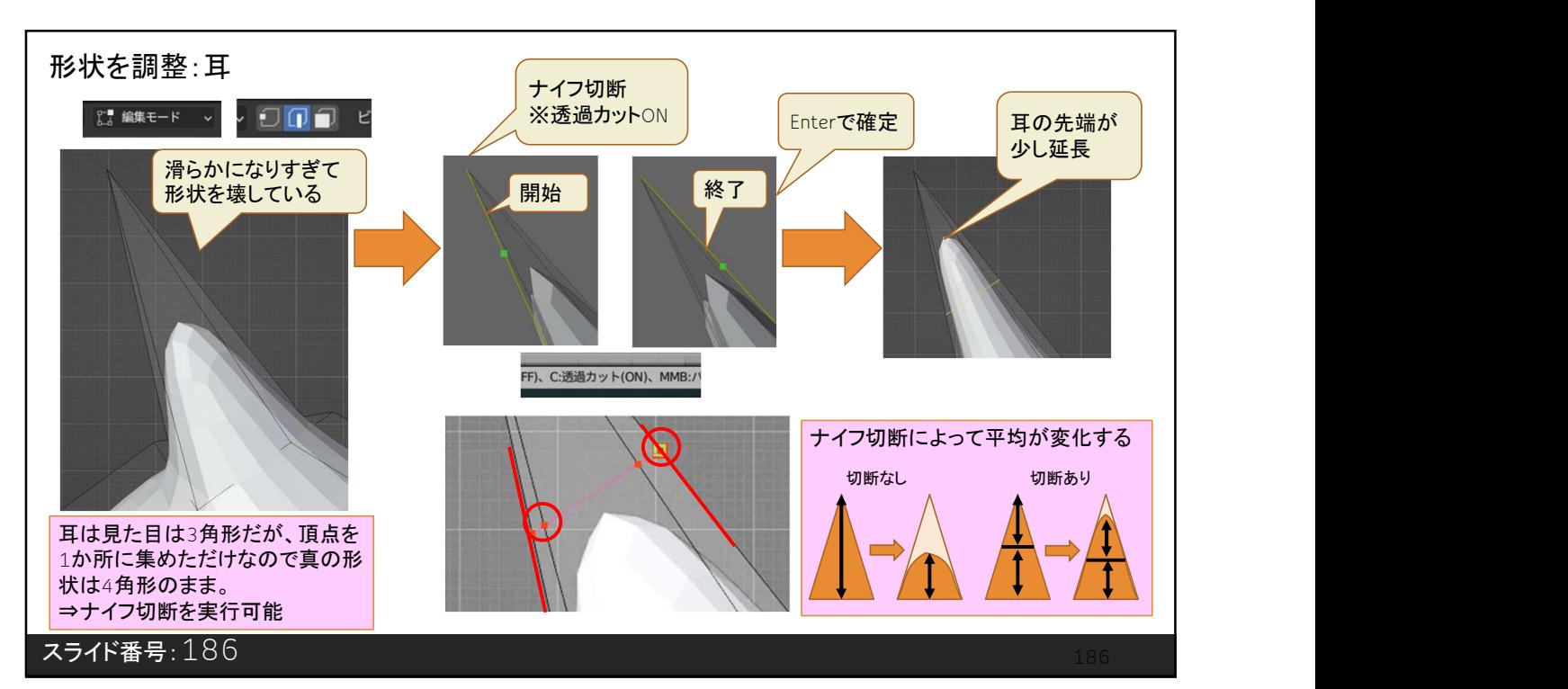

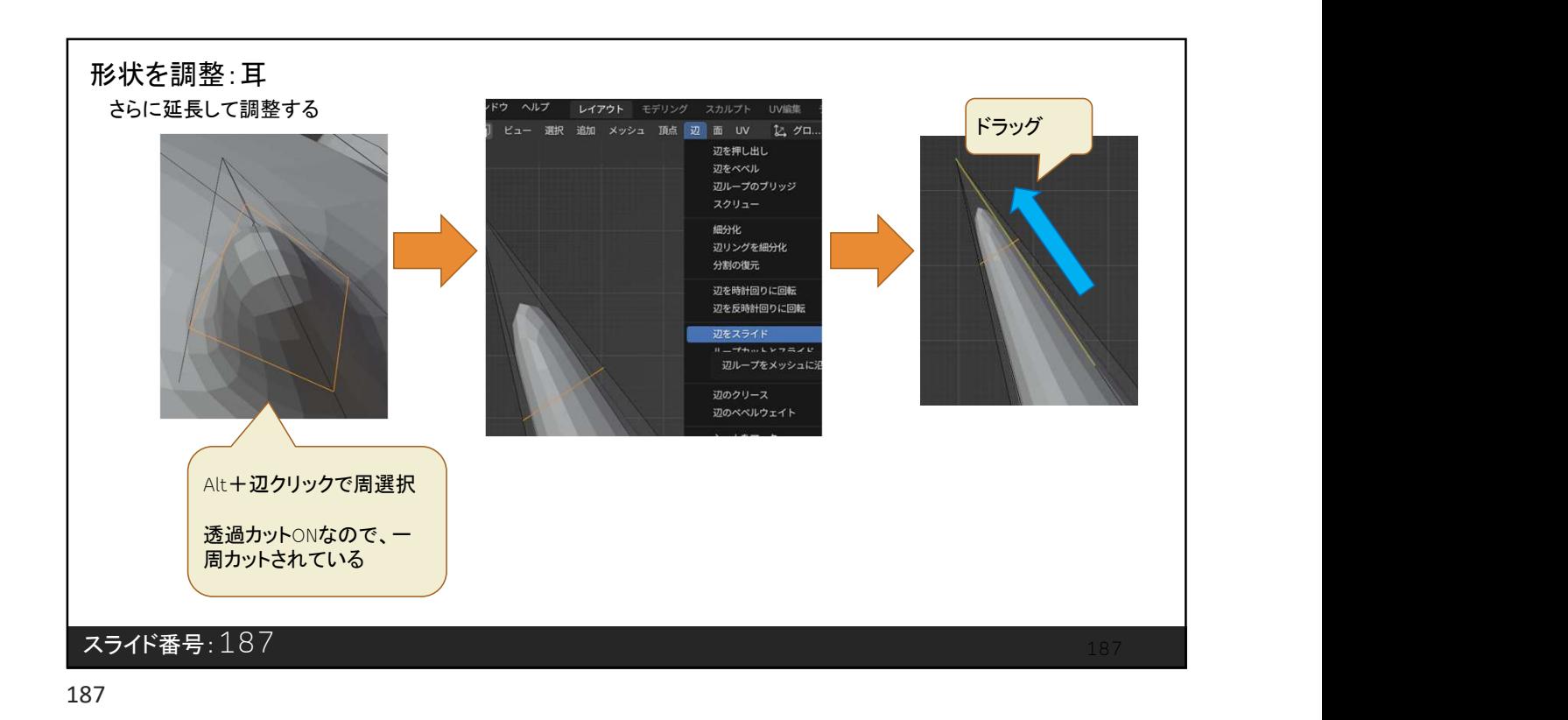

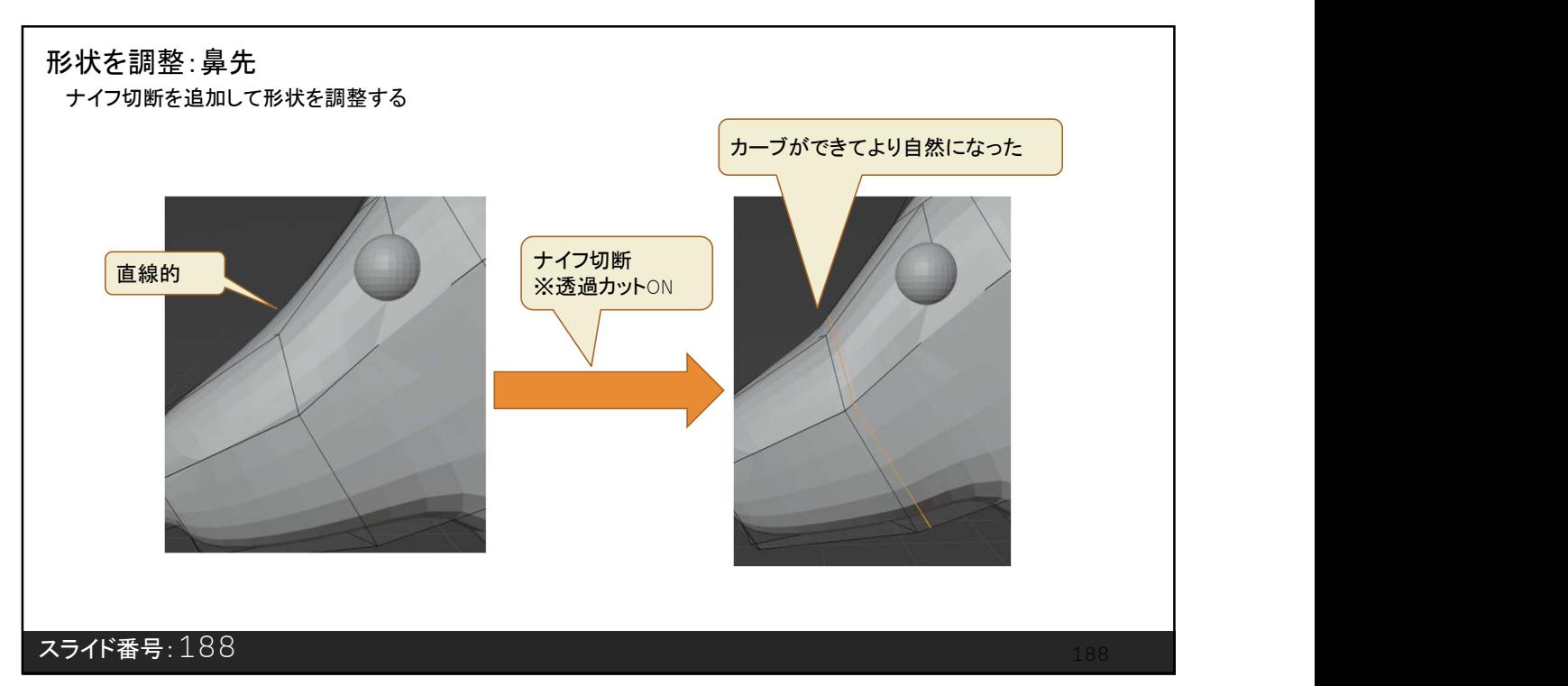

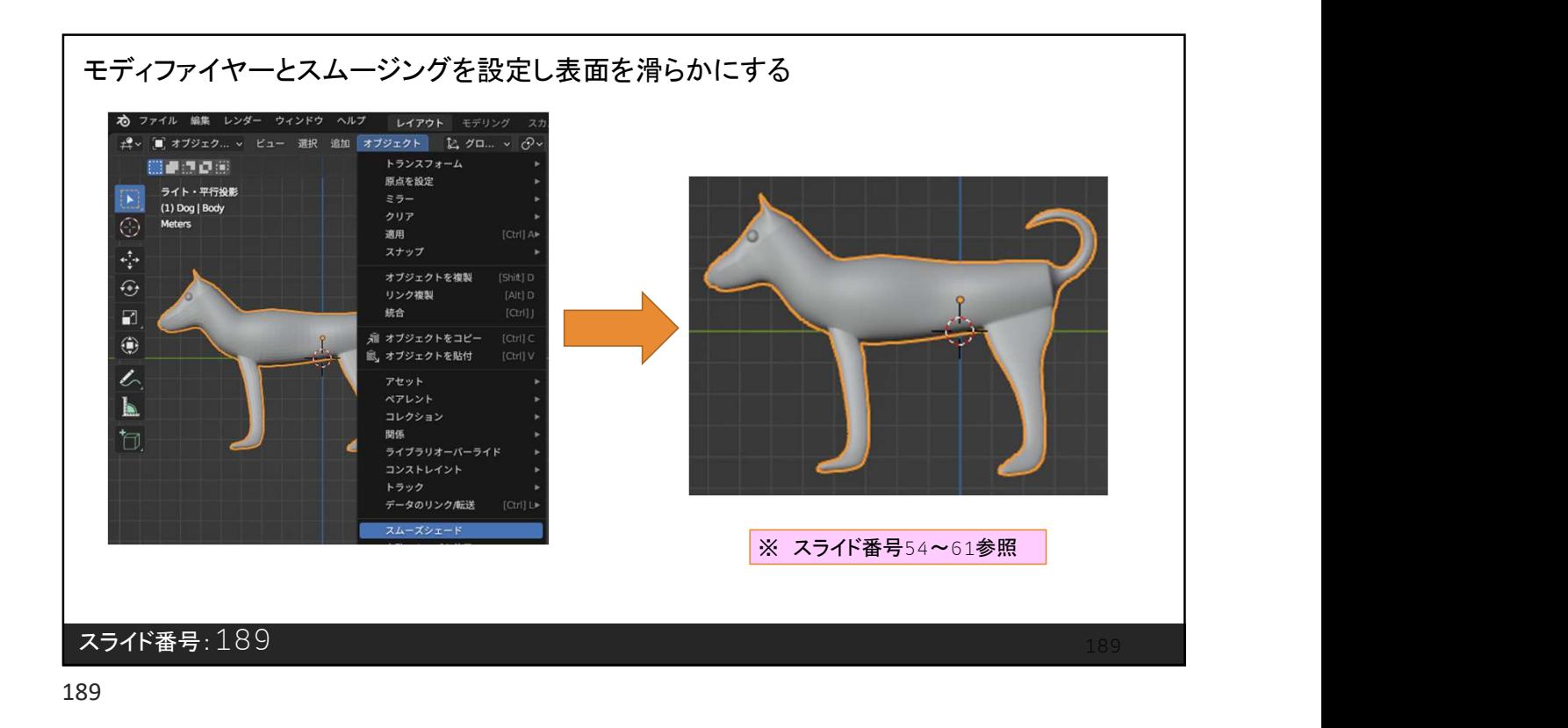

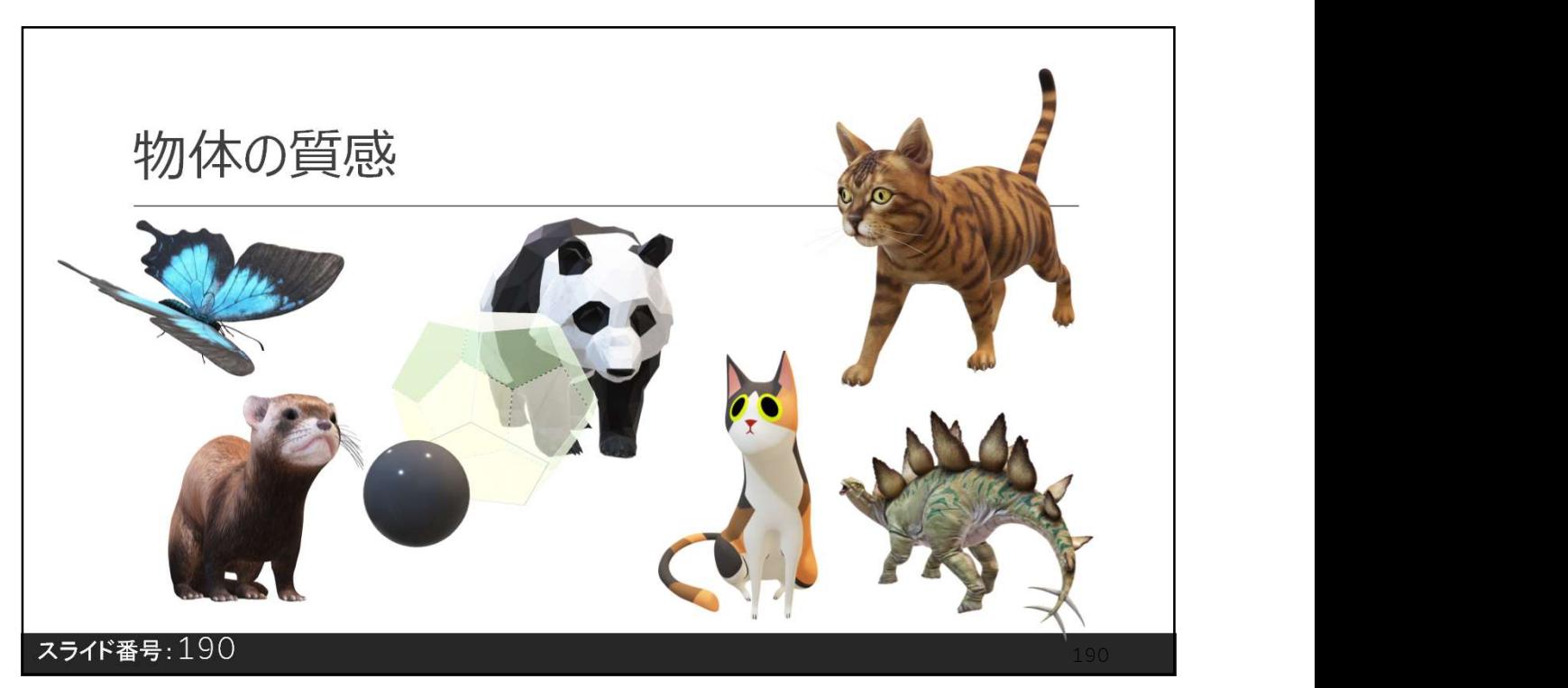

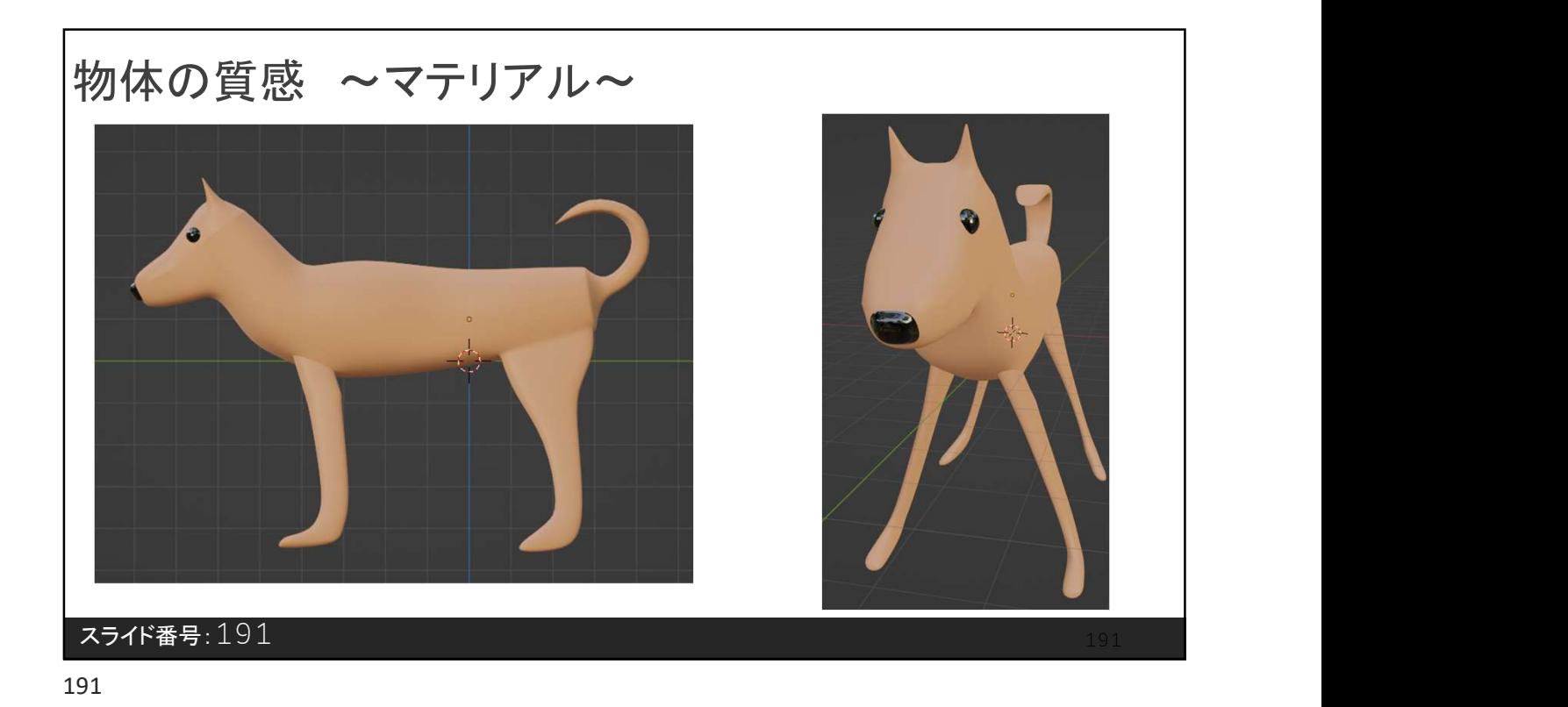

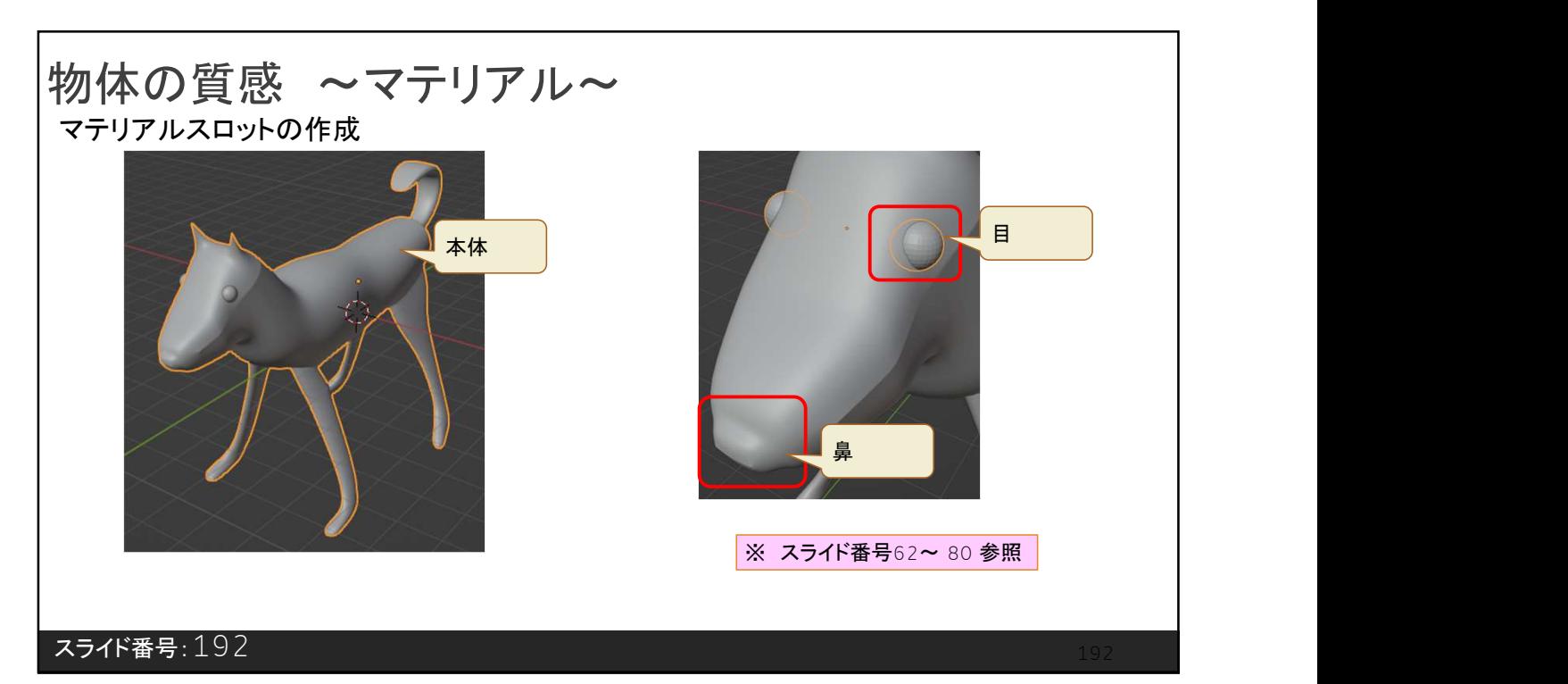

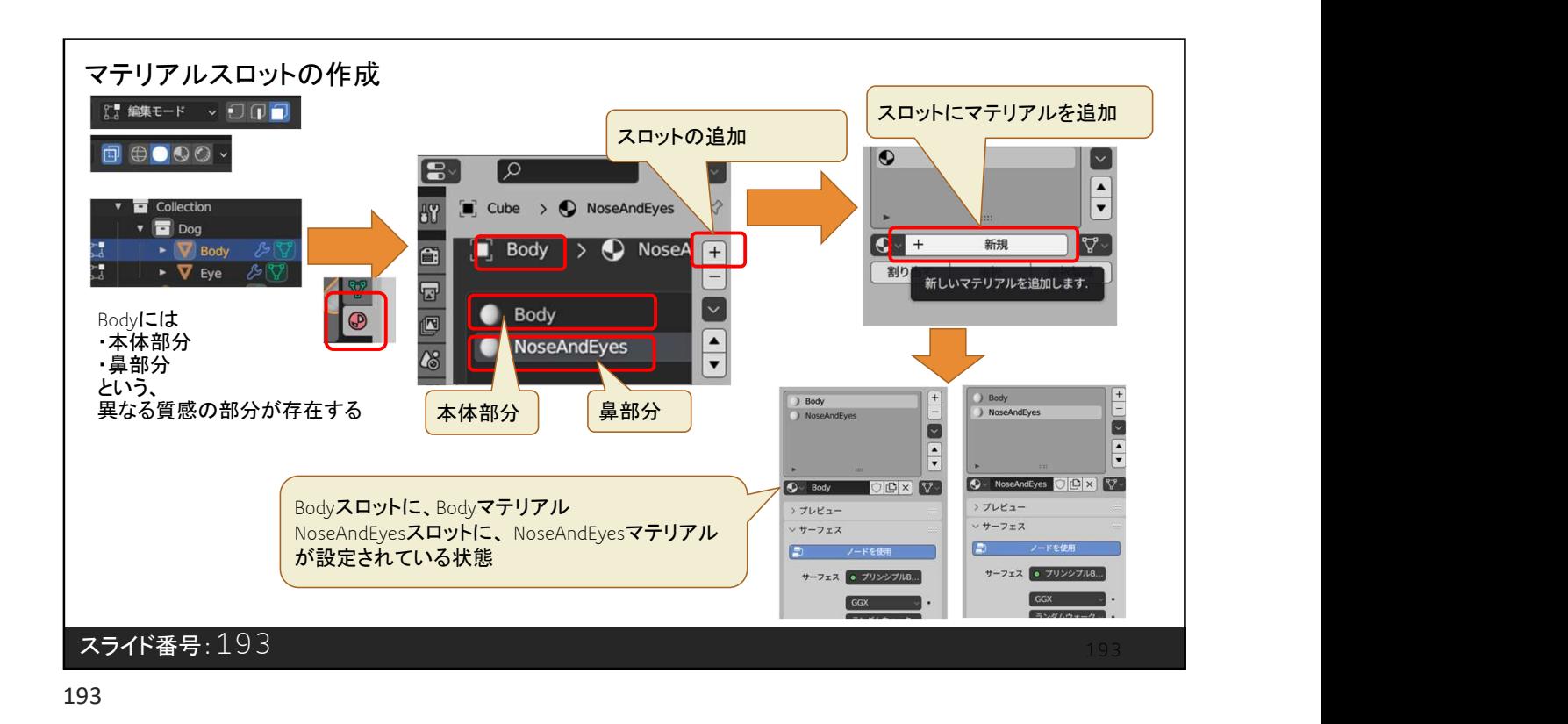

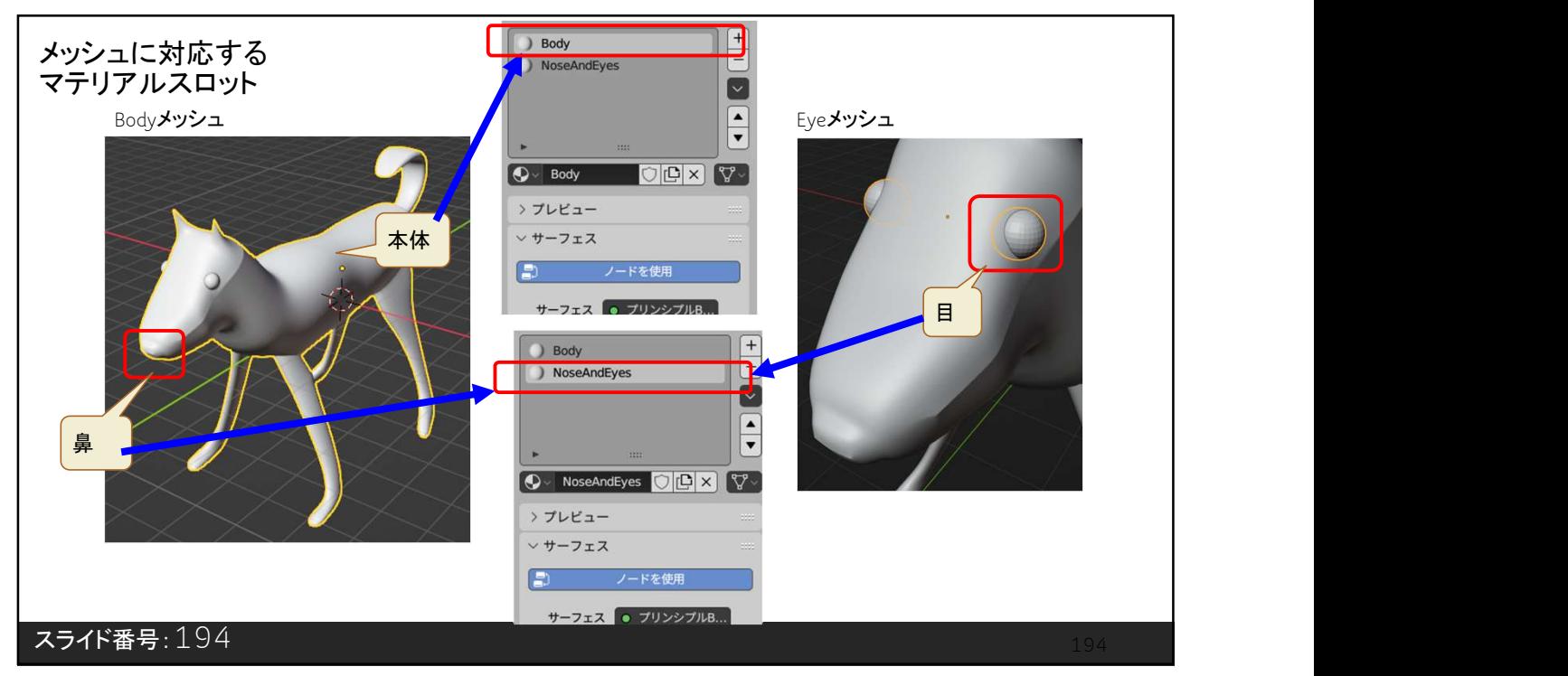

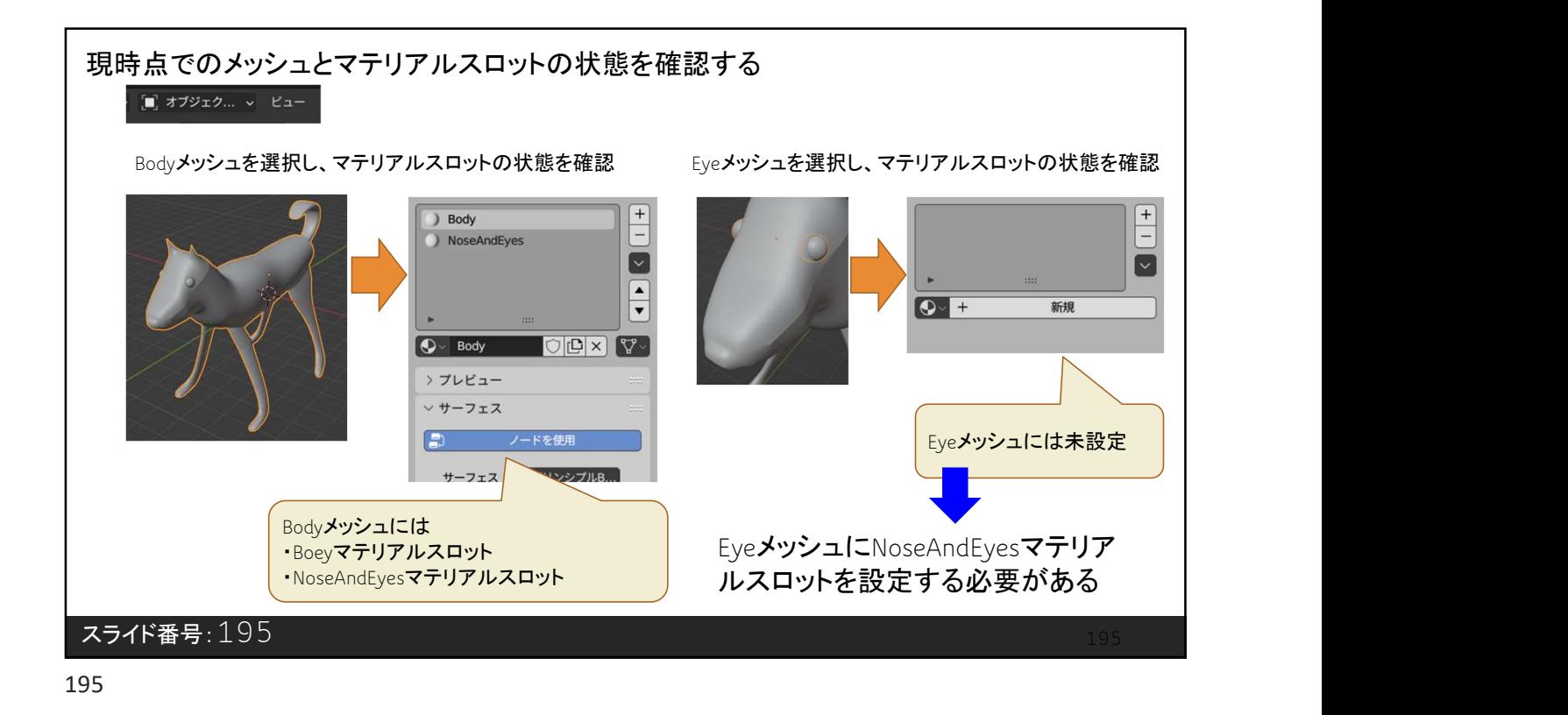

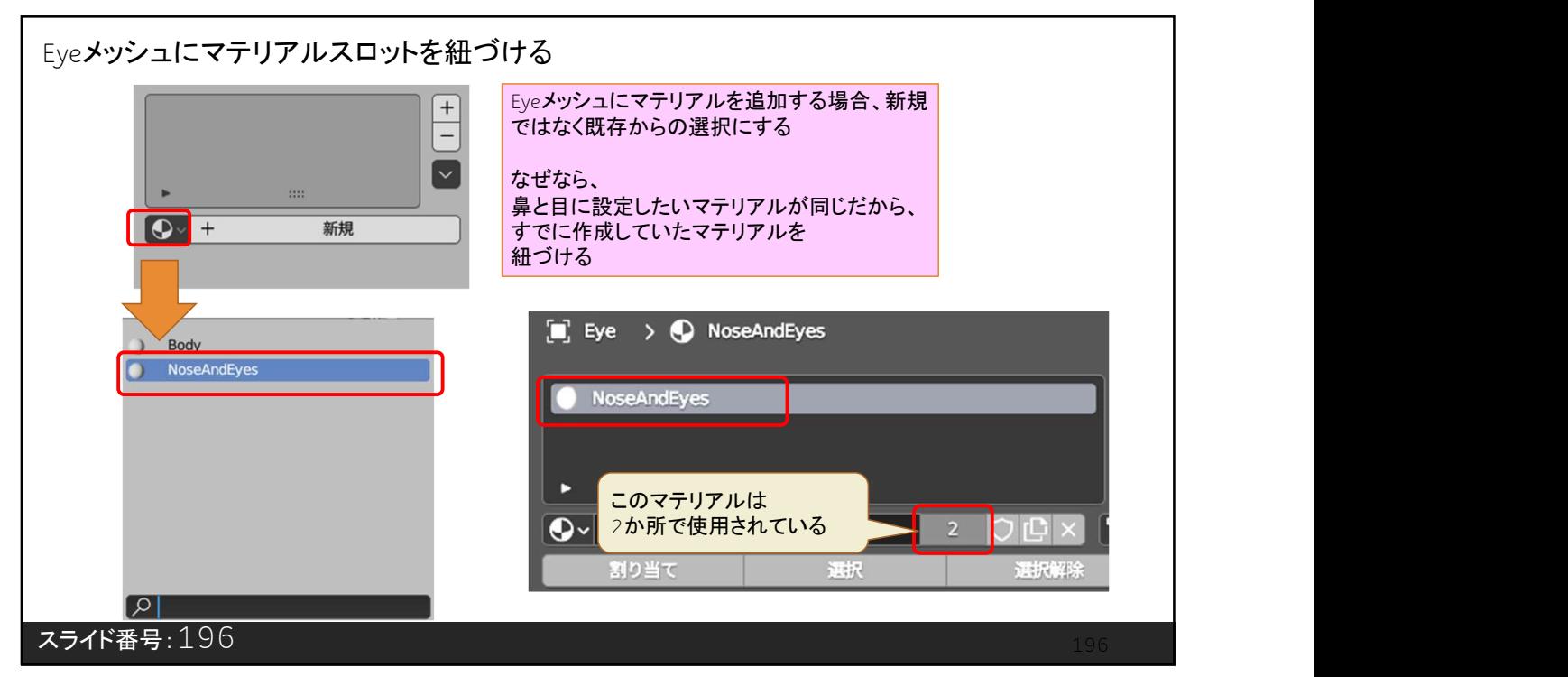

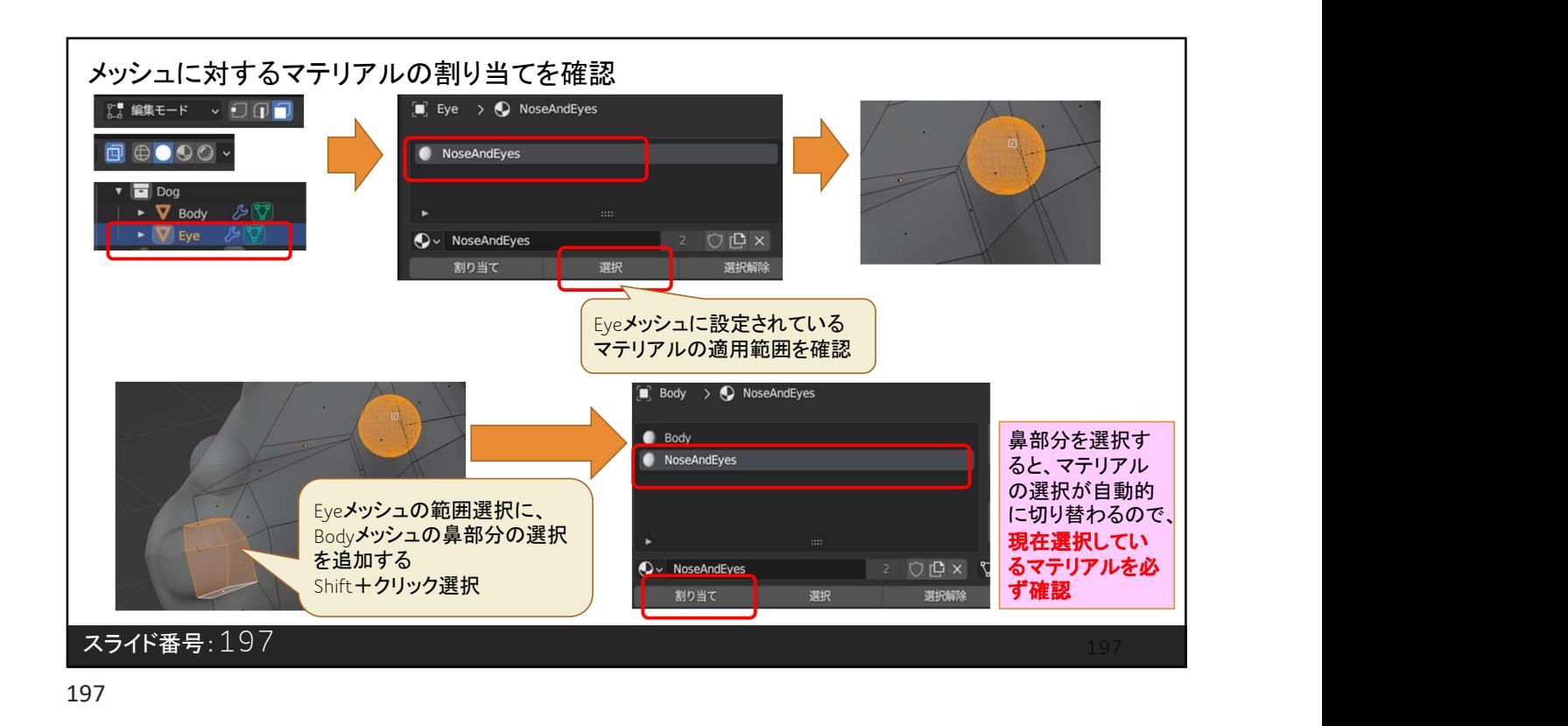

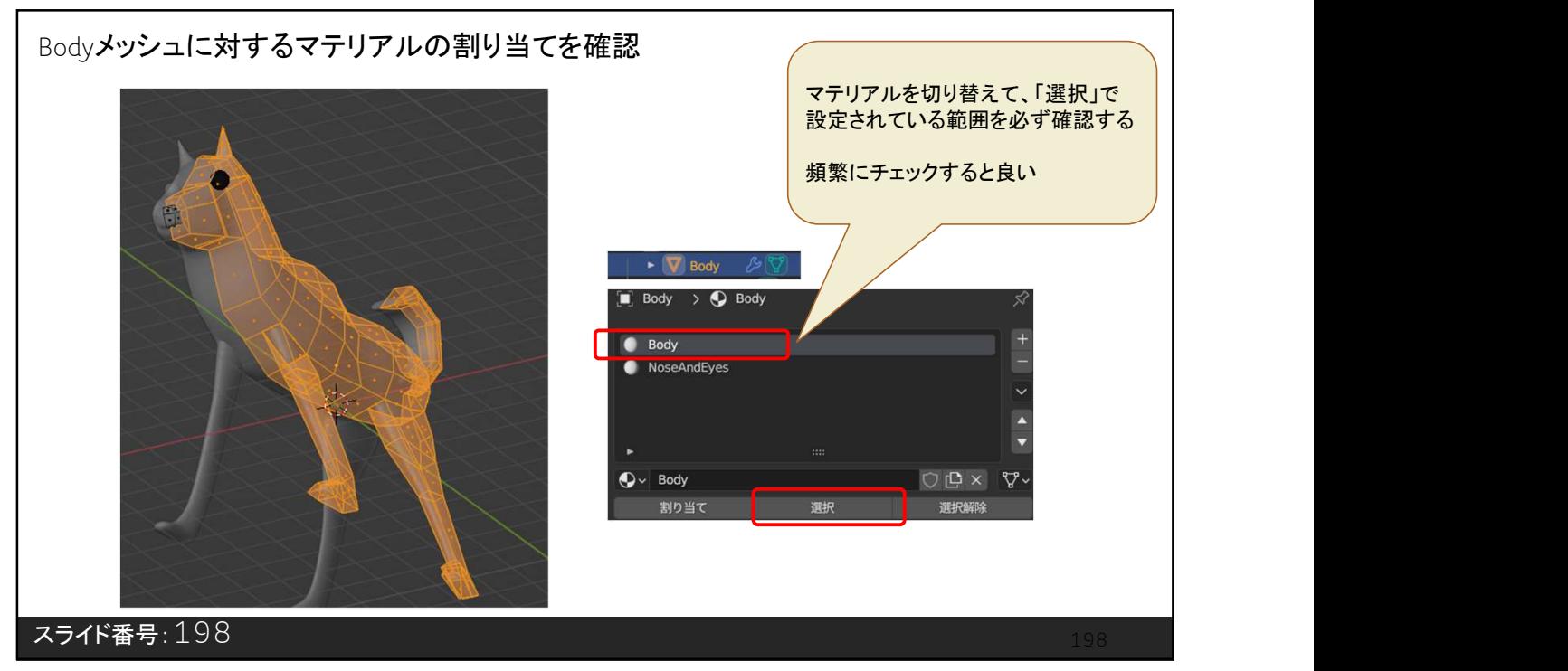

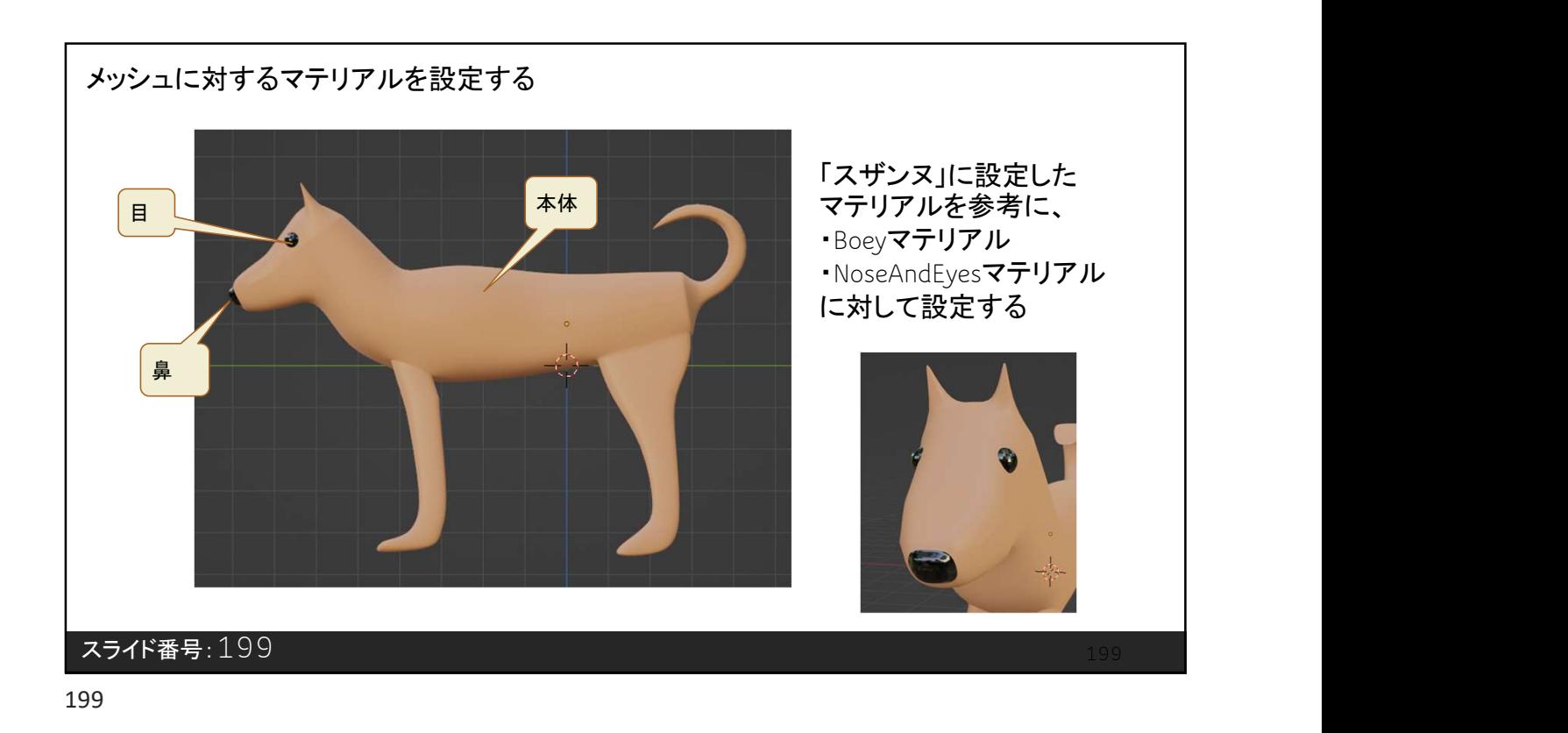

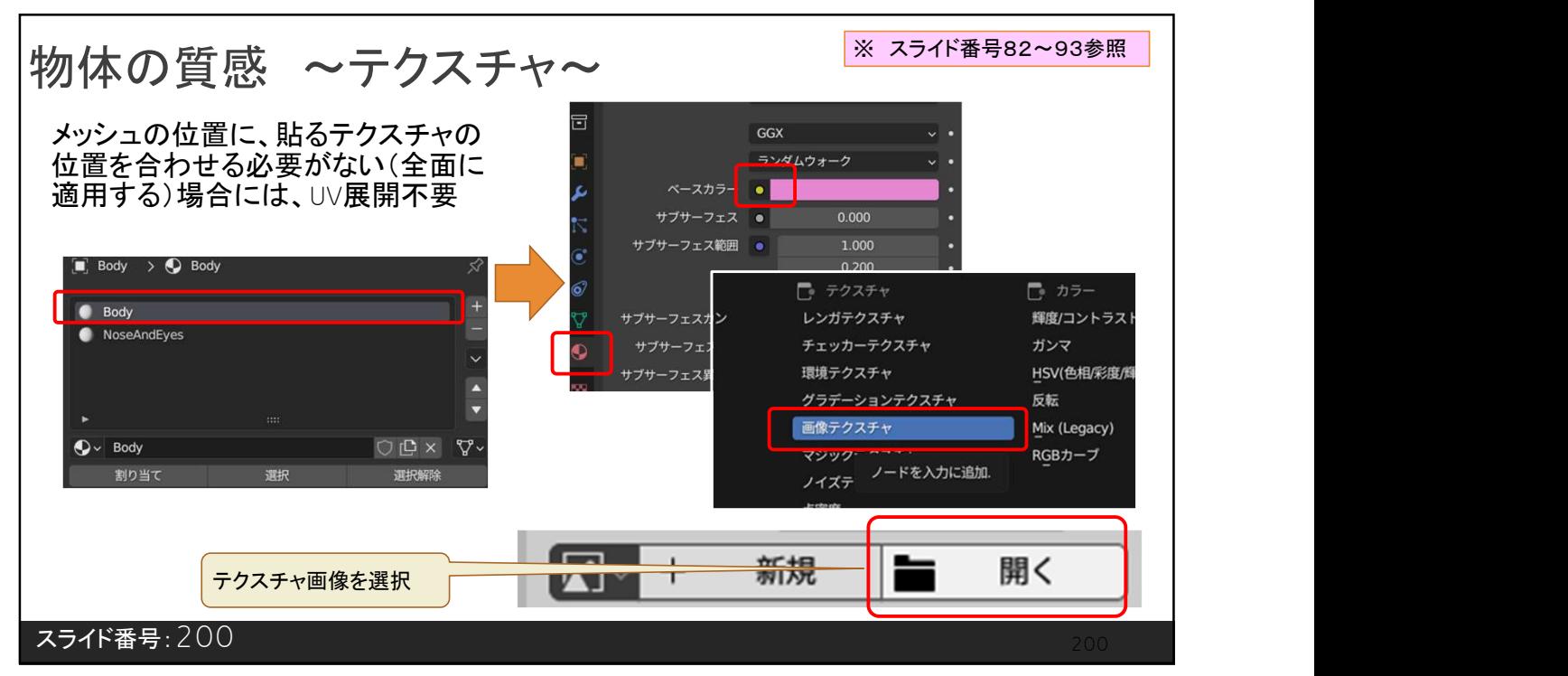

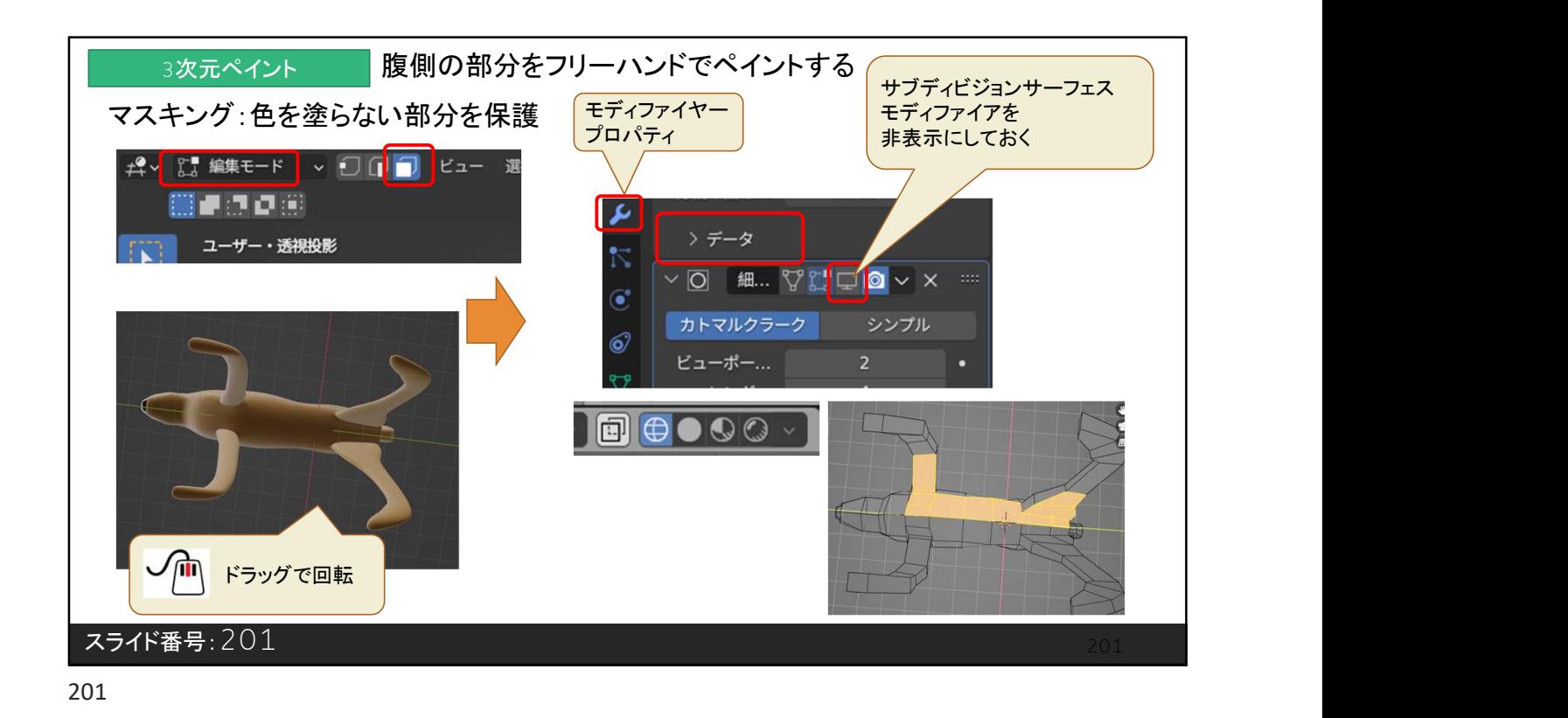

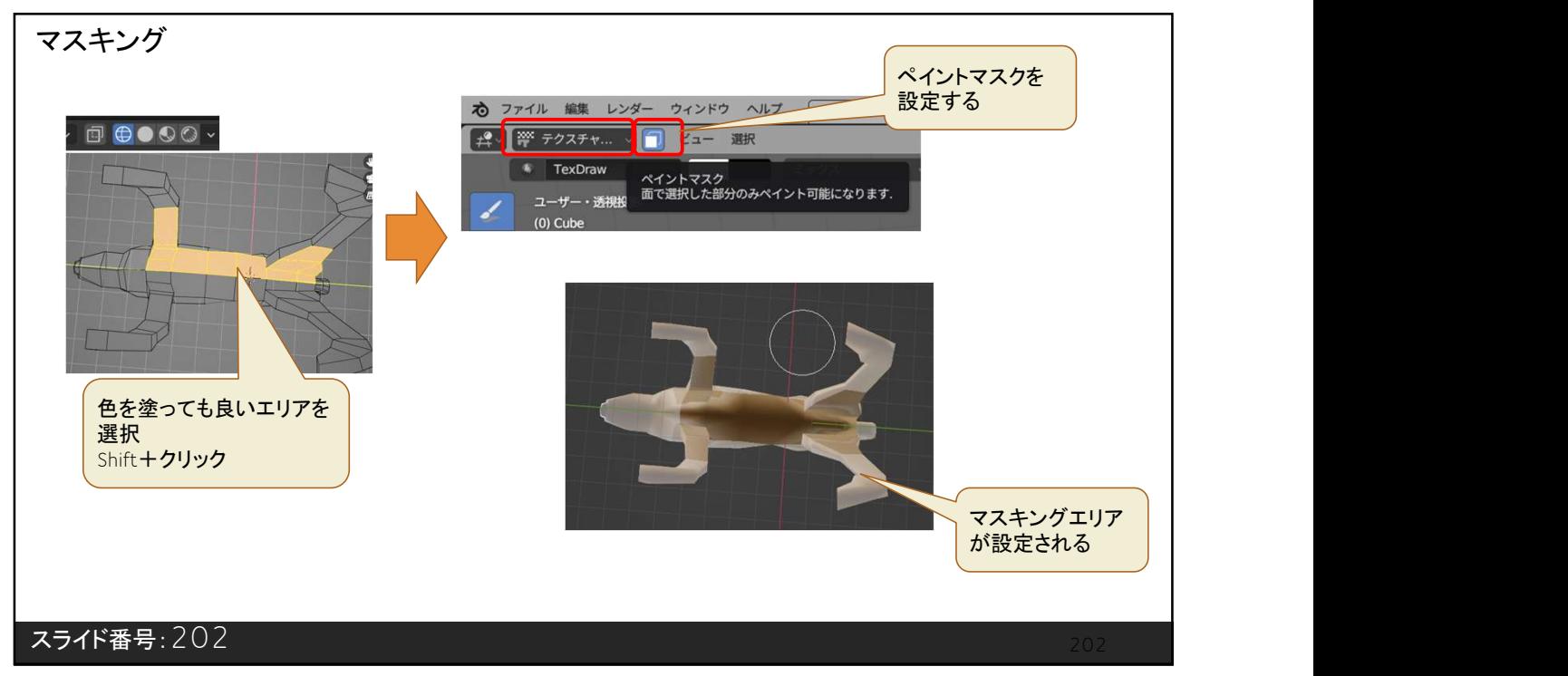

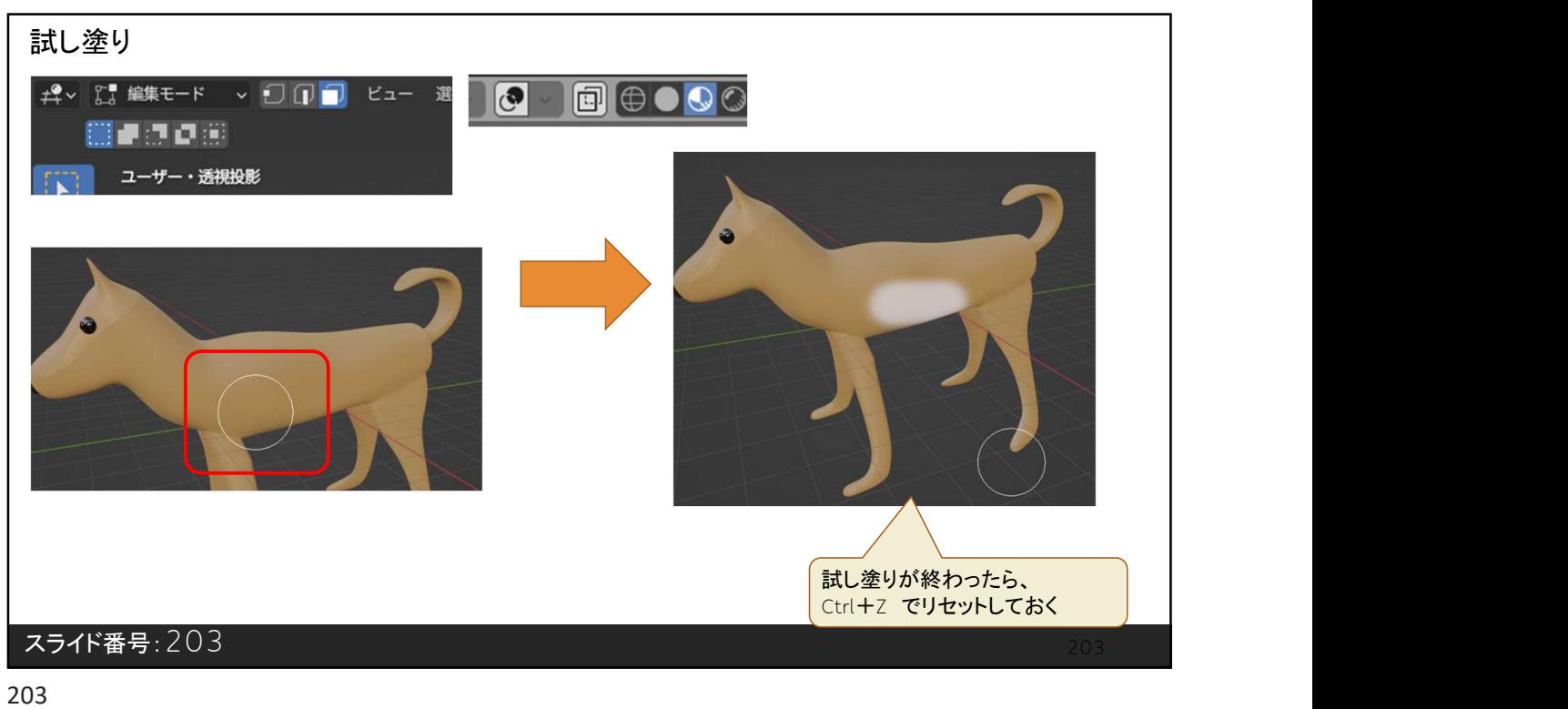

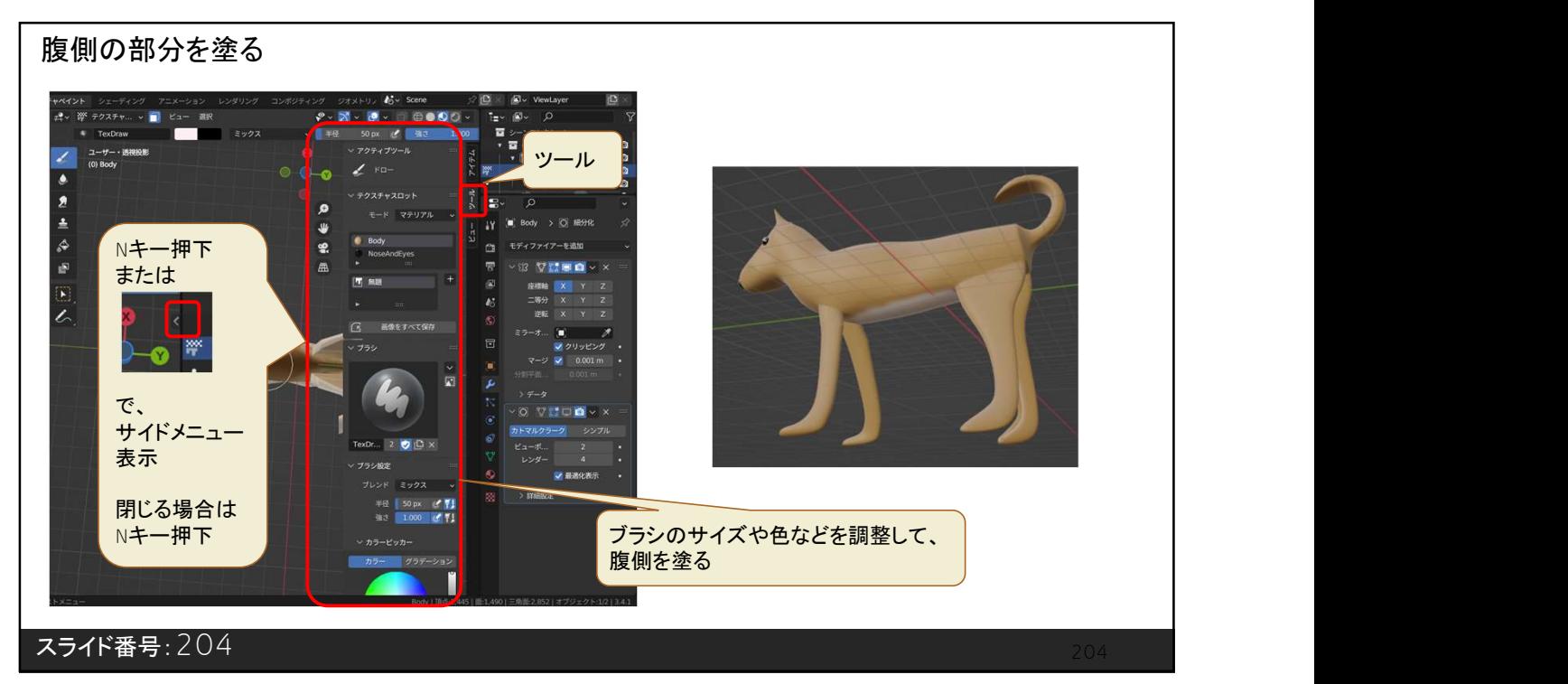

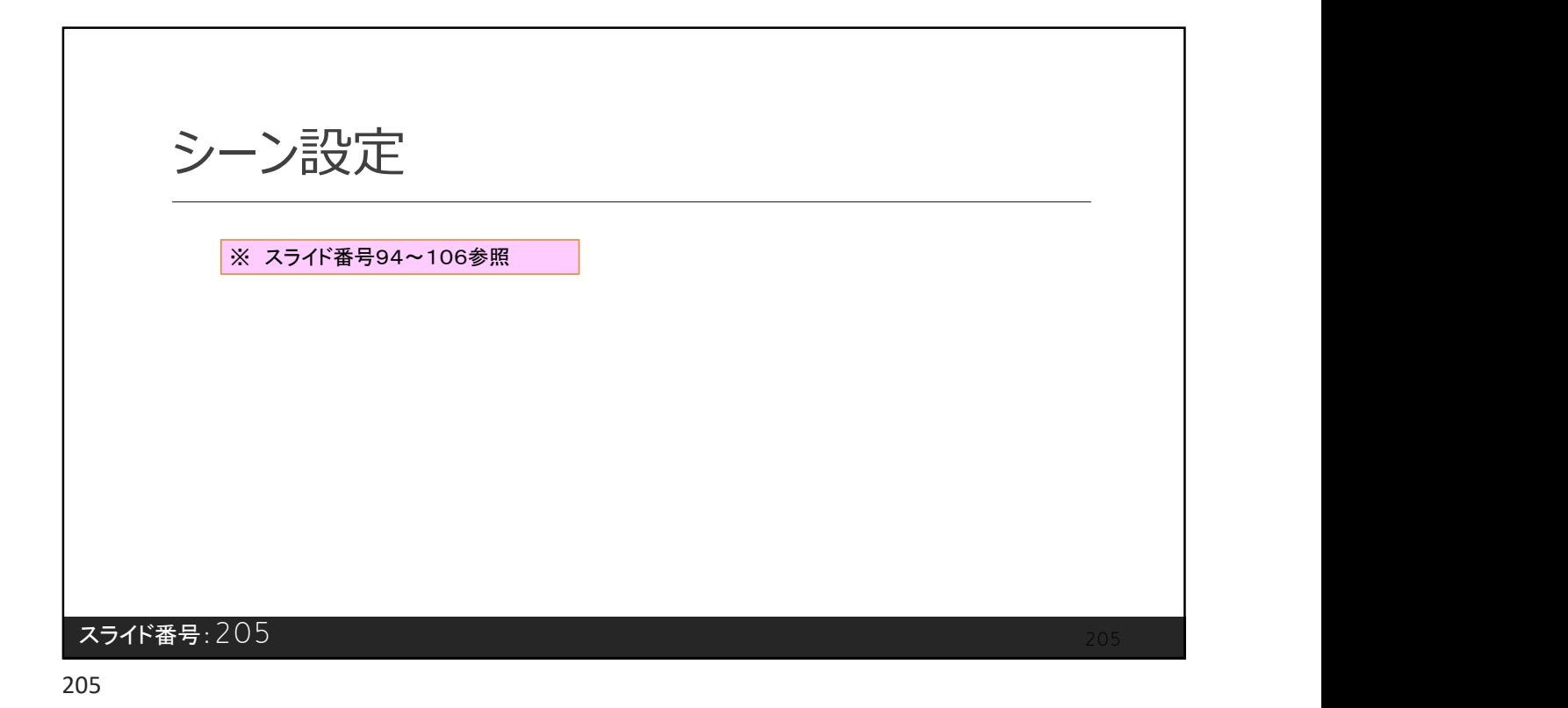

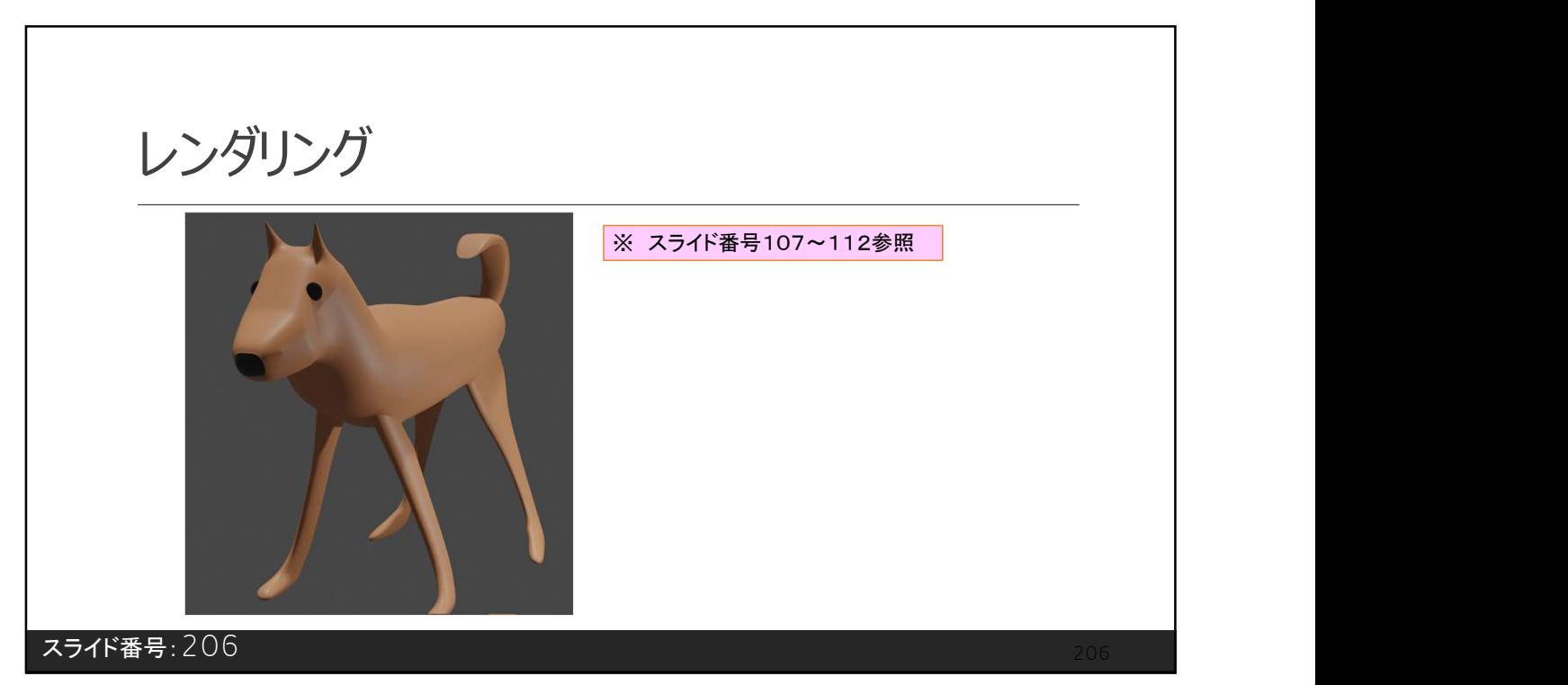

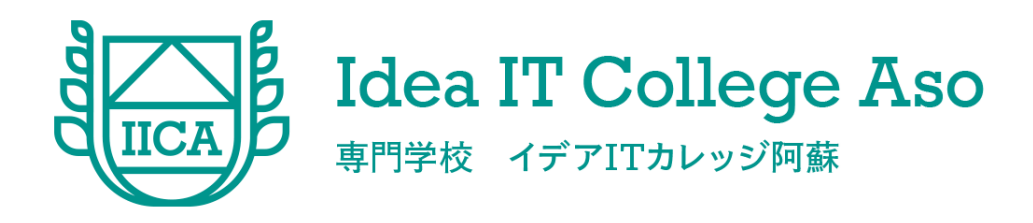

## メタバースワールド作成の基礎

## メタバース ワールドを 作ってみる

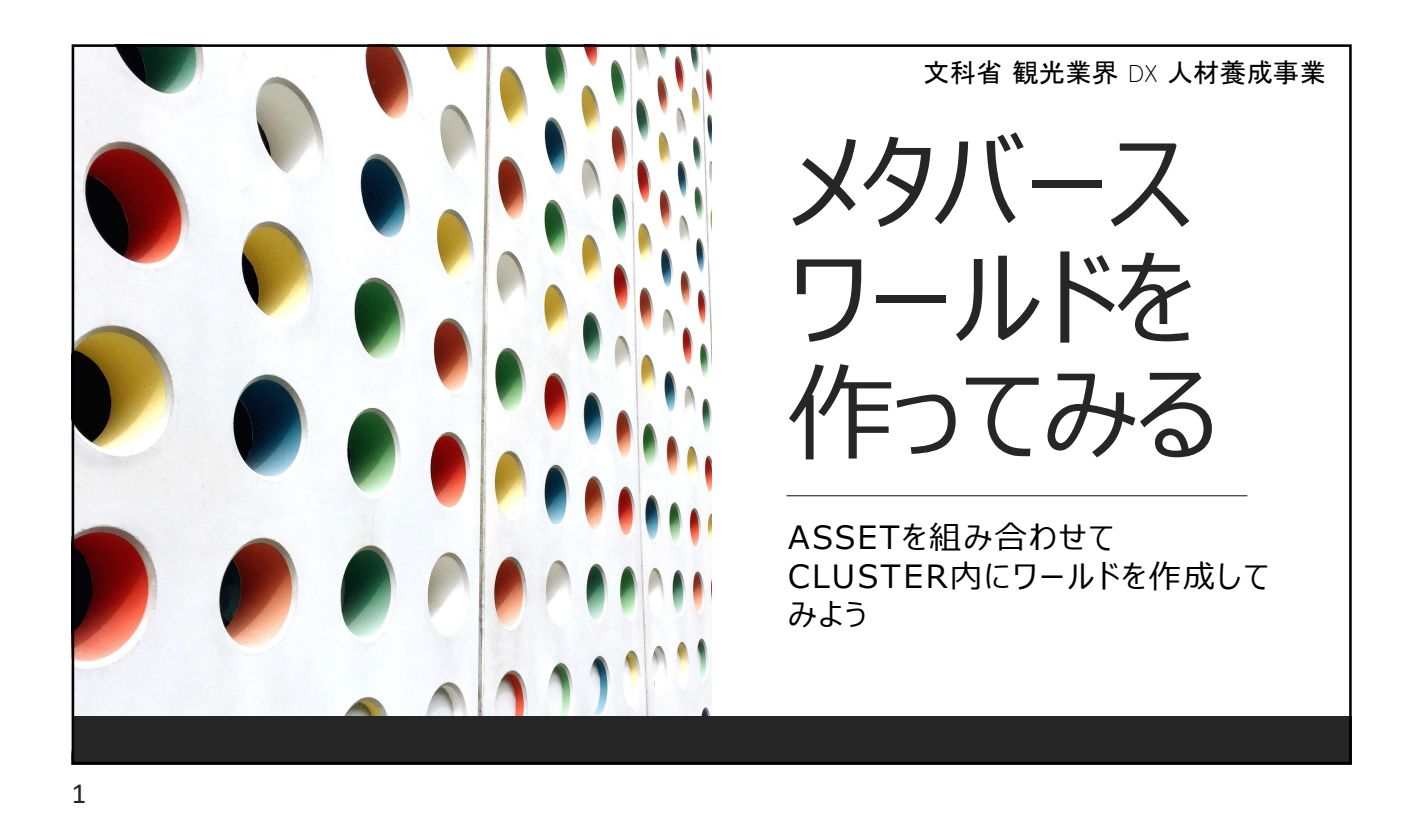

## Menu

- 1.環境構築
- 2.ワールドを作る
	- 【方法1】clusterのサービス内の機能を使用する
		- 1)ワールドの作り方
		- 2)ワールドのアップロード方法
	- 【方法2】Unityで制作しclusterにアップロードする
		- 1)ワールドの作り方
		- 2)ワールドのアップロード方法

## スライド番号:2

学校法人イデア熊本アジア学園

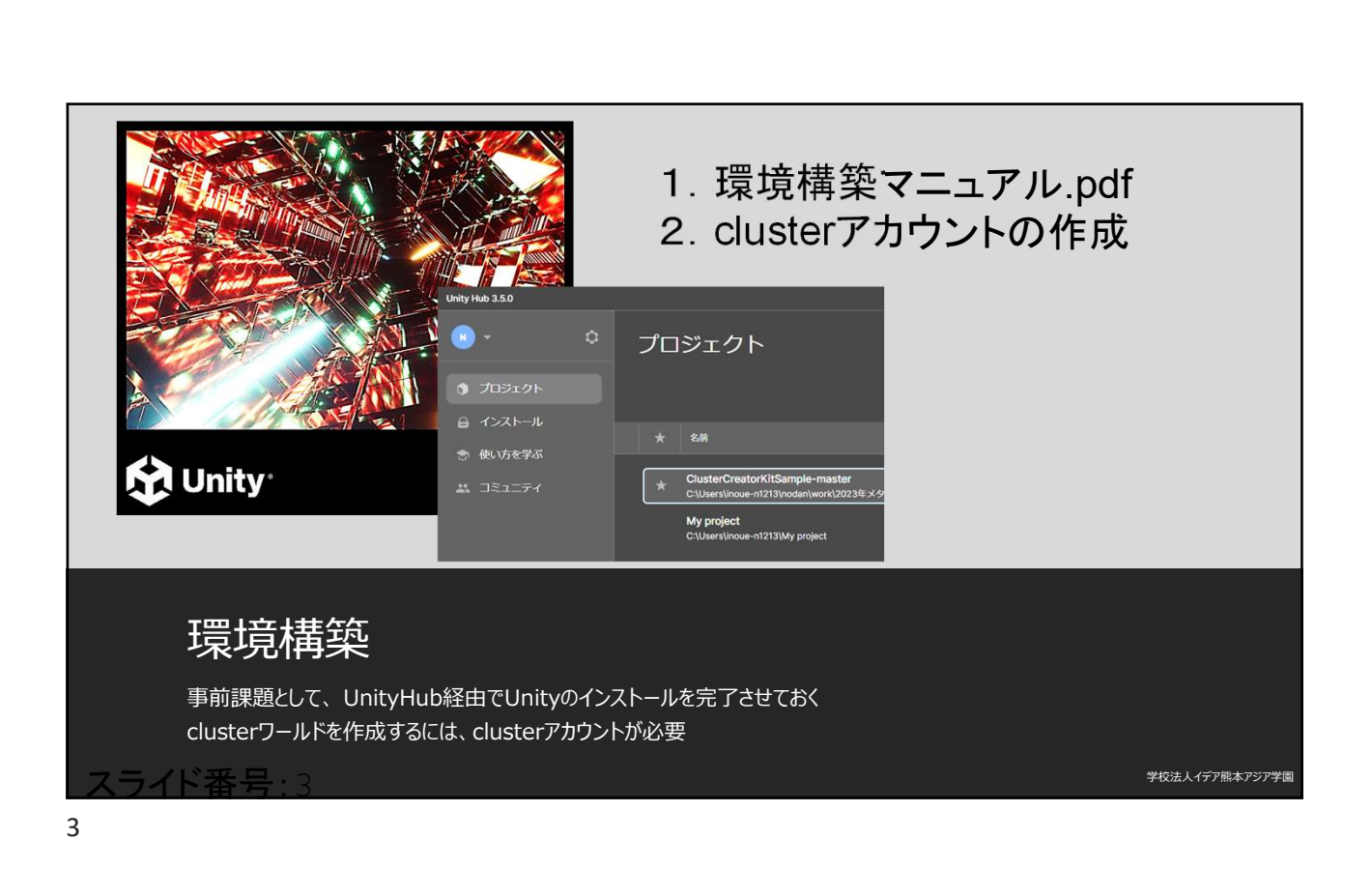

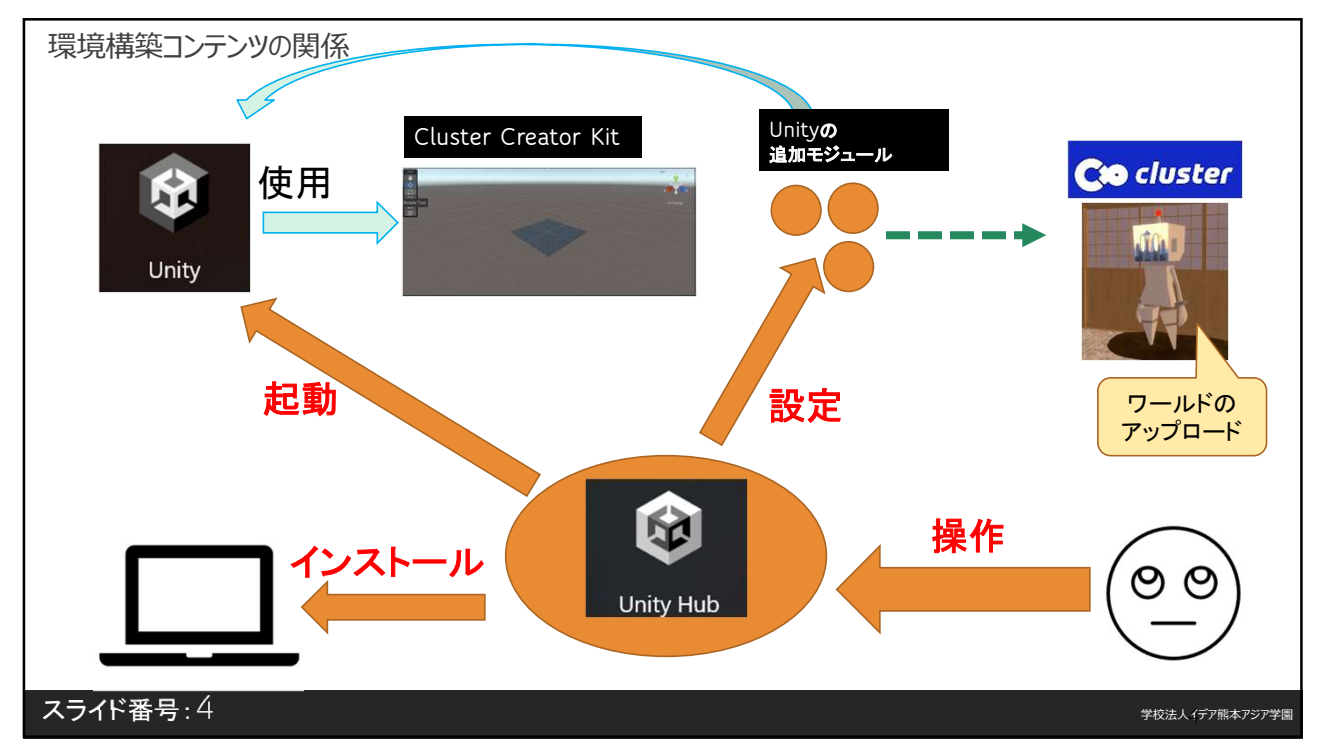

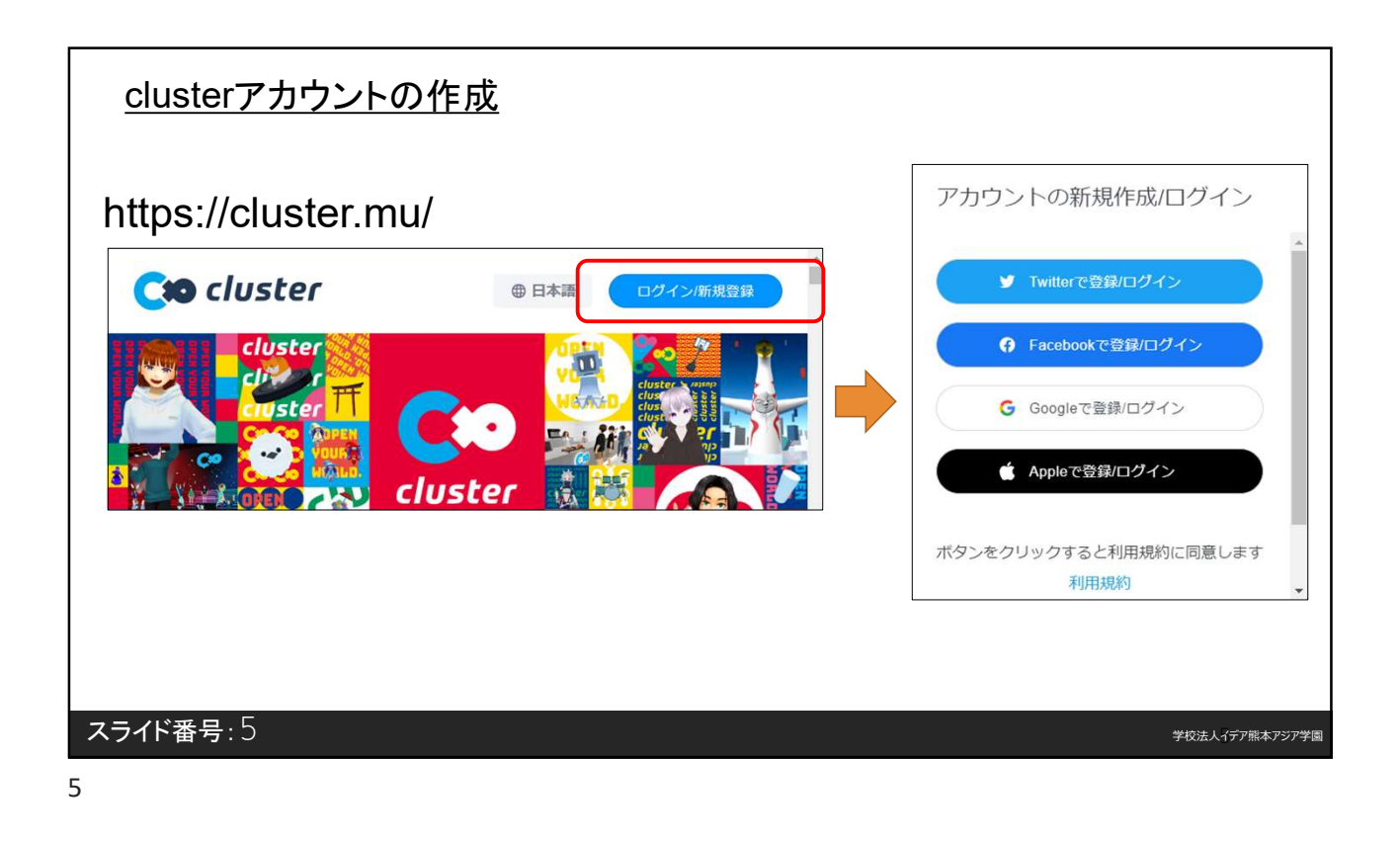

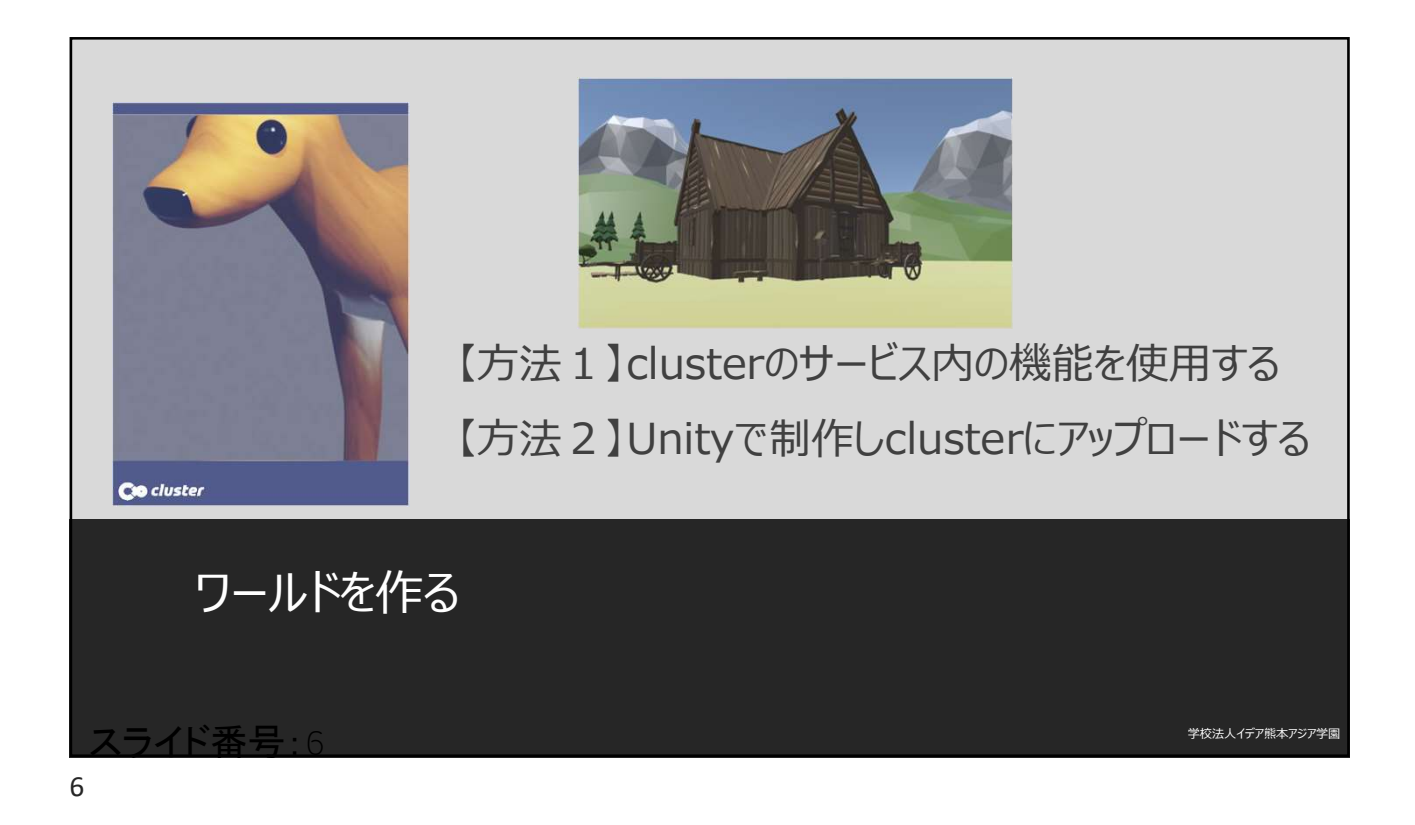

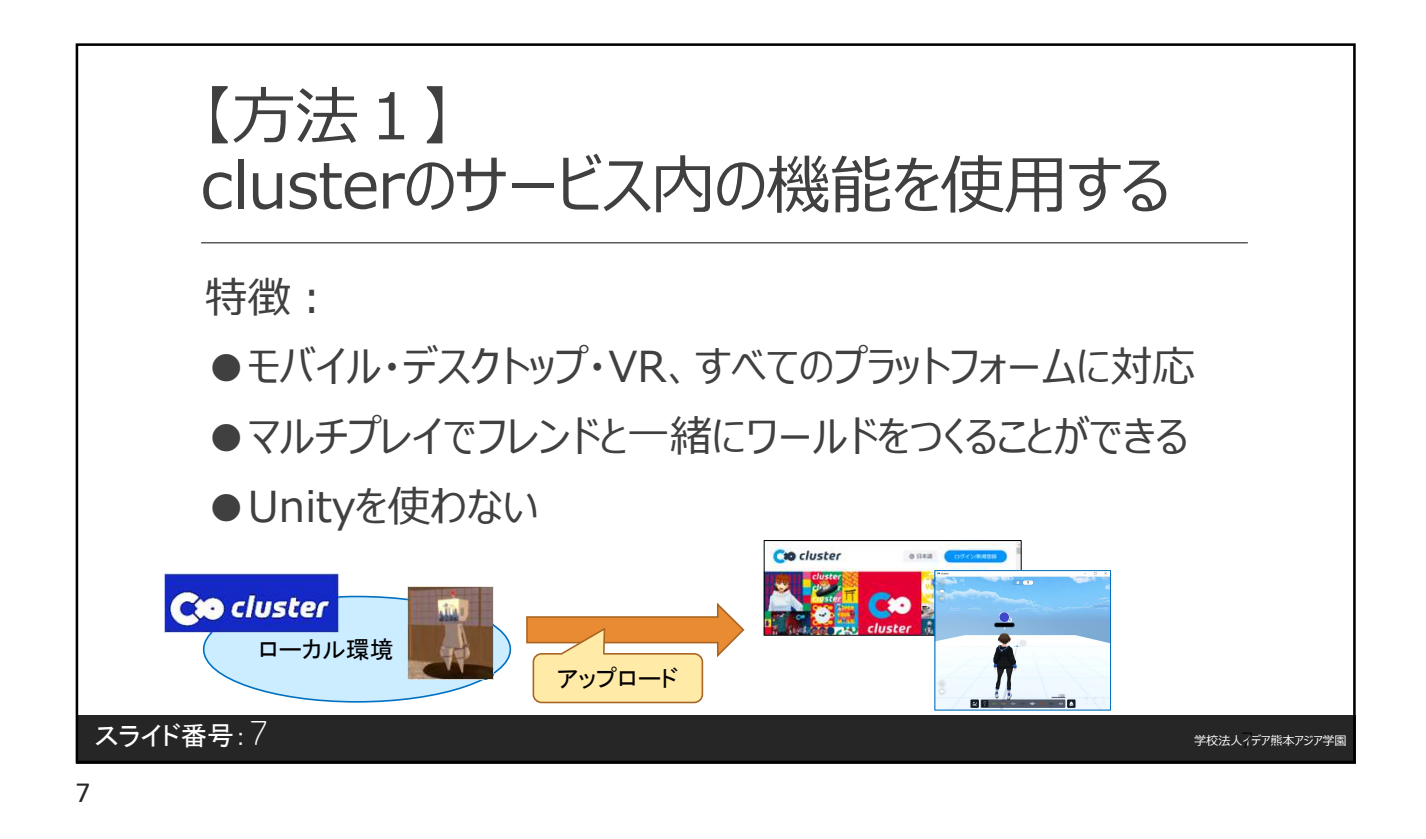

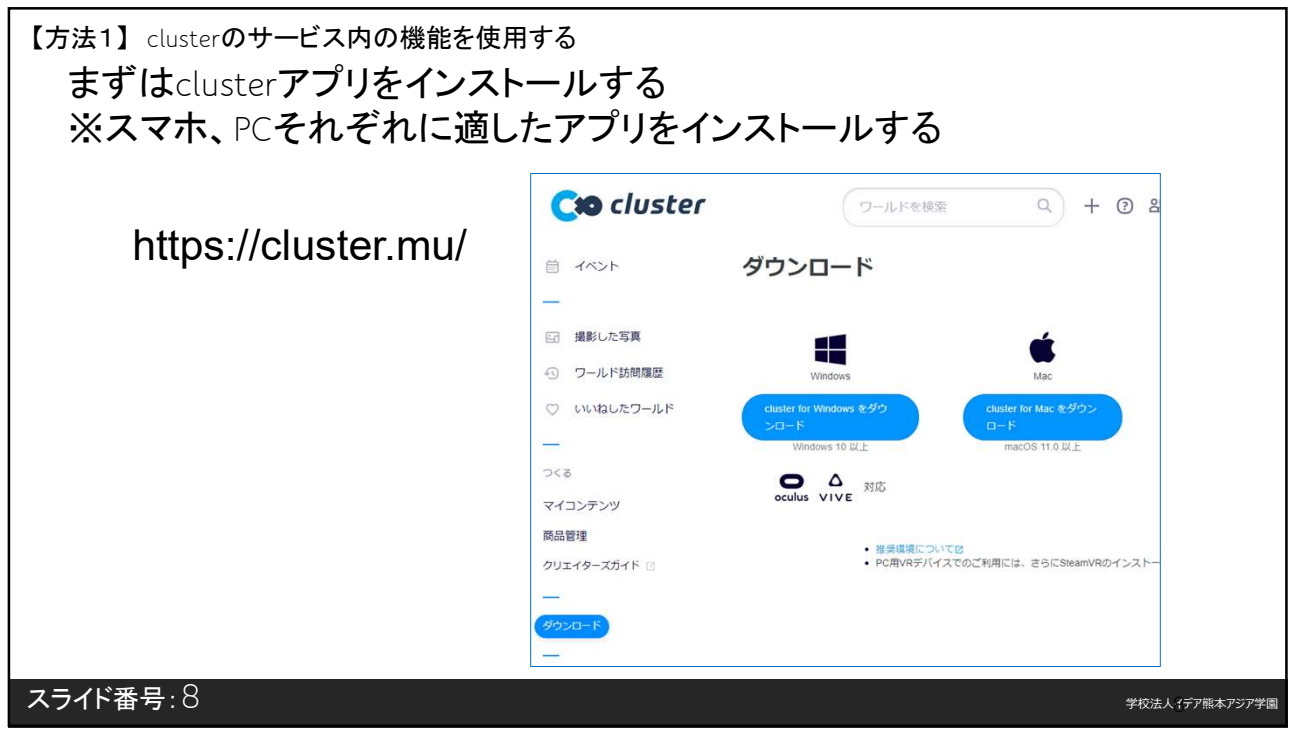

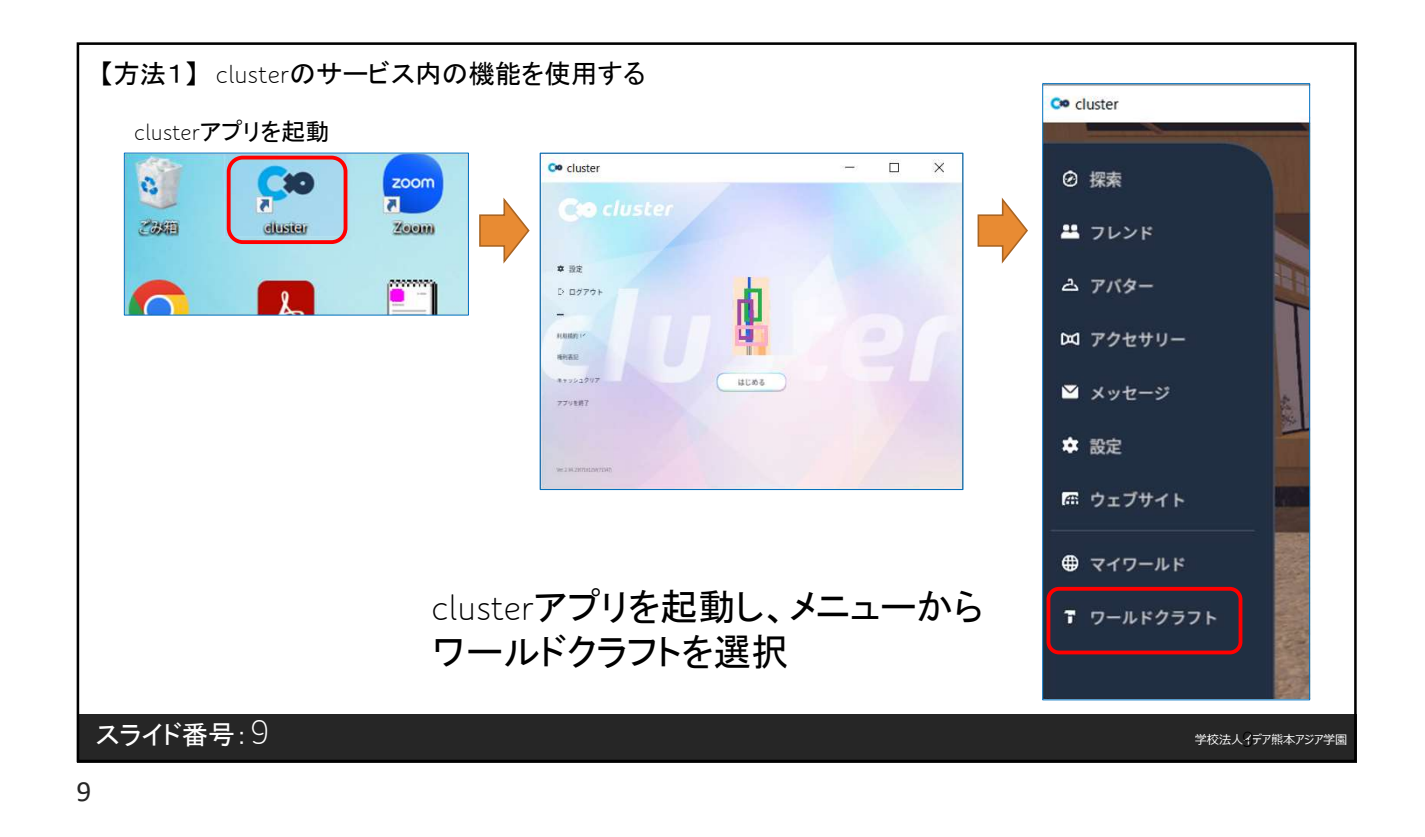

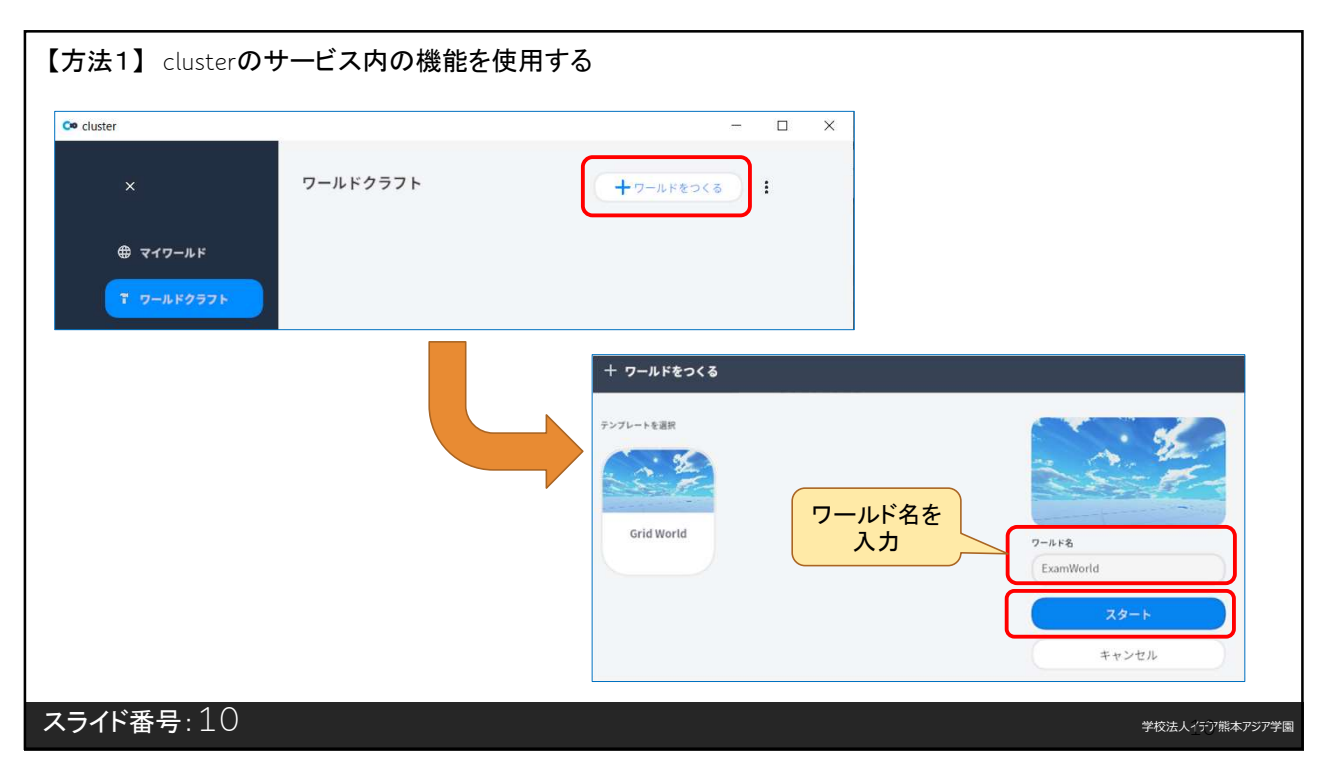

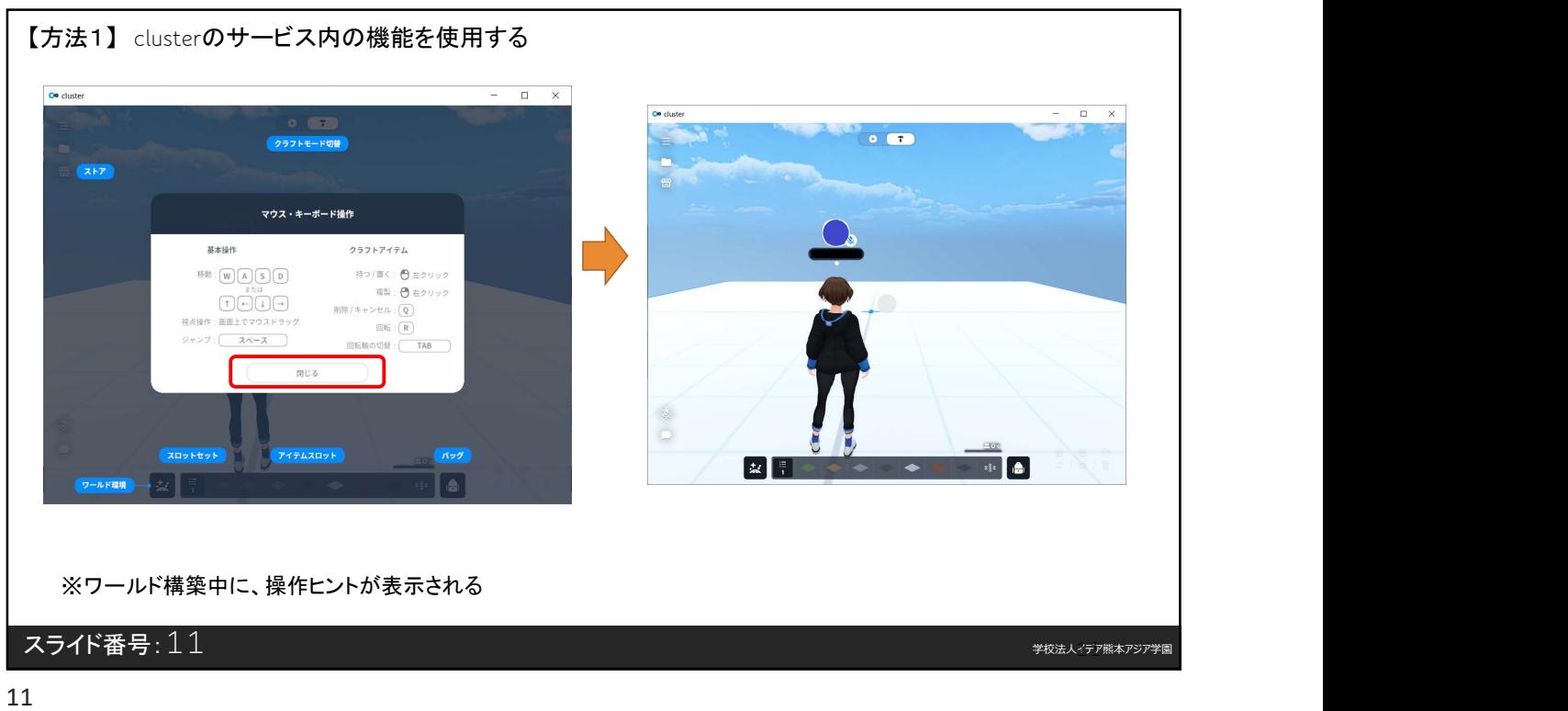

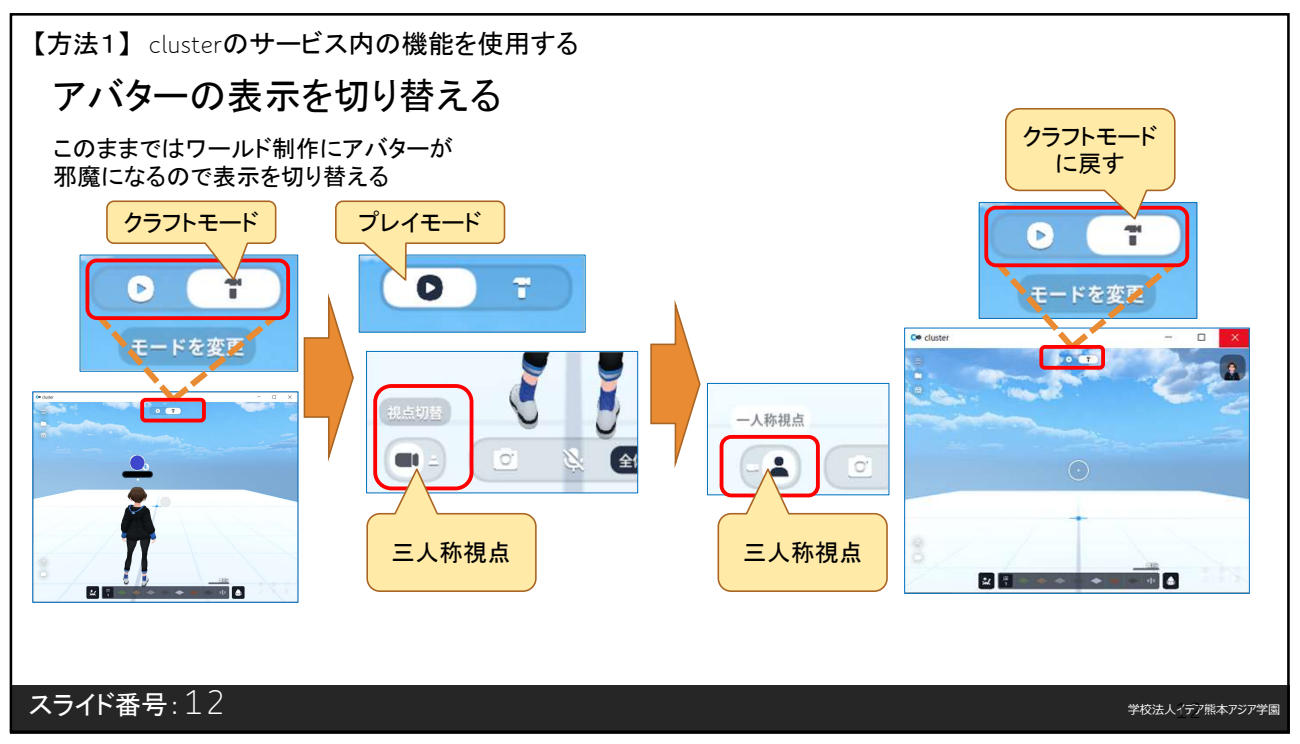

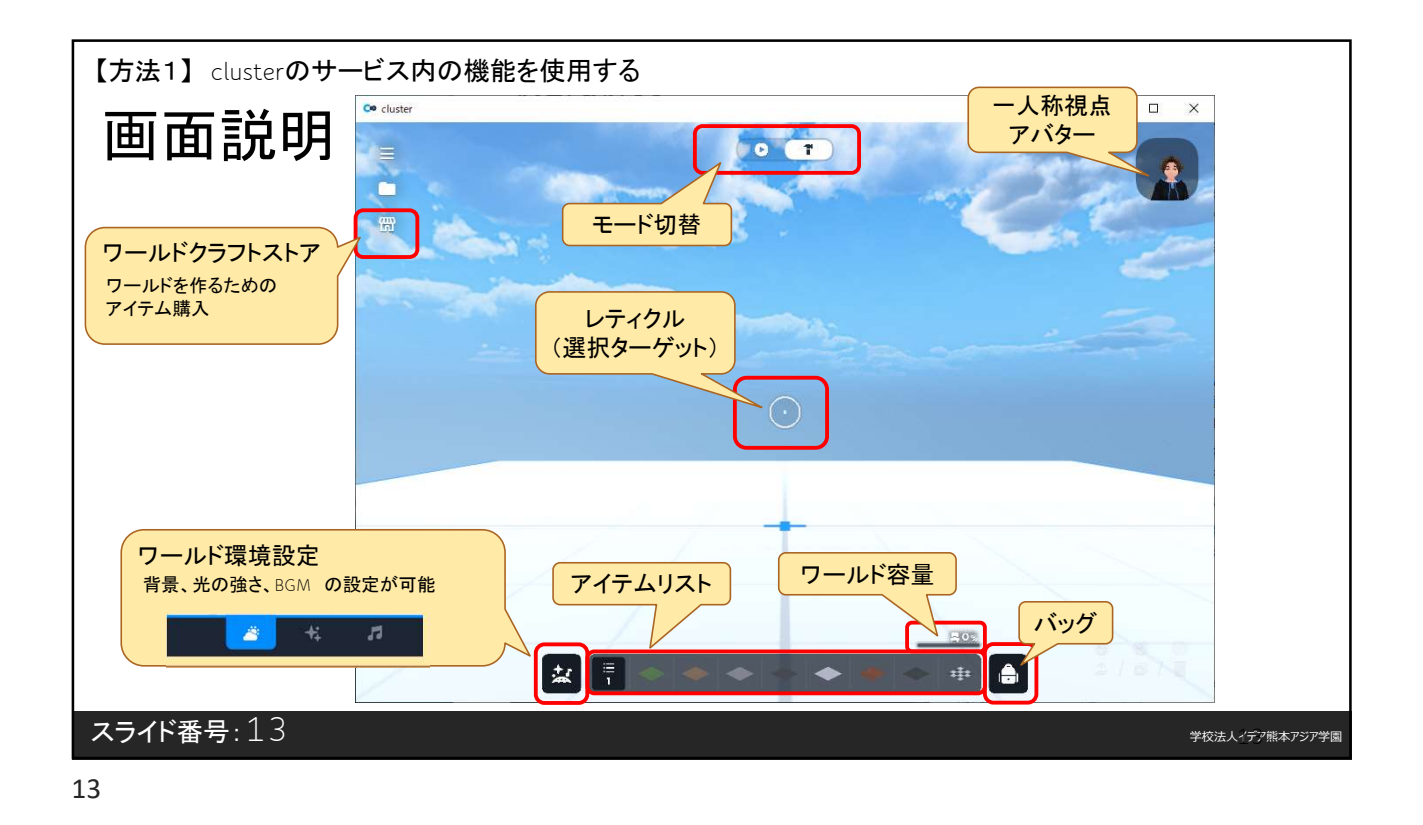

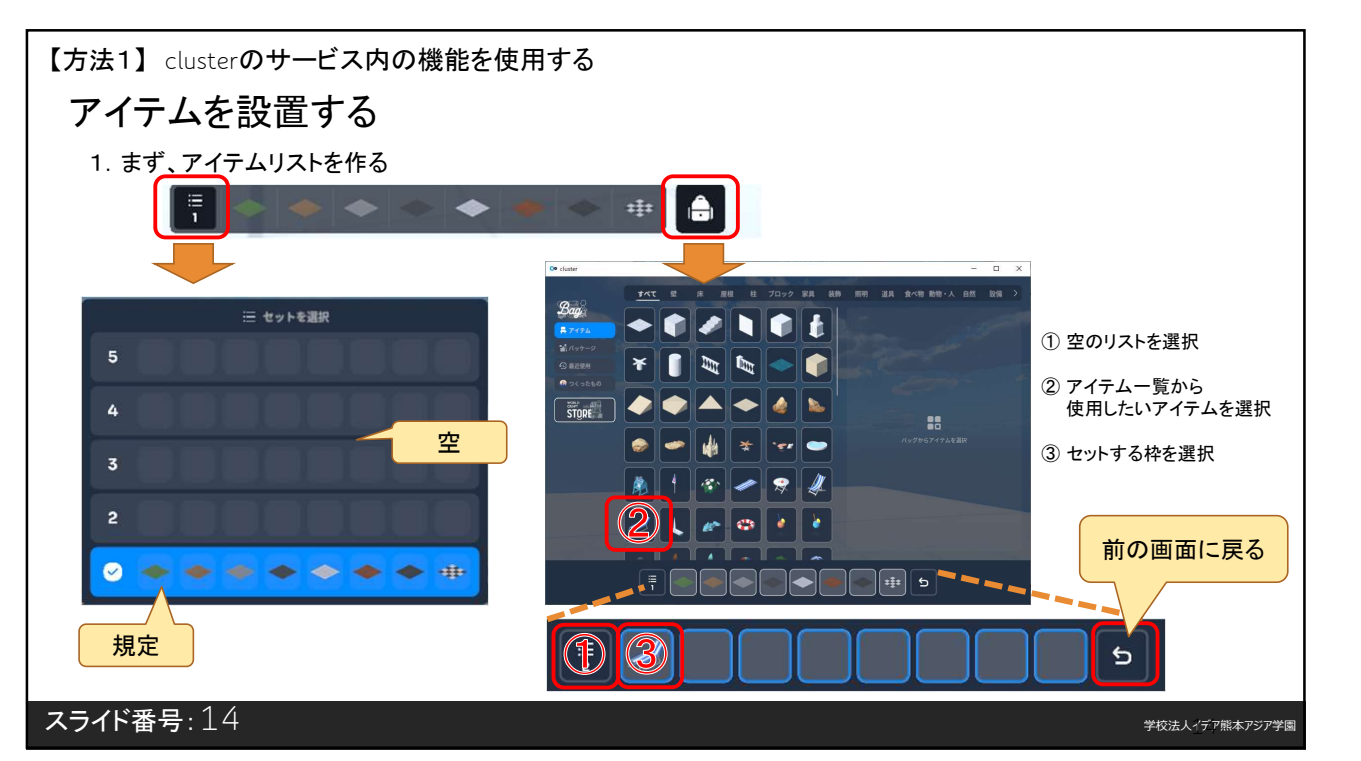

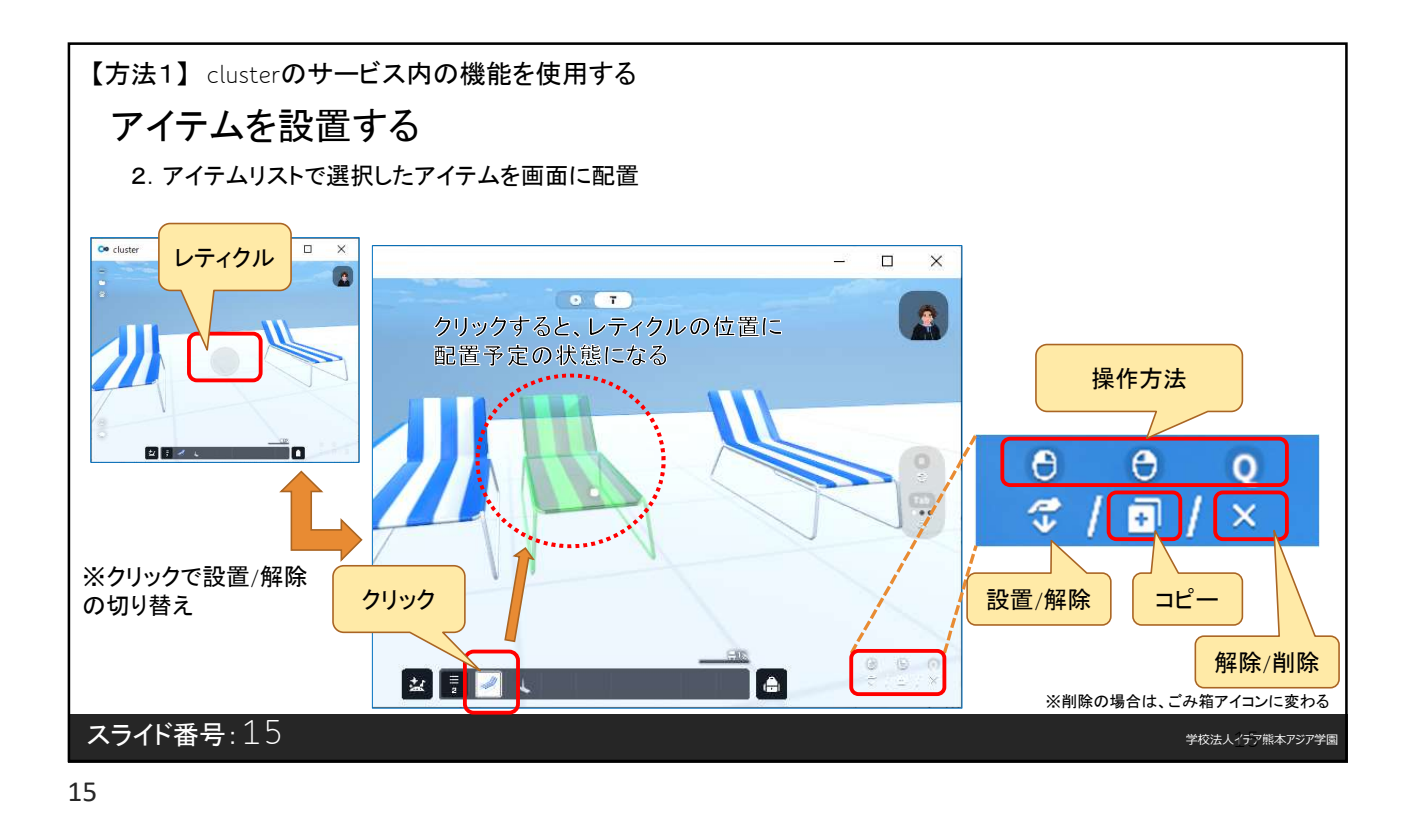

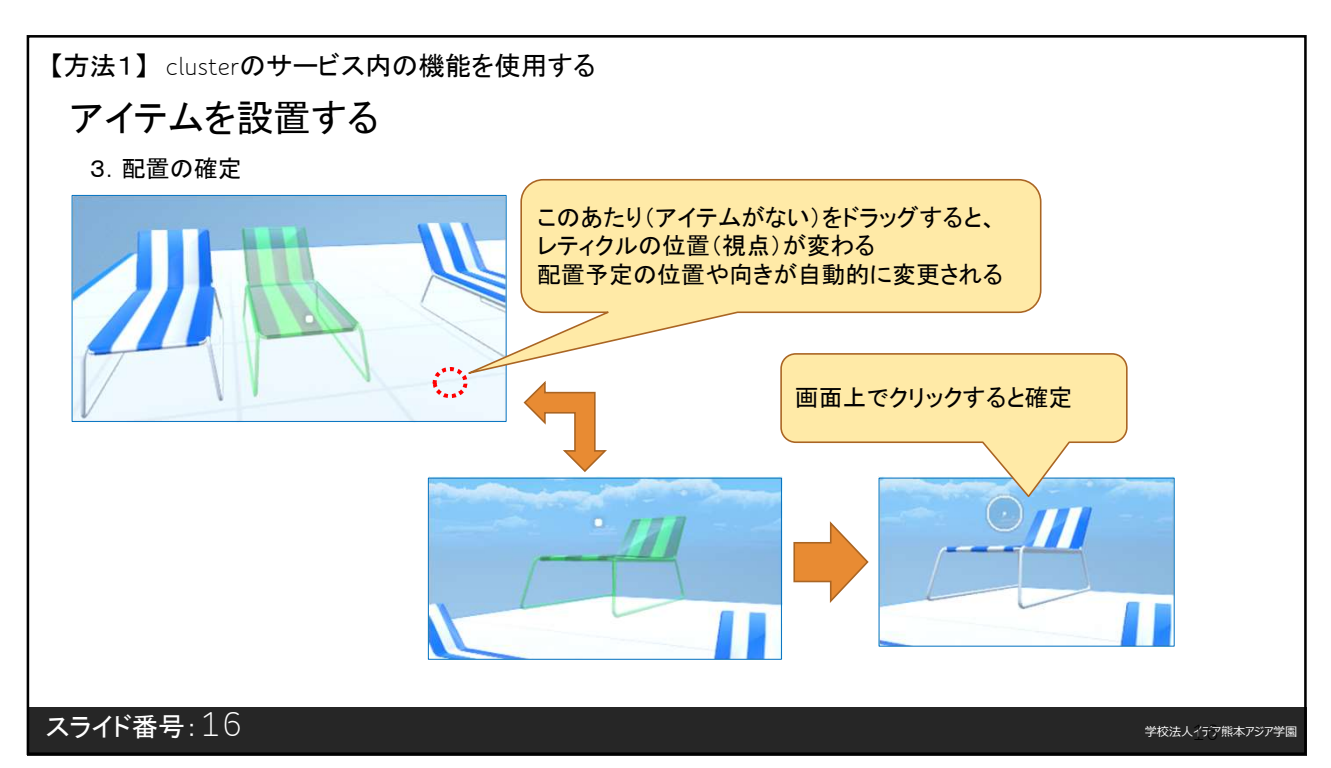

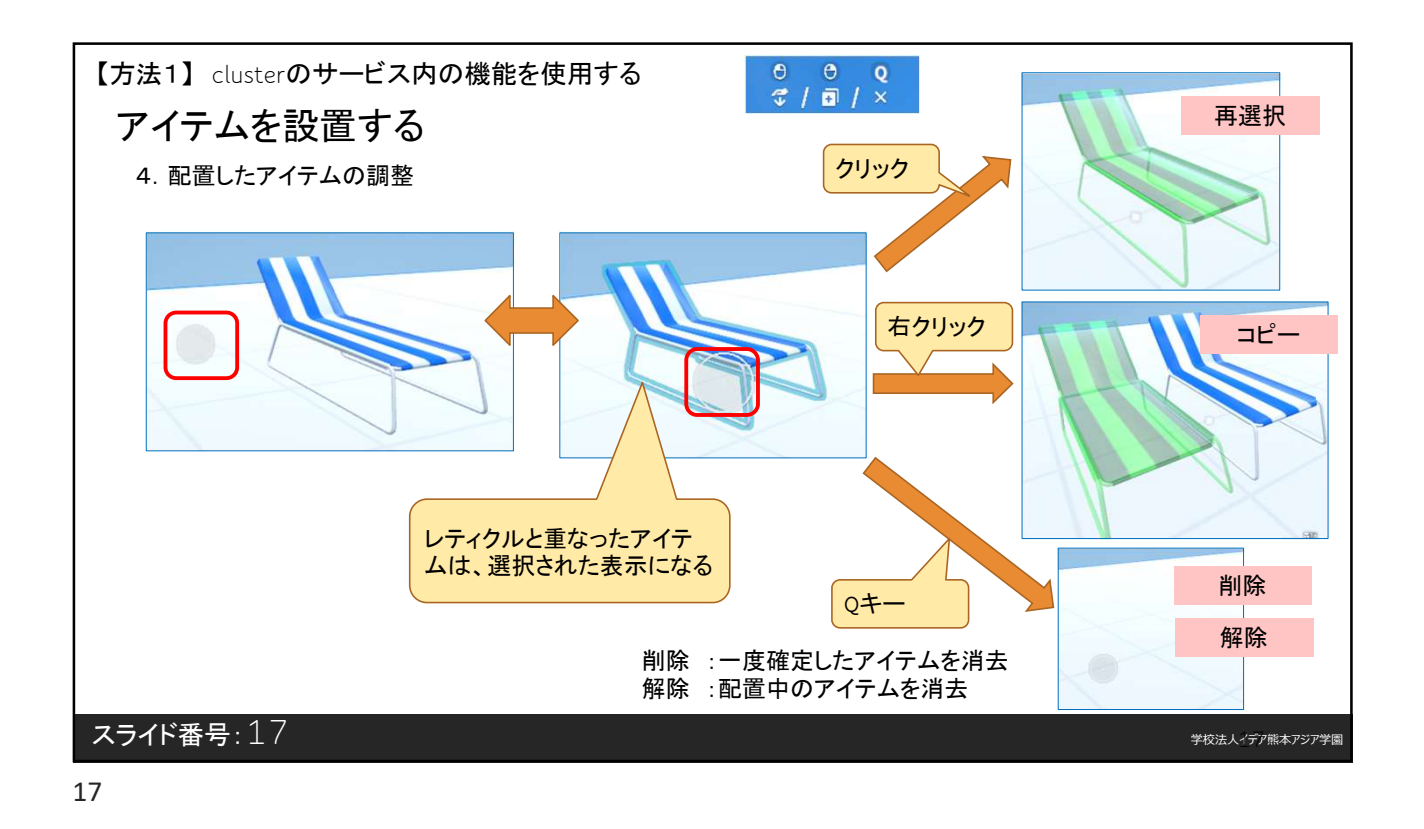

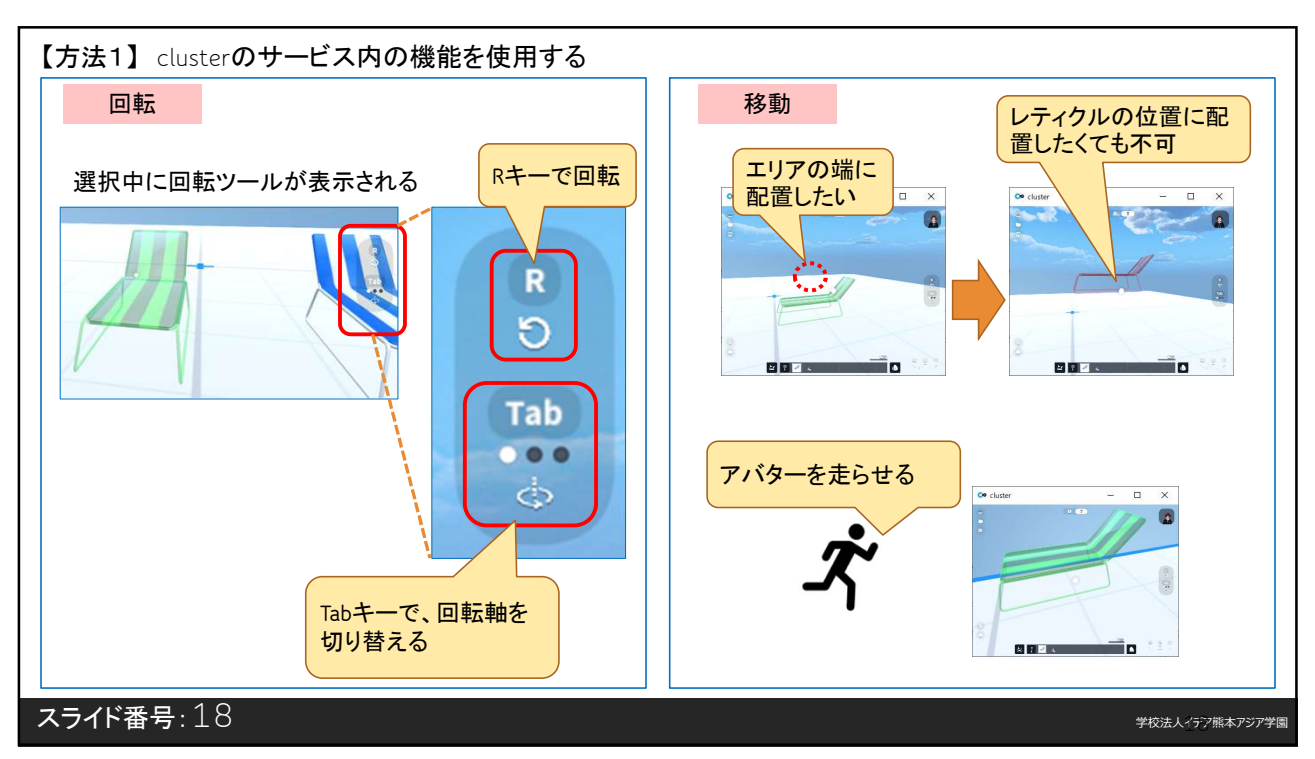

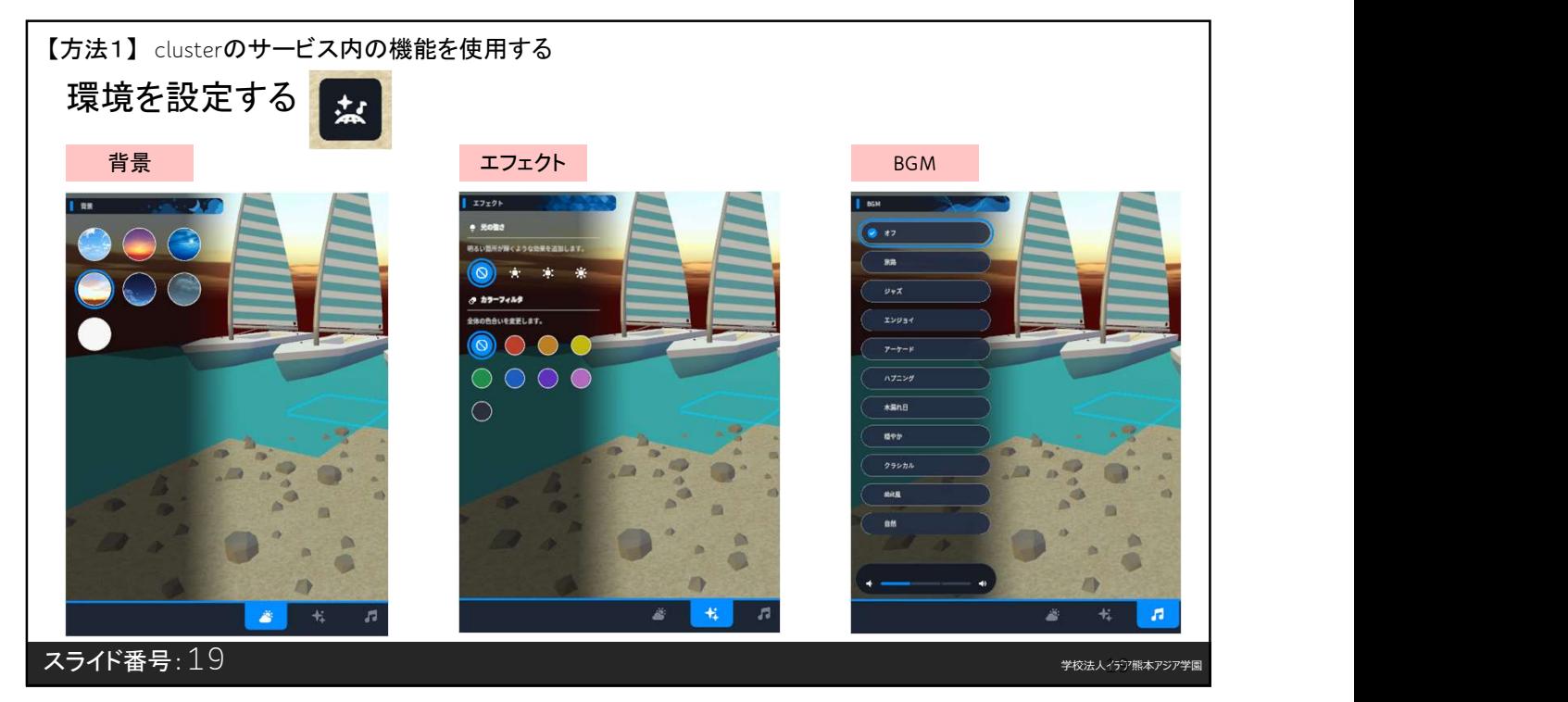

19

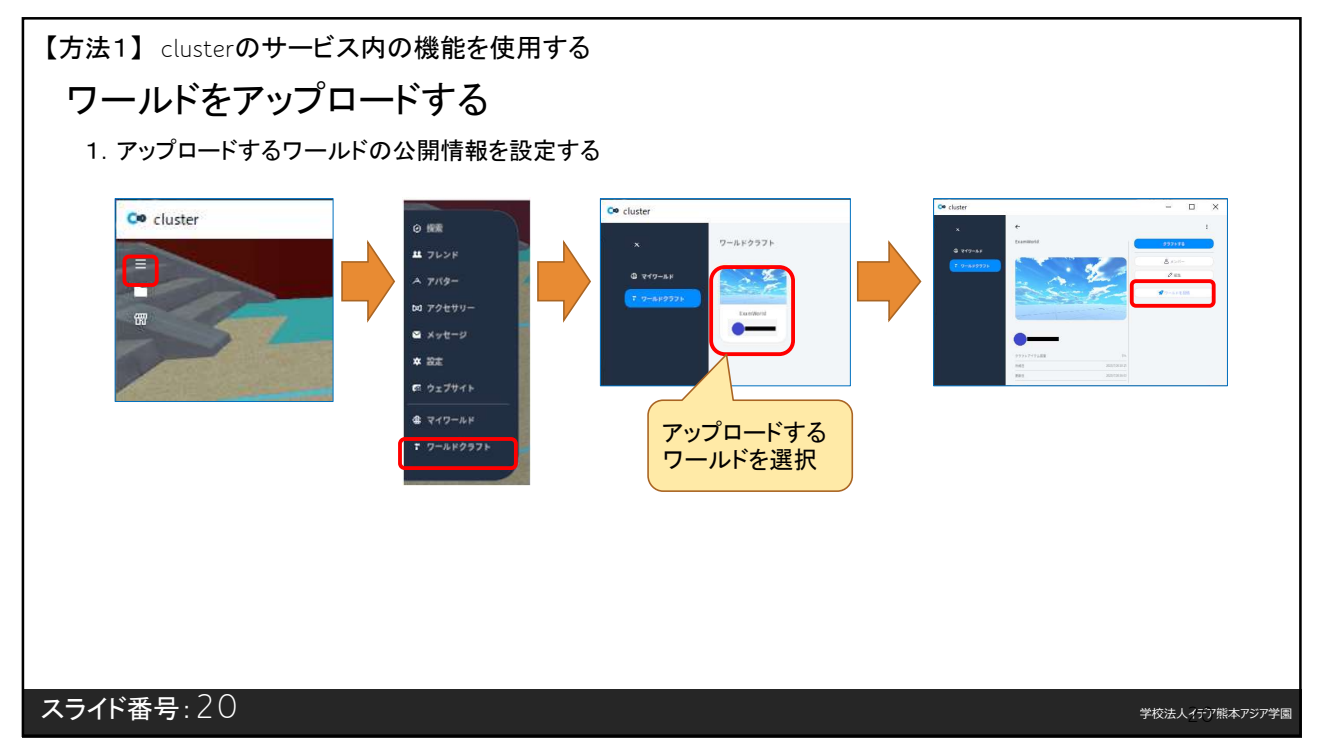

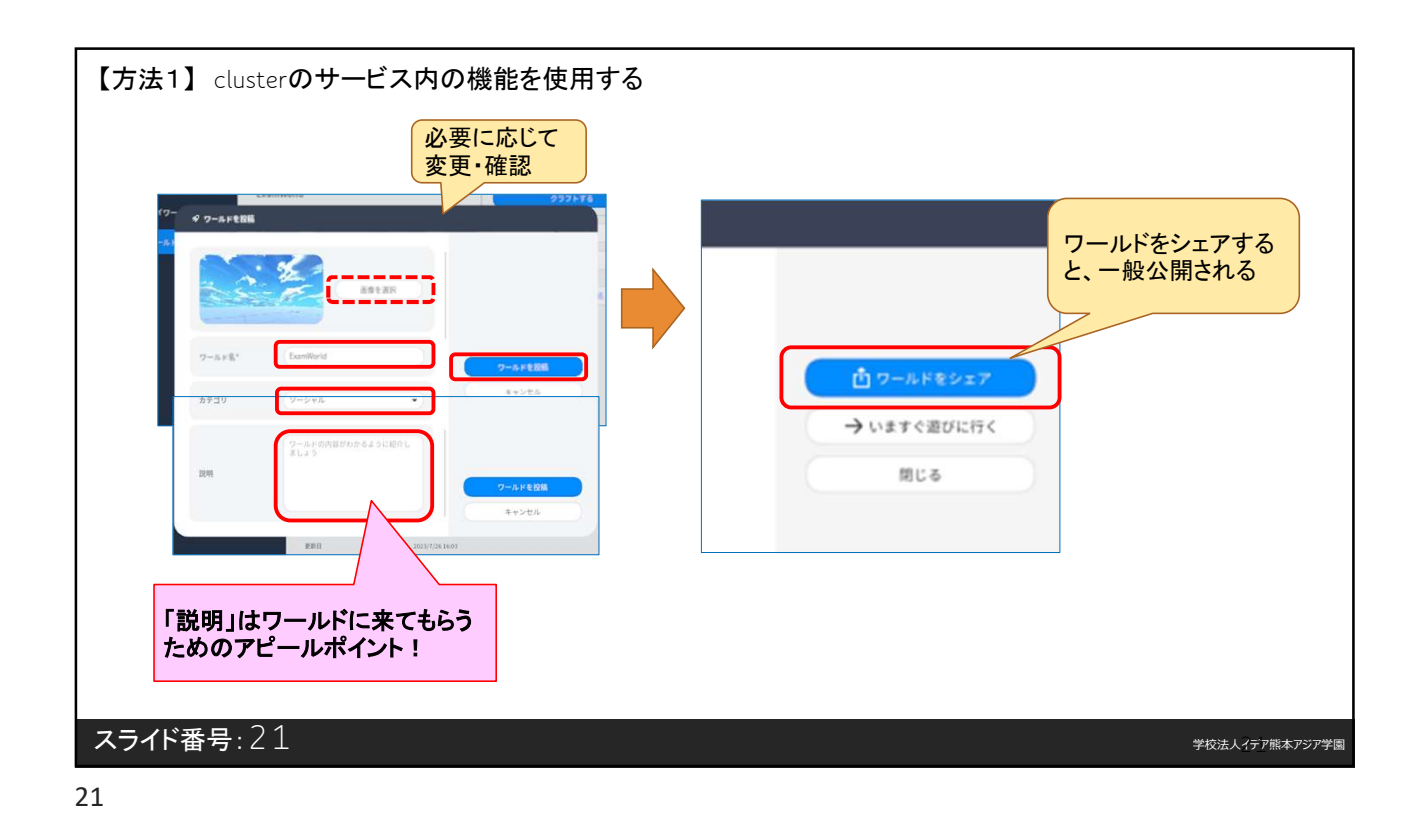

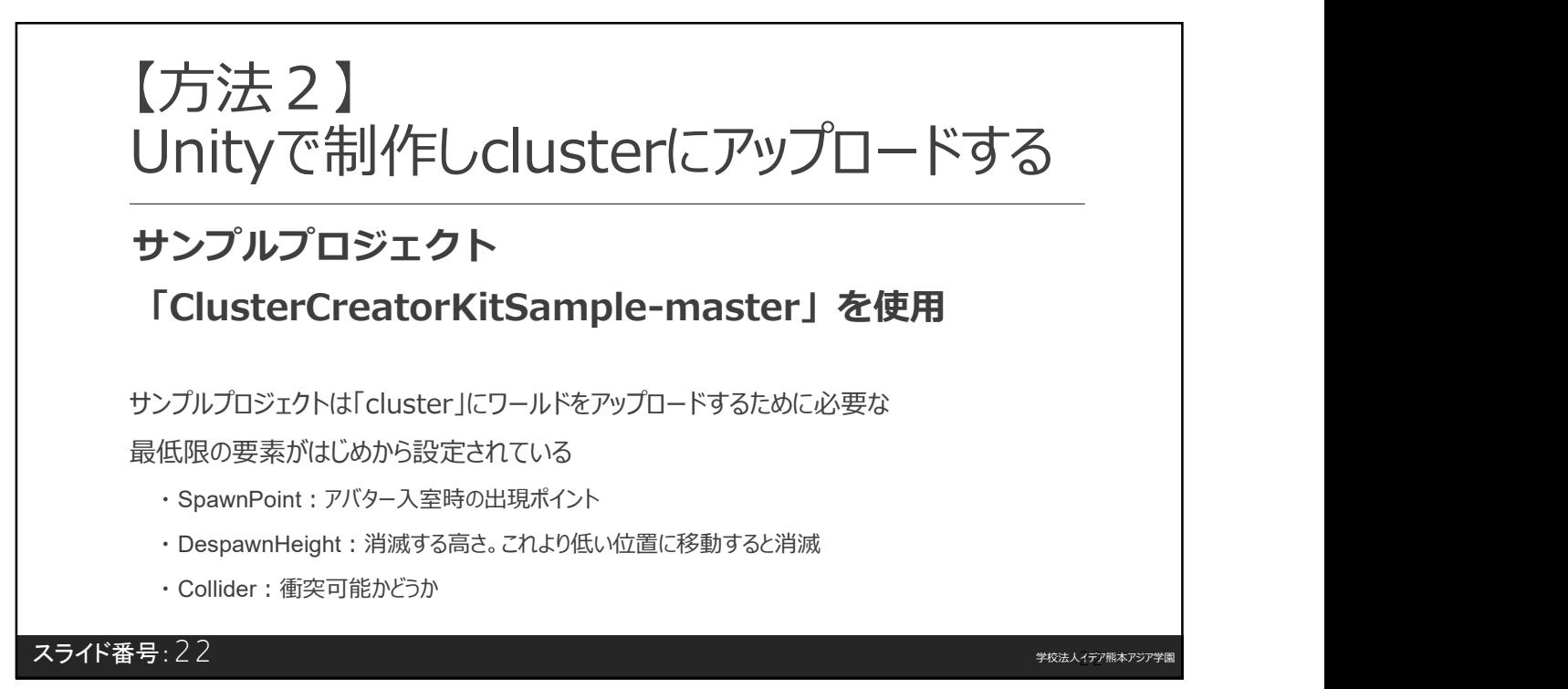
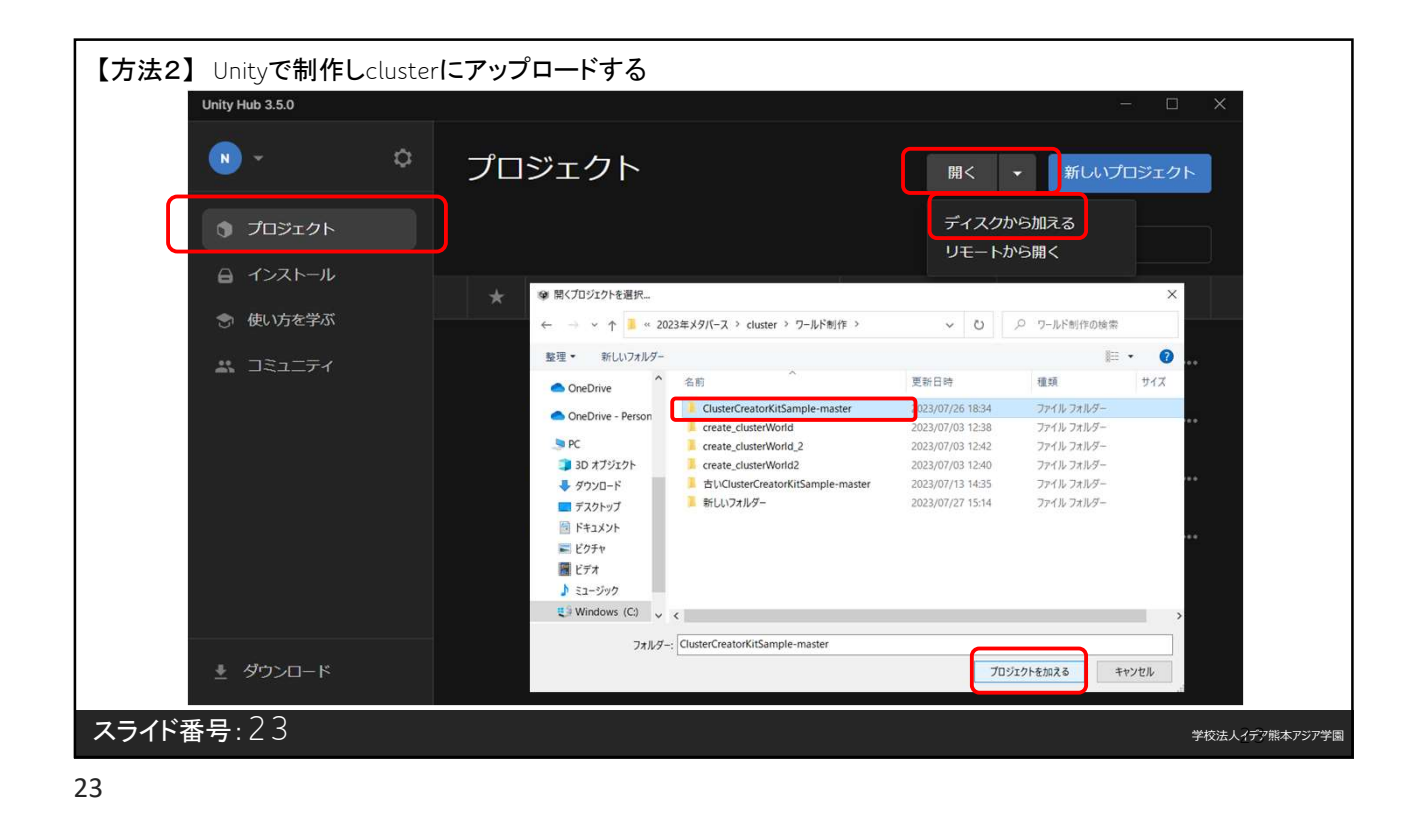

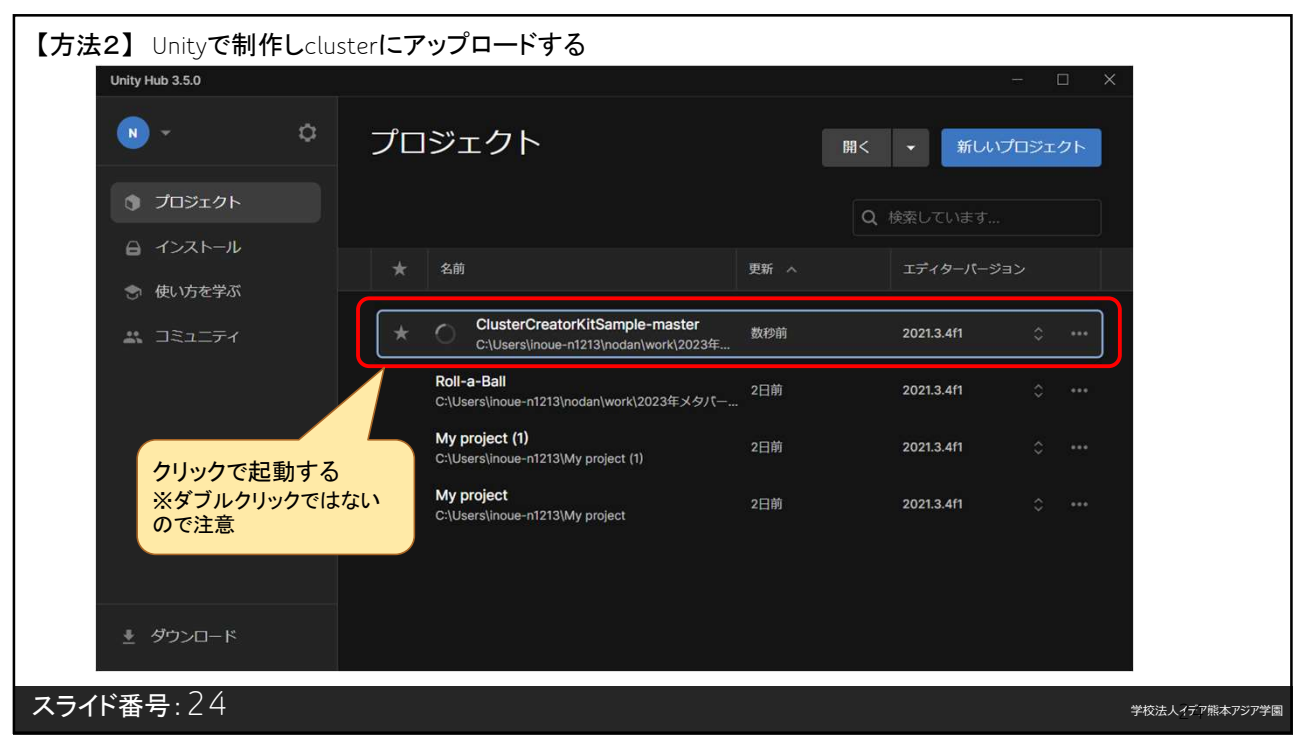

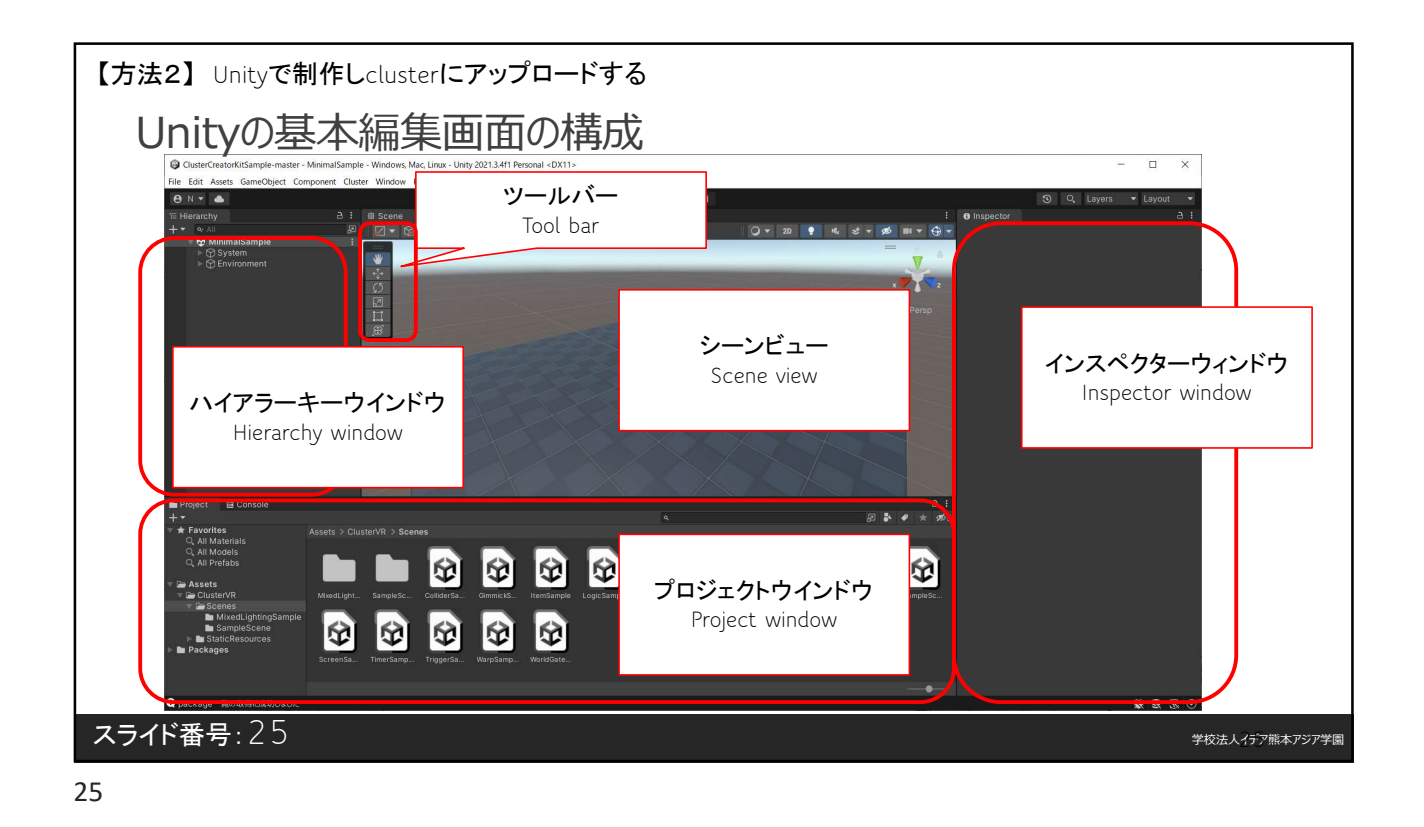

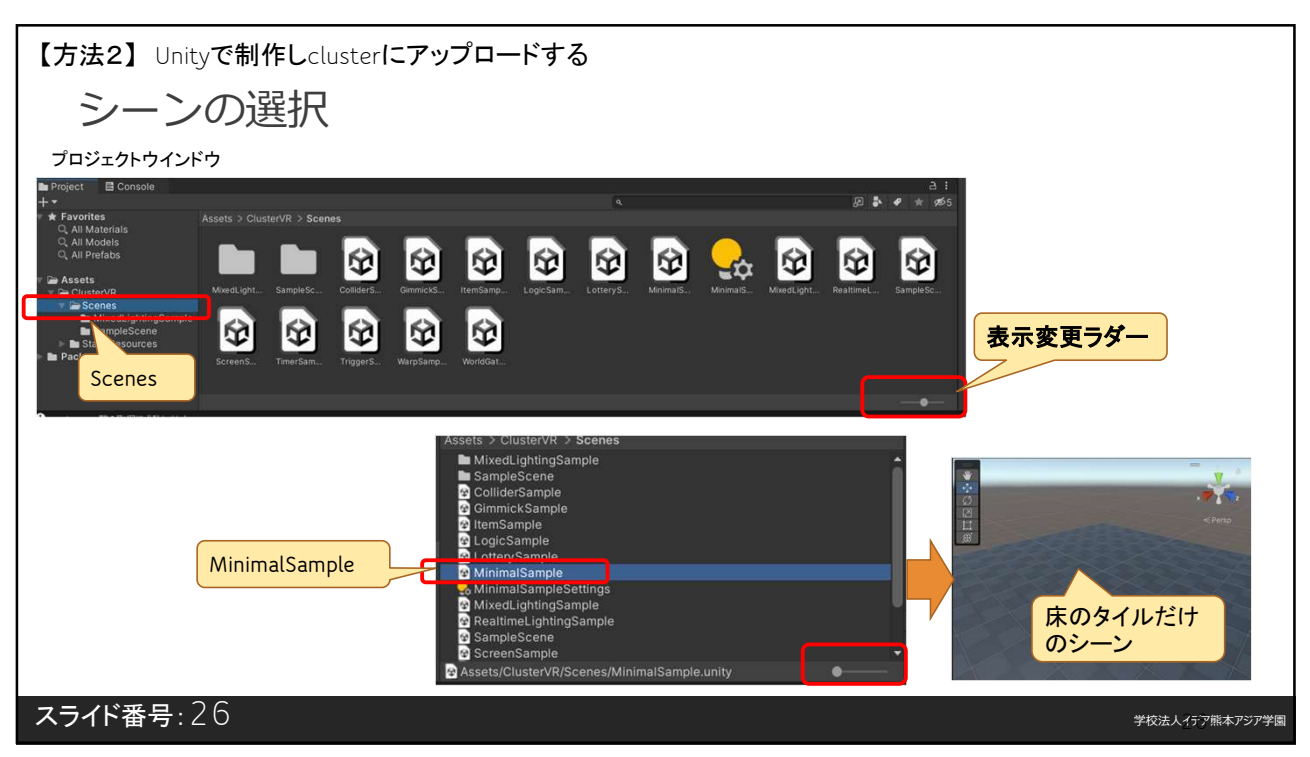

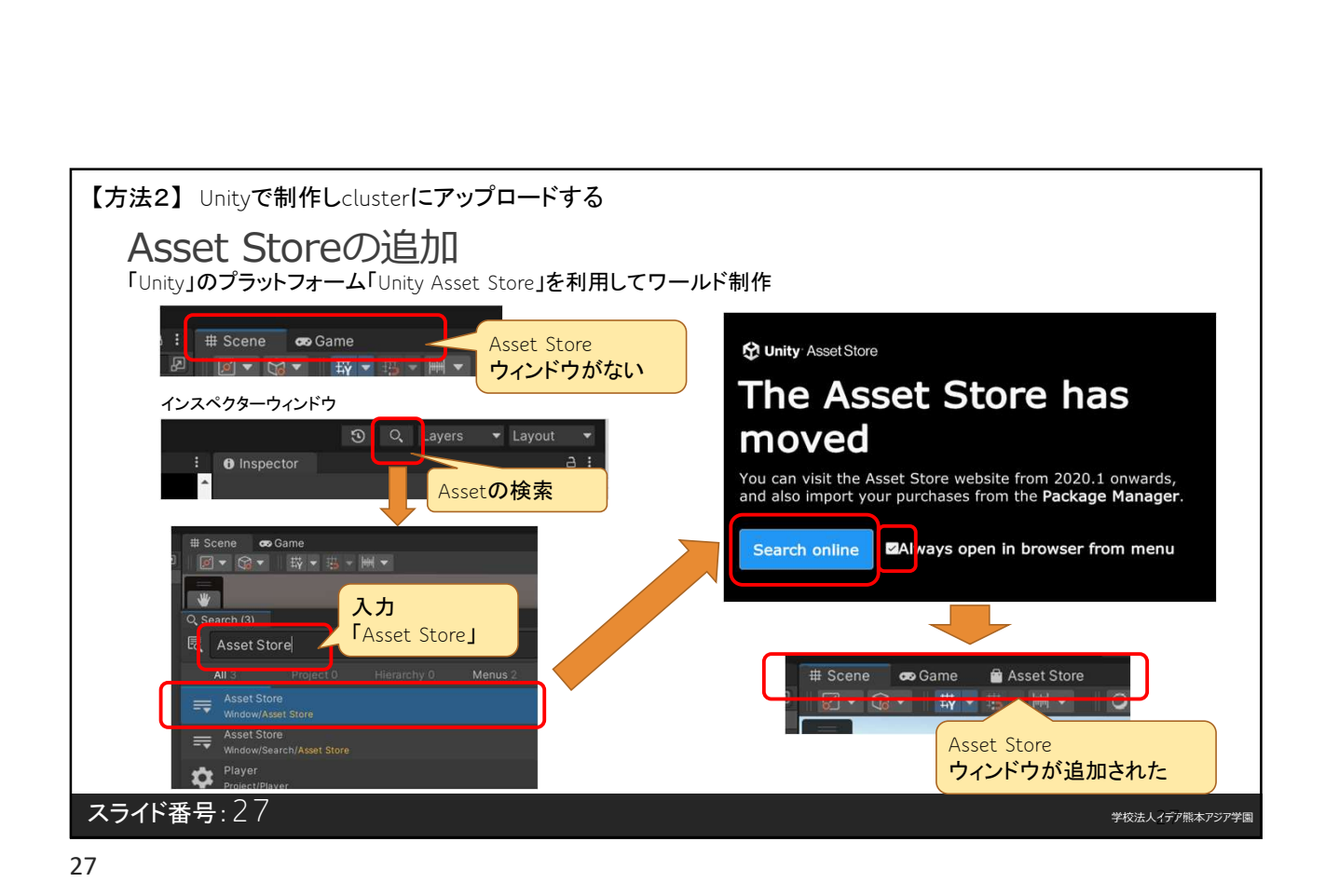

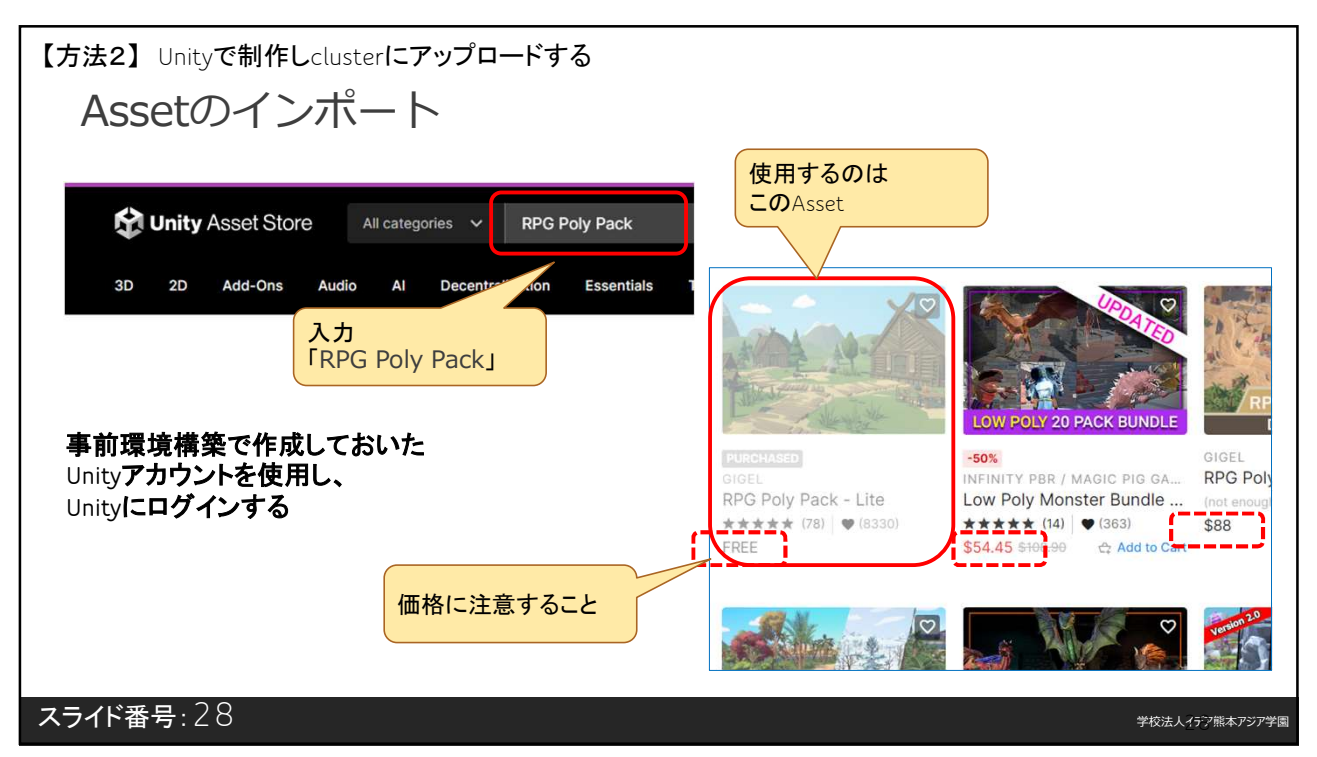

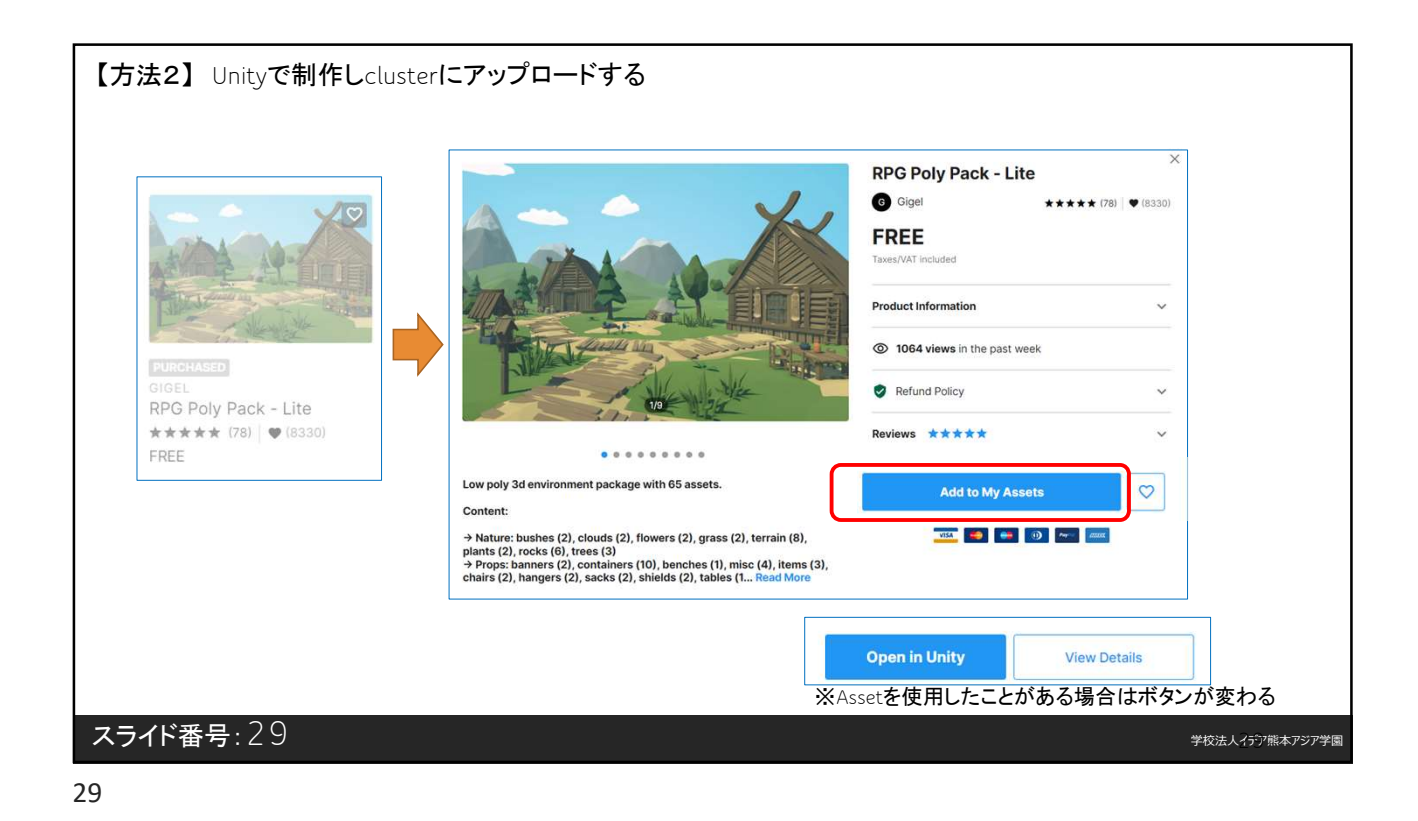

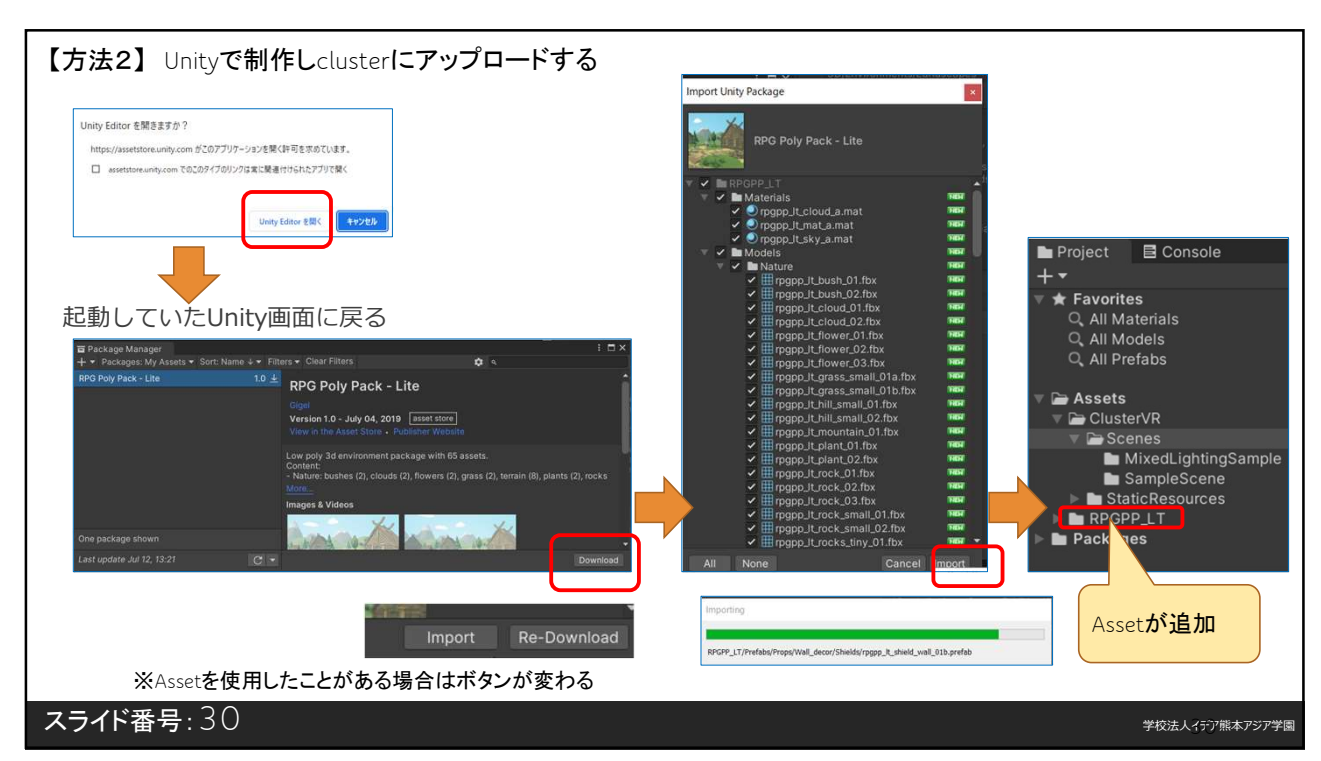

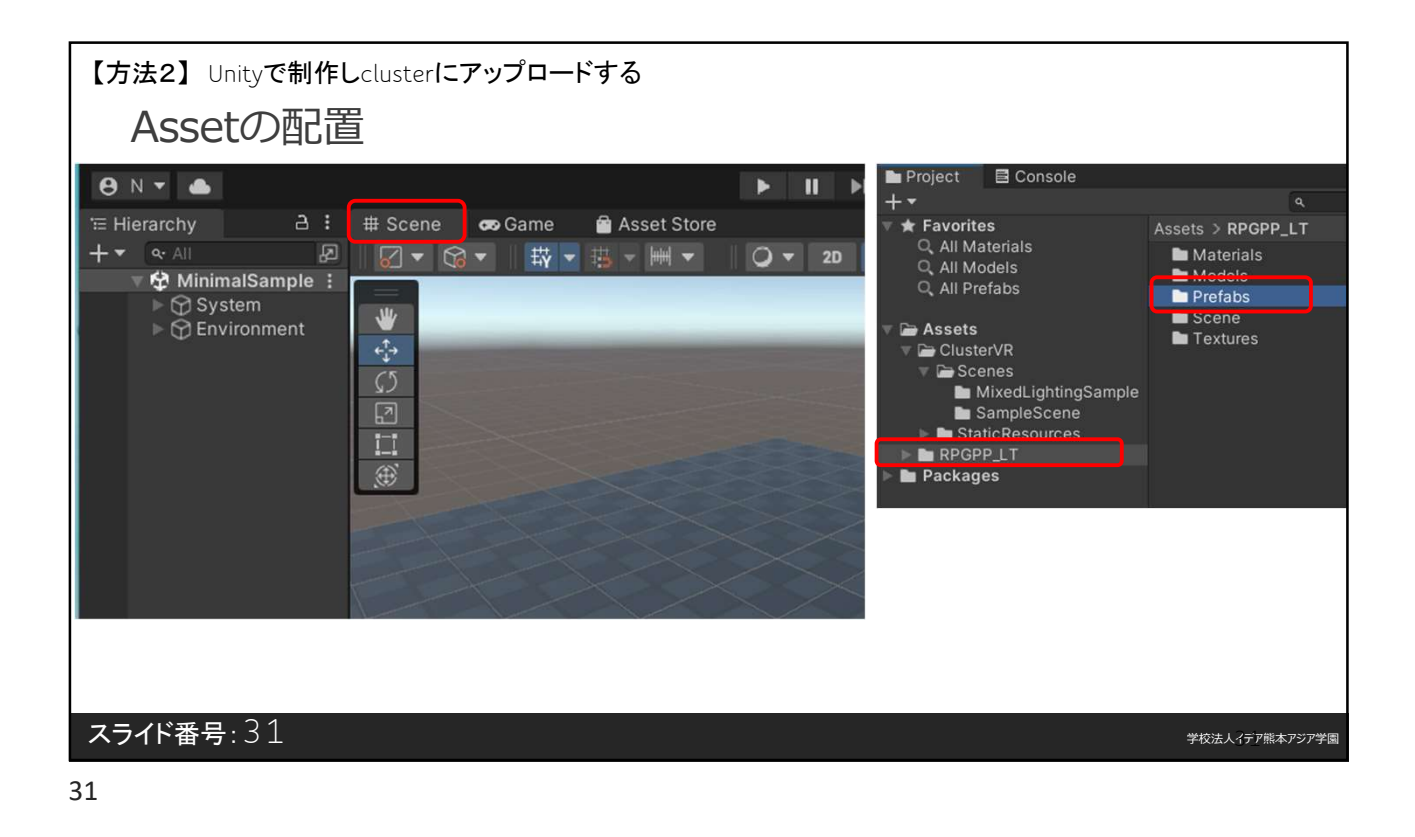

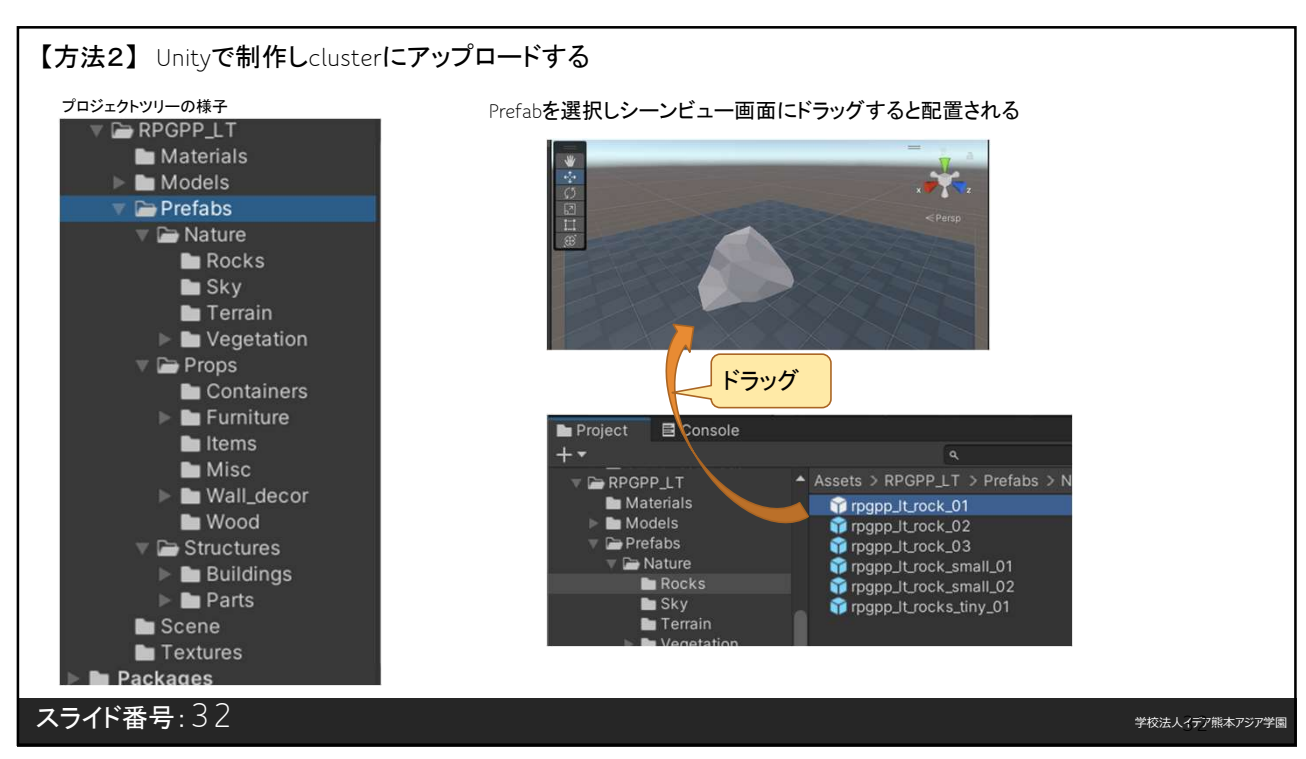

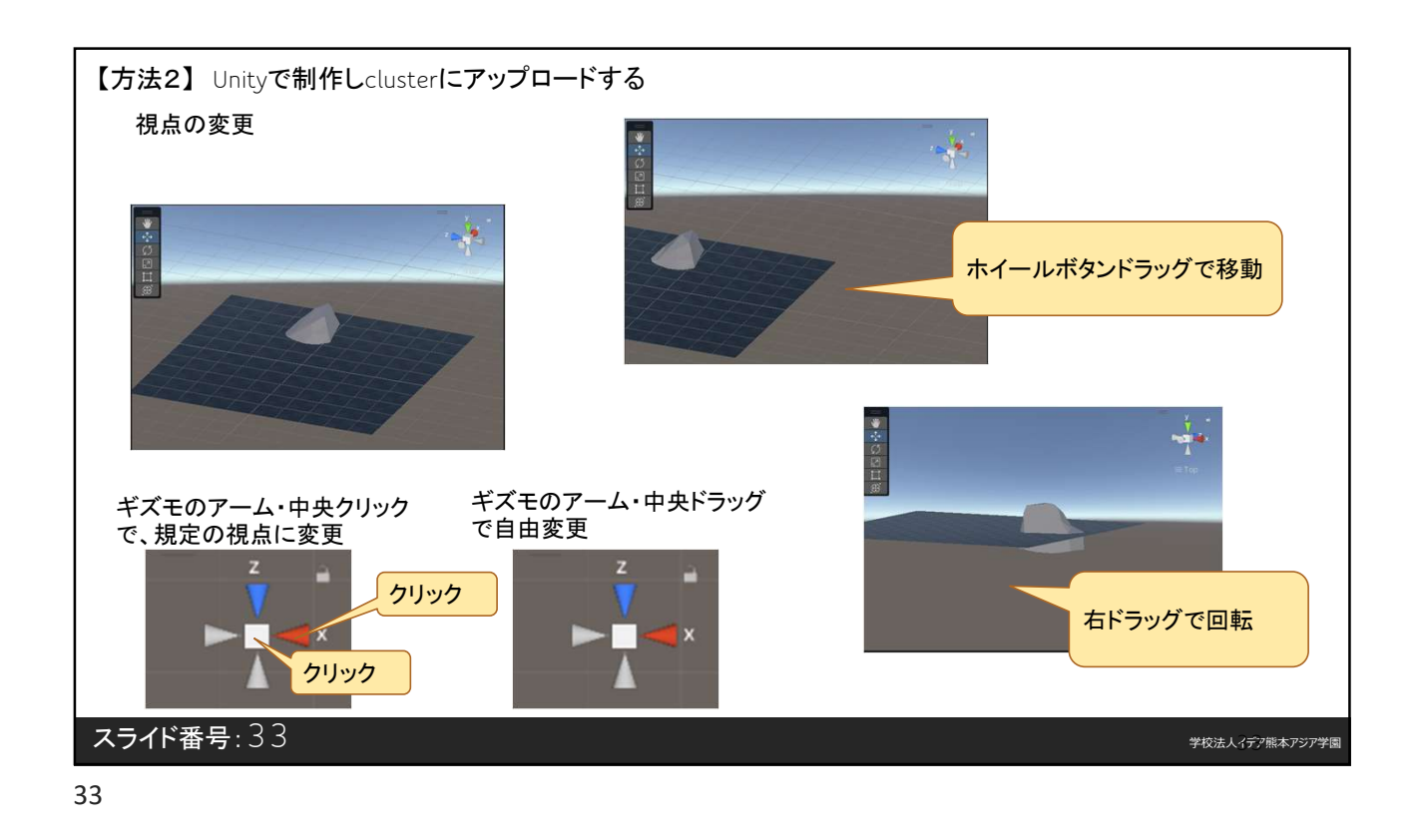

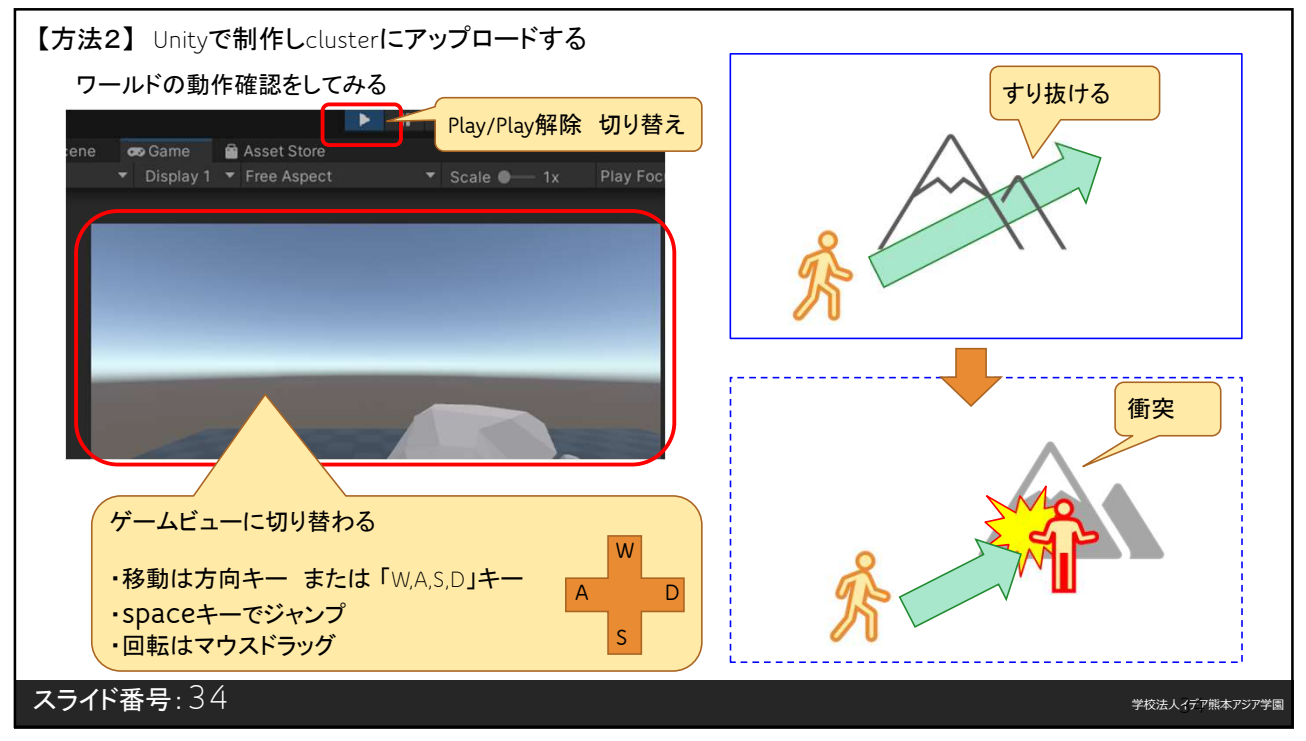

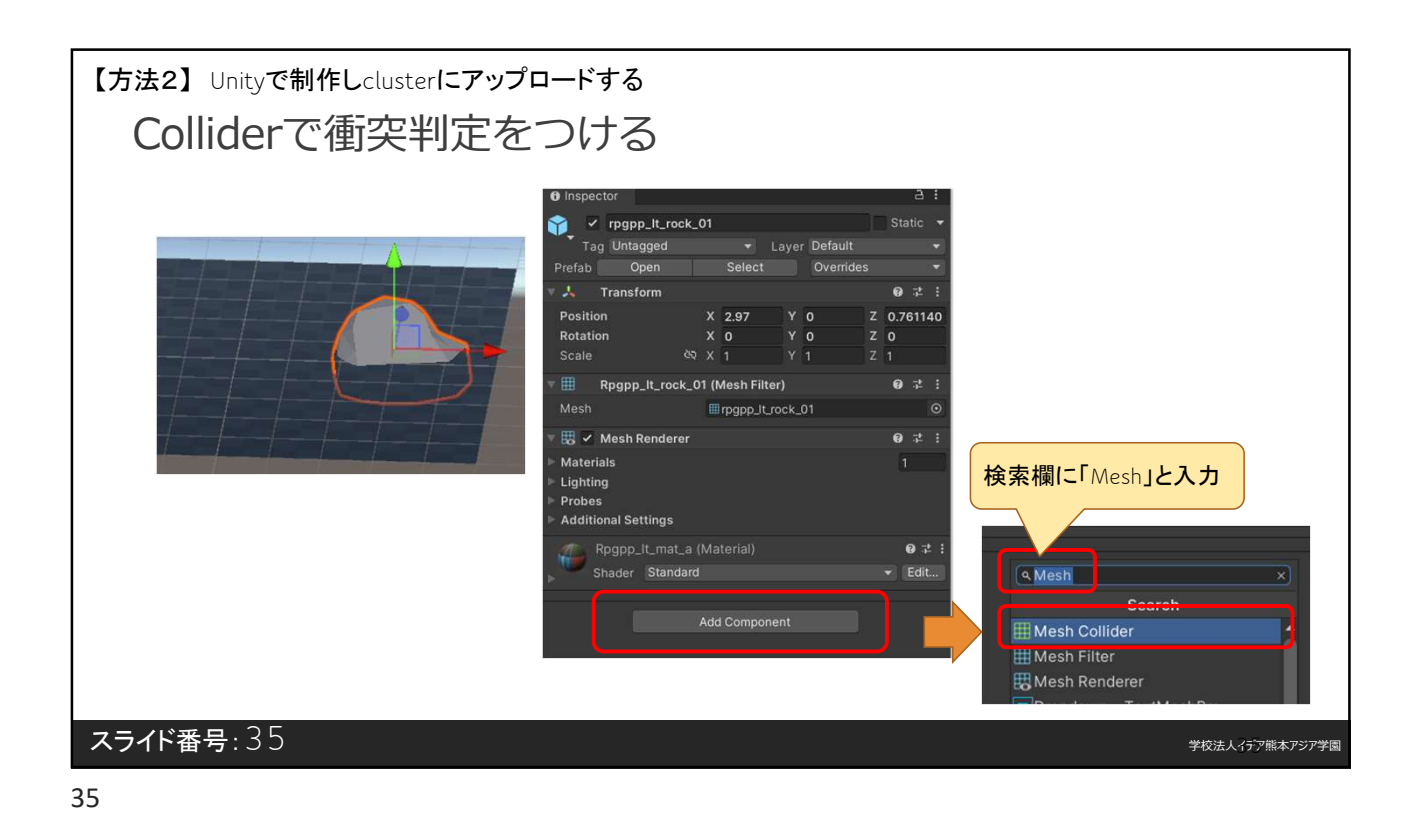

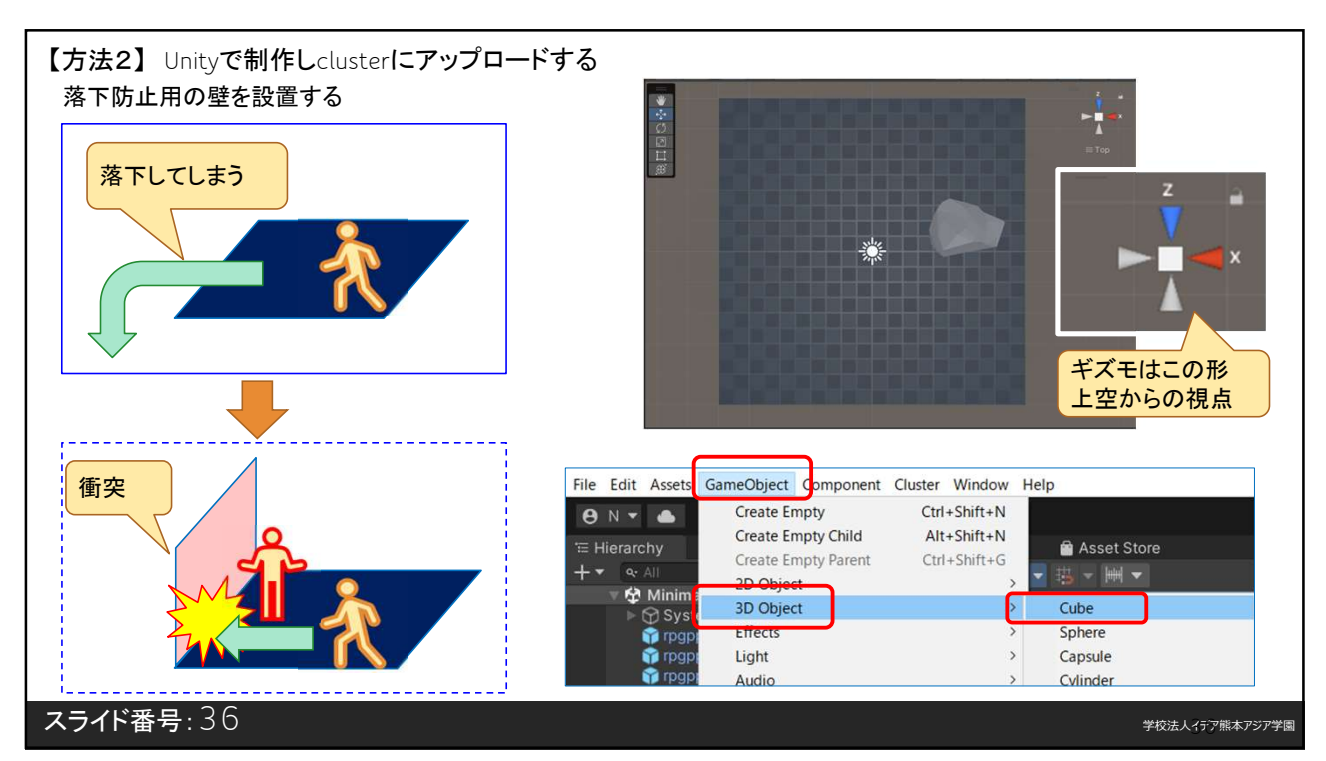

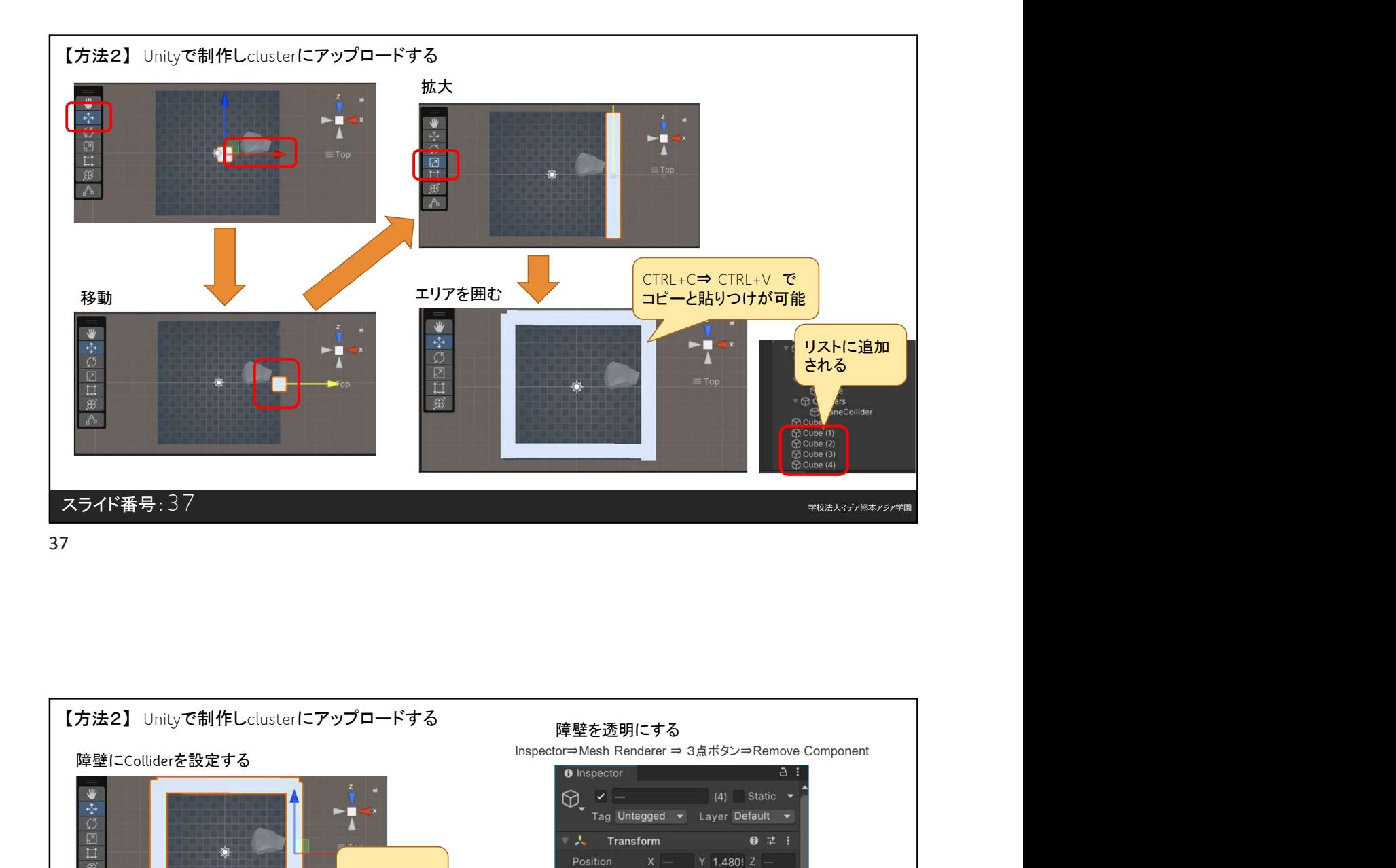

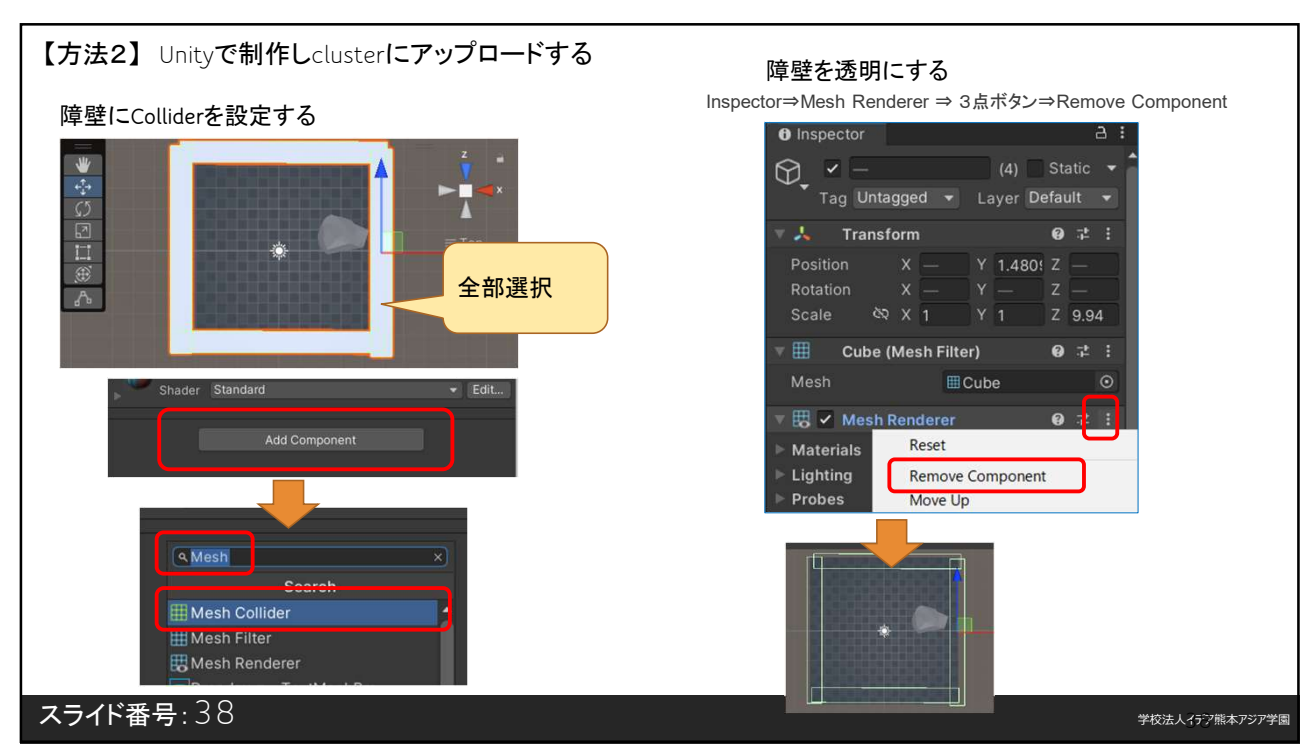

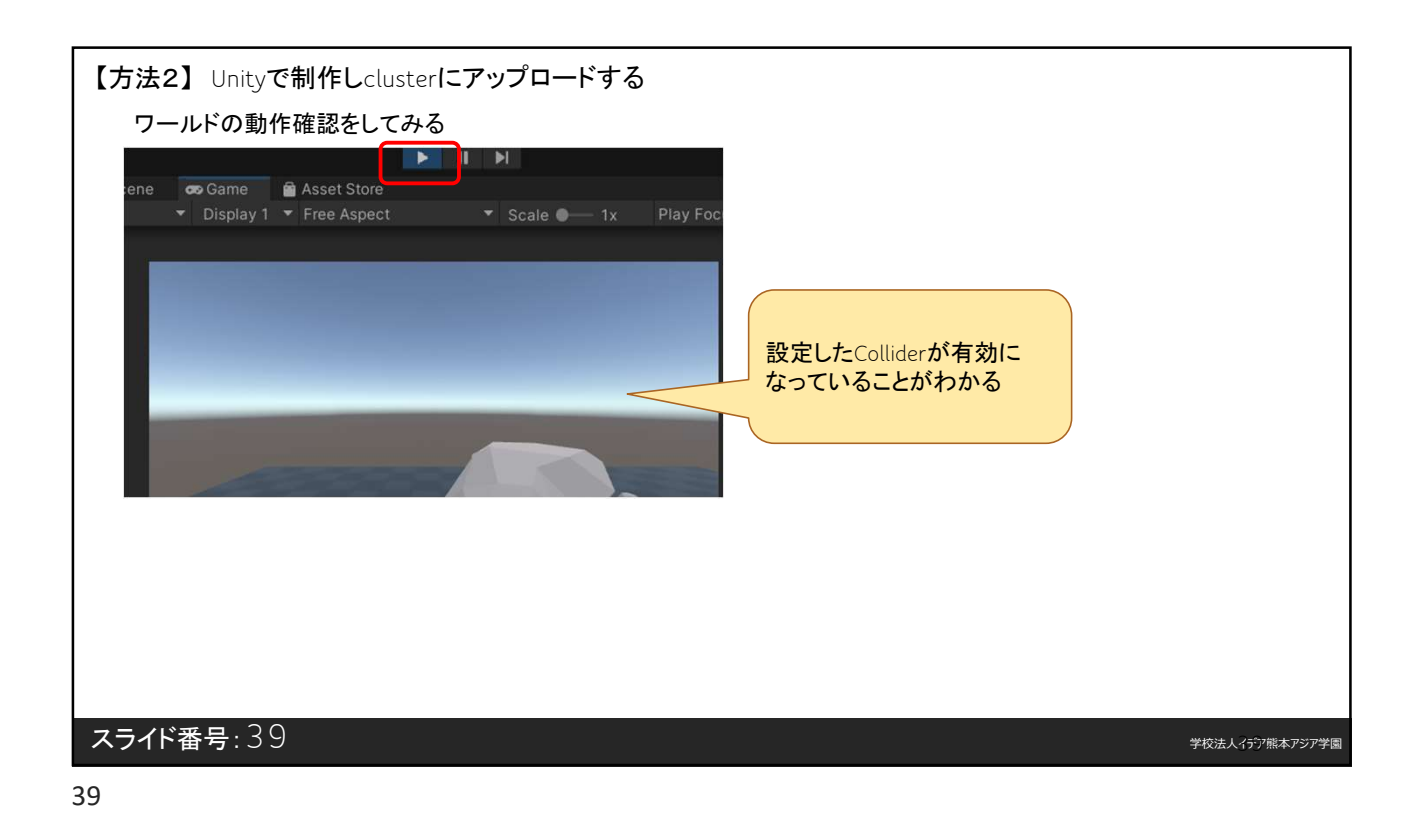

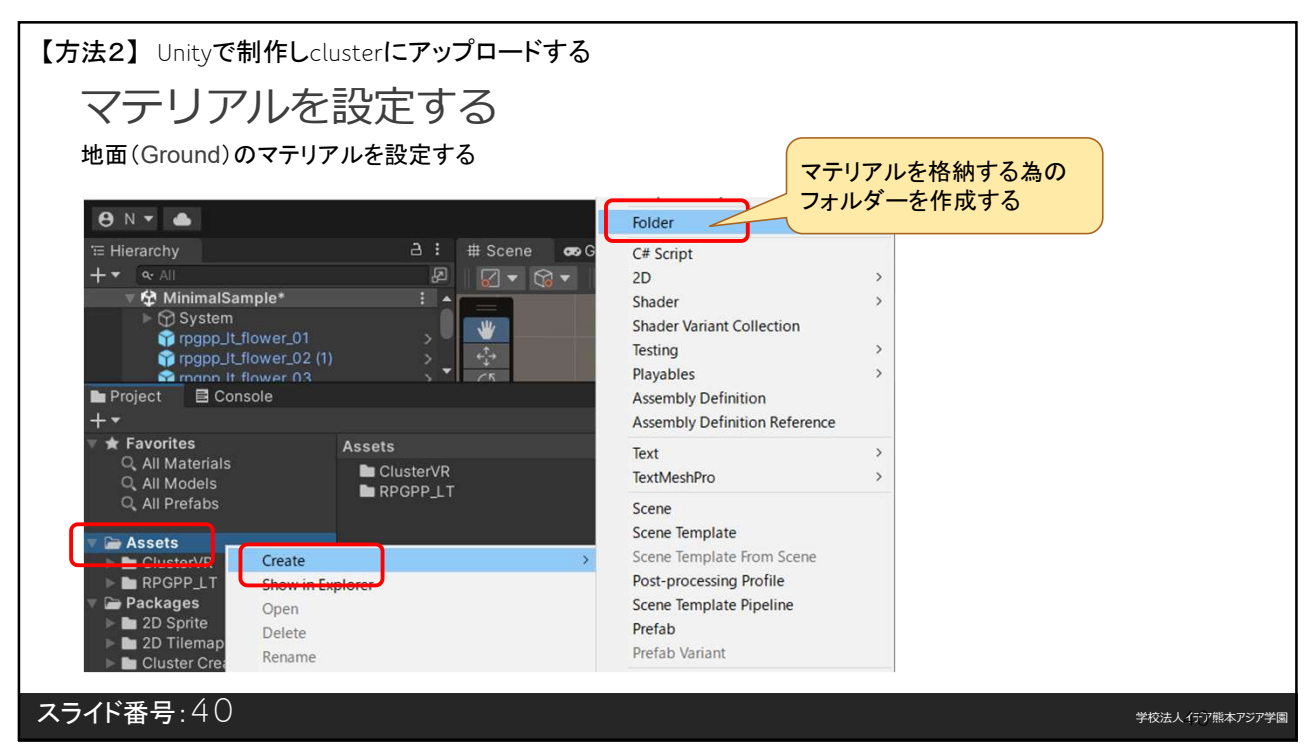

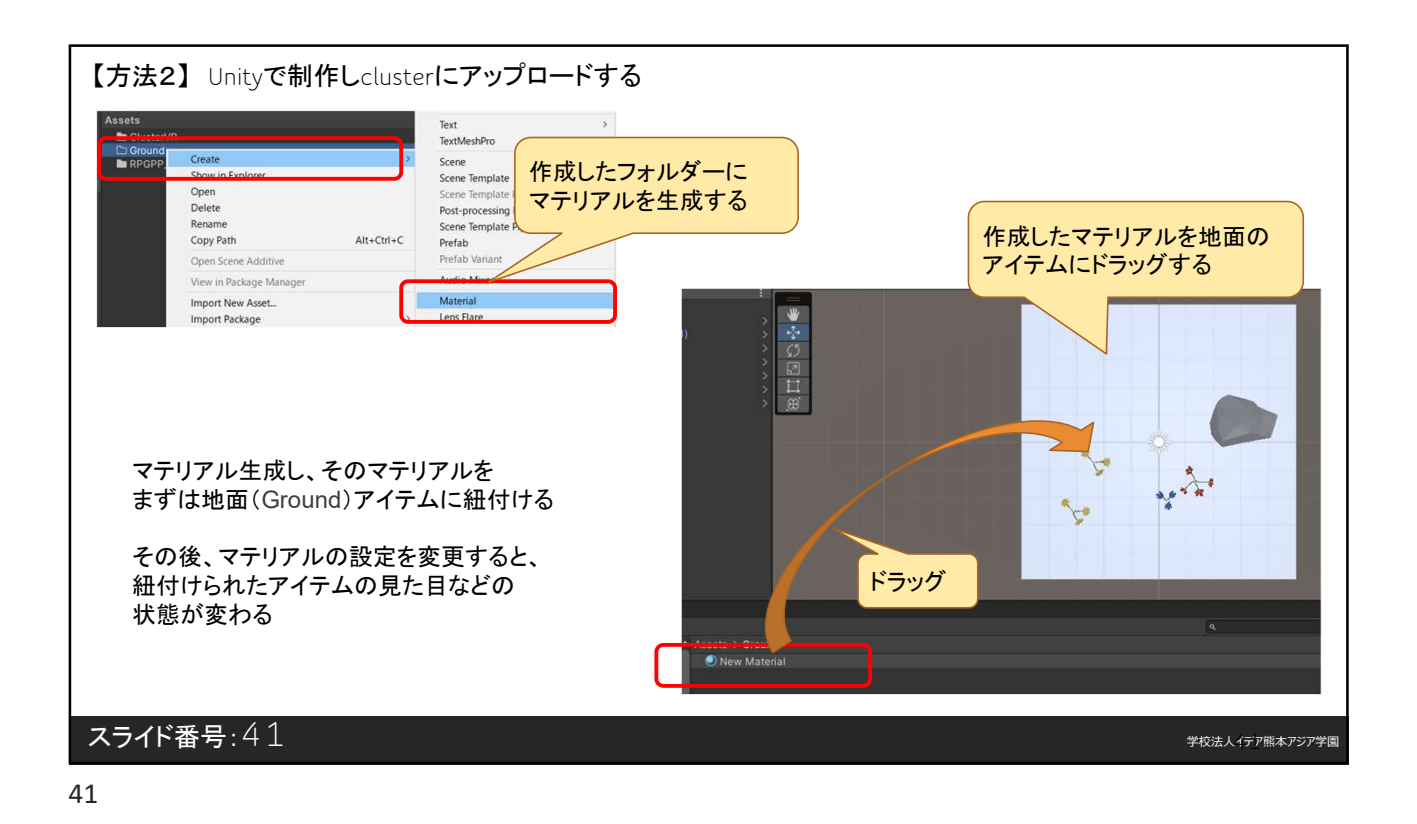

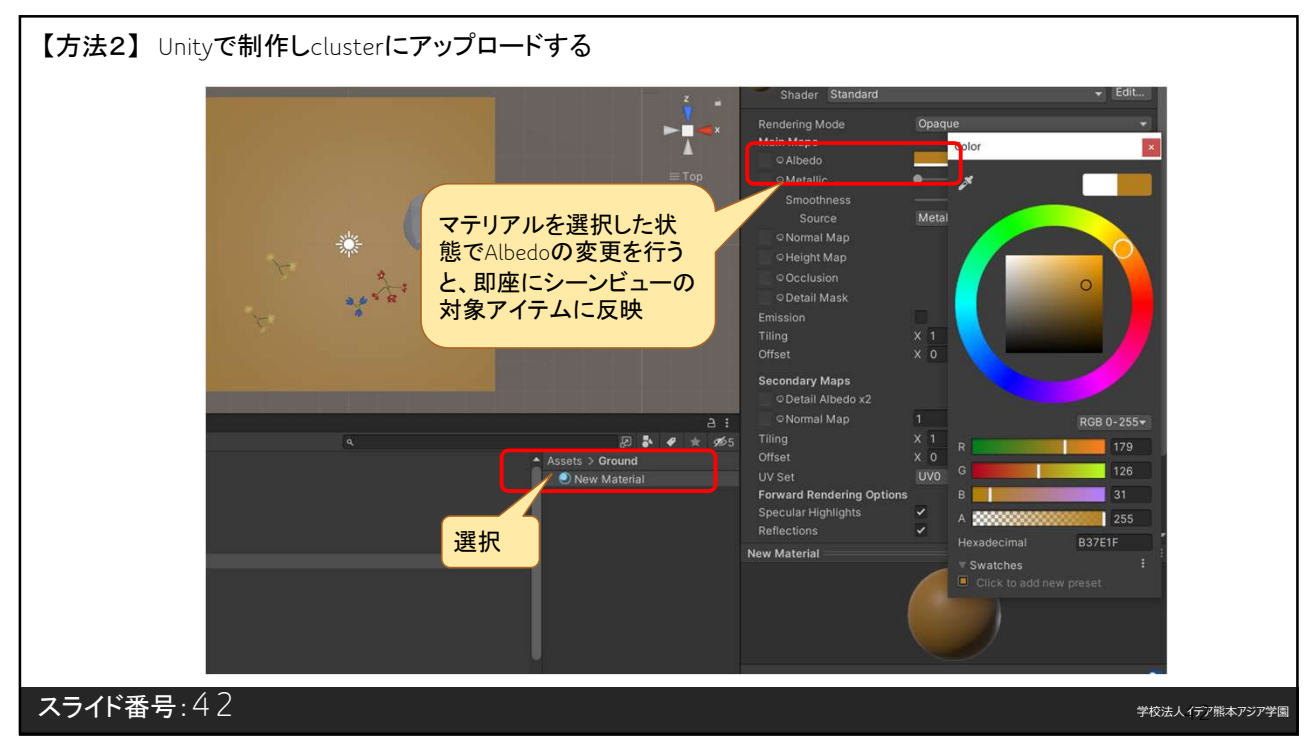

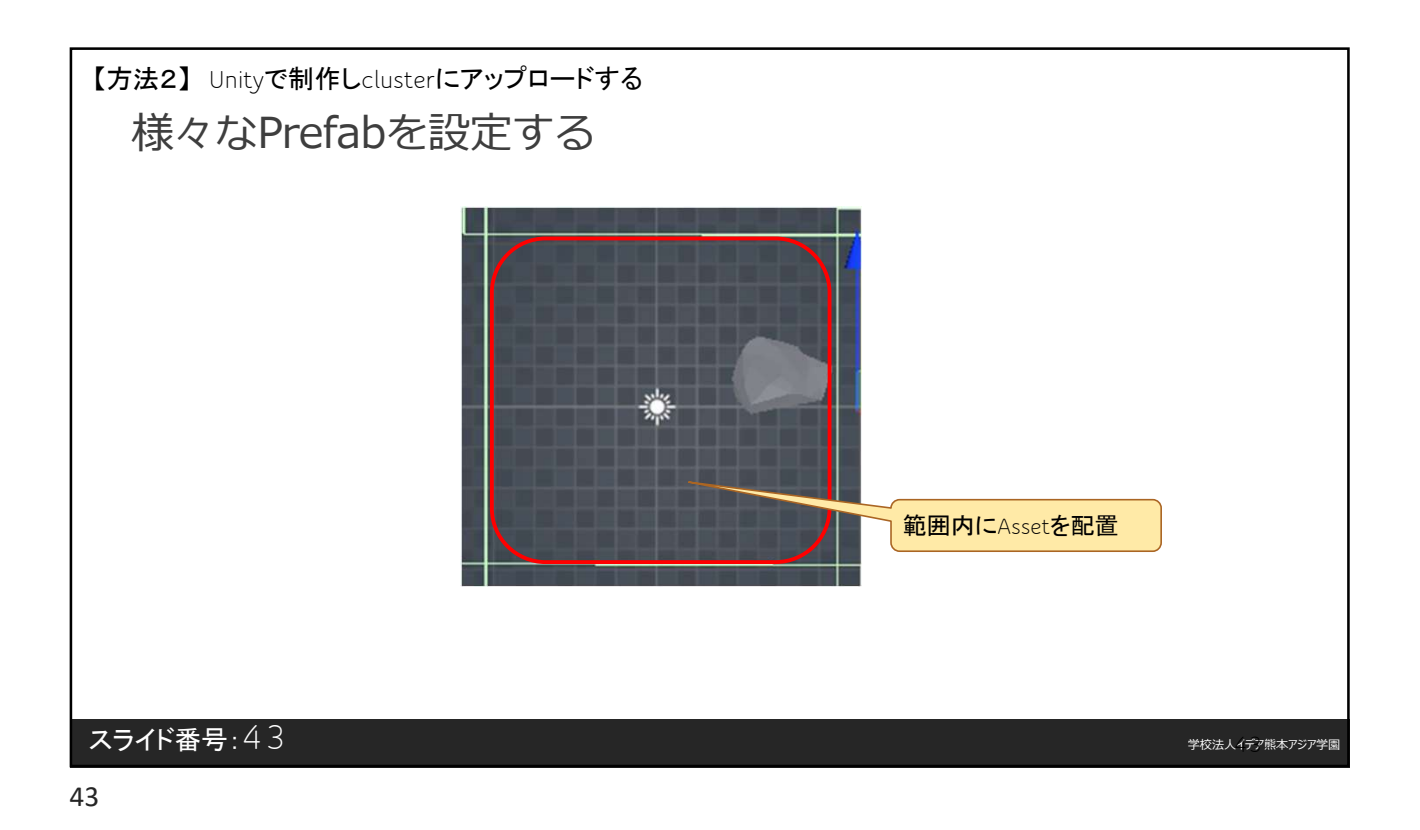

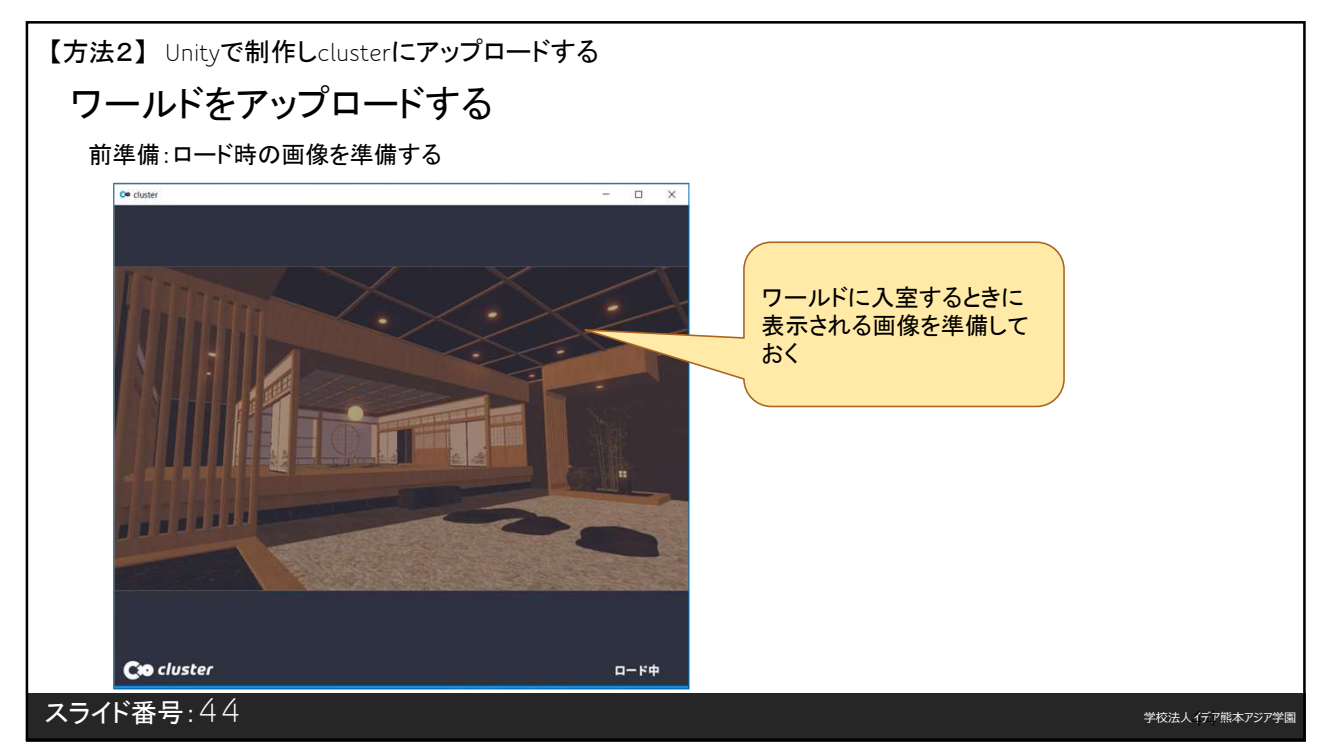

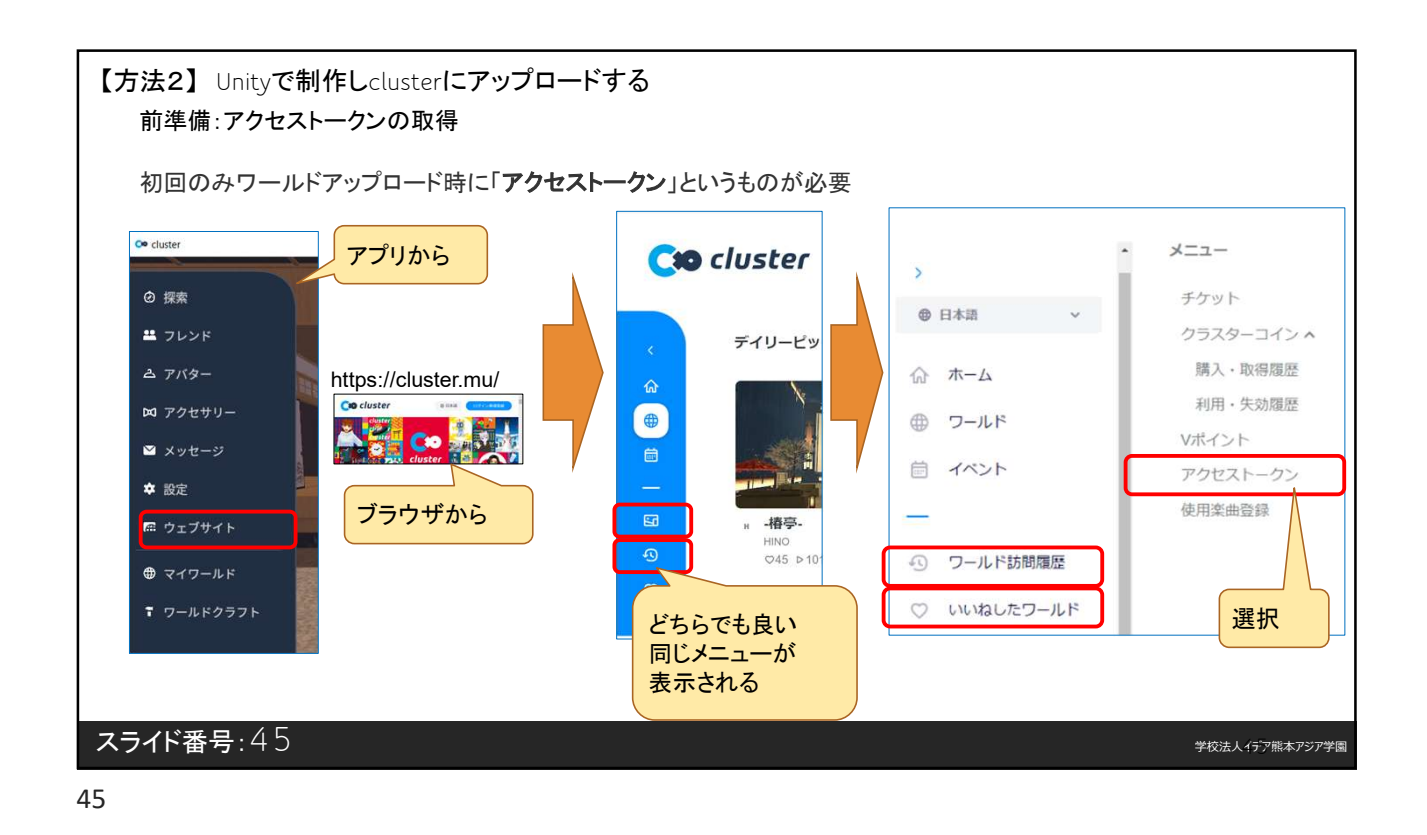

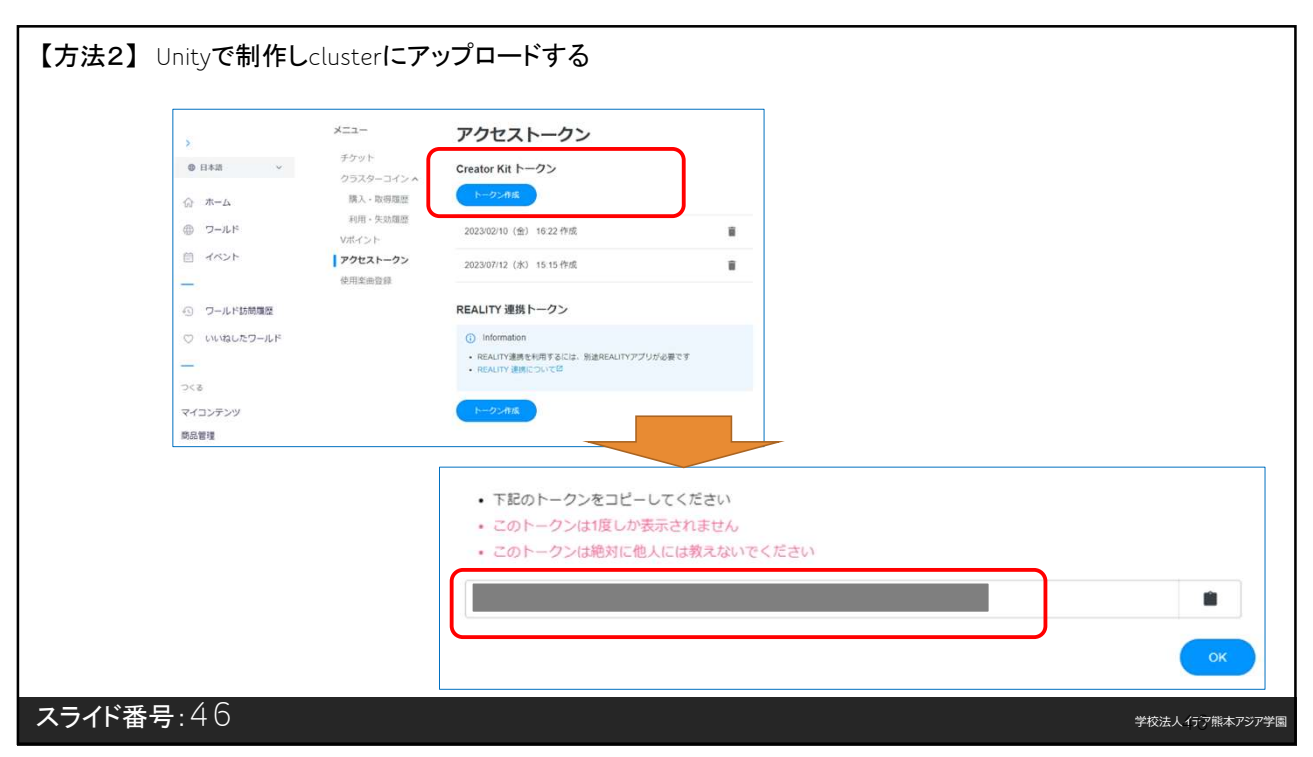

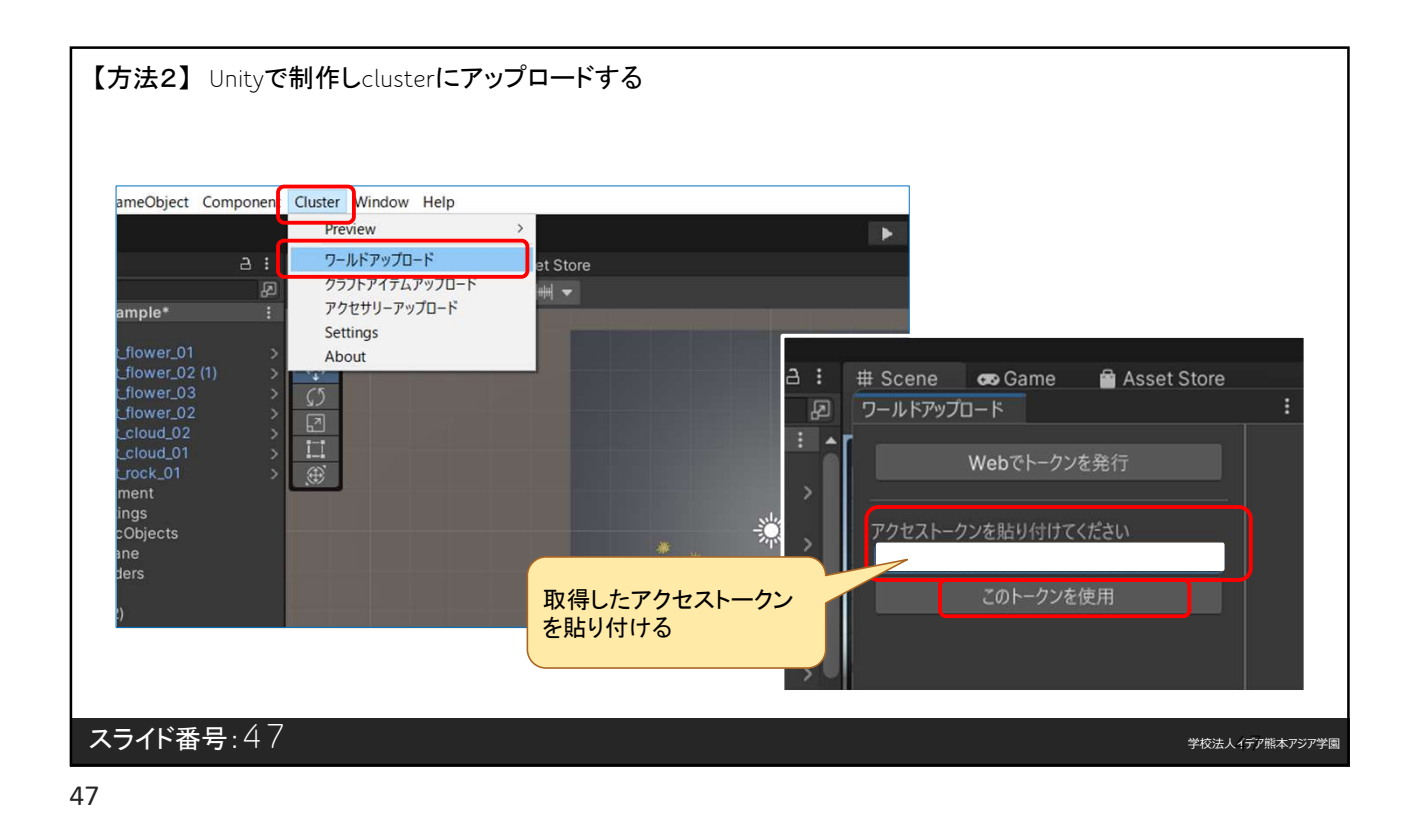

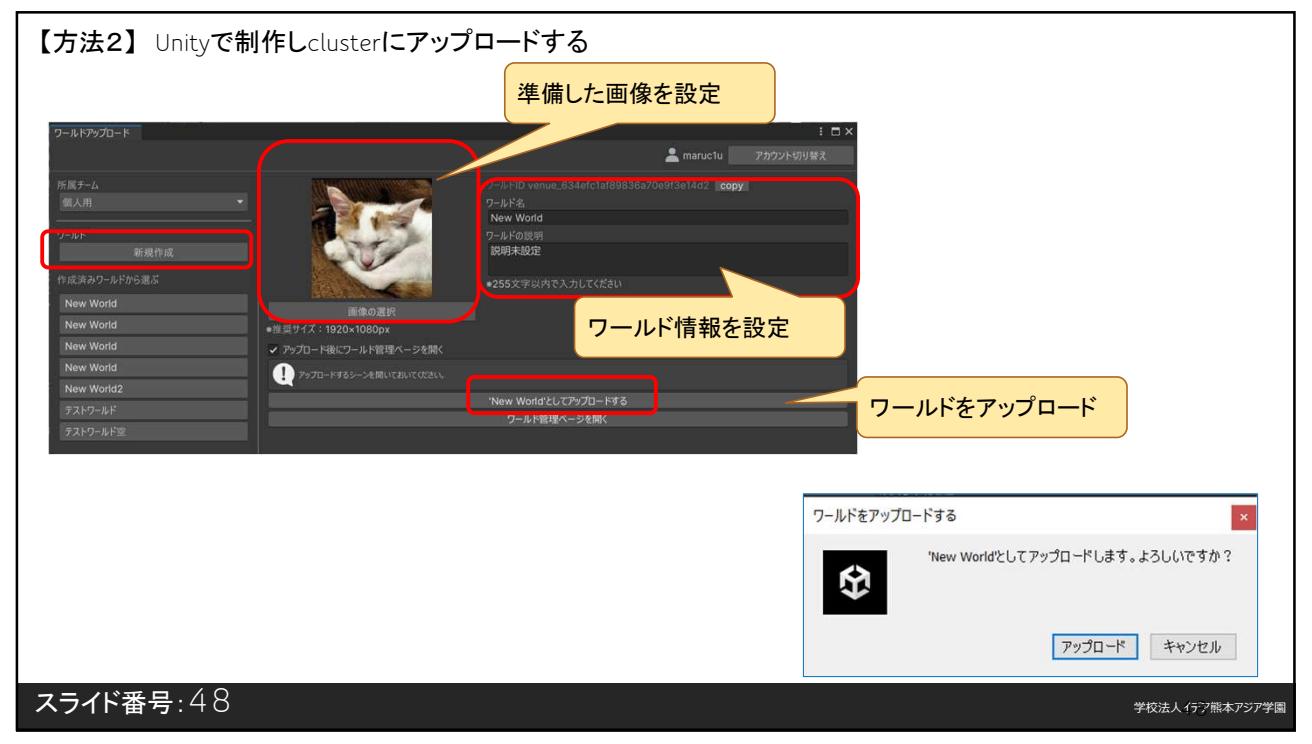

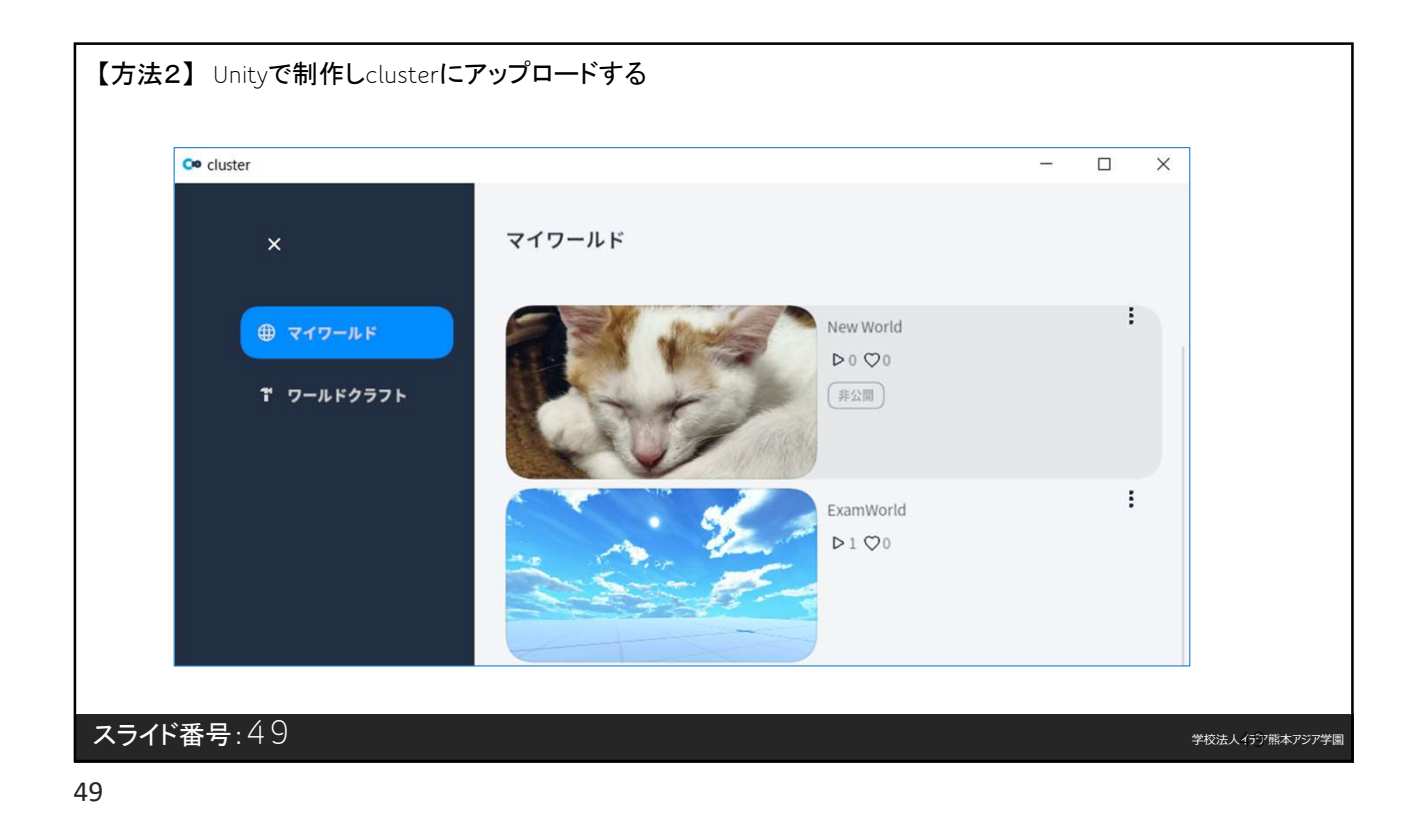

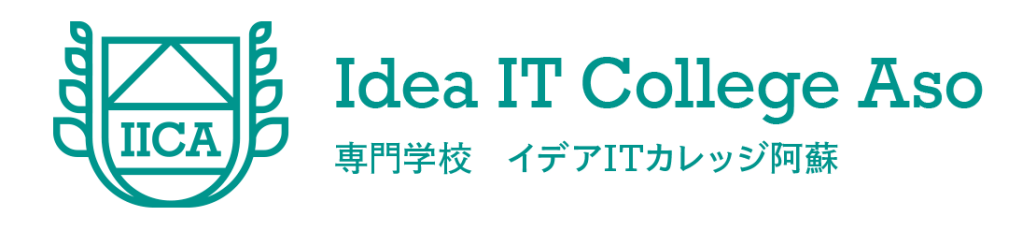

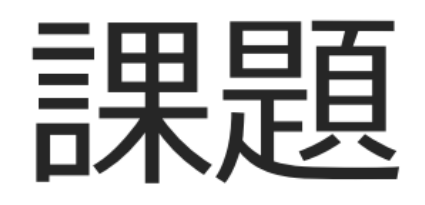

① 8/3(木) 設計 & 提出 授業終了後、帰宅する前に必ず提出 ② 8/4 金 1限目 発表会

#### **IICA**絡みのワールド企画

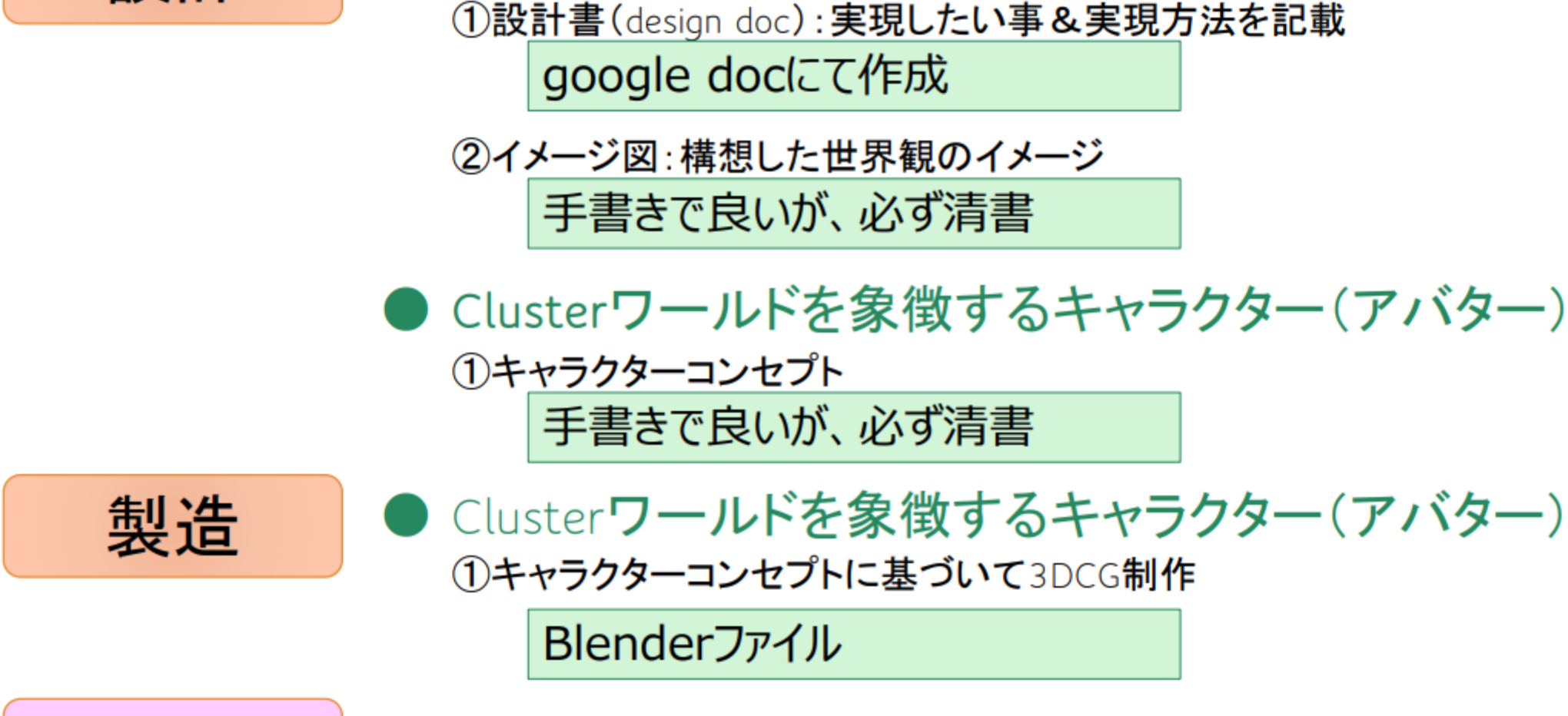

● Clusterワールド

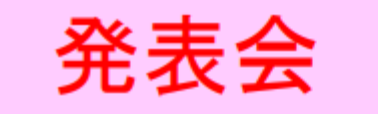

設計

●発表時間20分/チーム 5分~10分で専門家から講評

#### **IICA**絡みのワールド企画

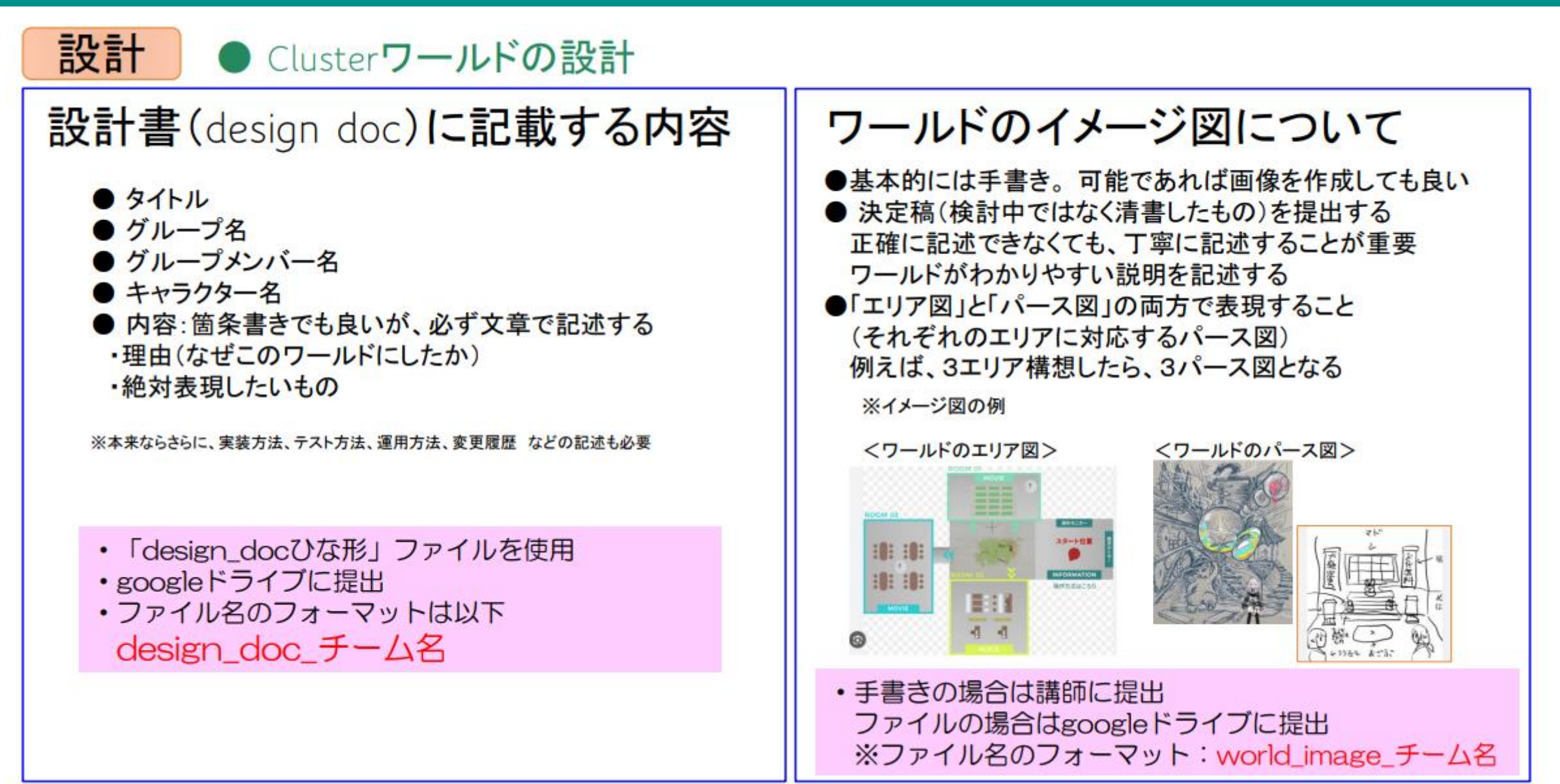

### **IICA**絡みのワールド企画

● Clusterワールドを象徴する キャラクター(アバターなど)の設計

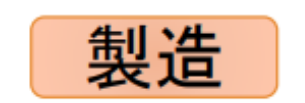

● Clusterワールドを象徴する キャラクター(アバター)の3DCG

キャラクターの三面図について

- 基本的に手書きで良い
- 決定稿(検討中ではなく清書したもの)を提出する 正確に記述できなくても、丁寧に記述することが重要 わかりやすい説明を記述する
- ●三面図(前面、背面、左右サイド) を設計する 可能であれば、動作ポーズや表情なども記述

※三面図の例

・手書きの場合は講師に提出 ファイルの場合はgoogleドライブに提出 ※ファイル名のフォーマット: mascot\_image\_チーム名

アバターの3DCGモデル

●三面図を基に、Blenderによる3DCGモデルを作成

#### ※三面図をもとに制作した3DCGの例

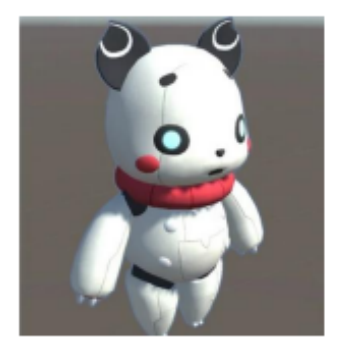

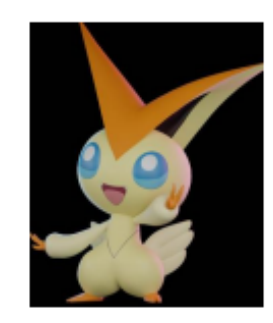

※製造については、完成途中でも良い チャレンジすることが重要!

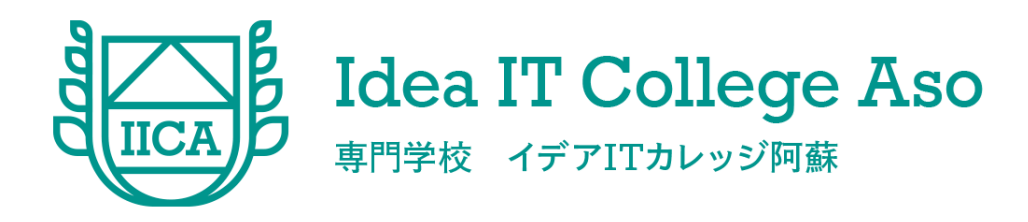

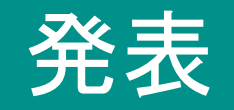

## 各チームで考えた企画を発表する

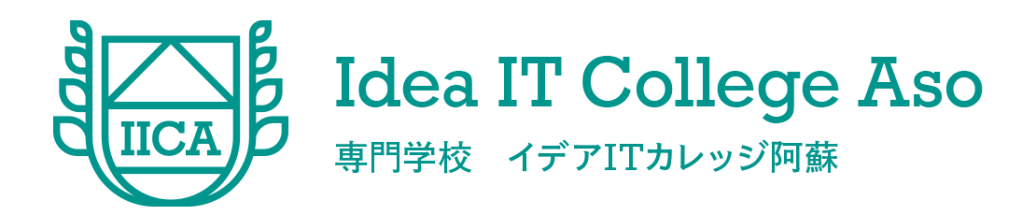

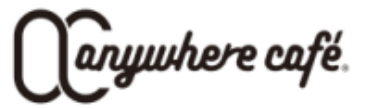

### ■ 事前準備のお願い

- ▶ 今回の講義では、「バーチャルツーリズム(観光)」をキーワードとして、新たな技術が今後の 観光産業にインパクトを与える可能性があるのか?実際の事例や体験を通して感じていた だきたいと考えています。
- ▶ 講義内で、みなさまのPCにて、メタバースに入っていただきます。入っていただきたいプ ラットフォームは、「VRChat」となります。このプラットフォームに入るためには、下記の登 録や、みなさまのPCにアプリをインストールするなど、事前作業が必要になってきますの で、準備のほどよろしくお願いいたします。

1. Steamのアカウント登録 2. SteamのプラットホームをインストールしVRChatのインストール 3. VRChatのアカウント登録

4. デスクトップモードでVRChatを起動する

### バーチャル観光産業の幕開け

> 観光は技術進化と共に発展、リアル×バーチャルを組み合わせた選択的戦略が重要

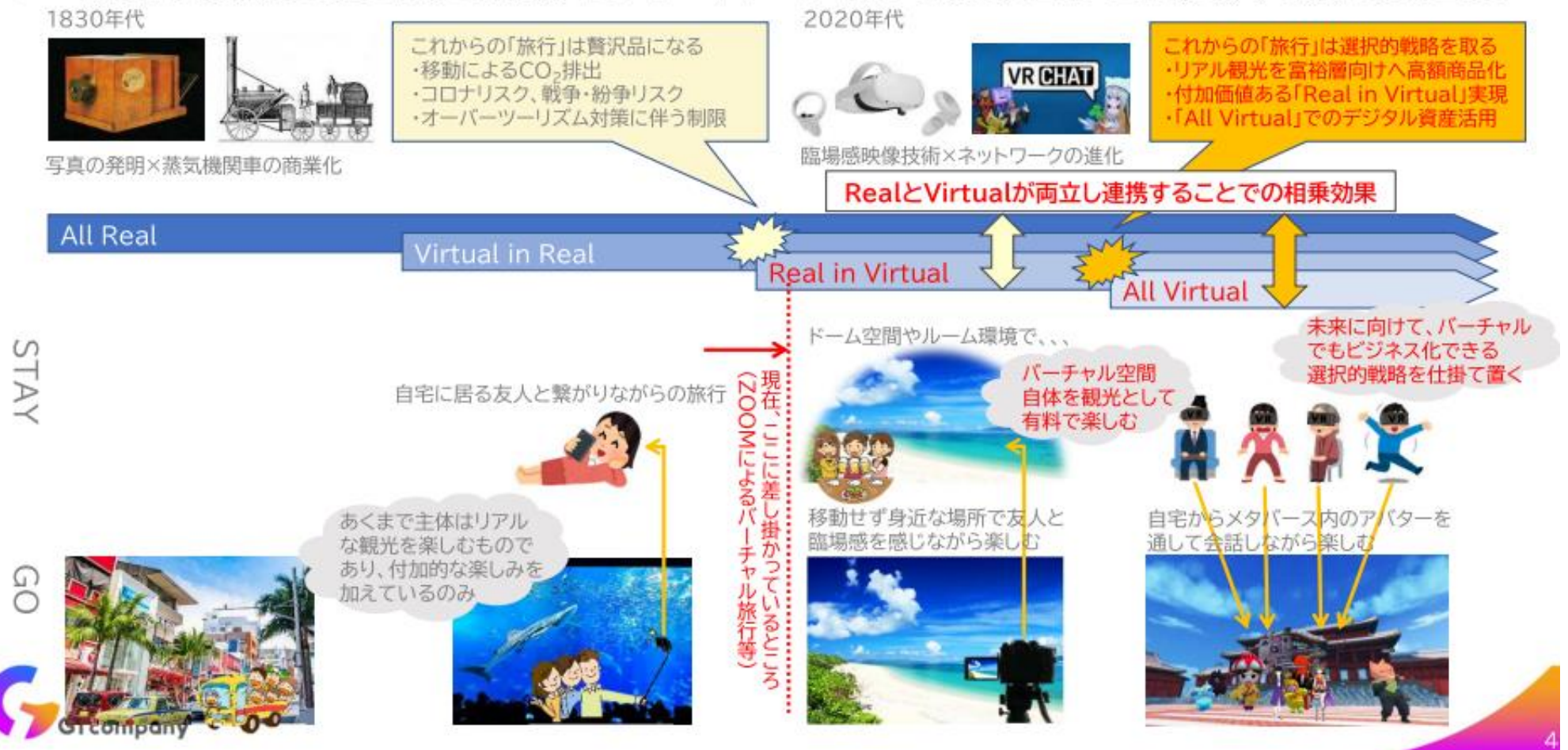

### 観光行動に至るPR手法と観光客の行動変化の可能性

> 観光PRは、マスメディア(発信型)→SNS(共有型)→バーチャル(体験型)へと変化 ✓ 従来は、演出(シナリオ・音楽)されたCM等の大量の露出により、観光地のブランド化を行い、憧れの観光を提供 ✓個人同士の情報シェアの時代となり、信頼ある個人の情報や自身の承認欲求により、観光を行う傾向になってきた ✔ 今後は、アクティブでバーチャルな疑似体験にて、本当に行きたい場所を発見、バーチャルとリアルを行き来するようになる

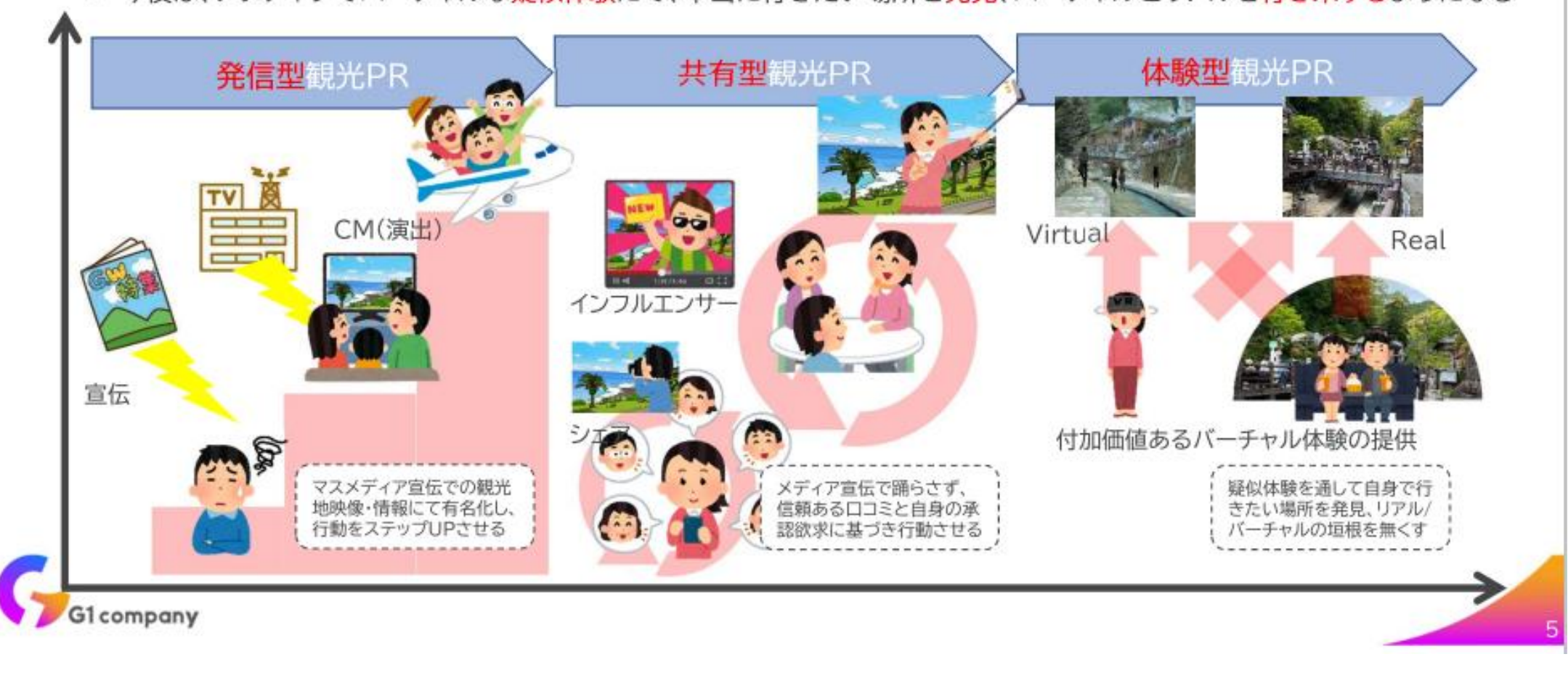

### バーチャルカフェ anywhere café JAPAN 概要

### ▶ 対象

✔ 全世界メタバースユーザー

#### ▶ 場所

✔ Vrchatプラットフォーム

### ▶ 運用状況

√誰でもどこにでも行けるカフェ"anywhere café" ✔ドラえもんの「どこでもドア」は、欧米では「anywhere door」と訳されている √1月31日にオープン以降、毎週土曜日に営業中 ✔これまでに、のべ約3,500人がご来店 ✔毎週、様々な観光ツール(動画・地図・ポータル等)をアップデート

### ▶ ロゴマーク

✔2022年9月 商標登録済(商標 第6621307号) ✔ メタバースでの世界(World)の入口はポータルというドア √可能性は無限大(∞)

✓ anywhere caféの頭文字(ac)

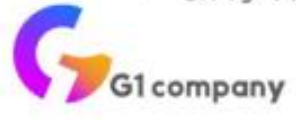

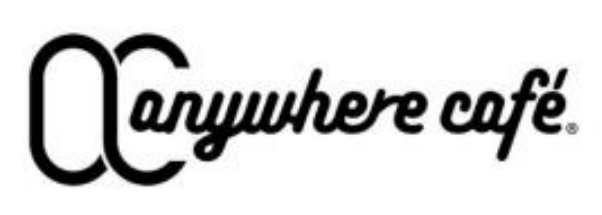

**VR CHAT** 

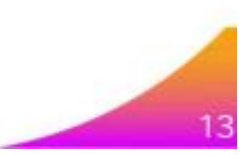

### anywhere café リニューアルオープン(6/24)

### >メタバースでの実験場

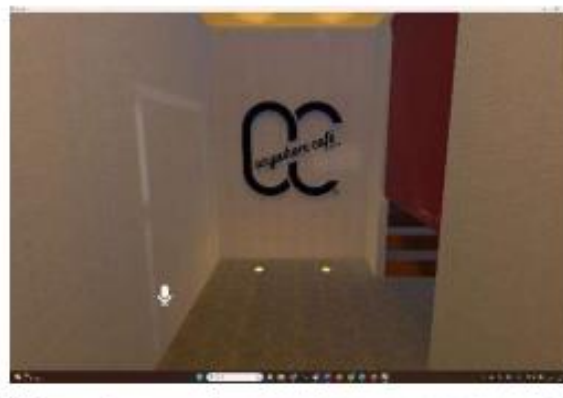

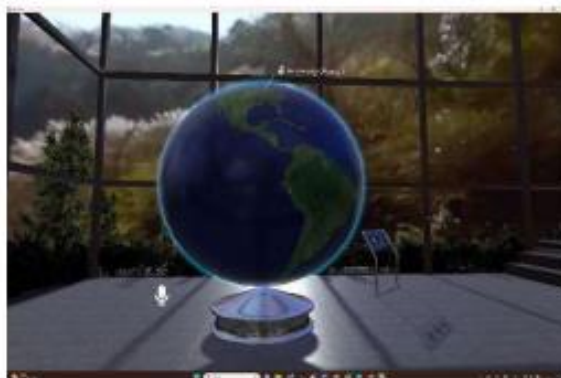

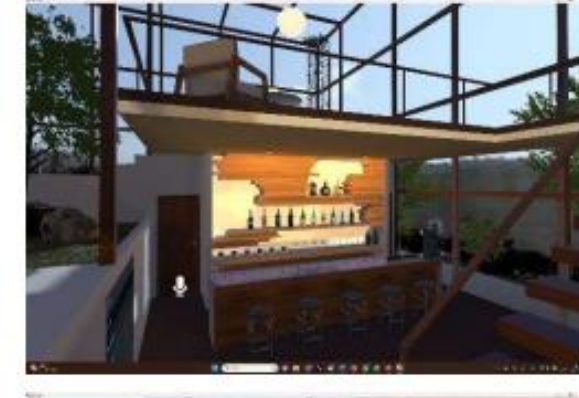

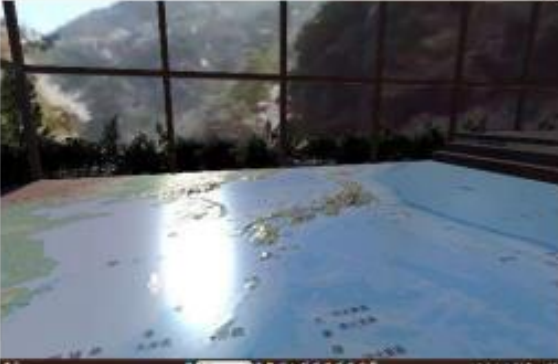

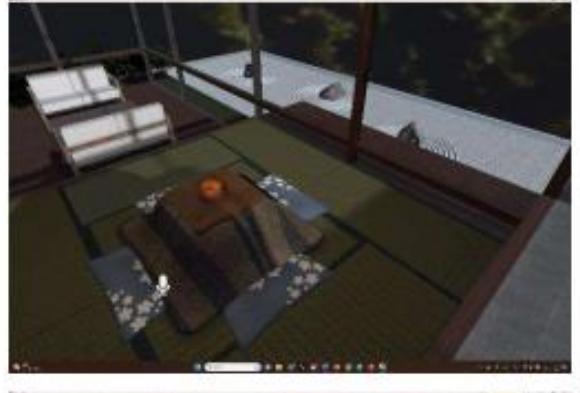

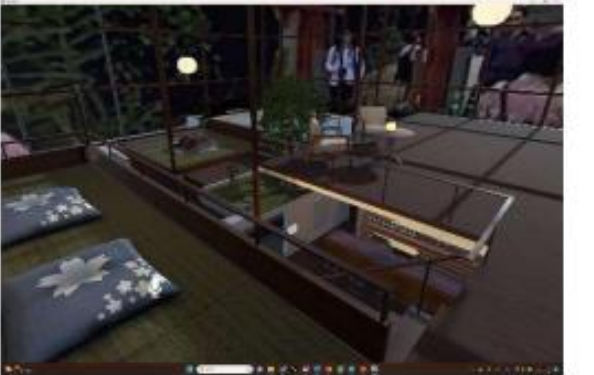

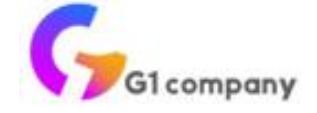

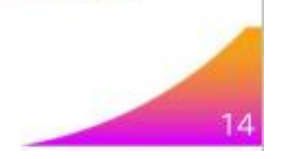

**メタバース・セミナー** 

### >「メタバース適塾(メタ塾)」

√阪急交通社「たびコト塾」(オンライン)で実施したセミナーのリアル版

- √ 限定3名を対象に、VRゴーグル(3台)で実施(2時間)
- (イメージ)映像祭でのデモの様子 (参考)「たびコト塾」(7/14実施)

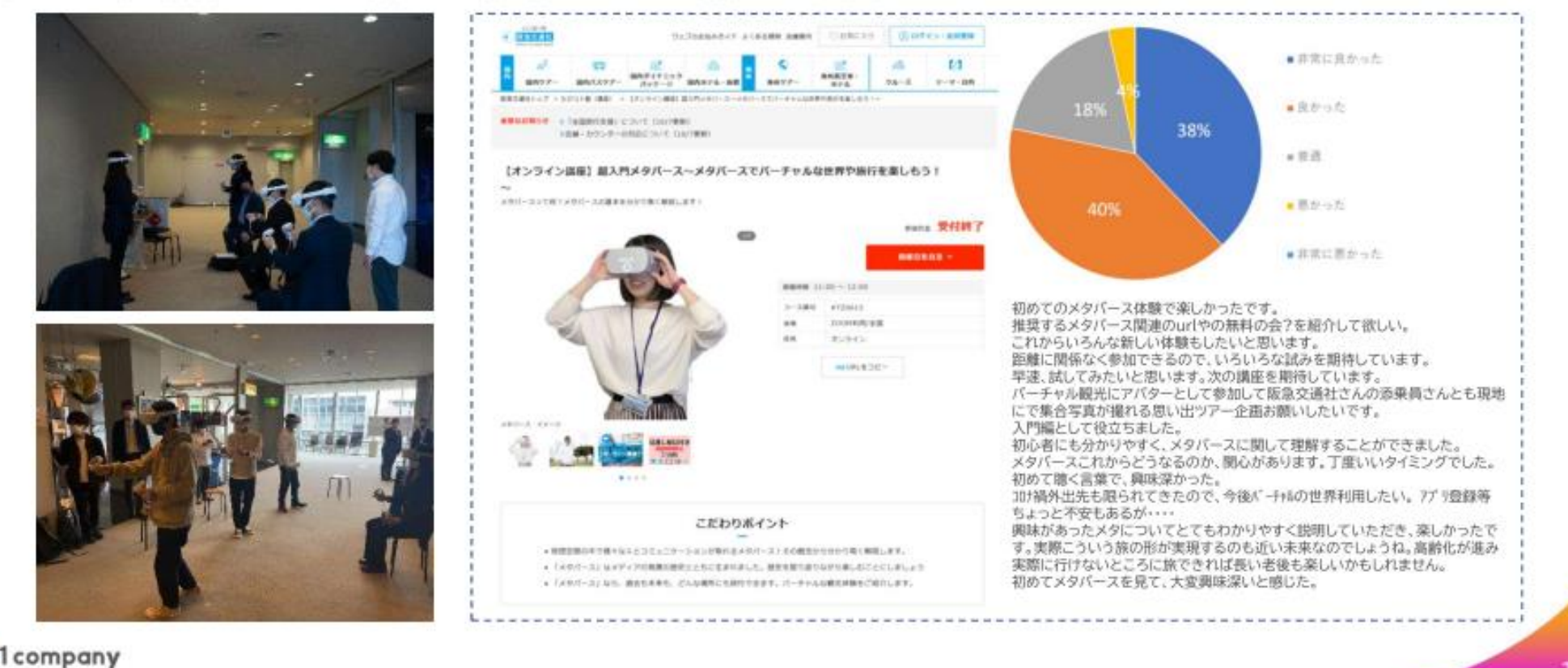

### 弊社実施事例(観光VR) 2023.1. anywhere café JAPAN

> VRchat内に当該caféをオープンし、旅行会社・自治体とコラボし実証の場とする

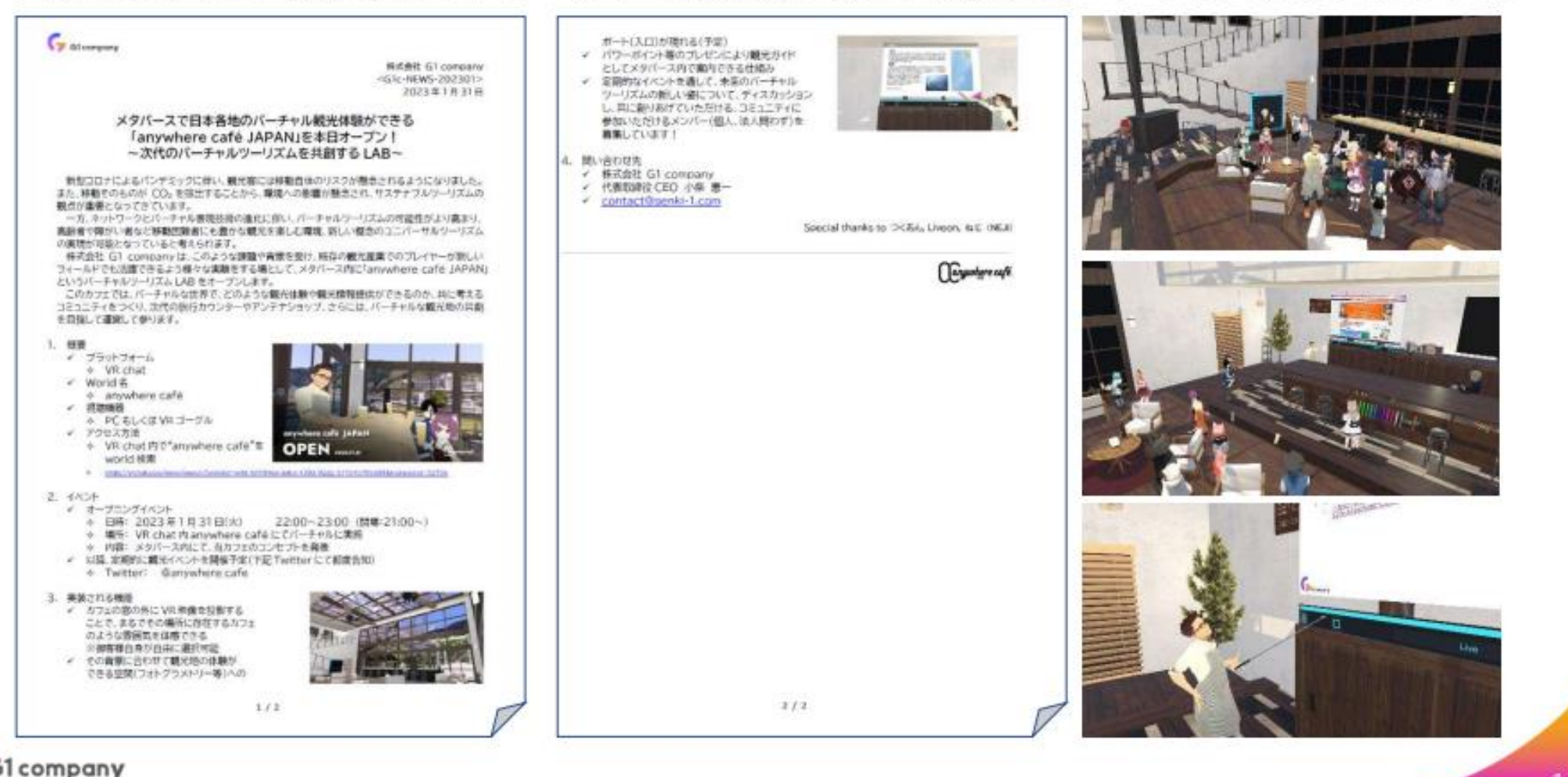

キーワード Blender、メタバースワールド、活用事例

## 本科目のゴール

❏ Blenderの基本的な使い方を理解する。 ❏ 独自のモデルを開発する。 ❏ メタバースの活用について知り、自分達で考える